# cisco.

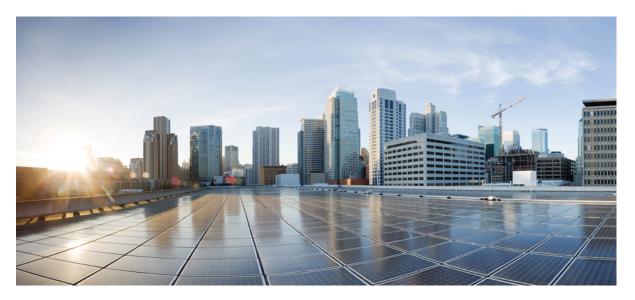

### **Cisco Embedded Wireless Controller on Catalyst Access Points Configuration Guide, IOS XE Gibraltar 16.12.x**

First Published: 2020-01-07 Last Modified: 2020-02-27

### **Americas Headquarters**

Cisco Systems, Inc. 170 West Tasman Drive San Jose, CA 95134-1706 USA http://www.cisco.com Tel: 408 526-4000 800 553-NETS (6387) Fax: 408 527-0883 THE SPECIFICATIONS AND INFORMATION REGARDING THE PRODUCTS IN THIS MANUAL ARE SUBJECT TO CHANGE WITHOUT NOTICE. ALL STATEMENTS, INFORMATION, AND RECOMMENDATIONS IN THIS MANUAL ARE BELIEVED TO BE ACCURATE BUT ARE PRESENTED WITHOUT WARRANTY OF ANY KIND, EXPRESS OR IMPLIED. USERS MUST TAKE FULL RESPONSIBILITY FOR THEIR APPLICATION OF ANY PRODUCTS.

THE SOFTWARE LICENSE AND LIMITED WARRANTY FOR THE ACCOMPANYING PRODUCT ARE SET FORTH IN THE INFORMATION PACKET THAT SHIPPED WITH THE PRODUCT AND ARE INCORPORATED HEREIN BY THIS REFERENCE. IF YOU ARE UNABLE TO LOCATE THE SOFTWARE LICENSE OR LIMITED WARRANTY, CONTACT YOUR CISCO REPRESENTATIVE FOR A COPY.

The Cisco implementation of TCP header compression is an adaptation of a program developed by the University of California, Berkeley (UCB) as part of UCB's public domain version of the UNIX operating system. All rights reserved. Copyright © 1981, Regents of the University of California.

NOTWITHSTANDING ANY OTHER WARRANTY HEREIN, ALL DOCUMENT FILES AND SOFTWARE OF THESE SUPPLIERS ARE PROVIDED "AS IS" WITH ALL FAULTS. CISCO AND THE ABOVE-NAMED SUPPLIERS DISCLAIM ALL WARRANTIES, EXPRESSED OR IMPLIED, INCLUDING, WITHOUT LIMITATION, THOSE OF MERCHANTABILITY, FITNESS FOR A PARTICULAR PURPOSE AND NONINFRINGEMENT OR ARISING FROM A COURSE OF DEALING, USAGE, OR TRADE PRACTICE.

IN NO EVENT SHALL CISCO OR ITS SUPPLIERS BE LIABLE FOR ANY INDIRECT, SPECIAL, CONSEQUENTIAL, OR INCIDENTAL DAMAGES, INCLUDING, WITHOUT LIMITATION, LOST PROFITS OR LOSS OR DAMAGE TO DATA ARISING OUT OF THE USE OR INABILITY TO USE THIS MANUAL, EVEN IF CISCO OR ITS SUPPLIERS HAVE BEEN ADVISED OF THE POSSIBILITY OF SUCH DAMAGES.

Any Internet Protocol (IP) addresses and phone numbers used in this document are not intended to be actual addresses and phone numbers. Any examples, command display output, network topology diagrams, and other figures included in the document are shown for illustrative purposes only. Any use of actual IP addresses or phone numbers in illustrative content is unintentional and coincidental.

All printed copies and duplicate soft copies of this document are considered uncontrolled. See the current online version for the latest version.

Cisco has more than 200 offices worldwide. Addresses and phone numbers are listed on the Cisco website at www.cisco.com/go/offices.

Cisco and the Cisco logo are trademarks or registered trademarks of Cisco and/or its affiliates in the U.S. and other countries. To view a list of Cisco trademarks, go to this URL: https://www.cisco.com/c/en/us/about/legal/trademarks.html. Third-party trademarks mentioned are the property of their respective owners. The use of the word partner does not imply a partnership relationship between Cisco and any other company. (1721R)

© 2020 Cisco Systems, Inc. All rights reserved.

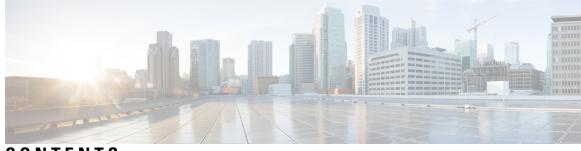

### CONTENTS

I

| PREFACE   | Preface xxxi                                                                 |
|-----------|------------------------------------------------------------------------------|
|           | Document Conventions xxxi                                                    |
|           | Related Documentation xxxiii                                                 |
|           | Communications, Services, and Additional Information xxxiii                  |
|           | Cisco Bug Search Tool xxxiv                                                  |
|           | Documentation Feedback xxxiv                                                 |
| CHAPTER 1 | - Overview of Cisco Embedded Wireless Controller on Catalyst Access Points 1 |
|           | Elements of the New Configuration Model 1                                    |
|           | Configuration Workflow <b>2</b>                                              |
|           | Initial Setup 3                                                              |
| PART I    | - System Configuration 5                                                     |
| CHAPTER 2 | - System Configuration 7                                                     |
|           | Information About New Configuration Model 7                                  |
|           | Configuring a Wireless Profile Policy (GUI) 9                                |
|           | Configuring a Wireless Profile Policy (CLI) 10                               |
|           | Configuring a Flex Profile 11                                                |
|           | Configuring an AP Profile (GUI) 12                                           |
|           | Configuring an AP Profile (CLI) <b>15</b>                                    |
|           | Configuring an RF Profile (GUI) 16                                           |
|           | Configuring an RF Profile (CLI) <b>16</b>                                    |
|           | Configuring Policy Tag (GUI) 17                                              |
|           | Configuring a Policy Tag (CLI) <b>17</b>                                     |
|           | Configuring Wireless RF Tag (GUI) 19                                         |

|           | Configuring Wireless RF Tag (CLI) 19                                 |
|-----------|----------------------------------------------------------------------|
|           | Attaching a Policy Tag and Site Tag to an AP (GUI) 20                |
|           | Attaching Policy Tag and Site Tag to an AP (CLI) 20                  |
|           | AP Filter <b>21</b>                                                  |
|           | Introduction to AP Filter <b>21</b>                                  |
|           | Set Tag Priority (GUI) 22                                            |
|           | Set Tag Priority 22                                                  |
|           | Create an AP Filter (GUI) 23                                         |
|           | Create an AP Filter (CLI) 23                                         |
|           | Set Up and Update Filter Priority (GUI) 24                           |
|           | Set Up and Update Filter Priority 24                                 |
|           | Verify AP Filter Configuration 25                                    |
| CHAPTER 3 | Smart Licensing 27                                                   |
|           | Information About Cisco Smart Licensing 27                           |
|           | Creating a Smart Account 29                                          |
|           | Using Smart Licensing <b>30</b>                                      |
|           | Using Specified License Reservation (SLR) <b>30</b>                  |
|           | Enabling Specified License Reservation in CSSM <b>31</b>             |
|           | Enabling Smart Software Licensing <b>32</b>                          |
|           | Registering for Smart License (Connected Mode) <b>33</b>             |
|           | Enabling Smart License Reservation <b>33</b>                         |
|           | Enabling Smart Call Home Reporting 34                                |
|           | Configuring AIR License Level (GUI) 35                               |
|           | Configuring AIR License Level (CLI) 35                               |
|           | Configuring AIR Network Essentials License Level 36                  |
|           | Configuring AIR Network Advantage License Level <b>36</b>            |
|           | Verifying Smart Licensing Configurations 37                          |
| CHAPTER 4 | Conversion and Migration 39                                          |
|           | Conversion and Migration in Embedded Wireless Controller Capable APs |
|           | Types of Conversion <b>39</b>                                        |

I

Access Point Conversion **40** 

Converting a CAPWAP AP to an Embedded Wireless Controller Capable AP **40** 

39

I

|           | Converting an Embedded Wireless Controller Capable AP to a CAPWAP AP 40               |
|-----------|---------------------------------------------------------------------------------------|
|           | Converting a Single AP to CAPWAP or Embedded Wireless Controller Capable AP (CLI) 40  |
|           | AP Conversion Deployment Scenarios 41                                                 |
|           | Network Conversion 43                                                                 |
|           | Converting the Network (CLI) 43                                                       |
|           | Network Conversion Deployment Scenarios 44                                            |
|           | SKU Conversion Scenarios 45                                                           |
|           | Converting AireOS Mobility Express Network to Embedded Wireless Controller Network 46 |
| PART II   | Lightweight Access Points 47                                                          |
| CHAPTER 5 | Country Codes 49                                                                      |
|           | Information About Country Codes 49                                                    |
|           | Prerequisites for Configuring Country Codes 50                                        |
|           | Configuring Country Codes (GUI) 50                                                    |
|           | How to Configure Country Codes 50                                                     |
|           | Configuration Examples for Configuring Country Codes 52                               |
|           | Viewing Channel List for Country Codes 52                                             |
| CHAPTER 6 | AP Priority 55                                                                        |
|           | Failover Priority for Access Points 55                                                |
|           | Setting AP Priority (GUI) 55                                                          |
|           | Setting AP Priority 56                                                                |
| CHAPTER 7 | Rogue per AP 57                                                                       |
|           | Rogue per AP 57                                                                       |
|           | Enabling Rogue Detection 58                                                           |
|           | Configuring an AP Profile (GUI) 58                                                    |
|           | Configure an AP Profile 61                                                            |
|           | Define a Wireless Site Tag and Assign an AP Profile (GUI) 62                          |
|           | Define a Wireless Site Tag and Assign an AP Profile (CLI) 63                          |
|           | Associating Wireless Tag to an AP (GUI) 63                                            |
|           | Associate Wireless Tag to an AP (CLI) 64                                              |

I

| CHAPTER 8 | 802.11 Parameters for Cisco Access Points 65                                          |
|-----------|---------------------------------------------------------------------------------------|
|           | 2.4-GHz Radio Support 65                                                              |
|           | Configuring 2.4-GHz Radio Support for the Specified Slot Number 65                    |
|           | 5-GHz Radio Support 67                                                                |
|           | Configuring 5-GHz Radio Support for the Specified Slot Number 67                      |
|           | Information About Dual-Band Radio Support 69                                          |
|           | Configuring Default XOR Radio Support 69                                              |
|           | Configuring XOR Radio Support for the Specified Slot Number (GUI) 72                  |
|           | Configuring XOR Radio Support for the Specified Slot Number 72                        |
|           | Receiver Only Dual-Band Radio Support 74                                              |
|           | Information About Receiver Only Dual-Band Radio Support 74                            |
|           | Configuring Receiver Only Dual-Band Parameters for Access Points 74                   |
|           | Enabling CleanAir with Receiver Only Dual-Band Radio on a Cisco Access Point (GUI) 74 |
|           | Enabling CleanAir with Receiver Only Dual-Band Radio on a Cisco Access Point 74       |
|           | Disabling Receiver Only Dual-Band Radio on a Cisco Access Point (GUI) <b>75</b>       |
|           | Disabling Receiver Only Dual-Band Radio on a Cisco Access Point <b>75</b>             |
|           | Configuring Client Steering (CLI) <b>75</b>                                           |
|           | Verifying Cisco Access Points with Dual-Band Radios 77                                |
| CHAPTER 9 |                                                                                       |
|           | Introduction to the 802.1x Authentication <b>79</b>                                   |
|           | EAP-FAST Protocol <b>79</b>                                                           |
|           | EAP-TLS/EAP-PEAP Protocol 80                                                          |
|           | Limitations of the 802.1x Authentication 80                                           |
|           | Topology - Overview 80                                                                |
|           | Configuring 802.1x Authentication Type and LSC AP Authentication Type (GUI) 81        |
|           | Configuring 802.1x Authentication Type and LSC AP Authentication Type 81              |
|           | Configuring the 802.1x Username and Password (GUI) 82                                 |
|           | Configuring the 802.1x Username and Password (CLI) 83                                 |
|           | Enabling 802.1x on the Switch Port 84                                                 |
|           |                                                                                       |

Verifying 802.1x on the Switch Port **85** 

Verifying the Authentication Type **86** 

### PART III **Radio Resource Management** 87 CHAPTER 10 **Radio Resource Management** 89 Information About Radio Resource Management 89 Radio Resource Monitoring 90 Transmit Power Control 90 Overriding the TPC Algorithm with Minimum and Maximum Transmit Power Settings 90 Dynamic Channel Assignment 91 Coverage Hole Detection and Correction **93** Restrictions for Radio Resource Management 93 How to Configure RRM 93 Configuring Neighbor Discovery Type (CLI) 93 Configuring Transmit Power Control 94 Configuring the Tx-Power Control Threshold (CLI) 94 Configuring the Tx-Power Level (CLI) 94 Configuring 802.11 RRM Parameters 95 Configuring Advanced 802.11 Channel Assignment Parameters (CLI) 95 Configuring 802.11 Coverage Hole Detection (CLI) 97 Configuring 802.11 Event Logging (CLI) 98 Configuring 802.11 Statistics Monitoring (CLI) 99 Configuring the 802.11 Performance Profile (CLI) 100 Configuring Advanced 802.11 RRM 101 Enabling Channel Assignment (CLI) 101 Restarting DCA Operation 102 Updating Power Assignment Parameters (CLI) 102 Configuring Rogue Access Point Detection in RF Groups 102 Configuring Rogue Access Point Detection in RF Groups (CLI) 102 Monitoring RRM Parameters and RF Group Status 104 Monitoring RRM Parameters 104 Verifying RF Group Status (CLI) 104 Examples: RF Group Configuration 105 Information About ED-RRM 105 Configuring ED-RRM on the Cisco Wireless LAN Controller (CLI) 105

| CHAPTER 11 | Coverage Hole Detection 107                                            |
|------------|------------------------------------------------------------------------|
|            | Coverage Hole Detection and Correction <b>107</b>                      |
|            | Configuring Coverage Hole Detection (GUI) 107                          |
|            | Configuring Coverage Hole Detection (CLI) 108                          |
|            | Configuring CHD for RF Tag Profile (GUI) 109                           |
|            | Configuring CHD for RF Profile (CLI) 110                               |
| CHAPTER 12 | –<br>Cisco Flexible Radio Assignment 111                               |
|            | Information About Flexible Radio Assignment 111                        |
|            | Benefits of the FRA Feature <b>112</b>                                 |
|            | Configuring an FRA Radio (CLI) <b>112</b>                              |
|            | Configuring an FRA Radio (GUI) 114                                     |
| CHAPTER 13 | – XOR Radio Support 117                                                |
|            | Information About Dual-Band Radio Support 117                          |
|            | Configuring Default XOR Radio Support 118                              |
|            | Configuring XOR Radio Support for the Specified Slot Number (GUI) 120  |
|            | Configuring XOR Radio Support for the Specified Slot Number <b>120</b> |
| CHAPTER 14 | Cisco Receiver Start of Packet 123                                     |
|            | Information About Receiver Start of Packet Detection Threshold 123     |
|            | Restrictions for Rx SOP 123                                            |
|            | Configuring Rx SOP (CLI) 124                                           |
|            | Customizing RF Profile (CLI) 124                                       |
| CHAPTER 15 | Client Limit 127                                                       |
|            | Information About Client Limit 127                                     |
|            | Configuring Client Limit (GUI) 127                                     |
|            | Configuring Client Limit (CLI) 127                                     |
| CHAPTER 16 | IP Theft 129                                                           |
|            | Introduction to IP Theft <b>129</b>                                    |

|            | Configuring IP Theft (GUI) 130                                                             |
|------------|--------------------------------------------------------------------------------------------|
|            | Configuring IP Theft 130                                                                   |
|            | Configuring the IP Theft Exclusion Timer 130                                               |
|            | Verifying IP Theft Configuration 131                                                       |
| CHAPTER 17 | Unscheduled Automatic Power Save Delivery 133                                              |
|            | Information About Unscheduled Automatic Power Save Delivery 133                            |
|            | Viewing Unscheduled Automatic Power Save Delivery (CLI) 133                                |
| CHAPTER 18 | Enabling USB Port on Access Points 135                                                     |
|            | USB Port as Power Source for Access Points 135                                             |
|            | Configuring an AP Profile (CLI) <b>136</b>                                                 |
|            | Configuring USB Settings for an Access Point (CLI) 136                                     |
|            | Monitoring USB Configurations for Access Points (CLI) 137                                  |
| PART IV    | Network Management 139                                                                     |
| CHAPTER 19 | DHCP Option82 141                                                                          |
|            | Information About DHCP Option 82 141                                                       |
|            | Configuring DHCP Option 82 Global Interface 142                                            |
|            | Configuring DHCP Option 82 Globally Through Server Override (CLI) 142                      |
|            | Configuring DHCP Option 82 Globally Through Different SVIs (GUI) 143                       |
|            | Configuring DHCP Option 82 Globally Through Different SVIs (CLI) 143                       |
|            | Configuring DHCP Option 82 Format 144                                                      |
|            | Configuring DHCP Option82 Through a VLAN Interface 145                                     |
|            | Configuring DHCP Option 82 Through Option-Insert Command (CLI) 145                         |
|            | Configuring DHCP Option 82 Through the server-ID-override Command (CLI) 146                |
|            | Configuring DHCP Option 82 Through a Subscriber-ID (CLI) 147                               |
|            | Configuring DHCP Option 82 Through server-ID-override and subscriber-ID Commands (CLI) 148 |
|            | Configuring DHCP Option 82 Through Different SVIs (CLI) 149                                |
| CHAPTER 20 | RADIUS Realm 151                                                                           |
|            | Information About RADIUS Realm 151                                                         |

Enabling RADIUS Realm 152

I

|            | Configuring Realm to Match the RADIUS Server for Authentication and Accounting 15 |
|------------|-----------------------------------------------------------------------------------|
|            | Configuring the AAA Policy for a WLAN <b>153</b>                                  |
|            | Verifying the RADIUS-Realm Configuration 155                                      |
| CHAPTER 21 | Persistent SSID Broadcast 157                                                     |
|            | Persistent SSID Broadcast 157                                                     |
|            | Configuring Persistent SSID Broadcast 157                                         |
|            | Verifying Persistent SSID Broadcast 158                                           |
| CHAPTER 22 | Network Monitoring 159                                                            |
|            | Network Monitoring 159                                                            |
|            | Status Information Received Synchronously - Configuration Examples 159            |
|            | Alarm and Event Information Received Asynchronously - Configuration Examples 161  |
| PART V     | System Management 163                                                             |
| CHAPTER 23 |                                                                                   |
|            | Information About Network Mobility Services Protocol 165                          |
|            | Enabling NMSP On-Premises Services 166                                            |
|            | Modifying the NMSP Notification Interval for Clients, RFID Tags, and Rogues 166   |
|            | Modifying the NMSP Notification Threshold for Clients, and Tags 167               |
|            | Configuring NMSP Strong Cipher 167                                                |
|            | Verifying NMSP Settings 168                                                       |
|            | Examples: NMSP Settings Configuration 170                                         |
|            | Probe RSSI Location 170                                                           |
|            | Configuring Probe RSSI 171                                                        |
|            | Verifying Probe RSSI 172                                                          |
|            | RFID Tag Support 172                                                              |
|            | Configuring RFID Tag Support 173                                                  |
|            | Verifying RFID Tag Support <b>173</b>                                             |
| CHAPTER 24 | Application Visibility and Control 177                                            |
|            | Information About Application Visibility and Control <b>177</b>                   |
|            | Prerequisites for Application Visibility and Control <b>178</b>                   |

Cisco Embedded Wireless Controller on Catalyst Access Points Configuration Guide, IOS XE Gibraltar 16.12.x

I

|            | Restrictions for Application Visibility and Control 178                       |    |
|------------|-------------------------------------------------------------------------------|----|
|            | AVC Configuration Overview 179                                                |    |
|            | Create a Flow Monitor <b>179</b>                                              |    |
|            | Create a Flow Exporter 180                                                    |    |
|            | Configure a WLAN for AVC 180                                                  |    |
|            | Configuring a Policy Tag 181                                                  |    |
|            | Attaching a Policy Profile to a WLAN Interface (GUI) 182                      |    |
|            | Attaching a Policy Profile to a WLAN Interface (CLI) <b>182</b>               |    |
|            | Attaching a Policy Profile to an AP <b>183</b>                                |    |
|            | Verify the AVC Configuration 184                                              |    |
|            | AVC-Based Selective Reanchoring 184                                           |    |
|            | Restrictions for AVC-Based Selective Reanchoring 185                          |    |
|            | Configuring the Flow Exporter <b>185</b>                                      |    |
|            | Configuring the Flow Monitor 185                                              |    |
|            | Configuring the AVC Reanchoring Profile 186                                   |    |
|            | Configuring the Wireless WLAN Profile Policy 187                              |    |
|            | Verifying AVC Reanchoring 188                                                 |    |
|            | _                                                                             |    |
| CHAPTER 25 | Cisco DNA Spaces 193                                                          |    |
|            | Configuring Cisco DNA Spaces 193                                              |    |
|            | Verifying Cisco DNA Spaces Configuration 194                                  |    |
| CHAPTER 26 | EDCA Parameters 197                                                           |    |
|            | Enhanced Distributed Channel Access Parameters 197                            |    |
|            | Configuring EDCA Parameters (GUI) 197                                         |    |
|            | Configuring EDCA Parameters (CLI) 198                                         |    |
| CHAPTER 27 |                                                                               |    |
|            | Information About Configuring Band Selection, 802.11 Bands, and Parameters 20 | )1 |
|            | Band Select 201                                                               |    |
|            | 802.11 Bands <b>202</b>                                                       |    |
|            | 802.11n Parameters <b>202</b>                                                 |    |
|            | 802.11h Parameters <b>202</b>                                                 |    |
|            | Restrictions for Band Selection, 802.11 Bands, and Parameters 202             |    |

How to Configure 802.11 Bands and Parameters 203 Configuring Band Selection (GUI) 203 Configuring Band Selection (CLI) 204 Configuring the 802.11 Bands (GUI) 205 Configuring the 802.11 Bands (CLI) 205 Configuring a Band-Select RF Profile (GUI) 208 Configuring 802.11n Parameters (GUI) 208 Configuring 802.11n Parameters (CLI) 209 Configuring 802.11h Parameters (CLI) 211 Monitoring Configuration Settings for Band Selection, 802.11 Bands, and Parameters **212** Verifying Configuration Settings Using Band Selection and 802.11 Bands Commands 212 Example: Viewing the Configuration Settings for the 5-GHz Band 212 Example: Viewing the Configuration Settings for the 2.4-GHz Band 214 Example: Viewing the status of 802.11h Parameters **215** Example: Verifying the Band-Selection Settings **216** Configuration Examples for Band Selection, 802.11 Bands, and Parameters 216 Examples: Band Selection Configuration **216** Examples: 802.11 Bands Configuration 217 Examples: 802.11n Configuration 217 Examples: 802.11h Configuration 218

#### CHAPTER 28 Image Download 219

Information About Image Download Updates to the AP Image Predownload Status (GUI) Image Download Scenarios Image Download During AP Join Network Software Upgrade (Pre-Download) Methods Supported for Image Download TFTP Image Download Method SFTP Image Download Method Desktop (HTTP) Image Download Method Prerequisites for Image Download Configuring Image Download Profile Configuring TFTP Image Download (GUI)

|            | Configuring Volume Metering 247                                                                  |
|------------|--------------------------------------------------------------------------------------------------|
| CHAPTER 32 | Volume Metering 247                                                                              |
|            |                                                                                                  |
|            | Configuring Client Accounting (CUI) 244<br>Configuring Client Accounting (CLI) 244               |
|            | Configuring Accounting Identity List (CLI) 243<br>Configuring Client Accounting (GUI) 244        |
|            | Configuring Accounting Identity List (GUI) 243<br>Configuring Accounting Identity List (CLI) 243 |
|            | Configuring Accounting Identity List (GUI) 243                                                   |
| CHAPTER 31 | Accounting Identity List 243                                                                     |
|            | Configuring Aggressive Client Load Balancing (CLI) 241                                           |
|            | Configuring Aggressive Client Load Balancing (GUI) 240                                           |
|            | Enabling Aggressive Client Load Balancing (GUI) 240                                              |
|            | Information About Aggressive Client Load Balancing 239                                           |
| CHAPTER 30 | Aggressive Client Load Balancing 239                                                             |
|            | Example: Verifying Radioactive Tracing Log for SISF <b>237</b>                                   |
|            | Verifying Conditional Debugging <b>236</b>                                                       |
|            | Configuration Examples for Conditional Debugging 236                                             |
|            | Copying Tracefiles Off the Box 235                                                               |
|            | Recommended Workflow for Trace files 235                                                         |
|            | Configuring Conditional Debugging 233                                                            |
|            | Configuring Conditional Debugging (GUI) 233                                                      |
|            | Location of Tracefiles 232                                                                       |
|            | Conditional Debugging and Radioactive Tracing <b>232</b>                                         |
|            | Introduction to Radioactive Tracing 232                                                          |
|            | Introduction to Conditional Debugging 231                                                        |
| CHAPTER 29 | Conditional Debug, Radioactive Tracing, and Packet Tracing 231                                   |
|            |                                                                                                  |
|            | Verifying Image Download <b>228</b>                                                              |
|            | Initiating Pre-Download (CLI) 227                                                                |
|            | Configuring Desktop (HTTP) Image Download (GUI) 226                                              |
|            | Configuring SFTP Image Download (CLI) 225                                                        |
|            | Configuring SFTP Image Download (GUI) <b>225</b>                                                 |
|            | Configuring TFTP Image Download (CLI) 224                                                        |

I

| CHAPTER 33 | Enabling Syslog Messages in Access Points and Controller for Syslog Server 249                                               |
|------------|----------------------------------------------------------------------------------------------------|
|            | Information About Enabling Syslog Messages in Access Points and Embedded Wireless Controller for<br>Syslog Server <b>249</b> |
|            | Configuring Syslog Server for an AP Profile <b>250</b>                                                                       |
|            | Configuring Syslog Server for the Controller (GUI) <b>252</b>                                                                |
|            | Configuring Syslog Server for the Embedded Wireless Controller 253                                                           |
|            | Verifying Syslog Server Configurations 254                                                                                   |
| PART VI    | -<br>Security 259                                                                                                    |
| CHAPTER 34 | -<br>IPv4 ACLs 261                                                                                                    |
|            | Information about Network Security with ACLs 261                                                                             |
|            | ACL Overview 261                                                                                                    |
|            | Access Control Entries 261                                                                                                   |
|            | ACL Supported Types 262                                                                                                    |
|            | Supported ACLs 262                                                                                                    |
|            | ACL Precedence <b>262</b>                                                                                                    |
|            | Port ACLs 262                                                                                                    |
|            | Router ACLs 263                                                                                                    |
|            | ACEs and Fragmented and Unfragmented Traffic 264                                                                             |
|            | ACEs and Fragmented and Unfragmented Traffic Examples 264                                                                    |
|            | Standard and Extended IPv4 ACLs 265                                                                                          |
|            | IPv4 ACL Switch Unsupported Features 265                                                                                     |
|            | Access List Numbers 266                                                                                                    |
|            | Numbered Standard IPv4 ACLs 266                                                                                              |
|            | Numbered Extended IPv4 ACLs 267                                                                                              |
|            | Named IPv4 ACLs 267                                                                                                    |
|            | ACL Logging 268                                                                                                    |
|            | Hardware and Software Treatment of IP ACLs 269                                                                               |
|            | IPv4 ACL Interface Considerations <b>269</b>                                                                                 |
|            | Restrictions for Configuring IPv4 Access Control Lists <b>269</b>                                                            |
|            | How to Configure ACLs 270                                                                                                    |
|            | Configuring IPv4 ACLs (GUI) 270                                                                                              |

| Creating a Numbered Standard ACL (GUI) 271<br>Creating a Numbered Standard ACL (CLI) 272<br>Creating a Numbered Extended ACL (GUI) 273<br>Creating a Numbered Extended ACL (CLI) 274<br>Creating Named Standard ACLs (GUI) 277<br>Creating Named Standard ACLs (GUI) 277<br>Creating Extended Named ACLs (GUI) 279<br>Creating Extended Named ACLs (GUI) 279<br>Creating Extended Named ACLs 279<br>Applying an IPv4 ACL to an Interface (GUI) 281<br>Applying an IPv4 ACL to an Interface (CLI) 281<br>Applying ACL to Policy Profile (GUI) 282<br>Applying ACL to Policy Profile 283<br>Monitoring IPv4 ACLs 283<br>Configuration Examples for ACLs 284<br>Examples: Including Comments in ACLs 284<br>IPv4 ACL Configuration Examples 284<br>ACLs in a Small Networked Office 285<br>Example: Numbered ACLs 286<br>Examples: Extended ACLs 286<br>Examples: Extended ACLs 287<br>Based Access Control Lists 289 | Configuring IPv4 ACLs 271                             |
|----------------------------------------------------------------------------------------------------|-------------------------------------------------------|
| Creating a Numbered Extended ACL (GUI) 273<br>Creating a Numbered Extended ACL (CLI) 274<br>Creating Named Standard ACLs (GUI) 277<br>Creating Named Standard ACLs (GUI) 279<br>Creating Extended Named ACLs (GUI) 279<br>Creating Extended Named ACLs 279<br>Applying an IPv4 ACL to an Interface (GUI) 281<br>Applying an IPv4 ACL to an Interface (CLI) 281<br>Applying ACL to Policy Profile (GUI) 282<br>Applying ACL to Policy Profile 283<br>Monitoring IPv4 ACLs 283<br>Configuration Examples for ACLs 284<br>Examples: Including Comments in ACLs 284<br>IPv4 ACL Configuration Examples 284<br>ACLs in a Small Networked Office 285<br>Examples: ACLs in a Small Networked Office 285<br>Examples: Extended ACLs 286<br>Examples: Extended ACLs 286<br>Examples: Named ACLs 287                                                                                                    | Creating a Numbered Standard ACL (GUI) 271            |
| Creating a Numbered Extended ACL (CLI) 274<br>Creating Named Standard ACLs (GUI) 277<br>Creating Named Standard ACLs 278<br>Creating Extended Named ACLs (GUI) 279<br>Creating Extended Named ACLs 279<br>Applying an IPv4 ACL to an Interface (GUI) 281<br>Applying an IPv4 ACL to an Interface (CLI) 281<br>Applying ACL to Policy Profile (GUI) 282<br>Applying ACL to Policy Profile 283<br>Monitoring IPv4 ACLs 283<br>Configuration Examples for ACLs 284<br>Examples: Including Comments in ACLs 284<br>IPv4 ACL Configuration Examples 284<br>ACLs in a Small Networked Office 285<br>Examples: ACLs in a Small Networked Office 285<br>Examples: Extended ACLs 286<br>Examples: Extended ACLs 286<br>Examples: Numbered ACLs 286<br>Examples: Named ACLs 287                                                                                                    | Creating a Numbered Standard ACL (CLI) 272            |
| Creating Named Standard ACLs (GUI) 277<br>Creating Named Standard ACLs (GUI) 279<br>Creating Extended Named ACLs (GUI) 279<br>Creating Extended Named ACLs 279<br>Applying an IPv4 ACL to an Interface (GUI) 281<br>Applying an IPv4 ACL to an Interface (CLI) 281<br>Applying ACL to Policy Profile (GUI) 282<br>Applying ACL to Policy Profile 283<br>Monitoring IPv4 ACLs 283<br>Configuration Examples for ACLs 284<br>Examples: Including Comments in ACLs 284<br>IPv4 ACL Configuration Examples 284<br>ACLs in a Small Networked Office 285<br>Examples: ACLs in a Small Networked Office 285<br>Examples: Extended ACLs 286<br>Examples: Extended ACLs 286<br>Examples: Named ACLs 287                                                                                                    | Creating a Numbered Extended ACL (GUI) 273            |
| Creating Named Standard ACLs <b>278</b><br>Creating Extended Named ACLs (GUI) <b>279</b><br>Creating Extended Named ACLs <b>279</b><br>Applying an IPv4 ACL to an Interface (GUI) <b>281</b><br>Applying an IPv4 ACL to an Interface (CLI) <b>281</b><br>Applying ACL to Policy Profile (GUI) <b>282</b><br>Applying ACL to Policy Profile <b>283</b><br>Monitoring IPv4 ACLs <b>283</b><br>Configuration Examples for ACLs <b>284</b><br>Examples: Including Comments in ACLs <b>284</b><br>IPv4 ACL Configuration Examples <b>284</b><br>ACLs in a Small Networked Office <b>285</b><br>Examples: ACLs in a Small Networked Office <b>285</b><br>Examples: Extended ACLs <b>286</b><br>Examples: Extended ACLs <b>286</b><br>Examples: Named ACLs <b>287</b>                                                                                                    | Creating a Numbered Extended ACL (CLI) 274            |
| Creating Extended Named ACLs (GUI) <b>279</b><br>Creating Extended Named ACLs <b>279</b><br>Applying an IPv4 ACL to an Interface (GUI) <b>281</b><br>Applying an IPv4 ACL to an Interface (CLI) <b>281</b><br>Applying ACL to Policy Profile (GUI) <b>282</b><br>Applying ACL to Policy Profile <b>283</b><br>Monitoring IPv4 ACLs <b>283</b><br>Configuration Examples for ACLs <b>284</b><br>Examples: Including Comments in ACLs <b>284</b><br>IPv4 ACL Configuration Examples <b>284</b><br>ACLs in a Small Networked Office <b>285</b><br>Examples: ACLs in a Small Networked Office <b>285</b><br>Examples: Extended ACLs <b>286</b><br>Examples: Extended ACLs <b>287</b><br><b>-</b><br><b>-</b><br><b>-</b><br><b>-</b><br><b>-</b><br><b>-</b><br><b>-</b><br><b>-</b><br><b>-</b><br><b>-</b>                                                                                                    | Creating Named Standard ACLs (GUI) 277                |
| Creating Extended Named ACLs 279<br>Applying an IPv4 ACL to an Interface (GUI) 281<br>Applying an IPv4 ACL to an Interface (CLI) 281<br>Applying ACL to Policy Profile (GUI) 282<br>Applying ACL to Policy Profile 283<br>Monitoring IPv4 ACLs 283<br>Configuration Examples for ACLs 284<br>Examples: Including Comments in ACLs 284<br>IPv4 ACL Configuration Examples 284<br>ACLs in a Small Networked Office 285<br>Examples: ACLs in a Small Networked Office 285<br>Example: Numbered ACLs 286<br>Examples: Extended ACLs 286<br>Examples: Named ACLs 287                                                                                                    | Creating Named Standard ACLs 278                      |
| Applying an IPv4 ACL to an Interface (GUI) 281<br>Applying an IPv4 ACL to an Interface (CLI) 281<br>Applying ACL to Policy Profile (GUI) 282<br>Applying ACL to Policy Profile 283<br>Monitoring IPv4 ACLs 283<br>Configuration Examples for ACLs 284<br>Examples: Including Comments in ACLs 284<br>IPv4 ACL Configuration Examples 284<br>ACLs in a Small Networked Office 285<br>Examples: ACLs in a Small Networked Office 285<br>Example: Numbered ACLs 286<br>Examples: Extended ACLs 286<br>Examples: Named ACLs 287                                                                                                    | Creating Extended Named ACLs (GUI) 279                |
| Applying an IPv4 ACL to an Interface (CLI) 281<br>Applying ACL to Policy Profile (GUI) 282<br>Applying ACL to Policy Profile 283<br>Monitoring IPv4 ACLs 283<br>Configuration Examples for ACLs 284<br>Examples: Including Comments in ACLs 284<br>IPv4 ACL Configuration Examples 284<br>ACLs in a Small Networked Office 285<br>Examples: ACLs in a Small Networked Office 285<br>Example: Numbered ACLs 286<br>Examples: Extended ACLs 286<br>Examples: Named ACLs 287<br>Based Access Control Lists 289                                                                                                    | Creating Extended Named ACLs 279                      |
| Applying ACL to Policy Profile (GUI) 282<br>Applying ACL to Policy Profile 283<br>Monitoring IPv4 ACLs 283<br>Configuration Examples for ACLs 284<br>Examples: Including Comments in ACLs 284<br>IPv4 ACL Configuration Examples 284<br>ACLs in a Small Networked Office 285<br>Examples: ACLs in a Small Networked Office 285<br>Example: Numbered ACLs 286<br>Examples: Extended ACLs 286<br>Examples: Named ACLs 287<br>Based Access Control Lists 289                                                                                                    | Applying an IPv4 ACL to an Interface (GUI) 281        |
| Applying ACL to Policy Profile 283<br>Monitoring IPv4 ACLs 283<br>Configuration Examples for ACLs 284<br>Examples: Including Comments in ACLs 284<br>IPv4 ACL Configuration Examples 284<br>ACLs in a Small Networked Office 285<br>Examples: ACLs in a Small Networked Office 285<br>Example: Numbered ACLs 286<br>Examples: Extended ACLs 286<br>Examples: Named ACLs 287<br>Based Access Control Lists 289                                                                                                    | Applying an IPv4 ACL to an Interface (CLI) 281        |
| Monitoring IPv4 ACLs 283<br>Configuration Examples for ACLs 284<br>Examples: Including Comments in ACLs 284<br>IPv4 ACL Configuration Examples 284<br>ACLs in a Small Networked Office 285<br>Examples: ACLs in a Small Networked Office 285<br>Example: Numbered ACLs 286<br>Examples: Extended ACLs 286<br>Examples: Named ACLs 287                                                                                                    | Applying ACL to Policy Profile (GUI) 282              |
| Configuration Examples for ACLs 284<br>Examples: Including Comments in ACLs 284<br>IPv4 ACL Configuration Examples 284<br>ACLs in a Small Networked Office 285<br>Examples: ACLs in a Small Networked Office 285<br>Example: Numbered ACLs 286<br>Examples: Extended ACLs 286<br>Examples: Named ACLs 287                                                                                                    | Applying ACL to Policy Profile <b>283</b>             |
| Examples: Including Comments in ACLs 284<br>IPv4 ACL Configuration Examples 284<br>ACLs in a Small Networked Office 285<br>Examples: ACLs in a Small Networked Office 285<br>Example: Numbered ACLs 286<br>Examples: Extended ACLs 286<br>Examples: Named ACLs 287                                                                                                    | Monitoring IPv4 ACLs 283                              |
| IPv4 ACL Configuration Examples 284<br>ACLs in a Small Networked Office 285<br>Examples: ACLs in a Small Networked Office 285<br>Example: Numbered ACLs 286<br>Examples: Extended ACLs 286<br>Examples: Named ACLs 287                                                                                                    | Configuration Examples for ACLs 284                   |
| ACLs in a Small Networked Office 285<br>Examples: ACLs in a Small Networked Office 285<br>Example: Numbered ACLs 286<br>Examples: Extended ACLs 286<br>Examples: Named ACLs 287                                                                                                    | Examples: Including Comments in ACLs 284              |
| Examples: ACLs in a Small Networked Office 285<br>Example: Numbered ACLs 286<br>Examples: Extended ACLs 286<br>Examples: Named ACLs 287                                                                                                    | IPv4 ACL Configuration Examples <b>284</b>            |
| Example: Numbered ACLs 286<br>Examples: Extended ACLs 286<br>Examples: Named ACLs 287<br>-Based Access Control Lists 289                                                                                                    | ACLs in a Small Networked Office 285                  |
| Examples: Extended ACLs 286<br>Examples: Named ACLs 287<br>-Based Access Control Lists 289                                                                                                    | Examples: ACLs in a Small Networked Office <b>285</b> |
| Examples: Named ACLs 287<br>-Based Access Control Lists 289                                                                                                    | Example: Numbered ACLs 286                            |
| -Based Access Control Lists 289                                                                                                    | Examples: Extended ACLs 286                           |
|                                                                                                    | Examples: Named ACLs 287                              |
|                                                                                                    |                                                       |
| Information About DNS-Based Access Control Lists 289                                                                                                    | -Based Access Control Lists 289                       |
|                                                                                                    | Information About DNS-Based Access Control Lists 289  |

DNS-Based Access Control Lists 289Information About DNS-Based Access Control Lists 289Restrictions on DNS-Based Access Control Lists 290Flex Mode 291Defining URL Filter List 291Applying URL Filter List to Flex Profile 292Configuring ISE for Central Web Authentication (GUI) 292Viewing DNS-Based Access Control Lists 293Configuration Examples for DNS-Based Access Control Lists 293Information About Flex Client IPv6 Support with WebAuth Pre and Post ACL 294

CHAPTER 35

Enabling Pre-Authentication ACL for LWA and EWA (GUI) 295

|            | Enabling Pre-Authentication ACL for LWA and EWA <b>296</b>             |
|------------|------------------------------------------------------------------------|
|            | Enabling Post-Authentication ACL for LWA and EWA (GUI) <b>297</b>      |
|            | Enabling Post-Authentication ACL for LWA and EWA <b>298</b>            |
|            | Enabling DNS ACL for LWA and EWA (GUI) 298                             |
|            | Enabling DNS ACL for LWA and EWA 298                                   |
|            | Verifying Flex Client IPv6 Support with WebAuth Pre and Post ACL 299   |
| CHAPTER 36 | Allowed List of Specific URLs 301                                      |
|            | Allowed List of Specific URLs <b>301</b>                               |
|            | Adding URL to Allowed List <b>301</b>                                  |
|            | Verifying URLs on the Allowed List <b>302</b>                          |
| CHAPTER 37 | Web-Based Authentication 305                                           |
|            | Authentication Overview <b>305</b>                                     |
|            | Device Roles <b>306</b>                                                |
|            | Authentication Process <b>307</b>                                      |
|            | Local Web Authentication Banner <b>307</b>                             |
|            | Customized Local Web Authentication <b>310</b>                         |
|            | Guidelines 310                                                         |
|            | Redirection URL for Successful Login Guidelines 311                    |
|            | How to Configure Local Web Authentication <b>312</b>                   |
|            | Configuring Default Local Web Authentication 312                       |
|            | Configuring AAA Authentication (GUI) 312                               |
|            | Configuring AAA Authentication (CLI) 313                               |
|            | Configuring the HTTP/HTTPS Server (GUI) 313                            |
|            | Configuring the HTTP Server (CLI) <b>314</b>                           |
|            | Creating a Parameter Map (GUI) <b>315</b>                              |
|            | Configuring the Maximum Web Authentication Request Retries 315         |
|            | Configuring a Local Banner in Web Authentication Page (GUI) <b>316</b> |
|            | Configuring a Local Banner in Web Authentication Page (CLI) <b>316</b> |
|            | Configuring TrustPoint for Local Web Authentication 317                |
|            | Information About Management over Wireless 318                         |
|            | Configuring Management over Wireless (GUI) 318                         |
|            | Configuring Management over Wireless (CLI) 318                         |

I

| Configuration Examples for Local Web Authentication <b>319</b>                                           |
|----------------------------------------------------------------------------------------------------|
| Example: Obtaining Web Authentication Certificate <b>319</b>                                             |
| Example: Displaying a Web Authentication Certificate <b>320</b>                                          |
| Example: Choosing the Default Web Authentication Login Page 321                                          |
| Example: Choosing a Customized Web Authentication Login Page from an IPv4 External Web Server <b>321</b> |
| Example: Choosing a Customized Web Authentication Login Page from an IPv6 External Web Server <b>322</b> |
| Example: Assigning Login, Login Failure, and Logout Pages per WLAN 322                                   |
| Example: Configuring Preauthentication ACL <b>322</b>                                                    |
| Example: Configuring Webpassthrough <b>323</b>                                                           |
| Verifying Web Authentication Type <b>323</b>                                                             |
| Central Web Authentication 325                                                                           |
| Information About Central Web Authentication <b>325</b>                                                  |
| Prerequisites for Central Web Authentication <b>325</b>                                                  |
| How to Configure ISE 325                                                                                 |
| Creating an Authorization Profile <b>326</b>                                                             |
| Creating an Authentication Rule <b>326</b>                                                               |
| Creating an Authorization Rule <b>326</b>                                                                |
| How to Configure Central Web Authentication on the Controller <b>327</b>                                 |
| Configuring WLAN (GUI) 328                                                                               |
| Configuring WLAN (CLI) 329                                                                               |
| Configuring Policy Profile (CLI) <b>330</b>                                                              |
| Configuring a Policy Profile (GUI) <b>331</b>                                                            |
| Creating Redirect ACL 332                                                                                |
| Configuring AAA for Central Web Authentication <b>333</b>                                                |
| Configuring Redirect ACL in Flex Profile (GUI) 333                                                       |
| Configuring Redirect ACL in Flex Profile (CLI) 334                                                       |
| Authentication for Sleeping Clients <b>335</b>                                                           |
| Information About Authenticating Sleeping Clients 335                                                    |
| Restrictions on Authenticating Sleeping Clients <b>336</b>                                               |
| Configuring Authentication for Sleeping Clients (GUI) 336                                                |
| Configuring Authentication for Sleeping Clients (CLI) 336                                                |
|                                                                                                    |

I

I

| CHAPTER 39 | ISE Simplification and Enhancements 339                                                      |
|------------|----------------------------------------------------------------------------------------------|
|            | Utilities for Configuring Security <b>339</b>                                                |
|            | Configuring Multiple Radius Servers 340                                                      |
|            | Verifying AAA and Radius Server Configurations 341                                           |
|            | Configuring Captive Portal Bypassing for Local and Central Web Authentication 341            |
|            | Information About Captive Bypassing 341                                                      |
|            | Configuring Captive Bypassing for WLAN in LWA and CWA (GUI) 342                              |
|            | Configuring Captive Bypassing for WLAN in LWA and CWA (CLI) 343                              |
|            | Sending DHCP Options 55 and 77 to ISE 344                                                    |
|            | Information about DHCP Option 55 and 77 <b>344</b>                                           |
|            | Configuration to Send DHCP Options 55 and 77 to ISE (GUI) 344                                |
|            | Configuration to Send DHCP Options 55 and 77 to ISE (CLI) 344                                |
|            | Configuring EAP Request Timeout (GUI) 345                                                    |
|            | Configuring EAP Request Timeout <b>346</b>                                                   |
|            | Configuring EAP Request Timeout in Wireless Security (CLI) 346                               |
|            | Captive Portal 347                                                                           |
|            | Captive Portal Configuration 347                                                             |
|            | Configuring Captive Portal (GUI) 347                                                         |
|            | Configuring Captive Portal 348                                                               |
|            | Captive Portal Configuration - Example <b>350</b>                                            |
| CHAPTER 40 | Authentication and Authorization Between Multiple RADIUS Servers 353                         |
|            | Information About Authentication and Authorization Between Multiple RADIUS Servers 353       |
|            | Configuring 802.1X Security for WLAN with Split Authentication and Authorization Servers 354 |
|            | Configuring Explicit Authentication and Authorization Server List (GUI) 354                  |
|            | Configuring Explicit Authentication Server List (GUI) 355                                    |
|            | Configuring Explicit Authentication Server List (CLI) 355                                    |
|            | Configuring Explicit Authorization Server List (GUI) 356                                     |
|            | Configuring Explicit Authorization Server List (CLI) 357                                     |
|            | Configuring Authentication and Authorization List for 802.1X Security (GUI) 358              |
|            | Configuring Authentication and Authorization List for 802.1X Security 358                    |
|            | Configuring Web Authentication for WLAN with Split Authentication and Authorization Servers  |
|            | Configuring Authentication and Authorization List for Web Authentication (GUI) <b>359</b>    |

Configuring Authentication and Authorization List for Web Authentication **360** Verifying Split Authentication and Authorization Configuration **361** Configuration Examples **362** 

#### CHAPTER 41

#### Secure LDAP 363

Information About SLDAP 363 Prerequisite for Configuring SLDAP 365 Restrictions for Configuring SLDAP 365 Configuring SLDAP 365 Configuring an AAA Server Group (GUI) 366 Configuring a AAA Server Group 367 Configuring Search and Bind Operations for an Authentication Request 368 Configuring a Dynamic Attribute Map on an SLDAP Server 369 Verifying the SLDAP Configuration 369

#### CHAPTER 42 RADIUS DTLS 371

| Information About RADIUS DTLS 371                       |
|---------------------------------------------------------|
| Prerequisites 373                                       |
| Configuring RADIUS DTLS Server 373                      |
| Configuring RADIUS DTLS Connection Timeout 374          |
| Configuring RADIUS DTLS Idle Timeout 374                |
| Configuring Source Interface for RADIUS DTLS Server 375 |
| Configuring RADIUS DTLS Port Number 376                 |
| Configuring RADIUS DTLS Connection Retries 376          |
| Configuring RADIUS DTLS Trustpoint 377                  |
| Configuring DTLS Dynamic Author 378                     |
| Enabling DTLS for Client 378                            |
| Configuring Client Trustpoint for DTLS 379              |
| Configuring DTLS Idle Timeout <b>380</b>                |
| Configuring Server Trustpoint for DTLS <b>380</b>       |
| Verifying the RADIUS DTLS Server Configuration 381      |
| Clearing RADIUS DTLS Specific Statistics 381            |
|                                                         |

CHAPTER 43 MAC Authentication Bypass 383

|            | MAC Authentication Bypass 383                                                                      |
|------------|----------------------------------------------------------------------------------------------------|
|            | MAB Configuration Guidelines 383                                                                   |
|            | Configuring 802.11 Security for WLAN (GUI) 385                                                     |
|            | Configuring 802.11 Security for WLAN (CLI) 386                                                     |
|            | Configuring AAA for External Authentication <b>386</b>                                             |
|            | Configuring AAA for Local Authentication (GUI) 388                                                 |
|            | Configuring AAA for Local Authentication (CLI) 388                                                 |
|            | Configuring MAB for Local Authentication <b>389</b>                                                |
|            | Configuring MAB for External Authentication (GUI) <b>390</b>                                       |
|            | Configuring MAB for External Authentication (CLI) <b>391</b>                                       |
| CHAPTER 44 | Dynamic Frequency Selection 393                                                                    |
|            | Information About Dynamic Frequency Selection 393                                                  |
|            | Configuring Dynamic Frequency Selection (GUI) 393                                                  |
|            | Configuring Dynamic Frequency Selection <b>393</b>                                                 |
|            | Verifying DFS <b>394</b>                                                                           |
| CHAPTER 45 | Managing Rogue Devices 395                                                                         |
|            | Rogue Detection <b>395</b>                                                                         |
|            | Rogue Devices 395                                                                                  |
|            | AP Impersonation Detection <b>396</b>                                                              |
|            | Configuring Rogue Detection (GUI) 397                                                              |
|            | Configuring Rogue Detection (CLI) 397                                                              |
|            | Configuring Management Frame Protection (GUI) 398                                                  |
|            | Configuring Management Frame Protection (CLI) 399                                                  |
|            | Verifying Management Frame Protection 399                                                          |
|            | Verifying Rogue Events 400                                                                         |
|            | Verifying Rogue Detection 401                                                                      |
|            | Examples: Rogue Detection Configuration <b>402</b>                                                 |
|            | Configuring Rogue Policies (GUI) 403                                                               |
|            |                                                                                                    |
|            | Configuring Rogue Policies (CLI) 403                                                               |
|            | Configuring Rogue Policies (CLI) <b>403</b><br>Rogue Location Discovery Protocol (RLDP) <b>404</b> |
|            |                                                                                                    |

|            | Configuring an RLDP for Generating Alarms (CLI) <b>407</b>                 |
|------------|----------------------------------------------------------------------------|
|            | Configuring a Schedule for RLDP (GUI) 407                                  |
|            | Configuring a Schedule for RLDP (CLI) 408                                  |
|            | Configuring an RLDP for Auto-Contain (GUI) <b>408</b>                      |
|            | Configuring an RLDP for Auto-Contain (CLI) <b>409</b>                      |
|            | Configuring RLDP Retry Times on Rogue Access Points (GUI) 409              |
|            | Configuring RLDP Retry Times on Rogue Access Points (CLI) 410              |
|            | Verifying Rogue AP RLDP 410                                                |
|            | Rogue Detection Security Level 410                                         |
|            | Setting Rogue Detection Security-level 411                                 |
|            | Wireless Service Assurance Rogue Events 412                                |
|            | Monitoring Wireless Service Assurance Rogue Events 413                     |
| CHAPTER 46 |                                                                            |
|            | Information About Classifying Rogue Access Points 415                      |
|            | Guidelines and Restrictions for Classifying Rogue Access Points <b>416</b> |
|            | How to Classify Rogue Access Points 417                                    |
|            | Classifying Rogue Access Points and Clients Manually (GUI) 417             |
|            | Classifying Rogue Access Points and Clients Manually (CLI) 417             |
|            | Configuring Rogue Classification Rules (GUI) 419                           |
|            | Configuring Rogue Classification Rules (CLI) 420                           |
|            | Monitoring Rogue Classification Rules 422                                  |
|            | Examples: Classifying Rogue Access Points <b>423</b>                       |
| CHAPTER 47 | Configuring Secure Shell 425                                               |
|            | Information About Configuring Secure Shell <b>425</b>                      |
|            | SSH and Device Access 425                                                  |
|            | SSH Servers, Integrated Clients, and Supported Versions 425                |
|            | SSH Configuration Guidelines <b>426</b>                                    |
|            | Secure Copy Protocol Overview 426                                          |
|            | Secure Copy Protocol <b>427</b>                                            |
|            | SFTP Support <b>427</b>                                                    |
|            | Prerequisites for Configuring Secure Shell <b>427</b>                      |
|            |                                                                            |

I

|            | How to Configure SSH <b>428</b>                                                                           |
|------------|----------------------------------------------------------------------------------------------------|
|            | Setting Up the Device to Run SSH <b>428</b>                                                               |
|            | Configuring the SSH Server <b>429</b>                                                                     |
|            | Monitoring the SSH Configuration and Status <b>431</b>                                                    |
| CHAPTER 48 | Private Shared Key 433                                                                                    |
|            | Information About Private Preshared Key <b>433</b>                                                        |
|            | Configuring a PSK in a WLAN (CLI) <b>434</b>                                                              |
|            | Configuring a PSK in a WLAN (GUI) <b>435</b>                                                              |
|            | Applying a Policy Profile to a WLAN (GUI) <b>435</b>                                                      |
|            | Applying a Policy Profile to a WLAN (CLI) <b>435</b>                                                      |
|            | Verifying a Private PSK <b>436</b>                                                                        |
| CHAPTER 49 | —<br>Multi-Preshared Key 441                                                                              |
|            | Information About Multi-Preshared Key <b>441</b>                                                          |
|            | Restrictions on Multi-PSK <b>442</b>                                                                      |
|            | Configuring Multi-Preshared Key (GUI) 442                                                                 |
|            | Configuring Multi-Preshared Key (CLI) 445                                                                 |
|            | Verifying Multi-PSK Configurations 446                                                                    |
| CHAPTER 50 |                                                                                                    |
|            | Information About Multiple Authentications for a Client <b>449</b>                                        |
|            | Information About Supported Combination of Authentications for a Client <b>449</b>                        |
|            | Configuring Multiple Authentications for a Client <b>450</b>                                              |
|            | Configuring WLAN for 802.1X and Local Web Authentication (GUI) <b>450</b>                                 |
|            | Configuring WLAN for 802.1X and Local Web Authentication (CLI) <b>450</b>                                 |
|            | Configuring WLAN for Preshared Key (PSK) and Local Web Authentication (GUI) <b>452</b>                    |
|            | Configuring WLAN for Preshared Key (PSK) and Local Web Authentication <b>452</b>                          |
|            | Configuring WLAN for PSK or Identity Preshared Key (iPSK) and Central Web Authentication (GUI) <b>454</b> |
|            | Configuring WLAN for PSK or Identity Preshared Key (iPSK) and Central Web Authentication 454              |
|            | Configuring WLAN <b>454</b>                                                                               |
|            | Applying Policy Profile to a WLAN 455                                                                     |
|            | Verifying Multiple Authentication Configurations <b>456</b>                                               |

| CHAPTER 51 | Locally Significant Certificates 461                                      |
|------------|---------------------------------------------------------------------------|
|            | Information About Locally Significant Certificates (LSC) 461              |
|            | Certificate Provisioning in Controllers 462                               |
|            | Device Certificate Enrollment Operation 462                               |
|            | Certificate Provisioning on Lightweight Access Point 462                  |
|            | Provisioning Locally Significant Certificates 463                         |
|            | Configuring RSA Key for PKI Trustpoint <b>463</b>                         |
|            | Configuring PKI Trustpoint Parameters 464                                 |
|            | Authenticating and Enrolling a PKI Trustpoint (GUI) 465                   |
|            | Authenticating and Enrolling the PKI Trustpoint with CA Server (CLI) 465  |
|            | Configuring AP Join Attempts with LSC Certificate (GUI) 467               |
|            | Configuring AP Join Attempts with LSC Certificate (CLI) 467               |
|            | Configuring Subject-Name Parameters in LSC Certificate <b>467</b>         |
|            | Configuring Key Size for LSC Certificate 468                              |
|            | Configuring Trustpoint for LSC Provisioning on an Access Point 468        |
|            | Configuring an AP LSC Provision List (GUI) 469                            |
|            | Configuring an AP LSC Provision List (CLI) <b>470</b>                     |
|            | Configuring LSC Provisioning for all the APs (GUI) 470                    |
|            | Configuring LSC Provisioning for All APs (CLI) <b>471</b>                 |
|            | Configuring LSC Provisioning for the APs in the Provision List <b>471</b> |
|            | Verifying LSC Configuration 472                                           |
|            | Configuring Management Trustpoint to LSC (GUI) 473                        |
|            | Configuring Management Trustpoint to LSC (CLI) 473                        |
| PART VII   | Quality of Service 475                                                    |
| CHAPTER 52 | Quality of Service 477                                                    |
|            | Wireless QoS Overview 477                                                 |
|            | Wireless QoS Targets 477                                                  |
|            | SSID Policies 478                                                         |

Client Policies 478

I

Supported QoS Features on Wireless Targets 478

Precious Metal Policies for Wireless QoS 478

#### CHAPTER 51 IL- C: ....:e ~

Prerequisites for Wireless QoS 479 Restrictions for QoS on Wireless Targets 479 Metal Policy Format 480 Metal Policy Format 480 Auto QoS Policy Format 484 Architecture for Voice, Video and Integrated Data (AVVID) 486 How to apply Bi-Directional Rate Limiting 487 Information about Bi-Directional Rate Limiting 487 Prerequisites for Bi-Directional Rate Limiting 488 Configure Metal Policy on SSID 488 Configure Metal Policy on Client 489 Configure Bi-Directional Rate Limiting for All Traffic 490 Configure Bi-Directional Rate Limiting Based on Traffic Classification Apply Bi-Directional Rate Limiting Policy Map to Policy Profile **492** Apply Metal Policy with Bi-Directional Rate Limiting 493 How to apply Per Client Bi-Directional Rate Limiting 494 Information About Per Client Bi-Directional Rate Limiting 494 Prerequisites for Per Client Bi-Directional Rate Limiting 495 Restrictions on Per Client Bi-Directional Rate Limiting 495 Configuring Per Client Bi-Directional Rate Limiting (GUI) 495 Verifying Per Client Bi-Directional Rate Limiting 496 Configuring BDRL Using AAA Override 496 Verifying Bi-Directional Rate-Limit 497 How to Configure Wireless QoS 498 Configuring a Policy Map with Class Map (GUI) 498 Configuring a Class Map (CLI) 499 Configuring Policy Profile to Apply QoS Policy (GUI) 500 Configuring Policy Profile to Apply QoS Policy (CLI) 500 Applying Policy Profile to Policy Tag (GUI) 501 Applying Policy Profile to Policy Tag (CLI) 501 Attaching Policy Tag to an AP 502 Configuring Custom QoS Mapping 503 Configuring DSCP-to-User Priority Mapping Exception 504 Configuring Trust Upstream DSCP Value 505

| CHAPTER 53 | Wireless Auto-QoS 507                                        |
|------------|--------------------------------------------------------------|
|            | Information About Auto QoS 507                               |
|            | How to Configure Wireless AutoQoS <b>508</b>                 |
|            | Configuring Wireless AutoQoS on Profile Policy 508           |
|            | Disabling Wireless AutoQoS 509                               |
|            | Rollback AutoQoS Configuration (GUI) 509                     |
|            | Rollback AutoQoS Configuration 509                           |
|            | Clearing Wireless AutoQoS Policy Profile (GUI) 510           |
|            | Clearing Wireless AutoQoS Policy Profile <b>510</b>          |
|            | Viewing AutoQoS on policy profile 511                        |
| CHAPTER 54 |                                                              |
|            | Information About Native Profiling <b>513</b>                |
|            | Creating a Class Map (GUI) 514                               |
|            | Creating a Class Map (CLI) <b>515</b>                        |
|            | Creating a Service Template (GUI) 517                        |
|            | Creating a Service Template (CLI) 518                        |
|            | Creating a Parameter Map 519                                 |
|            | Creating a Policy Map (GUI) 519                              |
|            | Creating a Policy Map (CLI) <b>520</b>                       |
|            | Configuring Native Profiling in Local Mode <b>522</b>        |
|            | Verifying Native Profile Configuration <b>522</b>            |
| PART VIII  | CleanAir 525                                                 |
| CHAPTER 55 | Cisco CleanAir 527                                           |
|            | Information About Cisco CleanAir 527                         |
|            | Cisco CleanAir-Related Terms 528                             |
|            | Cisco CleanAir Components 528                                |
|            | Interference Types that Cisco CleanAir can Detect <b>529</b> |
|            | EDRRM and AQR Update Mode 530                                |
|            | Prerequisites for CleanAir 530                               |
|            | Restrictions for CleanAir 530                                |

I

¢

| Spectrum Intelligence 541                       |
|-------------------------------------------------|
| Spectrum Intelligence 541                       |
| Configuring Spectrum Intelligence 542           |
| Verifying Spectrum Intelligence Information 542 |
| - WLAN 545                                      |
| WLANs 547                                       |
| Information About WLANs 547                     |
| Band Selection 547                              |
| Off-Channel Scanning Deferral 547               |
| DTIM Period 548                                 |
| Session Timeouts 548                            |
| Cisco Client Extensions 549                     |
| Peer-to-Peer Blocking 549                       |
| Diagnostic Channel 549                          |
| Prerequisites for WLANs <b>550</b>              |
| Restrictions for WLANs <b>550</b>               |
|                                                 |

|            | How to Configure WLANs 551                                          |
|------------|---------------------------------------------------------------------|
|            | Creating WLANs (GUI) 551                                            |
|            | Creating WLANs (CLI) 551                                            |
|            | Deleting WLANs (GUI) 552                                            |
|            | Deleting WLANs 552                                                  |
|            | Searching WLANs (CLI) 553                                           |
|            | Enabling WLANs (GUI) 553                                            |
|            | Enabling WLANs (CLI) 554                                            |
|            | Disabling WLANs (GUI) 554                                           |
|            | Disabling WLANs (CLI) 554                                           |
|            | Configuring General WLAN Properties (CLI) 555                       |
|            | Configuring Advanced WLAN Properties (CLI) 556                      |
|            | Configuring Advanced WLAN Properties (GUI) 557                      |
|            | Verifying WLAN Properties (CLI) 559                                 |
| CHAPTER 58 |                                                                     |
|            | Information About Network Access Server Identifier 561              |
|            | Creating a NAS ID Policy(GUI) 562                                   |
|            | Creating a NAS ID Policy 562                                        |
|            | Attaching a Policy to a Tag (GUI) 563                               |
|            | Attaching a Policy to a Tag (CLI) 563                               |
|            | Verifying the NAS ID Configuration 564                              |
| CHAPTER 59 | DHCP for WLANs 567                                                  |
|            | DHCP for WLANs 567                                                  |
| CHAPTER 60 | WLAN Security 569                                                   |
|            | Information About AAA Override 569                                  |
|            | Prerequisites for Layer 2 Security 569                              |
|            | How to Configure WLAN Security 570                                  |
|            | Configuring Static WEP Layer 2 Security Parameters (CLI) 570        |
|            | Configuring WPA + WPA2 Layer 2 Security Parameters (CLI) <b>570</b> |
| CHAPTER 61 | Peer-to-Peer Client Support 573                                     |
| CHAPTER 61 | Peer-to-Peer Client Support 573                                     |

I

|            | Information About Peer-to-Peer Client Support 573                                  |
|------------|------------------------------------------------------------------------------------|
|            | Configure Peer-to-Peer Client Support 573                                          |
| CHAPTER 62 |                                                                                    |
|            | Information About 802.11r Fast Transition 575                                      |
|            | Restrictions for 802.11r Fast Transition 576                                       |
|            | Monitoring 802.11r Fast Transition (CLI) 577                                       |
|            | Configuring 802.11r BSS Fast Transition on a Dot1x Security Enabled WLAN (CLI) 578 |
|            | Configuring 802.11r Fast Transition in an Open WLAN (GUI) 579                      |
|            | Configuring 802.11r Fast Transition in an Open WLAN (CLI) 580                      |
|            | Configuring 802.11r Fast Transition on a PSK Security–Enabled WLAN (CLI) 581       |
|            | Disabling 802.11r Fast Transition (GUI) 582                                        |
|            | Disabling 802.11r Fast Transition (CLI) 582                                        |
| CHAPTER 63 | Assisted Roaming 585                                                               |
|            | 802.11k Neighbor List and Assisted Roaming 585                                     |
|            | Restrictions for Assisted Roaming 586                                              |
|            | How to Configure Assisted Roaming 586                                              |
|            | Configuring Assisted Roaming (CLI) 586                                             |
|            | Verifying Assisted Roaming 587                                                     |
|            | Configuration Examples for Assisted Roaming <b>587</b>                             |
| CHAPTER 64 |                                                                                    |
|            | Information About 802.11v 589                                                      |
|            | Enabling 802.11v Network Assisted Power Savings 589                                |
|            | Prerequisites for Configuring 802.11v 590                                          |
|            | Restrictions for 802.11v 590                                                       |
|            | Enabling 802.11v BSS Transition Management <b>590</b>                              |
|            | Configuring 802.11v BSS Transition Management (GUI) 591                            |
|            | Configuring 802.11v BSS Transition Management (CLI) 591                            |
| CHAPTER 65 | — 802.11w 593                                                                      |
|            | Information About 802.11w 593                                                      |
|            | Prerequisites for 802.11w 596                                                      |

I

Restrictions for 802.11w 596 How to Configure 802.11w 597 Configuring 802.11w (GUI) 597 Configuring 802.11w (CLI) 597 Disabling 802.11w 598 Monitoring 802.11w 599

#### Contents

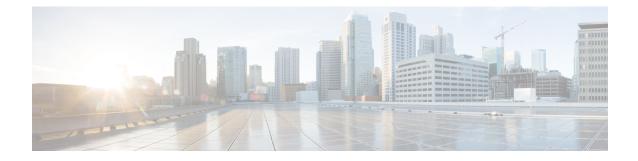

## **Preface**

This preface describes the conventions of this document and information on how to obtain other documentation. It also provides information on what's new in Cisco product documentation.

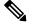

Note

The documentation set for this product strives to use bias-free language. For purposes of this documentation set, bias-free is defined as language that does not imply discrimination based on age, disability, gender, racial identity, ethnic identity, sexual orientation, socioeconomic status, and intersectionality. Exceptions may be present in the documentation due to language that is hardcoded in the user interfaces of the product software, language used based on standards documentation, or language that is used by a referenced third-party product.

- Document Conventions , on page xxxi
- Related Documentation, on page xxxiii
- · Communications, Services, and Additional Information, on page xxxiii

### **Document Conventions**

This document uses the following conventions:

| Convention        | Description                                                                                                    |
|-------------------|----------------------------------------------------------------------------------------------------|
| ^ or Ctrl         | Both the ^ symbol and Ctrl represent the Control (Ctrl) key on a keyboard. For example, the key combination ^D or Ctrl-D means that you hold down the Control key while you press the D key. (Keys are indicated in capital letters but are not case sensitive.) |
| <b>bold</b> font  | Commands and keywords and user-entered text appear in <b>bold</b> font.                                                                                                    |
| Italic font       | Document titles, new or emphasized terms, and arguments for which you supply values are in <i>italic</i> font.                                                                                                    |
| Courier font      | Terminal sessions and information the system displays appear in courier font.                                                                                                    |
| Bold Courier font | Bold Courier font indicates text that the user must enter.                                                                                                    |
| [x]               | Elements in square brackets are optional.                                                                                                    |

| Convention      | Description                                                                                                    |
|-----------------|----------------------------------------------------------------------------------------------------|
|                 | An ellipsis (three consecutive nonbolded periods without spaces) after a syntax element indicates that the element can be repeated.                                                                                         |
|                 | A vertical line, called a pipe, indicates a choice within a set of keywords or arguments.                                                                                                    |
| [x   y]         | Optional alternative keywords are grouped in brackets and separated by vertical bars.                                                                                                    |
| $\{x \mid y\}$  | Required alternative keywords are grouped in braces and separated by vertical bars.                                                                                                    |
| $[x \{y   z\}]$ | Nested set of square brackets or braces indicate optional or required choices within optional or required elements. Braces and a vertical bar within square brackets indicate a required choice within an optional element. |
| string          | A nonquoted set of characters. Do not use quotation marks around the string or the string will include the quotation marks.                                                                                                 |
| <>              | Nonprinting characters such as passwords are in angle brackets.                                                                                                    |
| []              | Default responses to system prompts are in square brackets.                                                                                                    |
| !, #            | An exclamation point (!) or a pound sign (#) at the beginning of a line of code indicates a comment line.                                                                                                    |

#### **Reader Alert Conventions**

This document may use the following conventions for reader alerts:

Note Means reader take note. Notes contain helpful suggestions or references to material not covered in the manual.

### $\mathcal{P}$

Tip Means the following information will help you solve a problem.

### Â

Caution

Means *reader be careful*. In this situation, you might do something that could result in equipment damage or loss of data.

### ٢

Timesaver

Means the described action saves time. You can save time by performing the action described in the paragraph.

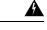

#### Warning IMPORTANT SAFETY INSTRUCTIONS

This warning symbol means danger. You are in a situation that could cause bodily injury. Before you work on any equipment, be aware of the hazards involved with electrical circuitry and be familiar with standard practices for preventing accidents. Use the statement number provided at the end of each warning to locate its translation in the translated safety warnings that accompanied this device. Statement 1071

SAVE THESE INSTRUCTIONS

### **Related Documentation**

Note Before installing or upgrading the device, refer to the release notes at https://www.cisco.com/c/en/us/support/ wireless/catalyst-9800-series-wireless-controllers/products-release-notes-list.html.

Cisco Catalyst 9800-40 Wireless Controller documentation, located at:

http://www.cisco.com/go/c9800

Cisco Catalyst 9800-80 Wireless Controller documentation, located at:

http://www.cisco.com/go/c9800

 Cisco Catalyst 9800-L Wireless Controller documentation, located at: http://www.cisco.com/go/c9800

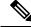

Note The documentation set for this product strives to use bias-free language. For purposes of this documentation set, bias-free is defined as language that does not imply discrimination based on age, disability, gender, racial identity, ethnic identity, sexual orientation, socioeconomic status, and intersectionality. Exceptions may be present in the documentation due to language that is hardcoded in the user interfaces of the product software, language used based on RFP documentation, or language that is used by a referenced third-party product.

### **Communications, Services, and Additional Information**

- To receive timely, relevant information from Cisco, sign up at Cisco Profile Manager.
- To get the business impact you're looking for with the technologies that matter, visit Cisco Services.
- To submit a service request, visit Cisco Support.
- To discover and browse secure, validated enterprise-class apps, products, solutions, and services, visit Cisco DevNet.
- To obtain general networking, training, and certification titles, visit Cisco Press.
- To find warranty information for a specific product or product family, access Cisco Warranty Finder.

### **Cisco Bug Search Tool**

Cisco Bug Search Tool (BST) is a gateway to the Cisco bug-tracking system, which maintains a comprehensive list of defects and vulnerabilities in Cisco products and software. The BST provides you with detailed defect information about your products and software.

### **Documentation Feedback**

To provide feedback about Cisco technical documentation, use the feedback form available in the right pane of every online document.

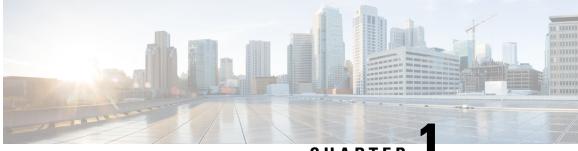

### CHAPTER

## **Overview of Cisco Embedded Wireless Controller on Catalyst Access Points**

Cisco Embedded Wireless Controller on Catalyst Access Points are the next generation of wireless controllers built for the Intent-based networking. The Cisco controllers are IOS XE based and integrates the RF Excellence from Aironet with Intent-based Networking capabilities of IOS XE to create the best-in-class wireless experience for your evolving and growing organization.

The controllers are deployable in physical form factors and can be managed using Cisco DNA Center, Netconf/YANG, web-based GUI, or CLI.

The configuration data model is based on design principles of reusability, simplified provisioning, enhanced flexibility and modularization to help manage networks as they scale up and simplify the management of dynamically changing business and IT requirements.

- Elements of the New Configuration Model, on page 1
- Configuration Workflow, on page 2
- Initial Setup, on page 3

### Elements of the New Configuration Model

The following diagram depicts the elements of the new configuration model.

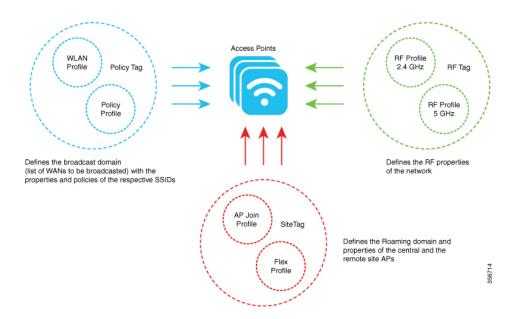

#### Tags

The property of a tag is defined by the property of the policies associated to it, which in turn is inherited by an associated client or an AP. There are various type of tags, each of which is associated to different profiles. Every tag has a default that is created when the system boots up.

#### **Profiles**

Profiles represent a set of attributes that are applied to the clients associated to the APs or the APs themselves. Profiles are reusable entities that can be used across tags.

### **Configuration Workflow**

The following set of steps defines the logical order of configuration. Apart from the WLAN profile, all the profiles and tags have a default object associated with it.

- 1. Create the following profiles:
  - WLAN
  - Policy
  - AP Join
  - Flex
  - RF
- 2. Create the following tags:
  - Policy
  - Site

• RF

3. Associate tags to an AP.

Figure 1: Configuration Workflow

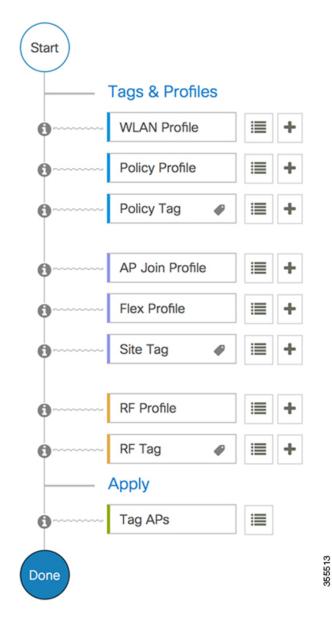

# **Initial Setup**

### Setting up the Controller

The initial configuration wizard in Cisco Embedded Wireless Controller on Catalyst Access Points is a simplified, out-of-the-box installation and configuration interface for controller. This section provides

instructions to set up a controller to operate in a small, medium, or large network wireless environment, where access points can join and together as a simple solution provide various services, such as corporate employee or guest wireless access on the network.

**Note** When the AP has rebooted in the EWC mode, it broadcasts a provisioning SSID ending with the last digits of the MAC address. You can connect to the provisioning SSID using the PSK **password**.

You can then open a browser and you are redirected to mywifi.cisco.com which takes you to the AP web UI. Enter the username as **webui** and password as **cisco**.

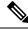

Note

We recommend that you use the **wireless ewc-ap factory-reset** command to reset the EWC device to Day0 state (with the configuration wizard). This command also resets all the APs and EWC-APs in the network to Day0 state. You can use the **erase startup-config** command to remove the configuration from the device. However, this is not synced to other devices in the network.

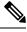

Note

After completing the Day0 wizard, the internal AP disjoins, and rejoins after one minute.

N.

**Note** The wireless management must be the AP Gigabit port and you cannot have several SVIs configured in IOS-XE.

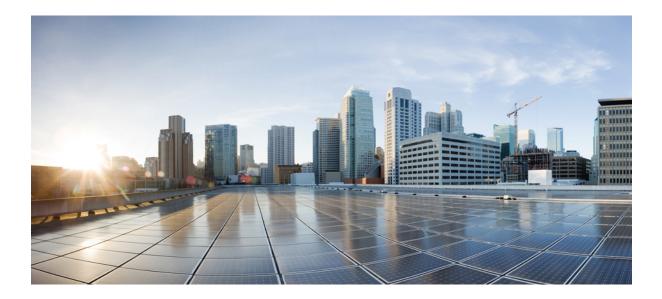

# PART

# **System Configuration**

- System Configuration, on page 7
- Smart Licensing, on page 27
- Conversion and Migration, on page 39

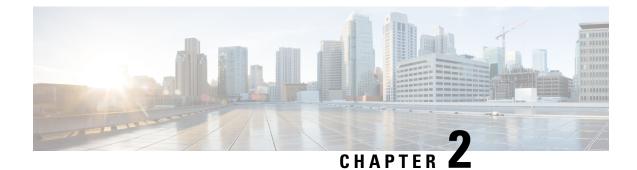

# **System Configuration**

- Information About New Configuration Model, on page 7
- Configuring a Wireless Profile Policy (GUI), on page 9
- Configuring a Wireless Profile Policy (CLI), on page 10
- Configuring a Flex Profile, on page 11
- Configuring an AP Profile (GUI), on page 12
- Configuring an AP Profile (CLI), on page 15
- Configuring an RF Profile (GUI), on page 16
- Configuring an RF Profile (CLI), on page 16
- Configuring Policy Tag (GUI), on page 17
- Configuring a Policy Tag (CLI), on page 17
- Configuring Wireless RF Tag (GUI), on page 19
- Configuring Wireless RF Tag (CLI), on page 19
- Attaching a Policy Tag and Site Tag to an AP (GUI), on page 20
- Attaching Policy Tag and Site Tag to an AP (CLI), on page 20
- AP Filter, on page 21

### Information About New Configuration Model

The configuration of Cisco Embedded Wireless Controller on Catalyst Access Points is simplified using different tags, namely rf-tag, policy-tag, and site-tag. The access points would derive their configuration from the profiles that are contained within the tags.

Profiles are a collection of feature-specific attributes and parameters applied to tags. The rf-tag contains the radio profiles, the policy-tag contains the WLAN profile and policy profile, and the site-tag contains the flex profile and ap-join profile.

### **Policy Tag**

The policy tag constitutes mapping of the WLAN profile to the policy profile. The WLAN profile defines the wireless characteristics of the WLAN. The policy profile defines the network policies and the switching policies for the client (Quality of Service [QoS] is an exception which constitutes AP policies as well).

The policy tag contains the map of WLAN policy profile. There can be a maximum of 16 such entries per policy tag. Changes to the map entries are effected based on the status of the WLAN profile and policy profile. For example, if a map (WLAN1 and Policy1) is added to the policy tag, and both the WLAN profile and the policy profile are enabled, the definitions are pushed to the APs using the policy tag. However, if one of them

is in disabled state, the definition is not pushed to the AP. Similarly, if a WLAN profile is already being broadcast by an AP, it can be deleted using the no form of the command in the policy tag.

### Site Tag

The site tag defines the properties of a site and contains the flex profile and the AP join profile. The attributes that are specific to the corresponding flex or remote site are part of the flex profile. Apart from the flex profile, the site tag also comprises attributes that are specific to the physical site (and hence cannot be a part of the profile that is a reusable entity). For example, the list of primary APs for efficient upgrade is a part of a site tag rather than that of a flex profile.

If a flex profile name or an AP profile name is changed in the site tag, the AP is forced to rejoin the controller by disconnecting the Datagram Transport Layer Security (DTLS) session. When a site tag is created, the AP and flex profiles are set to default values (default-ap-profile and default-flex-profile).

### **RF** Tag

The RF tag contains the 2.4 GHz and 5 GHz RF profiles. The default RF tag contains the global configuration. Both these profiles contain the same default values for global RF profiles for the respective radios.

### Profiles

Profiles are a collection of feature-specific attributes and parameters applied to tags. Profiles are reusable entities that can be used across tags. Profiles (used by tags) define the properties of the APs or its associated clients.

### **WLAN Profile**

WLAN profiles are configured with same or different service set identifiers (SSIDs). An SSID identifies the specific wireless network for the controller to access. Creating WLANs with the same SSID allows to assign different Layer 2 security policies within the same wireless LAN.

To distinguish WLANs having the same SSID, create a unique profile name for each WLAN. WLANs with the same SSID must have unique Layer 2 security policies so that clients can select a WLAN based on the information advertised in the beacon and probe responses. The switching and network policies are not part of the WLAN definition.

#### **Policy Profile**

Policy profile broadly consists of network and switching policies. Policy profile is a reusable entity across tags. Anything that is a policy for a client that is applied on an AP or controller is moved to the policy profile, for example, VLAN, ACL, QoS, session timeout, idle timeout, AVC profile, bonjour profile, local profiling, device classification, BSSID QoS, and so on. However, all the wireless-related security attributes and features on the WLAN are grouped under the WLAN profile.

#### **Flex Profile**

Flex profile contains policy attributes and remote site-specific parameters. For example, the EAP profiles that can be used when the AP acts as an authentication server for local RADIUS server information, VLAN-ACL mapping, VLAN name-to-ID mapping, and so on.

#### **AP Join Profile**

The default AP join profile values will have the global AP parameters and the AP group parameters. The AP join profile contains attributes that are specific to AP, such as CAPWAP, IPv4 and IPv6, UDP Lite, High Availability, Retransmit config parameters, Global AP failover, Hyperlocation config parameters, Telnet and SSH, 11u parameters, and so on.

Note

Telnet is not supported for the following Cisco AP models: 1542D, 1542I, 1562D, 1562E, 1562I, 1562PS, 1800S, 1800T, 1810T, 1810W, 1815M, 1815STAR, 1815TSN, 1815T, 1815T, 1815W, 1832I, 1840I, 1852E, 1852I, 2802E, 2802I, 2802H, 3700C, 3800, 3802E, 3802I, 3802P, 4800, IW6300, ESW6300, 9105AXI, 9105AXW, 9115AXI, 9115AXE, 9117I, APVIRTUAL, 9120AXI, 9120AXE, 9130AXI, and 9130AXE.

#### **RF Profile**

RF profile contains the common radio configuration for the APs. RF profiles are applied to all the APs that belong to an AP group, where all the APs in that group have the same profile settings.

Some of the 6-GHz band specific 802.11ax features like Unsolicited Broadcast Probe Response, FILS Discovery, Multi-BSSID reduce the overhead of management traffic in 6-GHz band channels. Prefered Scanning Channels is another feature in 6-GHz band which helps RRM to choose PSC channels to 6-GHz radios.

#### **Association of APs**

APs can be associated using different ways. The default option is by using Ethernet MAC address, where the MAC is associated with policy-tag, site tag, and RF tag.

In filter-based association, APs are mapped using regular expressions. A regular expression (regex) is a pattern to match against an input string. Any number of APs matching that regex will have policy-tag, site tag, and RF tag mapped to them, which is created as part of the AP filter.

In AP-based association, tag names are configured at the PnP server and the AP stores them and sends the tag name as part of discovery process.

In location-based association, tags are mapped as per location and are pushed to any AP Ethernet MAC address mapped to that location.

#### **Modifying AP Tags**

Modifying an AP tag results in DTLS connection reset, forcing the AP to rejoin the controller. If only one tag is specified in the configuration, default tags are used for other types, for example, if only policy tag is specified, the default-site-tag and default-rf-tag will be used for site tag and RF tag.

### Configuring a Wireless Profile Policy (GUI)

#### Procedure

**Step 1** Choose **Configuration** > **Tags & Profiles** > **Policy**.

Step 2 On the Policy Profile page, click Add.

| Step 3 | In the <b>Add Policy Profile</b> window, in <b>General</b> tab, enter a name and description for the policy profile. The name can be ASCII characters from 32 to 126, without leading and trailing spaces. Do not use spaces as it causes system instability. |
|--------|----------------------------------------------------------------------------------------------------|
| Step 4 | To enable the policy profile, set <b>Status</b> as <b>Enabled</b> .                                                                                                    |
| Step 5 | In the WLAN Switching Policy section, choose the following, as required:                                                                                                    |
|        | • No Central Switching: Tunnels both the wireless user traffic and all control traffic via CAPWAP to the centralized controller where the user traffic is mapped to a dynamic interface/VLAN on the controller. This is the normal CAPWAP mode of operation.  |
|        | • Central Authentication: Tunnels client data to the controller, as the controller handles client authentication.                                                                                                    |
|        | • No Central DHCP: The DHCP packets received from AP are centrally switched to the controller and then forwarded to the corresponding VLAN based on the AP and the SSID.                                                                                      |
|        | • Central Association Enable: When central association is enabled, all switching is done on the controller.                                                                                                    |
|        | • Flex NAT/PAT: Enables Network Address Translation(NAT) and Port Address Translation (PAT) mode.                                                                                                    |
| Step 6 | Click Save & Apply to Device.                                                                                                    |

# **Configuring a Wireless Profile Policy (CLI)**

Follow the procedure given below to configure a wireless profile policy:

Note

When a client moves from an old controller to a new controller (managed by Cisco Prime Infrastructure), the old IP address of the client is retained, if the IP address is learned by ARP or data gleaning. To avoid this scenario, ensure that you enable **ipv4 dhcp required** command in the policy profile. Otherwise, the IP address gets refreshed only after a period of 24 hours.

|                                                      | Command or Action                                                    | Purpose                                    |
|------------------------------------------------------|----------------------------------------------------------------------|--------------------------------------------|
| Step 1                                               | configure terminal                                                   | Enters global configuration mode.          |
|                                                      | Example:                                                             |                                            |
|                                                      | Device# configure terminal                                           |                                            |
| Step 2wireless profile policy profile-policyExample: | wireless profile policy profile-policy                               | Configures WLAN policy profile and enters  |
|                                                      | Example:                                                             | wireless policy configuration mode.        |
|                                                      | <pre>Device(config)# wireless profile policy   rr-xyz-policy-1</pre> |                                            |
| Step 3                                               | idle-timeout timeout                                                 | (Optional) Configures the duration of idle |
|                                                      | Example:                                                             | timeout, in seconds.                       |

|        | Command or Action                                      | Purpose                                                                                   |  |
|--------|--------------------------------------------------------|-------------------------------------------------------------------------------------------|--|
|        | Device(config-wireless-policy)#<br>idle-timeout 1000   |                                                                                           |  |
| Step 4 | vlan vlan-id                                           | Configures VLAN name or VLAN ID.                                                          |  |
|        | Example:                                               |                                                                                           |  |
|        | Device(config-wireless-policy) # vlan 24               | 4                                                                                         |  |
| Step 5 | no shutdown                                            | Saves the configuration and exits configuration                                           |  |
|        | Example:                                               | mode and returns to privileged EXEC mode.                                                 |  |
|        | <pre>Device(config-wireless-policy)# no shutdown</pre> |                                                                                           |  |
| Step 6 | show wireless profile policy summary                   | Displays the configured policy profiles.                                                  |  |
|        | Example:                                               | Note (Optional) To view detailed                                                          |  |
|        | Device# show wireless profile policy                   | information about a policy profile,                                                       |  |
|        | summary                                                | use the <b>show wireless profile policy</b><br><b>detailed</b> <i>policy-profile-name</i> |  |
|        |                                                        | command.                                                                                  |  |

# **Configuring a Flex Profile**

Follow the procedure given below to set a flex profile:

### Procedure

I

|        | Command or Action                                                                     | Purpose                                           |
|--------|---------------------------------------------------------------------------------------|---------------------------------------------------|
| Step 1 | configure terminal                                                                    | Enters global configuration mode.                 |
|        | Example:                                                                              |                                                   |
|        | Device# configure terminal                                                            |                                                   |
| Step 2 | wireless profile flex <i>flex-profile</i>                                             | Configures a Flex profile and enters Flex profile |
|        | Example:                                                                              | configuration mode.                               |
|        | Device(config)# wireless profile flex<br>rr-xyz-flex-profile                          |                                                   |
| Step 3 | description                                                                           | (Optional) Enables default parameters for the     |
|        | Example:                                                                              | flex profile.                                     |
|        | <pre>Device(config-wireless-flex-profile)# description xyz-default-flex-profile</pre> |                                                   |
| Step 4 | arp-caching                                                                           | (Optional) Enables ARP caching.                   |
|        | Example:                                                                              |                                                   |
|        | <pre>Device(config-wireless-flex-profile)# arp-caching</pre>                          |                                                   |

|        | Command or Action                                     | Purpose                                                                                                    |
|--------|-------------------------------------------------------|----------------------------------------------------------------------------------------------------|
| Step 5 | end                                                   | Saves the configuration and exits configuration mode and returns to privileged EXEC mode.                           |
|        | Example:                                              |                                                                                                    |
|        | <pre>Device(config-wireless-flex-profile) # end</pre> |                                                                                                    |
| Step 6 | show wireless profile flex summary                    | (Optional) Displays the flex-profile parameters.                                                                    |
|        | Example:                                              | <b>Note</b> To view detailed parameters about                                                                       |
|        | Device# show wireless profile flex summary            | the flex profile, use the <b>show</b><br><b>wireless profile flex detailed</b><br><i>flex-profile-name</i> command. |

# **Configuring an AP Profile (GUI)**

#### Before you begin

The default AP join profile values will have the global AP parameters and the AP group parameters. The AP join profile contains attributes that are specific to AP, such as CAPWAP, IPv4/IPv6, UDP Lite, High Availability, retransmit configuration parameters, global AP failover, Hyperlocation configuration parameters, Telnet/SSH, 11u parameters, and so on.

### Procedure

| Step 1<br>Step 2 | Choose Configuration > Tags & Profiles > AP Join.<br>On the AP Join Profile page, click Add.                                                                                                    |  |  |
|------------------|----------------------------------------------------------------------------------------------------|--|--|
|                  | The Add AP Join Profile page is displayed.                                                                                                    |  |  |
| Step 3           | In the General tab, enter a name and description for the AP join profile.                                                                                                    |  |  |
| Step 4           | Check the <b>LED State</b> check box to set the LED state of all APs connected to the device to blink so that the APs are easily located.                                                                                                    |  |  |
| Step 5           | In the <b>Client</b> tab and <b>Statistics Timer</b> section, enter the time in seconds that the AP sends its 802.11 statistics to the controller.                                                                                                    |  |  |
| Step 6           | In the <b>TCP MSS Configuration</b> section, check the <b>Adjust MSS Enable</b> check box to enter value for Adjust MSS. You can enter or update the maximum segment size (MSS) for transient packets that traverse a router. TCP MSS adjustment enables the configuration of the maximum segment size (MSS) for transient packets that traverse a router, specifically TCP segments with the SYN bit set. |  |  |
|                  | In a CAPWAP environment, a lightweight access point discovers a device by using CAPWAP discovery mechanisms, and then sends a CAPWAP join request to the device. The device sends a CAPWAP join response to the access point that allows the access point to join the device.                                                                                                    |  |  |
|                  | When the access point joins the device, the device manages its configuration, firmware, control transactions, and data transactions.                                                                                                    |  |  |
|                  |                                                                                                    |  |  |

**Step 7** In the **AP** tab, you can configure the following:

General

- a) In the General tab, check the Switch Flag check box to enable switches.
- b) Check the Power Injector State check box if power injector is being used. Power Injector increases wireless LAN deployment flexibility of APs by providing an alternative powering option to local power, inline power-capable multiport switches, and multiport power patch panels.
- c) From the Power Injector Type drop-down list, choose power injector type from the following options:
  - Installed: If you want the AP to examine and remember the MAC address of the currently connected switch port. (This selection assumes that a power injector is connected.)
  - Override: To enable the AP to operate in high-power mode without first verifying a matching MAC address.
- d) In the **Injector Switch MAC** field, enter the MAC address of the switch.
- e) From the **EAP Type** drop-down list, choose the EAP type as *EAP-FAST*, *EAP-TLS*, or *EAP-PEAP*.
- f) From the **AP Authorization Type** drop-down list, choose the type as either *CAPWAP DTLS* + or *CAPWAP DTLS*.
- g) In the **Client Statistics Reporting Interval** section, enter the interval for 5 GHz and 2.4 GHz radios in seconds.
- h) Check the Enable check box to enable extended module.
- i) From the Profile Name drop-down list, choose a profile name.
- j) Click Save & Apply to Device.

• Hyperlocation: Cisco Hyperlocation is a location solution that allows to track the location of wireless clients with the accuracy of one meter. Selecting this option disables all other fields in the screen, except NTP Server.

- a) In the Hyperlocation tab, check the Enable Hyperlocation check box.
- b) Enter the Detection Threshold value to filter out packets with low RSSI. The valid range is -100 dBm to -50 dBm.
- c) Enter the **Trigger Threshold** value to set the number of scan cycles before sending a BAR to clients. The valid range is 0 to 99.
- d) Enter the **Reset Threshold** value to reset value in scan cycles after trigger. The valid range is 0 to 99.
- e) Enter the NTP Server IP address.
- f) Click Save & Apply to Device.
  - BLE: If your APs are Bluetooth Low Energy (BLE) enabled, they can transmit beacon messages that are packets of data or attributes transmitted over a low energy link. These BLE beacons are frequently used for health monitoring, proximity detection, asset tracking, and in-store navigation. For each AP, you can customize BLE Beacon settings configured globally for all APs.
- a) In the **BLE** tab, enter a value in the **Beacon Interval** field to indicate how often you want your APs to send out beacon advertisements to nearby devices. The range is from 1 to 10, with a default of 1.
- b) In the **Advertised Attenuation Level** field, enter the attenuation level. The range is from 40 to 100, with a default of 59.
- c) Click Save & Apply to Device.
- **Step 8** In the **Management** tab, you can configure the following:
  - Device

- a) In the Device tab, enter the IPv4/IPv6 Address of the TFTP server, TFTP Downgrade section.
- b) In the Image File Name field, enter the name of the software image file.
- c) From the Facility Value drop-down list, choose the appropriate facility.
- d) Enter the IPv4 or IPv6 address of the host.
- e) Choose the appropriate Log Trap Value.
- f) Enable Telnet and/or SSH configuration, if required.
- g) Enable core dump, if required.
- h) Click Save & Apply to Device.
  - User
- a) In the User tab, enter username and password details.
- b) Choose the appropriate password type.
- c) In the **Secret** field, enter a custom secret code.
- d) Choose the appropriate secret type.
- e) Choose the appropriate encryption type.
- f) Click Save & Apply to Device.
  - Credentials
- a) In the **Credentials** tab, enter local username and password details.
- b) Choose the appropriate local password type.
- c) Enter 802.1x username and password details.
- d) Choose the appropriate 802.1x password type.
- e) Enter the time in seconds after which the session should expire.
- f) Enable local credentials and/or 802.1x credentials as required.
- g) Click Save & Apply to Device.
- a) In the CDP Interface tab, enable the CDP state, if required.
- b) Click Save & Apply to Device.
- **Step 9** In the **Rogue AP** tab, check the **Rogue Detection** check box to enable rogue detection.
- Step 10 In the Rogue Detection Minimum RSSI field, enter the RSSI value.

This field specifies the minimum RSSI value for which a Rogue AP should be reported. All Rogue APs with RSSI lower than what is configured will not be reported to controller.

**Step 11** In the **Rogue Detection Transient Interval** field, enter the transient interval value.

This field indicates how long the Rogue AP should be seen before reporting the controller.

**Step 12** In the **Rogue Detection Report Interval** field, enter the report interval value.

This field indicates the frequency (in seconds) of Rogue reports sent from AP to controller.

**Step 13** Check the **Rogue Containment Automatic Rate Selection** check box to enable rogue containment automatic rate selection.

Here, the AP selects the best rate for the target Rogue, based on its RSSI.

Step 14 Check the Auto Containment on FlexConnect Standalone check box to enable the feature.

Here, the AP will continue containment in case it moves to flexconnect standalone mode.

Step 15 Click Save & Apply to Device.

# **Configuring an AP Profile (CLI)**

Follow the procedure given below to configure and AP profile:

|        | Command or Action                                          | Purpose                                         | )                                                                                                    |
|--------|------------------------------------------------------------|-------------------------------------------------|----------------------------------------------------------------------------------------------------|
| Step 1 | configure terminal                                         | Enters g                                        | global configuration mode.                                                                                          |
|        | Example:                                                   |                                                 |                                                                                                    |
|        | Device# configure terminal                                 |                                                 |                                                                                                    |
| Step 2 | ap profile ap-profile                                      | Configures an AP profile and enters AP prof     |                                                                                                    |
|        | Example:                                                   | configuration mode.                             |                                                                                                    |
|        | Device(config)# ap profile xyz-ap-profile                  | Note                                            | In an AP profile, the <b>EAP-FAST</b> is the default EAP type.                                                      |
|        |                                                            | Note                                            | When you delete a named profile,<br>the APs associated with that profile<br>will not revert to the default profile. |
| Step 3 | description ap-profile-name                                | Adds a                                          | description for the ap profile.                                                                                     |
|        | Example:                                                   |                                                 |                                                                                                    |
|        | Device(config-ap-profile)# description<br>"xyz ap profile" |                                                 |                                                                                                    |
| Step 4 | cdp                                                        | Enables                                         | CDP for all Cisco APs.                                                                                              |
|        | Example:                                                   |                                                 |                                                                                                    |
|        | <pre>Device(config-ap-profile)# cdp</pre>                  |                                                 |                                                                                                    |
| Step 5 | end                                                        | Saves the configuration and exits configuration |                                                                                                    |
|        | Example:                                                   | mode and returns to privileged EXEC mod         |                                                                                                    |
|        | Device(config-ap-profile)# end                             |                                                 |                                                                                                    |
| Step 6 | show ap profile nameprofile-name detailed                  | (Optional) Displays detailed information abo    |                                                                                                    |
|        | Example:                                                   | an AP join profile.                             |                                                                                                    |
|        | Device# show ap profile name<br>xyz-ap-profile detailed    |                                                 |                                                                                                    |

# **Configuring an RF Profile (GUI)**

### Procedure

| Step 1 | Choose Configuration > Tags & Profiles > RF.                                                                                                    |
|--------|----------------------------------------------------------------------------------------------------|
| Step 2 | On the <b>RF Profile</b> page, click <b>Add</b> .                                                                                                 |
| Step 3 | In the <b>General</b> tab, enter a name for the RF profile. The name can be ASCII characters from 32 to 126, without leading and trailing spaces. |
| Step 4 | Choose the appropriate <b>Radio Band</b> .                                                                                                    |
| Step 5 | To enable the profile, set the status as <b>Enable</b> .                                                                                          |
| Step 6 | Enter a <b>Description</b> for the RF profile.                                                                                                    |
| Step 7 | Click Save & Apply to Device.                                                                                                    |

# **Configuring an RF Profile (CLI)**

Follow the procedure given below to configure an RF profile:

### Before you begin

Ensure that you use the same RF profile name that you create here, when configuring the wireless RF tag too. If there is a mismatch in the RF profile name (for example, if the RF tag contains an RF profile that does not exist), the corresponding radios will not come up.

|        | Command or Action                                       | Purpose                                                                                                    |
|--------|---------------------------------------------------------|----------------------------------------------------------------------------------------------------|
| Step 1 | configure terminal                                      | Enters global configuration mode.                                                                                         |
|        | <b>Example:</b><br>Device# configure terminal           |                                                                                                    |
| Step 2 | ap dot11 24ghz rf-profile rf-profile                    | Configures an RF profile and enters RF profile                                                                            |
|        | Example:                                                | configuration mode.                                                                                                    |
|        | Device(config)# ap dotl1 24ghz rf-profile<br>rfprof24_1 | Note Use the 24ghz command to configure the 802.11b parameters. Use the 5ghz command to configure the 802.11a parameters. |
| Step 3 | default                                                 | (Optional) Enables default parameters for the                                                                             |
|        | Example:                                                | RF profile.                                                                                                    |
|        | <pre>Device(config-rf-profile)# default</pre>           |                                                                                                    |

|                                | Command or Action                                    | Purpose                                        |
|--------------------------------|------------------------------------------------------|------------------------------------------------|
| Step 4                         | no shutdown                                          | Enables the RF profile on the device.          |
|                                | Example:                                             |                                                |
|                                | <pre>Device(config-rf-profile) # no shutdown</pre>   |                                                |
| Step 5                         | end                                                  | Exits configuration mode and returns to        |
|                                | <b>Example:</b> privileged E                         | privileged EXEC mode.                          |
| Device(config-rf-profile)# end |                                                      |                                                |
| Step 6                         | show ap rf-profile summary                           | (Optional) Displays the summary of the         |
| Example:                       | Example:                                             | available RF profiles.                         |
|                                | Device# show ap rf-profile summary                   |                                                |
| Step 7                         | show ap rf-profile name <i>rf-profile</i> detail     | (Optional) Displays detailed information about |
|                                | Example:                                             | a particular RF profile.                       |
|                                | Device# show ap rf-profile name<br>rfprof24_1 detail |                                                |

# **Configuring Policy Tag (GUI)**

### Procedure

| Step 1 | Choose Configuration > Tags & Profiles > Tags > Policy.                                                                                |  |
|--------|----------------------------------------------------------------------------------------------------|--|
| Step 2 | Click Add to view the Add Policy Tag window.                                                                                           |  |
| Step 3 | Enter a name and description for the policy tag. The name can be ASCII characters from 32 to 126, without leading and trailing spaces. |  |
| Step 4 | Click Add to map WLAN and policy.                                                                                                    |  |
| Step 5 | Choose the WLAN profile to map with the appropriate policy profile, and click the tick icon.                                           |  |
| Step 6 | Click Save & Apply to Device.                                                                                                    |  |

# **Configuring a Policy Tag (CLI)**

Follow the procedure given below to configure a policy tag:

### Procedure

|        | Command or Action | Purpose                            |
|--------|-------------------|------------------------------------|
| Step 1 | enable            | Enables privileged EXEC mode.      |
|        | Example:          | • Enter your password if prompted. |
|        |                   |                                    |

I

|        | Command or Action                                                                               | Purpose                                                                                                    |
|--------|-------------------------------------------------------------------------------------------------|----------------------------------------------------------------------------------------------------|
|        | Device> enable                                                                                  |                                                                                                    |
| Step 2 | configure terminal                                                                              | Enters global configuration mode.                                                                                                    |
|        | Example:                                                                                        |                                                                                                    |
|        | Device# configure terminal                                                                      |                                                                                                    |
| Step 3 | wireless tag policy <i>policy-tag-name</i><br>Example:                                          | Configures policy tag and enters policy tag configuration mode.                                                                                        |
|        | Device(config-policy-tag)# wireless tag<br>policy default-policy-tag                            | <b>Note</b> When performing LWA, the clients connected to a controller gets disconnected intermittently before session timeout.                        |
|        |                                                                                                 | As a workaround it is recommended<br>to include all policy profiles with<br>central association or no central<br>association under a given policy tag. |
| Step 4 | description description                                                                         | Adds a description to a policy tag.                                                                                                    |
|        | Example:                                                                                        |                                                                                                    |
|        | <pre>Device(config-policy-tag)# description "default-policy-tag"</pre>                          |                                                                                                    |
| Step 5 | <pre>remote-lan name policy profile-policy-name {ext-module  port-id }</pre>                    | Maps a remote-LAN profile to a policy profile.                                                                                                    |
|        | Example:                                                                                        |                                                                                                    |
|        | Device(config-policy-tag)# remote-lan<br>rr-xyz-rlan-aa policy rr-xyz-rlan-policy1<br>port-id 2 |                                                                                                    |
| Step 6 | wlan wlan-name policy profile-policy-name                                                       | Maps a policy profile to a WLAN profile.                                                                                                    |
|        | Example:                                                                                        |                                                                                                    |
|        | Device(config-policy-tag)# wlan<br>rr-xyz-wlan-aa policy rr-xyz-policy-1                        |                                                                                                    |
| Step 7 | end                                                                                             | Exits policy tag configuration mode, and returns                                                                                                    |
|        | Example:                                                                                        | to privileged EXEC mode.                                                                                                    |
|        | Device(config-policy-tag)# end                                                                  |                                                                                                    |
| Step 8 | show wireless tag policy summary                                                                | (Optional) Displays the configured policy tags.                                                                                                    |
|        | Example:                                                                                        | <b>Note</b> To view detailed information about                                                                                                    |
|        | Device# show wireless tag policy summary                                                        | a policy tag, use the <b>show wireless</b><br><b>tag policy detailed</b> <i>policy-tag-name</i><br>command.                                            |

# **Configuring Wireless RF Tag (GUI)**

### Procedure

| Step 1 | a) Choose <b>Configuration</b> > <b>Tags &amp; Profiles</b> > <b>Tags</b> > <b>RF</b> .                                            |
|--------|----------------------------------------------------------------------------------------------------|
| Step 2 | Click Add to view the Add RF Tag window.                                                                                           |
| Step 3 | Enter a name and description for the RF tag. The name can be ASCII characters from 32 to 126, without leading and trailing spaces. |
| Step 4 | Choose the required <b>5 GHz Band RF Profile</b> and <b>2.4 GHz Band RF Profile</b> to be associated with the RF tag.              |
| Step 5 | Click Update & Apply to Device.                                                                                                    |

# **Configuring Wireless RF Tag (CLI)**

Follow the procedure given below to configure a wireless RF tag:

### Before you begin

- You can use only two profiles (2.4-GHz and 5-GHz band RF profiles) in an RF tag.
- Ensure that you use the same AP tag name that you created when configuring the AP tag task too.

|        | Command or Action                                             | Purpose                                                              |
|--------|---------------------------------------------------------------|----------------------------------------------------------------------|
| Step 1 | configure terminal                                            | Enters global configuration mode.                                    |
|        | Example:                                                      |                                                                      |
|        | Device# configure terminal                                    |                                                                      |
| Step 2 | wireless tag rf <i>rf-tag</i>                                 | Creates an RF tag and enters wireless RF tag                         |
|        | Example:                                                      | configuration mode.                                                  |
|        | Device(config)# wireless tag rf rftag1                        |                                                                      |
| Step 3 | 24ghz-rf-policy rf-policy                                     | Attaches an IEEE 802.11b RF policy to the RF                         |
|        | Example:                                                      | tag.                                                                 |
|        | Device(config-wireless-rf-tag)#<br>24ghz-rf-policy rfprof24_1 | To configure a dot11a policy, use the <b>5ghz-rf-policy</b> command. |
| Step 4 | description policy-description                                | Adds a description for the RF tag.                                   |
|        | Example:                                                      |                                                                      |
|        | Device(config-wireless-rf-tag)#<br>description Test           |                                                                      |

I

|        | Command or Action                              | Purpose                                       |
|--------|------------------------------------------------|-----------------------------------------------|
| Step 5 | end                                            | Exits configuration mode and returns to       |
|        | Example:                                       | privileged EXEC mode.                         |
|        | <pre>Device(config-wireless-rf-tag)# end</pre> |                                               |
| Step 6 | show wireless tag rf summary                   | Displays the available RF tags.               |
|        | Example:                                       |                                               |
|        | Device# show wireless tag rf summary           |                                               |
| Step 7 | show wireless tag rf detailed <i>rf-tag</i>    | Displays detailed information of a particular |
|        | Example:                                       | RF tag.                                       |
|        | Device# show wireless tag rf detailed rftag1   |                                               |

# Attaching a Policy Tag and Site Tag to an AP (GUI)

### Procedure

| Step 1 | Choose Configuration > Wireless > Access Points.                                                                                                    |
|--------|----------------------------------------------------------------------------------------------------|
|        | The All Access Points section displays details of all the APs on your network.                                                                                                    |
| Step 2 | To edit the configuration details of an AP, select the row for that AP.                                                                                                    |
|        | The Edit AP window is displayed.                                                                                                    |
| Step 3 | In the <b>General</b> tab and <b>Tags</b> section, specify the appropriate policy, site, and RF tags, that you created on the <b>Configuration</b> > <b>Tags &amp; Profiles</b> > <b>Tags</b> page. |
| Step 4 | Click Update & Apply to Device.                                                                                                    |

# Attaching Policy Tag and Site Tag to an AP (CLI)

Follow the procedure given below to attach a policy tag and a site tag to an AP:

|        | Command or Action          | Purpose                           |
|--------|----------------------------|-----------------------------------|
| Step 1 | configure terminal         | Enters global configuration mode. |
|        | Example:                   |                                   |
|        | Device# configure terminal |                                   |

|        | Command or Action                                                                                       | Purpose                                                                                                    |
|--------|----------------------------------------------------------------------------------------------------|----------------------------------------------------------------------------------------------------|
| Step 2 | <pre>ap mac-address Example: Device(config)# ap F866.F267.7DFB</pre>                                    | Configures a Cisco AP and enters AP profile<br>configuration mode.NoteThe mac-address should be a wired<br>mac address. |
| Step 3 | policy-tag policy-tag-name Example:                                                                     | Maps a policy tag to the AP.                                                                                            |
|        | Device(config-ap-tag)# policy-tag<br>rr-xyz-policy-tag                                                  |                                                                                                    |
| Step 4 | <pre>site-tag site-tag-name Example: Device(config-ap-tag)# site-tag rr-xyz-site</pre>                  | Maps a site tag to the AP.                                                                                              |
| Step 5 | rf-tag <i>rf-tag-name</i><br>Example:                                                                   | Associates the RF tag.                                                                                                  |
| Step 6 | end<br>Example:<br>Device(config-ap-tag)# end                                                           | Saves the configuration, exits configuration mode, and returns to privileged EXEC mode.                                 |
| Step 7 | <pre>show ap tag summary Example: Device# show ap tag summary</pre>                                     | (Optional) Displays AP details and the tags associated to it.                                                           |
| Step 8 | <pre>show ap name <ap-name> tag info Example: Device# show ap name ap-name tag info</ap-name></pre>     | (Optional) Displays the AP name with tag information.                                                                   |
| Step 9 | <pre>show ap name <ap-name> tag detail Example: Device# show ap name ap-name tag detail</ap-name></pre> | (Optional) Displays the AP name with tag detals.                                                                        |

# **AP Filter**

### **Introduction to AP Filter**

The introduction of tags in the new configuration model in the Cisco Embedded Wireless Controller on Catalyst Access Points has created multiple sources for tags to be associated with access points (APs). Tag sources can be static configuration, AP filter engine, per-AP PNP, or default tag sources. In addition to this,

the precedence of the tags also plays an important role. The AP filter feature addresses these challenges in a seamless and intuitive manner.

AP filters are similar to the access control lists (ACLs) used in the controller and are applied at the global level. You can add AP names as filters, and other attributes can be added as required. Add the filter criteria as part of the discovery requests.

The AP Filter feature organizes tag sources with the right priority, based on the configuration.

You cannot disable the AP filter feature. However, the relative priority of a tag source can be configured using **ap filter-priority** *priority filter-name* command.

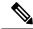

Note

You can configure tag names at the PnP server (similar to the Flex group and AP group) and the AP stores and send the tag name as part of discovery and join requests.

### Set Tag Priority (GUI)

### Procedure

| Step 1 | Choose Configuration > Tags & Profiles > Tags > AP > Tag Source. |
|--------|------------------------------------------------------------------|
| Step 2 | Drag and Drop the Tag Sources to change priorities.              |

### Set Tag Priority

Multiple tag sources might result in ambiguity for network administrators. To address this, you can define priority for tags. When an AP joins the controller, the tags are picked based on priority. If precedence is not set, the defaults are used.

Use the following procedure to set tag priority:

|        | Command or Action                                      | Purpose                                         |
|--------|--------------------------------------------------------|-------------------------------------------------|
| Step 1 | configure terminal                                     | Enters the global configuration mode.           |
|        | Example:                                               |                                                 |
|        | Device# configure terminal                             |                                                 |
| Step 2 | ap tag-source-priority source-priority source          | e Configures AP tag source priority.            |
|        | {filter   pnp}                                         | <b>Note</b> It is not mandatory to configure AP |
|        | Example:                                               | filter. It comes with default priorities        |
|        | Device(config)# ap tag-source-priority<br>2 source pnp | for Static, Filter, and PnP.                    |

|        | Command or Action                 | Purpose                                                                                                    |
|--------|-----------------------------------|----------------------------------------------------------------------------------------------------|
| Step 3 | end<br>Example:                   | Exits configuration mode and returns to privileged EXEC mode.                                                             |
|        | Device(config)# end               |                                                                                                    |
| Step 4 | ap tag-sources revalidate         | Revalidates AP tag sources. The priorities                                                                                |
|        | Example:                          | become active only after this command is run.                                                                             |
|        | Device# ap tag-sources revalidate | Note If you change the priorities for Filter<br>and PnP, and want to evaluate them,<br>run the <b>revalidate</b> command. |

### **Create an AP Filter (GUI)**

### Procedure

| Step 1 | Choose Configuration > Tags & Profiles > Tags > AP > Filter.                                                                                                    |
|--------|----------------------------------------------------------------------------------------------------|
| Step 2 | Click Add.                                                                                                    |
| Step 3 | In the <b>Associate Tags to AP</b> dialog box which is displayed, enter the <b>Rule Name</b> , the <b>AP name regex</b> and the <b>Priority</b> . Optionally, you can also choose the policy tag from the <b>Policy Tag Name</b> drop-down list, the site tag from the <b>Site Tag Name</b> drop-down list and the RF tag from the <b>RF Tag Name</b> drop-down list. |
| Step 4 | Click Apply to Device.                                                                                                    |

# **Create an AP Filter (CLI)**

I

|        | Command or Action                                          | Purpose                                   |
|--------|------------------------------------------------------------|-------------------------------------------|
| Step 1 | configure terminal                                         | Enters the global configuration mode.     |
|        | Example:                                                   |                                           |
|        | Device# configure terminal                                 |                                           |
| Step 2 | ap filter name filter_name                                 | Configures an AP filter.                  |
|        | Example:                                                   |                                           |
|        | Device(config)# ap filter filter-1                         |                                           |
| Step 3 | ap name-regex regular-expression                           | Configures the AP filter based on regular |
|        | Example:                                                   | expression.                               |
|        | <pre>Device(config-ap-filter)# ap name-regex testany</pre> |                                           |

|        | Command or Action                                        | Purpose                                  |
|--------|----------------------------------------------------------|------------------------------------------|
| Step 4 | tag policy policy-tag                                    | Configures a policy tag for this filter. |
|        | Example:                                                 |                                          |
|        | <pre>Device(config-ap-filter)# tag policy pol-tag1</pre> |                                          |
| Step 5 | tag rf rf-tag                                            | Configures an RF tag for this filter.    |
|        | Example:                                                 |                                          |
|        | <pre>Device(config-ap-filter)# tag rf rf-tag1</pre>      |                                          |
| Step 6 | tag site site-tag                                        | Configures a site tag for this filter.   |
|        | Example:                                                 |                                          |
|        | Device(config-ap-filter)# tag site site1                 |                                          |
| Step 7 | end                                                      | Exits configuration mode and returns to  |
|        | Example:                                                 | privileged EXEC mode.                    |
|        | Device(config-ap-filter)# end                            |                                          |

### Set Up and Update Filter Priority (GUI)

### Procedure

| Step 1 | Ch | oose Configuration > Tags & Profiles > Tags > AP > Filter.                                            |
|--------|----|----------------------------------------------------------------------------------------------------|
| Step 2 | a) | If you want to setup a new AP filter, then click Add. In the Associate Tags to AP dialog box which is |
|        |    | displayed, enter the Rule Name, the AP name regex and the Priority. Optionally, you can also select   |

the Policy Tag Name, the Site Tag Name and the RF Tag Name. Click Apply to Device. b) If you want to update the priority of an existing AP filter, click on the Filter and in the Edit Tags dialog box and change the Priority. In case the Filter is Inactive, no priority can be set to it. Click Update and Apply to Device.

### **Set Up and Update Filter Priority**

Follow the procedure given below to set and update filter priority:

|        | Command or Action          | Purpose                           |
|--------|----------------------------|-----------------------------------|
| Step 1 | configure terminal         | Enters global configuration mode. |
|        | Example:                   |                                   |
|        | Device# configure terminal |                                   |

|        | Command or Action                                                  | Purpose                                        |  |  |
|--------|--------------------------------------------------------------------|------------------------------------------------|--|--|
| Step 2 | ap filter priority priority filter-name                            | Configure AP filter priority.                  |  |  |
|        | filter-name                                                        | <b>Note</b> A filter without a priority is not |  |  |
|        | Example:                                                           | active. Similarly, you cannot set a            |  |  |
|        | <pre>Device(config)# ap filter priority 10 filter-name test1</pre> | filter priority without a filter.              |  |  |
| Step 3 | end                                                                | Exits configuration mode and returns to        |  |  |
|        | Example:                                                           | privileged EXEC mode.                          |  |  |
|        | Device(config-ap)# end                                             |                                                |  |  |

### **Verify AP Filter Configuration**

The following show commands are used to display tag sources and filters, and their priorities.

To view the tag source priorities, use the following command:

Device# show ap tag sources

To view the available filters, use the following command:

Device# show ap filter all

| Filter Name<br>Tag | regex   | Policy Tag | RF Tag  | Site  |
|--------------------|---------|------------|---------|-------|
| first<br>site-tagl | abcd    | pol-tag1   | rf-tag1 |       |
| test1              | testany |            |         | sitel |
| filter1            | testany |            |         |       |

To view the list of active filters, use the following command:

| Device# show ap filters active |             |         |            |        |  |
|--------------------------------|-------------|---------|------------|--------|--|
| Priority<br>Site Tag           | Filter Name | regex   | Policy Tag | RF Tag |  |
| 10<br>site1                    | test1       | testany |            |        |  |

To view the source of an AP tag, use the following command:

Device# show ap tag summary Number of APs: 4 AP Name AP Mac Site Tag Name Policy Tag Name RF Tag Name

Misconfigured Tag Source

| AP002A.1034.CA78 | 002a.1034.ca78 | named-site-tag   | named-policy-tag  | named-rf-tag    | No Filter |
|------------------|----------------|------------------|-------------------|-----------------|-----------|
| AP00A2.891C.2480 | 00a2.891c.2480 | named-site-tag   | named-policy-tag  | named-rf-tag    | No Filter |
| AP58AC.78DE.9946 | 58ac.78de.9946 | default-site-tac | default-policy-ta | α default-rf-ta | α Νο ΑΡ   |

AP0081.C4F4.1F34 0081.c4f4.1f34 default-site-tag default-policy-tag default-rf-tag No Default

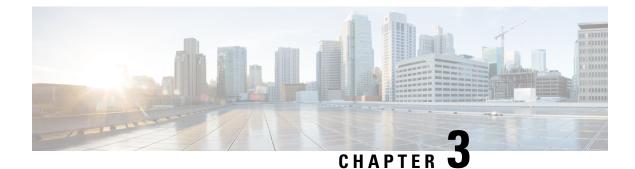

# **Smart Licensing**

- Information About Cisco Smart Licensing, on page 27
- Creating a Smart Account, on page 29
- Using Smart Licensing, on page 30
- Using Specified License Reservation (SLR), on page 30
- Enabling Specified License Reservation in CSSM, on page 31
- Enabling Smart Software Licensing, on page 32
- Registering for Smart License (Connected Mode), on page 33
- Enabling Smart License Reservation, on page 33
- Enabling Smart Call Home Reporting, on page 34
- Configuring AIR License Level (GUI), on page 35
- Configuring AIR License Level (CLI), on page 35
- Configuring AIR Network Essentials License Level, on page 36
- Configuring AIR Network Advantage License Level, on page 36
- Verifying Smart Licensing Configurations, on page 37

# Information About Cisco Smart Licensing

Cisco Smart Licensing is a flexible licensing model that provides you with an easier, faster, and more consistent way to purchase and manage software across the Cisco portfolio and across your organization. And it's secure – you control what users can access. With Smart Licensing you get:

- Easy Activation: Smart Licensing establishes a pool of software licenses that can be used across the entire organization—no more PAKs (Product Activation Keys).
- Unified Management: My Cisco Entitlements (MCE) provides a complete view into all of your Cisco products and services in an easy-to-use portal, so you always know what you have and what you are using.
- License Flexibility: Your software is not node-locked to your hardware, so you can easily use and transfer licenses as needed.

To use Smart Licensing, you must first set up a Smart Account on Cisco Software Central (software.cisco.com).

For a more detailed overview on Cisco Licensing, go to cisco.com/go/licensingguide.

#### Figure 2: Relationship Between Ownership, Smart Account, and Usage

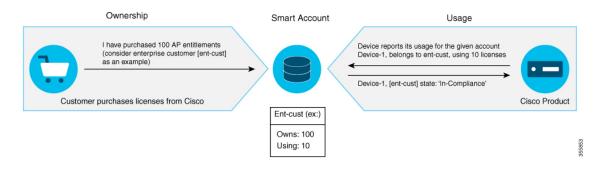

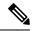

Note

Starting with Cisco IOS XE Gibraltar 16.12.1, the Cisco Catalyst 9800 Series Wireless Controller does not support satellite server for licensing reporting. You should use the Cisco Smart Software Manager (CSSM) for any licensing reporting.

Once your product is registered in CSSM, you will be able to view the license usage using your Smart Account or Virtual Account for every eight hours.

Note

- Smart Licensing registration is lost when the device switches from controller to autonomous mode and back. In such instances, you should re-register the controller to CSSM to restore licenses authorization.
- After adding new license in the Cisco Smart Software Manager (CSSM) for customer virtual account, run the license smart renew auth command on the controller to get the license status changed from Out OF Compliance to Authorised.

Access points support the following AIR licensing levels:

- AIR Network Essential (AIR-NE)
- AIR Network Advantage (AIR-NA)
- AIR DNA Essential (AIR-DNA-E)
- AIR DNA Advantage (AIR-DNA-A)

**Note** The *AIR-DNA-A* and *AIR-DNA-E* are the available license levels on the controller.

The AIR-DNA-A is the default mode.

You can configure as *AIR-DNA-A* or *AIR-DNA-E* license level and on term expiry, you can move to the Network Advantage or Network Essentials license level, if you do not want to renew the DNA license.

#### **Smart Licensing Reservation Types**

License reservation is a mechanism to reserve node locked licenses and install them on the controller.

The following are the license reservation types:

- Permanent License Reservation (PLR)—All licenses are reserved.
- Specified License Reservation (SLR)—Only specific licenses are reserved. Supports term licenses.

The controller supports four different entitlement registration or reporting on Smart Licensing or service reservation. Every connecting AP requires a Cisco DNA Center License to leverage the unique value properties of the controller.

Note

The controller boots up with AIR-DNA-A as the default. Any change in the license level requires a reboot.

#### **Entitlement Reporting**

Entitlement reporting is nothing but reporting the number of access points on the controller to the Cisco Smart Software Manager (CSSM).

The entitlement reporting is based on the configured AIR license level on the controller.

Note

Two types of entitlement reporting occurs when you are in *AIR-DNA-E* and *AIR-DNA-A* levels. For instance, if your controller reports 100 APs as count, your entitlement reporting displays *100 AIR-NE* and *100 AIR-DNA-E*. Similarly, it also displays *100 AIR-NA* and *100 AIR-DNA-A* to CSSM.

### **Creating a Smart Account**

### Procedure

 Step 1
 Navigate to the Cisco Software Central web page:

 https://software.cisco.com/#

 The Cisco Software Central page is displayed.

 Step 2
 From the Important News pop-up window, click Get a Smart Account.

 (Or)

 From the Administration area, click Request a Smart Account.

 Follow the process to create a Smart Account.

 Note
 You need to have a Smart Account to use Smart Licensing.

# **Using Smart Licensing**

### Before you begin

Follow the procedure given below to cover the high-level steps on how to use smart licensing:

### Procedure

Procedure

| Step 1<br>Step 2<br>Step 3 | Configure your device for smart licensing.<br>Login to <b>CSSM</b> customer <b>Smart Account</b> > <b>Virtual Account</b> to generate a token.<br>Execute the following command on your device: |                                                                                                    |  |  |  |
|----------------------------|----------------------------------------------------------------------------------------------------|----------------------------------------------------------------------------------------------------|--|--|--|
|                            | Device# license smart register idtoken <token-id></token-id>                                                                                                    |                                                                                                    |  |  |  |
|                            | Note                                                                                                    | You can get the <i>token-id</i> from the CSSM web portal.                                                                                                    |  |  |  |
|                            | Note                                                                                                    | You can use the <b>license smart register idtoken</b> <i>token-id</i> <b>force</b> command to register the device again even if the same device was registered with CSSM earlier. |  |  |  |

# **Using Specified License Reservation (SLR)**

| conf  | igure terminal                                                      |
|-------|---------------------------------------------------------------------|
| Exar  | nple:                                                               |
| Devi  | ce# configure terminal                                              |
| Ente  | rs global configuration mode.                                       |
| licer | se smart reservation                                                |
| Exai  | nple:                                                               |
| Devi  | ce(config)# license smart reservation                               |
| Enal  | bles specified license reservation mode on the controller.          |
| licer | se smart reservation request local                                  |
| Exai  | nple:                                                               |
| Devi  | ce(config)# license smart reservation request local                 |
| Gen   | erates a request code.                                              |
| Note  | Enter this request code in the Cisco Smart Software Manager portal: |
|       | CB-ZL-AIR-9500C-K9:9J4FVHMBXCO-BjSeUVwmn-D8                         |

#### Step 4 end

#### Example:

Device(config)# end

Returns to privileged EXEC mode. Alternatively, you can also press Ctrl-Z to exit global configuration mode.

### **Enabling Specified License Reservation in CSSM**

#### Before you begin

You should have a smart account and virtual account to generate the authorization code for the controller.

#### Procedure

| Step 1 | 1 | [ ogin | to | CSSM.  |
|--------|---|--------|----|--------|
| OLOP   |   | LOgin  | ιU | CODIT. |

- Step 2De-register the smart license, if the controller is reporting to a satellite server.Device(config)# license smart deregister
- Step 3 Enable Specified License Reservation in the controller.
  Device(config)# license smart reservation
- **Step 4** Verify the license reservation status on your controller using the following command:

Device# show license reservation

License reservation: ENABLED

```
Overall status:
Active: PID:C9800-CL-K9,SN:9PQFKND9ZR8
Reservation status: NOT INSTALLED
Export-Controlled Functionality: NOT ALLOWED
Standby: PID:C9800-CL-K9,SN:9UD8BBTHL1S
Reservation status: NOT INSTALLED
Export-Controlled Functionality: NOT ALLOWED
```

**Step 5** Generate *request code* on your controller using the following command:

Device(config) # license smart reservation request all

Request code for active : CG-ZC9800-CL-K9:9PQFKND9ZR8-BjSeUVwmn-8E Request code for standby : CG-ZC9800-CL-K9:9PQFKND9ZR8-BjSeUVwmn-8E

Option *all* will generate the request code for both active and stand-by, if the controller is in HA pair.

Option *local* will generate the request code for active or standalone controller.

- **Step 6** Generate *authorization code*, using the *request code*, for each controller separately in CSSM and install both the codes in the controller. You can install the *authorization code* of standby controller thorough active controller.
  - a) Go to CSSM and navigate to your Smart Account and Virtual Account: https://software.cisco.com/software/csws/ws/platform/home#SmartLicensing-Inventory

b) Click Licenses tab.

|        | c)  |                                                                                           | <b>License Reservation</b> button and enter the request code obtained from the previous step in to the <b>rvation Request Code</b> field.          |  |  |  |
|--------|-----|-------------------------------------------------------------------------------------------|----------------------------------------------------------------------------------------------------|--|--|--|
|        | d)  | Click                                                                                     | Next.                                                                                                    |  |  |  |
|        | e)  |                                                                                           | e Select Licenses tab, select the Reserve a specific license radio button and enter the number of ses required to reserve in the Reserve text box. |  |  |  |
|        | f)  | Click                                                                                     | Next.                                                                                                    |  |  |  |
|        | g)  |                                                                                           | e <b>Review and Confirm</b> tab, check the quantity and license type, and click <b>Generate Authorization</b> e button.                            |  |  |  |
|        | h)  | From                                                                                      | the Authorization Code tab, select Download as File option to download the authorization code.                                                     |  |  |  |
|        |     | Note                                                                                      | Repeat Step b to Step h to generate <i>authorization code</i> for the standby controller.                                                          |  |  |  |
| Step 7 | Up  | oload t                                                                                   | he authorization code file to the controller bootflash: directory.                                                                                 |  |  |  |
|        |     |                                                                                           | <pre>copy ftp://<ip-address>authorization-code.txt bootflash:<br/>cion filename [authorization-code.txt]</ip-address></pre>                        |  |  |  |
| Step 8 | Ins | Install the <i>authorization code</i> file in the controller using the following command. |                                                                                                    |  |  |  |
|        | De  | vice#                                                                                     | license smart reservation install file authorization-code.txt                                                                                      |  |  |  |
|        | No  | te                                                                                        | Use the same command to install the <i>authorization code</i> for stand-by controller also using active                                            |  |  |  |

**Step 9** Verify the license summary after installing the *authorization code* on your controller using the following command:

Device# show license summary

controller in case of HA.

# **Enabling Smart Software Licensing**

| Step 1 | Navigate to the Cisco Software Central web page using the following link:               |  |  |
|--------|-----------------------------------------------------------------------------------------|--|--|
|        | https://software.cisco.com/#                                                            |  |  |
|        | The Cisco Software Central page is displayed.                                           |  |  |
| Step 2 | From the License tab, click Smart Software Licensing.                                   |  |  |
|        | The Smart Software Licensing page is displayed.                                         |  |  |
| Step 3 | Click the <b>Inventory</b> tab to view <b>Virtual Account: Accounting</b> page details. |  |  |
| Step 4 | Click <b>New Token</b> to register the product instances to this virtual account.       |  |  |
|        | The Create Registration Token page is displayed.                                        |  |  |
| Step 5 | In the <b>Description</b> field, enter a description for the ID token.                  |  |  |

**Step 6** Check the **Allow export-controlled functionality on the products registered with this token** checkbox to enable export-controlled functionality.

### Step 7 Click Create Token.

**Note** Licenses cannot be purchased with the wireless controller. All licenses can be purchased with access points.

# **Registering for Smart License (Connected Mode)**

|        | Command or Action                                                                                                    | Purpose                                                                                        |
|--------|----------------------------------------------------------------------------------------------------|------------------------------------------------------------------------------------------------|
| Step 1 | Copy the token generated in <i>Enabling Smart</i><br>Software Licensing.                                                                                  |                                                                                                |
| Step 2 | On Catalyst ME, use this token to register to Smart License.                                                                                              |                                                                                                |
| Step 3 | <pre>license smart register idtoken token Example: Device(config)# license smart register idtoken CB-ZL-AIR-9500C-K9:9J4FVHMBXCO-BjSeUVwmn-D8</pre>       | Registers for Smart License using the token number.                                            |
| Step 4 | <pre>license smart register idtoken token [force] Example: Device(config)# license smart register CB-ZL-AIR-9500C-K9:9J4FVHMBXCO-BjSeUVwmn-D8 force</pre> | Enables registering for Smart License with force<br>if normal registering does not take place. |
| Step 5 | <pre>license smart deregister Example: Device(config) # license smart deregister</pre>                                                                    | De-registers the smart license.                                                                |

#### Procedure

## **Enabling Smart License Reservation**

|        | Command or Action         | Purpose                                  |
|--------|---------------------------|------------------------------------------|
| Step 1 | license smart reservation | Enables Smart License Reservation on ME. |
|        |                           | Request code is generated.               |

|        | Command or Action                                                                                                    | Purpose                                                                                                    |
|--------|----------------------------------------------------------------------------------------------------|----------------------------------------------------------------------------------------------------|
| Step 2 | Navigate to the Cisco Software Central web page using the following link:                                             | https://software.cisco.com/#                                                                                              |
|        |                                                                                                    | The Cisco Software Central page is displayed.                                                                             |
| Step 3 | From the <b>License</b> tab, click <b>Smart Software</b><br><b>Licensing</b> .                                        | The Smart Software Licensing page is displayed.                                                                           |
| Step 4 | Click the <b>Inventory</b> tab and then click <b>Licenses</b> > <b>License Reservation</b> .                          | Follow steps 1-4 to Enter Request Code,<br>Select Licenses, Review and Confirm, and to<br>generate an Authorization Code. |
| Step 5 | After generating the Authorization Code, Click<br><b>Download as File</b> option to save to<br>AuthorizationCode.txt. | The Authorization Code is saved as a text file.                                                                           |
| Step 6 | On Catalyast ME, copy the authorization file to flash (/bootflash/AutorizationCode.txt).                              |                                                                                                    |
| Step 7 | license smart reservation install file filename                                                                       | Installs the reserved licenses using the Authorization Code file                                                          |
|        | Example:                                                                                                    |                                                                                                    |
|        | Device(config)# license smart reservation<br>install file AuthorizationCode.txt                                       |                                                                                                    |
| Step 8 | license smart reservation return                                                                                      | Returns the reserved licenses.                                                                                            |
| Step 9 | no license smart reservation                                                                                          | Exits from the SLR mode.                                                                                                  |

# **Enabling Smart Call Home Reporting**

Procedure

 Step 1
 configure terminal

 Example:
 Device# configure terminal

 Enters global configuration mode.

 Step 2
 call-home reporting contact-email-addr email-address http-proxy proxy-server port-number

 Example:

 Device(config)# call-home reporting contact-email-addr sample@cisco.com http-proxy 120.20.2.2

 5

 Enables Call Home reporting.

 • port-number—The valid range is from 1 to 65535.

 Step 3
 end

 Example:

Device(config)# end

Returns to privileged EXEC mode. Alternatively, you can also press **Ctrl-Z** to exit global configuration mode.

For more information on Smart Call Home, see:

https://www.cisco.com/c/en/us/td/docs/switches/lan/smart\_call\_home/book/SCH31\_Ch3.html

# **Configuring AIR License Level (GUI)**

#### Procedure

| Step 1 | Choose Administration > Licensing.                                                                                                    |  |
|--------|----------------------------------------------------------------------------------------------------|--|
| Step 2 | Click Change Wireless License Level. The Change Wireless License Level dialog box is displayed.                                                                                                    |  |
| Step 3 | Select the License Level using the drop-downs.                                                                                                    |  |
| Step 4 | After changing the <b>New Level</b> values, click <b>Save &amp; Reload</b> (Or) <b>Save without Reload</b> . Alternatively, you can click <b>Reload</b> to reload the device. During this time, you will lose network connectivity to the device. If you wish to continue, click <b>Yes</b> . |  |
| Ston 5 | Click rafrach icon to rafrash the device                                                                                                    |  |

**Step 5** Click refresh icon to refresh the device.

# **Configuring AIR License Level (CLI)**

|        | Command or Action                                           | Purpose                                                                 |
|--------|-------------------------------------------------------------|-------------------------------------------------------------------------|
| Step 1 | configure terminal                                          | Enters global configuration mode.                                       |
|        | Example:                                                    |                                                                         |
|        | Device# configure terminal                                  |                                                                         |
| Step 2 | license air level {air-network-advantage                    | Configures AIR license level.                                           |
|        | air-network-essentials}                                     | • air-network-advantage—Is the AIR                                      |
|        | Example:                                                    | network advantage license level.<br>• air-network-essentials—Is the AIR |
|        | Device(config)# license air level                           |                                                                         |
|        | air-network-advantage                                       | network essential license level.                                        |
|        | Device(config)# license air level<br>air-network-essentials |                                                                         |
| Step 3 | end                                                         | Returns to privileged EXEC mode.                                        |
|        | Example:                                                    | Alternatively, you can also press <b>Ctrl-Z</b> to exit                 |
|        | Device(config)# end                                         | global configuration mode.                                              |

I

# **Configuring AIR Network Essentials License Level**

### Procedure

|        | Command or Action                                                                   | Purpose                                                                                                    |
|--------|-------------------------------------------------------------------------------------|----------------------------------------------------------------------------------------------------|
| Step 1 | configure terminal                                                                  | Enters global configuration mode.                                                                                      |
|        | Example:                                                                            |                                                                                                    |
|        | Device# configure terminal                                                          |                                                                                                    |
| Step 2 | license air level network-essentials addon air-dna-essentials                       | Configures AIR network essentials license level.                                                                       |
|        | Example:                                                                            |                                                                                                    |
|        | Device(config)# license air level<br>network-essentials addon<br>air-dna-essentials |                                                                                                    |
| Step 3 | end<br>Example:<br>Device(config)# end                                              | Returns to privileged EXEC mode.<br>Alternatively, you can also press <b>Ctrl-Z</b> to exit global configuration mode. |

# **Configuring AIR Network Advantage License Level**

|        | Command or Action                                                                     | Purpose                                                                            |
|--------|---------------------------------------------------------------------------------------|------------------------------------------------------------------------------------|
| Step 1 | configure terminal                                                                    | Enters global configuration mode.                                                  |
|        | Example:                                                                              |                                                                                    |
|        | Device# configure terminal                                                            |                                                                                    |
| Step 2 | license air level air-network-advantage<br>addon air-dna-advantage                    | Configures AIR network advantage license level.                                    |
|        | Example:                                                                              |                                                                                    |
|        | Device(config)# license air level<br>air-network-advantage addon<br>air-dna-advantage |                                                                                    |
| Step 3 | end                                                                                   | Returns to privileged EXEC mode.                                                   |
|        | Example:                                                                              | Alternatively, you can also press <b>Ctrl-Z</b> to exit global configuration mode. |
|        | Device(config)# end                                                                   |                                                                                    |

### **Verifying Smart Licensing Configurations**

To verify the smart licensing status and license usage, use the following command:

```
Device# show license all
Smart Licensing Status
_____
Smart Licensing is ENABLED
Registration:
 Status: REGISTERED
  Smart Account: BU Production Test
 Virtual Account: MEWLC-DE
 Export-Controlled Functionality: Allowed
  Initial Registration: SUCCEEDED on Nov 19 15:36:51 2018 UTC
 Last Renewal Attempt: None
 Next Renewal Attempt: May 18 15:36:50 2019 UTC
 Registration Expires: Nov 19 15:31:24 2019 UTC
License Authorization:
  Status: AUTHORIZED on Nov 20 07:46:48 2018 UTC
  Last Communication Attempt: SUCCEEDED on Nov 20 07:46:48 2018 UTC
  Next Communication Attempt: Dec 20 07:46:48 2018 UTC
 Communication Deadline: Feb 18 07:40:49 2019 UTC
Export Authorization Key:
  Features Authorized:
    <none>
Utility:
 Status: DISABLED
Data Privacy:
  Sending Hostname: yes
   Callhome hostname privacy: DISABLED
    Smart Licensing hostname privacy: DISABLED
 Version privacy: DISABLED
Transport:
 Type: Callhome
License Usage
_____
AP Perpetual Networkstack Essentials (DNA NWSTACK E):
 Description: AP Perpetual Network Stack entitled with DNA-E
  Count: 2
  Version: 1.0
 Status: AUTHORIZED
 Export status: NOT RESTRICTED
Product Information
_____
UDI: PID:AIR-AP1900I-B-K9, SN:9ICMGRNU4U0
Agent Version
_____
Smart Agent for Licensing: 4.6.0 rel/2
Component Versions: SA: (1 3 dev)1.0.15, SI: (dev22)1.2.1, CH: (rel5)1.0.3, PK: (dev18)1.0.3
Reservation Info
```

------License reservation: DISABLED

To verify the smart licensing status, use the following command:

Device# **show license status** Smart Licensing is ENABLED

```
Utility:
Status: DISABLED
Data Privacy:
Sending Hostname: yes
Callhome hostname privacy: DISABLED
Smart Licensing hostname privacy: DISABLED
Version privacy: DISABLED
```

Transport: Type: Callhome

Registration: Status: REGISTERED Smart Account: BU Production Test Virtual Account: MEWLC-DE Export-Controlled Functionality: Allowed

Initial Registration: SUCCEEDED on Nov 19 15:36:51 2018 UTC Last Renewal Attempt: None Next Renewal Attempt: May 18 15:36:51 2019 UTC Registration Expires: Nov 19 15:31:25 2019 UTC

```
License Authorization:
Status: AUTHORIZED on Nov 19 16:23:42 2018 UTC
Last Communication Attempt: SUCCEEDED on Nov 19 16:23:42 2018 UTC
Next Communication Attempt: Dec 19 16:23:42 2018 UTC
Communication Deadline: Feb 17 16:18:17 2019 UTC
```

```
Export Authorization Key:
Features Authorized:
<none>
```

To verify the air license level and smart licensing status, use the following command:

```
Device# show version
AIR License Level: AIR DNA Advantage
Next reload AIR license Level: AIR DNA Advantage
Smart Licensing Status: REGISTERED/AUTHORIZED
cisco AIR-AP1900I-B-K9 (VXE) processor (revision VXE) with 322620K bytes of memory.
```

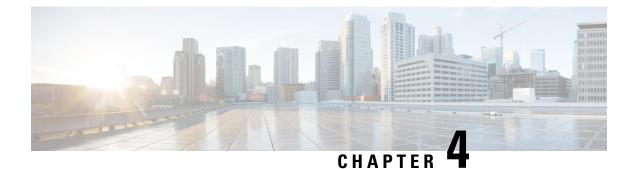

# **Conversion and Migration**

- Conversion and Migration in Embedded Wireless Controller Capable APs , on page 39
- Types of Conversion, on page 39
- Access Point Conversion, on page 40
- Network Conversion, on page 43
- SKU Conversion Scenarios, on page 45
- Converting AireOS Mobility Express Network to Embedded Wireless Controller Network , on page 46

# Conversion and Migration in Embedded Wireless Controller Capable APs

The Cisco Embedded Wireless Controller on Catalyst Access Points is not supported on any non-802.11ax (non-11ax) based access points (AP). It is only supported on 802.11ax (11ax) based APs. The embedded wireless controller is the only supported form of Cisco Mobility Express on 11ax based APs.

The conversion enables you to convert the 11ax APs running CAPWAP to embedded wireless controller and vice-versa.

### **Types of Conversion**

The types of conversion scenarios supported are:

- AP Conversion The following AP conversions are supported:
  - Converting a CAPWAP AP to Embedded Wireless Controller This conversion is required when you have an AP with a CAPWAP image, and you want to use the AP to deploy a embedded wireless controller based network. In order to do this, you must convert the CAPWAP AP to a embedded wireless controller.
  - Converting an Embedded Wireless Controller AP to a CAPWAP AP This conversion is required if you want to migrate the APs from an embedded wireless controller network to a non-embedded wireless controller network; or if you do not want the APs to participate in the primary AP election process.
- Network Conversion

SKU Conversion

# **Access Point Conversion**

This section gives the details of converting a CAPWAP access point to anembedded wireless controller.

### **Converting a CAPWAP AP to an Embedded Wireless Controller Capable AP**

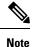

Before converting from CAPWAP to embedded wireless controller (EWC), ensure that you upgrade the corresponding AP with the CAPWAP image in Cisco AireOS Release 8.10.105.0. If this upgrade is not performed, the conversion will fail.

To convert an 802.11ax AP with a CAPWAP image to an embedded wireless controller capable image, either download the controller image based on the automated image download process, use the conversion command, or convert through the WebUI.

Note

When the AP is embedded wireless controller capable, the AP can participate in the primary AP election process. Only if the AP is elected as a primary, can it perform the controller functionality.

### **Converting an Embedded Wireless Controller Capable AP to a CAPWAP AP**

To convert an 802.11ax AP from the embedded wireless controller network to a non-embedded wireless controller network, set the AP type to CAPWAP using the conversion command or the WebUI, respectively, and then plug it on to the controller network so that it joins the controller. If the image on the controller is different from the image on the AP, a new CAPWAP image is requested from the controller.

# Converting a Single AP to CAPWAP or Embedded Wireless Controller Capable AP (CLI)

|        | Command or Action                                          | Purpose                                                           |
|--------|------------------------------------------------------------|-------------------------------------------------------------------|
| Step 1 | enable                                                     | Enters privileged EXEC mode.                                      |
|        | Example:                                                   |                                                                   |
|        | >enable                                                    |                                                                   |
| Step 2 | wireless ewc ap ap-type <i>ap-name</i><br>{ capwap   ewc } | Changes the AP to CAPWAP type or to the embedded controller type. |
|        | Example:                                                   |                                                                   |

| Command or Action                                          | Purpose |
|------------------------------------------------------------|---------|
| Device#wireless ewc-ap ap ap-type <i>ap-name</i><br>capwap |         |

#### Example

wireless ewc-ap ap ap-type ap-name {capwap | ewc}

### **AP Conversion Deployment Scenarios**

1. Standalone 802.11ax CAPWAP AP to start an embedded wireless controller network:

| 802.11ax AP                      | Embedded Wireless<br>Controller Capable APs | Use-Case                                                                                                    | Automatic Conversion                                                                                                    |
|----------------------------------|---------------------------------------------|----------------------------------------------------------------------------------------------------|----------------------------------------------------------------------------------------------------|
| Standalone 802.11ax<br>CAPWAP AP | Network does not exist.                     | To use a the standalone<br>802.11ax CAPWAP AP<br>as the first AP for setting<br>up the embedded<br>wireless controller<br>network. | Automatic conversion is<br>not possible.<br>You must download both<br>the controller and the AP<br>image using the<br>supported image transfer<br>protocols with AP<br>command:<br>ap-type {capwap  <br>ewc-ap}<br>[ <sftp tftp="">://<serven<br>ip&gt;/<ap imagepath=""><br/><sftp tftp="">://<serven<br>ip&gt; Controller<br/>ImagePath&gt;]</serven<br></sftp></ap></serven<br></sftp> |

2. Non-802.11ax CAPWAP AP joining an existing embedded wireless controller network:

| CAPWAP AP                                                                                                    | Embedded Wireless<br>Controller Capable APs | Use-Case                                                                                                    | Automatic Conversion                                                                                                    |
|----------------------------------------------------------------------------------------------------|---------------------------------------------|----------------------------------------------------------------------------------------------------|----------------------------------------------------------------------------------------------------|
| CAPWAP AP - Neither<br>AireOS-Mobility<br>Express capable, or,<br>embedded wireless<br>controller capable AP,<br>or, AireOS-Mobility<br>Express capable Wave 2<br>APs. | Existing network                            | To bring in a CAPWAP<br>AP which is not<br>embedded wireless<br>controller capable, into<br>an existing embedded<br>wireless controller<br>network, to add one more<br>AP to the existing<br>network. | Yes, automatic<br>conversion is possible.<br>This is automatically<br>taken care through the<br>AP Join image download<br>process. |

3. 802.11ax AP joining an existing embedded wireless controller network:

| Embedded Wireless<br>Controller Capable AP                                                                                     | Embedded Wireless<br>Controller Network | Use-Case                                                                                                    | Automatic Conversion                                                                                                    |
|----------------------------------------------------------------------------------------------------|-----------------------------------------|----------------------------------------------------------------------------------------------------|----------------------------------------------------------------------------------------------------|
| 802.11ax<br>AireOS-CAPWAP AP or<br>802.11ax Catalyst<br>CAPWAP AP or<br>802.11ax embedded<br>wireless controller<br>capable AP | Existing network                        | To bring in an 802.11ax<br>AP from an<br>AireOS-CAPWAP<br>network, or, a CAPWAP<br>network, or, from<br>another embedded<br>wireless controller<br>network into an existing<br>embedded wireless<br>controller network, to<br>add one more AP to the<br>existing network. | Yes, automatic<br>conversion takes place.<br>This is automatically<br>taken care through the<br>AP Join image download<br>process.<br>If the AP type is<br>explicitly set to<br>CAPWAP, then the AP<br>continues to act as a<br>CAPWAP AP unless it<br>is converted back again<br>to embedded wireless<br>controller AP using the<br>AP command, Controller<br>command, or the WebUI.<br>The following command<br>is used for conversion as<br>well as AP image<br>download:<br>ap-type {capwap  <br>ewc-ap}<br>[ <sftp tftp="">://<server<br>ip&gt;/<ap imagepath=""><br/><sftp tftp="">://<server<br>ip&gt;Controller<br/>ImagePath&gt;]<br/>The following command<br/>is used to convert a<br/>specific AP to CAPWAP<br/>or embedded wireless<br/>controller:<br/>wireless ewc-ap ap<br/>ap-type<br/>ap-name {capwap  <br/>ewc-ap}<br/>ewc-ap}</server<br></sftp></ap></server<br></sftp> |

4. 802.11ax embedded wireless controller AP joining an AireOS CAPWAP network or a CAPWAP network:

| 802.11 AX Embedded<br>Wireless Controller<br>Capable AP                | Embedded Wireless<br>Controller Network | Use-Case                                                                                                    | Automatic Conversion                                                                                                    |
|------------------------------------------------------------------------|-----------------------------------------|----------------------------------------------------------------------------------------------------|----------------------------------------------------------------------------------------------------|
| 802.11ax AP which was<br>earlier an embedded<br>wireless controller AP | Existing network                        | To bring an existing<br>802.11ax embedded<br>wireless controller AP<br>and add it to the<br>CAPWAP network or the<br>AireOS-CAPWAP<br>network to add one more<br>AP to the existing<br>network. | It is recommended to<br>convert the AP to<br>CAPWAP type before<br>bringing it to the<br>CAPWAP network. This<br>conversion can be done<br>manually by using the<br>AP command, the<br>Controller command,<br>Controller WebUI, or by<br>using the DHCP option.<br>After conversion, the<br>normal image download<br>process should be<br>followed. |
|                                                                        |                                         |                                                                                                    | <pre>ap-type {capwap  <br/>ewc-ap}<br/>[<sftp tftp="">://<server<br>ip&gt;/<ap imagepath=""><br/><sftp tftp="">://<server<br>ip&gt;Controller<br/>ImagePath&gt;]<br/>wireless ewc-ap ap<br/>ap-type<br/>ap-name {capwap  <br/>ewc-ap}</server<br></sftp></ap></server<br></sftp></pre>                                                              |

# **Network Conversion**

This section describes network conversion thorugh the conversion command and the network conversion deployment scenarios.

### **Converting the Network (CLI)**

|        | Command or Action | Purpose                      |
|--------|-------------------|------------------------------|
| Step 1 | enable            | Enters privileged EXEC mode. |
|        | Example:          |                              |
|        | >enable           |                              |

|        | Command or Action                                                                         | Purpose                                                                                                    |
|--------|-------------------------------------------------------------------------------------------|----------------------------------------------------------------------------------------------------|
| Step 2 | Wireless ewc-ap ap capwap<br>primary-controller-name<br>{A:B:C:D   X:X:X:X:X}<br>Example: | Specifies the wireless controller name and IP<br>address to which all the APs currently<br>connected to the embedded wireless controller<br>network should join. |
|        | Device#wireless ewc-ap ap capwap wlc-name 10.0.0.0                                        |                                                                                                    |

### **Network Conversion Deployment Scenarios**

1. Converting an existing centralized CAPWAP network or AireOS CAPWAP network to the embedded wireless controller network

| Existing Network                                                                                                  | Embedded Wireless<br>Controller Network | Use-Case                                                                                                    | Automatic Conversion                                                                                                    |
|----------------------------------------------------------------------------------------------------|-----------------------------------------|----------------------------------------------------------------------------------------------------|----------------------------------------------------------------------------------------------------|
| CAPWAP Network:<br>Centralized CAPWAP<br>network or<br>AireOS-CAPWAP<br>network with at least one<br>802.11ax AP. | Network does not exist.                 | To convert the existing<br>centralized CAPWAP<br>network or the<br>AireOS-CAPWAP<br>network to theembedded<br>wireless controller<br>network. | No, automatic<br>conversion does not take<br>place.<br>You need to pick one<br>802.11ax AP to<br>download both the<br>controller and AP image<br>using the supported<br>image transfer protocols<br>with the AP command.<br>ap-type {capwap  <br>ewc-ap}<br><sftp tftp="">://<server<br>ip&gt;/<ap imagepath=""><br/><sftp tftp="">://<server<br>ip&gt; Controller<br/>ImagePath&gt;]</server<br></sftp></ap></server<br></sftp> |

2. Converting an existing embedded wireless controller network to an AireOS CAPWAP network or to a centralized CAPWAP network

| Existing Network                                          | Embedded Wireless<br>Controller Network | Use-Case                                                                                                    | Automatic Conversion                                                                                                    |
|-----------------------------------------------------------|-----------------------------------------|----------------------------------------------------------------------------------------------------|----------------------------------------------------------------------------------------------------|
| Embedded wireless<br>controller network with<br>many APs. | Existing network                        | To convert the existing<br>embedded wireless<br>controller network to an<br>AireOS-CAPWAP<br>network or to a<br>centralized CAPWAP<br>network. | No automatic<br>conversion.<br>You must convert all the<br>APs or one AP at a time<br>using the controller<br>command to specify the<br>IP address of the<br>controller to which the<br>AP has to join.<br>You can also use the<br>WebUI to convert the<br>selected APs or all the<br>APs by specifying the IP<br>address of the controller<br>to which the AP has to<br>join. |

# **SKU Conversion Scenarios**

1. 802.11ax Embedded Wireless Controller SKU instead of CAPWAP SKU

| SKU                                                                      | Network                 | Use-Case                                                                                                    | Automatic Conversion                                                                                                    |
|--------------------------------------------------------------------------|-------------------------|----------------------------------------------------------------------------------------------------|----------------------------------------------------------------------------------------------------|
| 802.11ax embedded<br>wireless controller SKU<br>instead of CAPWAP<br>SKU | Network does not exist. | For an order placed for<br>802.11ax embedded<br>wireless controller SKU<br>instead of CAPWAP<br>SKU, it should be<br>converted to CAPWAP<br>SKU. | No automatic conversion<br>available.<br>You can use <b>DHCP</b><br><b>option 43</b> to point to the<br>Catalyst 9800 controller<br>so that the APs join the<br>Catalyst 9800 controller<br>as a CAPWAP AP. |

| SKU                                                                           | Network                 | Use-Case                                                                                                    | Automatic Conversion                                                                                                    |
|-------------------------------------------------------------------------------|-------------------------|----------------------------------------------------------------------------------------------------|----------------------------------------------------------------------------------------------------|
| 802.11ax CAPWAP<br>SKU instead of the<br>embedded wireless<br>controller SKU. | Network does not exist. | For an order placed for<br>the 802.11ax CAPWAP<br>SKU instead of the<br>embedded wireless<br>controller SKU and now<br>would like to convert it<br>to embedded wireless<br>controller SKU. | No automatic conversion<br>available.<br>You should pick one<br>802.11ax AP to<br>download both the<br>controller and AP image<br>using the supported<br>image transfer protocols<br>with AP<br>command.ap-type<br>ewc-ap<br><sftp tftp="">://<server<br>ip&gt;/<ap imagepath=""><br/><sftp tftp="">://<server<br>ip&gt; Controller<br/>ImagePath&gt;</server<br></sftp></ap></server<br></sftp> |

# **Converting AireOS Mobility Express Network to Embedded** Wireless Controller Network

| Step 1 | Remove the <b>Next Preferred Master</b> configuration from the existing AireOS Mobility Express network and save the configuration.                                                             |
|--------|----------------------------------------------------------------------------------------------------|
| Step 2 | Power down all the APs in the AireOS Mobility Express network including the primary AP.                                                                                                    |
| Step 3 | Power-on the 11 AX AP with the embedded wireless controller SKU so that it launches the controller.                                                                                             |
| Step 4 | Provision the 11 AX AP with the required configuration (if the box is in Day-0, provision the mandatory configuration to get to Day-1).                                                         |
| Step 5 | Copy, Translate, and Apply all the AireOS Mobility Express configurations to the 11 AX embedded wireless controller AP, add image download configuration.                                       |
| Step 6 | Power-on all the APs in the AireOS Mobility Express network. All the APs from the earlier AireOS Mobility Express network will join as regular APs in the embedded wireless controller network. |

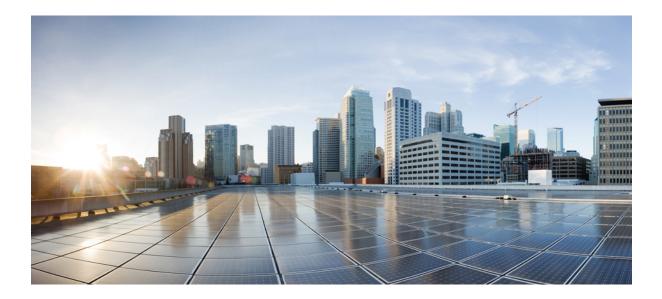

# PART

# **Lightweight Access Points**

- Country Codes, on page 49
- AP Priority, on page 55
- Rogue per AP, on page 57
- 802.11 Parameters for Cisco Access Points, on page 65
- 802.1x Support, on page 79

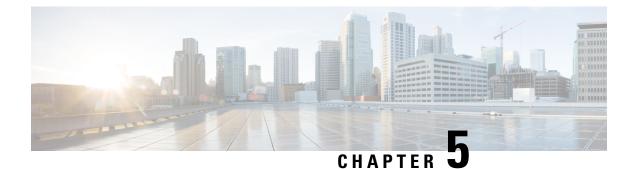

## **Country Codes**

- Information About Country Codes, on page 49
- Prerequisites for Configuring Country Codes, on page 50
- Configuring Country Codes (GUI), on page 50
- How to Configure Country Codes, on page 50
- Configuration Examples for Configuring Country Codes, on page 52

### **Information About Country Codes**

Controllers and access points are designed for use in many countries with varying regulatory requirements. The radios within the access points are assigned to a specific regulatory domain at the factory (such as -E for Europe), but the country code enables you to specify a particular country of operation within that regulatory domain (such as FR for France or ES for Spain). Configuring a country code ensures that each radio's broadcast frequency bands, interfaces, channels, and transmit power levels are compliant with country-specific regulations.

#### Information About Japanese Country Codes

Country codes define the channels that can be used legally in each country. These country codes are available for Japan:

- JP: Allows only -J radios to join the controller
- J2: Allows only -P radios to join the controller
- J3: Uses the –U frequencies, but allows –U, –P, and –Q (other than 1550/1600/2600/3600) radios to join the controller
- J4: Allows 2.4G JPQU and 5G PQU to join the controller.

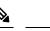

Note The 1550, 1600, 2600, and 3600 APs require J4.

See the Channels and Maximum Power Settings for Cisco Aironet Lightweight Access Points document for the list of channels and power levels supported by access points in the Japanese regulatory domains.

### **Prerequisites for Configuring Country Codes**

- Generally, you should configure one country code per device; you configure one code that matches the physical location of the device and its access points. You can configure up to 20 country codes per device. This multiple-country support enables you to manage access points in various countries from a single device.
- When the multiple-country feature is used, all the devices that are going to join the same RF group must be configured with the same set of countries, configured in the same order.
- Access points are capable of using all the available legal frequencies. However, access points are assigned to the frequencies that are supported in their relevant domains.
- The country list configured on the RF group leader determines which channels the members will operate on. This list is independent of which countries have been configured on the RF group members.
- For devices in the Japan regulatory domain, you must have at least one access point with a -J regulatory domain joined to your device.
- You cannot delete any country code using the configuration command wireless country country-code if the specified country was configured using the **ap country list** command and vice-versa.

### **Configuring Country Codes (GUI)**

#### Procedure

| Step 1 | Choose Configuration > Wireless > Access Points > Country.                                                                                                    |
|--------|----------------------------------------------------------------------------------------------------|
| Step 2 | On the <b>Country</b> page, select the check box for each country where your access points are installed. If you selected more than one check box, a message is displayed indicating that RRM channels and power levels are limited to common channels and power levels. |
| Step 3 | Click Apply.                                                                                                    |

### **How to Configure Country Codes**

|        | Command or Action | Purpose                      |
|--------|-------------------|------------------------------|
| Step 1 | enable            | Enters privileged EXEC mode. |
|        | Example:          |                              |
|        | Device# enable    |                              |

|         | Command or Action                             | Purpose                                                                                             |
|---------|-----------------------------------------------|----------------------------------------------------------------------------------------------------|
| Step 2  | show wireless country supported               | Displays a list of all the available country                                                        |
|         | Example:                                      | codes.                                                                                              |
|         | Device# show wireless country supported       |                                                                                                    |
| Step 3  | configure terminal                            | Enters global configuration mode.                                                                   |
|         | Example:                                      |                                                                                                    |
|         | Device# configure terminal                    |                                                                                                    |
| Step 4  | ap dot11 24ghz shutdown                       | Disables the 802.11b/g network.                                                                     |
|         | Example:                                      |                                                                                                    |
|         | Device(config)# ap dot11 24ghz shutdown       |                                                                                                    |
| Step 5  | ap dot11 5ghz shutdown                        | Disables the 802.11a network.                                                                       |
|         | Example:                                      |                                                                                                    |
|         | Device(config)# ap dot11 5ghz shutdown        |                                                                                                    |
| Step 6  | ap country country_code                       |                                                                                                    |
|         | Example:                                      |                                                                                                    |
|         | Device(config)# ap country IN                 |                                                                                                    |
| Step 7  | end                                           | Returns to privileged EXEC mode.                                                                    |
|         | Example:                                      | Alternatively, you can also press <b>Ctrl-Z</b> to ex                                               |
|         | Device(config)# end                           | global configuration mode.                                                                          |
| Step 8  | show wireless country channels                | Displays the list of available channels for th                                                      |
|         | Example:                                      | country codes configured on your device.                                                            |
|         | Device# show wireless country channels        | <b>Note</b> Perform Steps 9 through 17 only i you have configured multiple country codes in Step 6. |
| Step 9  | configure terminal                            | Enters global configuration mode.                                                                   |
|         | Example:                                      |                                                                                                    |
|         | Device# configure terminal                    |                                                                                                    |
| Step 10 | no ap dot11 5ghz shutdown                     | Enables the 802.11a network.                                                                        |
|         | Example:                                      |                                                                                                    |
|         | Device(config)# no ap dot11 5ghz<br>shutdown  |                                                                                                    |
| Step 11 | no ap dot11 24ghz shutdown                    | Enables the 802.11b/g network.                                                                      |
|         | Example:                                      |                                                                                                    |
|         | Device(config)# no ap dot11 24ghz<br>shutdown |                                                                                                    |

|         | Command or Action                                                                   | Purpose                                                                                                    |
|---------|-------------------------------------------------------------------------------------|----------------------------------------------------------------------------------------------------|
| Step 12 | end<br>Example:<br>Device(config)# end                                              | Returns to privileged EXEC mode.<br>Alternatively, you can also press <b>Ctrl-Z</b> to exit<br>global configuration mode.      |
| Step 13 | ap name <i>cisco-ap</i> shutdown<br>Example:<br>Device# ap name AP02 shutdown       | Disables the access point.NoteEnsure that you disable only the<br>access point for which you are<br>configuring country codes. |
| Step 14 | ap name <i>cisco-ap</i> no shutdown<br>Example:<br>Device# ap name AP02 no shutdown | Enables the access point.                                                                                                    |

### **Configuration Examples for Configuring Country Codes**

### **Viewing Channel List for Country Codes**

These examples show how to display the list of available channels for the country codes on your device:

Device# show wireless country channels

```
Configured Country..... US - United States
KEY: * = Channel is legal in this country and may be configured manually.
  A = Channel is the Auto-RF default in this country.
  . = Channel is not legal in this country.
  C = Channel has been configured for use by Auto-RF.
  x = Channel is available to be configured for use by Auto-RF.
 (-,-) = (indoor, outdoor) regulatory domain allowed by this country.
     _____
802.11bg
Channels
                   1 1 1 1 1
         12345678901234
(-A,-AB) US : A * * * * A * * * * A . . .
Auto-RF
         : . . . . . . . . . . . .
802.11a
        :
                      1 1 1 1 1 1 1 1 1 1 1 1 1 1 1 1 1
        :3 3 3 4 4 4 4 4 5 5 6 6 0 0 0 1 1 2 2 2 3 3 4 4 5 5 6 6
Channels
         4 6 8 0 2 4 6 8 2 6 0 4 0 4 8 2 6 0 4 8 2 6 0 9 3 7 1 5
_______:
Auto-RF
         4.9GHz 802.11a :
                   1 1 1 1 1 1 1 1 1 1 2 2 2 2 2 2 2 2
Channels
        :
         1 2 3 4 5 6 7 8 9 0 1 2 3 4 5 6 7 8 9 0 1 2 3 4 5 6
Auto-RF
```

Device# show wireless country configured

Configured Country..... US - United States Configured Country Codes US - United States 802.11a Indoor,Outdoor/ 802.11b Indoor,Outdoor/ 802.11g Indoor,Outdoor

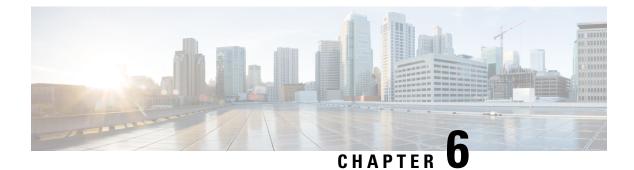

## **AP Priority**

- Failover Priority for Access Points, on page 55
- Setting AP Priority (GUI), on page 55
- Setting AP Priority, on page 56

### **Failover Priority for Access Points**

Each embedded controller has a defined number of communication ports for access points. When multiple embedded controllers with unused access point ports are deployed on the same network and one controller fails, the dropped access points automatically poll for unused controller ports and associate with them.

The following are some guidelines for configuring failover priority for access points:

- You can configure your wireless network so that the backup embedded controller recognizes a join request from a higher-priority access point, and if necessary, disassociates a lower-priority access point as a means to provide an available port.
- Failover priority is not in effect during the regular operation of your wireless network. It takes effect only if there are more association requests after an embedded controller failure than there are available backup controller slots.
- You can enable failover priority on your network and assign priorities to the individual access points.
- By default, all access points are set to priority level 1, which is the lowest priority level. Therefore, you need to assign a priority level only to those access points that warrant a higher priority.

This section contains the following subsections:

### **Setting AP Priority (GUI)**

- Step 1 Choose Configuration > Wireless > Access Points.
- **Step 2** Click the Access Point.
- **Step 3** In the **Edit AP** dialog box, go to **High Availability** tab.

**Step 4** Choose the priority from the **AP failover priority** drop-down list.

**Step 5** Click **Update and Apply to Device**.

# **Setting AP Priority**

# 

Note

Priority of access points ranges from 1 to 4, with 4 being the highest.

|        | Command or Action                                       | Purpose                                                  |
|--------|---------------------------------------------------------|----------------------------------------------------------|
| Step 1 | ap name ap-name priority priority                       | Specifies the priority of an access point.               |
|        | Example:                                                |                                                          |
|        | Device# ap name AP44d3.ca52.48b5 priority 1             |                                                          |
| Step 2 | show ap config general                                  | Displays common information for all access               |
|        | Example:                                                | points.                                                  |
|        | Device# show ap config general                          |                                                          |
| Step 3 | show ap name <i>ap-name</i> config general              | Displays the configuration of a particular access point. |
|        | Example:                                                |                                                          |
|        | Device# show ap name AP44d3.ca52.48b5<br>config general |                                                          |

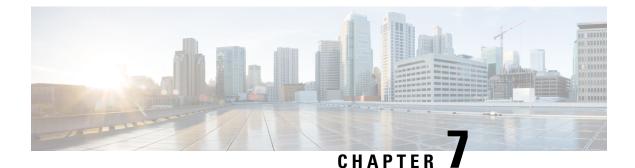

# **Rogue per AP**

- Rogue per AP, on page 57
- Enabling Rogue Detection, on page 58

### **Rogue per AP**

Rogue detection is configured per AP or for a group of APs. The rogue AP detection is configured under the AP profile. The rogue AP detection configuration enabled by default and is part of the default AP profile.

The following commands are deprecated from this release:

- wireless wps rogue detection enable
- wireless wps rogue detection report-interval interval
- wireless wps rogue detection min-rssi rssi
- wireless wps rogue detection min-transient-time transtime
- wireless wps rogue detection containment flex-connect
- wireless wps rogue detection containment auto-rate

#### **Enabling Rogue Detection**

The following are the high-level steps to enable rogue detection:

- Configure an AP Profile
- Define a Wireless Site Tag and Assign the AP Profile
- Associate the Wireless Site Tag to an AP

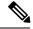

Note

The controller may not report the original min-rssi value due to conversions made by the AP and the controller. Hence, the reported min-rssi may be different from the original value.

### **Enabling Rogue Detection**

### **Configuring an AP Profile (GUI)**

#### Before you begin

The default AP join profile values will have the global AP parameters and the AP group parameters. The AP join profile contains attributes that are specific to AP, such as CAPWAP, IPv4/IPv6, UDP Lite, High Availability, retransmit configuration parameters, global AP failover, Hyperlocation configuration parameters, Telnet/SSH, 11u parameters, and so on.

#### Procedure

| Step 1 | Choose Configuration > Tags & Profiles > AP Join.                                                                                                    |
|--------|----------------------------------------------------------------------------------------------------|
| Step 2 | On the <b>AP Join Profile</b> page, click <b>Add</b> .                                                                                                    |
|        | The Add AP Join Profile page is displayed.                                                                                                    |
| Step 3 | In the <b>General</b> tab, enter a name and description for the AP join profile. The name can be ASCII characters from 32 to 126, without leading and trailing spaces.                                                                                                    |
| Step 4 | Check the <b>LED State</b> check box to set the LED state of all APs connected to the device to blink so that the APs are easily located.                                                                                                    |
| Step 5 | In the <b>Client</b> tab and <b>Statistics Timer</b> section, enter the time in seconds that the AP sends its 802.11 statistics to the controller.                                                                                                    |
| Step 6 | In the <b>TCP MSS Configuration</b> section, check the <b>Adjust MSS Enable</b> check box to enter value for Adjust MSS. You can enter or update the maximum segment size (MSS) for transient packets that traverse a router. TCP MSS adjustment enables the configuration of the maximum segment size (MSS) for transient packets that traverse a router, specifically TCP segments with the SYN bit set. |
|        | In a CAPWAP environment, a lightweight access point discovers a device by using CAPWAP discovery mechanisms, and then sends a CAPWAP join request to the device. The device sends a CAPWAP join response to the access point that allows the access point to join the device.                                                                                                    |
|        | When the access point joins the device, the device manages its configuration, firmware, control transactions, and data transactions.                                                                                                    |
| Step 7 | In the <b>AP</b> tab, you can configure the following:<br>• General                                                                                                    |
|        | <ul> <li>a) In the General tab, check the Switch Flag check box to enable switches.</li> <li>b) Check the Power Injector State check box if power injector is being used. Power Injector increases wireless LAN deployment flexibility of APs by providing an alternative powering option to local power, inline power-capable multiport switches, and multiport power patch panels.</li> </ul>            |
|        | Power Injector Selection parameter enables you to protect your switch port from an accidental overload                                                                                                    |

Power Injector Selection parameter enables you to protect your switch port from an accidental overload if the power injector is inadvertently bypassed.

c) From the **Power Injector Type** drop-down list, choose power injector type from the following options:

Installed—This option examines and remembers the MAC address of the currently connected switch
port and assumes that a power injector is connected. Choose this option if your network contains
older Cisco 6-Watt switches and you want to avoid possible overloads by forcing a double-check of
any relocated access points.

If you want to configure the switch MAC address, enter the MAC address in the Injector Switch MAC Address text box. If you want the access point to find the switch MAC address, leave the Injector Switch MAC Address text box blank.

- **Note** Each time an access point is relocated, the MAC address of the new switch port fails to match the remembered MAC address, and the access point remains in low-power mode. You must then physically verify the existence of a power injector and reselect this option to cause the new MAC address to be remembered.
- Override—This option allows the access point to operate in high-power mode without first verifying a matching MAC address. You can use this option if your network does not contain any older Cisco 6-W switches that could be overloaded if connected directly to a 12-W access point. The advantage of this option is that if you relocate the access point, it continues to operate in high-power mode without any further configuration. The disadvantage of this option is that if the access point is connected directly to a 6-W switch, an overload occurs.
- d) In the **Injector Switch MAC** field, enter the MAC address of the switch.
- e) From the **EAP Type** drop-down list, choose the EAP type as *EAP-FAST*, *EAP-TLS*, or *EAP-PEAP*.
- f) From the **AP Authorization Type** drop-down list, choose the type as either *CAPWAP DTLS* + or *CAPWAP DTLS*.
- g) In the **Client Statistics Reporting Interval** section, enter the interval for 5 GHz and 2.4 GHz radios in seconds.
- h) Check the Enable check box to enable extended module.
- i) From the **Profile Name** drop-down list, choose a profile name.
- j) Click Save & Apply to Device.
  - Hyperlocation: Cisco Hyperlocation is a location solution that allows to track the location of wireless clients with the accuracy of one meter. Selecting this option disables all other fields in the screen, except NTP Server.
- a) In the Hyperlocation tab, check the Enable Hyperlocation check box.
- b) Enter the Detection Threshold value to filter out packets with low RSSI. The valid range is -100 dBm to -50 dBm.
- c) Enter the **Trigger Threshold** value to set the number of scan cycles before sending a BAR to clients. The valid range is 0 to 99.
- d) Enter the **Reset Threshold** value to reset value in scan cycles after trigger. The valid range is 0 to 99.
- e) Enter the **NTP Server** IP address.
- f) Click Save & Apply to Device.
  - BLE: If your APs are Bluetooth Low Energy (BLE) enabled, they can transmit beacon messages that are packets of data or attributes transmitted over a low energy link. These BLE beacons are frequently used for health monitoring, proximity detection, asset tracking, and in-store navigation. For each AP, you can customize BLE Beacon settings configured globally for all APs.
- a) In the **BLE** tab, enter a value in the **Beacon Interval** field to indicate how often you want your APs to send out beacon advertisements to nearby devices. The range is from 1 to 10, with a default of 1.

- b) In the **Advertised Attenuation Level** field, enter the attenuation level. The range is from 40 to 100, with a default of 59.
- c) Click Save & Apply to Device.
  - Packet Capture: Packet Capture feature allows to capture the packets on the AP for the wireless client troubleshooting. The packet capture operation is performed on the AP by the radio drivers on the current channel on which it is operational, based on the specified packet capture filter.
- a) In the **Packet Capture** tab, choose an **AP Packet Capture Profile** from the drop-down list.
- b) You can also create a new profile by clicking the + sign.
- c) Enter a name and description for the AP packet capture profile.
- d) Enter the **Buffer Size**.
- e) Enter the **Duration**.
- f) Enter the **Truncate Length** information.
- g) In the Server IP field, enter the IP address of the TFTP server.
- h) In the File Path field, enter the directory path.
- i) Enter the username and password details.
- j) From the Password Type drop-down list, choose the type.
- k) In the **Packet Classifiers** section, use the option to select or enter the packets to be captured.
- 1) Click Save.
- m) Click Save & Apply to Device.
- **Step 8** In the **Management** tab, you can configure the following:

Device

- a) In the **Device** tab, enter the **IPv4/IPv6** Address of the TFTP server, **TFTP Downgrade** section.
- b) In the Image File Name field, enter the name of the software image file.
- c) From the Facility Value drop-down list, choose the appropriate facility.
- d) Enter the IPv4 or IPv6 address of the host.
- e) Choose the appropriate Log Trap Value.
- f) Enable Telnet and/or SSH configuration, if required.
- g) Enable core dump, if required.
- h) Click Save & Apply to Device.

• User

- a) In the **User** tab, enter username and password details.
- b) Choose the appropriate password type.
- c) In the **Secret** field, enter a custom secret code.
- d) Choose the appropriate secret type.
- e) Choose the appropriate encryption type.
- f) Click Save & Apply to Device.

Credentials

- a) In the Credentials tab, enter local username and password details.
- b) Choose the appropriate local password type.
- c) Enter 802.1x username and password details.
- d) Choose the appropriate 802.1x password type.

|         | e) Enter the time in seconds after which the session should expire.                                                                                                    |
|---------|----------------------------------------------------------------------------------------------------|
|         | f) Enable local credentials and/or 802.1x credentials as required.                                                                                                    |
|         | g) Click Save & Apply to Device.                                                                                                    |
|         | a) In the <b>CDP Interface</b> tab, enable the CDP state, if required.                                                                                                    |
|         | b) Click Save & Apply to Device.                                                                                                    |
| Step 9  | In the Rogue AP tab, check the Rogue Detection check box to enable rogue detection.                                                                                            |
| Step 10 | In the Rogue Detection Minimum RSSI field, enter the RSSI value.                                                                                                    |
|         | This field specifies the minimum RSSI value for which a Rogue AP should be reported. All Rogue APs with RSSI lower than what is configured will not be reported to controller. |
| Step 11 | In the Rogue Detection Transient Interval field, enter the transient interval value.                                                                                           |
|         | This field indicates how long the Rogue AP should be seen before reporting the controller.                                                                                     |
| Step 12 | In the Rogue Detection Report Interval field, enter the report interval value.                                                                                                 |
|         | This field indicates the frequency (in seconds) of Rogue reports sent from AP to controller.                                                                                   |
| Step 13 | Check the <b>Rogue Containment Automatic Rate Selection</b> check box to enable rogue containment automatic rate selection.                                                    |
|         | Here, the AP selects the best rate for the target Rogue, based on its RSSI.                                                                                                    |
| Step 14 | Check the Auto Containment on FlexConnect Standalone check box to enable the feature.                                                                                          |
|         | Here, the AP will continue containment in case it moves to flexconnect standalone mode.                                                                                        |
| Step 15 | Click Save & Apply to Device.                                                                                                    |
|         |                                                                                                    |

### **Configure an AP Profile**

Follow the procedure given below to configure an AP profile:

|        | Command or Action                                                  | Purpose                                    |
|--------|--------------------------------------------------------------------|--------------------------------------------|
| Step 1 | configure terminal                                                 | Enters the global configuration mode.      |
|        | Example:                                                           |                                            |
|        | Device# configure terminal                                         |                                            |
| Step 2 | ap profile ap-profile                                              | Configures an AP profile and enters the ap |
|        | Example:                                                           | profile configuration mode.                |
|        | Device(config)# ap profile xyz-ap-profile                          | 2                                          |
| Step 3 | description ap-profile-name                                        | Adds a description for the ap profile.     |
|        | Example:                                                           |                                            |
|        | <pre>Device(config-ap-profile)# description "xyz ap profile"</pre> |                                            |

|        | Command or Action                                                      | Purpose                                                                                 |
|--------|------------------------------------------------------------------------|-----------------------------------------------------------------------------------------|
| Step 4 | rogue detection enable                                                 | Enables rogue detection for individual access                                           |
|        | Example:                                                               | points.                                                                                 |
|        | Device(config-ap-profile)# rogue<br>detection enable                   | Rogue detection is enabled by default. Use this command if rogue detection is disabled. |
| Step 5 | rogue detection report-interval interval                               | Specifies the time interval, in seconds, at which                                       |
|        | Example:                                                               | APs should send the rogue detection report to the embedded controller.                  |
|        | Device(config-ap-profile)# rogue<br>detection report-interval 12       | The default value for <i>interval</i> is 10.                                            |
| Step 6 | rogue detection min-rssi rssi                                          | Specifies the minimum RSSI value that rogues                                            |
|        | Example:                                                               | should have for APs to detect them.                                                     |
|        | Device(config-ap-profile)# rogue<br>detection min-rssi -128            | The minimum RSSI value is –128.                                                         |
| Step 7 | rogue detection min-transient-time transtime                           |                                                                                         |
|        | Example:                                                               | to be consistently scanned for by APs after the first time the rogues are scanned.      |
|        | Device(config-ap-profile)# rogue<br>detection min-transient-time 120   | The lowest value for minimum transient time                                             |
|        |                                                                        | is 0.                                                                                   |
| Step 8 | rogue detection containment flex-connect                               | Sets the auto containment options for standalone                                        |
|        | Example:                                                               | FlexConnect access points.                                                              |
|        | Device(config-ap-profile)# rogue<br>detection containment flex-connect | By default, this option is disabled.                                                    |
| Step 9 | rogue detection containment auto-rate                                  | Sets the auto rate for containment of rogues.                                           |
|        | Example:                                                               | By default, auto-rate is disabled.                                                      |
|        | Device(config-ap-profile)# rogue<br>detection containment auto-rate    |                                                                                         |
|        |                                                                        |                                                                                         |

### Define a Wireless Site Tag and Assign an AP Profile (GUI)

| Step 1 | Choose Configuration > Tags & Profiles > Tags.                 |  |
|--------|----------------------------------------------------------------|--|
| Step 2 | On the Tags page, click the Site tab and click Add.            |  |
| Step 3 | In the Add Site Tag window, enter the name in the name field.  |  |
| Step 4 | Choose the AP profile from the AP Join Profile drop-down list. |  |
| Step 5 | Click Save & Apply to Device.                                  |  |
|        |                                                                |  |

### Define a Wireless Site Tag and Assign an AP Profile (CLI)

|        | Command or Action                                             | Purpose                                          |
|--------|---------------------------------------------------------------|--------------------------------------------------|
| Step 1 | configure terminal                                            | Enters the global configuration mode.            |
|        | Example:                                                      |                                                  |
|        | Device# configure terminal                                    |                                                  |
| Step 2 | wireless tag sitesite-tag                                     | Enters the wireless site tag configuration mode. |
|        | Example:                                                      |                                                  |
|        | <pre>Device(config)# wireless tag site default-site-tag</pre> |                                                  |
| Step 3 | ap-profile ap-profile                                         | Assigns an AP profile to the wireless site.      |
|        | Example:                                                      |                                                  |
|        | <pre>Device(config-site-tag)# ap-profile xyz-ap-profile</pre> |                                                  |
| Step 4 | exit                                                          | Returns to the global configuration mode.        |
|        | Example:                                                      |                                                  |
|        | Device(config-site-tag)# exit                                 |                                                  |

### Associating Wireless Tag to an AP (GUI)

#### Procedure

|    | Choose Configuration > Tags & Profiles > Tags.<br>Click AP tab to configure the following: |
|----|--------------------------------------------------------------------------------------------|
|    | • Tag Source                                                                               |
|    | • Static                                                                                   |
|    | • Filter                                                                                   |
| Ŀ  | n the Static tab, click Add to perform the following:                                      |
| a  | ) Enter a MAC address.                                                                     |
| b  | ) Choose the appropriate Policy Tag Name, Site Tag Name, and RF Tag Name.                  |
| c  | ) Click Save & Apply to Device.                                                            |
| Iı | n the Filter tab, click Add to perform the following:                                      |
| a  | ) Enter a rule and AP name.                                                                |
| b  | ) Use the slider to enable Active.                                                         |
| c  | ) Enter the priority. The valid range is from 0 to 127.                                    |
| d  | ) Choose the appropriate Policy Tag Name, Site Tag Name, and RF Tag Name.                  |

e) Click Save & Apply to Device.

### Associate Wireless Tag to an AP (CLI)

Follw the procedure given below to apply the rogue configuration defined under ap profile to the AP.

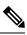

Note

If the AP is not explicitly associated to a non-default site tag, it will be associated to default-site-tag and resultantly the default-ap-profile rogue configuration will be used.

|        | Command or Action                                   | Purpose                                |
|--------|-----------------------------------------------------|----------------------------------------|
| Step 1 | configure terminal                                  | Enters the global configuration mode.  |
|        | Example:                                            |                                        |
|        | Device# configure terminal                          |                                        |
| Step 2 | ap mac-address                                      | Configures Cisco APs and enters the ap |
|        | Example:                                            | configuration mode.                    |
| D      | Device(config)# ap F866.F267.7DFB                   |                                        |
| Step 3 | site-tag site-tag-name                              | Maps a wireless site tag to the AP.    |
|        | Example:                                            |                                        |
|        | <pre>Device(config-ap-tag)# site-tag sitetag1</pre> |                                        |

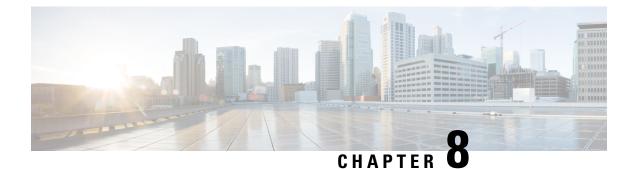

# **802.11 Parameters for Cisco Access Points**

- 2.4-GHz Radio Support, on page 65
- 5-GHz Radio Support, on page 67
- Information About Dual-Band Radio Support, on page 69
- Configuring Default XOR Radio Support, on page 69
- Configuring XOR Radio Support for the Specified Slot Number (GUI), on page 72
- Configuring XOR Radio Support for the Specified Slot Number, on page 72
- Receiver Only Dual-Band Radio Support, on page 74
- Configuring Client Steering (CLI), on page 75
- Verifying Cisco Access Points with Dual-Band Radios, on page 77

### 2.4-GHz Radio Support

### **Configuring 2.4-GHz Radio Support for the Specified Slot Number**

#### Before you begin

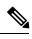

Note

The term 802.11b radio or 2.4-GHz radio will be used interchangeably.

|        | Command or Action                                    | Purpose                                                                                     |
|--------|------------------------------------------------------|---------------------------------------------------------------------------------------------|
| Step 1 | enable                                               | Enters privileged EXEC mode.                                                                |
|        | Example:                                             |                                                                                             |
|        | Device# enable                                       |                                                                                             |
| Step 2 | ap name ap-name dot11 24ghz slot 0 SI                | Enables Spectrum Intelligence (SI) for the                                                  |
|        | Example:                                             | dedicated 2.4-GHz radio hosted on slot 0 for a specific access point. For more information, |
|        | Device# ap name AP-SIDD-A06 dot11 24ghz<br>slot 0 SI |                                                                                             |

|        | Command or Action                                                                                                    | Purpose                                                                                                    |
|--------|----------------------------------------------------------------------------------------------------|----------------------------------------------------------------------------------------------------|
|        |                                                                                                    | Here, <b>0</b> refers to the Slot ID.                                                                                                    |
| Step 3 | ap name ap-name dot11 24ghz slot 0 antenna<br>{ext-ant-gain antenna_gain_value   selection<br>[internal   external]}<br>Example:<br>Device# ap name AP-SIDD-A06 dot11 24ghz<br>slot 0 antenna selection internal | <ul> <li>Configures 802.11b antenna hosted on slot 0 for a specific access point.</li> <li>ext-ant-gain: Configures the 802.11b external antenna gain. <i>antenna_gain_value</i>- Refers to the external antenna gain value in multiples of .5 dBi units. The valid range is from 0 to 4294967295.</li> <li>selection: Configures the 802.11b antenna selection (internal or external).</li> </ul> |
| Step 4 | ap name <i>ap-name</i> dot11 24ghz slot 0<br>beamforming                                                                                                    | Configures beamforming for the 2.4-GHz radio<br>hosted on slot 0 for a specific access point.                                                                                                    |
|        | Example:                                                                                                    |                                                                                                    |
|        | Device# ap name AP-SIDD-A06 dot11 24ghz<br>slot 0 beamforming                                                                                                    |                                                                                                    |
| Step 5 | ap name ap-name dot11 24ghz slot 0 channel       {channel_number   auto}                                                                                                    | Configures advanced 802.11 channel assignment parameters for the 2.4-GHz radio                                                                                                    |
|        | Example:                                                                                                    | hosted on slot 0 for a specific access point.                                                                                                    |
|        | Device# ap name AP-SIDD-A06 dot11 24ghz<br>slot 0 channel auto                                                                                                    |                                                                                                    |
| Step 6 | ap name ap-name dot11 24ghz slot 0 cleanair                                                                                                    |                                                                                                    |
|        | Example:                                                                                                    | slot 0 for a specific access point.                                                                                                    |
|        | Device# ap name AP-SIDD-A06 dot11 24ghz<br>slot 0 cleanair                                                                                                    |                                                                                                    |
| Step 7 | ap name <i>ap-name</i> dot11 24ghz slot 0 dot11n<br>antenna {A   B   C   D}                                                                                                    | Configures 802.11n antenna for 2.4-GHz radio<br>hosted on slot 0 for a specific access point.                                                                                                    |
|        | Example:                                                                                                    | Here,                                                                                                    |
|        | Device# ap name AP-SIDD-A06 dot11 24ghz<br>slot 0 dot11n antenna A                                                                                                    | A: Is the antenna port A.                                                                                                    |
|        | Side & doctin difering A                                                                                                    | <b>B</b> : Is the antenna port B.                                                                                                    |
|        |                                                                                                    | <b>C</b> : Is the antenna port C.                                                                                                    |
|        |                                                                                                    | <b>D</b> : Is the antenna port D.                                                                                                    |
| Step 8 | ap name <i>ap-name</i> dot11 24ghz slot 0<br>shutdown                                                                                                    | Disables 802.11b radio hosted on slot 0 for a specific access point.                                                                                                    |
|        | Example:                                                                                                    |                                                                                                    |
|        | Device# ap name AP-SIDD-A06 dot11 24ghz<br>slot 0 shutdown                                                                                                    |                                                                                                    |

|        | Command or Action                                                          | Purpose                                                                                                    |
|--------|----------------------------------------------------------------------------|----------------------------------------------------------------------------------------------------|
| Step 9 | ap name ap-name dot11 24ghz slot 0 txpower{tx_power_level   auto}          | Configures transmit power level for 802.11b radio hosted on slot 0 for a specific access point.                                                           |
|        | Example:<br>Device# ap name AP-SIDD-A06 dot11 24ghz<br>slot 0 txpower auto | <ul> <li><i>tx_power_level</i>: Is the transmit power level<br/>in dBm. The valid range is from 1 to 8.</li> <li><b>auto</b>: Enables auto-RF.</li> </ul> |

# **5-GHz Radio Support**

### **Configuring 5-GHz Radio Support for the Specified Slot Number**

#### Before you begin

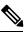

Note

The term 802.11a radio or 5-GHz radio will be used interchangeably in this document.

|        | Command or Action                                                                   | Purpose                                                                                                    |
|--------|-------------------------------------------------------------------------------------|----------------------------------------------------------------------------------------------------|
| Step 1 | enable                                                                              | Enters privileged EXEC mode.                                                                                                    |
|        | Example:                                                                            |                                                                                                    |
|        | Device# enable                                                                      |                                                                                                    |
| Step 2 | ap name ap-name dot11 5ghz slot 1 SI                                                | Enables Spectrum Intelligence (SI) for the                                                                                                  |
|        | Example:                                                                            | dedicated 5-GHz radio hosted on slot 1 for a specific access point.                                                                         |
|        | Device# ap name AP-SIDD-A06 dot11 5ghz<br>slot 1 SI                                 | Here, <b>1</b> refers to the Slot ID.                                                                                                    |
| Step 3 | ap name ap-name dot11 5ghz slot 1 antennaext-ant-gain antenna_gain_value            | radios for a specific access point hosted on slot                                                                                           |
|        | Example:                                                                            | 1.                                                                                                    |
|        | Device# ap name AP-SIDD-A06 dot11 5ghz<br>slot 1 antenna ext-ant-gain               | <i>antenna_gain_value</i> —Refers to the external antenna gain value in multiples of .5 dBi units. The valid range is from 0 to 4294967295. |
| Step 4 | ap name <i>ap-name</i> dot11 5ghz slot 1 antenna<br>mode [omni   sectorA   sectorB] | radios for a specific access point hosted on slot                                                                                           |
|        | Example:                                                                            | 1.                                                                                                    |
|        | Device# ap name AP-SIDD-A06 dot11 5ghz<br>slot 1 antenna mode sectorA               |                                                                                                    |

|         | Command or Action                                                                                    | Purpose                                                                                                    |
|---------|----------------------------------------------------------------------------------------------------|----------------------------------------------------------------------------------------------------|
| Step 5  | ap name <i>ap-name</i> dot11 5ghz slot 1 antenna<br>selection [internal   external]                  | Configures the antenna selection for 802.11a radios for a specific access point hosted on slo                                                                                                    |
|         | Example:                                                                                             | 1.                                                                                                    |
|         | Device# ap name AP-SIDD-A06 dot11 5ghz<br>slot 1 antenna selection internal                          |                                                                                                    |
| Step 6  | ap name <i>ap-name</i> dot11 5ghz slot 1<br>beamforming                                              | Configures beamforming for the 5-GHz radio hosted on slot 1 for a specific access point.                                                                                                    |
|         | Example:                                                                                             |                                                                                                    |
|         | Device# ap name AP-SIDD-A06 dot11 5ghz<br>slot 1 beamforming                                         |                                                                                                    |
| Step 7  | ap name ap-name dot11 5ghz slot 1 channel<br>{channel_number   auto   width [20   40   80<br>  160]} | Configures advanced 802.11 channel<br>assignment parameters for the 5-GHz radio<br>hosted on slot 1 for a specific access point.                                                                                        |
|         | Example:                                                                                             | Here,                                                                                                    |
|         | Device# ap name AP-SIDD-A06 dot11 5ghz<br>slot 1 channel auto                                        | <i>channel_number</i> - Refers to the channel number. The valid range is from 1 to 173.                                                                                                    |
| Step 8  | ap name <i>ap-name</i> dot11 5ghz slot 1 cleanair                                                    | Enables CleanAir for 802.11a radio hosted or                                                                                                    |
|         | Example:                                                                                             | slot 1 for a given or specific access point.                                                                                                    |
|         | Device# ap name AP-SIDD-A06 dot11 5ghz<br>slot 1 cleanair                                            |                                                                                                    |
| Step 9  | ap name <i>ap-name</i> dot11 5ghz slot 1 dot11n<br>antenna {A   B   C   D}                           | Configures 802.11n for 5-GHz radio hosted on slot 1 for a specific access point.                                                                                                    |
|         | Example:                                                                                             | Here,                                                                                                    |
|         | Device# ap name AP-SIDD-A06 dot11 5ghz<br>slot 1 dot11n antenna A                                    | <b>A</b> - Is the antenna port A.                                                                                                    |
|         |                                                                                                    | <b>B-</b> Is the antenna port B.                                                                                                    |
|         |                                                                                                    | <b>C</b> - Is the antenna port C.                                                                                                    |
|         |                                                                                                    | <b>D</b> - Is the antenna port D.                                                                                                    |
| Step 10 | ap name <i>ap-name</i> dot11 5ghz slot 1 rrm<br>channel <i>channel</i>                               | Is another way of changing the channel hosted<br>on slot 1 for a specific access point.                                                                                                    |
|         | Example:                                                                                             | Here,                                                                                                    |
|         | Device# ap name AP-SIDD-A06 dot11 5ghz<br>slot 1 rrm channel 2                                       | <i>channel</i> - Refers to the new channel created<br>using 802.11h channel announcement. The<br>valid range is from 1 to 173, provided 173 is<br>a valid channel in the country where the access<br>point is deployed. |
| Step 11 | ap name ap-name dot11 5ghz slot 1<br>shutdown                                                        | Disables 802.11a radio hosted on slot 1 for a specific access point.                                                                                                    |
|         | Example:                                                                                             |                                                                                                    |

|         | Command or Action                                                                                      | Purpose                                                                                                    |
|---------|----------------------------------------------------------------------------------------------------|----------------------------------------------------------------------------------------------------|
|         | Device# ap name AP-SIDD-A06 dot11 5ghz<br>slot 1 shutdown                                              |                                                                                                    |
| Step 12 | <b>ap name</b> <i>ap-name</i> <b>dot11 5ghz slot 1 txpower</b> { <i>tx_power_level</i>   <b>auto</b> } | Configures 802.11a radio hosted on slot 1 for a specific access point.                                                                         |
|         | Example:<br>Device# ap name AP-SIDD-A06 dot11 5ghz<br>slot 1 txpower auto                              | <ul> <li><i>tx_power_level-</i> Is the transmit power level in dBm. The valid range is from 1 to 8.</li> <li>auto- Enables auto-RF.</li> </ul> |

### **Information About Dual-Band Radio Support**

The Dual-Band (XOR) radio in APs like Cisco 2800, 3800, 4800, and the 9100 series AP models offers the ability to serve 2.4–GHz or 5–GHz bands or passively monitor both the bands on the same AP. These APs can be configured to serve clients in 2.4–GHz and 5–GHz bands, or serially scan both 2.4–GHz and 5–GHz bands on the flexible radio while the main 5–GHz radio serves clients.

Cisco APs are designed to support dual 5–GHz band operations with the *i* model supporting a dedicated Macro/Micro architecture and the *e* and *p* models supporting Macro/Macro. When a radio moves between bands (from 2.4GHz to 5GHz and vice versa), clients need to be steered to get an optimal distribution across radios. When an AP has two radios in the 5–GHz band, the radios operate as a macro cell and micro cell. Macro-micro client steering is used to steer a client between macro and micro.

The XOR radio support can be steered manually or automatically:

- Manual steering of a band on a radio-The band on the XOR radio can only be changed manually.
- Automatic steering of the band on the radio—The band on the XOR radio is changed by the Flexible Radio Assignment (FRA) feature that monitors and changes the band as per site requirements.

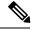

**Note** RF measurement will not run when a static channel is configured on slot 1. Due to this, the dual band radio slot 0 will move only with 5–GHz radio and not to the monitor mode.

When slot 1 radio is disabled, RF measurement will not run, and the dual band radio Slot 0 will be only on 2.4–GHz radio.

### **Configuring Default XOR Radio Support**

#### Before you begin

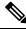

Note

The default radio points to the XOR radio hosted on slot 0.

#### Procedure

|        | Command or Action                                                               | Purpose                                                                                                    |
|--------|---------------------------------------------------------------------------------|----------------------------------------------------------------------------------------------------|
| Step 1 | enable                                                                          | Enters privileged EXEC mode.                                                                                                    |
|        | Example:                                                                        |                                                                                                    |
|        | Device# enable                                                                  |                                                                                                    |
| Step 2 | ap name ap-name dot11 dual-band antenna<br>ext-ant-gain antenna_gain_value      | Configures the 802.11 dual-band antenna on a specific Cisco access point.                                                                              |
|        | <b>Example:</b><br>Device# ap name <i>ap-name</i> dot11 dual-band               | <i>antenna_gain_value</i> : The valid range is from 0 to 40.                                                                                           |
| Step 3 | antenna ext-ant-gain 2 ap name ap-name [no] dot11 dual-band                     | Shuts down the default dual-band radio on a                                                                                                    |
|        | shutdown                                                                        | specific Cisco access point.                                                                                                    |
|        | <b>Example:</b><br>Device# ap name <i>ap-name</i> dot11 dual-band<br>shutdown   | Use the <b>no</b> form of the command to enable the radio.                                                                                             |
| Step 4 | ap name <i>ap-name</i> dot11 dual-band role<br>manual client-serving            | Switchs to client–serving mode on the Cisco access point.                                                                                              |
|        | Example:                                                                        |                                                                                                    |
|        | Device# ap name <i>ap-name</i> dot11 dual-band<br>role manual client-serving    |                                                                                                    |
| Step 5 | ap name <i>ap-name</i> dot11 dual-band band<br>24ghz                            | Switchs to 2.4-GHz radio band.                                                                                                    |
|        | Example:                                                                        |                                                                                                    |
|        | Device# ap name <i>ap-name</i> dot11 dual-band<br>band 24ghz                    |                                                                                                    |
| Step 6 | ap name ap-name dot11 dual-band txpower           {transmit_power_level   auto} | Configures the transmit power for the radio on a specific Cisco access point.                                                                          |
|        | <b>Example:</b><br>Device# ap name <i>ap-name</i> dot11 dual-band<br>txpower 2  | <b>Note</b> When an FRA-capable radio (slot 0 on 9120 AP[for instance]) is set to Auto, you cannot configure static channel and Txpower on this radio. |
|        |                                                                                 | If you want to configure static<br>channel and Txpower on this radio,<br>you will need to change the radio<br>role to Manual Client-Serving<br>mode.   |
| Step 7 | ap name ap-name dot11 dual-band channel channel-number                          |                                                                                                    |
|        | Example:                                                                        | <i>channel-number</i> —The valid range is from 1 to 173.                                                                                               |
|        | Device# ap name <i>ap-name</i> dot11 dual-band<br>channel 2                     |                                                                                                    |

|         | Command or Action                                                                               | Purpose                                                                  |
|---------|-------------------------------------------------------------------------------------------------|--------------------------------------------------------------------------|
| Step 8  | ap name <i>ap-name</i> dot11 dual-band channel auto                                             | Enables the auto channel assignment for the dual-band.                   |
|         | Example:                                                                                        |                                                                          |
|         | Device# ap name <i>ap-name</i> dot11 dual-band<br>channel auto                                  |                                                                          |
| Step 9  | ap name <i>ap-name</i> dot11 dual-band channel<br>width {20 MHz   40 MHz   80 MHz   160<br>MHz} | Chooses the channel width for the dual band.                             |
|         | Example:                                                                                        |                                                                          |
|         | Device# ap name <i>ap-name</i> dot11 dual-band<br>channel width 20 MHz                          |                                                                          |
| Step 10 | ap name ap-name dot11 dual-band cleanair                                                        |                                                                          |
|         | Example:                                                                                        | dual-band radio.                                                         |
|         | Device# ap name <i>ap-name</i> dot11 dual-band<br>cleanair                                      |                                                                          |
| Step 11 | ap name ap-name dot11 dual-band cleanair                                                        | Selects a band for the Cisco CleanAir feature                            |
|         | band {24 GHz   5 GMHz}                                                                          | Use the <b>no</b> form of this command to disable                        |
|         | Example:                                                                                        | the Cisco CleanAir feature.                                              |
|         | Device# ap name <i>ap-name</i> dot11 dual-band<br>cleanair band 5 GHz                           |                                                                          |
|         | Device# ap name <i>ap-name</i> [no] dot11<br>dual-band cleanair band 5 GHz                      |                                                                          |
| Step 12 | ap name <i>ap-name</i> dot11 dual-band dot11n<br>antenna {A   B   C   D}                        | Configures the 802.11n dual-band parameters for a specific access point. |
|         | Example:                                                                                        |                                                                          |
|         | Device# ap name <i>ap-name</i> dot11 dual-band<br>dot11n antenna A                              |                                                                          |
| Step 13 | show ap name ap-name auto-rf dot11<br>dual-band                                                 | Displays the auto-RF information for the Cisco access point.             |
|         | Example:                                                                                        |                                                                          |
|         | Device# show ap name <i>ap-name</i> auto-rf<br>dot11 dual-band                                  |                                                                          |
| Step 14 | show ap name ap-name wlan dot11<br>dual-band                                                    | Displays the list of BSSIDs for the Cisco access point.                  |
|         | Example:                                                                                        |                                                                          |
|         | Device# show ap name <i>ap-name</i> wlan dot11<br>dual-band                                     |                                                                          |

# **Configuring XOR Radio Support for the Specified Slot Number** (GUI)

#### Procedure

| Step 1<br>Step 2 | Click <b>Configuration</b> > <b>Wireless</b> > <b>Access Points</b> .<br>In the <b>Dual-Band Radios</b> section, select the AP for which you want to configure dual-band radios.                     |  |
|------------------|----------------------------------------------------------------------------------------------------|--|
|                  | The AP name, MAC address, CleanAir capability and slot information for the AP are displayed. If the Hyperlocation method is HALO, the antenna PID and antenna design information are also displayed. |  |
| Step 3           | Click <b>Configure</b> .                                                                                                    |  |
| Step 4           | In the General tab, set the Admin Status as required.                                                                                                    |  |
| Step 5           | Set the CleanAir Admin Status field to Enable or Disable.                                                                                                    |  |
| Step 6           | Click Update & Apply to Device.                                                                                                    |  |

# **Configuring XOR Radio Support for the Specified Slot Number**

|        | Command or Action                                                                                                    | Purpose                                                                                                    |
|--------|----------------------------------------------------------------------------------------------------|----------------------------------------------------------------------------------------------------|
| Step 1 | enable                                                                                                    | Enters privileged EXEC mode.                                                                                                    |
|        | Example:                                                                                                    |                                                                                                    |
|        | Device# enable                                                                                                    |                                                                                                    |
| Step 2 | ap name ap-name dot11 dual-band slot 0<br>antenna ext-ant-gain<br>external_antenna_gain_value<br>Example:<br>Device# ap name AP-SIDD-A06 dot11<br>dual-band slot 0 antenna ext-ant-gain 2 | Configures dual-band antenna for the XOR<br>radio hosted on slot 0 for a specific access point.<br><i>external_antenna_gain_value</i> - Is the external<br>antenna gain value in multiples of .5 dBi unit.<br>The valid range is from 0 to 40. |
| Step 3 | ap name ap-name dot11 dual-band slot 0<br>band {24ghz   5ghz}<br>Example:<br>Device# ap name AP-SIDD-A06 dot11<br>dual-band slot 0 band 24ghz                                             | Configures current band for the XOR radio<br>hosted on slot 0 for a specific access point.                                                                                                    |
| Step 4 | ap name ap-name dot11 dual-band slot 0<br>channel {channel_number   auto   width [160<br>  20   40   80]}                                                                                 | Configures dual-band channel for the XOR radio hosted on slot 0 for a specific access point.                                                                                                    |

|        | Command or Action                                                                                | Purpose                                                                                         |
|--------|--------------------------------------------------------------------------------------------------|-------------------------------------------------------------------------------------------------|
|        | Example:<br>Device# ap name AP-SIDD-A06 dot11<br>dual-band slot 0 channel 3                      | <i>channel_number</i> - The valid range is from 1 to 165.                                       |
| Step 5 | ap name <i>ap-name</i> dot11 dual-band slot 0<br>cleanair band {24Ghz   5Ghz}                    | Enables CleanAir features for dual-band radios hosted on slot 0 for a specific access point.    |
|        | Example:<br>Device# ap name AP-SIDD-A06 dot11<br>dual-band slot 0 cleanair band 24Ghz            |                                                                                                 |
| Step 6 | ap name <i>ap-name</i> dot11 dual-band slot 0<br>dot11n antenna {A   B   C   D}                  | Configures 802.11n dual-band parameters hosted on slot 0 for a specific access point.           |
|        | Example:                                                                                         | Here,                                                                                           |
|        | Device# ap name AP-SIDD-A06 dot11<br>dual-band slot 0 dot11n antenna A                           | A- Enables antenna port A.                                                                      |
|        |                                                                                                  | <b>B</b> - Enables antenna port B.                                                              |
|        |                                                                                                  | C- Enables antenna port C.                                                                      |
|        |                                                                                                  | <b>D</b> - Enables antenna port D.                                                              |
| Step 7 | ap name <i>ap-name</i> dot11 dual-band slot 0 role<br>{auto   manual [client-serving   monitor]} | Configures dual-band role for the XOR radio hosted on slot 0 for a specific access point.       |
|        | Example:                                                                                         | The following are the dual-band roles:                                                          |
|        | Device# ap name AP-SIDD-A06 dot11<br>dual-band slot 0 role auto                                  | • <b>auto</b> - Refers to the automatic radio role selection.                                   |
|        |                                                                                                  | • <b>manual</b> - Refers to the manual radio role selection.                                    |
| Step 8 | ap name ap-name dot11 dual-band slot 0<br>shutdown                                               | Disables dual-band radio hosted on slot 0 for a specific access point.                          |
|        | Example:                                                                                         | Use the <b>no</b> form of this command to enable the dual-band radio.                           |
|        | Device# ap name AP-SIDD-A06 dot11<br>dual-band slot 0 shutdown                                   |                                                                                                 |
|        | Device# ap name AP-SIDD-A06 [no] dot11<br>dual-band slot 0 shutdown                              |                                                                                                 |
| Step 9 | ap name <i>ap-name</i> dot11 dual-band slot 0<br>txpower { <i>tx_power_level</i>   auto}         | Configures dual-band transmit power for XOR radio hosted on slot 0 for a specific access point. |
|        | Example:                                                                                         | • <i>tx_power_level</i> - Is the transmit power leve                                            |
|        | Example:                                                                                         | in dBm. The valid range is from 1 to 8.                                                         |

### **Receiver Only Dual-Band Radio Support**

### **Information About Receiver Only Dual-Band Radio Support**

This feature configures the dual-band Rx-only radio features for an access point with dual-band radios.

This dual-band Rx-only radio is dedicated for Analytics, Hyperlocation, Wireless Security Monitoring, and BLE AoA\*.

This radio will always continue to serve in monitor mode, therefore, you will not be able to make any channel and *tx-rx* configurations on the 3rd radio.

### **Configuring Receiver Only Dual-Band Parameters for Access Points**

#### Enabling CleanAir with Receiver Only Dual-Band Radio on a Cisco Access Point (GUI)

#### Procedure

| Step 1 | Choose Configuration > Wireless > Access Points.                                                            |  |
|--------|----------------------------------------------------------------------------------------------------|--|
| Step 2 | In the <b>Dual-Band Radios</b> settings, click the AP for which you want to configure the dual-band radios. |  |
| Step 3 | In the General tab, enable the CleanAir toggle button.                                                      |  |
| Step 4 | Click Update & Apply to Device.                                                                             |  |

#### Enabling CleanAir with Receiver Only Dual-Band Radio on a Cisco Access Point

| Procedure |                                                                                   |                                                                                           |  |
|-----------|-----------------------------------------------------------------------------------|-------------------------------------------------------------------------------------------|--|
|           | Command or Action                                                                 | Purpose                                                                                   |  |
| Step 1    | enable                                                                            | Enters privileged EXEC mode.                                                              |  |
|           | Example:                                                                          |                                                                                           |  |
|           | Device# enable                                                                    |                                                                                           |  |
| Step 2    | ap name <i>ap-name</i> dot11 rx-dual-band slot 2<br>cleanair band {24Ghz   5Ghz}  | Enables CleanAir with receiver only (Rx-only) dual-band radio on a specific access point. |  |
|           | Example:                                                                          | Here, 2 refers to the slot ID.                                                            |  |
|           | Device# ap name AP-SIDD-A06 dot11<br>rx-dual-band slot 2 cleanair band 24Ghz      | Use the <b>no</b> form of this command to disable CleanAir.                               |  |
|           | Device# ap name AP-SIDD-A06 [no] dot11<br>rx-dual-band slot 2 cleanair band 24Ghz |                                                                                           |  |

### **Disabling Receiver Only Dual-Band Radio on a Cisco Access Point (GUI)**

|        | Procedure                                                                                                   |
|--------|----------------------------------------------------------------------------------------------------|
|        |                                                                                                    |
| Step 1 | Choose Configuration > Wireless > Access Points.                                                            |
| Step 2 | In the <b>Dual-Band Radios</b> settings, click the AP for which you want to configure the dual-band radios. |
| Step 3 | In the General tab, disable the CleanAir Status toggle button.                                              |
| Step 4 | Click Update & Apply to Device.                                                                             |

### **Disabling Receiver Only Dual-Band Radio on a Cisco Access Point**

#### Procedure

|        | Command or Action                                                      | Purpose                                                                         |  |  |
|--------|------------------------------------------------------------------------|---------------------------------------------------------------------------------|--|--|
| Step 1 | enable                                                                 | Enters privileged EXEC mode.                                                    |  |  |
|        | Example:                                                               |                                                                                 |  |  |
|        | Device# enable                                                         |                                                                                 |  |  |
| Step 2 | ap name <i>ap-name</i> dot11 rx-dual-band slot 2<br>shutdown           | Disables receiver only dual-band radio on a specific Cisco access point.        |  |  |
|        | Example:                                                               | Here, 2 refers to the slot ID.                                                  |  |  |
|        | Device# ap name AP-SIDD-A06 dot11<br>rx-dual-band slot 2 shutdown      | Use the <b>no</b> form of this command to enable receiver only dual-band radio. |  |  |
|        | Device# ap name AP-SIDD-A06 [no] dot11<br>rx-dual-band slot 2 shutdown |                                                                                 |  |  |

## **Configuring Client Steering (CLI)**

#### Before you begin

Enable Cisco CleanAir on the corresponding dual-band radio.

|        | Command or Action  | Purpose                           |
|--------|--------------------|-----------------------------------|
| Step 1 | enable             | Enters privileged EXEC mode.      |
|        | Example:           |                                   |
|        | Device# enable     |                                   |
| Step 2 | configure terminal | Enters global configuration mode. |
|        | Example:           |                                   |

I

|        | Command or Action                                                                                    | Purpose                                                                                    |
|--------|----------------------------------------------------------------------------------------------------|--------------------------------------------------------------------------------------------|
|        | Device# configure terminal                                                                           |                                                                                            |
| Step 3 | wireless macro-micro steering<br>transition-threshold balancing-window<br>number-of-clients(0-65535) | Configures the micro-macro client<br>load-balancing window for a set number of<br>clients. |
|        | Example:                                                                                             |                                                                                            |
|        | Device(config)# wireless macro-micro<br>steering transition-threshold<br>balancing-window 10         |                                                                                            |
| Step 4 | wireless macro-micro steering<br>transition-threshold client count<br>number-of-clients(0-65535)     | Configures the macro-micro client parameters for a minimum client count for transition.    |
|        | Example:                                                                                             |                                                                                            |
|        | Device(config)# wireless macro-micro<br>steering transition-threshold client<br>count 10             |                                                                                            |
| Step 5 | wireless macro-micro steering<br>transition-threshold macro-to-micro<br>RSSI-in-dBm(-128-0)          | Configures the macro-to-micro transition RSSI.                                             |
|        | Example:                                                                                             |                                                                                            |
|        | Device(config)# wireless macro-micro<br>steering transition-threshold<br>macro-to-micro -100         |                                                                                            |
| Step 6 | wireless macro-micro steering<br>transition-threshold micro-to-macro<br>RSSI-in-dBm(-128-0)          | Configures the micro-to-macro transition RSSI.                                             |
|        | Example:                                                                                             |                                                                                            |
|        | Device(config)# wireless macro-micro<br>steering transition-threshold<br>micro-to-macro -110         |                                                                                            |
| Step 7 | wireless macro-micro steering<br>probe-suppression aggressiveness<br>number-of-cycles(-128-0)        | Configures the number of probe cycles to be suppressed.                                    |
|        | Example:                                                                                             |                                                                                            |
|        | Device(config)# wireless macro-micro<br>steering probe-suppression<br>aggressiveness -110            |                                                                                            |
| Step 8 | wireless macro-micro steering<br>probe-suppression hysteresis RSSI-in-dBm                            | Configures the macro-to-micro probe in RSSI.<br>The range is between $-6$ to $-3$ .        |
|        | Example:                                                                                             |                                                                                            |
|        | Device(config)# wireless macro-micro<br>steering probe-suppression hysteresis<br>-5                  |                                                                                            |

|         | Command or Action                                                             | Purpose                                                   |
|---------|-------------------------------------------------------------------------------|-----------------------------------------------------------|
| Step 9  | wireless macro-micro steering<br>probe-suppression probe-only                 | Enables probe suppression mode.                           |
|         | Example:                                                                      |                                                           |
|         | Device(config)# wireless macro-micro<br>steering probe-suppression probe-only |                                                           |
| Step 10 | wireless macro-micro steering<br>probe-suppression probe-auth                 | Enables probe and single authentication suppression mode. |
|         | Example:                                                                      |                                                           |
|         | Device(config)# wireless macro-micro<br>steering probe-suppression probe-auth |                                                           |
| Step 11 | show wireless client steering                                                 | Displays the wireless client steering                     |
|         | Example:                                                                      | information.                                              |
|         | Device# show wireless client steering                                         |                                                           |

## **Verifying Cisco Access Points with Dual-Band Radios**

To verify the access points with dual-band radios, use the following command:

Device# show ap dot11 dual-band summary

| AP Nam | e Subband 1 | Radio         | Mac     | Status | Channel | Power | Level    | Slot | ID Mode |
|--------|-------------|---------------|---------|--------|---------|-------|----------|------|---------|
| 4800   | All 3890.   | <br>a5e6.f360 | Enabled | (40) * | *1/8    | (22 ( | <br>dBm) | 0    | Sensor  |
|        | All 3890.   |               |         | ( - )  | , -     | 2     | ,        |      | Monitor |

I

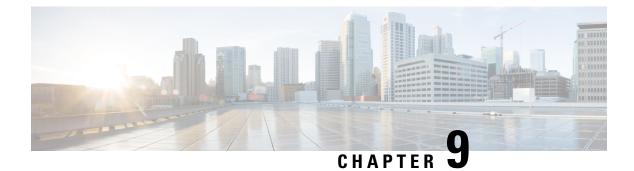

## 802.1x Support

- Introduction to the 802.1x Authentication, on page 79
- Limitations of the 802.1x Authentication, on page 80
- Topology Overview, on page 80
- Configuring 802.1x Authentication Type and LSC AP Authentication Type (GUI), on page 81
- Configuring 802.1x Authentication Type and LSC AP Authentication Type, on page 81
- Enabling 802.1x on the Switch Port, on page 84
- Verifying 802.1x on the Switch Port, on page 85
- Verifying the Authentication Type, on page 86

## Introduction to the 802.1x Authentication

IEEE 802.1x port-based authentication is configured on a device to prevent unauthorized devices from gaining access to the network. The device can combine the function of a router, switch, and access point, depending on the fixed configuration. Any device connecting to a switch port where 802.1x authentication is enabled must go through relevant EAP authentication model to start exchanging traffic.

Currently, the Cisco Wave 2 and Wi-Fi 6 (802.11ax) APs support 802.1x authentication with switch port for EAP-FAST, EAP-TLS and EAP-PEAP methods. Now, you can enable configurations and provide credentials to the AP from the embedded controller.

### **EAP-FAST Protocol**

In the EAP-FAST protocol developed by Cisco, in order to establish a secured TLS tunnel with RADIUS, the AP requires a strong shared key (PAC), either provided via in-band provisioning (in a secured channel) or via out-band provisioning (manual).

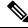

Note

The EAP-FAST type configuration requires Dot1x credentials configuration for AP, since AP will use EAP-FAST with MSCHAP Version 2 method.

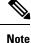

Local EAP is not supported on the Cisco 7925 phones.

### **EAP-TLS/EAP-PEAP Protocol**

The EAP-TLS protocol or EAP-PEAP protocol provides certificate based mutual EAP authentication.

In EAP-TLS, both the server and the client side certificates are required, where the secured shared key is derived for the particular session to encrypt or decrypt data. Whereas, in EAP-PEAP, only the server side certificate is required, where the client authenticates using password based protocol in a secured channel.

Note

The EAP-PEAP type configuration requires Dot1x credentials configuration for AP; and the AP also needs to go through LSC provisioning. AP uses the PEAP protocol with MSCHAP Version 2 method.

## Limitations of the 802.1x Authentication

- 802.1x is not supported on dynamic ports or Ethernet Channel ports.
- 802.1x is not supported in a mesh AP scenario.
- There is no recovery from the embedded controller on credential mismatch or the expiry/invalidity of the certificate on AP. The 802.1x authentication has to be disabled on the switch port to connect the AP back to fix the configurations.
- There are no certificate revocation checks implemented on the certificates installed in AP.
- Only one Locally Significant Certificates (LSC) can be provisioned on the AP and the same certificate must be used for CAPWAP DTLS session establishment with embedded controller and the 802.1x authentication with the switch. If global LSC configuration on the embedded controller is disabled; AP deletes LSC which is already provisioned.
- If clear configurations are applied on the AP, then the AP will lose the 802.1x EAP type configuration and the LSC certificates. AP should again go through staging process if 802.1x is required.
- 802.1x for trunk port APs on multi-host authentication mode is supported. Network Edge Authentication Topology (NEAT) is not supported on COS APs.

## **Topology - Overview**

The 802.1x authentication events are as follows:

- The AP acts as the 802.1x supplicant and is authenticated by the switch against the RADIUS server which supports EAP-FAST along with EAP-TLS and EAP-PEAP. When dot1x authentication is enabled on a switch port, the device connected to it authenticates itself to receive and forward data other than 802.1x traffic.
- 2. In order to authenticate with EAP-FAST method, the AP requires the credentials of the RADIUS server. It can be configured at the embedded controller, from where it will be passed on to the AP via configuration update request. For, EAP-TLS or EAP-PEAP the APs use the certificates (device/ID and CA) made significant by the local CA server.

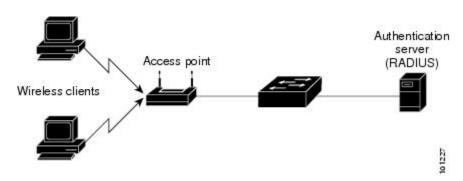

Figure 3: Figure: 1 Topology for 802.1x Authentication

## **Configuring 802.1x Authentication Type and LSC AP Authentication Type (GUI)**

#### Procedure

| Step 1 | Choose Configuration > Tags & Profiles > AP Join.                                                                                                    |
|--------|----------------------------------------------------------------------------------------------------|
| Step 2 | On the <b>AP Join Profile</b> page, click <b>Add</b> .                                                                                                    |
|        | The Add AP Join Profile page is displayed.                                                                                                    |
| Step 3 | In the <b>AP</b> > <b>General</b> tab, navigate to the <b>AP EAP Auth Configuration</b> section.                                                                  |
| Step 4 | From the <b>EAP Type</b> drop-down list, choose the EAP type as <i>EAP-FAST</i> , <i>EAP-TLS</i> , or <i>EAP-PEAP</i> to configure the dot1x authentication type. |
| Step 5 | From the <b>AP Authorization Type</b> drop-down list, choose the type as either CAPWAP DTLS + or CAPWAP DTLS.                                                     |
| Step 6 | Click Save & Apply to Device.                                                                                                    |

## **Configuring 802.1x Authentication Type and LSC AP Authentication Type**

|        | Command or Action | Purpose                          |
|--------|-------------------|----------------------------------|
| Step 1 | enable            | Enables privileged EXEC mode.    |
|        | Example:          | Enter your password if prompted. |
|        | Device> enable    |                                  |

|        | Command or Action                                                 | Purpose                                                                         |
|--------|-------------------------------------------------------------------|---------------------------------------------------------------------------------|
| Step 2 | configure terminal                                                | Enables privileged EXEC mode.Enters global                                      |
|        | Example:                                                          | configuration mode.                                                             |
|        | Device# configure terminal                                        |                                                                                 |
| Step 3 | ap profile <profile-name></profile-name>                          | Specify a profile name.                                                         |
|        | Example:                                                          |                                                                                 |
|        | Device(config)# ap profile new-profile                            |                                                                                 |
| Step 4 | dot1x {max-sessions   username   eap-type                         | Configures the dot1x authentication type.                                       |
|        | lsc-ap-auth-state}<br>Example:                                    | <b>max-sessions</b> : Configures the maximum 802.1x sessions initiated per AP.  |
|        | Device(config-ap-profile)# dot1x eap-type                         | <b>username</b> : Configures the 802.1x username for all Aps.                   |
|        |                                                                   | <b>eap-type:</b> Configures the dot1x authentication type with the switch port. |
|        |                                                                   | <b>lsc-ap-auth-state</b> : Configures the LSC authentication state on the AP.   |
| Step 5 | dot1x eap-type {EAP-FAST   EAP-TLS  <br>EAP-PEAP}                 | Configures the dot1x authentication type:<br>EAP-FAST, EAP-TLS, or EAP-PEAP.    |
|        | Example:                                                          |                                                                                 |
|        | Device(config-ap-profile)# dot1x eap-type                         |                                                                                 |
| Step 6 | dot1x lsc-ap-auth-state {CAPWAP-DTLS  <br>Dot1x-port-auth   Both} | Configures the LSC authentication state on the AP.                              |
|        | <b>Example:</b><br>Device (config-ap-profile) #dot1x              | CAPWAP-DTLS: Uses LSC only for CAPWAP DTLS.                                     |
|        | lsc-ap-auth-state Dotlx-port-auth                                 | <b>Dot1x-port-auth</b> : Uses LSC only for dot1x authentication with port.      |
|        |                                                                   | <b>Both</b> : Uses LSC for both CAPWAP-DTLS and Dot1x authentication with port. |
| Step 7 | end                                                               | Exits the AP profile configuration mode and                                     |
|        | Example:                                                          | enters privileged EXEC mode.                                                    |
|        | Device(config-ap-profile)# end                                    |                                                                                 |

## **Configuring the 802.1x Username and Password (GUI)**

#### Procedure

Step 1 Choose Configuration > Tags & Profiles > AP Join.

| Step 2  | On the <b>AP Join</b> page, click the name of the AP Join profile or click <b>Add</b> to create a new one. |
|---------|----------------------------------------------------------------------------------------------------|
| Step 3  | Click the Management tab and then click the Credentials tab.                                               |
| Step 4  | Enter the local username and password details.                                                             |
| Step 5  | Choose the appropriate local password type.                                                                |
| Step 6  | Enter 802.1x username and password details.                                                                |
| Step 7  | Choose the appropriate 802.1x password type.                                                               |
| Step 8  | Enter the time in seconds after which the session should expire.                                           |
| Step 9  | Enable local credentials and/or 802.1x credentials as required.                                            |
| Step 10 | Click Update & Apply to Device.                                                                            |

## Configuring the 802.1x Username and Password (CLI)

The following procedure configures the 802.1x password for all the APs:

|        | Command or Action                                  | Purpose                                                                         |
|--------|----------------------------------------------------|---------------------------------------------------------------------------------|
| Step 1 | enable                                             | Enables privileged EXEC mode.                                                   |
|        | Example:                                           | Enter your password if prompted.                                                |
|        | Device> enable                                     |                                                                                 |
| Step 2 | configure terminal                                 | Enables privileged EXEC mode.Enters global                                      |
|        | Example:                                           | configuration mode.                                                             |
|        | Device# configure terminal                         |                                                                                 |
| Step 3 | ap profile <profile-name></profile-name>           | Specify a profile name.                                                         |
|        | Example:                                           |                                                                                 |
|        | <pre>Device(config)# ap profile new-profile</pre>  |                                                                                 |
| Step 4 | dot1x {max-sessions   username   eap-type          | Configures the dot1x authentication type.                                       |
| -      | lsc-ap-auth-state}                                 | max-sessions: Configures the maximum 802.1x                                     |
|        | Example:                                           | sessions initiated per AP.                                                      |
|        | Device(config-ap-profile)# dot1x eap-type          | <b>username</b> : Configures the 802.1x username for all Aps.                   |
|        |                                                    | <b>eap-type:</b> Configures the dot1x authentication type with the switch port. |
|        |                                                    | <b>lsc-ap-auth-state</b> : Configures the LSC authentication state on the AP.   |
| Step 5 | dot1x username <username> password {0  </username> | Configures the dot1x password for all the APs.                                  |
|        | 8} <password></password>                           | 0: Specifies an unencrypted password will                                       |
|        | Example:                                           | follow.                                                                         |

I

| Command or Action                                                        | Purpose                                             |
|--------------------------------------------------------------------------|-----------------------------------------------------|
| Device(config-ap-profile)#dot1x username<br>username password 0 password | 8: Specifies an AES encrypted password will follow. |

## **Enabling 802.1x on the Switch Port**

The following procedure enables 802.1x on the switch port:

|        | Command or Action                                                             | Purpose                                                                                    |
|--------|-------------------------------------------------------------------------------|--------------------------------------------------------------------------------------------|
| Step 1 | enable                                                                        | Enables privileged EXEC mode.                                                              |
|        | Example:                                                                      | Enter your password if prompted.                                                           |
|        | Device> enable                                                                |                                                                                            |
| Step 2 | configure terminal                                                            | Enables privileged EXEC mode.Enters global                                                 |
|        | Example:                                                                      | configuration mode.                                                                        |
|        | Device# configure terminal                                                    |                                                                                            |
| Step 3 | aaa new-model                                                                 | Enables AAA.                                                                               |
|        | Example:                                                                      |                                                                                            |
|        | Device(config)# aaa new-model                                                 |                                                                                            |
| Step 4 | aaa authentication dot1x {default   listname}                                 | Creates a series of authentication methods that                                            |
|        | method1[method2]                                                              | are used to determine user privilege to access<br>the privileged command level so that the |
|        | Example:                                                                      | device can communicate with the AAA serv                                                   |
|        | Device (config) # aaa authentication dot1x<br>default group radius            |                                                                                            |
| Step 5 | aaa authourization network group                                              | Enables AAA authorization for network                                                      |
|        | Example:                                                                      | services on 802.1X.                                                                        |
|        | aaa authourization network group                                              |                                                                                            |
| Step 6 | dot1x system-auth-control                                                     | Globally enables 802.1X port-based                                                         |
|        | Example:                                                                      | authentication.                                                                            |
|        | Device(config)# dot1x                                                         |                                                                                            |
|        | system-auth-control                                                           |                                                                                            |
| Step 7 | interface type slot/port                                                      | Enters interface configuration mode and                                                    |
|        | Example:                                                                      | specifies the interface to be enabled for 802.1X authentication.                           |
|        | <pre>Device(config)# interface fastethernet2/1</pre>                          |                                                                                            |
| Step 8 | authentication port-control {auto  <br>force-authorized   force-unauthorized} | Enables 802.1X port-based authentication on the interface.                                 |

|         | Command or Action                                                               | Purpose                                                                                                    |
|---------|---------------------------------------------------------------------------------|----------------------------------------------------------------------------------------------------|
|         | <pre>Example:<br/>Device(config-if)# authentication<br/>port-control auto</pre> | auto—Enables IEEE 802.1X authentication<br>and causes the port to begin in the<br>unauthorized state, allowing only EAPOL<br>frames to be sent and received through the port<br>The authentication process begins when the<br>link state of the port changes from down to up<br>or when an EAPOL-start frame is received.<br>The Device requests the identity of the<br>supplicant and begins relaying authentication<br>messages between the supplicant and the<br>authentication server. Each supplicant<br>attempting to access the network is uniquely<br>identified by the Device by using the<br>supplicant MAC address. |
|         |                                                                                 | force-authorized-—Disables IEEE 802.1X<br>authentication and causes the port to change<br>to the authorized state without any<br>authentication exchange required. The port<br>sends and receives normal traffic without IEEE<br>802.1X-based authentication of the client. This<br>is the default setting.                                                                                                    |
|         |                                                                                 | force-unauthorized—Causes the port to remain<br>in the unauthorized state, ignoring all attempts<br>by the supplicant to authenticate. The Device<br>cannot provide authentication services to the<br>supplicant through the port.                                                                                                    |
| Step 9  | dot1x pae [supplicant   authenticator   both]                                   |                                                                                                    |
|         | Example:                                                                        |                                                                                                    |
|         | Device(config-if)# dot1x pae<br>authenticator                                   |                                                                                                    |
| Step 10 | <pre>end Example: Device(config-if)# end</pre>                                  | Exits interface configuration mode and enters privileged EXEC mode.                                                                                                    |

## Verifying 802.1x on the Switch Port

The following show command displays the authentication state of 802.1x on the switch port:

| HostMode         | = MULTI_HOST                |
|------------------|-----------------------------|
| ReAuthentication | = Disabled                  |
| QuietPeriod      | = 60                        |
| ServerTimeout    | = 30                        |
| SuppTimeout      | = 30                        |
| ReAuthPeriod     | = 3600 (Locally configured) |
| ReAuthMax        | = 2                         |
| MaxReq           | = 2                         |
| TxPeriod         | = 30                        |
| RateLimitPeriod  | = 0                         |
| Device#          |                             |

## **Verifying the Authentication Type**

The following show command displays the authentication state of an AP profile:

```
Device#show ap profile <profile-name> detailed ?

chassis Chassis

| Output modifiers

<cr>
Device#show ap profile <profile-name> detailed

AP Profile Name : default-ap-profile

Description : default ap profile

...

Dot1x EAP Method : [EAP-FAST/EAP-TLS/EAP-PEAP/Not-Configured]

LSC AP AUTH STATE : [CAPWAP DTLS / DOT1x port auth / CAPWAP DTLS + DOT1x port auth
```

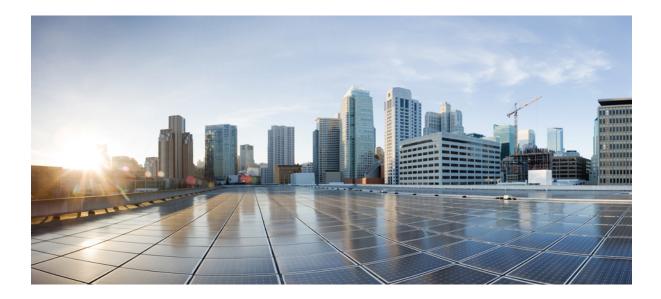

# PART

## **Radio Resource Management**

- Radio Resource Management, on page 89
- Coverage Hole Detection, on page 107
- Cisco Flexible Radio Assignment, on page 111
- XOR Radio Support, on page 117
- Cisco Receiver Start of Packet, on page 123
- Client Limit, on page 127
- IP Theft, on page 129
- Unscheduled Automatic Power Save Delivery, on page 133
- Enabling USB Port on Access Points, on page 135

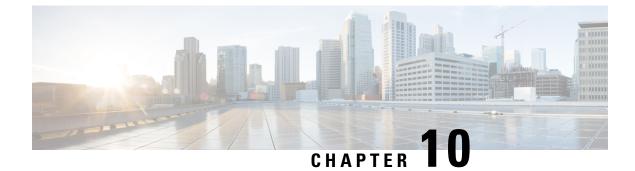

## **Radio Resource Management**

- Information About Radio Resource Management, on page 89
- Restrictions for Radio Resource Management, on page 93
- How to Configure RRM, on page 93
- Monitoring RRM Parameters and RF Group Status, on page 104
- Examples: RF Group Configuration, on page 105
- Information About ED-RRM, on page 105

## **Information About Radio Resource Management**

The Radio Resource Management (RRM) software that is embedded in the device acts as a built-in Radio Frequency (RF) engineer to consistently provide real-time RF management of your wireless network. RRM enables devices to continually monitor their associated lightweight access points for the following information:

- Traffic load—The total bandwidth used for transmitting and receiving traffic. It enables wireless LAN
  managers to track and plan network growth ahead of client demand.
- Interference—The amount of traffic coming from other 802.11 sources.
- Noise—The amount of non-802.11 traffic that is interfering with the currently assigned channel.
- Coverage—The Received Signal Strength (RSSI) and signal-to-noise ratio (SNR) for all connected clients.
- Other The number of nearby access points.

RRM performs these functions:

- Radio resource monitoring
- Power control transmission
- Dynamic channel assignment
- · Coverage hole detection and correction
- RF grouping

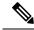

Note

RRM grouping does not occur when an AP operates in a static channel that is not in the DCA channel list. The Neighbor Discovery Protocol (NDP) is sent only on DCA channels; therefore, when a radio operates on a non-DCA channel, it does not receive NDP on the channel.

### **Radio Resource Monitoring**

RRM automatically detects and configures new devices and lightweight access points as they are added to the network. It then automatically adjusts the associated and nearby lightweight access points to optimize coverage and capacity.

Lightweight access points can scan all the valid channels for the country of operation as well as for channels available in other locations. The access points in local mode go *offchannel* for a period not greater than 70 ms to monitor these channels for noise and interference. Packets collected during this time are analyzed to detect rogue access points, rogue clients, ad-hoc clients, and interfering access points.

Note

In the presence of voice traffic or other critical traffic (in the last 100 ms), access points can defer off-channel measurements. The access points also defer off-channel measurements based on the WLAN scan priority configurations.

Each access point spends only 0.2 percent of its time off channel. This activity is distributed across all the access points so that adjacent access points are not scanning at the same time, which could adversely affect wireless LAN performance.

### **Transmit Power Control**

The device dynamically controls access point transmit power based on the real-time wireless LAN conditions.

The Transmit Power Control (TPC) algorithm increases and decreases an access point's power in response to changes in the RF environment. In most instances, TPC seeks to lower an access point's power to reduce interference, but in the case of a sudden change in the RF coverage, for example, if an access point fails or becomes disabled, TPC can also increase power on the surrounding access points. This feature is different from coverage hole detection, which is primarily concerned with clients. TPC provides enough RF power to achieve the required coverage levels while avoiding channel interference between access points. We recommend that you select TPCv1; TPCv2 option is deprecated. With TPCv1, you can select the channel aware mode; we recommend that you select this option for 5 GHz, and leave it unchecked for 2.4 GHz.

## Overriding the TPC Algorithm with Minimum and Maximum Transmit Power Settings

The TPC algorithm balances RF power in many diverse RF environments. However, it is possible that automatic power control will not be able to resolve some scenarios in which an adequate RF design was not possible to implement due to architectural restrictions or site restrictions, for example, when all the access points must be mounted in a central hallway, placing the access points close together, but requiring coverage to the edge of the building.

In these scenarios, you can configure maximum and minimum transmit power limits to override TPC recommendations. The maximum and minimum TPC power settings apply to all the access points through RF profiles in a RF network.

To set the Maximum Power Level Assignment and Minimum Power Level Assignment, enter the maximum and minimum transmit power used by RRM in the fields in the **Tx Power Control** window. The range for these parameters is -10 to 30 dBm. The minimum value cannot be greater than the maximum value; the maximum value cannot be less than the minimum value.

If you configure a maximum transmit power, RRM does not allow any access point attached to the device to exceed this transmit power level (whether the power is set by RRM TPC or by coverage hole detection). For example, if you configure a maximum transmit power of 11 dBm, no access point will transmit above 11 dBm, unless the access point is configured manually.

### **Dynamic Channel Assignment**

Two adjacent access points on the same channel can cause either signal contention or signal collision. In a collision, data is not received by the access point. This functionality can become a problem, for example, when someone reading an e-mail in a café affects the performance of the access point in a neighboring business. Even though these are separate networks, someone sending traffic to the café on channel 1 can disrupt communication in an enterprise using the same channel. Devices can dynamically allocate access point channel assignments to avoid conflict and increase capacity and performance. Channels are *reused* to avoid wasting scarce RF resources. In other words, channel 1 is allocated to a different access point far from the café, which is more effective than not using channel 1 altogether.

The device's Dynamic Channel Assignment (DCA) capabilities are also useful in minimizing adjacent channel interference between access points. For example, two overlapping channels in the 802.11b/g band, such as 1 and 2, cannot simultaneously use 11 or 54 Mbps. By effectively reassigning channels, the device keeps adjacent channels that are separated.

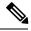

Note

We recommend that you use only nonoverlapping channels (1, 6, 11, and so on).

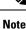

Channel change does not require you to shut down the radio.

The device examines a variety of real-time RF characteristics to efficiently handle channel assignments as follows:

- Access point received energy: The received signal strength measured between each access point and its nearby neighboring access points. Channels are optimized for the highest network capacity.
- Noise: Noise can limit signal quality at the client and access point. An increase in noise reduces the
  effective cell size and degrades user experience. By optimizing channels to avoid noise sources, the
  device can optimize coverage while maintaining system capacity. If a channel is unusable due to excessive
  noise, that channel can be avoided.
- 802.11 interference: Interference is any 802.11 traffic that is not a part of your wireless LAN, including
  rogue access points and neighboring wireless networks. Lightweight access points constantly scan all
  the channels looking for sources of interference. If the amount of 802.11 interference exceeds a predefined
  configurable threshold (the default is 10 percent), the access point sends an alert to the device. Using the

RRM algorithms, the device may then dynamically rearrange channel assignments to increase system performance in the presence of the interference. Such an adjustment could result in adjacent lightweight access points being on the same channel, but this setup is preferable to having the access points remain on a channel that is unusable due to an interfering foreign access point.

In addition, if other wireless networks are present, the device shifts the usage of channels to complement the other networks. For example, if one network is on channel 6, an adjacent wireless LAN is assigned to channel 1 or 11. This arrangement increases the capacity of the network by limiting the sharing of frequencies. If a channel has virtually no capacity remaining, the device may choose to avoid this channel. In huge deployments in which all nonoverlapping channels are occupied, the device does its best, but you must consider RF density when setting expectations.

• Load and utilization: When utilization monitoring is enabled, capacity calculations can consider that some access points are deployed in ways that carry more traffic than other access points, for example, a lobby versus an engineering area. The device can then assign channels to improve the access point that has performed the worst. The load is taken into account when changing the channel structure to minimize the impact on the clients that are currently in the wireless LAN. This metric keeps track of every access point's transmitted and received packet counts to determine how busy the access points are. New clients avoid an overloaded access point and associate to a new access point. This *Load and utilization* parameter is disabled by default.

The device combines this RF characteristic information with RRM algorithms to make system-wide decisions. Conflicting demands are resolved using soft-decision metrics that guarantee the best choice for minimizing network interference. The end result is optimal channel configuration in a three-dimensional space, where access points on the floor above and below play a major factor in an overall wireless LAN configuration.

**Note** In a Dynamic Frequency Selection (DFS) enabled AP environment, ensure that you enable the UNII2 channels option under the DCA channel to allow 100-MHz separation for the dual 5-GHz radios.

The RRM startup mode is invoked in the following conditions:

- In a single-device environment, the RRM startup mode is invoked after the device is upgraded and rebooted.
- In a multiple-device environment, the RRM startup mode is invoked after an RF Group leader is elected.
- You can trigger the RRM startup mode from the CLI.

The RRM startup mode runs for 100 minutes (10 iterations at 10-minute intervals). The duration of the RRM startup mode is independent of the DCA interval, sensitivity, and network size. The startup mode consists of 10 DCA runs with high sensitivity (making channel changes easy and sensitive to the environment) to converge to a steady-state channel plan. After the startup mode is finished, DCA continues to run at the specified interval and sensitivity.

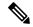

**Note** DCA algorithm interval is set to 1 hour, but DCA algorithm always runs in default interval of 10 min, channel allocation occurs at 10-min intervals for the first 10 cycles, and channel changes occur as per the DCA algorithm every 10 min. After that the DCA algorithm goes back to the configured time interval. This is common for both DCA interval and anchor time because it follows the steady state.

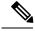

Note

If Dynamic Channel Assignment (DCA)/Transmit Power Control (TPC) is turned off on the RF group member, and auto is set on RF group leader, the channel or TX power on a member gets changed as per the algorithm that is run on the RF group leader.

### **Coverage Hole Detection and Correction**

The RRM coverage hole detection algorithm can detect areas of radio coverage in a wireless LAN that are below the level needed for robust radio performance. This feature can alert you to the need for an additional (or relocated) lightweight access point.

If clients on a lightweight access point are detected at threshold levels (RSSI, failed client count, percentage of failed packets, and number of failed packets) lower than those specified in the RRM configuration, the access point sends a "coverage hole" alert to the device. The alert indicates the existence of an area where clients are continually experiencing poor signal coverage, without having a viable access point to which to roam. The device discriminates between coverage holes that can and cannot be corrected. For coverage holes that can be corrected, the device mitigates the coverage hole by increasing the transmit power level for that specific access point. The device does not mitigate coverage holes caused by clients that are unable to increase their transmit power or are statically set to a power level because increasing their downstream transmit power might increase interference in the network.

## **Restrictions for Radio Resource Management**

• If an AP tries to join the RF-group that already holds the maximum number of APs it can support, the device rejects the application and throws an error.

## How to Configure RRM

### **Configuring Neighbor Discovery Type (CLI)**

|        | Command or Action                                                 | Purpose                                                                                   |
|--------|-------------------------------------------------------------------|-------------------------------------------------------------------------------------------|
| Step 1 | configure terminal                                                | Enters global configuration mode.                                                         |
|        | Example:                                                          |                                                                                           |
|        | Device# configure terminal                                        |                                                                                           |
| Step 2 | ap dot11 {24ghz   5ghz} rrm ndp-type<br>{protected   transparent} | Configures the neighbor discovery type. By default, the mode is set to "transparent".     |
|        | Example:                                                          | • <b>protected</b> : Sets the neighbor discover type to protected. Packets are encrypted. |
|        | Device(config) #ap dot11 24ghz rrm                                |                                                                                           |

I

|        | Command or Action                                                                    | Purpose                                                                                                    |
|--------|--------------------------------------------------------------------------------------|----------------------------------------------------------------------------------------------------|
|        | <pre>ndp-type protected Device(config)#ap dot11 24ghz rrm ndp-type transparent</pre> | • <b>transparent</b> : Sets the neighbor discover type to transparent. Packets are sent as is.                            |
| Step 3 | end<br>Example:<br>Device(config)# end                                               | Returns to privileged EXEC mode.<br>Alternatively, you can also press <b>Ctrl-Z</b> to exit<br>global configuration mode. |

## **Configuring Transmit Power Control**

### **Configuring the Tx-Power Control Threshold (CLI)**

#### Procedure

|                                   | Command or Action                                      | Purpose                                                                            |
|-----------------------------------|--------------------------------------------------------|------------------------------------------------------------------------------------|
| Step 1                            | configure terminal                                     | Enters global configuration mode.                                                  |
|                                   | Example:                                               |                                                                                    |
|                                   | Device# configure terminal                             |                                                                                    |
| threshold_value by RRM for auto p | by RRM for auto power assignment. The range            |                                                                                    |
|                                   | Example:                                               | is from -80 to -50.                                                                |
|                                   | Device(config)#ap dotl1 24ghz rrm<br>tpc-threshold -60 |                                                                                    |
| Step 3                            | end                                                    | Returns to privileged EXEC mode.                                                   |
| <b>Example:</b><br>Device(config) | Example:                                               | Alternatively, you can also press <b>Ctrl-Z</b> to exit global configuration mode. |
|                                   | Device(config)# <b>end</b>                             | Broom configuration mode.                                                          |

### **Configuring the Tx-Power Level (CLI)**

|        | Command or Action                                                                       | Purpose                                                                                       |
|--------|-----------------------------------------------------------------------------------------|-----------------------------------------------------------------------------------------------|
| Step 1 | configure terminal                                                                      | Enters global configuration mode.                                                             |
|        | Example:                                                                                |                                                                                               |
|        | Device# configure terminal                                                              |                                                                                               |
| Step 2 | ap dot11 {24ghz   5ghz} rrm<br>txpower {trans_power_level   auto   max   min<br>  once} | Configures the 802.11 tx-power level<br>• trans_power_level—Sets the transmit<br>power level. |
|        | Example:                                                                                |                                                                                               |

|        | Command or Action                                   | Purpose                                                                                                    |
|--------|-----------------------------------------------------|----------------------------------------------------------------------------------------------------|
|        | Device (config) #ap dot11 24ghz rrm txpower<br>auto | <ul> <li>auto—Enables auto-RF.</li> <li>max—Configures the maximum auto-RF tx-power.</li> <li>min—Configures the minimum auto-RF tx-power.</li> <li>once—Enables one-time auto-RF.</li> </ul> |
| Step 3 | end<br>Example:<br>Device(config)# end              | Returns to privileged EXEC mode.<br>Alternatively, you can also press <b>Ctrl-Z</b> to exit<br>global configuration mode.                                                                     |

## **Configuring 802.11 RRM Parameters**

### **Configuring Advanced 802.11 Channel Assignment Parameters (CLI)**

#### Procedure

|        | Command or Action                                                                                                    | Purpose                                                                                                    |
|--------|----------------------------------------------------------------------------------------------------|----------------------------------------------------------------------------------------------------|
| Step 1 | configure terminal                                                                                                    | Enters global configuration mode.                                                                                  |
|        | Example:                                                                                                    |                                                                                                    |
|        | Device# configure terminal                                                                                                    |                                                                                                    |
| Step 2 | ap dot11 {24ghz   5ghz} rrm channel                                                                                                    | Configures CleanAir event-driven RRM                                                                               |
|        | cleanair-event sensitivity {high   low                                                                                                 | parameters.                                                                                                    |
|        | medium}<br>Example:                                                                                                    | • <b>High</b> –Specifies the most sensitivity to non-Wi-Fi interference as indicated by th air quality (AQ) value. |
|        | Device(config) #ap dot11 24ghz rrm channel<br>cleanair-event sensitivity high                                                          |                                                                                                    |
|        |                                                                                                    | • <b>Medium</b> –Specifies medium sensitivity t<br>non-Wi-Fi interference as indicated by th<br>AQ value.          |
| Step 3 | ap dot11 {24ghz   5ghz} rrm channel dca {  <br>anchor-time   global {auto   once}   interval<br>  min-metric   sensitivity {high   low | Configures Dynamic Channel Assignment (DCA) algorithm parameters for the 802.11 band.                              |
|        | medium}}<br>Example:                                                                                                    | • –Enter a channel number to be added to the DCA list.                                                             |
|        | Device (config) #an dot11 24chz rrm channel                                                                                            |                                                                                                    |

Device (config) #ap dot11 24ghz rrm channel

|        | Command or Action                                               | Purpose                                                                                                    |
|--------|-----------------------------------------------------------------|----------------------------------------------------------------------------------------------------|
|        | dca interval 2                                                  | • <b>anchor-time</b> —Configures the anchor time<br>for the DCA. The range is between 0 and<br>23 hours.                                           |
|        |                                                                 | <ul> <li>global–Configures the DCA mode for all<br/>802.11 Cisco APs.</li> </ul>                                                                   |
|        |                                                                 | • auto–Enables auto-RF.                                                                                                    |
|        |                                                                 | • once–Enables auto-RF only once.                                                                                                    |
|        |                                                                 | • <b>interval</b> –Configures the DCA interval value. The values are 1, 2, 3, 4, 6, 8, 12 and 24 hours and the default value 0 denotes 10 minutes. |
|        |                                                                 | • <b>min-metric</b> -Configures the DCA<br>minimum RSSI energy metric. The range<br>is between -100 and -60.                                       |
|        |                                                                 | <ul> <li>sensitivity–Configures the DCA sensitivity<br/>level to changes in the environment.</li> </ul>                                            |
|        |                                                                 | • <b>high</b> –Specifies the most sensitivity.                                                                                                    |
|        |                                                                 | • low–Specifies the least sensitivity.                                                                                                    |
|        |                                                                 | <ul> <li>medium–Specifies medium<br/>sensitivity.</li> </ul>                                                                                       |
| Step 4 | ap dot11 5ghz rrm channel dca chan-width<br>{20   40   80}      | Configures the DCA channel bandwidth for al 802.11 radios in the 5-GHz band. Sets the                                                              |
|        | Example:                                                        | channel bandwidth to 20 MHz, 40 MHz, or 80 MHz, ; 20 MHz is the default value for channe bandwidth. 80 MHz is the default value for best           |
|        | Device(config)#ap dot11 5ghz rrm channel<br>dca chan-width best | Set the channel bandwidth to best before configuring the constraints.                                                                              |
| Step 5 | ap dot11 {24ghz   5ghz} rrm channel device<br>Example:          | Configures the persistent non-Wi-Fi device avoidance in the 802.11 channel assignment.                                                             |
|        | Device (config) #ap dot11 24ghz rrm channel<br>device           |                                                                                                    |
| Step 6 | ap dot11 {24ghz   5ghz} rrm channel foreign<br>Example:         | Configures the foreign AP 802.11 interference avoidance in the channel assignment.                                                                 |
|        | Device (config) #ap dot11 24ghz rrm channel<br>foreign          |                                                                                                    |

|        | Command or Action                                     | Purpose                                                                                                    |
|--------|-------------------------------------------------------|----------------------------------------------------------------------------------------------------|
| Step 7 | ap dot11 {24ghz   5ghz} rrm channel load<br>Example:  | Configures the Cisco AP 802.11 load avoidance in the channel assignment.                                                  |
|        | Device(config)#ap dot11 24ghz rrm channel<br>load     |                                                                                                    |
| Step 8 | ap dot11 {24ghz   5ghz} rrm channel noise<br>Example: | Configures the 802.11 noise avoidance in the channel assignment.                                                          |
|        | Device(config) #ap dot11 24ghz rrm channel noise      |                                                                                                    |
| Step 9 | end<br>Example:<br>Device(config)# end                | Returns to privileged EXEC mode.<br>Alternatively, you can also press <b>Ctrl-Z</b> to exit<br>global configuration mode. |

### **Configuring 802.11 Coverage Hole Detection (CLI)**

#### Procedure

|        | Command or Action                           | Purpose                                                                                                    |
|--------|---------------------------------------------|----------------------------------------------------------------------------------------------------|
| Step 1 | configure terminal                          | Enters global configuration mode.                                                                                                    |
|        | Example:                                    |                                                                                                    |
|        | Device# configure terminal                  |                                                                                                    |
| Step 2 | ap dot11 {24ghz   5ghz   6ghz} rrm coverage | Configures the 802.11 coverage hole detection                                                                                                    |
|        | data{fail-percentage   packet-count         | for data packets.                                                                                                    |
|        | rssi-threshold}                             | • fail-percentage: Configures the 802.11                                                                                                    |
|        | Example:                                    | coverage failure-rate threshold for uplink<br>data packets as a percentage that ranges                                                            |
|        | Device (config) #ap dot11 24ghz rrm         | from 1 to 100%.                                                                                                    |
|        | coverage                                    |                                                                                                    |
|        | data fail-percentage 60                     | • packet-count: Configures the 802.11<br>coverage minimum failure count threshold<br>for uplink data packets that ranges from 1<br>to 255.        |
|        |                                             | <ul> <li>rssi-threshold: Configures the 802.11<br/>minimum receive coverage level for data<br/>packets that range from –90 to –60 dBm.</li> </ul> |
| Step 3 | ap dot11 {24ghz   5ghz} rrm coverage        | Configures the 802.11 Cisco AP coverage                                                                                                    |
|        | exception global exception level            | exception level as a percentage that ranges from                                                                                                  |
|        | Example:                                    | 0 to 100%.                                                                                                    |
|        | Device (config) #ap dot11 24ghz rrm         |                                                                                                    |

I

|        | Command or Action                                                                                                    | Purpose                                                                                                    |
|--------|----------------------------------------------------------------------------------------------------|----------------------------------------------------------------------------------------------------|
|        | coverage<br>exception global 50                                                                                                    |                                                                                                    |
| Step 4 | ap dot11 {24ghz   5ghz} rrm coverage level<br>global cli_min exception level<br>Example:                                                                                                    | Configures the 802.11 Cisco AP client<br>minimum exception level that ranges from 1 to<br>75 clients.                                                                                                    |
|        | Device (config) #ap dot11 24ghz rrm<br>coverage<br>level global 10                                                                                                    |                                                                                                    |
| Step 5 | <pre>ap dot11 {24ghz   5ghz   6ghz} rrm coverage<br/>voice {fail-percentage   packet-count  <br/>rssi-threshold}<br/>Example:<br/>Device (config) #ap dot11 24ghz rrm<br/>coverage<br/>voice packet-count 10</pre> | <ul> <li>Configures the 802.11 coverage hole detection<br/>for voice packets.</li> <li>fail-percentage: Configures the 802.11<br/>coverage failure-rate threshold for uplink<br/>voice packets as a percentage that ranges<br/>from 1 to 100%.</li> <li>packet-count: Configures the 802.11<br/>coverage minimum failure count threshold<br/>for uplink voice packets that ranges from<br/>1 to 255.</li> <li>rssi-threshold: Configures the 802.11<br/>minimum receive coverage level for voice<br/>packets that range from –90 to –60 dBm.</li> </ul> |
| Step 6 | <pre>end Example: Device(config)# end</pre>                                                                                                    | Returns to privileged EXEC mode.<br>Alternatively, you can also press <b>Ctrl-Z</b> to exit<br>global configuration mode.                                                                                                    |

### Configuring 802.11 Event Logging (CLI)

#### Procedure

|        | Command or Action                                                                                             | Purpose                                                                                             |
|--------|----------------------------------------------------------------------------------------------------|----------------------------------------------------------------------------------------------------|
| Step 1 | configure terminal                                                                                            | Enters global configuration mode.                                                                   |
|        | Example:                                                                                                    |                                                                                                    |
|        | Device# configure terminal                                                                                    |                                                                                                    |
| Step 2 | ap dot11 24ghz   5ghz rrm logging {channel<br>  coverage   foreign   load   noise  <br>performance   txpower} | Configures event-logging for various parameters.<br>• <b>channel</b> —Configures the 802.11 channel |
|        | Example:                                                                                                    | change logging mode.                                                                                |
|        | Device (config) #ap dot11 24ghz rrm logging<br>channel                                                        | • <b>coverage</b> —Configures the 802.11 coverage profile logging mode.                             |

|        | Command or Action                                          | Purpose                                                                            |
|--------|------------------------------------------------------------|------------------------------------------------------------------------------------|
|        | Device (config) #ap dot11 24ghz rrm logging<br>coverage    | • <b>foreign</b> —Configures the 802.11 foreign interference profile logging mode. |
|        | Device(config) #ap dot11 24ghz rrm logging<br>foreign      | • load—Configures the 802.11 load profile logging mode.                            |
|        | Device (config) #ap dot11 24ghz rrm logging<br>load        | • <b>noise</b> —Configures the 802.11 noise profile logging mode.                  |
|        | Device (config) #ap dot11 24ghz rrm logging<br>noise       | • <b>performance</b> —Configures the 802.11 performance profile logging mode.      |
|        | Device (config) #ap dot11 24ghz rrm logging<br>performance | • <b>txpower</b> —Configures the 802.11 transmit power change logging mode.        |
|        | Device (config) #ap dot11 24ghz rrm logging<br>txpower     | power enange logging mode.                                                         |
| Step 3 | end                                                        | Returns to privileged EXEC mode.                                                   |
|        | Example:<br>Device(config)# end                            | Alternatively, you can also press <b>Ctrl-Z</b> to exit global configuration mode. |

## Configuring 802.11 Statistics Monitoring (CLI)

#### Procedure

|        | Command or Action                                                      | Purpose                                                                                     |
|--------|------------------------------------------------------------------------|---------------------------------------------------------------------------------------------|
| Step 1 | configure terminal                                                     | Enters global configuration mode.                                                           |
|        | Example:                                                               |                                                                                             |
|        | Device# configure terminal                                             |                                                                                             |
| Step 2 | ap dot11 24ghz   5ghz rrm monitor<br>channel-list{all   country   dca} | Sets the 802.11 monitoring channel-list for parameters such as noise/interference/rogue.    |
|        | Example:                                                               | • all— Monitors all channels.                                                               |
|        | Device(config) #ap dot11 24ghz rrm monitor<br>channel-list all         | • <b>country</b> — Monitor channels used in configured country code.                        |
|        |                                                                        | • <b>dca</b> — Monitor channels used by dynamic channel assignment.                         |
| Step 3 | ap dot11 24ghz   5ghz rrm monitor coverage<br>interval                 | Configures the 802.11 coverage measurement interval in seconds that ranges from 60 to 3600. |
|        | Example:                                                               |                                                                                             |
|        | Device(config) #ap dot11 24ghz rrm monitor<br>coverage 600             |                                                                                             |

I

|        | Command or Action                                        | Purpose                                                                                  |
|--------|----------------------------------------------------------|------------------------------------------------------------------------------------------|
| Step 4 | ap dot11 24ghz   5ghz rrm monitor load<br>interval       | Configures the 802.11 load measurement interval in seconds that ranges from 60 to 3600.  |
|        | Example:                                                 |                                                                                          |
|        | Device(config) #ap dot11 24ghz rrm monitor<br>load 180   |                                                                                          |
| Step 5 | ap dot11 24ghz   5ghz rrm monitor noise<br>interval      | Configures the 802.11 noise measurement interval (channel scan interval) in seconds that |
|        | Example:                                                 | ranges from 60 to 3600.                                                                  |
|        | Device (config) #ap dot11 24ghz rrm monitor<br>noise 360 |                                                                                          |
| Step 6 | ap dot11 24ghz   5ghz rrm monitor signal<br>interval     | Configures the 802.11 signal measurement interval (neighbor packet frequency) in seconds |
|        | Example:                                                 | that ranges from 60 to 3600.                                                             |
|        | Device(config) #ap dot11 24ghz rrm monitor<br>signal 480 |                                                                                          |
| Step 7 | end                                                      | Returns to privileged EXEC mode.                                                         |
|        | Example:                                                 | Alternatively, you can also press <b>Ctrl-Z</b> to exit global configuration mode.       |
|        | Device(config)# end                                      | Broom comparation mode.                                                                  |

## Configuring the 802.11 Performance Profile (CLI)

|        | Command or Action                                                  | Purpose                                                                                   |
|--------|--------------------------------------------------------------------|-------------------------------------------------------------------------------------------|
| Step 1 | configure terminal                                                 | Enters global configuration mode.                                                         |
|        | Example:                                                           |                                                                                           |
|        | Device# configure terminal                                         |                                                                                           |
| Step 2 | ap dot11 {24ghz   5ghz} rrm profile clients<br>cli_threshold_value | Sets the threshold value for 802.11 Cisco AP clients that range between 1 and 75 clients. |
|        | Example:                                                           |                                                                                           |
|        | Device (config) #ap dot11 24ghz rrm profile<br>clients 20          |                                                                                           |
| Step 3 | ap dot11 {24ghz   5ghz}rrm profile foreign<br>int_threshold_value  | Sets the threshold value for 802.11 foreign interference that ranges between 0 and 100%.  |
|        | Example:                                                           |                                                                                           |

|        | Command or Action                                                            | Purpose                                                                              |
|--------|------------------------------------------------------------------------------|--------------------------------------------------------------------------------------|
|        | Device(config)#ap dot11 24ghz rrm profile<br>foreign 50                      |                                                                                      |
| Step 4 | ap dot11 {24ghz   5ghz} rrm profile noise<br>for_noise_threshold_value       | Sets the threshold value for 802.11 foreign noise ranges between $-127$ and 0 dBm.   |
|        | Example:                                                                     |                                                                                      |
|        | Device(config) #ap dot11 24ghz rrm profile<br>noise -65                      |                                                                                      |
| Step 5 | ap dot11 {24ghz   5ghz} rrm profile<br>throughput throughput_threshold_value | Sets the threshold value for 802.11 Cisco AP throughput that ranges between 1000 and |
|        | Example:                                                                     | 10000000 bytes per second.                                                           |
|        | Device (config) #ap dot11 24ghz rrm profile<br>throughput 10000              |                                                                                      |
| Step 6 | ap dot11 {24ghz   5ghz} rrm profile                                          | Sets the threshold value for 802.11 RF                                               |
|        | <pre>utilization rf_util_threshold_value Example:</pre>                      | utilization that ranges between 0 to 100%.                                           |
|        | Device(config)#ap dot11 24ghz rrm profile<br>utilization 75                  |                                                                                      |
| Step 7 | end                                                                          | Returns to privileged EXEC mode.                                                     |
|        | Example:                                                                     | Alternatively, you can also press <b>Ctrl-Z</b> to exit global configuration mode.   |
|        | Device(config)# end                                                          | 0Burneren                                                                            |

## **Configuring Advanced 802.11 RRM**

### **Enabling Channel Assignment (CLI)**

|        | Command or Action                          | Purpose                                                                                            |
|--------|--------------------------------------------|----------------------------------------------------------------------------------------------------|
| Step 1 | enable                                     | Enters privileged EXEC mode.                                                                       |
|        | Example:                                   |                                                                                                    |
|        | Device# <b>enable</b>                      |                                                                                                    |
| Step 2 | ap dot11 {24ghz   5ghz} rrm channel-update | -                                                                                                  |
|        | Example:                                   | each of the Cisco access points.                                                                   |
|        |                                            | Note After you enable ap dot11 {24ghz                                                              |
|        | Device# ap dot11 24ghz rrm channel-update  | <b>5ghz} rrm channel-update</b> , a token is assigned for channel assignment in the DCA algorithm. |

### **Restarting DCA Operation**

#### Procedure

|        | Command or Action                             | Purpose                                  |
|--------|-----------------------------------------------|------------------------------------------|
| Step 1 | enable                                        | Enters privileged EXEC mode.             |
|        | Example:                                      |                                          |
|        | Device# <b>enable</b>                         |                                          |
| Step 2 | ap dot11 {24ghz   5ghz} rrm dca restart       | Restarts the DCA cycle for 802.11 radio. |
|        | Example:                                      |                                          |
|        | Device# <b>ap dot11 24ghz rrm dca restart</b> |                                          |

### **Updating Power Assignment Parameters (CLI)**

#### Procedure

|        | Command or Action                          | Purpose                                       |
|--------|--------------------------------------------|-----------------------------------------------|
| Step 1 | enable                                     | Enters privileged EXEC mode.                  |
|        | Example:                                   |                                               |
|        | Device# <b>enable</b>                      |                                               |
| Step 2 | ap dot11 {24ghz   5ghz} rrm txpower update | Updates the 802.11 transmit power for each of |
|        | Example:                                   | the Cisco access points.                      |
|        | Device# ap dot11 24ghz rrm txpower update  |                                               |

### **Configuring Rogue Access Point Detection in RF Groups**

### **Configuring Rogue Access Point Detection in RF Groups (CLI)**

#### Before you begin

Ensure that each embedded controller in the RF group has been configured with the same RF group name.

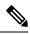

Note

The name is used to verify the authentication IE in all beacon frames. If the embedded controller have different names, false alarms will occur.

|        | Command or Action                                                  | Purpose                                                                                                    |  |
|--------|--------------------------------------------------------------------|----------------------------------------------------------------------------------------------------|--|
| Step 1 | Example:<br>Device#                                                | Perform this step for every access point connected to the embedded controller.                                                                                                    |  |
|        |                                                                    | • <b>monitor</b> :Sets the AP mode to monitor mode.                                                                                                    |  |
|        |                                                                    | • clear: Resets AP mode to local or remote based on the site.                                                                                                    |  |
|        |                                                                    | • sensor: Sets the AP mode to sensor mode                                                                                                    |  |
|        |                                                                    | • <b>sniffer</b> : Sets the AP mode to wireless sniffer mode.                                                                                                    |  |
| Step 2 | end                                                                | Returns to privileged EXEC mode.                                                                                                    |  |
|        | Example:                                                           | Alternatively, you can also press <b>Ctrl-Z</b> to exiting global configuration mode.                                                                                                    |  |
|        | Device(config)# end                                                | giobal configuration mode.                                                                                                    |  |
| Step 3 | configure terminal                                                 | Enters global configuration mode.                                                                                                    |  |
|        | Example:                                                           |                                                                                                    |  |
|        | Device# configure terminal                                         |                                                                                                    |  |
| Step 4 | wireless wps ap-authentication                                     | Enables rogue access point detection.                                                                                                    |  |
|        | Example:                                                           |                                                                                                    |  |
|        | Device (config)# wireless wps<br>ap-authentication                 |                                                                                                    |  |
| Step 5 | wireless wps ap-authentication threshold                           | Specifies when a rogue access point alarm is                                                                                                    |  |
|        | value                                                              | generated. An alarm occurs when the threshold value (which specifies the number of access                                                                                                    |  |
|        | Example:                                                           | point frames with an invalid authentication IE                                                                                                    |  |
|        | Device (config)# wireless wps<br>ap-authentication<br>threshold 50 | is met or exceeded within the detection period                                                                                                    |  |
|        |                                                                    | The valid threshold range is from 1 to 255, and<br>the default threshold value is 1. To avoid false<br>alarms, you may want to set the threshold to a<br>higher value.                                   |  |
|        |                                                                    | NoteEnable rogue access point detection<br>and threshold value on every<br>embedded controller in the RF<br>group.                                                                                       |  |
|        |                                                                    | <b>Note</b> If rogue access point detection is not enabled on every embedded controller in the RF group, the access points on the embedded controller with this feature disabled are reported as rogues. |  |

## **Monitoring RRM Parameters and RF Group Status**

## **Monitoring RRM Parameters**

Table 1: Commands for monitoring Radio Resource Management

| Commands                     | Description                                                                      |
|------------------------------|----------------------------------------------------------------------------------|
| show ap dot11 24ghz channel  | Displays the configuration and statistics of the 802.11b channel assignment.     |
| show ap dot11 24ghz coverage | Displays the configuration and statistics of the 802.11b coverage.               |
| show ap dot11 24ghz group    | Displays the configuration and statistics of the 802.11b grouping.               |
| show ap dot11 24ghz logging  | Displays the configuration and statistics of the 802.11b event logging.          |
| show ap dot11 24ghz monitor  | Displays the configuration and statistics of the 802.11b monitoring.             |
| show ap dot11 24ghz profile  | Displays 802.11b profiling information for all Cisco APs.                        |
| show ap dot11 24ghz summary  | Displays the configuration and statistics of the 802.11b Cisco APs.              |
| show ap dot11 24ghz txpower  | Displays the configuration and statistics of the 802.11b transmit power control. |
| show ap dot11 5ghz channel   | Displays the configuration and statistics of the 802.11a channel assignment.     |
| show ap dot11 5ghz coverage  | Displays the configuration and statistics of the 802.11a coverage.               |
| show ap dot11 5ghz group     | Displays the configuration and statistics of the 802.11a grouping.               |
| show ap dot11 5ghz logging   | Displays the configuration and statistics of the 802.11a event logging.          |
| show ap dot11 5ghz monitor   | Displays the configuration and statistics of the 802.11a monitoring.             |
| show ap dot11 5ghz profile   | Displays 802.11a profiling information for all Cisco APs.                        |
| show ap dot11 5ghz summary   | Displays the configuration and statistics of the 802.11a Cisco APs.              |
| show ap dot11 5ghz txpower   | Displays the configuration and statistics of the 802.11a transmit power control. |

## **Verifying RF Group Status (CLI)**

This section describes the new commands for RF group status.

The following commands can be used to verify RF group status on the .

#### Table 2: Verifying Aggressive Load Balancing Command

Command

Purpose

| show ap dot11 5ghz group     | Displays the controller name which is the RF group leader for the 802.11a RF network.   |
|------------------------------|-----------------------------------------------------------------------------------------|
| show ap dot11 24ghz<br>group | Displays the controller name which is the RF group leader for the 802.11b/g RF network. |

## **Examples: RF Group Configuration**

This example shows how to configure RF group name:

```
Device# configure terminal
Device(config)# wireless rf-network test1
Device(config)# ap dot11 24ghz shutdown
Device(config)# end
Device # show network profile 5
```

This example shows how to configure rogue access point detection in RF groups:

```
Device#
Device# end
Device# configure terminal
Device(config)# wireless wps ap-authentication
Device(config)# wireless wps ap-authentication threshold 50
Device(config)# end
```

## Information About ED-RRM

Spontaneous interference is interference that appears suddenly on a network, perhaps jamming a channel or a range of channels completely. The Cisco CleanAir spectrum event-driven RRM feature allows you to set a threshold for air quality (AQ) that, if exceeded, triggers an immediate channel change for the affected access point. Most RF management systems can avoid interference, but this information takes time to propagate through the system. Cisco CleanAir relies on AQ measurements to continuously evaluate the spectrum and can trigger a move within 30 seconds. For example, if an access point detects interference from a video camera, it can recover by changing channels within 30 seconds of the camera becoming active.

### Configuring ED-RRM on the Cisco Wireless LAN Controller (CLI)

#### Procedure

**Step 1** Trigger spectrum event-driven radio resource management (RRM) to run when a Cisco CleanAir-enabled access point detects a significant level of interference by entering these commands:

**ap dot11** {**24ghz** | **5ghz**} **rrm channel cleanair-event** —Configures CleanAir driven RRM parameters for the 802.11 Cisco lightweight access points.

ap dot11 {24ghz | 5ghz} rrm channel cleanair-event sensitivity {low | medium | high | custom}—Configures CleanAir driven RRM sensitivity for the 802.11 Cisco lightweight access points. Default selection is Medium.

ap dot11 {24ghz | 5ghz} rrm channel cleanair-event rogue-contribution—Enables rogue contribution.

# **ap dot11** {**24ghz** | **5ghz**} **rrm channel cleanair-event rogue-contribution duty-cycle** *thresholdvalue*—Configures threshold value for rogue contribution. The valid range is from 1 to 99, with 80 as the default.

**Step 2** Save your changes by entering this command:

#### write memory

**Step 3** See the CleanAir configuration for the 802.11a/n/ac or 802.11b/g/n network by entering this command:

#### show ap dot11 {24ghz | 5ghz} cleanair config

Information similar to the following appears:

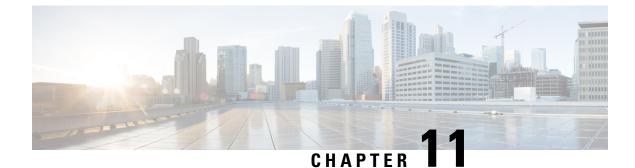

## **Coverage Hole Detection**

Coverage Hole Detection and Correction, on page 107

## **Coverage Hole Detection and Correction**

The RRM coverage hole detection algorithm can detect areas of radio coverage in a wireless LAN that are below the level needed for robust radio performance. This feature can alert you to the need for an additional (or relocated) lightweight access point.

If clients on a lightweight access point are detected at threshold levels (RSSI, failed client count, percentage of failed packets, and number of failed packets) lower than those specified in the RRM configuration, the access point sends a "coverage hole" alert to the device. The alert indicates the existence of an area where clients are continually experiencing poor signal coverage, without having a viable access point to which to roam. The device discriminates between coverage holes that can and cannot be corrected. For coverage holes that can be corrected, the device mitigates the coverage hole by increasing the transmit power level for that specific access point. The device does not mitigate coverage holes caused by clients that are unable to increase their transmit power or are statically set to a power level because increasing their downstream transmit power might increase interference in the network.

### **Configuring Coverage Hole Detection (GUI)**

Follow the procedure given below to configure client accounting.

| Click Configuration > Radio Configurations > RRM.                                                                                                    |
|----------------------------------------------------------------------------------------------------|
| On this page, you can configure Radio Resource Management parameters for 802.11a/n/ac (5 GHZ) and 802.11b/g/n (2.4 GHZ) radios, and flexible radio assignment parameters. |
| Check the Enable Coverage Hole Detection check box.                                                                                                    |
| Enables coverage hole detection.                                                                                                    |

## **Configuring Coverage Hole Detection (CLI)**

Coverage Hole Detection (CHD) is based on upstream RSSI metrics observed by the AP.

Follow the procedure given below to configure CHD:

#### Before you begin

Disable the 802.11 network before applying the configuration.

|        | Command or Action                                                                                                    | Purpose                                                                                                    |
|--------|----------------------------------------------------------------------------------------------------|----------------------------------------------------------------------------------------------------|
| Step 1 | ap dot11 {24ghz   5ghz} rrm coverage data<br>{fail-percentage   packet-count  <br>rssi-threshold}<br>Example:<br>Device (config) # ap dot11 24ghz rrm<br>coverage data fail-percentage 60                | <ul> <li>Configures the 802.11 coverage level for data packets.</li> <li>fail-percentage: Configures the 802.11 coverage failure-rate threshold for uplink data packets as a percentage that ranges from 1 to 100%.</li> <li>packet-count: Configures the 802.11 coverage minimum failure count threshold for uplink data packets that ranges from 1 to 255.</li> <li>rssi-threshold: Configures the 802.11 minimum receive coverage level for data packets that range from -90 to -60 dBm.</li> </ul> |
| Step 2 | ap dot11 {24ghz   5ghz} rrm coverage<br>exception global exception level<br>Example:<br>Device (config) # ap dot11 24ghz rrm<br>coverage exception global 50                                             | Configures the 802.11 Cisco AP coverage<br>exception level as a percentage that ranges from<br>0 to 100%.                                                                                                    |
| Step 3 | ap dot11{24ghz 5ghz}rrm coverage level<br>global cli_min exception level<br>Example:<br>Device (config) # ap dot11 24ghz rrm<br>coverage level global 10                                                 | Configures the 802.11 Cisco AP client<br>minimum exception level that ranges from 1 to<br>75 clients.                                                                                                    |
| Step 4 | <pre>ap dot11 {24ghz   5ghz} rrm coverage voice<br/>{fail-percentage   packet-count  <br/>rssi-threshold}<br/>Example:<br/>Device (config) # ap dot11 24ghz rrm<br/>coverage voice packet-count 10</pre> | <ul> <li>Configures the 802.11 coverage hole detection for voice packets.</li> <li>fail-percentage: Configures the 802.11 coverage failure-rate threshold for uplink voice packets as a percentage that ranges from 1 to 100%.</li> </ul>                                                                                                    |

|                       | Command or Action                     | Purpose                                                                                                    |
|-----------------------|---------------------------------------|----------------------------------------------------------------------------------------------------|
|                       |                                       | • packet-count: Configures the 802.11<br>coverage minimum failure count threshold<br>for uplink voice packets that ranges from<br>1 to 255. |
|                       |                                       | • <b>rssi-threshold</b> : Configures the 802.11<br>minimum receive coverage level for voice<br>packets that range from –90 to –60 dBm.      |
| Step 5                | end                                   | Returns to privileged EXEC mode.                                                                                                    |
|                       | Example:                              | Alternatively, you can also press <b>Ctrl-Z</b> to exit global configuration mode.                                                          |
| Device (config) # end | giotal comparation mode.              |                                                                                                    |
| Step 6                | show ap dot11 {24ghz   5ghz} coverage | Displays the CHD details.                                                                                                    |
|                       | Example:                              |                                                                                                    |
|                       | Device# show ap dot11 5ghz coverage   |                                                                                                    |

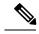

**Note** If both the number and percentage of failed packets exceed the values entered in the **packet-count** and **fail-rate** commands for a 5-second period, the client is considered to be in a pre-alarm condition. The controller uses this information to distinguish between real and false coverage holes. False positives are generally due to the poor roaming logic implemented on most clients. A coverage hole is detected if both the number and percentage of failed clients meet or exceed the values entered in the **coverage level global** and **coverage exception global** commands over a 90-second period. The controller determines if the coverage hole can be corrected and, if appropriate, mitigates the coverage hole by increasing the transmit power level for that specific access point.

## **Configuring CHD for RF Tag Profile (GUI)**

| Step 1 | Choose Configuration > Radio Configurations > RRM.                                                                                           |  |
|--------|----------------------------------------------------------------------------------------------------|--|
| Step 2 | On the Coverage tab, select the Enable Coverage Hole Detection check box.                                                                    |  |
| Step 3 | In the Data Packet Count field, enter the number of data packets.                                                                            |  |
| Step 4 | In the Data Packet Percentage field, enter the percentage of data packets.                                                                   |  |
| Step 5 | In the <b>Data RSSI Threshold</b> field, enter the actual value in dBm. Value ranges from -60 dBm to -90 dBm; the default value is -80 dBm.  |  |
| Step 6 | In the Voice Packet Count field, enter the number of voice data packets.                                                                     |  |
| Step 7 | In the Voice Packet Percentage field, enter the percentage of voice data packets.                                                            |  |
| Step 8 | In the <b>Voice RSSI Threshold</b> field, enter the actual value in dBm. Value ranges from -60 dBm to -90 dBm; the default value is -80 dBm. |  |

| Step 9  | In the <b>Minimum Failed Client per AP</b> field, enter the minimum number of clients on an AP with a signal-to-noise ratio (SNR) below the coverage threshold. Value ranges from 1 to 75 and the default value is 3.                                             |
|---------|----------------------------------------------------------------------------------------------------|
| Step 10 | In the <b>Percent Coverage Exception Level per AP</b> field, enter the maximum desired percentage of clients on an access point's radio operating below the desired coverage threshold and click Apply. Value ranges from 0 to 100% and the default value is 25%. |
| Step 11 | Click <b>Apply</b> .                                                                                                    |

## **Configuring CHD for RF Profile (CLI)**

Follow the procedure given below to configure Coverage Hole Detection (CHD) for RF profile.

#### Before you begin

Ensure that the RF profile is already created.

|        | Command or Action                                                  | Purpose                                                                          |
|--------|--------------------------------------------------------------------|----------------------------------------------------------------------------------|
| Step 1 | configure terminal                                                 | Enters global configuration mode.                                                |
|        | Example:                                                           |                                                                                  |
|        | Device# configure terminal                                         |                                                                                  |
| Step 2 | ap dot11 {24ghz   5ghz } rf-profile<br>rf-profile-tag              | Configures the 802.11 coverage hole detection for data packets.                  |
|        | Example:                                                           |                                                                                  |
|        | Device(config)# ap dotll 24ghz rf-profile<br>alpha-rfprofile-24ghz |                                                                                  |
| Step 3 | coverage data rssi threshold threshold-value                       | Configures the minimum RSSI value for data                                       |
|        | Example:                                                           | packets received by the access point. Valid values range from -90 to -60 in dBm. |
|        | Device(config-rf-profile)# coverage data<br>rssi threshold -80     |                                                                                  |
| Step 4 | end                                                                | Returns to privileged EXEC mode.                                                 |
|        | Example:                                                           |                                                                                  |
|        | Device(config-rf-profile)# end                                     |                                                                                  |
| Step 5 | show ap dot11 24ghz rf-profile summary                             | Displays summary of the available RF profiles.                                   |
|        | Example:                                                           |                                                                                  |
|        | Device# show ap dotll 24ghz rf-profile<br>summary                  |                                                                                  |

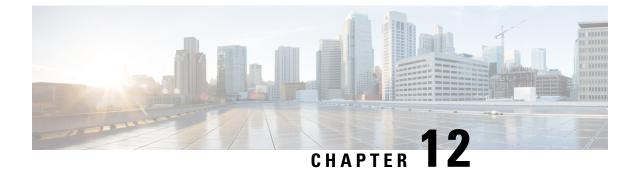

# **Cisco Flexible Radio Assignment**

- Information About Flexible Radio Assignment, on page 111
- Configuring an FRA Radio (CLI), on page 112
- Configuring an FRA Radio (GUI), on page 114

### Information About Flexible Radio Assignment

Flexible Radio Assignment (FRA) takes advantage of the dual-band radios included in APs like 4800, 3800, 2800 and the new 11AX APs. FRA is a new feature added to the RRM to analyze the NDP measurements, which manages the hardware used to determine the role of the new flexible radio (2.4 GHz, 5 GHz, or Monitor) in your network

Traditional legacy dual-band APs always had 2 radio slots, (1 slot per band) and were organized by the band they were serving, that is slot0= 802.11b,g,n and slot1=802.11a,n,ac.

The flexible radio (XOR) offers the ability to serve the 2.4-GHz or the 5-GHz bands, or passively monitor both bands on the same AP. The AP models that are offered are designed to support dual 5-GHz band operations, with the Cisco APs *i* model supporting a dedicated Macro/Micro architecture, and the *e* and *p* models supporting Macro/Macro architecture.

When using FRA with the internal antenna (*i* series models), two 5-GHz radios can be used in a Micro/Macro cell mode. When using FRA with external antenna (*e* and *p* models) the antennas may be placed to enable the creation of two completely separate macro (wide-area cells) or two micro cells (small cells) for HDX or any combination.

FRA calculates and maintains a measurement of redundancy for 2.4-GHz radios and represents this as a new measurement metric called COF (Coverage Overlap Factor).

This feature is integrated into existing RRM and runs in mixed environments with legacy APs. The **AP MODE** selection sets the entire AP (slot 0 and slot1) into one of several operating modes, including:

- Local Mode
- Monitor Mode
- FlexConnect Mode
- Sniffer Mode
- Spectrum Connect Mode

Before XOR was introduced, changing the mode of an AP propagated the change to the entire AP, that is both radio slot 0 and slot 1. The addition of the XOR radio in the slot 0 position provides the ability to operate a single radio interface in many of the previous modes, eliminating the need to place the whole AP into a mode. When this concept is applied to a single radio level, its is called *role*. Three such roles can be assigned now:

- · Client Serving
- Either 2.4 GHz(1) or 5 GHz(2)
- Monitor-Monitor mode (3)

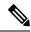

Note

• MODE—Assigned to a whole AP (slot 0 and slot 1)

• ROLE—Assigned to a single radio interface (slot 0)

### **Benefits of the FRA Feature**

- Solves the problem of 2.4–GHz over coverage.
- Creating 2 diverse 5–GHz cells doubles the airtime that is available.
- Permits one AP with one Ethernet drop to function like two 5-GHz APs.
- Introduces concept of Macro/Micro cells for airtime efficiency.
- Allows more bandwidth to be applied to an area within a larger coverage cell.
- Can be used to address nonlinear traffic.
- Enhances the High-Density Experience (HDX) with one AP.
- XOR radio can be selected by the corresponding user in either band-servicing client mode or monitor mode.

### **Configuring an FRA Radio (CLI)**

Follow the procedure given below to configure an FRA radio.

|        | Command or Action          | Purpose                           |
|--------|----------------------------|-----------------------------------|
| Step 1 | enable                     | Enters privileged EXEC mode.      |
|        | Example:                   |                                   |
|        | Device# <b>enable</b>      |                                   |
| Step 2 | configure terminal         | Enters global configuration mode. |
|        | Example:                   |                                   |
|        | Device# configure terminal |                                   |

|        | Command or Action                                                         | Purpose                                                                                                    |  |
|--------|---------------------------------------------------------------------------|----------------------------------------------------------------------------------------------------|--|
| Step 3 | [no] ap fra                                                               | Enables or disables FRA on the AP.                                                                                      |  |
|        | Example:                                                                  |                                                                                                    |  |
|        | Device(config)# [no] ap fra                                               |                                                                                                    |  |
| Step 4 | ap fra interval<br>Example:                                               | Configures the FRA interval in hours. The range is 1 to 24 hours.                                                       |  |
|        | Device(config)# ap fra interval 3                                         | <b>Note</b> The FRA interval has to be more than configured RRM interval.                                               |  |
| Step 5 | ap fra sensitivity {high   medium   low}                                  | Configures the FRA sensitivity.                                                                                         |  |
|        | • <b>high</b> —Sets the FRA Coverage Overlap Sensitivity to <b>high</b> . |                                                                                                    |  |
|        | • medium—Sets the FRA Coverage<br>Overlap Sensitivity to medium.          |                                                                                                    |  |
|        | • low—Sets the FRA Coverage Overlap Sensitivity to low.                   |                                                                                                    |  |
|        | <b>Example:</b><br>Device(config)# ap fra sensitivity high                |                                                                                                    |  |
| Step 6 | end<br>Example:<br>Device(config)# end                                    | Returns to privileged EXEC mode.<br>Alternatively, you can also press <b>Ctrl-Z</b> to ex<br>global configuration mode. |  |
| Step 7 | ap fra revert {all   auto-only} {auto   static}                           | Rolls back the XOR Radio state.                                                                                         |  |
| •      | Example:                                                                  | • all: Reverts all XOR Radios                                                                                           |  |
|        | Device# ap fra revert all auto                                            | • <b>auto-only</b> : Revert only XOR radios currently in automatic band selection.                                      |  |
|        |                                                                           | • <b>auto</b> : sets the XOR radios in automatic band selection.                                                        |  |
|        |                                                                           | • <b>static</b> : sets the XOR radio in static 2.4-GHz band.                                                            |  |
| Step 8 | show ap dot11 {24ghz   5ghz} summary<br>Example:                          | Displays the configuration and statistics of 802.11 Cisco APs                                                           |  |
|        | Device# show ap dot11 5ghz summary                                        |                                                                                                    |  |
| Step 9 | Device# show ap fra                                                       | Displays the current FRA configuration.                                                                                 |  |
|        | Example:                                                                  |                                                                                                    |  |
|        | Device# show ap fra                                                       |                                                                                                    |  |
|        | FRA State                                                                 |                                                                                                    |  |

|         | Command or Action                                                   | Purpose                                                         |
|---------|---------------------------------------------------------------------|-----------------------------------------------------------------|
|         | FRA Sensitivity                                                     |                                                                 |
|         | : medium (95%)<br>FRA Interval                                      |                                                                 |
|         | : 1 Hour(s)                                                         |                                                                 |
|         | AP Name MAC Address<br>Slot ID Current-Band COF %<br>Suggested Mode |                                                                 |
|         | AP00A6.CA36.295A 006b.f09c.8290<br>0 2.4GHz None<br>2.4GHz          |                                                                 |
|         | COF : Coverage Overlap Factor                                       |                                                                 |
|         | test_machine#                                                       |                                                                 |
| Step 10 | show ap name <i>ap-name</i> config dot11<br>dual-band               | Displays the current 802.11 dual-band parameters in a given AP. |
|         | Example:                                                            |                                                                 |
|         | Device# show ap name config dot11<br>dual-band                      |                                                                 |

# **Configuring an FRA Radio (GUI)**

| Step 1 | Choose Configuration > Radio Configurations > RRM > FRA.                                                                                                    |
|--------|----------------------------------------------------------------------------------------------------|
| Step 2 | On the <b>Flexible Radio Assignment</b> page, enable FRA status and determine the overlapping 2.4 GHz or 5 GHz coverage for each AP, choose <i>Enabled</i> in the <b>FRA Status</b> field. By default, the FRA status is disabled.                                                                                                    |
| Step 3 | From the <b>FRA Interval</b> drop-down list, choose the FRA run interval. The interval values range from 1 hour to 24 hours. You can choose the FRA run interval value only after you enable the FRA status.                                                                                                    |
| Step 4 | From the <b>FRA Sensitivity</b> drop-down list, choose the percentage of Coverage Overlap Factor (COF) required to consider a radio as redundant. You can select the supported value only after you enable the FRA status.                                                                                                    |
|        | The supported values are as follows:                                                                                                    |
|        | • Low—100 percent                                                                                                    |
|        | • Medium (default)—95 percent                                                                                                    |
|        | • High—90 percent                                                                                                    |
|        | The Last Run and Last Run Time fields will show the time FRA was run last and the time it was run.                                                                                                    |
| Step 5 | Select the Client Aware check box to take decisions on redundancy.                                                                                                    |
|        | When enabled, the <b>Client Aware</b> feature monitors the dedicated 5 GHz radio and when the client load passes<br>a pre-set threshold, automatically changes the Flexible Radio assignment from a monitor role into a 5 GHz<br>role, effectively doubling the capacity of the cell on demand. Once the capacity crisis is over and Wi-Fi load<br>returns to normal, the radios resume their previous roles. |
|        |                                                                                                    |

L

**Step 6** In the **Client Select** field, enter a value for client selection. The valid values range between 0 and 100 percent. The default value is 50 percent.

This means that if the dedicated 5 GHz interface reaches 50% channel utilization, this will trigger the monitor role dual-band interface to transition to a 5 GHz client-serving role.

**Step 7** In the **Client Reset** field, enter a reset value for the client. The valid values range between 0 and 100 percent. The default value is 5 percent.

Once the AP is operating as a dual 5 GHz AP, this setting indicates the reduction in the combined radios overall channel utilization required to reset the dual-band radio to monitor role.

**Step 8** Click **Apply** to save the configuration.

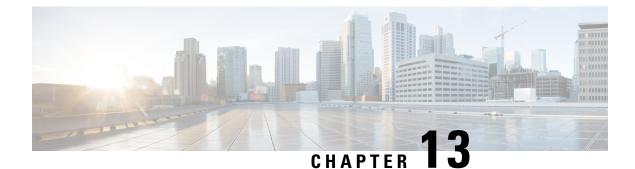

# **XOR Radio Support**

- Information About Dual-Band Radio Support, on page 117
- Configuring Default XOR Radio Support, on page 118
- Configuring XOR Radio Support for the Specified Slot Number (GUI), on page 120
- Configuring XOR Radio Support for the Specified Slot Number, on page 120

# Information About Dual-Band Radio Support

The Dual-Band (XOR) radio in APs like Cisco 2800, 3800, 4800, and the 9100 series AP models offers the ability to serve 2.4–GHz or 5–GHz bands or passively monitor both the bands on the same AP. These APs can be configured to serve clients in 2.4–GHz and 5–GHz bands, or serially scan both 2.4–GHz and 5–GHz bands on the flexible radio while the main 5–GHz radio serves clients.

Cisco APs are designed to support dual 5–GHz band operations with the *i* model supporting a dedicated Macro/Micro architecture and the *e* and *p* models supporting Macro/Macro. When a radio moves between bands (from 2.4GHz to 5GHz and vice versa), clients need to be steered to get an optimal distribution across radios. When an AP has two radios in the 5–GHz band, the radios operate as a macro cell and micro cell. Macro-micro client steering is used to steer a client between macro and micro.

The XOR radio support can be steered manually or automatically:

- Manual steering of a band on a radio—The band on the XOR radio can only be changed manually.
- Automatic steering of the band on the radio—The band on the XOR radio is changed by the Flexible Radio Assignment (FRA) feature that monitors and changes the band as per site requirements.

Note

RF measurement will not run when a static channel is configured on slot 1. Due to this, the dual band radio slot 0 will move only with 5–GHz radio and not to the monitor mode.

When slot 1 radio is disabled, RF measurement will not run, and the dual band radio Slot 0 will be only on 2.4–GHz radio.

# **Configuring Default XOR Radio Support**

### Before you begin

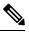

Note

The default radio points to the XOR radio hosted on slot 0.

|        | Command or Action                                                                           | Purpose                                                                       |  |
|--------|---------------------------------------------------------------------------------------------|-------------------------------------------------------------------------------|--|
| Step 1 | enable                                                                                      | Enters privileged EXEC mode.                                                  |  |
|        | Example:                                                                                    |                                                                               |  |
|        | Device# <b>enable</b>                                                                       |                                                                               |  |
| Step 2 | ap name ap-name dot11 dual-band antenna           ext-ant-gain antenna_gain_value           | Configures the 802.11 dual-band antenna on a specific Cisco access point.     |  |
|        | <b>Example:</b><br>Device# ap name <i>ap-name</i> dot11 dual-band<br>antenna ext-ant-gain 2 | <i>antenna_gain_value</i> : The valid range is from 0 to 40.                  |  |
| Step 3 | ap name ap-name [no] dot11 dual-band shutdown                                               | Shuts down the default dual-band radio on a specific Cisco access point.      |  |
|        | <b>Example:</b><br>Device# ap name <i>ap-name</i> dot11 dual-band<br>shutdown               | Use the <b>no</b> form of the command to enable the radio.                    |  |
| Step 4 | ap name ap-name dot11 dual-band role<br>manual client-serving                               | Switchs to client–serving mode on the Cisco access point.                     |  |
|        | Example:                                                                                    |                                                                               |  |
|        | Device# ap name <i>ap-name</i> dot11 dual-band<br>role manual client-serving                |                                                                               |  |
| Step 5 | ap name ap-name dot11 dual-band band<br>24ghz                                               | Switchs to 2.4-GHz radio band.                                                |  |
|        | Example:                                                                                    |                                                                               |  |
|        | Device# ap name <i>ap-name</i> dot11 dual-band<br>band 24ghz                                |                                                                               |  |
| Step 6 | ap name ap-name dot11 dual-band txpower       {transmit_power_level   auto}                 | Configures the transmit power for the radio on a specific Cisco access point. |  |
|        | Example:                                                                                    |                                                                               |  |

|         | Command or Action                                                                               | Purpose                                                                                                    |  |  |
|---------|-------------------------------------------------------------------------------------------------|----------------------------------------------------------------------------------------------------|--|--|
|         | Device# ap name <i>ap-name</i> dot11 dual-band<br>txpower 2                                     | Note When an FRA-capable radio (slot<br>0 on 9120 AP[for instance]) is set<br>to Auto, you cannot configure static<br>channel and Txpower on this radio. |  |  |
|         |                                                                                                 | If you want to configure static<br>channel and Txpower on this radio,<br>you will need to change the radio<br>role to Manual Client-Serving<br>mode.     |  |  |
| Step 7  | ap name <i>ap-name</i> dot11 dual-band channel <i>channel-number</i>                            |                                                                                                    |  |  |
|         | Example:                                                                                        | <i>channel-number</i> —The valid range is from 1 to 173.                                                                                                 |  |  |
|         | Device# ap name <i>ap-name</i> dot11 dual-band<br>channel 2                                     |                                                                                                    |  |  |
| Step 8  | ap name <i>ap-name</i> dot11 dual-band channel auto                                             | Enables the auto channel assignment for the dual-band.                                                                                                   |  |  |
|         | Example:                                                                                        |                                                                                                    |  |  |
|         | Device# ap name <i>ap-name</i> dot11 dual-band channel auto                                     |                                                                                                    |  |  |
| Step 9  | ap name <i>ap-name</i> dot11 dual-band channel<br>width {20 MHz   40 MHz   80 MHz   160<br>MHz} | Chooses the channel width for the dual band                                                                                                    |  |  |
|         | Example:                                                                                        |                                                                                                    |  |  |
|         | Device# ap name <i>ap-name</i> dot11 dual-band<br>channel width 20 MHz                          |                                                                                                    |  |  |
| Step 10 | ap name ap-name dot11 dual-band cleanair                                                        |                                                                                                    |  |  |
|         | Example:                                                                                        | dual-band radio.                                                                                                    |  |  |
|         | Device# ap name <i>ap-name</i> dot11 dual-band<br>cleanair                                      |                                                                                                    |  |  |
| Step 11 | ap name <i>ap-name</i> dot11 dual-band cleanair<br>band {24 GHz   5 GMHz}                       | • Selects a band for the Cisco CleanAir featur<br>Use the <b>no</b> form of this command to disable                                                      |  |  |
|         | Example:                                                                                        | the Cisco CleanAir feature.                                                                                                    |  |  |
|         | Device# ap name <i>ap-name</i> dot11 dual-band<br>cleanair band 5 GHz                           |                                                                                                    |  |  |
|         | Device# ap name <i>ap-name</i> [no] dot11<br>dual-band cleanair band 5 GHz                      |                                                                                                    |  |  |
| Step 12 | ap name ap-name dot11 dual-band dot11n         antenna {A   B   C   D}                          | Configures the 802.11n dual-band parameter for a specific access point.                                                                                  |  |  |
|         | Example:                                                                                        |                                                                                                    |  |  |
|         | Device# ap name <i>ap-name</i> dot11 dual-band<br>dot11n antenna A                              |                                                                                                    |  |  |

|         | Command or Action                                              | Purpose                                                      |
|---------|----------------------------------------------------------------|--------------------------------------------------------------|
| Step 13 | show ap name ap-name auto-rf dot11<br>dual-band                | Displays the auto-RF information for the Cisco access point. |
|         | Example:                                                       |                                                              |
|         | Device# show ap name <i>ap-name</i> auto-rf<br>dot11 dual-band |                                                              |
| Step 14 | show ap name <i>ap-name</i> wlan dot11<br>dual-band            | Displays the list of BSSIDs for the Cisco access point.      |
|         | Example:                                                       |                                                              |
|         | Device# show ap name <i>ap-name</i> wlan dot11<br>dual-band    |                                                              |

# **Configuring XOR Radio Support for the Specified Slot Number** (GUI)

### Procedure

| Step 1<br>Step 2 | Click <b>Configuration</b> > <b>Wireless</b> > <b>Access Points</b> .<br>In the <b>Dual-Band Radios</b> section, select the AP for which you want to configure dual-band radios.                     |  |
|------------------|----------------------------------------------------------------------------------------------------|--|
|                  | The AP name, MAC address, CleanAir capability and slot information for the AP are displayed. If the Hyperlocation method is HALO, the antenna PID and antenna design information are also displayed. |  |
| Step 3           | Click Configure.                                                                                                    |  |
| Step 4           | In the General tab, set the Admin Status as required.                                                                                                    |  |
| Step 5           | Set the CleanAir Admin Status field to Enable or Disable.                                                                                                    |  |
| Step 6           | Click Update & Apply to Device.                                                                                                    |  |

### **Configuring XOR Radio Support for the Specified Slot Number**

|        | Command or Action | Purpose                      |
|--------|-------------------|------------------------------|
| Step 1 | enable            | Enters privileged EXEC mode. |
|        | Example:          |                              |
|        | Device# enable    |                              |

|        | Command or Action                                                                                | Purpose                                                                                        |  |
|--------|--------------------------------------------------------------------------------------------------|------------------------------------------------------------------------------------------------|--|
| Step 2 | ap name <i>ap-name</i> dot11 dual-band slot 0<br>antenna ext-ant-gain                            | Configures dual-band antenna for the XOR radio hosted on slot 0 for a specific access point    |  |
|        | external_antenna_gain_value                                                                      | external_antenna_gain_value - Is the external                                                  |  |
|        | Example:                                                                                         | antenna gain value in multiples of .5 dBi unit.                                                |  |
|        | Device# ap name AP-SIDD-A06 dot11                                                                | The valid range is from 0 to 40.                                                               |  |
|        | dual-band slot 0 antenna ext-ant-gain 2                                                          |                                                                                                |  |
| Step 3 | ap name ap-name dot11 dual-band slot 0                                                           | Configures current band for the XOR radio                                                      |  |
|        | band {24ghz   5ghz}                                                                              | hosted on slot 0 for a specific access point.                                                  |  |
|        | Example:                                                                                         |                                                                                                |  |
|        | Device# ap name AP-SIDD-A06 dot11<br>dual-band slot 0 band 24ghz                                 |                                                                                                |  |
| Step 4 | ap name ap-name dot11 dual-band slot 0                                                           | Configures dual-band channel for the XOR                                                       |  |
|        | channel { <i>channel_number</i>   auto   width [160   20   40   80]}                             | radio hosted on slot 0 for a specific access point                                             |  |
|        |                                                                                                  | <i>channel_number</i> - The valid range is from 1 to 165.                                      |  |
|        | Example:<br>Device# ap name AP-SIDD-A06 dot11                                                    | 165.                                                                                           |  |
|        | dual-band slot 0 channel 3                                                                       |                                                                                                |  |
| Step 5 | ap name <i>ap-name</i> dot11 dual-band slot 0<br>cleanair band {24Ghz   5Ghz}                    | Enables CleanAir features for dual-band radio<br>hosted on slot 0 for a specific access point. |  |
|        | Example:                                                                                         |                                                                                                |  |
|        | Device# ap name AP-SIDD-A06 dot11<br>dual-band slot 0 cleanair band 24Ghz                        |                                                                                                |  |
| Step 6 | ap name <i>ap-name</i> dot11 dual-band slot 0<br>dot11n antenna {A   B   C   D}                  | Configures 802.11n dual-band parameters hosted on slot 0 for a specific access point.          |  |
|        | Example:                                                                                         | Here,                                                                                          |  |
|        | Device# ap name AP-SIDD-A06 dot11                                                                | A- Enables antenna port A.                                                                     |  |
|        | dual-band slot 0 dotlln antenna A                                                                | <b>B</b> - Enables antenna port B.                                                             |  |
|        |                                                                                                  | <b>C</b> - Enables antenna port C.                                                             |  |
|        |                                                                                                  | <b>D</b> - Enables antenna port D.                                                             |  |
| Step 7 | ap name <i>ap-name</i> dot11 dual-band slot 0 role<br>{auto   manual [client-serving   monitor]} | Configures dual-band role for the XOR radio hosted on slot 0 for a specific access point.      |  |
|        | Example:                                                                                         | The following are the dual-band roles:                                                         |  |
|        | Device# ap name AP-SIDD-A06 dot11<br>dual-band slot 0 role auto                                  | • <b>auto-</b> Refers to the automatic radio role selection.                                   |  |
|        |                                                                                                  | • manual- Refers to the manual radio role selection.                                           |  |
| Step 8 | ap name <i>ap-name</i> dot11 dual-band slot 0<br>shutdown                                        | Disables dual-band radio hosted on slot 0 for a specific access point.                         |  |

|        | Command or Action                                                                                                    | Purpose                                                                                                    |
|--------|----------------------------------------------------------------------------------------------------|----------------------------------------------------------------------------------------------------|
|        | Example:<br>Device# ap name AP-SIDD-A06 dot11<br>dual-band slot 0 shutdown<br>Device# ap name AP-SIDD-A06 [no] dot11<br>dual-band slot 0 shutdown | Use the <b>no</b> form of this command to enable the dual-band radio.                                                                                 |
| Step 9 | ap name <i>ap-name</i> dot11 dual-band slot 0<br>txpower { <i>tx_power_level</i>   auto}                                                          | Configures dual-band transmit power for XOR radio hosted on slot 0 for a specific access point.                                                       |
|        | Example:<br>Device# ap name AP-SIDD-A06 dot11<br>dual-band slot 0 txpower 2                                                                       | <ul> <li><i>tx_power_level-</i> Is the transmit power level in dBm. The valid range is from 1 to 8.</li> <li><b>auto-</b> Enables auto-RF.</li> </ul> |

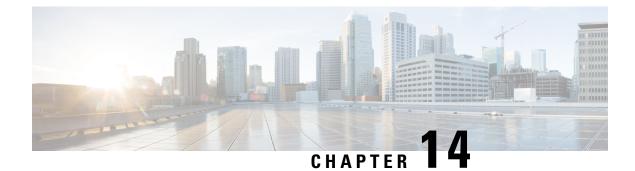

# **Cisco Receiver Start of Packet**

- Information About Receiver Start of Packet Detection Threshold, on page 123
- Restrictions for Rx SOP, on page 123
- Configuring Rx SOP (CLI), on page 124
- Customizing RF Profile (CLI), on page 124

# Information About Receiver Start of Packet Detection Threshold

The Receiver Start of Packet (Rx SOP) Detection Threshold feature determines the Wi-Fi signal level in dBm at which an access point's radio demodulates and decodes a packet. As the Wi-Fi level increases, the radio sensitivity decreases and the receiver cell size becomes smaller. Reduction of the cell size affects the distribution of clients in the network.

Rx SOP is used to address clients with weak RF links, sticky clients, and client load balancing across access points. Rx SOP helps to optimize the network performance in high-density deployments, such as stadiums and auditoriums where access points need to optimize the nearest and strongest clients.

### **Restrictions for Rx SOP**

- Rx SOP configuration is not applicable to the third radio module pluggable on Cisco Aironet Series APs.
- Rx SOP configurations are supported only in Local, FlexConnect, Bridge, and Flex+Bridge modes.
- Rx SOP configurations are not supported in the FlexConnect+PPPoE, FlexConnect+PPPoE-wIPS, and FlexConnect+OEAP submodes.

The following table shows the permitted range for the Rx SOP threshold.

### Table 3: Rx SOP Threshold

| Radio Band | Threshold High | Threshold Medium | Threshold Low |
|------------|----------------|------------------|---------------|
| 2.4 GHz    | -79 dBm        | -82 dBm          | -85 dBm       |
| 5 GHz      | -76 dBm        | -78 dBm          | -80 dBm       |

# **Configuring Rx SOP (CLI)**

### Procedure

|        | Command or Action                                                                 | Purpose                                                 |  |  |  |
|--------|-----------------------------------------------------------------------------------|---------------------------------------------------------|--|--|--|
| Step 1 | configure terminal                                                                | Enters global configuration mode.                       |  |  |  |
|        | Example:                                                                          |                                                         |  |  |  |
|        | Device# configure terminal                                                        |                                                         |  |  |  |
| Step 2 | ap dot11 {24ghz   5ghz} rx-sop threshold<br>{auto   custom   high   low   medium} | Configures the 802.11bg/802.11a radio Rx SOP threshold. |  |  |  |
|        | Example:                                                                          |                                                         |  |  |  |
|        | <pre>Device(config)# ap dot11 5ghz rx-sop threshold high</pre>                    |                                                         |  |  |  |
| Step 3 | end                                                                               | Returns to privileged EXEC mode.                        |  |  |  |
| Step 4 | show ap dot11 {24ghz   5ghz} high-density                                         | Displays the 802.11bg/802.11a high-density              |  |  |  |
|        | Example:                                                                          | parameters.                                             |  |  |  |
|        | Device# show ap dot11 5ghz high-density                                           |                                                         |  |  |  |
| Step 5 | show ap summary                                                                   | Displays a summary of all the connected Cisco           |  |  |  |
|        | Example:                                                                          | APs.                                                    |  |  |  |
|        | Device# show ap summary                                                           |                                                         |  |  |  |

# **Customizing RF Profile (CLI)**

|        | Command or Action                                       | Purpose                                    |
|--------|---------------------------------------------------------|--------------------------------------------|
| Step 1 | configure terminal                                      | Enters global configuration mode.          |
|        | Example:                                                |                                            |
|        | Device# configure terminal                              |                                            |
| Step 2 | ap dot11 {24ghz   5ghz } rf-profile<br>profile-name     | Configures the 802.11a and 11b parameters. |
|        | Example:                                                |                                            |
|        | Device(config)# ap dot11 24ghz rf-profile<br>AHS_2.4ghz |                                            |

|        | Command or Action                                                                  | Purpose                                                                                                    |  |  |  |
|--------|------------------------------------------------------------------------------------|----------------------------------------------------------------------------------------------------|--|--|--|
| Step 3 | high-density rx-sop threshold {auto   custom<br>  high   low   medium}<br>Example: | parameters.                                                                                                    |  |  |  |
|        | <pre>Device(config-rf-profile) # high-density     rx-sop threshold high</pre>      |                                                                                                    |  |  |  |
| Step 4 | show ap summary                                                                    | Displays a summary of all the connected Cisco<br>APs.                                                                                                    |  |  |  |
|        | Example:                                                                           |                                                                                                    |  |  |  |
|        | Device# show ap summary                                                            |                                                                                                    |  |  |  |
| Step 5 | end                                                                                | Returns to privileged EXEC mode.                                                                                                    |  |  |  |
|        |                                                                                    | <ul> <li>Note</li> <li>Irrespective of radio mode, the controller configures the radio with configured RX-SOP value. The AP determines whether to use the configured RX-SOP value.</li> <li>For the XOR radio (Slot 0), when the AP is in monitor mode the RX-SOP value that gets pushed to AP depends on the band it was operating before moving to monitor mode (basically if radio operating band is 24g then RX-SOP params picked from 24GHz RF profile (or default rf-profile). If it was in 5g then RX-SOP params picked from 5GHz RF profile (or default rf-profile) configured for the AP).</li> </ul> |  |  |  |

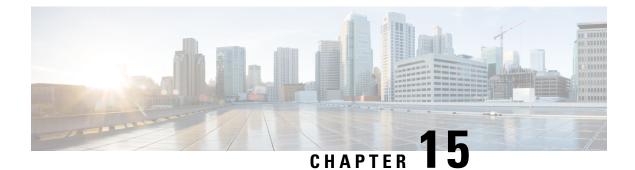

# **Client Limit**

- Information About Client Limit, on page 127
- Configuring Client Limit (GUI), on page 127
- Configuring Client Limit (CLI), on page 127

# **Information About Client Limit**

This feature enforces a limit to the number of clients that can to be associated with an access point. Further, you can configure the number of clients that can be associated with each access point radio.

# **Configuring Client Limit (GUI)**

### Procedure

| Step 1 | Choose Configuration > Tags & Profiles > WLANs.                                                                        |
|--------|----------------------------------------------------------------------------------------------------|
| Step 2 | Choose a WLAN.                                                                                                    |
| Step 3 | Go to the <b>Advanced</b> tab.                                                                                         |
| Step 4 | Under the Max Client Connections settings, enter the client limit Per WLAN, Per AP Per WLAN and Per AP Radio Per WLAN. |
| Step 5 | Click Update & Apply to Device.                                                                                        |

# **Configuring Client Limit (CLI)**

|        | Command or Action | Purpose           Enters privileged EXEC mode. |  |  |  |
|--------|-------------------|------------------------------------------------|--|--|--|
| Step 1 | enable            |                                                |  |  |  |
|        | Example:          |                                                |  |  |  |

|        | Command or Action                                                                                                    | Purpose                                                                                                    |  |  |  |
|--------|----------------------------------------------------------------------------------------------------|----------------------------------------------------------------------------------------------------|--|--|--|
|        | Device# <b>enable</b>                                                                                                    |                                                                                                    |  |  |  |
| Step 2 | configure terminal<br>Example:                                                                                                    | Enters global configuration mode.                                                                                                    |  |  |  |
|        | Device # configure terminal                                                                                                    |                                                                                                    |  |  |  |
| Step 3 | wlan wlan-name                                                                                                    | Specifies the WLAN name.                                                                                                    |  |  |  |
|        | <b>Example:</b><br>Device (config)# <b>wlan</b> ramban                                                                                  |                                                                                                    |  |  |  |
| Step 4 | client association limit<br>maximum-clients-per-WLAN                                                                                    | Configures the maximum limit of clients that can be associated to the given WLAN.                                                                                                    |  |  |  |
|        | Example:<br>Device (config-wlan)# client association<br>limit 110                                                                       | NoteDepending on the primary AP in the<br>Cisco Embedded Wireless Controller<br>network, the maximum number of<br>clients supported varies. For more<br>information about the client count<br>limit per WLAN in a Cisco<br>Embedded Wireless Controller<br>network, see Table 4: Scale<br>Supported in a Cisco Embedded<br>Wireless Controller Network, on<br>page 128Table 4: Scale Supported in a Cisco Embedded<br>Wireless Controller Network |  |  |  |
| Step 5 | client association limit ap<br>maximum-clients-per-AP-per-WLAN(0-400)<br>Example:                                                       | Configures the maximum limit of clients that can be associated to an AP in the WLAN.                                                                                                    |  |  |  |
|        | Device (config-wlan) # client association<br>limit ap 120                                                                               |                                                                                                    |  |  |  |
| Step 6 | client association limit radio<br>maximum-clients-per-AP-radio-per-WLAN(0—200)<br>Example:<br>Device (config-wlan) # client association |                                                                                                    |  |  |  |
|        | limit radio 100                                                                                                    |                                                                                                    |  |  |  |
| Step 7 | end<br>Example:<br>Device(config)# end                                                                                                  | Returns to privileged EXEC mode.<br>Alternatively, you can also press <b>Ctrl-Z</b> to exit<br>global configuration mode.                                                                                                    |  |  |  |
| Step 8 | <pre>show wlan id wlan-id Example: Device# show wlan id 2</pre>                                                                         | Displays the current configuration of the WLAN<br>and the corresponding client association limits.                                                                                                    |  |  |  |

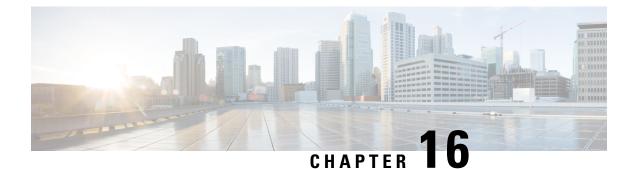

# **IP** Theft

- Introduction to IP Theft, on page 129
- Configuring IP Theft (GUI), on page 130
- Configuring IP Theft, on page 130
- Configuring the IP Theft Exclusion Timer, on page 130
- Verifying IP Theft Configuration, on page 131

### Introduction to IP Theft

The IP Theft feature prevents the usage of an IP address that is already assigned to another device. If the controller finds that two wireless clients are using the same IP address, it declares the client with lesser precedence binding as the IP thief and allows the other client to continue. If blocked list is enabled, the client is put on the exclusion list and thrown out.

The IP Theft feature is enabled by default on the controller. The preference level of the clients (new and existing clients in the database) are also used to report IP theft. The preference level is a learning type or source of learning, such as Dynamic Host Configuration Protocol (DHCP), Address Resolution Protocol (ARP), data glean (looking at the IP data packet that shows what IP address the client is using), and so on. The wired clients always get a higher preference level. If a wireless client tries to steal the wired IP, that client is declared as a thief.

The order of preference for IPv4 clients are:

- 1. DHCPv4
- **2.** ARP
- 3. Data packets

The order of preference for IPv6 clients are:

- 1. DHCPv6
- **2.** NDP
- 3. Data packets

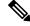

Note

The static wired clients have a higher preference over DHCP.

# **Configuring IP Theft (GUI)**

### Procedure

 Step 1
 Choose Configuration > Security > Wireless Protection Policies > Client Exclusion Policies.

- Step 2 Check the IP Theft or IP Reuse check box.
- Step 3 Click Apply.

# **Configuring IP Theft**

Follow the procedure given below to configure the IP Theft feature:

### Procedure

|        | Command or Action                                         | Purpose                                 |  |  |  |
|--------|-----------------------------------------------------------|-----------------------------------------|--|--|--|
| Step 1 | configure terminal                                        | Enters global configuration mode.       |  |  |  |
|        | Example:                                                  |                                         |  |  |  |
|        | Device# configure terminal                                |                                         |  |  |  |
| Step 2 | wireless wps client-exclusion ip-theft                    | Configures the client exclusion policy. |  |  |  |
|        | Example:                                                  |                                         |  |  |  |
|        | Device(config)# wireless wps<br>client-exclusion ip-theft |                                         |  |  |  |

# **Configuring the IP Theft Exclusion Timer**

Follow the procedure given below to configure the IP theft exclusion timer:

|        | Command or Action                                                           | Purpose                                     |
|--------|-----------------------------------------------------------------------------|---------------------------------------------|
| Step 1 | configure terminal                                                          | Enters global configuration mode.           |
|        | Example:                                                                    |                                             |
|        | Device# configure terminal                                                  |                                             |
| Step 2 | wireless profile policy profile-policy                                      | Configures a WLAN policy profile and enters |
|        | Example:                                                                    | wireless policy configuration mode.         |
|        | <pre>Device(config)# wireless profile policy   default-policy-profile</pre> |                                             |

|        | Command or Action                                          | Purpose                                                    |
|--------|------------------------------------------------------------|------------------------------------------------------------|
| Step 3 | exclusionlist timeout time-in-seconds                      | Specifies the timeout, in seconds. The valid               |
|        | Example:                                                   | range is from 0-2147483647. Enter zero (0) for no timeout. |
|        | Device(config-wireless-policy)#<br>exclusionlist timeout 5 |                                                            |

# **Verifying IP Theft Configuration**

Use the following command to check if the IP Theft feature is enabled or not:

```
Device# show wireless wps summary
```

```
Client Exclusion Policy
```

| Excessive 802.11-association failures :   | Enabled |
|-------------------------------------------|---------|
| Excessive 802.11-authentication failures: | Enabled |
| Excessive 802.1x-authentication :         | Enabled |
| IP-theft :                                | Enabled |
| Excessive Web authentication failure :    | Enabled |
| Cids Shun failure :                       | Enabled |
| Misconfiguration failure :                | Enabled |
| Failed Qos Policy :                       | Enabled |
| Failed Epm :                              | Enabled |

Use the following commands to view additional details about the IP Theft feature:

Device# show wireless client summary

### Number of Local Clients: 1

| MAC Address    | AP Name | WLAN | State | Protocol | Method | Role  |
|----------------|---------|------|-------|----------|--------|-------|
| 000b.bbb1.0001 | SimAP-1 | 2    | Run   | 11a      | None   | Local |

Number of Excluded Clients: 1

| MAC Address    | AP Name  | WLAN | State    | Protocol | Method |
|----------------|----------|------|----------|----------|--------|
| 10da.4320.cce9 | charlie2 | 2    | Excluded | 11ac     | None   |

### Device# show wireless device-tracking database ip

| IP         | VLAN | STATE     | DISCOVERY | MAC            |
|------------|------|-----------|-----------|----------------|
|            |      |           |           |                |
| 20.20.20.2 | 20   | Reachable | Local     | 001e.14cc.cbff |
| 20.20.20.6 | 20   | Reachable | IPv4 DHCP | 000b.bbb1.0001 |

### Device# show wireless exclusionlist

Excluded Clients

| MAC Address    | Description | Exclusion Reason | Time Remaining |
|----------------|-------------|------------------|----------------|
| 10da.4320.cce9 |             | IP address theft | 59             |

Device# show wireless exclusionlist client mac 12da.4820.cce9 detail Client State : Excluded Client MAC Address : 12da.4820.cce9 Client IPv4 Address: 20.20.20.6 Client IPv6 Address: N/A Client Username: N/A Exclusion Reason : IP address theft Authentication Method : None Protocol: 802.11ac AP MAC Address : 58ac.780e.08f0 AP Name: charlie2 AP slot : 1 Wireless LAN Id : 2 Wireless LAN Name: mhe-ewlc VLAN Id : 20

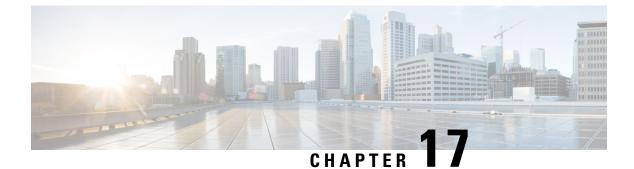

# **Unscheduled Automatic Power Save Delivery**

- Information About Unscheduled Automatic Power Save Delivery, on page 133
- Viewing Unscheduled Automatic Power Save Delivery (CLI), on page 133

# Information About Unscheduled Automatic Power Save Delivery

Unscheduled automatic power save delivery (U-APSD) is a QoS facility that is defined in IEEE 802.11e that extends the battery life of mobile clients. In addition to extending the battery life, this feature reduces the latency of traffic flow that is delivered over the wireless media. Because U-APSD does not require the client to poll each individual packet that is buffered at the access point, it allows delivery of multiple downlink packets by sending a single uplink trigger packet.

U-APSD is enabled automatically when WMM is enabled.

### Viewing Unscheduled Automatic Power Save Delivery (CLI)

### Procedure

show wireless client mac-address client\_mac detail

### Example:

```
Device# show wireless client mac-address 2B:5B:B3:18:56:E9 detail
Output Policy State : Unknown
Output Policy Source : Unknown
WMM Support : Enabled
U-APSD Support : Enabled
U-APSD value : 15
APSD ACs : BK(T/D), BE, VI(T/D), VO(T/D)
Power Save : OFF
Current Rate :
-------
EK : Background
BE : Best Effort
VI : Video
VO : Voice.
T: UAPSD Trigger Enabled
```

D: UAPSD Delivery Enabled  $\ensuremath{\text{T/D}}$  : UAPSD Trigger and Delivery Enabled

Show detailed information of a client by MAC address.

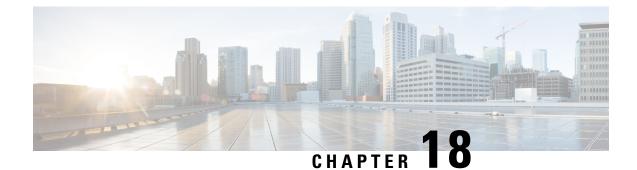

# **Enabling USB Port on Access Points**

- USB Port as Power Source for Access Points, on page 135
- Configuring an AP Profile (CLI), on page 136
- Configuring USB Settings for an Access Point (CLI), on page 136
- Monitoring USB Configurations for Access Points (CLI), on page 137

### **USB Port as Power Source for Access Points**

Some Cisco APs have a USB port that can act as a source of power for some USB devices. The power can be up to 2.5W; if a USB device draws more than 2.5W of power, the USB port shuts down automatically. The port is enabled when the power draw is 2.5W and lower. Refer to the datasheet of your AP to check if the AP has a USB port that can act as a source of power.

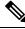

Note

The controller records the last five power-overdrawn incidents in its logs.

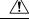

Caution

When unsupported USB device is connected to the Cisco AP, the following message is displayed:

The inserted USB module is not a supported device. The behavior of this USB device and the impact to the Access Point is not guaranteed. If Cisco determines that a fault or defect can be isolated due to the use of third-party USB modules installed by a customer or reseller, Cisco may withhold support under warranty or support program under contract. In the course of providing support for Cisco networking products, the end user may be required to install Cisco-supported USB modules in the event Cisco determines that removing third-party parts will assist Cisco in diagnosing root cause for troubleshooting purposes. Cisco also reserves the right to charge the customer per then-current time and material rates for services provided to the customer when Cisco determines, after having provided such services, that an unsupported device caused the root cause of the defective product

# **Configuring an AP Profile (CLI)**

### Procedure

|        | Command or Action                                         | Purpose                                                                                                    |
|--------|-----------------------------------------------------------|----------------------------------------------------------------------------------------------------|
| Step 1 | configure terminal                                        | Enters global configuration mode.                                                                                         |
|        | Example:                                                  |                                                                                                    |
|        | Device# configure terminal                                |                                                                                                    |
| Step 2 | ap profile ap-profile                                     | Configures an AP profile and enters the AP                                                                                |
|        | Example:                                                  | profile configuration mode.                                                                                               |
|        | Device(config)# <b>ap profile xyz-ap-profile</b>          | <b>Note</b> When you delete a named profile, the APs associated with that profile will not revert to the default profile. |
| Step 3 | usb-enable                                                | Enables USB for each AP profile.                                                                                          |
|        | <pre>Example: Device(config-ap-profile)# usb-enable</pre> | <b>Note</b> By default, the USB for each AP profile is enabled.                                                           |
|        |                                                           | Use the <b>no usb-enable</b> command to disable USB for each AP profile.                                                  |
| Step 4 | end                                                       | Returns to privileged EXEC mode.                                                                                          |
|        | Example:                                                  | Alternatively, you can also press <b>Ctrl-Z</b> to exit global configuration mode.                                        |
|        | <pre>Device(config-ap-profile)# end</pre>                 | giotai configuration mode.                                                                                                |

# **Configuring USB Settings for an Access Point (CLI)**

|        | Command or Action                              | Purpose                                      |  |
|--------|------------------------------------------------|----------------------------------------------|--|
| Step 1 | enable                                         | Enters privileged EXEC mode.                 |  |
|        | Example:                                       |                                              |  |
|        | Device# <b>enable</b>                          |                                              |  |
| Step 2 | ap name ap-name usb-module                     | Enables the USB port on the AP.              |  |
|        | Example:                                       | Use the ap name <i>ap-name</i> no usb-module |  |
|        | Device# ap name AP44d3.xy45.69a1<br>usb-module | command to disable the USB port on the AP.   |  |
| Step 3 | ap name ap-name usb-module override            | Overrides USB status of the AP profile and   |  |
|        | Example:                                       | considers the local AP configuration.        |  |

| Command or Action                                       | Purpos            | ie                                                                                                    |
|---------------------------------------------------------|-------------------|----------------------------------------------------------------------------------------------------|
| Device# ap name AP44d3.xy45.69a1<br>usb-module override | overrie<br>the AP | e <b>ap name</b> <i>ap-name</i> <b>no usb-module</b><br><b>de</b> command to override USB status of<br>and consider the AP profile<br>uration.<br>You can configure the USB status<br>for an AP only if you enable USB<br>override for it. |

### Monitoring USB Configurations for Access Points (CLI)

• To view the inventory details of APs, use the following command:

show ap name ap-name inventory

The following is a sample output:

```
Device# show ap name AP500F.8059.1620 inventory
NAME: AP2800 , DESCR: Cisco Aironet 2800 Series (IEEE 802.11ac) Access Point
PID: AIR-AP2802I-D-K9 , VID: 01, SN: XXX1111Y2ZZZ2800
NAME: SanDisk , DESCR: Cruzer Blade
PID: SanDisk , SN: XXXX1110010, MaxPower: 224
```

• To view the summary of an AP module, use the following command:

### show ap module summary

The following is a sample output:

```
Device# show ap module summary

AP Name External Module External Module PID External Module

Description

AP500F.1111.2222 Enable SanDisk Cruzer Blade
```

• To view the USB configuration details for each AP, use the following command:

show ap name ap-name config general

The following is a sample output:

Device# show ap name AP500F.111.2222 config general

| USB Module Type              | USB Module |
|------------------------------|------------|
| USB Module Status            | Disabled   |
| USB Module Operational State | Enabled    |
| USB Override Enabled         |            |

• To view status of the USB module, use the following command:

show ap profile name xyz detailed

The following is a sample output:

Device# show ap profile name xyz detailed USB Module : ENABLED

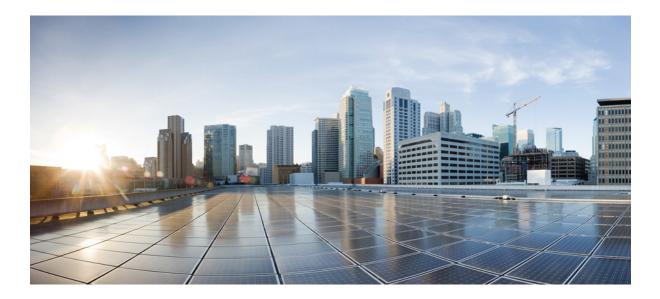

# PART **IV**

# **Network Management**

- DHCP Option82, on page 141
- RADIUS Realm, on page 151
- Persistent SSID Broadcast, on page 157
- Network Monitoring, on page 159

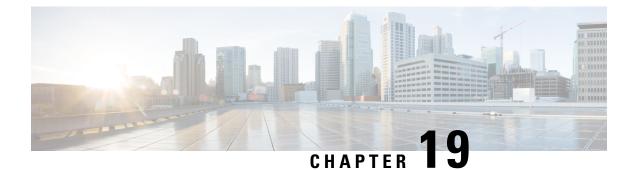

# **DHCP Option82**

- Information About DHCP Option 82, on page 141
- Configuring DHCP Option 82 Global Interface, on page 142
- Configuring DHCP Option 82 Format, on page 144
- Configuring DHCP Option82 Through a VLAN Interface, on page 145

### Information About DHCP Option 82

The embedded wireless controller can be configured to add Option 82 information to DHCP requests from clients before forwarding the requests to a DHCP server. The DHCP server can then be configured to allocate IP addresses to the wireless client based on the information present in DHCP Option 82.

DHCP provides a framework for passing configuration information to hosts on a TCP/IP network. Configuration parameters and other control information are carried in tagged data items that are stored in the Options field of the DHCP message. The data items themselves are also called options. Option 82 contains information known by the relay agent.

The Relay Agent Information option is organized as a single DHCP option that contains one or more suboptions that convey information known by the relay agent. Option 82 was designed to allow a DHCP Relay Agent to insert circuit–specific information into a request that is being forwarded to a DHCP server. This option works by setting two suboptions:

- Circuit ID
- Remote ID

The Circuit ID suboption includes information that is specific to the circuit the request came in on. This suboption is an identifier that is specific to the relay agent. Thus, the circuit that is described will vary depending on the relay agent.

The Remote ID suboption includes information on the remote host–end of the circuit. This suboption usually contains information that identifies the relay agent. In a wireless network, this would likely be a unique identifier of the wireless access point.

You can configure the following DHCP Option 82 options in a embedded wireless controller:

- DHCP Enable
- DHCP Opt82 Enable
- DHCP Opt82 Ascii

- DHCP Opt82 RID
- DHCP Opt Format
- DHCP AP MAC
- DHCP SSID
- DHCP AP ETH MAC
- DHCP AP NAME
- DHCP Site Tag
- DHCP AP Location
- DHCP VLAN ID

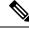

**Note** For Cisco Catalyst 9800 Series Configuration Best Practices, see the following link: https://www.cisco.com/ c/en/us/products/collateral/wireless/catalyst-9800-series-wireless-controllers/guide-c07-743627.html

### **Configuring DHCP Option 82 Global Interface**

### **Configuring DHCP Option 82 Globally Through Server Override (CLI)**

|        | Command or Action                                                   | Purpose                                                       |
|--------|---------------------------------------------------------------------|---------------------------------------------------------------|
| Step 1 | configure terminal                                                  | Enters global configuration mode.                             |
|        | Example:                                                            |                                                               |
|        | Device# configure terminal                                          |                                                               |
| Step 2 | ip dhcp-relay information option server-override                    | Inserts global server override and link selection suboptions. |
|        | Example:                                                            |                                                               |
|        | Device(config)# ip dhcp-relay information<br>option server-override |                                                               |

### **Configuring DHCP Option 82 Globally Through Different SVIs (GUI)**

### Procedure

| Step 1  | Choose Configuration > VLAN.                                                             |
|---------|------------------------------------------------------------------------------------------|
| Step 2  | Choose a VLAN from the drop-down list.                                                   |
|         | The Edit SVI window appears.                                                             |
| Step 3  | Click the <b>Advanced</b> tab.                                                           |
| Step 4  | Choose an option from the IPv4 Inbound ACL drop-down list.                               |
| Step 5  | Choose an option from the IPv4 Outbound ACL drop-down list.                              |
| Step 6  | Choose an option from the IPv6 Inbound ACL drop-down list.                               |
| Step 7  | Choose an option from the IPv6 Outbound ACL drop-down list.                              |
| Step 8  | Enter an IP address in the IPv4 Helper Address field.                                    |
| Step 9  | Set the status to Enabled if you want to enable the Relay Information Option setting.    |
| Step 10 | Enter the <b>Subscriber ID</b> .                                                         |
| Step 11 | Set the status to Enabled if you want to enable the Server ID Override setting.          |
| Step 12 | Set the status to <b>Enabled</b> if you want to enable the <b>Option Insert</b> setting. |
| Step 13 | Choose an option from the Source-Interface Vlan drop-down list.                          |
| Step 14 | Click Update & Apply to Device.                                                          |
|         |                                                                                          |

### **Configuring DHCP Option 82 Globally Through Different SVIs (CLI)**

### Procedure

|        | Command or Action                                         | Purpose                                  |
|--------|-----------------------------------------------------------|------------------------------------------|
| Step 1 | configure terminal                                        | Enters global configuration mode.        |
|        | Example:                                                  |                                          |
|        | Device# configure terminal                                |                                          |
| Step 2 | ip dhcp-relay source-interface vlan vlan-id               | Sets global source interface for relayed |
|        | Example:                                                  | messages.                                |
|        | Device(config)# ip dhcp-relay<br>source-interface vlan 74 |                                          |

# **Configuring DHCP Option 82 Format**

|        | Command or Action                                                | Purpose                                         |
|--------|------------------------------------------------------------------|-------------------------------------------------|
| Step 1 | configure terminal                                               | Enters global configuration mode.               |
|        | Example:                                                         |                                                 |
|        | Device# configure terminal                                       |                                                 |
| Step 2 | wireless profile policy policy-name                              | Enables configuration for the specified profile |
|        | Example:                                                         | policy.                                         |
|        | Device(config)# wireless profile policy<br>pp3                   |                                                 |
| Step 3 | shutdown                                                         | Shuts down the profile policy.                  |
|        | Example:                                                         |                                                 |
|        | Device (config-wireless-policy) # shutdown                       |                                                 |
| Step 4 | vlan vlan-name                                                   | Assigns the profile policy to a VLAN.           |
|        | Example:                                                         |                                                 |
|        | Device(config-wireless-policy)# vlan 72                          |                                                 |
| Step 5 | session-timeout value-btwn-20-86400                              | (Optional) Sets the session timeout value in    |
|        | Example:                                                         | seconds. The range is between 20-86400.         |
|        | Device(config-wireless-policy)# session-timeout 300              |                                                 |
| Step 6 | idle-timeout value-btwn-15-100000                                | (Optional) Sets the idle timeout value in       |
|        | Example:                                                         | seconds. The range is between 15-100000.        |
|        | <pre>Device(config-wireless-policy)# idle-timeout 15</pre>       |                                                 |
| Step 7 | central switching                                                | Enables central switching.                      |
|        | Example:                                                         |                                                 |
|        | <pre>Device(config-wireless-policy)# central     switching</pre> |                                                 |
| Step 8 | ipv4 dhcp opt82                                                  | Enables DHCP Option 82 for the wireless         |
|        | Example:                                                         | clients.                                        |
|        | <pre>Device(config-wireless-policy)# ipv4 dhcp opt82</pre>       |                                                 |
| Step 9 | ipv4 dhcp opt82 ascii                                            | (Optional) Enables ASCII on the DHCP            |
|        | Example:                                                         | Option 82 feature.                              |

|         | Command or Action                                                                           | Purpose                                                                                                    |
|---------|---------------------------------------------------------------------------------------------|----------------------------------------------------------------------------------------------------|
|         | Device(config-wireless-policy)# <b>ipv4</b><br><b>dhcp opt82 ascii</b>                      |                                                                                                    |
| Step 10 | <pre>ipv4 dhcp opt82 rid Example: Device(config-wireless-policy)# ipv4 dhcp opt82 rid</pre> | (Optional) Supports the addition of Cisco 2<br>byte Remote ID (RID) for the DHCP Option<br>82 feature.                                            |
| Step 11 | ipv4 dhcp opt82 format<br>{ap_dimc ap_bcfin apmc apme pdiy_tg sid vtn_id}                   | Enables DHCP Option 82 on the correspondin<br>AP.                                                                                                 |
|         | <pre>Example: Device(config-wireless-policy)# ipv4 dhcp opt82 format apmac</pre>            | For information on the various options<br>available with the command, see Cisco<br>Catalyst 9800 Series Wireless Controller<br>Command Reference. |
| Step 12 | no shutdown                                                                                 | Enables the profile policy.                                                                                                    |
|         | Example:<br>Device(config-wireless-policy)# no<br>shutdown                                  |                                                                                                    |

# **Configuring DHCP Option82 Through a VLAN Interface**

### **Configuring DHCP Option 82 Through Option-Insert Command (CLI)**

|        | Command or Action                                                     | Purpose                                      |
|--------|-----------------------------------------------------------------------|----------------------------------------------|
| Step 1 | configure terminal                                                    | Enters global configuration mode.            |
|        | Example:                                                              |                                              |
|        | Device# configure terminal                                            |                                              |
| Step 2 | interface vlan vlan-id                                                | Configures a VLAN ID.                        |
|        | Example:                                                              |                                              |
|        | Device(config) # interface vlan 72                                    |                                              |
| Step 3 | ip dhcp relay information option-insert                               | Inserts relay information in BOOTREQUEST.    |
|        | Example:                                                              |                                              |
|        | <pre>Device(config-if)# ip dhcp relay information option-insert</pre> |                                              |
| Step 4 | ip address ip-address                                                 | Configures the IP address for the interface. |
|        | Example:                                                              |                                              |

### Procedure

|        | Command or Action                                         | Purpose                                                       |
|--------|-----------------------------------------------------------|---------------------------------------------------------------|
|        | Device(config-if) # ip address 9.3.72.38<br>255.255.255.0 |                                                               |
| Step 5 | ip helper-address ip-address                              | Configures the destination address for UDP broadcasts.        |
|        | Example:                                                  |                                                               |
|        | <pre>Device(config-if) # ip helper-address 9.3.72.1</pre> |                                                               |
| Step 6 | [no] mop enabled                                          | Disables the MOP for an interface.                            |
|        | Example:                                                  |                                                               |
|        | Device(config-if) # no mop enabled                        |                                                               |
| Step 7 | [no] mop sysid                                            | Disables the task of sending MOP periodic system ID messages. |
|        | Example:                                                  |                                                               |
|        | <pre>Device(config-apgroup)# [no] mop sysid</pre>         |                                                               |

# **Configuring DHCP Option 82 Through the server-ID-override Command (CLI)**

|        | Command or Action                                                               | Purpose                                                                        |
|--------|---------------------------------------------------------------------------------|--------------------------------------------------------------------------------|
| Step 1 | configure terminal                                                              | Enters global configuration mode.                                              |
|        | Example:                                                                        |                                                                                |
|        | Device# configure terminal                                                      |                                                                                |
| Step 2 | ip dhcp compatibility suboption server-override cisco                           | Configures the server-id override suboption to an RFC or Cisco specific value. |
|        | Example:                                                                        |                                                                                |
|        | Device(config)# ip dhcp compatibility suboption server-override cisco           |                                                                                |
| Step 3 | ip dhcp compatibility suboption<br>link-selection cisco                         | Configures the link-selection suboption to an RFC or Cisco specific value.     |
|        | Example:                                                                        |                                                                                |
|        | <pre>Device(config)# ip dhcp compatibility suboption link-selection cisco</pre> |                                                                                |
| Step 4 | interface vlan vlan-id                                                          | Configures a VLAN ID.                                                          |
|        | Example:                                                                        |                                                                                |
|        | Device(config)# interface vlan 72                                               |                                                                                |
| Step 5 | ip dhcp relay information option server-id-override                             | Inserts the server id override and link selection suboptions.                  |
|        | Example:                                                                        |                                                                                |

|        | Command or Action                                                         | Purpose                                               |
|--------|---------------------------------------------------------------------------|-------------------------------------------------------|
|        | Device(config-if)# ip dhcp relay<br>information option server-id-override |                                                       |
| Step 6 | ip address ip-address                                                     | Configures the IP address for the interface.          |
|        | Example:                                                                  |                                                       |
|        | <pre>Device(config-if) # ip address 9.3.72.38 255.255.255.0</pre>         |                                                       |
| Step 7 | ip helper-address ip-address                                              | Configures the destination address for UD broadcasts. |
|        | Example:                                                                  |                                                       |
|        | <pre>Device(config-if) # ip helper-address 9.3.72.1</pre>                 |                                                       |
| Step 8 | [no] mop enabled                                                          | Disables MOP for an interface.                        |
|        | Example:                                                                  |                                                       |
|        | Device(config-if)# no mop enabled                                         |                                                       |
| Step 9 | [no] mop sysid                                                            | Disables the task of sending MOP periodic             |
|        | Example:                                                                  | system ID messages.                                   |
|        | Device(config-if)# [no] mop sysid                                         |                                                       |

## Configuring DHCP Option 82 Through a Subscriber-ID (CLI)

|        | Command or Action                                                           | Purpose                                      |
|--------|-----------------------------------------------------------------------------|----------------------------------------------|
| Step 1 | configure terminal                                                          | Enters global configuration mode.            |
|        | Example:                                                                    |                                              |
|        | Device# configure terminal                                                  |                                              |
| Step 2 | interface vlan vlan-id                                                      | Configures a VLAN ID.                        |
|        | Example:                                                                    |                                              |
|        | Device(config) # interface vlan 72                                          |                                              |
| Step 3 | ip dhcp relay information option<br>subscriber-id subscriber-id             | Inserts the subscriber identifier suboption. |
|        | Example:                                                                    |                                              |
|        | Device(config-if)# ip dhcp relay<br>information option subscriber-id test10 |                                              |
| Step 4 | ip address ip-address                                                       | Configures the IP address for the interface  |
|        | Example:                                                                    |                                              |

#### Procedure

I

|        | Command or Action                                         | Purpose                                                |
|--------|-----------------------------------------------------------|--------------------------------------------------------|
|        | Device(config-if) # ip address 9.3.72.38<br>255.255.255.0 |                                                        |
| Step 5 | ip helper-address ip-address                              | Configures the destination address for UDF broadcasts. |
|        | Example:                                                  |                                                        |
|        | <pre>Device(config-if) # ip helper-address 9.3.72.1</pre> |                                                        |
| Step 6 | [no] mop enabled                                          | Disables MOP for an interface.                         |
|        | Example:                                                  |                                                        |
|        | Device(config-if) # no mop enabled                        |                                                        |
| Step 7 | [no] mop sysid                                            | Disables the task of sending MOP periodic              |
|        | Example:                                                  | system ID messages.                                    |
|        | <pre>Device(config-apgroup)# [no] mop sysid</pre>         |                                                        |

# Configuring DHCP Option 82 Through server-ID-override and subscriber-ID Commands (CLI)

|        | Command or Action                                                            | Purpose                                                   |
|--------|------------------------------------------------------------------------------|-----------------------------------------------------------|
| Step 1 | configure terminal                                                           | Enters global configuration mode.                         |
|        | Example:                                                                     |                                                           |
|        | Device# configure terminal                                                   |                                                           |
| Step 2 | interface vlan vlan-id                                                       | Configures a VLAN ID.                                     |
|        | Example:                                                                     |                                                           |
|        | Device(config)# interface vlan 72                                            |                                                           |
| Step 3 | ip dhcp relay information option<br>server-id-override                       | Inserts server ID override and link selection suboptions. |
|        | Example:                                                                     |                                                           |
|        | Device(config-if)# ip dhcp relay<br>information option server-id-override    |                                                           |
| Step 4 | ip dhcp relay information option<br>subscriber-id subscriber-id              | Inserts the subscriber identifier suboption.              |
|        | Example:                                                                     |                                                           |
|        | Device(config-if) # ip dhcp relay<br>information option subscriber-id test10 |                                                           |

|        | Command or Action                                        | Purpose                                      |
|--------|----------------------------------------------------------|----------------------------------------------|
| Step 5 | ip address ip-address                                    | Configures the IP address for the interface. |
|        | Example:                                                 |                                              |
|        | Device(config-if)# ip address 9.3.72.38<br>255.255.255.0 |                                              |
| Step 6 | ip helper-address ip-address                             | Configures the destination address for UDI   |
|        | Example:                                                 | broadcasts.                                  |
|        | <pre>Device(config-if)# ip helper-address 9.3.72.1</pre> |                                              |
| Step 7 | [no] mop enabled                                         | Disables the MOP for an interface.           |
|        | Example:                                                 |                                              |
|        | <pre>Device(config-if)# no mop enabled</pre>             |                                              |
| Step 8 | [no] mop sysid                                           | Disables the task of sending MOP periodic    |
|        | Example:                                                 | system ID messages.                          |
|        | Device(config-apgroup)# [no] mop sysid                   |                                              |

### **Configuring DHCP Option 82 Through Different SVIs (CLI)**

|        | Command or Action                                            | Purpose                                                          |
|--------|--------------------------------------------------------------|------------------------------------------------------------------|
| Step 1 | configure terminal                                           | Enters global configuration mode.                                |
|        | Example:                                                     |                                                                  |
|        | Device# configure terminal                                   |                                                                  |
| Step 2 | interface vlan vlan-id                                       | Configures a VLAN ID.                                            |
|        | Example:                                                     |                                                                  |
|        | Device(config) # interface vlan 72                           |                                                                  |
| Step 3 | ip dhcp relay source-interface vlan vlan-id                  | Configures a source interface for relayed messages on a VLAN ID. |
|        | Example:                                                     |                                                                  |
|        | Device(config-if)# ip dhcp relay<br>source-interface vlan 74 |                                                                  |
| Step 4 | ip address ip-address                                        | Configures the IP address for the interface.                     |
|        | Example:                                                     |                                                                  |
|        | Device(config-if)# ip address 9.3.72.38<br>255.255.255.0     |                                                                  |

#### Procedure

|        | Command or Action                                        | Purpose                                               |
|--------|----------------------------------------------------------|-------------------------------------------------------|
| Step 5 | ip helper-address ip-address                             | Configure the destination address for UDP broadcasts. |
|        | Example:                                                 |                                                       |
|        | <pre>Device(config-if)# ip helper-address 9.3.72.1</pre> |                                                       |
| Step 6 | [no] mop enabled                                         | Disables the MOP for an interface.                    |
|        | Example:                                                 |                                                       |
|        | Device(config-if)# no mop enabled                        |                                                       |
| Step 7 | [no] mop sysid                                           | Disables the task of sending MOP periodic             |
|        | Example:                                                 | system ID messages.                                   |
|        | Device(config-apgroup)# [no] mop sysid                   |                                                       |

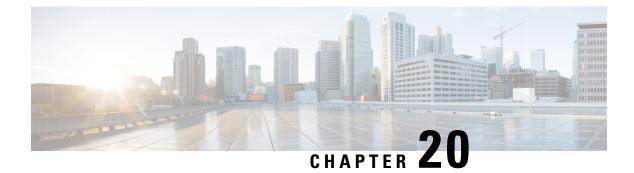

# **RADIUS Realm**

- Information About RADIUS Realm, on page 151
- Enabling RADIUS Realm, on page 152
- Configuring Realm to Match the RADIUS Server for Authentication and Accounting, on page 152
- Configuring the AAA Policy for a WLAN, on page 153
- Verifying the RADIUS-Realm Configuration, on page 155

# Information About RADIUS Realm

The RADIUS Realm feature is associated with the domain of the user. Using this feature, a client can choose the RADIUS server through which authentication and accounting is to be processed.

When mobile clients are associated with a WLAN, RADIUS realm is received as a part of Extensible Authentication Protocol Method for UMTS Authentication and Key Agreement (EAP-AKA) identity response request in the authentication request packet. The Network Access Identifier (NAI) format (EAP-AKA) for WLAN can be specified as *username@domain.com*. The realm in the NAI format is represented after the @ symbol, which is specified as domain.com. If vendor-specific attributes are added as *test*, the NAI format is represented as test@domain.com.

The RADIUS Realm feature can be enabled and disabled on a WLAN. If Realm is enabled on a WLAN, the corresponding user should send the username in the NAI format. The embedded wireless controller sends the authentication request to the AAA server only when the realm, which is in the NAI format and is received from the client, is compiled as per the given standards. Apart from authentication, accounting requests are also required to be sent to the AAA server based on realm filtering.

#### **Realm Support on a WLAN**

Each WLAN is configured to support NAI realms. After the realm is enabled on a particular SSID, the lookup is done to match the realms received in the EAP identity response against the configured realms on the RADIUS server. If the client does not send a username with the realm, the default RADIUS server that is configured on the WLAN is used for authentication. If the realm that is received from the client does not match the configured realms on the WLAN, the client is deauthenticated and dropped.

If the RADIUS Realm feature is not enabled on a WLAN, the username that is received as part of the EAP identity request is directly used as the username and the configured RADIUS server is used for authentication and accounting. By default, the RADIUS Realm feature is disabled on WLANs.

• **Realm Match for Authentication**: In dot1x with EAP methods (similar to EAP AKA), the username is received as part of an EAP identity response. A realm is derived from the username and are matched

with the realms that are already configured in the corresponding RADIUS authentication server. If there is a match, the authentication requests are forwarded to the RADIUS server. If there is a mismatch, the client is deauthenticated.

• **Realm Match for Accounting**: A client's username is received through an access-accept message. When accounting messages are triggered, the realm is derived from the corresponding client's username and compared with the accounting realms configured on the RADIUS accounting server. If there is a match, accounting requests are forwarded to the RADIUS server. If there is a mismatch, accounting requests are dropped.

# **Enabling RADIUS Realm**

Follow the procedure given below to enable RADIUS realm:

#### Procedure

|        | Command or Action                               | Purpose                                                              |
|--------|-------------------------------------------------|----------------------------------------------------------------------|
| Step 1 | configure terminal                              | Enters global configuration mode.                                    |
|        | Example:                                        |                                                                      |
|        | Device# configure terminal                      |                                                                      |
| Step 2 | wireless aaa policy aaa-policy                  | Creates a new AAA policy.                                            |
|        | Example:                                        |                                                                      |
|        | Device(config)# wireless aaa policy<br>policy-1 |                                                                      |
| Step 3 | aaa-realm enable                                | Enables AAA RADIUS realm selection.                                  |
|        | Example:                                        | Note Use the no aaa-realm enable or the                              |
|        | Device(config-aaa-policy)# aaa-realm<br>enable  | <b>default aaa-realm enable</b> command to disable the RADIUS realm. |

# Configuring Realm to Match the RADIUS Server for Authentication and Accounting

Follow the procedure given below to configure the realm to match the RADIUS server for authentication and accounting:

|        | Command or Action          | Purpose                           |
|--------|----------------------------|-----------------------------------|
| Step 1 | configure terminal         | Enters global configuration mode. |
|        | Example:                   |                                   |
|        | Device# configure terminal |                                   |

| Command or Action                                                            | Purpose                                                                                                    |
|------------------------------------------------------------------------------|----------------------------------------------------------------------------------------------------|
| aaa new-model                                                                | Creates a AAA authentication model.                                                                                                    |
| Example:                                                                     |                                                                                                    |
| Device(config)# aaa new-model                                                |                                                                                                    |
| aaa authorization network default group radius-server-group                  | Sets the authorization method.                                                                                                    |
| Example:                                                                     |                                                                                                    |
| Device(config)# aaa authorization network<br>default group aaa_group_name    |                                                                                                    |
| aaa authentication dot1x realm group<br>radius-server-group                  | Indicates that dot1x must use the realm group RADIUS server.                                                                                                    |
| Example:                                                                     |                                                                                                    |
| Device(config)# aaa authentication dot1x<br>cisco.com group cisco1           |                                                                                                    |
| aaa authentication login realm group<br>radius-server-group                  | Defines the authentication method at login.                                                                                                    |
| Example:                                                                     |                                                                                                    |
| Device(config)# aaa authentication login<br>cisco.com group ciscol           |                                                                                                    |
| aaa accounting identity realm start-stop                                     | Enables accounting to send a start-record                                                                                                    |
| group radius-server-group                                                    | accounting notice when a client is authorized,                                                                                                    |
| Example:                                                                     | and a stop-record at the end.                                                                                                    |
| Device(config)# aaa accounting identity<br>cisco.com start-stop group ciscol |                                                                                                    |
|                                                                              | Example:         Device (config) # aaa new-model         aaa authorization network default group<br>radius-server-group         Example:         Device (config) # aaa authorization network<br>default group aaa_group_name         aaa authentication dot1x realm group<br>radius-server-group         Example:         Device (config) # aaa authentication dot1x<br>cisco.com group ciscol         aaa authentication login realm group<br>radius-server-group         Example:         Device (config) # aaa authentication login<br>cisco.com group ciscol         aaa accounting identity realm start-stop<br>group radius-server-group         Example:         Device (config) # aaa authentication login<br>cisco.com group ciscol         aaa accounting identity realm start-stop<br>group radius-server-group         Example:         Device (config) # aaa accounting identity |

# **Configuring the AAA Policy for a WLAN**

Follow the procedure given below to configure the AAA policy for a WLAN:

|        | Command or Action                                   | Purpose                                |
|--------|-----------------------------------------------------|----------------------------------------|
| Step 1 | configure terminal                                  | Enters global configuration mode.      |
|        | Example:                                            |                                        |
|        | Device# configure terminal                          |                                        |
| Step 2 | wireless aaa policy aaa-policy-name                 | Creates a new AAA policy for wireless. |
|        | Example:                                            |                                        |
|        | Device(config)# wireless aaa policy<br>aaa-policy-1 |                                        |

|         | Command or Action                                                    | Purpose                                                   |
|---------|----------------------------------------------------------------------|-----------------------------------------------------------|
| Step 3  | aaa-realm enable                                                     | Enables AAA RADIUS server selection by                    |
|         | Example:                                                             | realm.                                                    |
|         | <pre>Device(config-aaa-policy)# aaa-realm enable</pre>               |                                                           |
| Step 4  | exit                                                                 | Returns to global configuration mode.                     |
|         | Example:                                                             |                                                           |
|         | <pre>Device(config-aaa-policy)# exit</pre>                           |                                                           |
| Step 5  | wireless profile policy wlan-policy-profile                          | Configures a WLAN policy profile.                         |
|         | Example:                                                             |                                                           |
|         | <pre>Device(config)# wireless profile policy wlan-policy-a</pre>     |                                                           |
| Step 6  | aaa-policy aaa-policy                                                | Maps the AAA policy.                                      |
|         | Example:                                                             |                                                           |
|         | <pre>Device(config-wireless-policy)# aaa-policy aaa-policy-1</pre>   |                                                           |
| Step 7  | accounting-list acct-config-realm                                    | Sets the accounting list.                                 |
|         | Example:                                                             |                                                           |
|         | <pre>Device(config-wireless-policy)# accounting-list cisco.com</pre> |                                                           |
| Step 8  | exit                                                                 | Returns to global configuration mode.                     |
|         | Example:                                                             |                                                           |
|         | <pre>Device(config-wireless-policy)# exit</pre>                      |                                                           |
| Step 9  | wlan wlan-name wlan-id ssid                                          | Configures a WLAN.                                        |
|         | Example:                                                             |                                                           |
|         | Device(config)# wlan wlan2 14 wlan-aaa                               |                                                           |
| Step 10 | <pre>security dot1x authentication-list auth-list-realm</pre>        | Enables the security authentication list for IEEE 802.1x. |
|         | Example:                                                             |                                                           |
|         | Device(config-wlan)# security dot1x authentication-list cisco.com    |                                                           |
| Step 11 | exit                                                                 | Returns to global configuration mode.                     |
|         | Example:                                                             |                                                           |
|         | Device(config-wireless-policy)# exit                                 |                                                           |
| Step 12 | wireless tag policy <i>policy</i>                                    | Configures a policy tag.                                  |
|         | Example:                                                             |                                                           |
|         | Device(config)# wireless tag policy<br>tag-policy-1                  |                                                           |
|         |                                                                      |                                                           |

|         | Command or Action                                                | Purpose                               |
|---------|------------------------------------------------------------------|---------------------------------------|
| Step 13 | wlan wlan-name policy policy-profile                             | Maps a policy profile to the WLAN.    |
|         | Example:                                                         |                                       |
|         | Device(config-policy-tag)# wlan Abc-wlan<br>policy wlan-policy-a |                                       |
| Step 14 | exit                                                             | Returns to global configuration mode. |
|         | Example:                                                         |                                       |
|         | Device(config-policy-tag)# exit                                  |                                       |

### Verifying the RADIUS-Realm Configuration

Use the following command to verify the RADIUS-realm configuration:

Device# show wireless client mac-address 14bd.61f3.6a24 detail

```
Client MAC Address : 14bd.61f3.6a24
Client IPv4 Address : 9.4.113.103
Client IPv6 Addresses : fe80::286e:9fe0:7fa6:8f4
Client Username : sacthoma@cisco.com
AP MAC Address : 4c77.6d79.5a00
AP Name: AP4c77.6d53.20ec
AP slot : 1
Client State : Associated
Policy Profile : name-policy-profile
Flex Profile : N/A
Wireless LAN Id : 3
Wireless LAN Name: ha realm WLAN WPA2 AES DOT1X
BSSID : 4c77.6d79.5a0f
Connected For : 26 seconds
Protocol : 802.11ac
Channel : 44
Client IIF-ID : 0xa0000001
Association Id : 1
Authentication Algorithm : Open System
Client CCX version : No CCX support
Re-Authentication Timeout : 1800 sec (Remaining time: 1775 sec)
Input Policy Name : None
Input Policy State : None
Input Policy Source : None
Output Policy Name : None
Output Policy State : None
Output Policy Source : None
WMM Support : Enabled
U-APSD Support : Enabled
 U-APSD value : 0
 APSD ACs : BK, BE, VI, VO
Fastlane Support : Disabled
Power Save : OFF
Supported Rates : 9.0,18.0,36.0,48.0,54.0
Mobility:
 Move Count
                              : 0
 Mobility Role
                              : Local
 Mobility Roam Type
                              : None
 Mobility Complete Timestamp : 06/12/2018 19:52:35 IST
Policy Manager State: Run
```

NPU Fast Fast Notified : No Last Policy Manager State : IP Learn Complete Client Entry Create Time : 25 seconds Policy Type : WPA2 Encryption Cipher : CCMP (AES) Authentication Key Management : 802.1x Encrypted Traffic Analytics : No Management Frame Protection : No Protected Management Frame - 802.11w : No EAP Type : PEAP VLAN : 113 Multicast VLAN : 0 Access VLAN : 113 Anchor VLAN : 0 WFD capable : No Managed WFD capable : No Cross Connection capable : No Support Concurrent Operation : No Session Manager: Interface : capwap 9040000f : 0x9040000F IIF ID Authorized : TRUE Session timeout : 1800 Common Session ID: 09770409000000DF4607B3B Acct Session ID : 0x00000fa2 Aaa Server Details Server TP : 9.4.23.50 Auth Method Status List Method : Dotlx SM State : AUTHENTICATED SM Bend State : IDLE Local Policies: Service Template : wlan\_svc\_name-policy-profile\_local (priority 254) Absolute-Timer : 1800 : 113 VLAN Server Policies: Resultant Policies: : 113 VLAN Absolute-Timer : 1800 DNS Snooped IPv4 Addresses : None DNS Snooped IPv6 Addresses : None Client Capabilities CF Pollable : Not implemented CF Poll Request : Not implemented Short Preamble : Not implemented PBCC : Not implemented Channel Agility : Not implemented Listen Interval : 0 Fast BSS Transition Details : Reassociation Timeout : 0 11v BSS Transition : Not implemented FlexConnect Data Switching : Central FlexConnect Dhcp Status : Central FlexConnect Authentication : Central FlexConnect Central Association : No Fabric status : Disabled Client Scan Reports Assisted Roaming Neighbor List

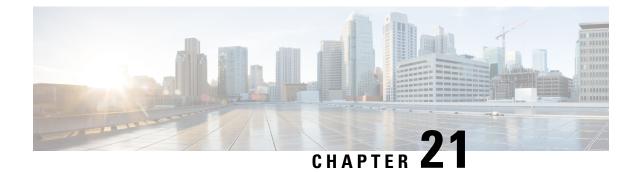

# **Persistent SSID Broadcast**

- Persistent SSID Broadcast, on page 157
- Configuring Persistent SSID Broadcast, on page 157
- Verifying Persistent SSID Broadcast, on page 158

### **Persistent SSID Broadcast**

Access Points within a mesh network work as Root Access Points (RAP) or Mesh Access Points (MAP). RAPs have wired connection to the embedded wireless controller and MAPs have wireless connection to the embedded wireless controller. This feature is applicable only to the Cisco Aironet 1542 Access Points in the Flex+Bridge mode.

This feature is about the Root Access Points (RAPs) and Mesh Access Points (MAPs) broadcasting the SSID even when the WAN connectivity is down. This is required in order to isolate the responsibility; whether the fault is with backhaul or with the access wireless network, since there can be different operators owning each part of the network.

RAPs and MAPs broadcast SSID while in standalone mode, as long as the default gateway is reachable.

Also refer Mesh Deployment Guide for Cisco Catalyst 9800 Series Wireless Controllers.

## **Configuring Persistent SSID Broadcast**

|        | Command or Action                             | Purpose                           |
|--------|-----------------------------------------------|-----------------------------------|
| Step 1 | configure terminal                            | Enters global configuration mode. |
|        | Example:                                      |                                   |
|        | Device# configure terminal                    |                                   |
| Step 2 | ap profile ap-profile-name                    | Configures the AP profile.        |
|        | Example:                                      |                                   |
|        | Device(config)# ap profile<br>ap-profile-name |                                   |

| Command or Action                                            | Purpose                                                                                                    |  |  |
|--------------------------------------------------------------|----------------------------------------------------------------------------------------------------|--|--|
| [no]ssid broadcast persistent                                | The <b>ssid broadcast</b> command configures the<br>SSID broadcast mode. The <b>persistent</b> keyword<br>enables a persistent SSID broadcast, where the<br>associated APs will re-join. Use the <b>[no]</b> form<br>of the command to disable the feature. |  |  |
| Example:                                                     |                                                                                                    |  |  |
| Device(config-ap-profile)# [no] ssid<br>broadcast persistent |                                                                                                    |  |  |
|                                                              | <b>Note</b> Enabling or disabling this feature causes the AP to re-join.                                                                                                    |  |  |
|                                                              | [no]ssid broadcast persistent<br>Example:<br>Device(config-ap-profile)# [no] ssid                                                                                                    |  |  |

# **Verifying Persistent SSID Broadcast**

To view the configuration of all Cisco APs, use the following show command:

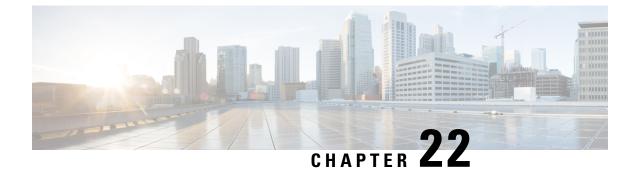

# **Network Monitoring**

- Network Monitoring, on page 159
- Status Information Received Synchronously Configuration Examples, on page 159
- Alarm and Event Information Received Asynchronously Configuration Examples, on page 161

### Network Monitoring

Using this feature, the embedded wireless controller exposes the APIs or pushes data to a third-party system, which is utilized to develop an application for monitoring certain parameters such as, Name of the Village, Access Points in Each Village, and so on.

The mechanism that is used to transfer data to the third-party system is NETCONF/YANG. YANG can be used with the Network Configuration Protocol (NETCONF) to provide the desired solution of automated and programmable network operations.

You can contact the API or Developer Support for NETCONF/YANG features using the following link:

https://developer.cisco.com/site/support/#

The two types of information provided are:

- Status information received synchronously NETCONF is the management interface used for status information, which allows to publish the operational state of the device, including the embedded wireless controller.
- Alarm and event information sent asynchronously NETCONF/YANG push is the solution used for alarm and event information, which provides the mechanism to send NETCONF notifications subscribed for.

# Status Information Received Synchronously - Configuration Examples

NETCONF/YANG interface is used to accomplish customer requests.

The prerequisite configuration for Status Information and Alarm and Event Information is to enable NETCONF server on the embedded wireless controller by using the following command:

netconf-yang

The above command not only enables notifications, but also allows for configuration and operation access (OAM) via Netconf/Yang. For more information on Netconf/Yang, see the *NETCONF Protocol* chapter of the Programmability Configuration Guide at: https://www.cisco.com/c/en/us/support/ios-nx-os-software/ ios-xe-17/products-installation-and-configuration-guides-list.html

In the Status Information Received Synchronously type, the following information is exported though NETCONF:

- · Name of the village
- APs in each village
- · Status of each AP
- Number of clients currently connected and logged on in each village and each AP

All the data for the items listed above is already available as the embedded wireless controller operational data exported through NETCONF. The examples below explain where the data items listed are available.

The following command is used in the embedded wireless controller:

wireless tag site village name 1

The site tags can be retrieved by NETCONF using the get-config operation.

#### Example output for Name of the Village:

```
<site-cfg-data xmlns="http://cisco.com/ns/yang/Cisco-IOS-XE-wireless-site-cfg">
[...]
<site-tag-configs>
    <site-tag-configs
        <site-tag-name>village_name_1</site-tag-name>
        <description>custom user site tag for a village</description>
        </site-tag-configs
[...]
</site-tag-configs>
```

The embedded wireless controller's operational data contains all the connected (joined) APs and lists their site tags. The example output displays the detailed information about the APs and the site tags. The following example displays the relevant fields and the corresponding embedded wireless controller show commands:

#### Example output of Access Point per Village:

```
<data>
    <access-point-oper-data
xmlns="http://cisco.com/ns/yang/Cisco-IOS-XE-wireless-access-point-oper">
    [...]
      <radio-oper-data>
        <wtp-mac>00:1b:0c:00:02:00</wtp-mac>
                                               #show ap dot11 {24ghz|5ghz} summary "MAC
Address"
        <radio-slot-id>0</radio-slot-id>
                                               #show ap dot11 {24ghz|5ghz} summary "Slot"
        <ap-mac>00:1b:0c:00:02:00</ap-mac>
        <slot-id>0</slot-id>
        <radio-type>1</radio-type>
                                               # 1 - 2.4GHz, 2 - 5GHz
        <admin-state>enabled</admin-state>
                                               #show ap dot11 {24ghz|5ghz} summary "Admin
State"
                                               #show ap dot11 {24ghz|5ghz} summary "Oper
        <oper-state>radio-up</oper-state>
State"
    [...]
[...]
      <capwap-data>
```

```
<wtp-mac>00:1b:0c:00:02:00</wtp-mac>
                                                            #show ap summary "Radio MAC"
                                                                              "State"
       <ap-operation-state>registered</ap-operation-state> #show ap summary
       <ip-addr>10.102.140.10</ip-addr>
                                                            #show ap summary "IP Address"
       [...]
                                                                    "Status", 1 - Enabled,
       <admin-state>1</admin-state>
                                                  #show ap status
2 - Disabled
       <location>default-location </location>
                                                  #show ap summary "Location"
       <country-code>CH </country-code>
       <name>AP A-1</name>
                                                  #show ap summary "AP Name"
[...]
       <tag-info>
         [...]
         <site-tag>
         <site-tag-name>village name 1</site-tag-name> #show ap name AP A-1 config general
"Site Tag Name"
           [...]
         </site-tag>
[...]
```

The operational data of the embedded wireless controller contains all the connected wireless clients information, which includes detailed client device information, such as the MAC address, IP address, State and the AP name.

Example output of the **Number of clients currently online and logged in each village and each AP**:

# Alarm and Event Information Received Asynchronously -Configuration Examples

The push functionality for the alarm and event information is fulfilled with on-change notifications through NETCONF dynamic subscriptions, with XML encoding.

Example output of AP Up/Down Events - Subscription

Request:

```
<?xml version="1.0" encoding="UTF-8"?>
<rpc message-id="urn:uuid:b0c581c9-ff5a-4352-9e64-7f2ce1ec603a"
xmlns="urn:ietf:params:xml:ns:netconf:base:1.0">
<establish-subscription xmlns="urn:ietf:params:xml:ns:yang:ietf-event-notifications"
    xmlns:yp="urn:ietf:params:xml:ns:yang:ietf-yang-push">
    <stream>yp="urn:ietf:params:xml:ns:yang:ietf-yang-push">
    <stream>yp:yang-push</stream>
    <yp:xpath-filter>/access-point-oper-data/capwap-data/ap-operation-state</yp:xpath-filter>
    </ge:dampening-period>0</yp:dampening-period>
    </establish-subscription>
</rpc>
```

#### Reply:

```
<?xml version="1.0" encoding="UTF-8"?>
<rpc-reply xmlns="urn:ietf:params:xml:ns:netconf:base:1.0"
message-id="urn:uuid:673b42b2-e988-4e20-a6c3-0679c08e6114"><subscription-result</pre>
xmlns='urn:ietf:params:xml:ns:yang:ietf-event-notifications'
xmlns:notif-bis="urn:ietf:params:xml:ns:yang:ietf-event-notifications">notif-bis:ok</subscription-result>
<subscription-id
xmlns='urn:ietf:params:xml:ns:yang:ietf-event-notifications'>2147483652</subscription-id>
</rpc-reply>
-->>
(Default Callback)
            : 2018-03-09 15:08:21.880000+00:00
Event time
Subscription Id : 2147483651
Туре
               : 2
Data
               :
<datastore-changes-xml xmlns="urn:ietf:params:xml:ns:yang:ietf-yang-push">
  <yang-patch xmlns="urn:ietf:params:xml:ns:yang:ietf-yang-patch">
    <patch-id>null</patch-id>
    <edit>
      <edit-id>edit1</edit-id>
      <operation>merge</operation>
      <target>/access-point-oper-data/capwap-data</target>
      <value>
       <capwap-data xmlns="http://cisco.com/ns/yang/Cisco-IOS-XE-wireless-access-point-oper">
          <ap-operation-state>registered</ap-operation-state>
          <wtp-mac>00ab11006600</wtp-mac>
        </capwap-data>
      </value>
    </edit>
  </yang-patch>
</datastore-changes-xml>
<<---
```

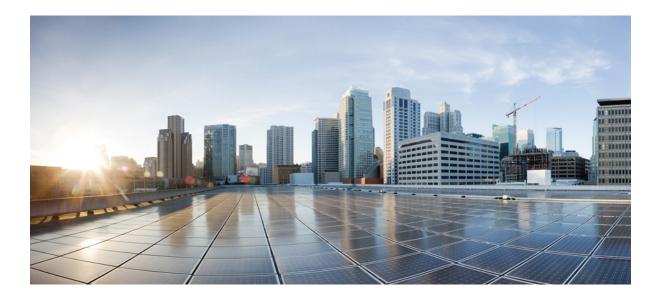

# PART V

# **System Management**

- Network Mobility Services Protocol, on page 165
- Application Visibility and Control, on page 177
- Cisco DNA Spaces, on page 193
- EDCA Parameters, on page 197
- 802.11 parameters and Band Selection, on page 201
- Image Download, on page 219
- Conditional Debug, Radioactive Tracing, and Packet Tracing, on page 231
- Aggressive Client Load Balancing, on page 239
- Accounting Identity List, on page 243
- Volume Metering, on page 247
- Enabling Syslog Messages in Access Points and Controller for Syslog Server, on page 249

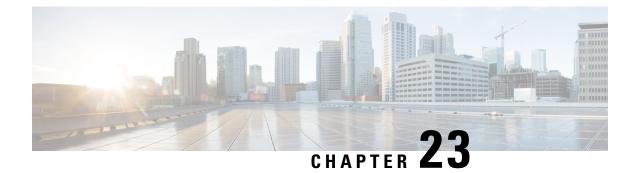

# **Network Mobility Services Protocol**

- Information About Network Mobility Services Protocol, on page 165
- Enabling NMSP On-Premises Services, on page 166
- Modifying the NMSP Notification Interval for Clients, RFID Tags, and Rogues, on page 166
- Modifying the NMSP Notification Threshold for Clients, and Tags, on page 167
- Configuring NMSP Strong Cipher, on page 167
- Verifying NMSP Settings, on page 168
- Examples: NMSP Settings Configuration, on page 170
- Probe RSSI Location, on page 170
- Configuring Probe RSSI, on page 171
- Verifying Probe RSSI, on page 172
- RFID Tag Support, on page 172
- Configuring RFID Tag Support, on page 173
- Verifying RFID Tag Support, on page 173

### Information About Network Mobility Services Protocol

Cisco Network Mobility Services Protocol (NMSP) is a secure two-way protocol that can be run over a connection-oriented (TLS) or connection-less (DTLS) transport. The wireless infrastructure runs the NMSP server and Cisco Connected Mobile Experiences (Cisco CMX) acts as an NMSP client. The embedded wireless controller supports multiple services and multiple Cisco CMXs can connect to the NMSP server to get the data for the services (location of wireless devices, probe RSSI, hyperlocation, wIPS, and so on.) over the NMSP session.

NMSP defines the intercommunication between Cisco CMX and the embedded wireless controller. Cisco CMX communicates to the embedded wireless controller over a routed IP network. Both publish-subscribe and request-reply communication models are supported. Typically, Cisco CMX establishes a subscription to receive services data from the embedded wireless controller in the form of periodic updates. The embedded wireless controller acts as a data publisher, broadcasting services data to multiple CMXs. Besides subscription, Cisco CMX can also send requests to the embedded wireless controller, causing the embedded wireless controller to send a response back.

NMSP essentially provides a way to the applications in the embedded wireless controller to talk to the outside world. The NMSP in the embedded wireless controller also provides the flexibility to change the protocol to talk to the outside world.

The following is a list of the Network Mobility Services Protocol features:

- NMSP is disabled by default.
- NMSP communicates with Cisco CMX using TCP, and uses TLS for encryption.

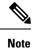

HTTPS is not supported for data transport between embedded wireless controller and Cisco CMX.

### **Enabling NMSP On-Premises Services**

| Proce | dure |
|-------|------|
|-------|------|

|        | Command or Action           | Purpose                                                 |
|--------|-----------------------------|---------------------------------------------------------|
| Step 1 | configure terminal          | Enters global configuration mode.                       |
|        | Example:                    |                                                         |
|        | Device# configure terminal  |                                                         |
| Step 2 | nmsp enable                 | Enables NMSP on premises services.                      |
|        | Example:                    | <b>Note</b> By default, the NMSP is disabled on         |
|        | Device(config)# nmsp enable | the embedded wireless controller.                       |
| Step 3 | end                         | Returns to privileged EXEC mode.                        |
|        | Example:                    | Alternatively, you can also press <b>Ctrl-Z</b> to exit |
|        | Device(config)# end         | global configuration mode.                              |

# Modifying the NMSP Notification Interval for Clients, RFID Tags, and Rogues

NMSP manages communication between the Cisco Connected Mobile Experiences (Cisco CMX) and the embedded wireless controller for incoming and outgoing traffic. If your application requires more frequent location updates, you can modify the NMSP notification interval (to a value between 1 and 180 seconds) for clients, active RFID tags, and rogue access points and clients.

**Note** The TCP port (16113) that the embedded wireless controller and Cisco CMX communicate over must be open (not blocked) on any firewall that exists between the embedded wireless controller and the Cisco CMX for NMSP to function.

|        | Command or Action               | Purpose                                                                            |
|--------|---------------------------------|------------------------------------------------------------------------------------|
| Step 1 | configure terminal              | Enters global configuration mode.                                                  |
|        | Example:                        |                                                                                    |
|        | Device# configure terminal      |                                                                                    |
| Step 2 | end                             | Returns to privileged EXEC mode.                                                   |
|        | Example:<br>Device(config)# end | Alternatively, you can also press <b>Ctrl-Z</b> to exit global configuration mode. |

# Modifying the NMSP Notification Threshold for Clients, and Tags

#### Procedure

|        | Command or Action                                                  | Purpose                                                                                                    |  |
|--------|--------------------------------------------------------------------|----------------------------------------------------------------------------------------------------|--|
| Step 1 | configure terminal                                                 | Enters global configuration mode.                                                                                         |  |
|        | Example:                                                           |                                                                                                    |  |
|        | Device# configure terminal                                         |                                                                                                    |  |
| Step 2 | <pre>location notify-threshold {clients   tags } threshold</pre>   | Configures the NMSP notification threshold for clients, and tags.                                                         |  |
|        | Example:<br>Device(config)# location notify-threshold<br>clients 5 | <i>threshold</i> - RSSI threshold value in db. Valid range is from 0 to 10.                                               |  |
| Step 3 | end<br>Example:<br>Device(config)# end                             | Returns to privileged EXEC mode.<br>Alternatively, you can also press <b>Ctrl-Z</b> to exit<br>global configuration mode. |  |

# **Configuring NMSP Strong Cipher**

#### Procedure

|        | Command or Action          | Purpose                           |
|--------|----------------------------|-----------------------------------|
| Step 1 | configure terminal         | Enters global configuration mode. |
|        | Example:                   |                                   |
|        | Device# configure terminal |                                   |

|        | Command or Action                                                         | Purpose                                                                                                    |
|--------|---------------------------------------------------------------------------|----------------------------------------------------------------------------------------------------|
| Step 2 | <pre>nmsp strong-cipher Example: Device(config)# nmsp strong-cipher</pre> | Enable strong ciphers for NMSP server, which<br>contains<br>"ECDHE-RSA-AES128-GCM-SHA256:,<br>ECDHE-ECDSA-AES128-GCM-SHA256:,<br>AES256-SHA256:AES128-GCM-SHA256:, and<br>AES128-SHA256:AES128-SHA".<br>Normal cipher suite contains,<br>"ECDHE-RSA-AES128-GCM-SHA256:,<br>ECDHE-ECDSA-AES128-GCM-SHA256:,<br>and AES128-SHA". |
| Step 3 | end<br>Example:<br>Device(config)# end                                    | Returns to privileged EXEC mode.<br>Alternatively, you can also press <b>Ctrl-Z</b> to exit global configuration mode.                                                                                                    |

### **Verifying NMSP Settings**

To view the NMSP capabilities of the embedded wireless controller, use the following command:

To view the NMSP notification intervals, use the following command:

```
Device# show nmsp notification interval
NMSP Notification Intervals
------
RSSI Interval:
Client : 2 sec
RFID : 50 sec
Rogue AP : 2 sec
Rogue Client : 2 sec
Spectrum : 2 sec
```

To view the connection-specific statistics counters for all CMX connections, use the following command:

```
Device# show nmsp statistics connection

NMSP Connection Counters

------

CMX IP Address: 10.22.244.31, Status: Active

State:

Connections : 1

Disconnections : 0

Rx Data Frames : 13

Tx Data Frames : 99244

Unsupported messages : 0
```

| Mes | sage Counters:                                                                                  |                                                                                                    |
|-----|-------------------------------------------------------------------------------------------------|----------------------------------------------------------------------------------------------------|
| ID  | Name                                                                                            | Count                                                                                                    |
| 1   | Echo Request                                                                                    | 6076                                                                                                    |
| 7   | Capability Notification                                                                         | 2                                                                                                    |
| 13  | Measurement Request                                                                             | 5                                                                                                    |
| 16  | Information Request                                                                             | 3                                                                                                    |
| 20  | Statistics Request                                                                              | 2                                                                                                    |
| 30  | Service Subscribe Request                                                                       | 1                                                                                                    |
|     | 2                                                                                               |                                                                                                    |
| ID  | Name                                                                                            | Count                                                                                                    |
| 2   | Echo Response                                                                                   | 6076                                                                                                    |
| 7   | Capability Notification                                                                         | 1                                                                                                    |
| 14  | Measurement Response                                                                            | 13                                                                                                    |
| 15  | Measurement Notification                                                                        | 91120                                                                                                    |
| 17  | Information Response                                                                            | 6                                                                                                    |
| 18  | Information Notification                                                                        | 7492                                                                                                    |
| 21  | Statistics Response                                                                             | 2                                                                                                    |
| 22  | Statistics Notification                                                                         | 305                                                                                                    |
| 2.1 | a                                                                                               | 1                                                                                                    |
|     | Service Subscribe Response<br>AP Info Notification                                              | 1<br>304                                                                                                    |
|     | ID<br>1<br>7<br>13<br>16<br>20<br>30<br>Mes<br>ID<br>2<br>7<br>14<br>15<br>17<br>18<br>21<br>22 | <pre>1 Echo Request 7 Capability Notification 13 Measurement Request 16 Information Request 20 Statistics Request 30 Service Subscribe Request Message Counters: 10 Name 2 Echo Response 7 Capability Notification 14 Measurement Response 15 Measurement Notification 17 Information Response 18 Information Notification 21 Statistics Response 22 Statistics Notification</pre> |

To view the common statistic counter of the embedded wireless controller's NMSP service, use the following command:

Device# show nmsp statistics summary NMSP Global Counters \_\_\_\_\_ Number of restarts : SSL Statistics \_\_\_\_\_ : 6 Total amount of verifications Verification failures : 6 Verification success : 0 Amount of connections created : 8 Amount of connections closed : 7 Total amount of accept attempts : 8 : 0 Failures in accept Amount of successful accepts : 8 Amount of failed registrations : 0 AAA Statistics ------Total amount of AAA requests : 7 Failed to send requests : 0 Requests sent to AAA : 7 Responses from AAA : 7 Responses from AAA to validate : 7 Responses validate error : 6 Responses validate success : 1

To view the overall NMSP connections, use the following command:

Device# show nmsp status NMSP Status

| CMX IP Address | Active | Tx Echo Resp | Rx Echo Req | Tx Data | Rx Data | Transport |
|----------------|--------|--------------|-------------|---------|---------|-----------|
| 127.0.0.1      | Active | 6            | 6           | 1       | 2       | TLS       |

To view all mobility services subscribed by all CMXs, use the following command:

| Device# show nmsp : | subscription detail         |
|---------------------|-----------------------------|
| CMX IP address 127  | .0.0.1:                     |
| Service             | Subservice                  |
|                     |                             |
| RSSI                | Rogue, Tags, Mobile Station |
| Spectrum            |                             |
| Info                | Rogue, Mobile Station,      |
| Statistics          | Tags, Mobile Station,       |
| AP Info             | Subscription                |

To view all mobility services subscribed by a specific CMX, use the following command:

To view the overall mobility services subscribed by all CMXs, use the following command:

| Device# <b>show nmsp</b> :<br>Service | <b>subscription summary</b><br>Subservice |
|---------------------------------------|-------------------------------------------|
|                                       |                                           |
| RSSI                                  | Rogue, Tags, Mobile Station,              |
| Spectrum                              |                                           |
| Info                                  | Rogue, Mobile Station,                    |
| Statistics                            | Tags, Mobile Station,                     |
| AP Info                               | Subscription                              |
|                                       |                                           |

### **Examples: NMSP Settings Configuration**

This example shows how to configure the NMSP notification interval for RFID tags:

```
Device# configure terminal
Device(config)# nmsp notification interval rssi rfid 50
Device(config)# end
Device# show nmsp notification interval
```

This example shows how to configure the NMSP notification interval for clients:

```
Device# configure terminal
Device(config)# nmsp notification interval rssi clients 180
Device(config)# end
Device# show nmsp notification interval
```

### **Probe RSSI Location**

The Probe RSSI Location feature allows the wireless embedded wireless controller and Cisco CMX to support the following:

- Load balancing
- Coverage Hole detection

· Location updates to CMX

When a wireless client is enabled, it sends probe requests to identify the wireless networks in the vicinity and also to find the received signal strength indication (RSSI) associated with the identified Service Set Identifiers (SSIDs).

The wireless client periodically performs active scanning in background even after being connected to an access point. This helps them to have an updated list of access points with best signal strength to connect. When the wireless client can no longer connect to an access point, it uses the access point list stored to connect to another access point that gives it the best signal strength. The access points in the WLAN gather these probe requests, RSSI and MAC address of the wireless clients and forwards them to the wireless embedded wireless controllers. The Cisco CMX gathers this data from the wireless embedded wireless controller and uses it to compute the updated location of the wireless client when it roams across the network.

## **Configuring Probe RSSI**

|        | Command or Action                                                                                         | Purpose                                                                                                    |
|--------|----------------------------------------------------------------------------------------------------|----------------------------------------------------------------------------------------------------|
| Step 1 | configure terminal                                                                                        | Enters global configuration mode.                                                                                                    |
|        | Example:                                                                                                  |                                                                                                    |
|        | Device# configure terminal                                                                                |                                                                                                    |
| Step 2 | wireless probe filter                                                                                     | Enables filtering of unacknowledged probe                                                                                                    |
|        | Example:                                                                                                  | requests from AP to improve the location accuracy.                                                                                                    |
|        |                                                                                                    | Use the <b>no</b> form of the command to disable the feature. This will forward both acknowledged and unacknowledged probe requests to the embedded wireless controller. |
| Step 3 | <pre>wireless probe limit limit-value interval Example: Device(config)# wireless probe limit 10 100</pre> | Configures the number of probe request<br>reported to the wireless embedded wireless<br>controller from the AP for the same client on a<br>given interval.               |
|        | 100                                                                                                    | Use the <b>no</b> form of the command to revert to the default limit, which is 2 probes at an interval of 500 ms.                                                        |
| Step 4 | wireless probe locally-administered-mac                                                                   | Enables the reporting of probes from clients                                                                                                    |
|        | Example:                                                                                                  | having locally administered MAC address.                                                                                                    |
|        | Device(config)# wireless probe<br>locally-administered-mac                                                |                                                                                                    |
| Step 5 | location algorithm rssi-average<br>Example:                                                               | Sets the probe RSSI measurement updates to a more accurate algorithm but with more CPU overhead.                                                                         |
|        | Device(config)# location algorithm rssi-average                                                           | overnead.                                                                                                    |

|        | Command or Action                                                                       | Purpose                                                                                                    |
|--------|-----------------------------------------------------------------------------------------|----------------------------------------------------------------------------------------------------|
| Step 6 | <pre>location algorithm simple Example: Device(config)# location algorithm simple</pre> | (Optional) Sets the probe RSSI measurement<br>updates to a faster algorithm with smaller CPU<br>overhead, but less accuracy.<br>Use the <b>no</b> form of the command to revert the |
|        |                                                                                         | algorithm type to the default one, which is <i>rssi-average</i> .                                                                                                    |
| Step 7 | location expiry client interval                                                         | Configures the timeout for RSSI values.                                                                                                    |
|        | <b>Example:</b><br>Device(config)# location expiry client 300                           | The <b>no</b> form of the command sets it to a default value of 15.                                                                                                    |
| Step 8 | location notify-threshold client threshold-db                                           | Configures the notification threshold for clients.                                                                                                    |
|        | <pre>Example:<br/>Device(config)# location notify-threshold<br/>client 5</pre>          | The <b>no</b> form of the command sets it to a default value of 0.                                                                                                    |
| Step 9 | location rssi-half-life client <i>time-in-seconds</i><br>Example:                       | Configures half life when averaging two RSSI readings.                                                                                                    |
|        | Device(config)# location rssi-half-life<br>client 20                                    | To disable this option, set the value to 0.                                                                                                    |

#### What to do next

Use the **show wireless client probing** command to view each probing client (associated and probing only) by batch of 10 mac addresses.

### **Verifying Probe RSSI**

To view the details of the AP the associated client was detected with, and with which RSSI:

```
Device# show wireless client mac-address 4.4.4 detail
****snippet of the output****
Nearby AP Statistics:
TEST_AP-1 (slot 0)
antenna 0: 0 s ago ..... -77 dBm
antenna 1: 0 s ago .... -88 dBm
TEST_AP-5 (slot 0)
antenna 0: 0 s ago .... -64 dBm
antenna 1: 0 s ago .... -36 dBm
TEST_AP-6 (slot 0)
antenna 0: 0 s ago .... -69 dBm
antenna 1: 0 s ago .... -79 dBm
```

# **RFID Tag Support**

The embedded wireless controller enables you to configure radio frequency identification (RFID) tag tracking. RFID tags are small wireless battery-powered tags that continuously broadcast their own signal and are affixed

to assets for real-time location tracking. They operate by advertising their location using special 802.11 packets, which are processed by access points, the embedded wireless controller, and the Cisco CMX. Only active RFIDs are supported. A combination of active RFID tags and wireless embedded wireless controller allows you to track the current location of equipment. *Active* tags are typically used in real-time tracking of high-value assets in *closed-loop* systems (that is,) systems in which the tags are not intended to physically leave the control premises of the tag owner or originator.

For more information on RFID tags, see the Active RFID Tags section of the *Wi-Fi Location-Based Services* 4.1 Design Guide.

#### **General Guidelines**

- Only Cisco-compliant active RFID tags are supported.
- You can verify the RFID tags on the embedded wireless controller.
- High Availability for RFID tags are supported.

## **Configuring RFID Tag Support**

#### Procedure

|        | Command or Action                        | Purpose                                                                                                    |
|--------|------------------------------------------|----------------------------------------------------------------------------------------------------|
| Step 1 | configure terminal                       | Enters global configuration mode.                                                                                                    |
|        | Example:                                 |                                                                                                    |
|        | Device# configure terminal               |                                                                                                    |
| Step 2 | wireless rfid                            | Enables RFID tag tracking.                                                                                                    |
|        | Example:                                 | The default value is enabled.                                                                                                    |
|        | <pre>Device(config)# wireless rfid</pre> | Use the <b>no</b> form of this command to disable RFID tag tracking.                                                                                                    |
| Step 3 | wireless rfid timeout timeout-value      | Configures the RFID tag data timeout value to                                                                                                    |
|        | Example:                                 | cleanup the table.                                                                                                    |
|        | Device(config)# wireless rfid timeout 90 | The timeout value is the amount of time that<br>the embedded wireless controller maintains tags<br>before expiring them. For example, if a tag is<br>configured to beacon every 30 seconds, we<br>recommend that you set the timeout value to 90<br>seconds (approximately three times the beacon<br>value). The default value is 1200 seconds. |

## Verifying RFID Tag Support

To view the summary of RFID tags that are clients, use the following command:

Device# show wireless rfid client

To view the detailed information for an RFID tag, use the following command:

```
Device# show wireless rfid detail <rfid-mac-address>
RFID address 000c.cc96.0001
Vendor Cisco
Last Heard 6 seconds ago
Packets Received 187
Bytes Received 226
Content Header
_____
 CCX Tag Version 0
 Tx power: 12
 Channel: 11
 Reg Class: 4
CCX Payload
_____
 Last Sequence Control 2735
 Payload length 221
 Payload Data Hex Dump:
 00000000 00 02 00 00 01 09 00 00 00 00 0c b8 ff ff ff 02
                                         | . . . . . . . . . . . . . . . . . .
 00000010 07 42 03 20 00 00 0b b8 03 4b 00 00 00 00 00 00
                                         |.B. ....K.....|
```

To view the summary information for all known RFID tags, use the following command:

```
Device# show wireless rfid summary
```

```
Total RFID entries: : 16

Total Unique RFID entries : 16

RFID ID VENDOR Closet AP RSSI Time Since Last Heard

0012.b80a.c791 Cisco 7069.5a63.0520 -31 3 minutes 30 seconds ago

0012.b80a.c953 Cisco 7069.5a63.0460 -33 4 minutes 5 seconds ago

0012.b80d.e9f9 Cisco 7069.5a63.0460 -38 4 minutes 28 seconds ago

0012.b80d.ea03 Cisco 7069.5a63.0460 -38 4 minutes 29 seconds ago

0012.b80d.ea03 Cisco 7069.5a63.0520 -43 4 minutes 29 seconds ago

0012.b80d.ea6b Cisco 7069.5a63.0460 -39 4 minutes 26 seconds ago

0012.b80d.ebe8 Cisco 7069.5a63.0520 -43 3 minutes 21 seconds ago

0012.b80d.ebe8 Cisco 7069.5a63.0520 -43 4 minutes 28 seconds ago

0012.b80d.ec48 Cisco 7069.5a63.0520 -43 4 minutes 28 seconds ago

0012.b80d.ec48 Cisco 7069.5a63.0520 -43 4 minutes 7 seconds ago

0012.b80d.ec55 Cisco 7069.5a63.0520 -41 1 minute 52 seconds ago
```

To view the location-based system RFID statistics, use the following command:

Device# show wireless rfid stats

```
RFID total delete record : 0
RFID error exceeded ap count : 0
RFID error record remove : 0
RFID old rssi expired count: 0
RFId smallest rssi expireed count : 0
RFID total query insert : 0
RFID error invalid rssi count : 0
```

To view the NMSP notification interval, use the following command:

Device# show nmsp notification interval

NMSP Notification Intervals RSSI Interval: Client : 2 sec RFID : 50 sec Rogue AP : 2 sec Rogue Client : 2 sec Spectrum : 2 sec

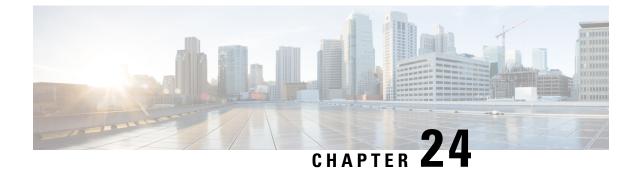

# **Application Visibility and Control**

- Information About Application Visibility and Control, on page 177
- Create a Flow Monitor, on page 179
- Create a Flow Exporter, on page 180
- Configure a WLAN for AVC, on page 180
- Configuring a Policy Tag, on page 181
- Attaching a Policy Profile to a WLAN Interface (GUI), on page 182
- Attaching a Policy Profile to a WLAN Interface (CLI), on page 182
- Attaching a Policy Profile to an AP, on page 183
- Verify the AVC Configuration, on page 184
- AVC-Based Selective Reanchoring, on page 184
- Restrictions for AVC-Based Selective Reanchoring, on page 185
- Configuring the Flow Exporter, on page 185
- Configuring the Flow Monitor, on page 185
- Configuring the AVC Reanchoring Profile, on page 186
- Configuring the Wireless WLAN Profile Policy , on page 187
- Verifying AVC Reanchoring, on page 188

## Information About Application Visibility and Control

Application Visibility and Control (AVC) is a subset of the entire Flexible NetFlow (FNF) package that can provide traffic information. The AVC feature employs a distributed approach that benefits from NBAR running on the access point (AP) or embedded wireless controller whose goal is to run deep packet inspection (DPI) and reports the results using FNF messages.

AVC enables you to perform real-time analysis and create policies to reduce network congestion, costly network link usage, and infrastructure upgrades. Traffic flows are analyzed and recognized using the NBAR2 engine. The specific flow is marked with the recognized protocol or application. This per-flow information can be used for application visibility using FNF. After the application visibility is established, a user can define control rules with policing mechanisms for a client.

Using AVC rules, you can limit the bandwidth of a particular application for all the clients joined on the WLAN. These bandwidth contracts coexist with per-client downstream rate limiting that takes precedence over the per-application rate limits.

FNF feature is supported in wireless, and relies on the NetFlow enablement on the embedded wireless controller for flex mode.

The behavior of the AVC solution changes based on the wireless deployments. The following sections describe the commonalities and differences in all scenarios:

#### Flex Mode

- NBAR is enabled on an AP
- AVC pushes the FNF configuration to the APs.
- Supports context transfer for roaming in AVC-FNF.
- Supports NetFlow exporter.

#### Prerequisites for Application Visibility and Control

- The access points should be AVC capable.
- For the control part of AVC (QoS) to work, the application visibility feature with FNF has to be configured.

#### **Restrictions for Application Visibility and Control**

- Layer 2 roaming is not supported across embedded wireless controllercontrollers.
- Multicast traffic is not supported.
- AVC is supported only on the following access points:
  - Cisco Aironet 1800 Series Access Points
  - Cisco Aironet 2700 Series Access Point
  - Cisco Aironet 2800 Series Access Point
  - Cisco Aironet 3700 Series Access Points
  - Cisco Aironet 3800 Series Access Points
  - Cisco Aironet 4800 Series Access Points
- AVC is not supported on Cisco Aironet 702W, 702I (128 M memory), and 1530 Series access points.
- Only the applications that are recognized with App visibility can be used for applying QoS control.
- Data link is not supported for NetFlow fields in AVC.
- You cannot map the same WLAN profile to both the AVC-not-enabled policy profile and the AVC-enabled policy profile.
- NBAR-based QoS policy configuration is allowed at client level and BSSID level, configured on policy profile.

When AVC is enabled, the AVC profile supports only up to 23 rules, which includes the default DSCP rule. The AVC policy will not be pushed down to the AP, if rules are more than 23.

#### **AVC Configuration Overview**

To configure AVC, follow these steps:

- 1. Create a flow monitor using the record wireless avc basic command.
- 2. Create a wireless policy profile.
- 3. Apply the flow monitor to the wireless policy profile.
- 4. Create a wireless policy tag.
- 5. Map the WLAN to the policy profile
- 6. Attach the policy tag to the APs.

## **Create a Flow Monitor**

The NetFlow configuration requires a flow record, a flow monitor, and a flow exporter. This configuration should be the first step in the overall AVC configuration.

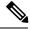

Note

In Flex mode, the default values for **cache timeout active** and **cache timeout inactive** commands are not optimal for AVC. We recommend that you set both the values to 60 in the flow monitor.

|        | Command or Action                                                            | Purpose                 | e                                                                                                    |
|--------|------------------------------------------------------------------------------|-------------------------|----------------------------------------------------------------------------------------------------|
| Step 1 | configure terminal                                                           | Enters g                | global configuration mode.                                                                                                    |
|        | <b>Example:</b><br>Device# configure terminal                                |                         |                                                                                                    |
| Step 2 | flow monitor monitor-name                                                    | Creates a flow monitor. |                                                                                                    |
|        | <pre>Example:<br/>Device(config)# flow monitor fm_avc</pre>                  |                         |                                                                                                    |
| Step 3 | record wireless avc basic                                                    | Specifie                | es the basic wireless AVC flow template.                                                                                                    |
|        | <b>Example:</b><br>Device(config-flow-monitor)# record<br>wireless avc basic | Note                    | The record wireless avc basic<br>command is same as record wireless<br>avc ipv4 basic command. However,<br>record wireless avc ipv4 basic<br>command is not supported in Flex<br>or Fabric modes. In such scenarios,<br>use the record wireless avc basic<br>command. |

# **Create a Flow Exporter**

You can create a flow exporter to define the export parameters for a flow. This is an optional procedure for configuring flow exporter parameters.

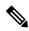

**Note** For the AVC statistics to be visible at the embedded wireless controller, you should configure a local flow exporter using the following commands:

- flow exporter my\_local
- destination local wlc

Also, your flow monitor must use this local exporter for the statistics to be visible at the embedded wireless controller.

#### Procedure

|        | Command or Action                                                   | Purpose                                                   |
|--------|---------------------------------------------------------------------|-----------------------------------------------------------|
| Step 1 | flow exporter flow-export-name                                      | Creates a flow monitor.                                   |
|        | <b>Example:</b><br>Device(config)# flow exporter export-test        |                                                           |
| Step 2 | description string                                                  | Describes the flow record as a maximum                    |
| -      | Example:                                                            | 63-character string.                                      |
|        | Device(config-flow-exporter)# description<br>IPv4flow               |                                                           |
| Step 3 | Example:<br>Device(config-flow-exporter) #<br>destination local wlc | Specifies the local WLC to which the exporter sends data. |
| Step 4 | show flow exporter                                                  | (Optional) Verifies your configuration.                   |
|        | Example:                                                            |                                                           |
|        | Device # show flow exporter                                         |                                                           |

### **Configure a WLAN for AVC**

Follow the procedure given below to configure a WLAN for AVC:

|        | Command or Action                                        | Purpose                          |
|--------|----------------------------------------------------------|----------------------------------|
| Step 1 | wlan wlan-avc 1 ssid-avc                                 | Configures WLAN.                 |
|        | Example:                                                 |                                  |
|        | Device(config)# wlan wlan1 1 ssid1                       |                                  |
| Step 2 | shutdown                                                 | Shuts down the WLAN.             |
|        | Example:                                                 |                                  |
|        | Device(config-wlan)# shutdown                            |                                  |
| Step 3 | no security wpa akm dot1x                                | Disables security AKM for dot1x. |
|        | Example:                                                 |                                  |
|        | Device(config-wlan)# no security wpa akm dot1x           |                                  |
| Step 4 | no security wpa wpa2 ciphers aes                         | Disables WPA2 ciphers for AES.   |
|        | Example:                                                 |                                  |
|        | Device(config-wlan)# no security wpa wpa2<br>ciphers aes |                                  |

#### Procedure

# **Configuring a Policy Tag**

I

|        | Command or Action                                                           | Purpose                                         |
|--------|-----------------------------------------------------------------------------|-------------------------------------------------|
| Step 1 | configure terminal                                                          | Enters global configuration mode.               |
|        | Example:                                                                    |                                                 |
|        | Device# configure terminal                                                  |                                                 |
| Step 2 | wireless tag policy policy-tag-name                                         | Configures policy tag and enters policy tag     |
|        | Example:                                                                    | configuration mode.                             |
|        | <pre>Device(config-policy-tag)# wireless tag policy rr-xyz-policy-tag</pre> |                                                 |
| Step 3 | end                                                                         | Saves the configuration and exits configuration |
|        | Example:                                                                    | mode and returns to privileged EXEC mode.       |
|        | Device(config-policy-tag)# end                                              |                                                 |

### Attaching a Policy Profile to a WLAN Interface (GUI)

#### Procedure

| Step 1 | Choose Configuration > Tags & Profiles > Tags.                                               |
|--------|----------------------------------------------------------------------------------------------|
| Step 2 | On the Manage Tags page, click Policy tab.                                                   |
| Step 3 | Click Add to view the Add Policy Tag window.                                                 |
| Step 4 | Enter a name and description for the policy tag.                                             |
| Step 5 | Click Add to map WLAN and policy.                                                            |
| Step 6 | Choose the WLAN profile to map with the appropriate policy profile, and click the tick icon. |
| Step 7 | Click Save & Apply to Device.                                                                |

### Attaching a Policy Profile to a WLAN Interface (CLI)

#### Before you begin

Do not attach different AVC policy profiles on the same WLAN across different policy tags.

The following is an example of incorrect configuration:

```
wireless profile policy avc_pol1
    ipv4 flow monitor fm-avc1 input
    ipv4 flow monitor fm-avc1 output
    no shutdown
    wireless profile policy avc_pol2
    ipv4 flow monitor fm-avc2 input
    ipv4 flow monitor fm-avc2 output
    no shutdown
    wireless tag policy avc-tag1
    wlan wlan1 policy avc_pol1
    wireless tag policy avc-tag2
    wlan wlan1 policy avc_pol2
```

This example violates the restriction stated earlier, that is, the WLAN *wlan1* is mapped to 2 policy profiles, *avc\_pol1* and *avc\_pol2*. This configuration is, therefore, incorrect because the WLAN *wlan1* should be mapped to either *avc\_pol1* or *avc\_pol2* everywhere.

 Conflicting policy profiles on the same WLAN are not supported. For example, policy profile (with and without AVC) applied to the same WLAN in different policy tags.

The following is an example of an incorrect configuration:

```
wireless profile policy avc_pol1
   no shutdown
   wireless profile policy avc_pol2
   ipv4 flow monitor fm-avc2 input
   ipv4 flow monitor fm-avc2 output
   no shutdown
   wireless tag policy avc-tag1
```

wlan wlan1 policy avc\_pol1
wireless tag policy avc-tag2
wlan wlan1 policy avc\_pol2

In this example, a policy profile with and without AVC is applied to the same WLAN in different tags.

#### Procedure

|        | Command or Action                                                      | Purpose                                      |
|--------|------------------------------------------------------------------------|----------------------------------------------|
| Step 1 | wireless tag policy avc-tag                                            | Creates a policy tag.                        |
|        | Example:                                                               |                                              |
|        | <pre>Device(config)# wireless tag policy avc-tag</pre>                 |                                              |
| Step 2 | wlan wlan-avc policy avc-policy                                        | Attaches a policy profile to a WLAN profile. |
|        | Example:                                                               |                                              |
|        | <pre>Device(config-policy-tag)# wlan wlan_avc<br/>policy avc_pol</pre> |                                              |

#### What to do next

- Run the no shutdown command on the WLAN after completing the configuration.
- If the WLAN is already in **no shutdown** mode, run the **shutdown** command, followed by **no shutdown** command.

# **Attaching a Policy Profile to an AP**

|        | Command or Action                              | Purpose                                            |
|--------|------------------------------------------------|----------------------------------------------------|
| Step 1 | ap ap-ether-mac                                | Enters AP configuration mode.                      |
|        | Example:                                       |                                                    |
|        | Device(config)# ap 34a8.2ec7.4cf0              |                                                    |
| Step 2 | policy-tag policy-tag                          | Specifies the policy tag that is to be attached to |
|        | Example:                                       | the access point.                                  |
|        | <pre>Device(config) # policy-tag avc-tag</pre> |                                                    |

# **Verify the AVC Configuration**

#### Procedure

|        | Command or Action                                                                                                    | Purpose                                                                                                    |
|--------|----------------------------------------------------------------------------------------------------|----------------------------------------------------------------------------------------------------|
| Step 1 | <pre>show avc wlan wlan-name top num-of-applications applications {aggregate   downstream   upstream} Example: Device# show avc wlan wlan_avc top 2 applications aggregate</pre> | <ul> <li>Displays information about top applications and users using these applications.</li> <li>Note Ensure that wireless clients are associated to the WLAN and generating traffic, and then wait for 90 seconds (to ensure the availability of statistics) before running the command.</li> </ul> |
| Step 2 | show avc client mac top num-of-applications<br>applications {aggregate   downstream                                                                                              | Displays information about the top number of applications.                                                                                                    |
|        | <pre>upstream} Example: Device# show avc client 9.3.4 top 3 applications aggregate</pre>                                                                                         | <b>Note</b> Ensure that wireless clients are associated to the WLAN and generating traffic, and then wait for 90 seconds (to ensure the availability of statistics) before running the command.                                                                                                    |
| Step 3 | <pre>show avc wlan wlan-name application app-name top num-of-clients aggregate Example: Device# show avc wlan wlan_avc application app top 4 aggregate</pre>                     | Displays information about top applications and<br>users using these applications.                                                                                                    |
| Step 4 | <pre>show ap summary Example: Device# show ap summary</pre>                                                                                                    | Displays a summary of all the access points attached to the embedded wireless controller.                                                                                                    |
| Step 5 | <pre>show ap tag summary Example: Device# show ap tag summary</pre>                                                                                                    | Displays a summary of all the access points with policy tags.                                                                                                    |

# **AVC-Based Selective Reanchoring**

The AVC-Based Selective Reanchoring feature is designed to reanchor clients when they roam from one embedded wireless controller to another. Reanchoring of clients prevents the depletion of IP addresses available for new clients in Cisco WLC. The AVC profile-based statistics are used to decide whether a client must be reanchored or deferred. This is useful when a client is actively running a voice or video application defined in the AVC rules.

The reanchoring process also involves deauthentication of anchored clients. The clients get deauthenticated when they do not transmit traffic for the applications listed in the AVC rules while roaming between WLCs.

# **Restrictions for AVC-Based Selective Reanchoring**

- This feature is supported only in local mode. FlexConnect and fabric modes are not supported.
- This feature is not supported in guest tunneling and export anchor scenarios.
- The old IP address is not released after reanchoring, until IP address' lease period ends.

## **Configuring the Flow Exporter**

#### Procedure

|        | Command or Action                                      | Purpose                                                                       |
|--------|--------------------------------------------------------|-------------------------------------------------------------------------------|
| Step 1 | configure terminal                                     | Enters global configuration mode.                                             |
|        | Example:                                               |                                                                               |
|        | Device# configure terminal                             |                                                                               |
| Step 2 | flow exporter name                                     | Creates a flow exporter and enters flow exporter                              |
|        | Example:                                               | configuration mode.                                                           |
|        | Device(config)# flow exporter<br>avc-reanchor          | <b>Note</b> You can use this command to modify an existing flow exporter too. |
| Step 3 | destination local wlc                                  | Sets the exporter as local.                                                   |
|        | Example:                                               |                                                                               |
|        | Device(config-flow-exporter)# destination<br>local wlc |                                                                               |

## **Configuring the Flow Monitor**

|        | Command or Action          | Purpose                                    |
|--------|----------------------------|--------------------------------------------|
| Step 1 | configure terminal         | Enters global configuration mode.          |
|        | Example:                   |                                            |
|        | Device# configure terminal |                                            |
| Step 2 | flow monitor monitor-name  | Creates a flow monitor and enters Flexible |
|        | Example:                   | NetFlow flow monitor configuration mode    |

|        | Command or Action                                             | Purpose                                                                      |
|--------|---------------------------------------------------------------|------------------------------------------------------------------------------|
|        | Device(config)# flow monitor fm_avc                           | <b>Note</b> You can use this command to modify an existing flow monitor too. |
| Step 3 | exporter exporter-name                                        | Specifies the name of an exporter.                                           |
|        | Example:                                                      |                                                                              |
|        | <pre>Device(config-flow-monitor)# exporter avc-reanchor</pre> |                                                                              |
| Step 4 | record wireless avc basic                                     | Specifies the flow record to use to define the                               |
|        | Example:                                                      | cache.                                                                       |
|        | Device(config-flow-monitor)# record<br>wireless avc basic     |                                                                              |
| Step 5 | cache timeout active value                                    | Sets the active flow timeout, in seconds.                                    |
|        | Example:                                                      |                                                                              |
|        | Device(config-flow-monitor)# cache<br>timeout active 60       |                                                                              |
| Step 6 | cache timeout inactive value                                  | Sets the inactive flow timeout, in seconds.                                  |
|        | Example:                                                      |                                                                              |
|        | Device(config-flow-monitor)# cache<br>timeout inactive 60     |                                                                              |

# **Configuring the AVC Reanchoring Profile**

### Before you begin

- Ensure that you use the AVC-Reanchor-Class class map. All other class-map names are ignored by Selective Reanchoring.
- During boot up, the system checks for the existence of the AVC-Reanchor-Class class map. If it is not found, default protocols, for example, jabber-video, wifi-calling, and so on, are created. If AVC-Reanchor-Class class map is found, configuration changes are not made and updates to the protocols that are saved to the startup configuration persist across reboots.

|        | Command or Action          | Purpose                           |
|--------|----------------------------|-----------------------------------|
| Step 1 | configure terminal         | Enters global configuration mode. |
|        | Example:                   |                                   |
|        | Device# configure terminal |                                   |
| Step 2 | class-map cmap-name        | Configures the class map.         |
|        | Example:                   |                                   |

|        | Command or Action                                   | Purpose                                                                                                 |
|--------|-----------------------------------------------------|----------------------------------------------------------------------------------------------------|
|        | Device(config)# class-map<br>AVC-Reanchor-Class     |                                                                                                    |
| Step 3 | match any                                           | Instructs the device to match with any of the                                                           |
|        | Example:                                            | protocols that pass through it.                                                                         |
|        | Device(config-cmap)# match any                      |                                                                                                    |
| Step 4 | match protocol jabber-audio                         | Specifies a match to the application name.                                                              |
|        | Example:                                            | You can edit the class-map configuration later,                                                         |
|        | Device(config-cmap)# match protocol<br>jabber-audio | in order to add or remove protocols, for<br>example, jabber-video, wifi-calling, and so<br>if required. |

# **Configuring the Wireless WLAN Profile Policy**

Follow the procedure given below to configure the WLAN profile policy:

|        | Command or Action                                                             | Purpose                                       |
|--------|-------------------------------------------------------------------------------|-----------------------------------------------|
| Step 1 | configure terminal                                                            | Enters global configuration mode.             |
|        | Example:                                                                      |                                               |
|        | Device# configure terminal                                                    |                                               |
| Step 2 | wireless profile policy policy-name                                           | Configures the WLAN policy profile and enters |
|        | Example:                                                                      | wireless policy configuration mode.           |
|        | Device(config)# wireless profile policy<br>default-policy-profile             |                                               |
| Step 3 | shutdown                                                                      | Disables the policy profile.                  |
|        | Example:                                                                      |                                               |
|        | Device(config-wireless-policy)# shutdown                                      |                                               |
| Step 4 | central switching                                                             | Enables central switching.                    |
|        | Example:                                                                      |                                               |
|        | <pre>Device(config-wireless-policy)# central   switching</pre>                |                                               |
| Step 5 | ipv4 flow monitor monitor-name input                                          | Specifies the name of the IPv4 ingress flow   |
|        | Example:                                                                      | monitor.                                      |
|        | <pre>Device(config-wireless-policy)# ipv4 flow<br/>monitor fm_avc input</pre> |                                               |
| Step 6 | ipv4 flow monitor monitor-name output                                         | Specifies the name of the IPv4 egress flow    |
|        | Example:                                                                      | monitor.                                      |

|        | Command or Action                                                                | Purpose                                                                     |
|--------|----------------------------------------------------------------------------------|-----------------------------------------------------------------------------|
|        | Device(config-wireless-policy)# ipv4 flow<br>monitor fm_avc output               |                                                                             |
| Step 7 | reanchor class class-name                                                        | Configure a class map with protocols for the Selective Reanchoring feature. |
|        | Example:                                                                         |                                                                             |
|        | <pre>Device(config-wireless-policy)# reanchor<br/>class AVC-Reanchor-Class</pre> |                                                                             |
| Step 8 | no shutdown                                                                      | Enables the policy profile.                                                 |
|        | Example:                                                                         |                                                                             |
|        | Device(config-wireless-policy)# no shutdown                                      |                                                                             |

### Verifying AVC Reanchoring

Use the following commands to verify the AVC reanchoring configuration:

Device# show wireless profile policy detailed avc\_reanchor\_policy

```
Policy Profile Name
                          : avc reanchor policy
Description
                          :
Status
                          : ENABLED
VLAN
                          • 1
Wireless management interface VLAN
                                   : 34
!
AVC VISIBILITY
                         : Enabled
Flow Monitor IPv4
 Flow Monitor Ingress Name : fm avc
 Flow Monitor Egress Name : fm_avc
Flow Monitor IPv6
 Flow Monitor Ingress Name : Not Configured
 Flow Monitor Egress Name
                          : Not Configured
NBAR Protocol Discovery
                        : Disabled
Reanchoring
                         : Enabled
Classmap name for Reanchoring
 Reanchoring Classmap Name : AVC-Reanchor-Class
1
.
                 -----
Device# show platform software trace counter tag wstatsd chassis active R0 avc-stats debug
Counter Name Thread ID Counter Value
_____
Reanch deassociated clients 28340 1
Reanch_tracked_clients 28340 4
Reanch deleted clients 28340 3
Device# show platform software trace counter tag wncd chassis active R0 avc-afc debug
Counter Name Thread ID Counter Value
```

```
_____
Reanch_co_ignored clients 30063 1
Reanch co anchored clients 30063 5
Reanch co deauthed clients 30063 4
Device# show platform software wlavc status wncd
Event history of WNCD DB:
AVC key: [1,wlan avc, N/A, Reanc, default-policy-tag]
Current state : READY
Wlan-id : 1
Wlan-name : wlan avc
Feature type : Reanchoring
Flow-mon-name : N/A
Policy-tag : default-policy-tag
Switching Mode : CENTRAL
Timestamp FSM State Event RC Ctx
_____
06/12/2018 16:45:30.630342 3 :ZOMBIE 1 :FSM AFM BIND 0 2
06/12/2018 16:45:28.822780 2 :READY 2 :FSM AFM UNBIND 0 0
06/12/2018 16:45:28.822672 2 :READY 2 :FSM_AFM_UNBIND 0 0
06/12/2018 16:45:15.172073 3 :ZOMBIE 1 :FSM AFM BIND 0 2
06/12/2018 16:45:12.738367 2 :READY 2 :FSM AFM UNBIND 0 0
06/12/2018 16:45:12.738261 2 :READY 2 :FSM AFM UNBIND 0 0
06/12/2018 16:45:01.162689 3 :ZOMBIE 1 :FSM AFM BIND 0 2
06/12/2018 16:44:55.757643 2 :READY 2 :FSM_AFM_UNBIND 0 0
06/12/2018 16:44:55.757542 2 :READY 2 :FSM AFM UNBIND 0 0
06/12/2018 16:44:04.468749 3 :ZOMBIE 1 :FSM AFM BIND 0 2
06/12/2018 16:44:02.18857 2 :READY 2 :FSM_AFM_UNBIND 0 0
06/12/2018 16:44:02.18717 2 :READY 2 :FSM AFM UNBIND 0 0
06/12/2018 16:38:20.164304 2 :READY 3 :FSM AFM SWEEP 0 2
06/12/2018 16:35:20.163877 2 :READY 1 :FSM_AFM_BIND 0 2
06/12/2018 16:35:18.593257 1 :INIT 1 :FSM AFM BIND 0 2
06/12/2018 16:35:18.593152 1 :INIT 24:CREATE FSM 0 0
AVC key: [1,wlan avc,fm avc,v4-In,default-policy-tag]
Current state : READY
Wlan-id : 1
Wlan-name : wlan avc
Feature type : Flow monitor IPv4 Ingress
Flow-mon-name : fm avc
Policy-tag : default-policy-tag
Switching Mode : CENTRAL
Timestamp FSM State Event RC Ctx
_____ _
06/12/2018 16:45:30.664772 3 :ZOMBIE 1 :FSM AFM BIND 0 2
06/12/2018 16:45:28.822499 2 :READY 2 :FSM_AFM_UNBIND 0 0
06/12/2018 16:45:28.822222 2 :READY 2 :FSM AFM UNBIND 0 0
06/12/2018 16:45:15.207605 3 :ZOMBIE 1 :FSM AFM BIND 0 2
06/12/2018 16:45:12.738105 2 :READY 2 :FSM AFM UNBIND 0 0
06/12/2018 16:45:12.737997 2 :READY 2 :FSM AFM UNBIND 0 0
06/12/2018 16:45:01.164225 3 :ZOMBIE 1 :FSM AFM BIND 0 2
06/12/2018 16:44:55.757266 2 :READY 2 :FSM_AFM_UNBIND 0 0
06/12/2018 16:44:55.757181 2 :READY 2 :FSM AFM UNBIND 0 0
06/12/2018 16:44:04.472778 3 :ZOMBIE 1 :FSM AFM BIND 0 2
06/12/2018 16:44:02.15413 2 :READY 2 :FSM AFM UNBIND 0 0
06/12/2018 16:44:02.15263 2 :READY 2 :FSM AFM UNBIND 0 0
06/12/2018 16:38:20.164254 2 :READY 3 :FSM_AFM_SWEEP 0 2
06/12/2018 16:35:20.163209 1 :INIT 1 :FSM AFM BIND 0 2
06/12/2018 16:35:20.163189 1 :INIT 24:CREATE FSM 0 0
```

```
AVC key: [1,wlan avc,fm avc,v4-Ou,default-policy-tag]
Current state : READY
Wlan-id : 1
Wlan-name : wlan avc
Feature type : Flow monitor IPv4 Egress
Flow-mon-name : fm avc
Policy-tag : default-policy-tag
Switching Mode : CENTRAL
Timestamp FSM State Event RC Ctx
                                          06/12/2018 16:45:30.630764 3 :ZOMBIE 1 :FSM AFM BIND 0 2
06/12/2018 16:45:28.822621 2 :READY 2 :FSM AFM UNBIND 0 0
06/12/2018 16:45:28.822574 2 :READY 2 :FSM AFM UNBIND 0 0
06/12/2018 16:45:15.172357 3 :ZOMBIE 1 :FSM AFM BIND 0 2
06/12/2018 16:45:12.738212 2 :READY 2 :FSM_AFM_UNBIND 0 0
06/12/2018 16:45:12.738167 2 :READY 2 :FSM AFM UNBIND 0 0
06/12/2018 16:45:01.164048 3 :ZOMBIE 1 :FSM AFM BIND 0 2
06/12/2018 16:44:55.757403 2 :READY 2 :FSM AFM UNBIND 0 0
06/12/2018 16:44:55.757361 2 :READY 2 :FSM AFM UNBIND 0 0
06/12/2018 16:44:04.472561 3 :ZOMBIE 1 :FSM_AFM_BIND 0 2
06/12/2018 16:44:02.18660 2 :READY 2 :FSM AFM UNBIND 0 0
06/12/2018 16:44:02.18588 2 :READY 2 :FSM AFM UNBIND 0 0
06/12/2018 16:38:20.164293 2 :READY 3 :FSM AFM SWEEP 0 2
06/12/2018 16:35:20.163799 1 :INIT 1 :FSM AFM BIND 0 2
06/12/2018 16:35:20.163773 1 :INIT 24:CREATE FSM 0 0
Device# show platform software wlavc status wncmgrd
Event history of WNCMgr DB:
AVC key: [1,wlan avc, N/A, Reanc, default-policy-tag]
Current state : READY
Wlan-id : 1
Wlan-name : wlan avc
Feature type : Reanchoring
Flow-mon-name : N/A
Policy-tag : default-policy-tag
Switching Mode : CENTRAL
Policy-profile : AVC POL PYATS
Timestamp FSM State Event RC Ctx
                               _____
06/12/2018 16:45:30.629278 3 :WLAN READY 24:BIND WNCD 0 0
06/12/2018 16:45:30.629223 3 :WLAN READY 4 :FSM BIND ACK 0 0
06/12/2018 16:45:30.629179 3 :WLAN READY 4 :FSM BIND ACK 0 0
06/12/2018 16:45:30.510867 2 :PLUMB READY 22:BIND IOSD 0 0
06/12/2018 16:45:30.510411 2 :PLUMB READY 2 :FSM WLAN UP 0 0
06/12/2018 16:45:30.510371 2 :PLUMB READY 1 :FSM WLAN FM PLUMB 0 0
06/12/2018 16:45:28.886377 2 :PLUMB_READY 20:UNBIND_ACK_IOSD 0 0
T.
AVC key: [1,wlan avc,fm avc,v4-In,default-policy-tag]
Current state : READY
Wlan-id : 1
Wlan-name : wlan avc
Feature type : Flow monitor IPv4 Ingress
Flow-mon-name : fm avc
Policy-tag : default-policy-tag
Switching Mode : CENTRAL
Policy-profile : AVC_POL_PYATS
Timestamp FSM State Event RC Ctx
                              _____
```

```
06/12/2018 16:45:30.664032 3 :WLAN READY 24:BIND WNCD 0 0
06/12/2018 16:45:30.663958 3 :WLAN READY 4 :FSM BIND ACK 0 0
06/12/2018 16:45:30.663921 3 :WLAN READY 4 :FSM BIND ACK 0 0
06/12/2018 16:45:30.511151 2 :PLUMB READY 22:BIND IOSD 0 0
06/12/2018 16:45:30.510624 2 :PLUMB READY 2 :FSM WLAN UP 0 0
06/12/2018 16:45:30.510608 2 :PLUMB READY 1 :FSM WLAN FM PLUMB 0 0
06/12/2018 16:45:28.810867 2 :PLUMB READY 20:UNBIND ACK IOSD 0 0
06/12/2018 16:45:28.807239 4 :READY 25:UNBIND WNCD 0 0
06/12/2018 16:45:28.807205 4 :READY 23:UNBIND IOSD 0 0
06/12/2018 16:45:28.806734 4 :READY 3 :FSM_WLAN_DOWN 0 0
1
AVC key: [1,wlan avc,fm avc,v4-Ou,default-policy-tag]
Current state : READY
Wlan-id : 1
Wlan-name : wlan avc
Feature type : Flow monitor IPv4 Egress
Flow-mon-name : fm avc
Policy-tag : default-policy-tag
Switching Mode : CENTRAL
Policy-profile : AVC_POL_PYATS
Timestamp FSM State Event RC Ctx
                                                          ----- ----
_____ ____
06/12/2018 16:45:30.629414 3 :WLAN READY 24:BIND WNCD 0 0
06/12/2018 16:45:30.629392 3 :WLAN READY 4 :FSM BIND ACK 0 0
06/12/2018 16:45:30.629380 3 :WLAN READY 4 :FSM BIND ACK 0 0
06/12/2018 16:45:30.510954 2 :PLUMB READY 22:BIND IOSD 0 0
06/12/2018 16:45:30.510572 2 :PLUMB READY 2 :FSM WLAN UP 0 0
06/12/2018 16:45:30.510532 2 :PLUMB READY 1 :FSM WLAN FM PLUMB 0 0
06/12/2018 16:45:28.886293 2 :PLUMB READY 20:UNBIND ACK IOSD 0 0
06/12/2018 16:45:28.807844 4 :READY 25:UNBIND WNCD 0 0
06/12/2018 16:45:28.807795 4 :READY 23:UNBIND IOSD 0 0
06/12/2018 16:45:28.806990 4 :READY 3 :FSM WLAN DOWN 0 0
I
```

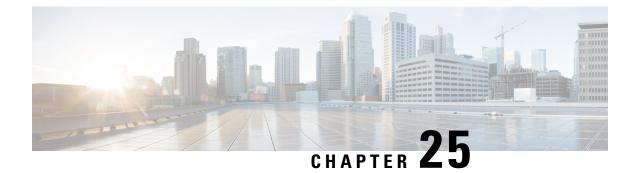

# **Cisco DNA Spaces**

Cisco DNA Spaces is the next generation indoor location services platform. The Network Mobility Services Protocol (NMSP) cloud-service of the wireless embedded wireless controller communicates with Cisco DNA Spaces using HTTPS as a transport protocol.

- Configuring Cisco DNA Spaces, on page 193
- Verifying Cisco DNA Spaces Configuration, on page 194

# **Configuring Cisco DNA Spaces**

Follow the procedure given below to configure Cisco DNA Spaces:

#### Before you begin

- **Configure DNS**—To resolve fully qualified domain names used by NMSP cloud-services, configure a **DNS** using the **ip name-server** *server\_address* configuration command as shown in Step 2.
- **Import 3rd party root CAs**—The controller verifies the peer and the host based on the certificate that is sent by the CMX when a connection is established. However, root CAs are not preinstalled on the controller. You have to import a set of root CAs trusted by Cisco to the trustpool of the crypto PKI by using the **crypto pki trustpool import url <url>** configuration command as shown in Step 3.
- A successful registration to Cisco DNA Spaces is required to enable **server url** and **server token** parameters configuration which is needed to complete this setup.

|        | Command or Action                             | Purpose                                         |
|--------|-----------------------------------------------|-------------------------------------------------|
| Step 1 | configure terminal                            | Enters global configuration mode.               |
|        | Example:                                      |                                                 |
|        | Device# configure terminal                    |                                                 |
| Step 2 | ip name-server namesvr-ip-addr                | Configures the DNS on the controller to resolve |
| -      | Example:                                      | the FQDN names used by the NMSP cloud-services. |
|        | Device(config)#ip name-server<br>10.10.10.205 | cloud services.                                 |

|        | Command or Action                                                                                  | Purpose                                                                                                    |
|--------|----------------------------------------------------------------------------------------------------|----------------------------------------------------------------------------------------------------|
| Step 3 | crypto pki trustpool import url url                                                                | Imports the 3rd party root CA. The controller verifies the peer using the imported certificate                                            |
|        | Example:                                                                                           |                                                                                                    |
|        | Device(config)#crypto pki trustpool<br>import url<br>http://www.cisco.com/security/pki/trs/ios.p7b |                                                                                                    |
| Step 4 | [no] nmsp cloud-services server url url                                                            | Configures the URL used for cloud services.<br>Use the <b>no</b> form of the command to delete the<br>server url from the configuration.  |
|        | Example:                                                                                           |                                                                                                    |
|        | <pre>Device(config)# nmsp cloud-services server url https://cisco.com</pre>                        | server un nom me configuration.                                                                                                    |
| Step 5 | [no] nmsp cloud-services server token token                                                        | Configures the authentication token for the NMSP cloud service. Use the <b>no</b> form of the command to delete the server token from the |
|        | Example:                                                                                           |                                                                                                    |
|        | Device(config)# nmsp cloud-services<br>server token test                                           | configuration.                                                                                                    |
| Step 6 | [no] nmsp cloud-services http-proxy                                                                | (Optional) Configures HTTP proxy details for                                                                                              |
|        | proxy-server port                                                                                  | the NMSP cloud service. Use the <b>no</b> form of the assumed to disable the use of a UTTP                                                |
|        | Example:                                                                                           | the command to disable the use of a HTTP proxy.                                                                                           |
|        | Device(config)# nmsp cloud-services<br>http-proxy 10.0.0.1 10                                      | P                                                                                                    |
| Step 7 | [no] nmsp cloud-services enable                                                                    | Enables NMSP cloud services. Use the <b>no</b> form                                                                                       |
|        | Example:                                                                                           | of the command to disable the feature.                                                                                                    |
|        | <pre>Device(config)# nmsp cloud-services enable</pre>                                              |                                                                                                    |

# **Verifying Cisco DNA Spaces Configuration**

Use the following commands to verify the Cisco DNA Spaces configuration.

To view the status of active NMSP connections, use the following command:

Device# show nmsp status

| MSE IP Address | Tx Echo Resp | Rx Echo Req | Tx Data | Rx Data | Transport |
|----------------|--------------|-------------|---------|---------|-----------|
| 9.9.71.78      | 0            | 0           | 1       | 1       | TLS       |
| 64.103.36.133  | 0            | 0           | 1230    | 2391    | HTTPs     |

To view the NMSP cloud service status, use the following command:

Device# show nmsp cloud-services summary

CMX Cloud-Services Status

Server: IP Address: Cmx Service: Connectivity: https://yenth8.cmxcisco.com 64.103.36.133 Enabled https: UP

| Service Status:      | Active          |
|----------------------|-----------------|
| Last Request Status: | HTTP/1.1 200 OK |
| Heartbeat Status:    | OK              |

To view the NMSP cloud service statistics, use the following command:

#### Device# show nmsp cloud-services statistics

CMX Cloud-Services Statistics

| Tx DataFrames:     | 3213  |
|--------------------|-------|
| Rx DataFrames:     | 1606  |
| Tx HeartBeat Req:  | 31785 |
| Heartbeat Timeout: | 0     |
| Rx Subscr Req:     | 2868  |
| Tx DataBytes:      | 10069 |
| Rx DataBytes:      | 37752 |
| Tx HeartBeat Fail: | 2     |
| Tx Data Fail:      | 0     |
| Tx Conn Fail:      | 0     |

To view the mobility services summary, use the following command:

Device# show nmsp subscription summary

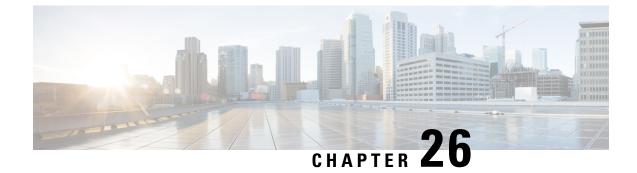

# **EDCA** Parameters

- Enhanced Distributed Channel Access Parameters, on page 197
- Configuring EDCA Parameters (GUI), on page 197
- Configuring EDCA Parameters (CLI), on page 198

# **Enhanced Distributed Channel Access Parameters**

Enhanced Distributed Channel Access (EDCA) parameters are designed to provide preferential wireless channel access for voice, video, and other quality of service (QoS) traffic.

This section contains the following subsections:

# **Configuring EDCA Parameters (GUI)**

| Step 1 |           | Configuration > Radio Configurations > Parameters. Using this page, you can configure global ers for 802.11a/n/ac (5 GHz) and 802.11b/g/n (2.4 GHz) radios.                                                                                                    |
|--------|-----------|----------------------------------------------------------------------------------------------------|
|        | Note      | You cannot configure or modify parameters, if the radio network is enabled. Disable the network status on the Configuration > Radio Configurations > Network page before you proceed.                                                                              |
| Step 2 | Distribut | <b>DCA Parameters</b> section, choose an EDCA profile from the <b>EDCA Profile</b> drop-down list. Enhanced ed Channel Access (EDCA) parameters are designed to provide preferential wireless channel access v, video, and other quality-of-service (QoS) traffic. |
| Step 3 | Click Ap  | pply.                                                                                                    |

# **Configuring EDCA Parameters (CLI)**

|        | Command or Action                                                                                                    | Purpose                                                                                                    |
|--------|----------------------------------------------------------------------------------------------------|----------------------------------------------------------------------------------------------------|
| Step 1 | configure terminal<br>Example:                                                                                                    | Enters global configuration mode.                                                                                                    |
| Step 2 | Device# configure terminal         ap dot11 {5ghz   24ghz } shutdown                                                                                                    | Disables the radio network.                                                                                                    |
| 0.06   | Example:<br>Device(config)# ap dot11 5ghz shutdown                                                                                                    |                                                                                                    |
| Step 3 | <pre>ap dot11 {5ghz   24ghz} edca-parameters {custom-voice   fastlane   optimized-video-voice   optimized-voice   svp-voice   wmm-default} Example: Device(config)# ap dot11 5ghz edca-parameters optimized-voice</pre> | <ul> <li>Enables specific EDCA parameters for the 802.11a or 802.11b/g network.</li> <li>custom-voice: Enables custom voice parameters for the 802.11a or 802.11b/g network.</li> <li>fastlane: Enables the fastlane parameters for the 802.11a or 802.11b/g network.</li> <li>optimized-video-voice: Enables EDCA voice-optimized and video-optimized parameters for the 802.11a or 802.11b/g network. Choose this option when both voice and video services are deployed on your network.</li> <li>optimized-voice: Enables non-SpectraLink voice-optimized profile parameters for the 802.11a or 802.11b/g network. Choose this option when voice services other than SpectraLink are deployed on your network.</li> <li>svp-voice: Enables SpectraLink voice-priority parameters for the 802.11a or 802.11b/g network. Choose this option if SpectraLink phones are deployed on your network to improve the quality of calls.</li> <li>wmm-default: Enables the Wi-Fi Multimedia (WMM) default parameters for the 802.11a or 802.11b/g network. This is the default option. Choose this option when voice or video services are not deployed on your network.</li> </ul> |

I

|        | Command or Action                         | Purpose                                         |
|--------|-------------------------------------------|-------------------------------------------------|
| Step 4 | no ap dot11 {5ghz   24ghz} shutdown       | Re-enables the radio network.                   |
|        | Example:                                  |                                                 |
|        | Device (config) # no ap dot11 5ghz shutdo | m                                               |
| Step 5 | end                                       | Returns to privileged EXEC mode.                |
|        | Example:                                  |                                                 |
|        | Device(config) # end                      |                                                 |
| Step 6 | show ap dot11 {5ghz   24ghz} network      | Displays the current status of MAC optimization |
|        | Example:                                  | for voice.                                      |
|        | Device# show ap dot11 5ghz network        |                                                 |

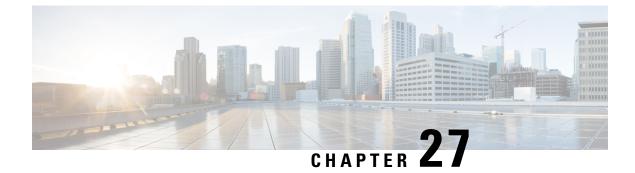

# **802.11 parameters and Band Selection**

- Information About Configuring Band Selection, 802.11 Bands, and Parameters, on page 201
- Restrictions for Band Selection, 802.11 Bands, and Parameters, on page 202
- How to Configure 802.11 Bands and Parameters, on page 203
- Monitoring Configuration Settings for Band Selection, 802.11 Bands, and Parameters, on page 212
- Configuration Examples for Band Selection, 802.11 Bands, and Parameters, on page 216

# Information About Configuring Band Selection, 802.11 Bands, and Parameters

### **Band Select**

Band select enables client radios that are capable of dual-band (2.4 and 5-GHz) operations to move to a less congested 5-GHz access point. The 2.4-GHz band is often congested. Clients on this band typically experience interference from Bluetooth devices, microwave ovens, and cordless phones as well as co-channel interference from other access points because of the 802.11b/g limit of 3 nonoverlapping channels. To prevent these sources of interference and improve overall network performance, configure band selection on the device.

Band select works by regulating probe responses to clients and it can be enabled on a per-WLAN basis. It makes 5-GHz channels more attractive to clients by delaying probe responses to clients on 2.4-GHz channels. In an access point, the band select table can be viewed by running the **show dot11 band-select** command. It can also be viewed by running the **show cont d0/d1 | begin Lru** command.

#### **Band Select Algorithm**

The band select algorithm affects clients that use 2.4-GHz band. Initially, when a client sends a probe request to an access point, the corresponding client probe's Active and Count values (as seen from the band select table) become 1. The algorithm functions based on the following scenarios:

- Scenario1: Client RSSI (as seen from the **show cont d0/d1** | **begin RSSI** command output) is greater than both Mid RSSI and Acceptable Client RSSI.
  - Dual-band clients: No 2.4-GHz probe responses are seen at any time; 5-GHz probe responses are seen for all 5-GHz probe requests.
  - Single-band (2.4-GHz) clients: 2.4-GHz probe responses are seen only after the probe suppression cycle.

- After the client's probe count reaches the configured probe cycle count, the algorithm waits for the Age Out Suppression time and then marks the client probe's Active value as 0. Then, the algorithm is restarted.
- Scenario2: Client RSSI (as seen from show cont d0/d1 | begin RSSI) lies between Mid-RSSI and Acceptable Client RSSI.
  - All 2.4-GHz and 5-GHz probe requests are responded to without any restrictions.
  - This scenario is similar to the band select disabled.

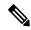

Note The client RSSI value (as seen in the sh cont d0 | begin RSSI command output) is the average of the client packets received, and the Mid RSSI feature is the instantaneous RSSI value of the probe packets. As a result, the client RSSI is seen as weaker than the configured Mid RSSI value (7-dB delta). The 802.11b probes from the client are suppressed to push the client to associate with the 802.11a band.

### 802.11 Bands

You can configure the 802.11b/g/n (2.4 GHz) and 802.11a/n (5 GHz) bands for the controller to comply with the regulatory requirements in your country. By default, both 802.11b/g/n and 802.11a/n are enabled.

This section contains the following subsections:

### 802.11n Parameters

This section provides instructions for managing 802.11n access points on your network. The 802.11n devices support the 2.4 and 5-GHz bands and offer high throughput data rates.

The 802.11n high throughput rates are available on all the 802.11n access points for the WLANs using WMM with no Layer 2 encryption or with WPA2/AES encryption enabled.

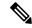

Note

Some Cisco 802.11n APs may intermittently emit incorrect beacon frames, which can trigger false wIPS alarms. We recommend that you ignore these alarms. The issue is observed in the following Cisco 802.11n APs: 2600, 3500, and 3600.

### 802.11h Parameters

802.11h informs client devices about channel changes and can limit the transmit power of those client devices.

### **Restrictions for Band Selection, 802.11 Bands, and Parameters**

· Band selection-enabled WLANs do not support time-sensitive applications such as voice and video because of roaming delays.

• Band selection is supported only on Cisco Wave 2 and 802.11ax APs.

For more information about support on specific APs, see https://www.cisco.com/c/en/us/td/docs/wireless/access\_point/feature-matrix/ap-feature-matrix.html.

- Band selection operates only on APs that are connected to a controller. A FlexConnect AP without a controller connection does not perform band selection after a reboot.
- The band-selection algorithm directs dual-band clients only from the 2.4-GHz radio to the 5-GHz radio of the same AP, and it only runs on an AP when both the 2.4-GHz and 5-GHz radios are up and running.
- It is not possible to enable or disable band selection and client load balancing globally through the controller GUI or CLI. You can, however, enable or disable band selection and client load balancing for a particular WLAN. Band selection and client load balancing are enabled globally by default.

### How to Configure 802.11 Bands and Parameters

### **Configuring Band Selection (GUI)**

#### Before you begin

Ensure that you have configured an AP Join Profile prior to configuring the primary and backup controllers.

| Step 1 | Choose Configuration > Wireless Advanced > Band Select.                                                                                                    |
|--------|----------------------------------------------------------------------------------------------------|
| Step 2 | In the <b>Cycle Count</b> field, enter a value between 1 and 10. The cycle count sets the number of suppression cycles for a new client. The default cycle count is 2.                                                                                                    |
| Step 3 | In the <b>Cycle Threshold (milliseconds)</b> field, enter a value between 1 and 1000 milliseconds for the scan cycle period threshold. This setting determines the time threshold during which new probe requests from a client come from a new scanning cycle. The default cycle threshold is 200 milliseconds.        |
| Step 4 | In the <b>Age Out Suppression (seconds)</b> field, enter a value between 10 and 200 seconds. Age-out suppression sets the expiration time for pruning previously known 802.11b/g/n clients. The default value is 20 seconds. After this time elapses, clients become new and are subject to probe response suppression. |
| Step 5 | In the <b>Age Out Dual Band</b> (seconds) field, enter a value between 10 and 300 seconds. The age-out period sets the expiration time for pruning previously known dual-band clients. The default value is 50 seconds. After this time elapses, clients become new and are subject to probe response suppression.      |
| Step 6 | In the Client RSSI (dbm) field, enter a value between -90 to -20. This is the average of the client packets received.                                                                                                    |
| Step 7 | In the Client Mid RSSI (dbm) field, enter a value between -90 to -20. This the instantaneous RSSI value of the probe packets.                                                                                                    |
| Step 8 | On the <b>AP Join Profile</b> page, click the AP Join Profile name.                                                                                                    |
| Step 9 | Click Apply.                                                                                                    |
|        |                                                                                                    |

I

## **Configuring Band Selection (CLI)**

|        | Command or Action                                                     | Purpose                                                                                         |
|--------|-----------------------------------------------------------------------|-------------------------------------------------------------------------------------------------|
| Step 1 | configure terminal                                                    | Enters global configuration mode.                                                               |
|        | Example:                                                              |                                                                                                 |
|        | Device# configure terminal                                            |                                                                                                 |
| Step 2 | wireless client band-select cycle-count<br>cycle_count                | Sets the probe cycle count for band select. Valid range is between 1 and 10.                    |
|        | Example:                                                              |                                                                                                 |
|        | Device(config)# wireless client<br>band-select cycle-count 3          |                                                                                                 |
| Step 3 | wireless client band-select cycle-threshold<br>milliseconds           | Sets the time threshold for a new scanning cycle period. Valid range is between 1 and 1000.     |
|        | Example:                                                              |                                                                                                 |
|        | Device(config)# wireless client<br>band-select cycle-threshold 5000   |                                                                                                 |
| Step 4 | wireless client band-select expire suppression<br>seconds             | Sets the suppression expire to the band select.<br>Valid range is between 10 and 200.           |
|        | Example:                                                              |                                                                                                 |
|        | Device(config)# wireless client<br>band-select expire suppression 100 |                                                                                                 |
| Step 5 | wireless client band-select expire dual-band seconds                  | Sets the dual band expire. Valid range is between 10 and 300.                                   |
|        | Example:                                                              |                                                                                                 |
|        | Device(config)# wireless client<br>band-select expire dual-band 100   |                                                                                                 |
| Step 6 | wireless client band-select client-rssi<br>client_rssi                | Sets the client RSSI threshold. Valid range is between 20 and 90.                               |
|        | Example:                                                              |                                                                                                 |
|        | Device(config)# wireless client<br>band-select client-rssi 40         |                                                                                                 |
| Step 7 | wlan wlan_profile_name wlan_ID<br>SSID_network_name band-select       | Configures band selection on specific WLANs.<br>Valid range is between 1 and 512. You can enter |
|        | Example:                                                              | up to 32 alphanumeric characters for <i>SSID_network_name</i> parameter.                        |
|        | Device(config) # wlan wlan1 25 ssid12                                 |                                                                                                 |
|        | <pre>Device(config-wlan)# band-select</pre>                           |                                                                                                 |

### Configuring the 802.11 Bands (GUI)

#### Procedure

| Step 1             | Choose Configuration > Radio Configurations > Network.                                                                                                    |
|--------------------|----------------------------------------------------------------------------------------------------|
| Step 2             | Click either 5 GHz Band or 2.4 GHz Band.                                                                                                    |
| Step 3             | Uncheck the <b>Network Status</b> check box to disable the network in order to be able to configure the network parameters.                                                                                                    |
| Step 4             | In the <b>Beacon Interval</b> field, enter the rate at which the SSID is broadcast by the APs, from 100 to 600 milliseconds. The default is 100 milliseconds.                                                                                                    |
| Step 5             | For 802.11b/g/n (2.4-GHz) radios, to enable short preamble on the radio, check the <b>Short Preamble</b> check box. A short preamble improves throughput performance.                                                                                                    |
| Step 6             | In the <b>Fragmentation Threshold (in bytes)</b> field, enter a value between 256 to 2346 bytes. Packets larger than the size you specify here will be fragmented.                                                                                                    |
| Step 7             | Check the <b>DTPC Support</b> check box to advertise the transmit power level of the radio in the beacons and the probe responses. Client devices using dynamic transmit power control (DTPC) receive the channel and power level information from the access points and adjust their settings automatically. For example, a client device used primarily in Japan could rely on DTPC to adjust its channel and power settings automatically when it travels to Italy and joins a network there. You cannot configure a power constraint value on your 802.11a/n/ac (5-GHz) radio network if the <b>DTPC Support</b> check box is checked. |
| Step 8             | Click Apply.                                                                                                    |
| Step 9             | In the <b>CCX Location Measurement</b> section, check the <b>Mode</b> check box to globally enable CCX radio management for the network. This parameter causes the APs connected to this device to issue broadcast radio measurement requests to clients running CCX v2 or later releases.                                                                                                    |
| Step 10            | In the <b>Interval</b> field, enter a value to specify how often the APs must issue broadcast radio measurement requests.                                                                                                    |
| Step 11            | Click Apply.                                                                                                    |
| Step 12            | In the <b>Data Rates</b> section, choose a value to specify the rates at which data can be transmitted between the access point and the client:                                                                                                    |
|                    | <ul> <li>Mandatory: Clients must support this data rate in order to associate to an access point on the controller embedded wireless controller.</li> <li>Supported: Any associated clients that support this data rate may communicate with the access point using that rate.</li> <li>Disabled: The clients specify the data rates used for communication.</li> </ul>                                                                                                    |
| Ctor 12            |                                                                                                    |
| Step 13<br>Step 14 | Click <b>Apply</b> .<br>Save the configuration.                                                                                                    |
|                    |                                                                                                    |

### **Configuring the 802.11 Bands (CLI)**

Follow the procedure given below to configure 802.11 bands and parameters:

|        | Command or Action                                                                          | Purpose                                                                                                    |  |
|--------|--------------------------------------------------------------------------------------------|----------------------------------------------------------------------------------------------------|--|
| Step 1 | configure terminal                                                                         | Enters global configuration mode.                                                                                                    |  |
|        | Example:                                                                                   |                                                                                                    |  |
|        | Device# configure terminal                                                                 |                                                                                                    |  |
| Step 2 | ap dot11 5ghz shutdown                                                                     | Disables the 802.11a band.                                                                                                    |  |
|        | Example:<br>Device(config)# ap dot11 5ghz shutdown                                         | Note You must disable the 802.11a band before configuring the 802.11a network parameters.                                                                                                    |  |
| Step 3 | ap dot11 24ghz shutdown                                                                    | Disables the 802.11b band.                                                                                                    |  |
|        | <b>Example:</b><br>Device(config)# <b>ap dot11 24ghz shutdown</b>                          | <b>Note</b> You must disable the 802.11b band before configuring the 802.11b network parameters.                                                                                                    |  |
| Step 4 | ap dot11 {5ghz   24ghz } beaconperiod<br>time_unit                                         | Specifies the rate at which the SSID is broadcast by the corresponding access point.                                                                                                    |  |
|        | Example:<br>Device(config)# ap dot11 5ghz<br>beaconperiod 500                              | The beacon interval is measured in time units (TUs). One TU is 1024 microseconds. You can configure the access point to send a beacon every 20 to 1000 milliseconds.                                                                                                    |  |
| Step 5 | ap dot11 {5ghz   24ghz } fragmentation<br>threshold                                        | Specifies the size at which packets are fragmented.                                                                                                    |  |
|        | Example:<br>Device(config)# ap dot11 5ghz<br>fragmentation 300                             | The threshold is a value between 256 and 2346 bytes (inclusive). Specify a low number for areas where communication is poor or where there is a great deal of radio interference.                                                                                                    |  |
| Step 6 | [no] ap dot11 {5ghz   24ghz } dtpc<br>Example:                                             | Enables access points to advertise their channels and transmit the power levels in beacons and probe responses.                                                                                                    |  |
|        | Device(config)# <b>ap dotl1 5ghz dtpc</b><br>Device(config)# <b>no ap dotl1 24ghz dtpc</b> | The default value is enabled. Client devices<br>using dynamic transmit power control (DTPC)<br>receive the channel-level and power-level<br>information from the access points and adjust<br>their settings automatically. For example, a<br>client device used primarily in Japan can rely<br>on DTPC to adjust its channel and power<br>settings automatically when it travels to Italy<br>and joins a network there. |  |
|        |                                                                                            | The <b>no</b> form of the command disables the DTPC setting.                                                                                                    |  |
| Step 7 | wireless client association limit number<br>interval milliseconds                          | Specifies the maximum allowed clients that can be configured.                                                                                                    |  |

#### Procedure

I

|         | Command or Action                                                                  | Purpose                                                                                                    |
|---------|------------------------------------------------------------------------------------|----------------------------------------------------------------------------------------------------|
|         | Example:<br>Device(config)# wireless client<br>association limit 50 interval 1000  | You can configure the maximum number of<br>association requests on a single access point<br>slot at a given interval. The range of<br>association limit that you can configure is from<br>1 to 100.                      |
|         |                                                                                    | The association request limit interval is measured between 100 to 10000 milliseconds                                                                                                    |
| Step 8  | ap dot11 {5ghz   24ghz} rate rate {disable  <br>mandatory   supported}<br>Example: | Specifies the rate at which data can be<br>transmitted between the controller embedde<br>wireless controller and the client.                                                                                             |
|         | Device(config)# ap dot11 5ghz rate 36<br>mandatory                                 | • <b>disable</b> : Defines that the clients specify the data rates used for communication.                                                                                                    |
|         |                                                                                    | • <b>mandatory</b> : Defines that the clients<br>support this data rate in order to associat<br>to an access point on the controller<br>embedded wireless controller.                                                    |
|         |                                                                                    | • <b>supported</b> : Any associated clients that<br>support this data rate can communicate<br>with the access point using that rate.<br>However, the clients are not required to<br>use this rate in order to associate. |
|         |                                                                                    | • <i>rate</i> : Specifies the rate at which data is transmitted. For the 802.11a and 802.11 bands, the data is transmitted at the rate of 1, 2, 5.5, 6, 9, 11, 12, 18, 24, 36, 48, or 54 Mbps.                           |
| Step 9  | no ap dot11 5ghz shutdown                                                          | Enables the 802.11a band.                                                                                                    |
|         | Example:                                                                           | Note The default value is enabled.                                                                                                    |
|         | Device(config)# no ap dot11 5ghz<br>shutdown                                       |                                                                                                    |
| Step 10 | no ap dot11 24ghz shutdown                                                         | Enables the 802.11b band.                                                                                                    |
|         | Example:                                                                           | Note The default value is enabled.                                                                                                    |
|         | Device(config)# no ap dot11 24ghz shutdown                                         |                                                                                                    |
| Step 11 | no ap dot11 6ghz shutdown                                                          | Enables the 802.11 6-GHz band.                                                                                                    |
|         | Example:                                                                           | <b>Note</b> The default value is enabled.                                                                                                    |
|         | Device(config) # no ap dot11 6ghz<br>shutdown                                      |                                                                                                    |
| Step 12 | ap dot11 24ghz dot11g                                                              | Enables or disables 802.11g network suppor                                                                                                    |
| •       |                                                                                    | 0                                                                                                    |

I

|         | Command or Action                            | Purpose                                                                                                    |
|---------|----------------------------------------------|----------------------------------------------------------------------------------------------------|
|         | Device(config)# <b>ap dot11 24ghz dot11g</b> | The default value is enabled. You can use this command only if the 802.11b band is enabled. If you disable this feature, the 802.11b band is enabled without 802.11g support. |
| Step 13 | end                                          | Returns to privileged EXEC mode.                                                                                                    |
|         | Example:                                     |                                                                                                    |
|         | Device(config)# <b>end</b>                   |                                                                                                    |

### Configuring a Band-Select RF Profile (GUI)

#### Procedure

| Step 1 | Choose <b>Configuration</b> > <b>Wireless</b> > <b>Advanced</b> .                                                                                                    |
|--------|----------------------------------------------------------------------------------------------------|
| Step 2 | In the <b>Band Select</b> tab, enter a value between 1 and 10 in the <b>Cycle Count</b> field. The cycle count sets the number of suppression cycles for a new client. The default cycle count is 2.                                                                                                    |
| Step 3 | In the <b>Cycle Threshold</b> field, enter a value between 1 and 1000 milliseconds for the scan cycle period threshold. This setting determines the time threshold during which new probe requests from a client come from a new scanning cycle. The default cycle threshold is 200 milliseconds.             |
| Step 4 | In the <b>Age Out Suppression</b> field, enter a value between 10 and 200 seconds. Age-out suppression sets the expiration time for pruning previously known 802.11b/g/n clients. The default value is 20 seconds. After this time elapses, clients become new and are subject to probe response suppression. |
| Step 5 | In the <b>Age Out Dual Band</b> field, enter a value between 10 and 300 seconds. The age-out period sets the expiration time for pruning previously known dual-band clients. The default value is 50 seconds. After this time elapses, clients become new and are subject to probe response suppression.      |
| Step 6 | In the <b>Client RSSI</b> field, enter a value between -90 dBm and -20 dBm. This is the minimum RSSI for a client to respond to a probe.                                                                                                    |
| Step 7 | In the <b>Client Mid RSSI</b> field, enter a value between -20 dBm and -90 dBm. This parameter sets the mid-RSSI, whose value can be used for toggling 2.4 GHz probe suppression based on the RSSI value.                                                                                                    |
| Step 8 | Click Apply.                                                                                                    |

### **Configuring 802.11n Parameters (GUI)**

| Step 1 | Choose Configuration > Tags & Profiles > RF.                                               |  |
|--------|--------------------------------------------------------------------------------------------|--|
| Step 2 | Click Add to view the Add RF Profile window.                                               |  |
| Step 3 | In the <b>802.11</b> tab, proceed as follows:                                              |  |
|        | a) Choose the required operational rates.                                                  |  |
|        | b) Select the required <b>802.11n MCS Rates</b> by checking the corresponding check boxes. |  |

Step 4 Click Save & Apply to Device.

### **Configuring 802.11n Parameters (CLI)**

|        | Command or Action                                                           | Purpose                                                                                                    |
|--------|-----------------------------------------------------------------------------|----------------------------------------------------------------------------------------------------|
| Step 1 | configure terminal                                                          | Enters global configuration mode.                                                                                                    |
|        | Example:                                                                    |                                                                                                    |
|        | Device# configure terminal                                                  |                                                                                                    |
| Step 2 | ap dot11 {5ghz   24ghz} dot11n                                              | Enables 802.11n support on the network.                                                                                                    |
|        | Example:                                                                    | The <b>no</b> form of this command disables the                                                                                                    |
|        | Device(config)# ap dot11 5ghz dot11n                                        | 802.11n support on the network.                                                                                                    |
| Step 3 | ap dot11 {5ghz   24ghz} dot11n mcs tx rtu                                   | Specifies the modulation and coding scheme                                                                                                    |
|        | Example:                                                                    | (MCS) rates at which data can be transmitted between the access point and the client.                                                                                                    |
|        | Device (config) # ap dot11 5ghz dot11n                                      | <i>rtu</i> -The valid range is between 0 and 23.                                                                                                    |
|        | mcs tx 20                                                                   |                                                                                                    |
|        |                                                                             | The <b>no</b> form of this command disables the MCS rates that are configured.                                                                                                    |
| Step 4 | wlanwlan_profile_name wlan_ID<br>SSID_network_name wmm require              | Enables WMM on the WLAN and uses the 802.11n data rates that you configured.                                                                                                    |
|        | Example:                                                                    | The <b>require</b> keyword requires client devices                                                                                                    |
|        | <pre>Device(config)# wlan wlan1 25 ssid12</pre>                             | to use WMM. Devices that do not support<br>WMM cannot join the WLAN.                                                                                                    |
|        | Device(config-wlan)# wmm require                                            | wiving cannot join the willary.                                                                                                    |
| Step 5 | ap dot11 {5ghz   24ghz} shutdown                                            | Disables the network.                                                                                                    |
|        | Example:                                                                    |                                                                                                    |
|        | Device(config)# ap dot11 5ghz shutdown                                      |                                                                                                    |
| Step 6 | {ap   no ap} dot11 {5ghz   24 ghz} dot11n<br>a-mpdu tx priority {all   0-7} | Specifies the aggregation method used for 802.11n packets.                                                                                                    |
|        | Example:                                                                    | Aggregation is the process of grouping packe                                                                                                    |
|        | Device(config)# ap dotl1 5ghz dotl1n<br>a-mpdu tx priority all              | data frames together, rather than transmitting<br>them separately. Two aggregation methods are<br>available: Aggregated MAC Protocol Data<br>Unit (A-MPDU) and Aggregated MAC Service<br>Data Unit (A-MSDU). Both A-MPDU and<br>A-MSDU are performed in the software. |
|        |                                                                             | You can specify the aggregation method for various types of traffic from the access point to the clients.                                                                                                    |

|        | Command or Action                                             | Purpose                                                                                                    |
|--------|---------------------------------------------------------------|----------------------------------------------------------------------------------------------------|
|        |                                                               | The list defines the priority levels (0-7) assigned per traffic type.                                                                                                    |
|        |                                                               | • 0—Best effort                                                                                                    |
|        |                                                               | • 1—Background                                                                                                    |
|        |                                                               | • 2—Spare                                                                                                    |
|        |                                                               | • 3—Excellent effort                                                                                                    |
|        |                                                               | • 4—Controlled load                                                                                                    |
|        |                                                               | • 5—Video, less than 100-ms latency and jitter                                                                                                    |
|        |                                                               | • 6—Voice, less than 100-ms latency and jitter                                                                                                    |
|        |                                                               | • 7—Network control                                                                                                    |
|        |                                                               | You can configure each priority level<br>independently, or you can use the all the<br>parameters to configure all the priority levels<br>at once. You can configure priority levels so<br>that the traffic uses either A-MPDU<br>transmission or A-MSDU transmission. |
|        |                                                               | • When you use the <b>ap</b> command along<br>with the other options, the traffic<br>associated with that priority level uses<br>A-MPDU transmission.                                                                                                    |
|        |                                                               | • When you use the <b>no ap</b> command along<br>with the other options, the traffic<br>associated with that priority level uses<br>A-MSDU transmission.                                                                                                    |
|        |                                                               | Configure the priority levels to match the aggregation method used by the clients. By default, A-MPDU is enabled for priority level 0, 4, and 5, and the rest are disabled. By default, A-MPDU is enabled for all priorities except 6 and 7.                          |
| Step 7 | no ap dot11 {5ghz   24ghz} shutdown                           | Re-enables the network.                                                                                                    |
|        | Example:                                                      |                                                                                                    |
|        | Device(config)# no ap dotl1 5ghz<br>shutdown                  |                                                                                                    |
| Step 8 | ap dot11 {5ghz   24ghz} dot11n<br>guard-interval {any   long} | Configures the guard interval for the network.                                                                                                    |
|        | Example:                                                      |                                                                                                    |

|         | Command or Action                                             | Purpose                                                                          |
|---------|---------------------------------------------------------------|----------------------------------------------------------------------------------|
|         | Device(config)# ap dot11 5ghz dot11n<br>guard-interval long   |                                                                                  |
| Step 9  | ap dot11 {5ghz   24ghz} dot11n rifs rx                        | Configures the Reduced Interframe Space                                          |
|         | Example:                                                      | (RIFS) for the network.                                                          |
|         | Device(config)# <b>ap dot11 5ghz dot11n</b><br><b>rifs rx</b> |                                                                                  |
| Step 10 | end                                                           | Returns to privileged EXEC mode.                                                 |
|         | Example:                                                      | Alternatively, you can also press <b>Ctrl-Z</b> to explode a configuration mode. |
|         | Device(config)# <b>end</b>                                    |                                                                                  |

## Configuring 802.11h Parameters (CLI)

|        | Command or Action                                                                                          | Purpose                                                                                                    |
|--------|----------------------------------------------------------------------------------------------------|----------------------------------------------------------------------------------------------------|
| Step 1 | ap dot11 5ghz shutdown                                                                                     | Disables the 802.11 network.                                                                                                    |
|        | Example:<br>Device(config)# ap dot11 5ghz shutdown                                                         |                                                                                                    |
| Step 2 | {ap   no ap} dot11 5ghz channelswitch mode<br>switch_mode                                                  | Enables or disables the access point to announce when it is switching to a new channel.                                                                                       |
|        | Example:<br>Device(config)# ap dot11 5ghz<br>channelswitch mode 0                                          | <i>switch_mode</i> Enter 0 or 1 to specify whether transmissions are restricted until the actual channel switch (0) or are not restricted (1). The default value is disabled. |
| Step 3 | ap dot11 5ghz power-constraint value<br>Example:<br>Device(config) # ap dot11 5ghz<br>power-constraint 200 | Configures the 802.11h power constraint value<br>in dB. The valid range is from 0 to 255.<br>The default value is 3.                                                          |
| Step 4 | no ap dot11 5ghz shutdown<br>Example:<br>Device (config) # no ap dot11 5ghz shutdown                       | Re-enables the 802.11a network.                                                                                                    |

# Monitoring Configuration Settings for Band Selection, 802.11 Bands, and Parameters

### Verifying Configuration Settings Using Band Selection and 802.11 Bands Commands

The following commands can be used to verify band selection, 802.11 bands, and parameters on the embedded wireless controller.

Table 5: Monitoring Configuration Settings Using Band Selection and 802.11 Band Commands

| Command                     | Purpose                                                                                                    |
|-----------------------------|----------------------------------------------------------------------------------------------------|
| show ap dot11 5ghz network  | Displays 802.11a band network parameters, 802.11a operational rates, 802.11n MCS settings, and 802.11n status information.   |
| show ap dot11 24ghz network | Displays 802.11b band network parameters, 802.11b/g operational rates, 802.11n MCS settings, and 802.11n status information. |
| show wireless dot11h        | Displays 802.11h configuration parameters.                                                                                   |
| show wireless band-select   | Displays band-select configuration settings.                                                                                 |

### Example: Viewing the Configuration Settings for the 5-GHz Band

```
Device# show ap dot11 5ghz network
802.11a Network : Enabled
11nSupport : Enabled
  802.11a Low Band : Enabled
  802.11a Mid Band : Enabled
  802.11a High Band : Enabled
802.11a Operational Rates
  802.11a 6M : Mandatory
  802.11a 9M : Supported
  802.11a 12M : Mandatory
  802.11a 18M : Supported
  802.11a 24M : Mandatory
  802.11a 36M : Supported
  802.11a 48M : Supported
  802.11a 54M : Supported
802.11n MCS Settings:
 MCS 0 : Supported
 MCS 1 : Supported
 MCS 2 : Supported
 MCS 3 : Supported
 MCS 4 : Supported
 MCS 5 : Supported
 MCS 6 : Supported
 MCS 7 : Supported
```

```
MCS 8 : Supported
 MCS 9 : Supported
  MCS 10 : Supported
  MCS 11 : Supported
  MCS 12 : Supported
  MCS 13 : Supported
  MCS 14 : Supported
  MCS 15 : Supported
  MCS 16 : Supported
  MCS 17 : Supported
  MCS 18 : Supported
  MCS 19 : Supported
  MCS 20 : Supported
  MCS 21 : Supported
  MCS 22 : Supported
  MCS 23 : Supported
802.11n Status:
  A-MPDU Tx:
   Priority 0 : Enabled
    Priority 1 : Disabled
   Priority 2 : Disabled
    Priority 3 : Disabled
    Priority 4 : Enabled
   Priority 5 : Enabled
   Priority 6 : Disabled
   Priority 7 : Disabled
  A-MSDU Tx:
    Priority 0 : Enabled
    Priority 1 : Enabled
   Priority 2 : Enabled
   Priority 3 : Enabled
   Priority 4 : Enabled
    Priority 5 : Enabled
    Priority 6 : Disabled
   Priority 7 : Disabled
Guard Interval : Any
 Rifs Rx : Enabled
Beacon Interval : 100
CF Pollable mandatory : Disabled
CF Poll Request Mandatory : Disabled
CFP Period : 4
CFP Maximum Duration : 60
Default Channel : 36
Default Tx Power Level : 1
DTPC Status : Enabled
Fragmentation Threshold : 2346
Pico-Cell Status : Disabled
Pico-Cell-V2 Status : Disabled
TI Threshold : 0
Legacy Tx Beamforming setting : Disabled
Traffic Stream Metrics Status : Disabled
Expedited BW Request Status : Disabled
EDCA profile type check : default-wmm
Call Admision Control (CAC) configuration
Voice AC
  Voice AC - Admission control (ACM) : Disabled
  Voice Stream-Size : 84000
  Voice Max-Streams : 2
 Voice Max RF Bandwidth : 75
  Voice Reserved Roaming Bandwidth : 6
  Voice Load-Based CAC mode : Enabled
 Voice tspec inactivity timeout : Enabled
CAC SIP-Voice configuration
  SIP based CAC : Disabled
```

```
SIP Codec Type : CODEC_TYPE_G711
SIP call bandwidth : 64
SIP call bandwith sample-size : 20
Video AC
Video AC - Admission control (ACM) : Disabled
Video max RF bandwidth : Infinite
Video reserved roaming bandwidth : 0
```

### Example: Viewing the Configuration Settings for the 2.4-GHz Band

```
Device# show ap dot11 24ghz network
802.11b Network : Enabled
11gSupport : Enabled
11nSupport : Enabled
  802.11b/g Operational Rates
  802.11b 1M : Mandatory
  802.11b 2M : Mandatory
  802.11b 5.5M : Mandatory
  802.11g 6M : Supported
  802.11g 9M : Supported
  802.11b 11M : Mandatory
  802.11g 12M : Supported
  802.11g 18M : Supported
  802.11g 24M : Supported
  802.11g 36M : Supported
  802.11g 48M : Supported
  802.11g 54M : Supported
802.11n MCS Settings:
 MCS 0 : Supported
  MCS 1 : Supported
  MCS 2 : Supported
 MCS 3 : Supported
 MCS 4 : Supported
 MCS 5 : Supported
 MCS 6 : Supported
 MCS 7 : Supported
 MCS 8 : Supported
 MCS 9 : Supported
 MCS 10 : Supported
 MCS 11 : Supported
 MCS 12 : Supported
  MCS 13 : Supported
 MCS 14 : Supported
 MCS 15 : Supported
 MCS 16 : Supported
 MCS 17 : Supported
 MCS 18 : Supported
 MCS 19 : Supported
 MCS 20 : Supported
  MCS 21 : Supported
 MCS 22 : Supported
 MCS 23 : Supported
802.11n Status:
 A-MPDU Tx:
   Priority 0 : Enabled
   Priority 1 : Disabled
   Priority 2 : Disabled
   Priority 3 : Disabled
   Priority 4 : Enabled
   Priority 5 : Enabled
   Priority 6 : Disabled
```

Priority 7 : Disabled A-MSDU Tx: Priority 0 : Enabled Priority 1 : Enabled Priority 2 : Enabled Priority 3 : Enabled Priority 4 : Enabled Priority 5 : Enabled Priority 6 : Disabled Priority 7 : Disabled Guard Interval : Any Rifs Rx : Enabled Beacon Interval : 100 CF Pollable Mandatory : Disabled CF Poll Request Mandatory : Disabled CFP Period : 4 CFP Maximum Duration : 60 Default Channel : 11 Default Tx Power Level : 1 DTPC Status : true Call Admission Limit : 105 G711 CU Quantum : 15 ED Threshold : -50 Fragmentation Threshold : 2346 PBCC Mandatory : Disabled Pico-Cell Status : Disabled Pico-Cell-V2 Status : Disabled RTS Threshold : 2347 Short Preamble Mandatory : Enabled Short Retry Limit : 7 Legacy Tx Beamforming setting : Disabled Traffic Stream Metrics Status : Disabled Expedited BW Request Status : Disabled EDCA profile type : default-wmm Call Admision Control (CAC) configuration Voice AC Voice AC - Admission control (ACM) : Disabled Voice Stream-Size : 84000 Voice Max-Streams : 2 Voice Max RF Bandwidth : 75 Voice Reserved Roaming Bandwidth : 6 Voice Load-Based CAC mode : Enabled Voice tspec inactivity timeout : Enabled CAC SIP-Voice configuration SIP based CAC : Disabled SIP Codec Type : CODEC TYPE G711 SIP call bandwidth : 64 SIP call bandwith sample-size : 20 Video AC Video AC - Admission control (ACM) : Disabled Video max RF bandwidth : Infinite Video reserved roaming bandwidth : 0

### Example: Viewing the status of 802.11h Parameters

Device# **show wireless dot11h** Power Constraint: 0 Channel Switch: 0 Channel Switch Mode: 0

### **Example: Verifying the Band-Selection Settings**

The following example displays a band-select configuration:

#### Device# show wireless band-select

| Band Select Probe Response | : per WLAN enabling |
|----------------------------|---------------------|
| Cycle Count                | : 2                 |
| Cycle Threshold (millisec) | : 200               |
| Age Out Suppression (sec)  | : 20                |
| Age Out Dual Band (sec)    | : 60                |
| Client RSSI (dBm)          | : -80               |
| Client Mid RSSI (dBm)      | : -80               |

# Configuration Examples for Band Selection, 802.11 Bands, and Parameters

### **Examples: Band Selection Configuration**

This example shows how to set the probe cycle count and time threshold for a new scanning cycle period for band select:

```
Device# configure terminal
Device(config)# wireless client band-select cycle-count 3
Device(config)# wireless client band-select cycle-threshold 5000
Device(config)# end
```

This example shows how to set the suppression expiry time to the band select:

```
Device# configure terminal
Device(config)# wireless client band-select expire suppression 100
Device(config)# end
```

This example shows how to set the dual-band expiry time for the band select:

```
Device# configure terminal
Device(config)# wireless client band-select expire dual-band 100
Device(config)# end
```

This example shows how to set the client RSSI threshold for the band select:

```
Device# configure terminal
Device(config)# wireless client band-select client-rssi 40
Device(config)# end
```

This example shows how to configure band selection on specific WLANs:

```
Device# configure terminal
Device(config)# wlan wlan1 25 ssid12
Device(config-wlan)# band-select
Device(config)# end
```

### **Examples: 802.11 Bands Configuration**

This example shows how to configure 802.11 bands using beacon interval, fragmentation, and dynamic transmit power control:

```
Device# configure terminal
Device(config)# ap dot11 5ghz shutdown
Device(config)# ap dot11 24ghz shutdown
Device(config)# ap dot11 5ghz beaconperiod 500
Device(config)# ap dot11 5ghz fragmentation 300
Device(config)# ap dot11 5ghz dtpc
Device(config)# wireless client association limit 50 interval 1000
Device(config)# ap dot11 5ghz rate 36 mandatory
Device(config)# no ap dot11 5ghz shutdown
Device(config)# no ap dot11 24ghz shutdown
Device(config)# ap dot11 24ghz dot11g
Device(config)# and
```

### Examples: 802.11n Configuration

This example shows how to configure 802.11n parameters for 5-GHz band using aggregation method:

```
Device# configure terminal
Device(config)# ap dot11 5ghz dot11n
Device(config)# ap dot11 5ghz dot11n mcs tx 20
Device(config)# wlan wlan1 25 ssid12
Device(config-wlan)# wmm require\
Device(config-wlan)# exit
Device(config)# ap dot11 5ghz shutdown
Device(config)# ap dot11 5ghz dot11n a-mpdu tx priority all
Device(config)# no ap dot11 5ghz shutdown
Device(config)# no ap dot11 5ghz shutdown
```

This example shows how to configure the guard interval for 5-GHz band:

```
Device# configure terminal
Device(config)# ap dotl1 5ghz dotl1n
Device(config)# ap dotl1 5ghz dotl1n mcs tx 20
Device(config)# wlan wlan1 25 ssid12
Device(config-wlan)# wmm require\
Device(config-wlan)# exit
Device(config)# no ap dotl1 5ghz shutdown
Device(config)# ap dotl1 5ghz dotl1n guard-interval long
Device(config)#end
```

This example shows how to configure the RIFS for 5-GHz band:

```
Device# configure terminal

Device(config)# ap dot11 5ghz dot11n

Device(config)# ap dot11 5ghz dot11n mcs tx 20

Device(config)# wlan wlan1 25 ssid12

Device(config-wlan)# wmm require\

Device(config-wlan)# exit

Device(config)# ap dot11 5ghz shutdown

Device(config)# ap dot11 5ghz dot11n rifs rx

Device(config)# ap dot11 5ghz dot11n rifs rx
```

### **Examples: 802.11h Configuration**

This example shows how to configure the access point to announce when it is switching to a new channel using restriction transmission:

```
Device# configure terminal
Device(config)# ap dot11 5ghz shutdown
Device(config)# ap dot11 5ghz channelswitch mode 0
Device(config)# no ap dot11 5ghz shutdown
Device(config)#end
```

This example shows how to configure the 802.11h power constraint for 5-GHz band:

```
Device# configure terminal
Device(config)# ap dot11 5ghz shutdown
Device(config)# ap dot11 5ghz power-constraint 200
Device(config)# no ap dot11 5ghz shutdown
Device(config)#end
```

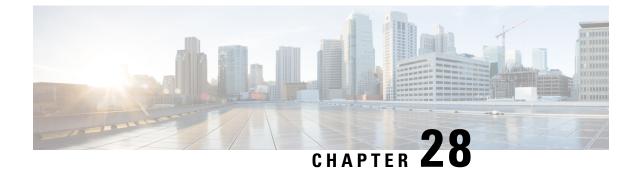

## **Image Download**

- Information About Image Download, on page 219
- Prerequisites for Image Download, on page 222
- Configuring Image Download Profile, on page 223
- Initiating Pre-Download (CLI), on page 227
- Verifying Image Download, on page 228

### Information About Image Download

Software updates ensure that all the access points in the Cisco Embedded Wireless Controller network are running the latest software. The software update or image download can be performed using both the GUI and the CLI.

A typical Cisco Embedded Wireless Controller network contains the following components:

- Cisco Catalyst APs acting as controller (embedded wireless controller)
- Cisco Embedded Wireless Controller-capable APs (Other Cisco Catalyst series APs that participate in the Virtual Router Redundancy Protocol (VRRP)-based election process)
- Subordinate APs (Cisco Catalyst Series or Cisco Aironet Series Wave 2 APs)
- External TFTP and SFTP server.

**Note** For best user experience when using the GUI, view the browser at 100% resolution. The lines may break if the resolution is greater than 100%.

### Updates to the AP Image Predownload Status (GUI)

From Cisco IOS XE Amsterdam, Release 17.3.1 onwards, during an access point (AP) image download, the Cisco Embedded Wireless Controller on Catalyst Access Points calculates the current percentage of the download and the estimated completion time of the download. (You can view these values in the CLI output by running the **show wireless ewc-ap ap image predownload status** command.)

To access the **Software Upgrage** window, from the Cisco Embedded Wireless Controller on Catalyst Access Points home page, choose **Administration** > **Software Management** > **Software Upgrade**. The **Software Update Status** section in the GUI displays the update status bar that shows the progress of a software update, such as, **Initiate**, **Controller Image Download**, **AP Image Download**, **Network Upgrade**, **Activate**, and **Reload**.

To view the logs, click the Show Install Logs link.

The **Status** field displays the current status of the upgrade and indicates further action, if any, that you should perform.

The other details displayed in the window are - Total Number of APs, Initiated, Predownloading AP Image, Predownloading Controller Image, Completed Predownloading AP Image, Completed Predownloading Controller Image, Failed to Predownload AP Image, Failed to Predownload Controller Image.

The currently active AP, the AP on standby, and the preferred active AP are also displayed.

### Image Download Scenarios

In a Cisco Embedded Wireless Controller network, image download from the embedded wireless controller to the subordinate AP takes place in the following scenarios:

- · During AP join
- During network software upgrade (pre-download)

### Image Download During AP Join

APs with older software trying to join the Cisco Embedded Wireless Controller network are automatically upgraded to match the latest software version on the embedded wireless controller. The embedded wireless controller compares the software version on the new AP with that on itself. If there is a mismatch, the AP requests the controller for a software upgrade and image download is triggered. The embedded wireless controller facilitates the transfer of the latest software from an external TFTP server or SFTP server, to the new AP.

Depending on the new AP joining the network, there are two image downloads that take place:

- AP software image download: This applies to all new APs joining the Cisco Embedded Wireless Controller.
- **Controller software image download:** This applies only to Cisco Catalyst series APs, capable of becoming a controller, trying to join the Cisco Embedded Wireless Controller network.

#### **AP Software Image Download**

Any Cisco Catalyst Series AP or Cisco Aironet Series Wave 2 AP can only join an embedded wireless controller if its AP software image version matches that of the controller.

During the AP join process, the embedded wireless controller first checks the AP software image version on the new AP and if it does not match what is on the controller, the latest AP software is downloaded from the controller to the new AP. Once the AP software image on the new AP is upgraded to match the version that is on the embedded wireless controller in the network, the new AP reloads. Once the new AP is back up with the upgraded AP software image, it joins the embedded wireless controller.

#### **Controller Software Image Download**

If the new AP joining the network is a CiscoCatalyst Series AP capable of becoming an embedded wireless controller, first the controller checks the AP software image on the new AP and if outdated, it is upgraded to

match the AP software version on the controller. The AP then reloads with the new AP software image and joins the embedded wireless controller in the network.

Next, the embedded wireless controller does a similar check to compare the controller software version on the embedded wireless controller-capable AP. Similar to the AP software upgrade, if there is a mismatch, the controller software on this CiscoCatalyst Series AP is also upgraded to the latest version on the embedded wireless controller. The AP reloads again, this time with the upgraded controller software image.

#### **Efficient AP Join**

If the Cisco Embedded Wireless Controllerr network contains an AP of the same image type as the newly joining AP, then the new AP downloads the AP software image from this AP. For example, if a CiscoCatalyst 9130AX Series AP is newly joining the Cisco Embedded Wireless Controller network and another CiscoCatalyst 9130AX Series AP already exists in the network, then the new AP gets its AP software image from the already joined AP.

This method, known as efficient AP join, enables homogenous APs to get the software locally (within the Cisco Embedded Wireless Controller network) rather than downloading it from an external server. This improves software download efficiency.

The first AP of a series that joins the network and downloads the software from the embedded wireless controller is called a primary image. The other APs of the same series are known as image subordinates.

### Network Software Upgrade (Pre-Download)

In the pre-download scenario, image download in the Cisco Embedded Wireless Controller network occurs to upgrade the software on all the APs from one software version to another. However, these APs continue to serve existing as well as new clients and there is no network disruption.

For pre-download, all the APs should be connected to the embedded wireless controller in a stable join state. Once image download is initiated during pre-download, new APs are not allowed to join the embedded wireless controller.

#### **Efficient AP Upgrade**

In this method, the first AP of an AP series to get the image from the embedded wireless controller becomes the primary image. The remaining APs of the same AP series, the image subordinates, then download the software image locally from this primary image. This method is also known as efficient AP upgrade.

### Methods Supported for Image Download

In a Cisco Embedded Wireless Controller network, there are four ways in which the software image can be downloaded from the embedded wireless controller. These methods are based on the location from where the controller transfers the software image to the subordinate AP:

- From an external TFTP server
- From an external SFTP server
- From the desktop (via HTTP)

### TFTP Image Download Method

In the TFTP method, the AP and controller software images are stored on a TFTP server. To download the software images from the TFTP server, you need to specify the IP address of the TFTP server and the path to the software image bundle on the TFTP server.

The TFTP image download method can be triggered using both the GUI and CLI.

### SFTP Image Download Method

In the SFTP method, the AP and controller software images are stored on an SFTP server. To download the software images from the SFTP server, in addition to the IP address of the SFTP server and the software image bundle path, you need to specify the SFTP server credentials.

The SFTP image download method also can be triggered using both the GUI and CLI.

### Desktop (HTTP) Image Download Method

Image download through desktop (HTTP) is applicable only in the network software upgrade (pre-download) scenario.

For the desktop (HTTP) method, download the software image bundle for the Cisco Embedded Wireless Controller to your computer or laptop desktop. This downloaded bundle contains the AP and controller software images which need to be extracted to the computer or laptop desktop before they can be uploaded to the embedded wireless controller.

Note that the desktop (HTTP) method works only for a homogenous network. A homogenous Cisco Embedded Wireless Controller network is one which contains APs that have the same AP software image type. For example, the Cisco Catalyst 9115AX series AP and the Cisco Catalyst 9120AX series AP use the ap1g7 AP software image file. So, the Cisco Embedded Wireless Controller network in this example containing Cisco Catalyst 9115AX series and 9120AX series APs is a homogenous network.

The embedded wireless controller CLI can only be used to set the mode for image download as desktop (HTTP). The Cisco Embedded Wireless Controller GUI has to be used to configure and trigger network software upgrade (pre-download) using the desktop (HTTP) image download method.

### Prerequisites for Image Download

- Connectivity to an external (TFTP or SFTP) server is required for image download during AP join in a Cisco Embedded Wireless Controller network.
- Connectivity to a PC or laptop is required for image download during network software upgrade in a Cisco Embedded Wireless Controller network.
- All APs should be connected to the embedded wireless controller for image download in the network software upgrade (pre-download) scenario.
- For image upgrade, you must not configure a preferred-master. If you configure a preferred-master, ensure that it points to the currently active AP, which is displayed in the **show wireless ewc-ap redundancy summary** command.

If a different AP is configured as the preferred-master, the upgrade process will not take place in the **install activate** step. If the upgrade does not take place, you should either remove the preferred-master

configuration, or re-configure the preferred-master to match the AP that is currently active, and then run the **install activate** command, again.

### **Configuring Image Download Profile**

You need to configure the image download profile for both the AP join image download and pre-download scenarios. The only profile supported is *default*. In a Cisco Embedded Wireless Controller network, only one site tag is supported, the *default-site-tag*. The *default* image download profile is attached to the *default-site-tag*.

### **Configuring TFTP Image Download (GUI)**

#### Procedure

| Step 1 | Choose Administration > Software Management.                                               |
|--------|--------------------------------------------------------------------------------------------|
| Step 2 | On the Software Management page, under the Software Upgrade tab, select the Mode as TFTP.  |
| Step 3 | In the Image Server field, enter the TFTP server IP address.                               |
| Step 4 | In the Image Path field, enter the absolute or relative path to the software image bundle. |
| Ston 5 | Choose one of the following:                                                               |

**Step 5** Choose one of the following:

• Save: Choose this option to save the image download profile and enable image download for new APs joining the Cisco Embedded Wireless Controller network.

- Save & Download: Choose this option to save the configuration and enable network software upgrade (pre-download). The image download profile is saved (even if no change is made to the configuration) and the latest image is downloaded in the background. This allows the APs to continue serving the clients.
- Activate: Choose this option to enable the APs in the network to swap to the latest image and reboot. The Cisco Embedded Wireless Controller network is activated once the APs come up with the new image file.
- Cancel: Choose this option to cancel any changes made to the image download profile.

| Option          | Description                                                                                                    |  |
|-----------------|----------------------------------------------------------------------------------------------------|--|
| Save            | Choose this option to save the image download profile and enable image download for new APs joining the Cisco Embedded Wireless Controller network.                                                                                                    |  |
| Save & Download | Choose this option to save the configuration and enable network software upgrade (pre-download). The image download profile is saved (even if no change is made to the configuration) and the latest image is downloaded in the background. This allows the APs to continue serving the clients. |  |
| Activate        | Choose this option to enable the APs in the network to swap to the latest image and reboot. The Cisco Embedded Wireless Controller network is activated once the APs come up with the new image file.                                                                                            |  |

| Option | Description                                                                  |
|--------|------------------------------------------------------------------------------|
| Cancel | Choose this option to cancel any changes made to the image download profile. |

# Configuring TFTP Image Download (CLI)

|        | Command or Action                                                           | Purpose                                                  |  |
|--------|-----------------------------------------------------------------------------|----------------------------------------------------------|--|
| Step 1 | configure terminal                                                          | Enters global configuration mode.                        |  |
|        | Example:                                                                    |                                                          |  |
|        | Device# configure terminal                                                  |                                                          |  |
| Step 2 | wireless profile image-download default                                     | Configures the default AP profile.                       |  |
|        | Example:                                                                    |                                                          |  |
|        | Device (config)# wireless profile<br>image-download default                 |                                                          |  |
| Step 3 | image-download-mode tftp                                                    | Configure image download using TFTP.                     |  |
|        | Example:                                                                    |                                                          |  |
|        | Device(config-wireless-image-download-profile)#<br>image-download-mode tftp |                                                          |  |
| Step 4 | tftp-image-server server-ip                                                 | Configure the TFTP server for image download             |  |
|        | Example:                                                                    | by specifying the IPv4 or IPv6 <i>server-ip</i> address. |  |
|        | Device (config-wireless-image-download-profile-tftp)#                       |                                                          |  |
|        | tftp-image-server 10.1.1.1                                                  |                                                          |  |
| Step 5 | tftp-image-path server-path                                                 | Configure the absolute or relative path to the           |  |
|        | Example:                                                                    | software image on the TFTP server.                       |  |
|        | Device (config-wireless-image-download-profile-tftp)#                       |                                                          |  |
|        | <b>tftp-image-path</b><br>/download/object/stream/images/ap-images          |                                                          |  |
| Step 6 | end                                                                         | Returns to privileged EXEC mode.                         |  |
| -      | Example:                                                                    | Alternatively, you can also press <b>Ctrl-Z</b> to a     |  |
|        | Device (config-wireless-image-download-profile-tftp)#<br>end                | global configuration mode.                               |  |

L

### **Configuring SFTP Image Download (GUI)**

#### Procedure

| Choose Administra          | Choose Administration > Software Management.                                                                                                    |  |  |
|----------------------------|----------------------------------------------------------------------------------------------------|--|--|
| On the Software M          | On the Software Management page, under the Software Upgrade tab, select the Mode as SFTP.                                                                          |  |  |
| The SFTP port is no        | t configurable and is fixed at 22.                                                                                                    |  |  |
| In the <b>Image Serve</b>  | r field, enter the SFTP server IP address.                                                                                                    |  |  |
| In the <b>Image Path</b> f | ield, enter the path to the software image bundle.                                                                                                    |  |  |
| In the User Name f         | ield, enter the SFTP server username.                                                                                                    |  |  |
| Choose the appropri        | Choose the appropriate <b>Password Type</b> from Unencrypted or AES Encrypted.                                                                                     |  |  |
| In the Password fie        | In the <b>Password</b> field, enter the SFTP server password.                                                                                                    |  |  |
| Choose one of the fo       | Choose one of the following:                                                                                                    |  |  |
| Option                     | on Description                                                                                                    |  |  |
| Save                       | Choose this option to save the image download profile and enable image download for new APs joining the Cisco Embedded Wireless Controller network.                |  |  |
| Save & Download            | Choose this option to save the configuration and enable network software upgrade (pre-download). The image download profile is saved (even if no change is made to |  |  |

the APs to continue serving the clients.

come up with the new image file.

the configuration) and the latest image is downloaded in the background. This allows

Choose this option to enable the APs in the network to swap to the latest image and reboot. The Cisco Embedded Wireless Controller network is activated once the APs

Choose this option to cancel any changes made to the image download profile.

### **Configuring SFTP Image Download (CLI)**

#### Procedure

Activate

Cancel

|        | Command or Action                                           | Purpose                            |
|--------|-------------------------------------------------------------|------------------------------------|
| Step 1 | configure terminal                                          | Enters global configuration mode.  |
|        | Example:                                                    |                                    |
|        | Device# configure terminal                                  |                                    |
| Step 2 | wireless profile image-download default                     | Configures the default AP profile. |
|        | Example:                                                    |                                    |
|        | Device (config)# wireless profile<br>image-download default |                                    |

|        | Command or Action                                                           | Purpose                                                                           |  |
|--------|-----------------------------------------------------------------------------|-----------------------------------------------------------------------------------|--|
| Step 3 | image-download-mode sftp                                                    | Configure image download using SFTP.                                              |  |
|        | Example:                                                                    |                                                                                   |  |
|        | Device(config-wireless-image-download-profile)#<br>image-download-mode sftp |                                                                                   |  |
| Step 4 | sftp-image-server server-ip                                                 | Configure the SFTP server for image download                                      |  |
|        | Example:                                                                    | by specifying the IPv4 or IPv6 <i>server-ip</i> address.                          |  |
|        | Device (config-wireless-image-download-profile-sftp)#                       |                                                                                   |  |
|        | sftp-image-server 10.1.1.1                                                  |                                                                                   |  |
| Step 5 | sftp-image-path server-path                                                 | Configure the path to the software image on the                                   |  |
|        | Example:                                                                    | SFTP server.                                                                      |  |
|        | Device (config-wireless-image-download-profile-sftp)#                       |                                                                                   |  |
|        | <pre>sftp-image-path /download/object/stream/images/ap-images</pre>         |                                                                                   |  |
| Step 6 | sftp-username username                                                      | Specify the username to log in to the SFTP                                        |  |
|        | Example:                                                                    | server for image download.                                                        |  |
|        | Device (config-wireless-image-download-profile-sftp)#                       |                                                                                   |  |
|        | sftp-username test                                                          |                                                                                   |  |
| Step 7 | sftp-password {0   8} password                                              | Specify the password associated with the above                                    |  |
|        | Example:                                                                    | username to download the image from the SF                                        |  |
|        | Device (config-wireless-image-download-profile-sftp)#                       | server. You need to re-enter the password to confirm the entry.                   |  |
|        | sftp-password 0 password1                                                   |                                                                                   |  |
|        |                                                                             | To configure an AES encrypted password, specify 8, else specify 0 to configure an |  |
|        |                                                                             | unencrypted password.                                                             |  |
| Step 8 | end                                                                         | Returns to privileged EXEC mode.                                                  |  |
| -      | Example:                                                                    | Alternatively, you can also press Ctrl-Z to a                                     |  |
|        | Device (config-wireless-image-download-profile-tftp)#                       | global configuration mode.                                                        |  |
|        | end                                                                         |                                                                                   |  |

### **Configuring Desktop (HTTP) Image Download (GUI)**

- Image download using desktop (HTTP) is only enabled in a homogeneous network, that is a network containing APs that have the same image type.
- Image download using desktop (HTTP) can only be configured from the GUI.
- The CLI can only be used to set the image download mode to desktop (HTTP).

### Procedure

| Step 1<br>Step 2<br>Step 3<br>Step 4 | Choose Administration > Software Management.<br>On the Software Management page, under the Software Upgrade tab, select the Mode as Desktop (HTTP).<br>In the Controller Image field, navigate to the embedded wireless controller software image on your computer<br>or laptop desktop.<br>In the AP Image field, navigate to the AP software image on your computer or laptop desktop.<br>The GUI displays the name of the AP image to be used. Depending on the AP model, the name of the AP<br>image varies. |                                                                                                    |  |
|--------------------------------------|----------------------------------------------------------------------------------------------------|----------------------------------------------------------------------------------------------------|--|
| Step 5                               | Choose one of the following:                                                                                                    |                                                                                                    |  |
|                                      | Option                                                                                                    | Description                                                                                                    |  |
|                                      | Choose this option to save the image download profile and enable image download for new APs joining the Cisco Embedded Wireless Controller network.                                                                                                    |                                                                                                    |  |
|                                      | Save & Download                                                                                                    | Choose this option to save the configuration and enable network software upgrade (pre-download). The image download profile is saved (even if no change is made to the configuration) and the latest image is downloaded in the background. This allows the APs to continue serving the clients. |  |
|                                      | Activate                                                                                                    | Choose this option to enable the APs in the network to swap to the latest image and reboot. The Cisco Embedded Wireless Controller network is activated once the APs come up with the new image file.                                                                                            |  |

# **Initiating Pre-Download (CLI)**

#### Procedure

Cancel

|        | Command or Action               | Purpose                                                                                                    |
|--------|---------------------------------|----------------------------------------------------------------------------------------------------|
| Step 1 | clear ap predownload statistics | Clear AP predownload statistics.                                                                                                    |
| Step 2 | install remove profile default  | Remove the image download profile.                                                                                                    |
|        |                                 | Choose <b>Y</b> to remove the profile or choose <b>N</b> to cancel.                                                                                             |
| Step 3 | install add profile default     | Download the controller and AP software image from the embedded wireless controller.                                                                            |
|        |                                 | The controller image is sent to all Cisco<br>Embedded Wireless Controller-capable APs.<br>The AP image is downloaded to all APs sharing<br>the same image type. |

Choose this option to cancel any changes made to the image download profile.

|        | Command or Action                       | Purpose                                                                                                    |  |
|--------|-----------------------------------------|----------------------------------------------------------------------------------------------------|--|
| Step 4 | show wireless ewc-ap predownload status | Monitor the overall software download status                                                                                                    |  |
|        |                                         | The download is successful when the status<br>message is Controller Image<br>Predownload to EWC Capable APs<br>Complete.                                                                                                    |  |
| Step 5 | install activate                        | Activate the network after upgrade.<br>All the subordinate APs get the new AP image<br>and reboot. Once all APs are rebooted, the<br>embedded wireless controller also reboots.                                                                               |  |
|        |                                         |                                                                                                    |  |
|        |                                         | <b>Note</b> The network can also be activated if the controller image is downloaded but all APs have not received the AP image via predownload.                                                                                                    |  |
|        |                                         | Important If the network is activated during<br>partial predownload success, and a<br>Cisco Embedded Wireless<br>Controller-capable AP with old<br>controller software becomes the<br>controller, then the network will not<br>get upgraded to the new image. |  |
| Step 6 | show install summary                    | Verify the current image status after rebooting                                                                                                    |  |
|        |                                         | If the status is Activated and Uncommitted, proceed to Step 7, else wait.                                                                                                    |  |
| Step 7 | install commit                          | Commits the current software image once the embedded wireless controller comes up after rebooting.                                                                                                    |  |

## **Verifying Image Download**

To monitor the overall progress of the software download process during predownload, run the following command.

Device# show wireless ewc-ap predownload status

The following are the various status messages indicating the status of the predownload operation. These are displayed when you run the **show wireless ewc-ap predownload status** command:

- None
- · Controller Image Download Initiated
- · Controller Image Download In Progress
- · Controller Image Download Complete

- Controller Image Download Failed
- AP Image Predownload Initiated
- AP Image Predownload In Progress
- AP Image Predownload Complete
- AP Image Predownload Unsupported
- AP Image Predownload Failed
- Controller Image Predownload to EWC Capable APs In Progress
- Controller Image Predownload to EWC Capable APs Complete
- Controller Image Predownload to EWC Capable APs Failed
- Image Activation Succeeded
- Image Activation Failed
- Invalid State

| T : 11 AT      | <u>1 1 1 1 1 1 1 1 1 1 1 1 1 1 1 1 1 1 1 </u> | · · · · · · · · · · · · · · · · · · · | C 11 · 1           |
|----------------|-----------------------------------------------|---------------------------------------|--------------------|
| To view the AF | ' image predownload                           | statistics run the                    | following command: |
| 10 view the m  | muge preud winduu                             | statistics, run the                   | tono wing communu. |

| Device# show wireless ewc-ap ap image predownload sta | tus                          |
|-------------------------------------------------------|------------------------------|
| Total number of APs : 5                               |                              |
| Total number of EWC capable APs : 4                   |                              |
| Number of APs                                         |                              |
| Initiated : 0                                         |                              |
| Predownloading AP image : 0                           |                              |
| Predownloading Controller image : 1                   |                              |
| Completed predownloading AP : 5                       |                              |
| Completed predownloading Controller : 0               |                              |
| Failed to Predownload AP : 0                          |                              |
| Failed to Predownload Controller : 0                  |                              |
| AP Name Primary Image (AP/Controller)                 | Backup Image (AP/Controller) |
| Predownload Status Predownload Ver                    | sion AP Image                |
| Role Retries AP image Controller image                |                              |

| ETA/Percent ETA/Percent                    |          | Туре       |        |
|--------------------------------------------|----------|------------|--------|
| APXXXX.9XXX.8FXX 17.3.0.85 /17.3.01.0.XXXX | 17.2.2.2 | /17.2.02.0 | ).xxxx |
| Complete 17.2.2.2 /17.2.02.0               | .2XXX    | ap1g7      | Slave  |
| 0 00:00:00/100% 00:00:00/ 0%               |          |            |        |
| APXXXX.5XXX.71XX 17.3.0.85 /               | 17.2.2.2 | /          |        |
| Complete 17.2.2.2 /                        |          | ap1g5      |        |
| Master 0 00:00:00/100% 00:00:00/ 0%        |          |            |        |
| APXXXX.8XXX.59XX 17.3.0.85 /17.3.01.0.XXXX | 17.2.2.2 | /17.2.02.0 | ).XXXX |
| Complete 17.2.2.2 /                        |          | ap1g7      | Slave  |
| 0 00:00:00/100% 00:00:00/ 0%               |          |            |        |
| APXXXX.8XXX.5AXX 17.3.0.85 /17.3.01.0.XXXX | 17.2.2.2 | /17.3.01   | .0.XXX |
| Controller Predownloading 17.2.2.2 /       |          | ap1g7      |        |
| Master 0 00:00:00/100% 00:00:00/ 0%        |          |            |        |
| APXXXX.8XXX.5BXX 17.3.0.85 /17.3.01.0.XXXX | 17.2.2.2 | /          |        |
| Complete 17.2.2.2 /                        |          | ap1g7      |        |
| Slave 0 00:00:00/100% 00:00:00/ 0%         |          |            |        |

To view details of the AP acting as the primary image, use the following command:

| Device# show wireless ewc-ap image-master<br>Image Master List<br>Image Name: aplg7 |       |             |             |          |                         |
|-------------------------------------------------------------------------------------|-------|-------------|-------------|----------|-------------------------|
| Master AP MAC<br>Contro                                                             | oller | AP          |             | AP       | Controller              |
| Predownload (                                                                       |       | In Progress | Predownload | Complete | Predownload In Progress |
| c0XX.eXXX.90XX<br>Yes<br>Image Name: ap2                                            |       |             | No          |          | No                      |
| Master AP MAC<br>Contro                                                             | oller | AP          |             | AP       | Controller              |
| Predownload (                                                                       |       | In Progress | Predownload | Complete | Predownload In Progress |
| 70XX.1XXX.4bXX<br>Yes                                                               | No    |             | No          |          | No                      |

To check the image download status on all the APs, run the following command:

Device# show ap image

To check AP status during image download, run the following command:

Device# show ap summary

To monitor efficient AP join status, run the following command:

Device# show ap master list

To view the details of the last AP image download attempt, run the following command:

Device# show wireless stats ap image-download

To check the current status of the upgraded image, run the following command:

Device# show install summary

To check the download status from external servers (TFTP or SFTP), run the following command: Device# show install log

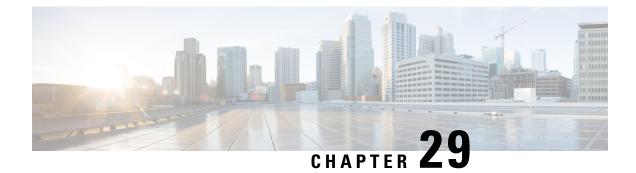

# Conditional Debug, Radioactive Tracing, and Packet Tracing

- Introduction to Conditional Debugging, on page 231
- Introduction to Radioactive Tracing, on page 232
- Conditional Debugging and Radioactive Tracing, on page 232
- Location of Tracefiles, on page 232
- Configuring Conditional Debugging (GUI), on page 233
- Configuring Conditional Debugging, on page 233
- Recommended Workflow for Trace files, on page 235
- Copying Tracefiles Off the Box, on page 235
- Configuration Examples for Conditional Debugging, on page 236
- Verifying Conditional Debugging, on page 236
- Example: Verifying Radioactive Tracing Log for SISF, on page 237

### Introduction to Conditional Debugging

The Conditional Debugging feature allows you to selectively enable debugging and logging for specific features based on the set of conditions you define. This feature is useful in systems where a large number of features are supported.

The Conditional debug allows granular debugging in a network that is operating at a large scale with a large number of features. It allows you to observe detailed debugs for granular instances within the system. This is very useful when we need to debug only a particular session among thousands of sessions. It is also possible to specify multiple conditions.

A condition refers to a feature or identity, where identity could be an interface, IP Address, or a MAC address and so on.

This is in contrast to the general debug command, that produces its output without discriminating on the feature objects that are being processed. General debug command consumes a lot of system resources and impacts the system performance.

### Introduction to Radioactive Tracing

Radioactive tracing (RA) provides the ability to stitch together a chain of execution for operations of interest across the system, at an increased verbosity level. This provides a way to conditionally print debug information (up to DEBUG Level or a specified level) across threads, processes and function calls.

Note

- The radioactive tracing supports First-Hop Security (FHS).
  - The radioactive tracing filter does not work, if the certificate is not valid.
  - For effective debugging of issues on mesh features, ensure that you add both Ethernet and Radio MAC address as conditional MAC for RA tracing, while collecting logs.
  - To enable debug for wireless IPs, use the **debug platform condition feature wireless ip** *ip-address* command.

### **Conditional Debugging and Radioactive Tracing**

Radioactive Tracing when coupled with Conditional Debugging, enable us to have a single debug CLI to debug all execution contexts related to the condition. This can be done without being aware of the various control flow processes of the feature within the box and without having to issue debugs at these processes individually.

Note

Use the clear platform condition all command to remove the debug conditions applied to the platform.

## **Location of Tracefiles**

By default the tracefile logs will be generated for each process and saved into either the **/tmp/rp/trace** or **/tmp/fp/trace** directory. In this temp directory, the trace logs are written to files, which are of 1 MB size each. You can verify these logs (per-process) using the **show platform software trace message** *process\_name* **chassis active R0** command. The directory can hold up to a maximum of 25 such files for a given process. When a tracefile in the **/tmp** directory reaches its 1MB limit or whatever size was configured for it during the boot time, it is rotated out to an archive location in the **/crashinfo** partition under **tracelogs** directory.

The /tmp directory holds only a single tracefile for a given process. Once the file reaches its file size limit it is rotated out to /crashinfo/tracelogs. In the archive directory, up to 25 files are accumulated, after which the oldest one is replaced by the newly rotated file from /tmp. File size is process dependent and some processes uses larger file sizes (upto 10MB). Similarly, the number of files in the tracelogs directory is also decided by the process. For example, WNCD process uses a limit of 400 files per instance, depending on the platform.

The tracefiles in the crashinfo directory are located in the following formats:

1. Process-name\_Process-ID\_running-counter.timestamp.gz

Example: IOSRP\_R0-0.bin\_0.14239.20151101234827.gz

2. Process-name\_pmanlog\_Process-ID\_running-counter.timestamp.bin.gz Example: wncmgrd\_R0-0.27958\_1.20180902081532.bin.gz

# **Configuring Conditional Debugging (GUI)**

### Procedure

| Step 1  | Choose <b>Troubleshooting</b> > <b>Radioactive Trace</b> .                                                                                                    |
|---------|----------------------------------------------------------------------------------------------------|
| Step 2  | Click Add.                                                                                                    |
| Step 3  | Enter the MAC/IP Address.                                                                                                    |
| Step 4  | Click Apply to Device.                                                                                                    |
| Step 5  | Click Start to start or Stop to stop the conditional debug.                                                                                                    |
| Step 6  | Click Generate to create a radioactive trace log.                                                                                                    |
| Step 7  | Click the radio button to set the time interval.                                                                                                    |
| Step 8  | Click the <b>Download Logs</b> icon that is displayed next to the trace file name, to download the logs to your local folder.                                                       |
| Step 9  | Click the <b>View Logs</b> icon that is displayed next to the trace file name, to view the log files on the GUI page.<br>Click <b>Load More</b> to view more lines of the log file. |
| Step 10 | Click Apply to Device.                                                                                                    |

# **Configuring Conditional Debugging**

Follow the procedure given below to configure conditional debugging:

|        | Command or Action                                                                    | Purpose                                                                                                    |
|--------|--------------------------------------------------------------------------------------|----------------------------------------------------------------------------------------------------|
| Step 1 | debug platform condition feature wireless<br>mac {mac-address}                       | Configures conditional debugging for a feature using the specified MAC address.                                                                                                    |
|        | Example:<br>Device# debug platform condition feature<br>wireless mac b838.61a1.5433  | <b>Note</b> This is supported with AP or client MAC/IP and also on CMX IP address and mobility peer IP.                                                                                                    |
| Step 2 | debug platform condition start<br>Example:<br>Device# debug platform condition start | Starts conditional debugging (this will start<br>radioactive tracing if there is a match on one of<br>the conditions above).NoteThis is supported with AP or client<br>MAC/IP and also on CMX IP<br>address and mobility peer IP. |

|        | Command or Action                                                                                                    | Purpose                                                                                                    |
|--------|----------------------------------------------------------------------------------------------------|----------------------------------------------------------------------------------------------------|
| Step 3 | <pre>show platform condition OR show debug Example: Device# show platform condition Device# show debug</pre>                                                                                                    | Displays the current conditions set.                                                                                                    |
| Step 4 | debug platform condition stop<br>Example:<br>Device# debug platform condition stop                                                                                                    | Stops conditional debugging (this will stop<br>radioactive tracing).NoteThis is supported with AP or client<br>MAC/IP and also on CMX IP<br>address and mobility peer IP.                |
| Step 5 | <pre>show logging profile wireless [counter   [last]{x days/hours}   filter mac{<mac address="">} [to-file]{<destination>} Example: Device# show logging profile wireless start last 20 minutes to-file bootflash:logs.txt</destination></mac></pre> | Displays the logs from the latest wireless profile.         Note       You can use either the show logging profile wireless command or show logging process command to collect the logs. |
| Step 6 | <pre>show logging process <process name=""> Example: Device# show logging process wncd to-file flash:wncd.txt</process></pre>                                                                                                    | Displays the logs collection specific to the process.                                                                                                    |
| Step 7 | clear platform condition all<br>Example:<br>Device# clear platform condition all                                                                                                    | Clears all conditions.                                                                                                    |

### What to do next

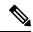

**Note** The command **request platform software trace filter-binary wireless** {*mac-address*} generates 3 flash files:

- collated\_log\_<.date..>
- mac\_log <...date..>
- mac\_database .. file

Of these, *mac\_log <...date..>* is the most important file, as it gives the messages for the MAC address we are debugging. The command **show platform software trace filter-binary** also generates the same flash files, and also prints the mac\_log on the screen.

### **Recommended Workflow for Trace files**

1. To request the tracelogs for a specific time period.

EXAMPLE 1 day.

Use the command:

Device#show logging process wncd to-file flash:wncd.txt

- 2. The system generates a text file of the tracelogs in the location /flash:
- **3.** Copy the file off the device. By copying the file, the tracelogs can be used to work offline. For more details on copying files, see section below.
- 4. Delete the tracelog file (.txt) file from /flash: location. This will ensure enough space on the device for other operations.

### **Copying Tracefiles Off the Box**

An example of the tracefile is shown below:

```
Device# dir flash:/tracelogs
Directory of crashinfo:/tracelogs/
50664 -rwx 760 Sep 22 2015 11:12:21 +00:00 plogd_F0-0.bin_0.gz
50603 -rwx 991 Sep 22 2015 11:12:08 +00:00 fed_pmanlog_F0-0.bin_0.9558.20150922111208.gz
50610 -rw- 11 Nov 2 2015 00:15:59 +00:00 timestamp
50611 -rwx 1443 Sep 22 2015 11:11:31 +00:00
auto_upgrade_client_sh_pmanlog_R0-.bin_0.3817.20150922111130.gz
50669 -rwx 589 Sep 30 2015 03:59:04 +00:00 cfgwr-8021_R0-0.bin_0.gz
50612 -rwx 1136 Sep 22 2015 11:11:46 +00:00 reflector_803_R0-0.bin_0.1312.2015092211116.gz
50794 -rwx 4239 Nov 2 2015 00:04:32 +00:00 IOSRP_R0-0.bin_0.14239.20151101234827.gz
50615 -rwx 131072 Nov 2 2015 00:19:59 +00:00 linux iosd image pmanlog R0-0.bin_0
```

The trace files can be copied using one of the various options shown below:

```
Device# copy flash:/tracelogs ?
  crashinfo: Copy to crashinfo: file system
  flash: Copy to flash: file system
 ftp: Copy to ftp: file system
 http: Copy to http: file system
 https: Copy to https: file system
 null: Copy to null: file system
 nvram: Copy to nvram: file system
 rcp: Copy to rcp: file system
  running-config Update (merge with) current system configuration
  scp: Copy to scp: file system
  startup-config Copy to startup configuration
  syslog: Copy to syslog: file system
  system: Copy to system: file system
  tftp: Copy to tftp: file system
  tmpsys: Copy to tmpsys: file system
```

The general syntax for copying onto a TFTP server is as follows:

```
Device# copy source: tftp:
Device# copy crashinfo:/tracelogs/IOSRP_R0-0.bin_0.14239.20151101234827.gz tftp:
Address or name of remote host []? 2.2.2.2
Destination filename [IOSRP_R0-0.bin_0.14239.20151101234827.gz]?
```

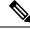

**Note** It is important to clear the generated report or archive files off the switch in order to have flash space available for tracelog and other purposes.

### **Configuration Examples for Conditional Debugging**

The following is an output example of the show platform condition command.

The following is an output example of the show debug command.

```
Device# show debug
IOSXE Conditional Debug Configs:
Conditional Debug Global State: Start
Conditions Direction
```

### **Verifying Conditional Debugging**

The table shown below lists the various commands that can be used to verify conditional debugging:

| Command                                       | Purpose                                                      |
|-----------------------------------------------|--------------------------------------------------------------|
| show platform condition                       | Displays the current conditions set.                         |
| show debug                                    | Displays the current debug conditions set.                   |
| show platform software trace filter-binary    | Displays logs merged from the latest tracefile.              |
| request platform software trace filter-binary | Displays historical logs of merged tracefiles on the system. |

### **Example: Verifying Radioactive Tracing Log for SISF**

The following is an output example of the *show platform software trace message ios chassis active R0 | inc sisf* command.

Device# show platform software trace message ios chassis active R0 | inc sisf

2017/10/26 13:46:22.104 {IOSRP R0-0}{1}: [parser]: [5437]: UUID: 0, ra: 0 (note): CMD: 'show platform software trace message ios switch active R0 | inc sisf' 13:46:22 UTC Thu Oct 26 2017 2017/10/26 13:46:10.667 {IOSRP R0-0}{1}: [sisf]: [5437]: UUID: 480000000060, ra: 7 (debuq): FF8E802918 semaphore system unlocked 2017/10/26 13:46:10.667 {IOSRP R0-0}{1}: [sisf]: [5437]: UUID: 480000000060, ra: 7 (debug): Unlocking, count is now 0 2017/10/26 13:46:10.667 {IOSRP R0-0}{1}: [sisf]: [5437]: UUID: 480000000060, ra: 7 (debug): FF8E802918 semaphore system unlocked 2017/10/26 13:46:10.667 {IOSRP R0-0}{1}: [sisf]: [5437]: UUID: 480000000060, ra: 7 (debug): Unlocking, count is now 1 2017/10/26 13:46:10.667 {IOSRP R0-0}{1}: [sisf]: [5437]: UUID: 480000000060, ra: 7 (debug): Gi1/0/5 vlan 10 aaaa.bbbb.cccc Setting State to 2 2017/10/26 13:46:10.667 {IOSRP\_R0-0}{1}: [sisf]: [5437]: UUID: 480000000060, ra: 7 (debug): Gi1/0/5 vlan 10 aaaa.bbbb.cccc Start timer 0 2017/10/26 13:46:10.667 {IOSRP R0-0}{1}: [sisf]: [5437]: UUID: 480000000060, ra: 7 (debug): Gi1/0/5 vlan 10 aaaa.bbbb.cccc Timer value/granularity for 0 :299998/1000 2017/10/26 13:46:10.667 {IOSRP R0-0}{1}: [sisf]: [5437]: UUID: 480000000060, ra: 7 (debug): Gi1/0/5 vlan 10 aaaa.bbbb.cccc Updated Mac Timer : 299998 2017/10/26 13:46:10.667 {IOSRP R0-0}{1}: [sisf]: [5437]: UUID: 480000000060, ra: 7 (debug): Gi1/0/5 vlan 10 aaaa.bbbb.cccc Before Timer : 350000 2017/10/26 13:46:10.667 {IOSRP R0-0}{1}: [sisf]: [5437]: UUID: 480000000060, ra: 7 (debug): Gi1/0/5 vlan 10 aaaa.bbbb.cccc Timer 0, default value is 350000 2017/10/26 13:46:10.667 {IOSRP R0-0}{1}: [sisf]: [5437]: UUID: 4800000000060, ra: 7 (debug): Allocating timer wheel for 0 2017/10/26 13:46:10.667 {IOSRP R0-0}{1}: [sisf]: [5437]: UUID: 480000000060, ra: 7 (debug): Gi1/0/5 vlan 10 aaaa.bbbb.cccc No timer running 2017/10/26 13:46:10.667 {IOSRP\_R0-0}{1}: [sisf]: [5437]: UUID: 480000000060, ra: 7 (debug): Granularity for timer MAC T1 is 1000 2017/10/26 13:46:10.667 {IOSRP R0-0}{1}: [sisf]: [5437]: UUID: 4800000000060, ra: 7 (debug): Gi1/0/5 vlan 10 aaaa.bbbb.cccc Current State :MAC-STALE, Req Timer : MAC T1 Current Timer MAC T1

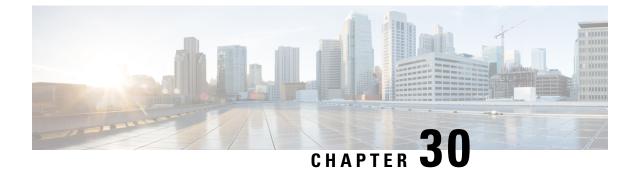

# **Aggressive Client Load Balancing**

- Information About Aggressive Client Load Balancing, on page 239
- Enabling Aggressive Client Load Balancing (GUI), on page 240
- Configuring Aggressive Client Load Balancing (GUI), on page 240
- Configuring Aggressive Client Load Balancing (CLI), on page 241

## Information About Aggressive Client Load Balancing

The Aggressive Client Load Balancing feature allows lightweight access points to load balance wireless clients across access points.

When a wireless client attempts to associate to a lightweight access point, the associated response packets are sent to a client with an 802.11 response packet including status code 17. This code 17 indicates that the corresponding AP is busy. The AP does not respond with the response 'success' if the AP threshold is not met, and with code 17 (AP busy) if the AP utilization threshold is exceeded, and another less busy AP hears the client request.

For example, if the number of clients on AP1 is more than the number of clients on AP2 and the load-balancing window, then AP1 is considered to be busier than AP2. When a client attempts to associate to AP1, the client receives an 802.11 response packet with status code 17, indicating that the access point is busy, and the client attempts to associate to a different access point.

You can configure the embedded wireless controller to deny client associations up to 10 times (if a client attempts to associate 11 times, it will be allowed to associate on the 11th try). You can also enable or disable load balancing on a particular WLAN, which is useful if you want to disable load balancing for a select group of clients, such as time-sensitive voice clients.

Note

A voice client does not authenticate when delay is configured to more than 300 ms. To avoid this, configure a central-authentication, local-switching WLAN with Cisco Centralized Key Management (CCKM), configure a pagent router between an AP and WLC with a delay of 600 ms (300 ms UP and 300 ms DOWN), and try associating the voice client.

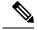

Note

For a FlexConnect AP, the association is locally handled. The load-balancing decisions are taken at the controller. A FlexConnect AP sends an initial response to the client before knowing the result of the calculations in the controller. Load-balancing does not take effect when the FlexConnect AP is in standalone mode.

A FlexConnect AP does not send (re)association response with status 17 for load balancing the way local-mode APs do; instead, it first sends (re)association with status 0 (success) and then deauth with reason 5.

## **Enabling Aggressive Client Load Balancing (GUI)**

#### Procedure

| Step 1 | Choose Configuration > Wireless > WLANs > Wireless Networks. |
|--------|--------------------------------------------------------------|
| Step 2 | Select a WLAN to view the Edit WLAN window.                  |
| Step 3 | Click Advanced tab.                                          |
| Step 4 | Select the Load Balance check box to enable the feature.     |
| Step 5 | Click Update & Apply to Device.                              |

## **Configuring Aggressive Client Load Balancing (GUI)**

| Step 1 | Choose Configuration > Wireless > Advanced.                                                                                                  |
|--------|----------------------------------------------------------------------------------------------------|
|        | The Load Balancing window is displayed.                                                                                                    |
| Step 2 | In the <b>Aggressive Load Balancing Window (clients)</b> field, enter the number of clients for the aggressive load balancing client window. |
| Step 3 | In the Aggressive Load Balancing Denial Count field, enter the load balancing denial count.                                                  |
| Step 4 | Click Apply.                                                                                                    |
|        |                                                                                                    |

**Procedure** 

### **Configuring Aggressive Client Load Balancing (CLI)**

#### **Command or Action Purpose** Step 1 enable Enters privileged EXEC mode. **Example:** Device# enable Step 2 Enters global configuration mode. configure terminal Example: Device# configure terminal Step 3 wlan wlan-name Specifies the WLAN name. Example: Device(config) # wlan test-wlan Step 4 shutdown Disables the WLAN. **Example:** Device(config-wlan) # shutdown Step 5 load-balance Configures a guest embedded wireless controller as mobility controller, in order to Example: enable client load balance to a particular Device(config-wlan) # load-balance WLAN. Configure the WLAN security settings as the WLAN requirements. no shutdown Enables WLAN. Step 6 Example: Device(config-wlan) # no shutdown Step 7 Returns to privileged EXEC mode. end Alternatively, you can also press Ctrl-Z to exit Example: global configuration mode. Device(config)# end Step 8 configure terminal Enters global configuration mode. Example: Device# configure terminal Step 9 ap dot11 Configures the load balancing denial count. {24ghz | 5ghz } load-balancingdenial count **Example:** Device(config) # ap dot11 5ghz

Cisco Embedded Wireless Controller on Catalyst Access Points Configuration Guide, IOS XE Gibraltar 16.12.x

load-balancing denial 10

|         | Command or Action                                           | Purpose                                                                           |
|---------|-------------------------------------------------------------|-----------------------------------------------------------------------------------|
| Step 10 | ap dot11<br>{24ghz   5ghz } load-balancingwindow<br>clients | Configures the number of clients for the aggressive load balancing client window. |
|         | Example:                                                    |                                                                                   |
|         | Device(config)# ap dot11 5ghz<br>load-balancing denial 10   |                                                                                   |
| Step 11 | end                                                         | Returns to privileged EXEC mode.                                                  |
|         | Example:                                                    |                                                                                   |
|         | Device(config-wlan)# end                                    |                                                                                   |
| Step 12 | show running-config   section wlan-name                     | Displays a filtered section of the current                                        |
|         | Example:                                                    | configuration.                                                                    |
|         | Device# show running-config   section<br>test-wlan          |                                                                                   |

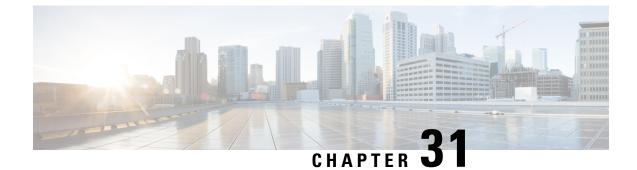

# **Accounting Identity List**

- Configuring Accounting Identity List (GUI), on page 243
- Configuring Accounting Identity List (CLI), on page 243
- Configuring Client Accounting (GUI), on page 244
- Configuring Client Accounting (CLI), on page 244

## **Configuring Accounting Identity List (GUI)**

#### Procedure

| Step 1 | Choose <b>Configuration</b> > <b>Security</b> > <b>AAA</b> .                                                                                                    |
|--------|----------------------------------------------------------------------------------------------------|
| Step 2 | In the Accounting section, click Add.                                                                                                    |
| Step 3 | In the Quick Setup: AAA Accounting window that is displayed, enter a name for your method list.                                                                                                    |
| Step 4 | Choose the type of authentication as identity, in the <b>Type</b> drop-down list.                                                                                                    |
| Step 5 | Choose the server groups you want to use to authenticate access to your network, from the <b>Available Server</b><br><b>Groups</b> list and click > icon to move them to the <b>Assigned Server Groups</b> list. |
| Step 6 | Click Save & Apply to Device.                                                                                                    |

### **Configuring Accounting Identity List (CLI)**

Accounting is the process of logging the user actions and keeping track of their network usage. Whenever a user successfully executes an action, the RADIUS accounting server logs the changed attributes, the user ID of the person who made the change, the remote host where the user is logged in, the date and time when the command was executed, the authorization level of the user, and a description of the action performed and the values provided.

Follow the procedure given below to configure accounting identity list.

#### Before you begin

Configure the RADIUS server and AAA group server.

#### Procedure

|        | Command or Action                                                            | Purpose                                                                     |
|--------|------------------------------------------------------------------------------|-----------------------------------------------------------------------------|
| Step 1 | aaa accounting identity named-list start-stopgroup server-group-nameExample: | accounting notice when a client is authorized and a stop-record at the end. |
|        | Device(config)# aaa accounting identity<br>userl start-stop group aaa-test   | Note You can also use the default list, instead of a named list.            |

Whenever there is a change in the client attribute, for example, change in IP address, client roaming, and so on, an accounting interim update is sent to the RADIUS server.

# **Configuring Client Accounting (GUI)**

#### Procedure

| Step 1 | Choose <b>Configuration</b> > <b>Security</b> > <b>AAA</b> .                                                                                                    |
|--------|----------------------------------------------------------------------------------------------------|
| Step 2 | Click <b>AAA Method List</b> > <b>Accounting</b> and then click <b>Add</b> .                                                                                                    |
| Step 3 | In the Quick Setup: AAA Accounting window that is displayed, enter a name for your method list.                                                                                       |
| Step 4 | Choose the type of accounting you want to perform before allowing access to the network, in the <b>Type</b> drop-down list.                                                           |
| Step 5 | Choose if you want to assign a group of servers as your access server, or if you want to use a local server to authorize access, from the <b>Type</b> drop-down list.                 |
| Step 6 | Choose the server groups you want to use to track access to your network, from the <b>Available Server Groups</b> list and click move them to the <b>Assigned Server Groups</b> list. |
| Step 7 | Click Save & Apply to Device.                                                                                                    |

# **Configuring Client Accounting (CLI)**

Follow the procedure given below to configure client accounting.

#### Before you begin

Ensure that RADIUS accounting is configured.

|        | Command or Action                      | Purpose                                   |
|--------|----------------------------------------|-------------------------------------------|
| Step 1 | wireless profile policy profile-policy | Configures WLAN policy profile and enters |
|        | Example:                               | wireless policy configuration mode.       |

|        | Command or Action                                                     | Purpose                      |
|--------|-----------------------------------------------------------------------|------------------------------|
|        | Device(config)# wireless profile policy<br>default-policy-profile     |                              |
| Step 2 | shutdown                                                              | Disables the policy profile. |
|        | Example:                                                              |                              |
|        | Device(config-wireless-policy) # shutdown                             |                              |
| Step 3 | accounting-list list-name                                             | Sets the accounting list.    |
|        | Example:                                                              |                              |
|        | <pre>Device(config-wireless-policy)# accounting-list user1-list</pre> |                              |
| Step 4 | no shutdown                                                           | Enables the policy profile.  |
|        | Example:                                                              |                              |
|        | Device(config-wireless-policy)# no<br>shutdown                        |                              |

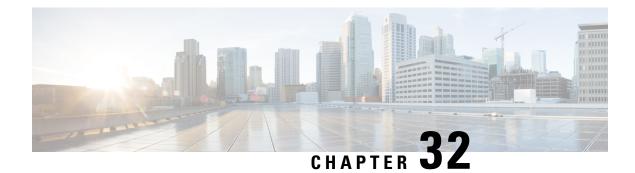

# **Volume Metering**

The Volume Metering feature allows you to configure the interval at which an access point (AP) updates client accounting statistics to the embedded wireless controller and in turn to the RADIUS server. Currently, the report is sent from an AP to the controller every 90 seconds. With this feature, you can configure the time from 5 to 90 seconds. This helps reduce the delay in accounting data usage by a device.

• Configuring Volume Metering, on page 247

## **Configuring Volume Metering**

Follow the procedure given below to configure volume metering:

|        | Command or Action                                                       | Purpose                                        |  |
|--------|-------------------------------------------------------------------------|------------------------------------------------|--|
| Step 1 | configure terminal                                                      | Enters global configuration mode.              |  |
|        | Example:                                                                |                                                |  |
|        | Device# configure terminal                                              |                                                |  |
| Step 2 | ap profile profile-name                                                 | Configures an AP profile and enters ap profile |  |
|        | Example:                                                                | configuration mode.                            |  |
|        | Device(config)# ap profile yy-ap-profile                                |                                                |  |
| Step 3 | dot11 24ghz reporting-interval<br>reporting-interval                    | Configures the dot11 parameters.               |  |
|        | Example:                                                                |                                                |  |
|        | <pre>Device(config-ap-profile)# dot11 24ghz reporting-interval 60</pre> |                                                |  |
| Step 4 | dot11 5ghz reporting-interval<br>reporting-interval                     | Configures the dot11 parameters.               |  |
|        | Example:                                                                |                                                |  |
|        | Device(config-ap-profile)# dotl1 5ghz<br>reporting-interval 60          |                                                |  |

|        | Command or Action                                                       | Purpose                                                                                                    |  |
|--------|-------------------------------------------------------------------------|----------------------------------------------------------------------------------------------------|--|
| Step 5 | exit                                                                    | Returns to global configuration mode.                                                                                                    |  |
|        | Example:                                                                |                                                                                                    |  |
|        | <pre>Device(config-ap-profile)# exit</pre>                              |                                                                                                    |  |
| Step 6 | aaa accounting update periodic<br>interval-in-minutes                   | Sets the time interval (in minutes) at which the<br>embedded wireless controller sends interim<br>accounting updates of the client to the RADIU |  |
|        | <b>Example:</b><br>Device(config)# aaa accounting update<br>periodic 75 | server.                                                                                                    |  |
| Step 7 | exit                                                                    | Exits configuration mode and returns to                                                                                                    |  |
|        | Example:                                                                | privileged EXEC mode.                                                                                                    |  |
|        | Device(config)# exit                                                    |                                                                                                    |  |

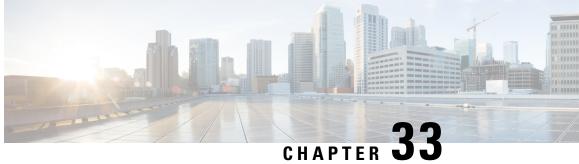

# Enabling Syslog Messages in Access Points and **Controller for Syslog Server**

- Information About Enabling Syslog Messages in Access Points and Embedded Wireless Controller for Syslog Server, on page 249
- Configuring Syslog Server for an AP Profile, on page 250
- Configuring Syslog Server for the Controller (GUI), on page 252
- Configuring Syslog Server for the Embedded Wireless Controller, on page 253
- Verifying Syslog Server Configurations, on page 254

# Information About Enabling Syslog Messages in Access Points and Embedded Wireless Controller for Syslog Server

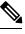

Note

You will be able to view the Syslog server messages only after an AP join.

The Syslog server on access points and embedded wireless controller has many levels and facilities.

The following are the Syslog levels:

- Emergencies
- Alerts
- Critical
- Errors
- Warnings
- Notifications
- Informational
- Debugging

The following options are available for the Syslog facility:

- auth—Authorization system.
- cron—Cron/ at facility.
- daemon—System daemons.
- kern—Kernel.
- local0-Local use.
- local1—Local use.
- local2—Local use.
- local3—Local use.
- local4—Local use.
- local5—Local use.
- local6—Local use.
- local7—Local use.
- lpr—Line printer system.
- mail—Mail system.
- news—USENET news.
- sys10—System use.
- sys11—System use.
- sys12-System use.
- sys13—System use.
- sys14—System use.
- sys9—System use.
- syslog—Syslog itself.
- user-User process.
- uucp—Unix-to-Unix copy system.

# **Configuring Syslog Server for an AP Profile**

|        | Command or Action          | Purpose                           |
|--------|----------------------------|-----------------------------------|
| Step 1 | configure terminal         | Enters global configuration mode. |
|        | Example:                   |                                   |
|        | Device# configure terminal |                                   |

|        | Command or Action                                               | Purpose                                                                                              |  |  |  |
|--------|-----------------------------------------------------------------|----------------------------------------------------------------------------------------------------|--|--|--|
| Step 2 | ap profile ap-profile                                           | Configures an AP profile and enters the AP profile configuration mode.                               |  |  |  |
|        | Example:                                                        |                                                                                                    |  |  |  |
|        | Device(config)# ap profile xyz-ap-profile                       |                                                                                                    |  |  |  |
| Step 3 | syslog facility                                                 | Configures the facility parameter for Syslog messages.                                               |  |  |  |
|        | Example:                                                        |                                                                                                    |  |  |  |
|        | <pre>Device(config-ap-profile)# syslog facility</pre>           |                                                                                                    |  |  |  |
| Step 4 | syslog host ip-address                                          | Configures the Syslog server IP address and                                                          |  |  |  |
|        | Example:                                                        | parameters.                                                                                          |  |  |  |
|        | <pre>Device(config-ap-profile)# syslog host 9.3.72.1</pre>      |                                                                                                    |  |  |  |
| Step 5 | syslog level { alerts   critical   debugging                    | Configures the Syslog server logging level.                                                          |  |  |  |
|        | notifications   warnings                                        | The following are the Syslog server logging levels:                                                  |  |  |  |
|        | <pre>Example:<br/>Device(config-ap-profile)# syslog level</pre> | • emergencies—Signifies severity 0.<br>Implies that the system is not usable.                        |  |  |  |
|        |                                                                 | • alerts—Signifies severity 1. Implies that an immediate action is required.                         |  |  |  |
|        |                                                                 | • critical—Signifies severity 2. Implies critical conditions.                                        |  |  |  |
|        |                                                                 | • errors—Signifies severity 3. Implies err conditions.                                               |  |  |  |
|        |                                                                 | <ul> <li>warnings—Signifies severity 4. Implie<br/>warning conditions.</li> </ul>                    |  |  |  |
|        |                                                                 | <ul> <li>notifications—Signifies severity 5.<br/>Implies normal but significant condition</li> </ul> |  |  |  |
|        |                                                                 | • informational—Signifies severity 6.<br>Implies informational messages.                             |  |  |  |
|        |                                                                 | <ul> <li>debugging—Signifies severity 7. Impli<br/>debugging messages.</li> </ul>                    |  |  |  |

|        | Command or Action                                 | Purpose                                                                                                    |  |
|--------|---------------------------------------------------|----------------------------------------------------------------------------------------------------|--|
|        |                                                   | NoteTo know the number of Syslog<br>levels supported, you need to select<br>a Syslog level. Once a Syslog level<br>is selected, all the levels below it are<br>also enabled.                           |  |
|        |                                                   | If you enable <i>critical</i> Syslog level<br>then all levels below it are also<br>enabled. So, all three of them,<br>namely, <i>critical</i> , <i>alerts</i> , and<br><i>emergencies</i> are enabled. |  |
| Step 6 | end<br>Example:<br>Device(config-ap-profile)# end | Returns to privileged EXEC mode.<br>Alternatively, you can also press <b>Ctrl-Z</b> to exit<br>global configuration mode.                                                                              |  |

# **Configuring Syslog Server for the Controller (GUI)**

| Choose <b>Troubleshooting</b> > <b>Logs</b> .                                                                                                    |                                                                                                    |  |
|----------------------------------------------------------------------------------------------------|----------------------------------------------------------------------------------------------------|--|
| Click Manage Syslog Servers button.                                                                                                    |                                                                                                    |  |
| In Log Level Settings, from the Syslog drop-down list, choose a security level.                                                                                                    |                                                                                                    |  |
| From the Message Console drop-down list, choose a logging level.                                                                                                    |                                                                                                    |  |
| In Message Buffer Configuration, from the Level drop-down list, choose a server logging level.                                                                                                    |                                                                                                    |  |
| In IP Configuration settings, click Add.                                                                                                    |                                                                                                    |  |
| Choose the Server Type, from the IPv4 / IPv6 or FQDN option.                                                                                                    |                                                                                                    |  |
| For Server Type <b>IPv4 / IPv6</b> , enter the <b>IPv4 / IPv6 Server Address</b> . For Server Type <b>FQDN</b> , enter the <b>Host Name</b> , choose the IP type and the appropriate <b>VRF Name</b> from the drop-down lists. |                                                                                                    |  |
| To delete a syslog server, click 'x' next to the appropriate server entry, under the <b>Remove</b> column.                                                                                                    |                                                                                                    |  |
| Note                                                                                                    | When creating a host name, spaces are not allowed.                                                                                       |  |
| Click Apply to Device.                                                                                                    |                                                                                                    |  |
| Note                                                                                                    | When you click on <b>Apply to Device</b> , the changes are configured. If you click on <b>Cancel</b> , the configurations are discarded. |  |
|                                                                                                    | Click M<br>In Log I<br>From the<br>In Messa<br>In IP Co<br>Choose n<br>For Serv<br>Name, c<br>To delete<br>Note<br>Click AJ              |  |

# Configuring Syslog Serverfor the Embedded Wireless Controller

|        | Command or Action                                                                                                    | Purpose                                                                                       |
|--------|----------------------------------------------------------------------------------------------------|-----------------------------------------------------------------------------------------------|
| Step 1 | configure terminal                                                                                                    | Enters global configuration mode.                                                             |
|        | Example:                                                                                                    |                                                                                               |
|        | Device# configure terminal                                                                                                    |                                                                                               |
| Step 2 | logging host { hostname   ipv6 }                                                                                                    | Enables Syslog server IP address and                                                          |
|        | Example:                                                                                                    | parameters.                                                                                   |
|        | Device (config) # logging host 124.3.52.62                                                                                                    |                                                                                               |
| Step 3 | logging facility { auth   cron   daemon             kern   local0   local1   local2             local3   local4   local5   local6             local7   lpr   mail   news   sys10             sys11   sys12   sys13   sys14   sys9 | Enables facility parameter for the Syslog messages.                                           |
|        |                                                                                                    | You can enable the following facility parameter for the Syslog messages:                      |
|        | syslog   user   uucp}                                                                                                    | • <b>auth</b> —Authorization system.                                                          |
|        | Example:                                                                                                    | • <b>cron</b> —Cron facility.                                                                 |
|        | Device(config)# logging facility syslog                                                                                                    | • daemon—System daemons.                                                                      |
|        |                                                                                                    | • kern—Kernel.                                                                                |
|        |                                                                                                    | • local0 to local7—Local use.                                                                 |
|        |                                                                                                    | • <b>lpr</b> —Line printer system.                                                            |
|        |                                                                                                    | • mail—Mail system.                                                                           |
|        |                                                                                                    | • <b>news</b> —USENET news.                                                                   |
|        |                                                                                                    | • sys10 to sys14 and sys9—System use.                                                         |
|        |                                                                                                    | • <b>syslog</b> —Syslog itself.                                                               |
|        |                                                                                                    | • user—User process.                                                                          |
|        |                                                                                                    | • <b>uucp</b> —Unix-to-Unix copy system.                                                      |
| Step 4 | logging trap { severity-level   alerts  <br>critical   debugging   emergencies  <br>errors   informational   notifications  <br>warnings }                                                                                        | Enables Syslog server logging level.                                                          |
|        |                                                                                                    | <i>severity-level</i> - Refers to the logging severity level. The valid range is from 0 to 7. |
|        | Example:                                                                                                    | The following are the Syslog server logging levels:                                           |
|        | Device(config)# logging trap 2                                                                                                    | • emergencies—Signifies severity 0.<br>Implies that the system is not usable.                 |

|        | Command or Action                      | Purpose                                                                                                    |
|--------|----------------------------------------|----------------------------------------------------------------------------------------------------|
|        |                                        | • alerts—Signifies severity 1. Implies that an immediate action is required.                                                                                                    |
|        |                                        | • <b>critical</b> —Signifies severity 2. Implies critical conditions.                                                                                                    |
|        |                                        | • errors—Signifies severity 3. Implies error conditions.                                                                                                    |
|        |                                        | • warnings—Signifies severity 4. Implies warning conditions.                                                                                                    |
|        |                                        | • <b>notifications</b> —Signifies severity 5.<br>Implies normal but significant conditions.                                                                                                    |
|        |                                        | • <b>informational</b> —Signifies severity 6.<br>Implies informational messages.                                                                                                    |
|        |                                        | • <b>debugging</b> —Signifies severity 7. Implies debugging messages.                                                                                                    |
|        |                                        | <b>Note</b> To know the number of Syslog<br>levels supported, you need to select<br>a Syslog level. Once a Syslog level<br>is selected, all the levels below it are<br>also enabled.                   |
|        |                                        | If you enable <i>critical</i> Syslog level<br>then all levels below it are also<br>enabled. So, all three of them,<br>namely, <i>critical</i> , <i>alerts</i> , and<br><i>emergencies</i> are enabled. |
| Step 5 | end<br>Example:<br>Device(config)# end | Returns to privileged EXEC mode.<br>Alternatively, you can also press <b>Ctrl-Z</b> to exit global configuration mode.                                                                                 |

# **Verifying Syslog Server Configurations**

#### Verifying Global Syslog Server Settings for all Access Points

To view the global Syslog server settings for all access points that joins the controller, use the following command:

AP Country Code : IN - India AP Regulatory Domain Slot 0 : -A Slot 1 : -D MAC Address : a0f8.4984.5e48 IP Address Configuration : DHCP IP Address : 9.4.172.111 IP Netmask : 255.255.255.0 Gateway IP Address : 9.4.172.1 Fallback IP Address Being Used : Domain : Name Server : CAPWAP Path MTU : 1485 Telnet State : Disabled SSH State : Disabled Jumbo MTU Status : Disabled Cisco AP Location : default location Site Tag Name : ST1 RF Tag Name : default-rf-tag Policy Tag Name : PT3 AP join Profile : default-ap-profile Primary Cisco Controller Name : WLC2 Primary Cisco Controller IP Address : 9.4.172.31 Secondary Cisco Controller Name : Not Configured Secondary Cisco Controller IP Address : 0.0.0.0 Tertiary Cisco Controller Name : Not Configured Tertiary Cisco Controller IP Address : 0.0.0.0 Administrative State : Enabled Operation State : Registered AP Certificate type : Manufacturer Installed Certificate AP Mode : Local AP VLAN tagging state : Disabled AP VLAN tag : 0 CAPWAP Preferred mode : Not Configured AP Submode : Not Configured Office Extend Mode : Disabled Remote AP Debug : Disabled Logging Trap Severity Level : notification Software Version : 16.10.1.24 Boot Version : 1.1.2.4 Mini IOS Version : 0.0.0.0 Stats Reporting Period : 180 LED State : Enabled PoE Pre-Standard Switch : Disabled PoE Power Injector MAC Address : Disabled Power Type/Mode : PoE/Full Power (normal mode) Number of Slots : 3 AP Model : AIR-AP1852I-D-K9 IOS Version : 16.10.1.24 Reset Button : Disabled AP Serial Number : KWC212904UB Management Frame Protection Validation : Disabled AP User Mode : Automatic AP User Name : Not Configured AP 802.1X User Mode : Global AP 802.1X User Name : Not Configured Cisco AP System Logging Host : 9.4.172.116 AP Up Time : 11 days 1 hour 15 minutes 52 seconds AP CAPWAP Up Time : 6 days 3 hours 11 minutes 6 seconds Join Date and Time : 09/05/2018 04:18:52 Join Taken Time : 3 minutes 1 second Join Priority : 1 Ethernet Port Duplex : Auto Ethernet Port Speed : Auto

AP Link Latency : Disable AP Lag Configuration Status : Disabled AP Lag Operational Status : Disabled Lag Support for AP : Yes Rogue Detection : Enabled Rogue Containment auto-rate : Disabled Rogue Containment of standalone flexconnect APs : Disabled Rogue Detection Report Interval : 10 Rogue AP minimum RSSI : -90 Rogue AP minimum transient time : 0 AP TCP MSS Adjust : Enabled AP TCP MSS Size : 1250 AP IPv6 TCP MSS Adjust : Enabled AP IPv6 TCP MSS Size : 1250 Hyperlocation Admin Status : Disabled Retransmit count : 5 Retransmit interval : 3 Fabric status : Disabled FIPS status : Disabled WLANCC status : Disabled USB Module Type : USB Module USB Module State : Enabled USB Operational State : Disabled USB Override : Disabled Lawful-Interception Admin status : Disabled Lawful-Interception Oper status : Disabled

#### Verifying Syslog Server Settings for a Specific Access Point

To view the Syslog server settings for a specific access point, use the following command:

Device# show ap name <ap-name> config general show ap name APA0F8.4984.5E48 config general Cisco AP Name : APA0F8.4984.5E48 \_\_\_\_\_ Cisco AP Identifier : a0f8.4985.d360 Country Code : IN Regulatory Domain Allowed by Country : 802.11bg:-A 802.11a:-DN AP Country Code : IN - India AP Regulatory Domain Slot 0 : -A Slot 1 : -D MAC Address : a0f8.4984.5e48 IP Address Configuration : DHCP IP Address : 9.4.172.111 IP Netmask : 255.255.255.0 Gateway IP Address : 9.4.172.1 Fallback IP Address Being Used : Domain : Name Server : CAPWAP Path MTU : 1485 Telnet State : Disabled SSH State : Disabled Jumbo MTU Status : Disabled Cisco AP Location : default location Site Tag Name : ST1 RF Tag Name : default-rf-tag Policy Tag Name : PT3 AP join Profile : default-ap-profile Primary Cisco Controller Name : WLC2 Primary Cisco Controller IP Address : 9.4.172.31 Secondary Cisco Controller Name : Not Configured Secondary Cisco Controller IP Address : 0.0.0.0

Tertiary Cisco Controller Name : Not Configured Tertiary Cisco Controller IP Address : 0.0.0.0 Administrative State : Enabled Operation State : Registered AP Certificate type : Manufacturer Installed Certificate AP Mode : Local AP VLAN tagging state : Disabled AP VLAN tag : 0 CAPWAP Preferred mode : Not Configured AP Submode : Not Configured Office Extend Mode : Disabled Remote AP Debug : Disabled Logging Trap Severity Level : notification Software Version : 16.10.1.24 Boot Version : 1.1.2.4 Mini IOS Version : 0.0.0.0 Stats Reporting Period : 180 LED State : Enabled PoE Pre-Standard Switch : Disabled PoE Power Injector MAC Address : Disabled Power Type/Mode : PoE/Full Power (normal mode) Number of Slots : 3 AP Model : AIR-AP1852I-D-K9 IOS Version : 16.10.1.24 Reset Button : Disabled AP Serial Number : KWC212904UB Management Frame Protection Validation : Disabled AP User Mode : Automatic AP User Name : Not Configured AP 802.1X User Mode : Global AP 802.1X User Name : Not Configured Cisco AP System Logging Host : 9.4.172.116 AP Up Time : 11 days 1 hour 15 minutes 52 seconds AP CAPWAP Up Time : 6 days 3 hours 11 minutes 6 seconds Join Date and Time : 09/05/2018 04:18:52 Join Taken Time : 3 minutes 1 second Join Priority : 1 Ethernet Port Duplex : Auto Ethernet Port Speed : Auto AP Link Latency : Disable AP Lag Configuration Status : Disabled AP Lag Operational Status : Disabled Lag Support for AP : Yes Rogue Detection : Enabled Rogue Containment auto-rate : Disabled Rogue Containment of standalone flexconnect APs : Disabled Roque Detection Report Interval : 10 Rogue AP minimum RSSI : -90 Roque AP minimum transient time : 0 AP TCP MSS Adjust : Enabled AP TCP MSS Size : 1250 AP IPv6 TCP MSS Adjust : Enabled AP IPv6 TCP MSS Size : 1250 Hyperlocation Admin Status : Disabled Retransmit count : 5 Retransmit interval : 3 Fabric status : Disabled FIPS status : Disabled WLANCC status : Disabled USB Module Type : USB Module USB Module State : Enabled USB Operational State : Disabled USB Override : Disabled

Lawful-Interception Admin status : Disabled Lawful-Interception Oper status : Disabled

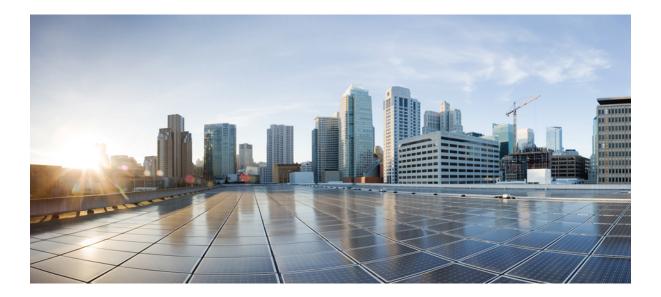

# PART **VI**

# Security

- IPv4 ACLs , on page 261
- DNS-Based Access Control Lists, on page 289
- Allowed List of Specific URLs, on page 301
- Web-Based Authentication , on page 305
- Central Web Authentication, on page 325
- ISE Simplification and Enhancements, on page 339
- Authentication and Authorization Between Multiple RADIUS Servers, on page 353
- Secure LDAP, on page 363
- RADIUS DTLS, on page 371
- MAC Authentication Bypass, on page 383
- Dynamic Frequency Selection, on page 393
- Managing Rogue Devices, on page 395
- Classifying Rogue Access Points, on page 415
- Configuring Secure Shell, on page 425
- Private Shared Key, on page 433
- Multi-Preshared Key, on page 441
- Multiple Authentications for a Client, on page 449
- Locally Significant Certificates, on page 461

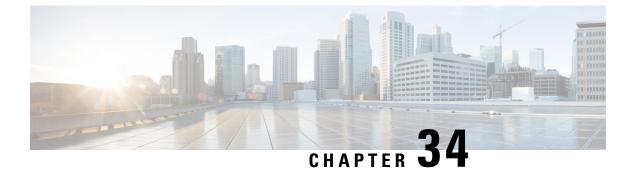

# **IPv4 ACLs**

- Information about Network Security with ACLs, on page 261
- Restrictions for Configuring IPv4 Access Control Lists, on page 269
- How to Configure ACLs, on page 270
- Monitoring IPv4 ACLs, on page 283
- Configuration Examples for ACLs, on page 284

# **Information about Network Security with ACLs**

This chapter describes how to configure network security on the switch by using access control lists (ACLs), which in commands and tables are also referred to as access lists.

### **ACL Overview**

Packet filtering can help limit network traffic and restrict network use by certain users or devices. ACLs filter traffic as it passes through a controller and permit or deny packets crossing specified interfaces. An ACL is a sequential collection of permit and deny conditions that apply to packets. When a packet is received on an interface, the switch compares the fields in the packet against any applied ACLs to verify that the packet has the required permissions to be forwarded, based on the criteria specified in the access lists. One by one, it tests packets against the conditions in an access list. The first match decides whether the switch accepts or rejects the packets. Because the switch stops testing after the first match, the order of conditions in the list is critical. If no conditions match, the switch rejects the packet. If there are no restrictions, the switch forwards the packet; otherwise, the switch drops the packet. The switch can use ACLs on all packets it forwards. There is implicit any host deny deny rule.

You configure access lists on a router or Layer 3 switch to provide basic security for your network. If you do not configure ACLs, all packets passing through the switch could be allowed onto all parts of the network. You can use ACLs to control which hosts can access different parts of a network or to decide which types of traffic are forwarded or blocked at router interfaces. For example, you can allow e-mail traffic to be forwarded but not Telnet traffic.

### **Access Control Entries**

An ACL contains an ordered list of access control entries (ACEs). Each ACE specifies *permit* or *deny* and a set of conditions the packet must satisfy in order to match the ACE. The meaning of *permit* or *deny* depends on the context in which the ACL is used.

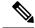

Note

The maximum number of ACEs that can be applied under an access policy (ACL) for central switching is 256 ACEs. The maximum number of ACEs applicable for Flex Mode or Local Switching is 64 ACEs.

### ACL Supported Types

The switch supports IP ACLs and Ethernet (MAC) ACLs:

- IP ACLs filter IPv4 traffic, including TCP, User Datagram Protocol (UDP), Internet Group Management Protocol (IGMP), and Internet Control Message Protocol (ICMP).
- Ethernet ACLs filter non-IP traffic.

This switch also supports quality of service (QoS) classification ACLs.

### Supported ACLs

The switch supports three types of ACLs to filter traffic:

- Port ACLs access-control traffic entering a Layer 2 interface. You can apply port ACLs to a Layer 2 interface in each direction to each access list type IPv4 and MAC.
- Router ACLs access-control routed traffic between VLANs and are applied to Layer 3 interfaces in a specific direction (inbound or outbound).
- Punt/Redirect/Downloadable Access Control List (DACL): For the downloadable ACL (dACL), all the full ACEs and the dacl name are configured only on the Cisco ISE. The Cisco ISE sends the dacl name to the device in its ACCESS-Accept attribute, which takes the dacl name and sends the dACL name back to the Cisco ISE for the ACEs, using the ACCESS-request attribute.
- FQDN ACL: FQDN ACL is encoded along with IPv6 ACL and sent to AP. FQDN ACL is always a custom ACL. AP does DNS snooping and sends the IPv4 and IPv6 addresses to the controller.

### **ACL Precedence**

When Port ACLs, and router ACLs are configured on the same switch, the filtering precedence, from greatest to least for ingress traffic is port ACL, and then router ACL. For egress traffic, the filtering precedence is router ACL, and then port ACL.

The following examples describe simple use cases:

- When an input router ACL and input port ACL exist in a switch virtual interface (SVI), incoming packets received on ports to which a port ACL is applied are filtered by the port ACL. Incoming routed IP packets received on ports are filtered by the router ACL. Other packets are not filtered.
- When an output router ACL and input port ACL exist in an SVI, incoming packets received on the ports to which a port ACL is applied are filtered by the port ACL. Outgoing routed IP packets are filtered by the router ACL. Other packets are not filtered.

### Port ACLs

· Standard IP access lists using source addresses

- Extended IP access lists using source and destination addresses and optional protocol type information
- MAC extended access lists using source and destination MAC addresses and optional protocol type information

The switch examines ACLs on an interface and permits or denies packet forwarding based on how the packet matches the entries in the ACL. In this way, ACLs control access to a network or to part of a network.

Figure 4: Using ACLs to Control Traffic in a Network

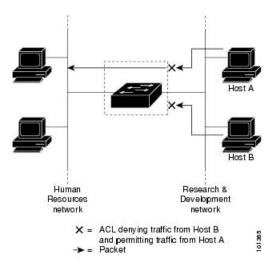

This is an example of using port ACLs to control access to a network when all workstations are in the same VLAN. ACLs applied at the Layer 2 input would allow Host A to access the Human Resources network, but prevent Host B from accessing the same network. Port ACLs can only be applied to Layer 2 interfaces in the inbound direction.

When you apply a port ACL to a trunk port, the ACL filters traffic on all VLANs present on the trunk port. When you apply a port ACL to a port with voice VLAN, the ACL filters traffic on both data and voice VLANs.

With port ACLs, you can filter IP traffic by using IP access lists and non-IP traffic by using MAC addresses. You can filter both IP and non-IP traffic on the same Layer 2 interface by applying both an IP access list and a MAC access list to the interface.

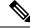

Note

You can't apply more than one IP access list and one MAC access list to a Layer 2 interface. If an IP access list or MAC access list is already configured on a Layer 2 interface and you apply a new IP access list or MAC access list to the interface, the new ACL replaces the previously configured one.

### **Router ACLs**

You can apply router ACLs on switch virtual interfaces (SVIs), which are Layer 3 interfaces to VLANs; on physical Layer 3 interfaces; and on Layer 3 EtherChannel interfaces. You apply router ACLs on interfaces for specific directions (inbound or outbound). You can apply one router ACL in each direction on an interface.

The switch supports these access lists for IPv4 traffic:

· Standard IP access lists use source addresses for matching operations.

 Extended IP access lists use source and destination addresses and optional protocol type information for matching operations.

As with port ACLs, the switch examines ACLs associated with features configured on a given interface. As packets enter the switch on an interface, ACLs associated with all inbound features configured on that interface are examined. After packets are routed and before they are forwarded to the next hop, all ACLs associated with outbound features configured on the egress interface are examined.

ACLs permit or deny packet forwarding based on how the packet matches the entries in the ACL, and can be used to control access to a network or to part of a network.

### **ACEs and Fragmented and Unfragmented Traffic**

IP packets can be fragmented as they cross the network. When this happens, only the fragment containing the beginning of the packet contains the Layer 4 information, such as TCP or UDP port numbers, ICMP type and code, and so on. All other fragments are missing this information.

Some access control entries (ACEs) do not check Layer 4 information and therefore can be applied to all packet fragments. ACEs that do test Layer 4 information cannot be applied in the standard manner to most of the fragments in a fragmented IP packet. When the fragment contains no Layer 4 information and the ACE tests some Layer 4 information, the matching rules are modified:

Permit ACEs that check the Layer 3 information in the fragment (including protocol type, such as TCP, UDP, and so on) are considered to match the fragment regardless of what the missing Layer 4 information might have been.

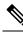

**Note** For TCP ACEs with L4 Ops, the fragmented packets will be dropped per RFC 1858.

• Deny ACEs that check Layer 4 information never match a fragment unless the fragment contains Layer 4 information.

### ACEs and Fragmented and Unfragmented Traffic Examples

Consider access list 102, configured with these commands, applied to three fragmented packets:

Device (config) # access-list 102 permit tcp any host 10.1.1.1 eq smtp Device (config) # access-list 102 deny tcp any host 10.1.1.2 eq telnet Device (config) # access-list 102 permit tcp any host 10.1.1.2 Device (config) # access-list 102 deny tcp any any

**Note** In the first and second ACEs in the examples, the *eq* keyword after the destination address means to test for the TCP-destination-port well-known numbers equaling Simple Mail Transfer Protocol (SMTP) and Telnet, respectively.

• Packet A is a TCP packet from host 10.2.2.2., port 65000, going to host 10.1.1.1 on the SMTP port. If this packet is fragmented, the first fragment matches the first ACE (a permit) as if it were a complete packet because all Layer 4 information is present. The remaining fragments also match the first ACE,

even though they do not contain the SMTP port information, because the first ACE only checks Layer 3 information when applied to fragments. The information in this example is that the packet is TCP and that the destination is 10.1.1.1.

• Packet B is from host 10.2.2.2, port 65001, going to host 10.1.1.2 on the Telnet port. If this packet is fragmented, the first fragment matches the second ACE (a deny) because all Layer 3 and Layer 4 information is present. The remaining fragments in the packet do not match the second ACE because they are missing Layer 4 information. Instead, they match the third ACE (a permit).

Because the first fragment was denied, host 10.1.1.2 cannot reassemble a complete packet, so packet B is effectively denied. However, the later fragments that are permitted will consume bandwidth on the network and resources of host 10.1.1.2 as it tries to reassemble the packet.

• Fragmented packet C is from host 10.2.2.2, port 65001, going to host 10.1.1.3, port ftp. If this packet is fragmented, the first fragment matches the fourth ACE (a deny). All other fragments also match the fourth ACE because that ACE does not check any Layer 4 information and because Layer 3 information in all fragments shows that they are being sent to host 10.1.1.3, and the earlier permit ACEs were checking different hosts.

### Standard and Extended IPv4 ACLs

This section describes IP ACLs.

An ACL is a sequential collection of permit and deny conditions. One by one, the switch tests packets against the conditions in an access list. The first match determines whether the switch accepts or rejects the packet. Because the switch stops testing after the first match, the order of the conditions is critical. If no conditions match, the switch denies the packet.

The software supports these types of ACLs or access lists for IPv4:

- Standard IP access lists use source addresses for matching operations.
- Extended IP access lists use source and destination addresses for matching operations and optional protocol-type information for finer granularity of control.

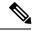

Note

Only extended ACLs are supported while the standard ACLs are not supported.

#### IPv4 ACL Switch Unsupported Features

Configuring IPv4 ACLs on the switch is the same as configuring IPv4 ACLs on other Cisco switches and routers.

The following ACL-related features are not supported:

- Non-IP protocol ACLs
- IP accounting
- Reflexive ACLs and dynamic ACLs are not supported.

### **Access List Numbers**

The number you use to denote your ACL shows the type of access list that you are creating.

This lists the access-list number and corresponding access list type and shows whether or not they are supported in the switch. The switch supports IPv4 standard and extended access lists, numbers 1 to 199 and 1300 to 2699.

| Table 6: Access List Numbers |
|------------------------------|
|------------------------------|

| Access List Number | Туре                                     | Supported |
|--------------------|------------------------------------------|-----------|
| 1–99               | IP standard access list                  | Yes       |
| 100–199            | IP extended access list                  | Yes       |
| 200–299            | Protocol type-code access list           | No        |
| 300–399            | DECnet access list                       | No        |
| 400–499            | XNS standard access list                 | No        |
| 500–599            | XNS extended access list                 | No        |
| 600–699            | AppleTalk access list                    | No        |
| 700–799            | 48-bit MAC address access list           | No        |
| 800–899            | IPX standard access list                 | No        |
| 900–999            | IPX extended access list                 | No        |
| 1000–1099          | IPX SAP access list                      | No        |
| 1100–1199          | Extended 48-bit MAC address access list  | No        |
| 1200–1299          | IPX summary address access list          | No        |
| 1300–1999          | IP standard access list (expanded range) | Yes       |
| 2000–2699          | IP extended access list (expanded range) | Yes       |

In addition to numbered standard and extended ACLs, you can also create standard and extended named IP ACLs by using the supported numbers. That is, the name of a standard IP ACL can be 1 to 99; the name of an extended IP ACL can be 100 to 199. The advantage of using named ACLs instead of numbered lists is that you can delete individual entries from a named list.

### **Numbered Standard IPv4 ACLs**

When creating an ACL, remember that, by default, the end of the ACL contains an implicit deny statement for all packets that it did not find a match for before reaching the end. With standard access lists, if you omit the mask from an associated IP host address ACL specification, 0.0.0.0 is assumed to be the mask.

The switch always rewrites the order of standard access lists so that entries with **host** matches and entries with matches having a *don't care* mask of 0.0.0.0 are moved to the top of the list, above any entries with non-zero *don't care* masks. Therefore, in **show** command output and in the configuration file, the ACEs do not necessarily appear in the order in which they were entered.

After creating a numbered standard IPv4 ACL, you can apply it to, to terminal lines, or to interfaces.

### Numbered Extended IPv4 ACLs

Although standard ACLs use only source addresses for matching, you can use extended ACL source and destination addresses for matching operations and optional protocol type information for finer granularity of control. When you are creating ACEs in numbered extended access lists, remember that after you create the ACL, any additions are placed at the end of the list. You cannot reorder the list or selectively add or remove ACEs from a numbered list.

The switch does not support dynamic or reflexive access lists. It also does not support filtering based on the type of service (ToS) minimize-monetary-cost bit.

Some protocols also have specific parameters and keywords that apply to that protocol.

You can define an extended TCP, UDP, ICMP, IGMP, or other IP ACL. The switch also supports these IP protocols:

These IP protocols are supported:

- Authentication Header Protocol (ahp)
- Encapsulation Security Payload (esp)
- Enhanced Interior Gateway Routing Protocol (eigrp)
- generic routing encapsulation (gre)
- Internet Control Message Protocol (icmp)
- Internet Group Management Protocol (igmp)
- any Interior Protocol (ip)
- IP in IP tunneling (**ipinip**)
- KA9Q NOS-compatible IP over IP tunneling (nos)
- Open Shortest Path First routing (ospf)
- Payload Compression Protocol (pcp)
- Protocol-Independent Multicast (pim)
- Transmission Control Protocol (tcp)
- User Datagram Protocol (udp)

### **Named IPv4 ACLs**

You can identify IPv4 ACLs with an alphanumeric string (a name) rather than a number. You can use named ACLs to configure more IPv4 access lists in a router than if you were to use numbered access lists. If you identify your access list with a name rather than a number, the mode and command syntax are slightly different. However, not all commands that use IP access lists accept a named access list.

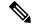

Note

The name you give to a standard or extended ACL can also be a number in the supported range of access list numbers. That is, the name of a standard IP ACL can be 1 to 99 and . The advantage of using named ACLs instead of numbered lists is that you can delete individual entries from a named list.

Consider these guidelines before configuring named ACLs:

- Numbered ACLs are also available.
- A standard ACL and an extended ACL cannot have the same name.

Downloadable Access Control List (DACL) will fail if you use a named authorization network method list that is not sent from AAA server, as part of Access-Accept.

Examples of named and default authorization network are given below:

• Default:

aaa authorization network default AAA\_EXT

• Named:

aaa authorization network XYZ AAA\_EXT

Note

• DACL for IPv6 is supported only from ISE 2.6

Before configuring DACL, ensure that RADIUS and AAA configuration are in place.

To view details about DACL, use the following show commands:

- show wireless client mac-address mac-address detail
- show ip access-lists dacl-name
- show ipv6 access-lists dacl-name

### ACL Logging

The switch software can provide logging messages about packets permitted or denied by a standard IP access list. That is, any packet that matches the ACL causes an informational logging message about the packet to be sent to the console. The level of messages logged to the console is controlled by the **logging console** commands controlling the syslog messages.

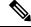

Note

Because routing is done in hardware and logging is done in software, if a large number of packets match a *permit* or *deny* ACE containing a **log** keyword, the software might not be able to match the hardware processing rate, and not all packets will be logged.

The first packet that triggers the ACL causes a logging message right away, and subsequent packets are collected over 5-minute intervals before they appear or logged. The logging message includes the access list

number, whether the packet was permitted or denied, the source IP address of the packet, and the number of packets from that source permitted or denied in the prior 5-minute interval.

**Note** The logging facility might drop some logging message packets if there are too many to be handled or if there is more than one logging message to be handled in 1 second. This behavior prevents the router from crashing due to too many logging packets. Therefore, the logging facility should not be used as a billing tool or an accurate source of the number of matches to an access list.

### Hardware and Software Treatment of IP ACLs

ACL processing is performed in hardware. If the hardware reaches its capacity to store ACL configurations, all packets on that interface are dropped.

**Note** If an ACL configuration cannot be implemented in hardware due to an out-of-resource condition on a switch or stack member, then only the traffic in that VLAN arriving on that switch is affected.

When you enter the **show ip access-lists** privileged EXEC command, the match count displayed does not account for packets that are access controlled in hardware. Use the privileged EXEC command to obtain some basic hardware ACL statistics for switched and routed packets.

### **IPv4 ACL Interface Considerations**

For inbound ACLs, after receiving a packet, the switch checks the packet against the ACL. If the ACL permits the packet, the switch continues to process the packet. If the ACL rejects the packet, the switch discards the packet.

For outbound ACLs, after receiving and routing a packet to a controlled interface, the switch checks the packet against the ACL. If the ACL permits the packet, the switch sends the packet. If the ACL rejects the packet, the switch discards the packet.

When you apply an undefined ACL to an interface, the switch acts as if the ACL has not been applied to the interface and permits all packets. Remember this behavior if you use undefined ACLs for network security.

# **Restrictions for Configuring IPv4 Access Control Lists**

The following are restrictions for configuring network security with ACLs:

#### **General Network Security**

The following are restrictions for configuring network security with ACLs:

- Not all commands that accept a numbered ACL accept a named ACL. ACLs for packet filters and route filters on interfaces can use a name.
- A standard ACL and an extended ACL cannot have the same name.

- Though visible in the command-line help strings, **AppleTalk** is not supported as a matching condition for the **deny** and **permit** MAC access-list configuration mode commands.
- ACL wild card is not supported in downstream client policy.
- DNS traffic is permitted by default with or without ACL entries for clients that are awaiting web authentication.

#### **IPv4 ACL Network Interfaces**

The following restrictions apply to IPv4 ACLs to network interfaces:

- When controlling access to an interface, you can use a named or numbered ACL.
- You do not have to enable routing to apply ACLs to Layer 2 interfaces.

#### MAC ACLs on a Layer 2 Interface

After you create a MAC ACL, you can apply it to a Layer 2 interface to filter non-IP traffic coming in that interface. When you apply the MAC ACL, consider these guidelines:

- You can apply no more than one IP access list and one MAC access list to the same Layer 2 interface. The IP access list filters only IP packets, and the MAC access list filters non-IP packets.
- A Layer 2 interface can have only one MAC access list. If you apply a MAC access list to a Layer 2 interface that has a MAC ACL configured, the new ACL replaces the previously configured one.

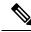

**Note** The **mac access-group** interface configuration command is only valid when applied to a physical Layer 2 interface. You cannot use the command on EtherChannel port channels.

#### IP Access List Entry Sequence Numbering

• This feature does not support dynamic, reflexive, or firewall access lists.

# How to Configure ACLs

# **Configuring IPv4 ACLs (GUI)**

| Step 1 | Choose Configuration > Security > ACL.                           |
|--------|------------------------------------------------------------------|
| Step 2 | Click Add.                                                       |
| Step 3 | In the Add ACL Setup dialog box, enter the following parameters. |
|        | • ACL Name: Enter the name for the ACL                           |

- ACL Type: IPv4 Standard
- Sequence: The valid range is between 100 and 199 or 2000 and 26991
- Action: Choose Permit or Deny the packet flow from the drop-down list.
- Source Type: Choose any, Host or Network from which the packet is sent.
- Log: Enable or disable logging.

Step 4 Click Add.

**Step 5** Add the rest of the rules and click **Apply to Device**.

### **Configuring IPv4 ACLs**

Follow the procedure given below to use IP ACLs on the switch:

#### Procedure

| Step 1 | Create an ACL by specifying an access list number or name and the access conditions. |
|--------|--------------------------------------------------------------------------------------|
| Step 2 | Apply the ACL to interfaces or terminal lines                                        |

### **Creating a Numbered Standard ACL (GUI)**

| Step 1 | Choose Configuration > Security > ACL.                                                         |
|--------|------------------------------------------------------------------------------------------------|
| Step 2 | On the ACL page, click Add.                                                                    |
| Step 3 | In the Add ACL Setup window, enter the following parameters.                                   |
|        | • ACL Name: Enter the name for the ACL                                                         |
|        | ACL Type: IPv4 Standard                                                                        |
|        | • Sequence: The valid range is between 1 and 99 or 1300 and 1999                               |
|        | • Action: Choose Permit or Deny access from the drop-down list.                                |
|        | Source Type: Choose any, Host or Network                                                       |
|        | • Log: Enable or disable logging, this is limited to ACLs associated to Layer 3 interface only |
| Step 4 | Click Add.                                                                                     |
| Step 5 | Click Save & Apply to Device.                                                                  |

# **Creating a Numbered Standard ACL (CLI)**

Follow the procedure given below to create a numbered standard ACL:

|        | Command or Action                                                          | Purpose                                                                                                    |
|--------|----------------------------------------------------------------------------|----------------------------------------------------------------------------------------------------|
| Step 1 | enable                                                                     | Enables privileged EXEC mode. Enter your                                                                                                    |
|        | Example:                                                                   | password if prompted.                                                                                                    |
|        | Device> <b>enable</b>                                                      |                                                                                                    |
| Step 2 | configure terminal                                                         | Enters global configuration mode.                                                                                                    |
|        | Example:                                                                   |                                                                                                    |
|        | Device# configure terminal                                                 |                                                                                                    |
| Step 3 | access-list access-list-number {deny   permit}<br>source source-wildcard ] | Defines a standard IPv4 access list by using source address and wildcard.                                                                                              |
|        | Example:                                                                   | The <i>access-list-number</i> is a decimal number from 1 to 99 or 1300 to 1999.                                                                                        |
|        | your nost                                                                  | Enter <b>deny</b> or <b>permit</b> to specify whether to deny or permit access if conditions are matched                                                               |
|        |                                                                            | The <i>source</i> is the source address of the netwo or host from which the packet is being sent specified as:                                                         |
|        |                                                                            | • The 32-bit quantity in dotted-decimal format.                                                                                                    |
|        |                                                                            | • The keyword <b>any</b> as an abbreviation fo<br><i>source</i> and <i>source-wildcard</i> of 0.0.0.0<br>255.255.255.255. You do not need to ent<br>a source-wildcard. |
|        |                                                                            | • The keyword <b>host</b> as an abbreviation for source and <i>source-wildcard</i> of <i>source</i> 0.0.0.0.                                                           |
|        |                                                                            | (Optional) The <i>source-wildcard</i> applies wildcard bits to the source.                                                                                             |
|        |                                                                            | <b>Note</b> Logging is supported only on ACL attached to Layer 3 interfaces.                                                                                           |
| Step 4 | end                                                                        | Returns to privileged EXEC mode.                                                                                                    |
|        | Example:                                                                   |                                                                                                    |

|        | Command or Action                             | Purpose                              |
|--------|-----------------------------------------------|--------------------------------------|
|        | Device(config)# <b>end</b>                    |                                      |
| Step 5 | show running-config                           | Verifies your entries.               |
|        | Example:                                      |                                      |
|        | Device# show running-config                   |                                      |
| Step 6 | copy running-config startup-config            | (Optional) Saves your entries in the |
|        | Example:                                      | configuration file.                  |
|        | Device# copy running-config<br>startup-config |                                      |

### **Creating a Numbered Extended ACL (GUI)**

| Step 1 | Choose <b>Configuration</b> > | Security > ACL. |
|--------|-------------------------------|-----------------|
|--------|-------------------------------|-----------------|

- **Step 2** On the ACL page, click Add.
- **Step 3** In the Add ACL Setup window, enter the following parameters.
  - ACL Name: Enter the name for the ACL
  - ACL Type: IPv4 Extended
  - Sequence: The valid range is between 100 and 199 or 2000 and 26991
  - Action: Choose Permit or Deny the packet flow from the drop-down list.
  - Source Type: Choose any, Host or Network from which the packet is sent.
  - Destination Type: Choose any, Host or Network to which the packet is sent.
  - Protocol: Choose a protocol from the drop-down list.
  - Log: Enable or disable logging.
  - DSCP: Enter to match packets with the DSCP value
- Step 4 Click Add.
- Step 5 Click Save & Apply to Device.

# **Creating a Numbered Extended ACL (CLI)**

Follow the procedure given below to create a numbered extended ACL:

|        | Command or Action                                                                                                    | Purpose                                                                                                    |
|--------|----------------------------------------------------------------------------------------------------|----------------------------------------------------------------------------------------------------|
| Step 1 | configure terminal<br>Example:<br>Device# configure terminal                                                                                                    | Enters global configuration mode.                                                                                                    |
| Step 2 | <pre>access-list access-list-number {deny   permit} protocol source source-wildcard destination destination-wildcard [precedence precedence] [tos tos] [fragments] [time-range time-range-name] [dscp dscp] Example: Device(config) # access-list 101 permit ip host 10.1.1.2 any precedence 0 tos 0 log</pre> | <ul> <li>Defines an extended IPv4 access list and the access conditions.</li> <li>The access-list-number is a decimal number from 100 to 199 or 2000 to 2699.</li> <li>Enter deny or permit to specify whether to deny or permit the packet if conditions are matched.</li> <li>For protocol, enter the name or number of an P protocol: ahp, eigrp, esp, gre, icmp, igmp, igrp, ip, ipinip, nos, ospf, pcp, pim, tcp, or udp, or an integer in the range 0 to 255 representing an IP protocol number. To match any Internet protocol (including ICMP, TCP, and UDP), use the keyword ip.</li> <li>Note This step includes options for most IP protocols. For additional specific parameters for TCP, UDP, ICMP, and IGMP, see the following steps.</li> <li>The source is the number of the network or hos from which the packet is sent.</li> <li>The destination is the network or host number to which the packet is sent.</li> <li>The destination.</li> <li>Source, source-wildcard applies wildcard bits to the destination.</li> <li>Source, source-wildcard, destination, and destination-wildcard can be specified as: <ul> <li>The keyword any for 0.0.0</li> <li>255.255.255 (any host).</li> </ul> </li> </ul> |

I

|        | Command or Action                                                                                                    | Purpose                                                                                                    |
|--------|----------------------------------------------------------------------------------------------------|----------------------------------------------------------------------------------------------------|
|        |                                                                                                    | • The keyword <b>host</b> for a single host 0.0.0.0                                                                                                    |
|        |                                                                                                    | The other keywords are optional and have these meanings:                                                                                                    |
|        |                                                                                                    | • precedence—Enter to match packets with<br>a precedence level specified as a number<br>from 0 to 7 or by name: routine (0),<br>priority (1), immediate (2), flash (3),<br>flash-override (4), critical (5), internet<br>(6), network (7). |
|        |                                                                                                    | • <b>fragments</b> —Enter to check non-initial fragments.                                                                                                    |
|        |                                                                                                    | <ul> <li>tos—Enter to match by type of service<br/>level, specified by a number from 0 to 15<br/>or a name: normal (0), max-reliability<br/>(2), max-throughput (4), min-delay (8).</li> </ul>                                             |
|        |                                                                                                    | • <b>time-range</b> —Specify the time-range name.                                                                                                    |
|        |                                                                                                    | • <b>dscp</b> —Enter to match packets with the DSCP value specified by a number from 0 to 63, or use the question mark (?) to see a list of available values.                                                                              |
|        |                                                                                                    | <b>Note</b> Your embedded controller must support the ability to:                                                                                                    |
|        |                                                                                                    | • Mark DCSP                                                                                                    |
|        |                                                                                                    | • Mark UP                                                                                                    |
|        |                                                                                                    | • Map DSCP and UP                                                                                                    |
|        |                                                                                                    | For more information on <b>DSCP-to-UP Mapping</b> , see:                                                                                                    |
|        |                                                                                                    | https://tools.ietf.org/html/<br>draft-ietf-tsvwg-iece-802-11-01                                                                                                    |
|        |                                                                                                    | <b>Note</b> If you enter a <b>dscp</b> value, you cannot enter <b>tos</b> or <b>precedence</b> . You can enter both a <b>tos</b> and a <b>precedence</b> value with no <b>dscp</b> .                                                       |
| Step 3 | access-list access-list-number {deny   permit}         tcp source source-wildcard [operator port]         destination destination-wildcard [operator port] | Defines an extended TCP access list and the access conditions.                                                                                                    |

|        | Command or Action                                                                                                    | Purpose                                                                                                    |
|--------|----------------------------------------------------------------------------------------------------|----------------------------------------------------------------------------------------------------|
|        | [ <b>precedence</b> precedence] [ <b>tos</b> tos] [ <b>fragments</b> ]<br>[ <b>time-range</b> time-range-name] [ <b>dscp</b> dscp]<br>[flag]                                                                                                    | The parameters are the same as those described<br>for an extended IPv4 ACL, with these<br>exceptions:                                                                                                    |
|        | Example:<br>Device(config)# access-list 101 permit<br>tcp any any eq 500                                                                                                    | (Optional) Enter an <i>operator</i> and <i>port</i> to<br>compare source (if positioned after <i>source</i><br><i>source-wildcard</i> ) or destination (if positioned<br>after <i>destination destination-wildcard</i> ) port.<br>Possible operators include <b>eq</b> (equal), <b>gt</b><br>(greater than), <b>lt</b> (less than), <b>neq</b> (not equal),<br>and <b>range</b> (inclusive range). Operators require<br>a port number (range requires two port numbers<br>separated by a space). |
|        |                                                                                                    | Enter the <i>port</i> number as a decimal number (from 0 to 65535) or the name of a TCP port. Use only TCP port numbers or names when filtering TCP.                                                                                                    |
|        |                                                                                                    | The other optional keywords have these meanings:                                                                                                    |
|        |                                                                                                    | <ul> <li><i>flag</i>—Enter one of these flags to match by<br/>the specified TCP header bits: ack<br/>(acknowledge), fin (finish), psh (push),<br/>rst (reset), syn (synchronize), or urg<br/>(urgent).</li> </ul>                                                                                                    |
| Step 4 | access-list access-list-number {deny   permit}<br>udp source source-wildcard [operator port]<br>destination destination-wildcard [operator port]<br>[precedence precedence] [tos tos] [fragments]<br>[time-range time-range-name] [dscp dscp]<br>Example:<br>Device (config) # access-list 101 permit<br>udp any any eq 100                         | (Optional) Defines an extended UDP access list<br>and the access conditions.<br>The UDP parameters are the same as those<br>described for TCP except that the [operator<br>[port]] port number or name must be a UDP<br>port number or name, and the <b>flag</b> not valid for<br>UDP.                                                                                                    |
| Step 5 | access-list access-list-number {deny   permit}<br>icmp source source-wildcard destination<br>destination-wildcard [icmp-type   [[icmp-type<br>icmp-code]   [icmp-message]] [precedence<br>precedence] [tos tos] [fragments] [time-range<br>time-range-name] [dscp dscp]<br>Example:<br>Device (config) # access-list 101 permit<br>icmp any any 200 | Defines an extended ICMP access list and the access conditions.<br>The ICMP parameters are the same as those described for most IP protocols in an extended IPv4 ACL, with the addition of the ICMP message type and code parameters. These optional keywords have these meanings:<br>• <i>icmp-type</i> —Enter to filter by ICMP message type, a number from 0 to 255.                                                                                                    |

I

|        | Command or Action                                                                                                    | Purpose                                                                                                    |
|--------|----------------------------------------------------------------------------------------------------|----------------------------------------------------------------------------------------------------|
|        |                                                                                                    | <ul> <li><i>icmp-code</i>—Enter to filter ICMP packets that are filtered by the ICMP message code type, a number from 0 to 255.</li> <li><i>icmp-message</i>—Enter to filter ICMP packets by the ICMP message type name or the ICMP message type and code name.</li> </ul>                                                                                                    |
| Step 6 | access-list access-list-number {deny   permit}<br>igmp source source-wildcard destination<br>destination-wildcard [igmp-type] [precedence<br>precedence] [tos tos] [fragments] [time-range<br>time-range-name] [dscp dscp]<br>Example:<br>Device (config) # access-list 101 permit<br>igmp any any 14 | <ul> <li>(Optional) Defines an extended IGMP access list and the access conditions.</li> <li>The IGMP parameters are the same as those described for most IP protocols in an extended IPv4 ACL, with this optional parameter.</li> <li><i>igmp-type</i>—To match IGMP message type, enter a number from 0 to 15, or enter the message name: dvmrp, host-query, host-report, pim, or trace.</li> </ul> |
| Step 7 | end                                                                                                    | Returns to privileged EXEC mode.                                                                                                    |
|        | Example:                                                                                                    |                                                                                                    |
|        | Device(config)# <b>end</b>                                                                                                    |                                                                                                    |

# **Creating Named Standard ACLs (GUI)**

| Step 1 | Click <b>Configuration</b> > <b>Security</b> > <b>ACL</b> .                                     |
|--------|-------------------------------------------------------------------------------------------------|
| Step 2 | Click Add to create a new ACL setup.                                                            |
| Step 3 | In the Add ACL Setup window, enter the following parameters.                                    |
|        | • ACL Name: Enter the name for the ACL                                                          |
|        | ACL Type: IPv4 Standard                                                                         |
|        | • Sequence: The valid range is between 1 and 99 or 1300 and 1999                                |
|        | • Action: Choose Permit or Deny access from the drop-down list.                                 |
|        | Source Type: Choose any, Host or Network                                                        |
|        | • Log: Enable or disable logging, this is limited to ACLs associated to Layer 3 interface only. |
| Step 4 | Click Add to add the rule.                                                                      |
| Step 5 | Click Save & Apply to Device.                                                                   |
|        |                                                                                                 |

# **Creating Named Standard ACLs**

Follow the procedure given below to create a standard ACL using names:

|        | Command or Action                                                                      | Purpose                                                                                   |
|--------|----------------------------------------------------------------------------------------|-------------------------------------------------------------------------------------------|
| Step 1 | enable                                                                                 | Enables privileged EXEC mode. Enter your                                                  |
|        | Example:                                                                               | password if prompted.                                                                     |
|        | Device> enable                                                                         |                                                                                           |
| Step 2 | configure terminal                                                                     | Enters global configuration mode.                                                         |
|        | Example:                                                                               |                                                                                           |
|        | Device# configure terminal                                                             |                                                                                           |
| Step 3 | ip access-list standard name                                                           | Defines a standard IPv4 access list using a                                               |
|        | Example:                                                                               | name, and enter access-list configuration mode.<br>The name can be a number from 1 to 99. |
|        | Device(config)# <b>ip access-list standard 20</b>                                      | The name can be a number from 1 to 99.                                                    |
| Step 4 | Use one of the following:                                                              | In access-list configuration mode, specify one                                            |
|        | • deny {source [source-wildcard]   host<br>source   any } [log]                        | or more conditions denied or permitted to decide if the packet is forwarded or dropped.   |
|        | • <b>permit</b> {source [source-wildcard]   <b>host</b><br>source   <b>any</b> } [log] | • <b>host</b> <i>source</i> —A source and source wildcard of <i>source</i> 0.0.0.0.       |
|        | Example:                                                                               | • <b>any</b> —A source and source wildcard of 0.0.0.0 255.255.255.255.                    |
|        | Device(config-std-nacl)# deny 192.168.0.0<br>0.0.255.255 255.255.0.0 0.0.255.255       |                                                                                           |
|        | or                                                                                     |                                                                                           |
|        | Device(config-std-nacl)# permit<br>10.108.0.0 0.0.0.0 255.255.255.0 0.0.0.0            |                                                                                           |
| Step 5 | end                                                                                    | Returns to privileged EXEC mode.                                                          |
|        | Example:                                                                               |                                                                                           |
|        | Device(config-std-nacl)# <b>end</b>                                                    |                                                                                           |

|        | Command or Action                              | Purpose                                                  |
|--------|------------------------------------------------|----------------------------------------------------------|
| Step 6 | show running-config                            | Verifies your entries.                                   |
|        | Example:                                       |                                                          |
|        | Device# show running-config                    |                                                          |
| Step 7 | copy running-config startup-config<br>Example: | (Optional) Saves your entries in the configuration file. |
|        | Device# copy running-config<br>startup-config  |                                                          |

# **Creating Extended Named ACLs (GUI)**

#### Procedure

| Step 1 | Choose <b>Configuration</b> > <b>Security</b> > <b>ACL</b> .                 |
|--------|------------------------------------------------------------------------------|
| Step 2 | Click Add.                                                                   |
| Step 3 | In the Add ACL Setup window, enter the following parameters.                 |
|        | • ACL Name: Enter the name for the ACL                                       |
|        | • ACL Type: IPv4 Extended                                                    |
|        | • Sequence: The valid range is between 100 and 199 or 2000 and 26991         |
|        | • Action: Choose Permit or Deny the packet flow from the drop-down list.     |
|        | • Source Type: Choose any, Host or Network from which the packet is sent.    |
|        | • Destination Type: Choose any, Host or Network to which the packet is sent. |
|        | • Protocol: Choose a protocol from the drop-down list.                       |
|        | • Log: Enable or disable logging.                                            |
|        | • <b>DSCP:</b> Enter to match packets with the DSCP value                    |
| Step 4 | Click Add.                                                                   |
| Step 5 | Add the rest of the rules and click <b>Apply to Device</b> .                 |

# **Creating Extended Named ACLs**

Follow the procedure given below to create an extended ACL using names:

#### Procedure

|        | Command or Action                                                                                                    | Purpose                                                                                                    |
|--------|----------------------------------------------------------------------------------------------------|----------------------------------------------------------------------------------------------------|
| Step 1 | enable<br>Example:                                                                                                    | Enables privileged EXEC mode. Enter your password if prompted.                                                                                                    |
|        | Device> <b>enable</b>                                                                                                    |                                                                                                    |
| Step 2 | configure terminal                                                                                                    | Enters global configuration mode.                                                                                                    |
|        | Example:                                                                                                    |                                                                                                    |
|        | Device# configure terminal                                                                                                    |                                                                                                    |
| Step 3 | ip access-list extended name                                                                                                    | Defines an extended IPv4 access list using a                                                                                                    |
|        | Example:                                                                                                    | name, and enter access-list configuration mode.<br>The name can be a number from 100 to 199.                                                                                                    |
|        | Device(config)# ip access-list extended<br>150                                                                                                    |                                                                                                    |
| Step 4 | <pre>{deny   permit} protocol {source<br/>[source-wildcard]   host source   any}<br/>{destination [destination-wildcard]   host<br/>destination   any} [precedence precedence]<br/>[tos tos] [log] [time-range time-range-name]<br/>Example:<br/>Device (config-ext-nacl) # permit 0 any<br/>any</pre> | <ul> <li>In access-list configuration mode, specify the conditions allowed or denied. Use the log keyword to get access list logging messages, including violations.</li> <li>host <i>source</i>—A source and source wildcard of <i>source</i> 0.0.0.0.</li> <li>host <i>destintation</i>—A destination and destination wildcard of <i>destination</i> 0.0.0.0</li> <li>any—A source and source wildcard or destination and destination wildcard of 0.0.0.0 255.255.255.255.255.</li> </ul> |
| Step 5 | end                                                                                                    | Returns to privileged EXEC mode.                                                                                                    |
| 0100 0 | Example:                                                                                                    | Returns to privileged EXEC mode.                                                                                                    |
|        | Device(config-ext-nacl)# end                                                                                                    |                                                                                                    |
| Step 6 | show running-config                                                                                                    | Verifies your entries.                                                                                                    |
| -      | Example:                                                                                                    |                                                                                                    |
|        | Device# show running-config                                                                                                    |                                                                                                    |
| Step 7 | copy running-config startup-config                                                                                                    | (Optional) Saves your entries in the                                                                                                    |
|        | Example:                                                                                                    | configuration file.                                                                                                    |

| Command or Action                             | Purpose |
|-----------------------------------------------|---------|
| Device# copy running-config<br>startup-config |         |

When you are creating extended ACLs, remember that, by default, the end of the ACL contains an implicit deny statement for everything if it did not find a match before reaching the end. For standard ACLs, if you omit the mask from an associated IP host address access list specification, 0.0.0.0 is assumed to be the mask.

After you create an ACL, any additions are placed at the end of the list. You cannot selectively add ACL entries to a specific ACL. However, you can use **no permit** and **no deny** access-list configuration mode commands to remove entries from a named ACL.

Being able to selectively remove lines from a named ACL is one reason you might use named ACLs instead of numbered ACLs.

#### What to do next

After creating a named ACL, you can apply it to interfaces or to VLANs.

### Applying an IPv4 ACL to an Interface (GUI)

#### Procedure

| Step 1 | Choose Configuration > Security > ACL.                                                                                                    |
|--------|----------------------------------------------------------------------------------------------------|
| Step 2 | Click Associating Interfaces.                                                                                                    |
| Step 3 | Choose the interface from the <b>Available Interfaces</b> list to view its ACL details on the right-hand side. You can change the ACL details, if required. |
| Step 4 | Click Save & Apply to Device.                                                                                                    |

### Applying an IPv4 ACL to an Interface (CLI)

This section describes how to apply IPv4 ACLs to network interfaces.

Beginning in privileged EXEC mode, follow the procedure given below to control access to an interface:

|        | Command or Action          | Purpose                           |
|--------|----------------------------|-----------------------------------|
| Step 1 | configure terminal         | Enters global configuration mode. |
|        | Example:                   |                                   |
|        | Device# configure terminal |                                   |

|        | Command or Action                                         | Purpose                                                                                   |
|--------|-----------------------------------------------------------|-------------------------------------------------------------------------------------------|
| Step 2 | interface interface-id                                    | Identifies a specific interface for configuration,                                        |
|        | Example:                                                  | and enter interface configuration mode.                                                   |
|        | Device(config)#                                           | The interface can be a Layer 2 interface (port ACL), or a Layer 3 interface (router ACL). |
| Step 3 | ip access-group {access-list-number   name}<br>{in   out} | Controls access to the specified interface.                                               |
|        | Example:                                                  |                                                                                           |
|        | Device(config-if) # ip access-group 2 in                  |                                                                                           |
| Step 4 | end                                                       | Returns to privileged EXEC mode.                                                          |
|        | Example:                                                  |                                                                                           |
|        | Device(config-if)# <b>end</b>                             |                                                                                           |
| Step 5 | show running-config                                       | Displays the access list configuration.                                                   |
|        | Example:                                                  |                                                                                           |
|        | Device# show running-config                               |                                                                                           |
| Step 6 | copy running-config startup-config                        | (Optional) Saves your entries in the                                                      |
|        | Example:                                                  | configuration file.                                                                       |
|        | Device# copy running-config<br>startup-config             |                                                                                           |

# **Applying ACL to Policy Profile (GUI)**

| Step 1 | Choose Configuration > Tags & Profiles > Policy.                            |  |
|--------|-----------------------------------------------------------------------------|--|
| Step 2 | On the Policy Profile page, click Add.                                      |  |
| Step 3 | In the Add Policy Profile window, click Access Policies tab.                |  |
| Step 4 | In the WLAN ACL area, choose the IPv4 ACL from the IPv4 ACL drop-down list. |  |
| Step 5 | Click Apply to Device.                                                      |  |
|        |                                                                             |  |

# **Applying ACL to Policy Profile**

#### Procedure

|        | Command or Action                                                     | Purpose                                                 |
|--------|-----------------------------------------------------------------------|---------------------------------------------------------|
| Step 1 | configure terminal                                                    | Enters global configuration mode.                       |
|        | Example:                                                              |                                                         |
|        | Device# configure terminal                                            |                                                         |
| Step 2 | wireless profile policy profile-policy                                | Configures a WLAN policy profile and enters             |
|        | Example:                                                              | wireless policy configuration mode.                     |
|        | <pre>Device(config)# wireless profile policy     profile-policy</pre> |                                                         |
| Step 3 | ipv4 acl acl-name                                                     | Configures an IPv4 ACL.                                 |
|        | Example:                                                              |                                                         |
|        | <pre>Device(config-wireless-policy)# ipv4 acl   test-acl</pre>        |                                                         |
| Step 4 | end                                                                   | Returns to privileged EXEC mode.                        |
|        | Example:                                                              | Alternatively, you can also press <b>Ctrl-Z</b> to exit |
|        | Device(config-wireless-policy)# end                                   | global configuration mode.                              |

# **Monitoring IPv4 ACLs**

You can monitor IPv4 ACLs by displaying the ACLs that are configured on the switch, and displaying the ACLs that have been applied to interfaces and VLANs.

When you use the **ip access-group** interface configuration command to apply ACLs to a Layer 2 or 3 interface, you can display the access groups on the interface. You can also display the MAC ACLs applied to a Layer 2 interface. You can use the privileged EXEC commands as described in this table to display this information.

| Table 7: Commands for Displayi | ng Access Lists and Access Groups |
|--------------------------------|-----------------------------------|
|--------------------------------|-----------------------------------|

| Command                              | Purpose                                                                                                    |
|--------------------------------------|----------------------------------------------------------------------------------------------------|
| show access-lists [number   name]    | Displays the contents of one or all current IP and<br>MAC address access lists or a specific access list<br>(numbered or named).                                                                                                    |
| show ip access-lists [number   name] | Displays the contents of all current IP access lists or<br>a specific IP access list (numbered or named).                                                                                                    |
| show ip interface interface-id       | Displays detailed configuration and status of an<br>interface. If IP is enabled on the interface and ACLs<br>have been applied by using the <b>ip access-group</b><br>interface configuration command, the access groups<br>are included in the display. |

| Command                                                   | Purpose                                                                                                    |
|-----------------------------------------------------------|----------------------------------------------------------------------------------------------------|
| show running-config [interface interface-id]              | Displays the contents of the configuration file for the<br>switch or the specified interface, including all<br>configured MAC and IP access lists and which access<br>groups are applied to an interface. |
| <pre>show mac access-group [interface interface-id]</pre> | Displays MAC access lists applied to all Layer 2<br>interfaces or the specified<br>Layer 2 interface.                                                                                                    |

# **Configuration Examples for ACLs**

### **Examples: Including Comments in ACLs**

You can use the **remark** keyword to include comments (remarks) about entries in any IP standard or extended ACL. The remarks make the ACL easier for you to understand and scan. Each remark line is limited to 100 characters.

The remark can go before or after a permit or deny statement. You should be consistent about where you put the remark so that it is clear which remark describes which permit or deny statement. For example, it would be confusing to have some remarks before the associated permit or deny statements and some remarks after the associated statements.

To include a comment for IP numbered standard or extended ACLs, use the **access-list** *access-list number* **remark** *remark* global configuration command. To remove the remark, use the **no** form of this command.

In this example, the workstation that belongs to Jones is allowed access, and the workstation that belongs to Smith is not allowed access:

```
Device(config)# access-list 1 remark Permit only Jones workstation through
Device(config)# access-list 1 permit 171.69.2.88
Device(config)# access-list 1 remark Do not allow Smith through
Device(config)# access-list 1 deny 171.69.3.13
```

For an entry in a named IP ACL, use the **remark** access-list configuration command. To remove the remark, use the **no** form of this command.

In this example, the Jones subnet is not allowed to use outbound Telnet:

```
Device (config) # ip access-list extended telnetting
Device (config-ext-nacl) # remark Do not allow Jones subnet to telnet out
Device (config-ext-nacl) # deny tcp host 171.69.2.88 any eq telnet
```

### **IPv4 ACL Configuration Examples**

This section provides examples of configuring and applying IPv4 ACLs. For detailed information about compiling ACLs, see the *Cisco IOS Security Configuration Guide, Release 12.4* and to the Configuring IP

Services" section in the "IP Addressing and Services" chapter of the *Cisco IOS IP Configuration Guide*, *Release 12.4*.

### ACLs in a Small Networked Office

Figure 5: Using Router ACLs to Control Traffic

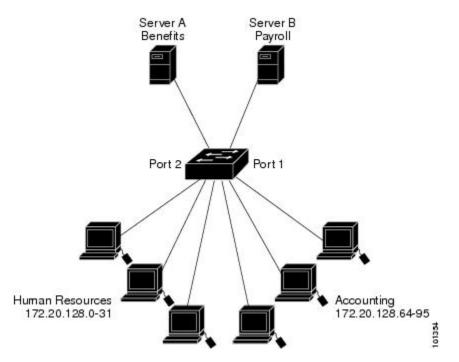

This shows a small networked office environment with routed Port 2 connected to Server A, containing benefits and other information that all employees can access, and routed Port 1 connected to Server B, containing confidential payroll data. All users can access Server A, but Server B has restricted access.

Use router ACLs to do this in one of two ways:

- Create a standard ACL, and filter traffic coming to the server from Port 1.
- Create an extended ACL, and filter traffic coming from the server into Port 1.

### Examples: ACLs in a Small Networked Office

This example uses a standard ACL to filter traffic coming into Server B from a port, permitting traffic only from Accounting's source addresses 172.20.128.64 to 172.20.128.95. The ACL is applied to traffic coming out of routed Port 1 from the specified source address.

```
Device(config)# access-list 6 permit 172.20.128.64 0.0.0.31
Device(config)# end
Device# how access-lists
Standard IP access list 6
    10 permit 172.20.128.64, wildcard bits 0.0.0.31
Device(config)# interface gigabitethernet1/0/1
Device(config-if)# ip access-group 6 out
```

This example uses an extended ACL to filter traffic coming from Server B into a port, permitting traffic from any source address (in this case Server B) to only the Accounting destination addresses 172.20.128.64 to 172.20.128.95. The ACL is applied to traffic going into routed Port 1, permitting it to go only to the specified destination addresses. Note that with extended ACLs, you must enter the protocol (IP) before the source and destination information.

```
Device(config)# access-list 106 permit ip any 172.20.128.64 0.0.0.31
Device(config)# end
Device# show access-lists
Extended IP access list 106
    10 permit ip any 172.20.128.64 0.0.0.31
Device(config)# interface gigabitethernet1/0/1
Device(config-if)# ip access-group 106 in
```

#### Example: Numbered ACLs

In this example, network 10.0.0.0 is a Class A network whose second octet specifies a subnet; that is, its subnet mask is 255.255.0.0. The third and fourth octets of a network 10.0.0.0 address specify a particular host. Using access list 2, the switch accepts one address on subnet 48 and reject all others on that subnet. The last line of the list shows that the switch accepts addresses on all other network 10.0.0.0 subnets. The ACL is applied to packets entering a port.

```
Device(config)# access-list 2 permit 10.48.0.3
Device(config)# access-list 2 deny 10.48.0.0 0.0.255.255
Device(config)# access-list 2 permit 10.0.0.0 0.255.255.255
Device(config)#
Device(config)# ip access-group 2 in
```

#### Examples: Extended ACLs

In this example, the first line permits any incoming TCP connections with destination ports greater than 1023. The second line permits incoming TCP connections to the Simple Mail Transfer Protocol (SMTP) port of host 128.88.1.2. The third line permits incoming ICMP messages for error feedback.

```
Device(config)# access-list 102 permit tcp any 128.88.0.0 0.0.255.255 gt 1023
Device(config)# access-list 102 permit tcp any host 128.88.1.2 eq 25
Device(config)# access-list 102 permit icmp any any
Device(config)#
Device(config)# ip access-group 102 in
```

In this example, suppose that you have a network connected to the Internet, and you want any host on the network to be able to form TCP connections to any host on the Internet. However, you do not want IP hosts to be able to form TCP connections to hosts on your network, except to the mail (SMTP) port of a dedicated mail host.

SMTP uses TCP port 25 on one end of the connection and a random port number on the other end. The same port numbers are used throughout the life of the connection. Mail packets coming in from the Internet have a destination port of 25. Because the secure system of the network always accepts mail connections on port 25, the incoming are separately controlled.

```
Device (config) # access-list 102 permit tcp any 128.88.0.0 0.0.255.255 eq 23
Device (config) # access-list 102 permit tcp any 128.88.0.0 0.0.255.255 eq 25
Device (config) #
```

Device(config-if) # ip access-group 102 in

### **Examples: Named ACLs**

#### **Creating named standard and extended ACLs**

This example creates a standard ACL named *internet\_filter* and an extended ACL named *marketing\_group*. The *internet\_filter* ACL allows all traffic from the source address 1.2.3.4.

```
Device(config)# ip access-list standard Internet_filter
Device(config-ext-nacl)# permit 1.2.3.4
Device(config-ext-nacl)# exit
```

The *marketing\_group* ACL allows any TCP Telnet traffic to the destination address and wildcard 171.69.0.0 0.0.255.255 and denies any other TCP traffic. It permits ICMP traffic, denies UDP traffic from any source to the destination address range 171.69.0.0 through 179.69.255.255 with a destination port less than 1024, denies any other IP traffic, and provides a log of the result.

```
Device(config)# ip access-list extended marketing_group
Device(config-ext-nacl)# permit tcp any 171.69.0.0 0.0.255.255 eq telnet
Device(config-ext-nacl)# deny tcp any any
Device(config-ext-nacl)# permit icmp any any
Device(config-ext-nacl)# deny udp any 171.69.0.0 0.0.255.255 lt 1024
Device(config-ext-nacl)# deny ip any any log
Device(config-ext-nacl)# exit
```

The *Internet\_filter* ACL is applied to outgoing traffic and the *marketing\_group* ACL is applied to incoming traffic on a Layer 3 port.

Device(config) # interface gigabitethernet3/0/1

```
Device(config-if)# ip address 2.0.5.1 255.255.255.0
Device(config-if)# ip access-group Internet_filter out
Device(config-if)# ip access-group marketing group in
```

#### **Deleting individual ACEs from named ACLs**

This example shows how you can delete individual ACEs from the named access list border-list:

```
Device(config) # ip access-list extended border-list
Device(config-ext-nacl) # no permit ip host 10.1.1.3 any
```

**Examples: Named ACLs** 

I

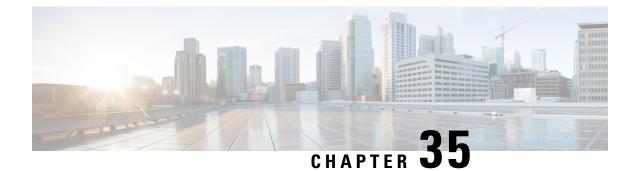

# **DNS-Based Access Control Lists**

- Information About DNS-Based Access Control Lists, on page 289
- Restrictions on DNS-Based Access Control Lists, on page 290
- Flex Mode, on page 291
- Viewing DNS-Based Access Control Lists, on page 293
- Configuration Examples for DNS-Based Access Control Lists, on page 293
- Information About Flex Client IPv6 Support with WebAuth Pre and Post ACL, on page 294
- Enabling Pre-Authentication ACL for LWA and EWA (GUI), on page 295
- Enabling Pre-Authentication ACL for LWA and EWA, on page 296
- Enabling Post-Authentication ACL for LWA and EWA (GUI), on page 297
- Enabling Post-Authentication ACL for LWA and EWA, on page 298
- Enabling DNS ACL for LWA and EWA (GUI), on page 298
- Enabling DNS ACL for LWA and EWA, on page 298
- Verifying Flex Client IPv6 Support with WebAuth Pre and Post ACL, on page 299

# Information About DNS-Based Access Control Lists

The DNS-based ACLs are used for wireless client devices. When using these devices, you can set pre-authentication ACLs on the embedded wireless controller to determine the data requests that are allowed or blocked.

To enable DNS-based ACLs on the embedded wireless controller, you need to configure the allowed URLs or denied URLs for the ACLs. The URLs need to be pre-configured on the ACL.

With DNS-based ACLs, the client when in registration phase is allowed to connect to the configured URLs. The embedded wireless controller is configured with the ACL name that is returned by the AAA server. If the ACL name is returned by the AAA server, then the ACL is applied to the client for web-redirection.

At the client authentication phase, the AAA server returns the pre-authentication ACL (url-redirect-acl, which is the attribute name given to the AAA server). The DNS snooping is performed on the AP for each client until the registration is complete and the client is in SUPPLICANT PROVISIONING state. When the ACL configured with the URLs is received on the embedded wireless controller, the CAPWAP payload is sent to the AP enabling DNS snooping for the URLs to be snooped.

With URL snooping in place, the AP learns the IP address of the resolved domain name in the DNS response. If the domain name matches the configured URL, then the DNS response is parsed for the IP address, and the IP address is sent to the embedded wireless controller as a CAPWAP payload. The embedded wireless controller adds the IP address to the allowed list of IP addresses and thus the client can access the URLs configured.

During pre-authentication or post-authentication, DNS ACL is applied to the client in the access point. If the client roams from one AP to another AP, the DNS learned IP addresses on the old AP is valid on the new AP as well.

# **Restrictions on DNS-Based Access Control Lists**

The restriction for DNS-based ACLs is as follows:

- Pre-authentication and Post-authentication filters are supported in local modes. Only Pre-authentication filter is supported in Flex (Fabric) mode.
- ACL override pushed from ISE is not supported.
- FlexConnect Local Switching with External Web authentication using URL filtering is not supported until Cisco IOS XE Gibraltar 16.12.x.
- Fully qualified domain name (FQDN) or DNS based ACLs are not supported on Cisco Wave 1 Access Points.
- The URL filter considers only the first 20 URLs, though you can add more.
- The URL filter employs regular regex patterns and permits wildcard characters only at the beginning or at the end of an URL.
- The URL ACLs are defined and added to the FlexConnect policy profile in which they associate with a WLAN. The URL ACL creation follows a similar mechanism as that of local mode URL ACLs.
- In FlexConnect mode, the URL domain ACL works only if they are connected to a FlexConnect policy profile.
- The ACL can be attached to a WLAN by associating a policy profile with a WLAN or local policies. However, you can override it using "url-redirect-acl".
- For the Cisco AV pair received from ISE, the policy that needs to be applied for a particular client is pushed as part of ADD MOBILE

message.

- When an AP joins or when an existing URL ACL is modified and applied on FlexConnect profile, the ACL definition along with mapped URL filter list is pushed to the AP.
- The AP stores the URL ACL definition with mapped ACL name and snoops the DNS packets for learning the first IP address for each URL in the ACL. When the AP learns the IP addresses, it updates the controller of the URL and IP bindings. The controller records this information in the client database for future use.
- When a client roams to another AP during the pre-authentication state, the learned IP addresses are pushed to a new AP. Otherwise, these learned IP addresses are purged when a client moves to a post-authentication state or when the TTL for the learned IP address expires.

# **Flex Mode**

# **Defining URL Filter List**

#### Before you begin

Ensure that you set up DNS for URL filtering to work as URL filtering uses DNS queries.

|        | Command or Action                                                               | Purpose                                                                              |  |  |
|--------|---------------------------------------------------------------------------------|--------------------------------------------------------------------------------------|--|--|
| Step 1 | configure terminal                                                              | Enters global configuration mode.                                                    |  |  |
|        | Example:                                                                        |                                                                                      |  |  |
|        | Device# configure terminal                                                      |                                                                                      |  |  |
| Step 2 | urlfilter list list-name                                                        | Configures the URL filter list.                                                      |  |  |
|        | Example:                                                                        | Here, <i>list-name</i> refers to the URL filter list                                 |  |  |
|        | <pre>Device(config)# urlfilter list urllist_flex_preauth</pre>                  | name. The list name must not exceed 32 alphanumeric characters.                      |  |  |
| Step 3 | action permit                                                                   | Configures the action: permit (allowed list) or                                      |  |  |
|        | Example:                                                                        | deny (blocked list).                                                                 |  |  |
|        | <pre>Device(config-urlfilter-params)# action     permit</pre>                   |                                                                                      |  |  |
| Step 4 | redirect-server-ip4 IPv4-address                                                | Configures the IPv4 redirect server for the URI                                      |  |  |
|        | Example:                                                                        | list.                                                                                |  |  |
|        | <pre>Device(config-urlfilter-params)# redirect-server-ipv4 8.8.8.8</pre>        | Here, <i>IPv4-address</i> refers to the IPv4 address.                                |  |  |
| Step 5 | redirect-server-ip6 IPv6-address                                                | Configures the IPv6 redirect server for the URI                                      |  |  |
|        | Example:                                                                        | list.                                                                                |  |  |
|        | <pre>Device(config-urlfilter-params)# redirect-server-ipv6 2001:300:8::81</pre> | Here, <i>IPv6-address</i> refers to the IPv6 address.                                |  |  |
| Step 6 | url url                                                                         | Configures an URL.                                                                   |  |  |
|        | Example:                                                                        | Here, <i>url</i> refers to the name of the URL.                                      |  |  |
|        | <pre>Device(config-urlfilter-params)# url url1.dns.com</pre>                    |                                                                                      |  |  |
| Step 7 | end                                                                             | Returns to privileged EXEC mode.                                                     |  |  |
|        | Example:                                                                        | Alternatively, you can also press <b>Ctrl-Z</b> to exiting lobal configuration mode. |  |  |
|        | Device(config-urlfilter-params)# end                                            |                                                                                      |  |  |

I

# **Applying URL Filter List to Flex Profile**

#### Procedure

|        | Command or Action                                                                            | Purpose                                   |
|--------|----------------------------------------------------------------------------------------------|-------------------------------------------|
| Step 1 | configure terminal                                                                           | Enters global configuration mode.         |
|        | Example:                                                                                     |                                           |
|        | Device# configure terminal                                                                   |                                           |
| Step 2 | wireless profile flex default-flex-profile                                                   | Creates a new flex policy.                |
|        | Example:                                                                                     | The default flex profile name is          |
|        | <pre>Device(config)# wireless profile flex default-flex-profile</pre>                        | default-flex-profile.                     |
| Step 3 | acl-policy acl policy name                                                                   | Configures ACL policy.                    |
|        | Example:                                                                                     |                                           |
|        | <pre>Device(config-wireless-flex-profile)# acl-policy acl_name</pre>                         |                                           |
| Step 4 | urlfilter list name                                                                          | Applies the URL list to the Flex profile. |
|        | Example:                                                                                     |                                           |
|        | <pre>Device(config-wireless-flex-profile-acl)#   urlfilter list   urllist_flex_preauth</pre> |                                           |
| Step 5 | end                                                                                          | Returns to privileged EXEC mode.          |
|        | Example:                                                                                     |                                           |
|        | <pre>Device(config-wireless-flex-profile-acl)# end</pre>                                     |                                           |

### **Configuring ISE for Central Web Authentication (GUI)**

Perform the following steps to configure ISE for Central Web Authentication.

| Step 1 | Login to the Cisco Identity Services Engine (ISE).                           |
|--------|------------------------------------------------------------------------------|
| Step 2 | Click Policy and then click Policy Elements.                                 |
| Step 3 | Click <b>Results</b> .                                                       |
| Step 4 | Expand Authorization and click Authorization Profiles.                       |
| Step 5 | Click Add to create a new authorization profile for URL filter.              |
| Step 6 | Enter a name for the profile in the Name field. For example, CentralWebauth. |
| Step 7 | Choose ACCESS_ACCEPT option from the Access Type drop-down list.             |
| Step 8 | Alternatively, in the Common Tasks section, check Web Redirection            |
|        |                                                                              |

- **Step 10** Specify the ACL and choose the ACL value from the drop-down list.
- Step 11 In the Advanced Attributes Setting section, choose Cisco:cisco-av-pair from the drop-down list.
  - **Note** Multiple ACL can be applied on the controller based on priority. In L2 Auth + webauth multi-auth scenario, if the ISE returns ACL during L2 Auth then ISE ACL takes precedence over the default webauth redirect ACL. This leads to traffic running in webauth pending state, if ISE ACL has permit rule. To avoid this scenario, you need to set the precedence for L2 Auth ISE returned ACL. The default webauth redirect ACL priority is 100. To avoid traffic issue, you need to configure the redirect ACL priority above 100 for ACL returned by ISE.
- **Step 12** Enter the following one by one and click (+) icon after each of them:
  - url-redirect-acl=<sample\_name>
  - url-redirect=<sample\_redirect\_URL>

For example,

```
Cisco:cisco-av-pair = priv-lvl=15
Cisco:cisco-av-pair = url-redirect-acl=ACL-REDIRECT2
Cisco:cisco-av-pair = url-redirect=
https://9.10.8.247:port/portal/gateway?
sessionId=SessionIdValue&portal=0ce17ad0-6d90-11e5-978e-005056bf2f0a&daysToExpiry=value&action=cwa
```

Step 13 Verify contents in the Attributes Details section and click Save.

# Viewing DNS-Based Access Control Lists

To view details of a specified wireless URL filter, use the following command: Device# show wireless urlfilter details <urlist\_flex\_preauth> To view the summary of all wireless URL filters, use the following command: Device# show wireless urlfilter summary To view the URL filter applied to the client in the resultant policy section, use the following command: Device# show wireless client mac-address <MAC\_addr> detail

# **Configuration Examples for DNS-Based Access Control Lists**

#### **Flex Mode**

Example: Defining URL Filter List

This example shows how to define URL list in Flex mode:

```
Device# configure terminal
Device(config)# urlfilter list urllist_flex_pre
Device(config-urlfilter-params)# action permit
Device(config-urlfilter-params)# redirect-server-ipv4 8.8.8.8
```

Device(config-urlfilter-params)# redirect-server-ipv6 2001:300:8::81
Device(config-urlfilter-params)# url url1.dns.com
Device(config-urlfilter-params)# end

#### Example: Applying URL Filter List to Flex Profile

This example shows how to apply an URL list to the Flex profile in Flex mode:

```
Device# configure terminal
Device(config)# wireless profile flex default-flex-profile
Device(config-wireless-flex-profile)# acl-policy acl_name
Device(config-wireless-flex-profile-acl)# urlfilter list urllist_flex_preauth
Device(config-wireless-flex-profile-acl)# end
```

# Information About Flex Client IPv6 Support with WebAuth Pre and Post ACL

IOS IPv6 ACLs is used to send webauth ACL to AP.

ACL definitions are pushed to AP in the following events:

- AP join.
- New ACL mapping in flex profile.
- When default External WebAuth (EWA) security ACL is pushed.
- Configuring IPv6 ACL definition in Flex profile.

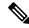

**Note** All the custom ACLs must be mapped in Flex profile. Only the custom ACL definitions will be pushed to AP apart from the generated default ACLs.

Custom pre-authentication ACL is mapped under WLAN profile. Whereas, custom post-authentication ACL is mapped under default policy profile. All post-authentication ACL is configured under default Flex profile.

#### **Default Local Web Authentication ACLs**

The pre-defined default LWA IPv6 ACL is pushed to AP and plumbed to data plane.

#### Default External Web Authentication ACL

The default EWA ACLs are derived from the redirect portal address configured in the parameter map.

The following list covers the types of default EWA ACLs:

- Security ACL—Pushed to AP.
- Intercept ACL—Plumbed to data plane.

#### FODN ACL

• FQDN ACL is encoded along with IPv6 ACL and sent to AP.

- FQDN ACL is always a custom ACL.
- AP does DNS snooping and sends the IPv4 and IPv6 addresses to the controller.
- Controller stores the snooped IPs from AP in a database and sends the message during AP-to-AP intra wncd roam.

The following applies to Flex and Local mode:

• If you are migrating from AireOS, you would explicitly need to execute the following commands:

```
redirect append ap-mac tag ap mac
redirect append wlan-ssid tag wlan
redirect append client-mac tag client mac
```

- If the login page has any resource that needs to be fetched from the server, you will need to include those resource URLs in URL filtering.
- If you are trying to access IPv6 URL and you have an IPv4 web server, the controller redirects the client to an internal page as domain redirection is not supported. It is recommended to have a dual-stack web server and configure virtual IPv6 address in the global parameter map.

#### Supported IPv6 Features in Flex Mode

Table 8: Supported IPv6 Features in Flex Mode

| Flex Mode IPv6 Feature    | Feature Parity Support |
|---------------------------|------------------------|
| Flex client IPv6 learning | Yes                    |
| Pre auth IPv6 ACL         | Yes                    |
| Post auth IPv6 ACL        | Yes                    |
| Pre auth DNS ACL          | Yes                    |
| Post auth DNS ACL         | Yes                    |

# Enabling Pre-Authentication ACL for LWA and EWA (GUI)

#### **Procedure**

| Step 1                                                                                                    | Choose Configuration > Tags & Profiles > WLANs.                                                                       |  |
|----------------------------------------------------------------------------------------------------|----------------------------------------------------------------------------------------------------|--|
| Step 2                                                                                                    | Click Add.                                                                                                    |  |
| Step 3                                                                                                    | In the General tab, enter the Profile Name, the SSID and the WLAN ID.                                                 |  |
| Step 4                                                                                                    | Choose Security > Layer2 tab. Uncheck the WPAPolicy, AES and 802.1x check boxes.                                      |  |
| Step 5Choose Security > Layer3 tab. Choose the Web Auth Parameter Map from the Web Auth Para<br>drop-down list and authentication list from the Authentication List drop-down list. Click Show |                                                                                                    |  |
|                                                                                                    | Settings and under the <b>Preauthenticated ACL</b> settings, choose the IPv6 ACL from the <b>IPv6</b> drop-down list. |  |

Step 6 Choose Security > AAA tab. Choose the authentication list from the Authentication List drop-down list.
Step 7 Click Apply to Device.

# **Enabling Pre-Authentication ACL for LWA and EWA**

|        | Command or Action                                                      | Purpose                                                                                                    |  |  |
|--------|------------------------------------------------------------------------|----------------------------------------------------------------------------------------------------|--|--|
| Step 1 | configure terminal                                                     | Enters global configuration mode.                                                                                                    |  |  |
|        | Example:                                                               |                                                                                                    |  |  |
|        | Device# configure terminal                                             |                                                                                                    |  |  |
| Step 2 | wlan wlan-name wlan-id SSID-name                                       | Enters the WLAN configuration sub-mode.                                                                                                    |  |  |
|        | <b>Example:</b><br>Device(config)# wlan wlan-demo 1<br>ssid-demo       | • <i>wlan-name</i> —Enter the profile name. T range is from 1 to 32 alphanumeric characters.                                                               |  |  |
|        |                                                                        | • <i>wlan-id</i> —Enter the WLAN ID. The rang is from 1 to 512.                                                                                            |  |  |
|        |                                                                        | • <i>SSID-name</i> —Enter the Service Set<br>Identifier (SSID) for this WLAN. If the<br>SSID is not specified, the WLAN profil<br>name is set as the SSID. |  |  |
|        |                                                                        | Note If you have already configured<br>WLAN, enter wlan<br>wlan-name command.                                                                              |  |  |
| Step 3 | ipv6 traffic-filter web acl_name-preauth                               | Creates a pre-authentication ACL for web                                                                                                    |  |  |
|        | Example:                                                               | authentication.                                                                                                    |  |  |
|        | <pre>Device(config-wlan)# ipv6 traffic-filter web preauth_v6_acl</pre> |                                                                                                    |  |  |
| Step 4 | no security wpa                                                        | Disables the WPA security.                                                                                                    |  |  |
|        | Example:                                                               |                                                                                                    |  |  |
|        | Device(config-wlan)# no security wpa                                   |                                                                                                    |  |  |
| Step 5 | no security wpa wpa2 ciphers aes                                       | Disables WPA2 ciphers for AES.                                                                                                    |  |  |
|        | Example:                                                               |                                                                                                    |  |  |
|        | Device(config-wlan)#no security wpa wpa2<br>ciphers aes                |                                                                                                    |  |  |
| Step 6 | no security wpa akm dot1x                                              | Disables security AKM for dot1x.                                                                                                    |  |  |
|        | Example:                                                               |                                                                                                    |  |  |

|         | Command or Action                                                     | Purpose                                                  |
|---------|-----------------------------------------------------------------------|----------------------------------------------------------|
|         | Device(config-wlan)#no security wpa akm<br>dot1x                      |                                                          |
| Step 7  | security dot1x authentication-list auth-list-name                     | Enables security authentication list for dot12 security. |
|         | Example:                                                              |                                                          |
|         | Device(config-wlan)# security dot1x<br>authentication-list<br>default |                                                          |
| Step 8  | security web-auth authentication-list<br>authenticate-list-name       | Enables authentication list for WLAN.                    |
|         | Example:                                                              |                                                          |
|         | Device(config-wlan)# security web-auth                                |                                                          |
|         | authentication-list wcm_dot1x                                         |                                                          |
| Step 9  | security web-auth parameter-map<br>parameter-map-name                 | Maps the parameter map.                                  |
|         | Example:                                                              |                                                          |
|         | Device(config-wlan)# security web-auth                                |                                                          |
|         | parameter-map param-custom-webconsent                                 |                                                          |
| Step 10 | no shutdown                                                           | Shutdown the WLAN.                                       |
|         | Example:                                                              |                                                          |
|         | Device(config-wlan)# no shutdown                                      |                                                          |

# **Enabling Post-Authentication ACL for LWA and EWA (GUI)**

- Step 1 Choose Configuration > Tags & Profiles > WLANs.
- Step 2 Click Add.
- **Step 3** In the General tab, enter the **Profile Name**. The **Profile Name** is the profile name of the policy profile.
- **Step 4** Enter the **SSID** and the **WLAN ID**.
- Step 5 Click Apply to Device.

# **Enabling Post-Authentication ACL for LWA and EWA**

#### Procedure

|        | Command or Action                                               | Purpose                                                 |
|--------|-----------------------------------------------------------------|---------------------------------------------------------|
| Step 1 | configure terminal                                              | Enters global configuration mode.                       |
|        | Example:                                                        |                                                         |
|        | Device# configure terminal                                      |                                                         |
| Step 2 | wireless profile policy profile-name                            | Creates policy profile for the WLAN.                    |
|        | Example:                                                        | The <i>profile-name</i> is the profile name of the      |
|        | <pre>Device(config)# wireless profile policy   test1</pre>      | policy profile.                                         |
| Step 3 | ipv6 acl acl_name                                               | Creates a named WLAN ACL.                               |
|        | Example:                                                        |                                                         |
|        | <pre>Device(config-wireless-policy)# ipv6 acl     testacl</pre> |                                                         |
| Step 4 | end                                                             | Returns to privileged EXEC mode.                        |
|        | Example:                                                        | Alternatively, you can also press <b>Ctrl-Z</b> to exit |
|        | Device(config-wireless-policy)# end                             | global configuration mode.                              |

# **Enabling DNS ACL for LWA and EWA (GUI)**

#### Procedure

- Step 1 Choose Configuration > Tags & Profiles > WLANs.
- Step 2 Click Add.
- Step 3 In the General tab, enter the Profile Name. The Profile Name is the profile name of the policy profile.
- **Step 4** Enter the **SSID** and the **WLAN ID**.
- Step 5 Click Apply to Device.

# **Enabling DNS ACL for LWA and EWA**

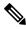

Note Post-authentication DNS ACL is not supported.

|        | Command or Action                                           | Purpose                                                 |
|--------|-------------------------------------------------------------|---------------------------------------------------------|
| Step 1 | configure terminal                                          | Enters global configuration mode.                       |
|        | Example:                                                    |                                                         |
|        | Device# configure terminal                                  |                                                         |
| Step 2 | wireless profile policy profile-name                        | Creates policy profile for the WLAN.                    |
|        | Example:                                                    | The <i>profile-name</i> is the profile name of the      |
|        | <pre>Device(config)# wireless profile policy    test1</pre> | policy profile.                                         |
| Step 3 | end                                                         | Returns to privileged EXEC mode.                        |
|        | Example:                                                    | Alternatively, you can also press <b>Ctrl-Z</b> to exit |
|        | Device(config)# end                                         | global configuration mode.                              |

#### Procedure

# Verifying Flex Client IPv6 Support with WebAuth Pre and Post ACL

To verify the client state after L2 authentication, use the following command:

```
Device# show wireless client summary
Number of Local Clients: 1
```

| MAC Address<br>Role     | AP Name          | WLAN | State           | Protocol Method |
|-------------------------|------------------|------|-----------------|-----------------|
| 1491.82b8.f8c1<br>Local | AP4001.7A03.544C | 4    | Webauth Pending | 11n(5) None     |
| Number of Excl          | uded Clients: 0  |      |                 |                 |

To verify the IP state, discovery, and MAC, use the following command:

Device# show wireless dev da ip

| 15.30.0.4       Reachable       ARP       1491.82b8.f8c1         2001:15:30:0:dld7:ecf3:7940:af60       Reachable       IPv6 Packet 1491.82b8.f8c1         fe80::595e:7c29:d7c:3c84       Reachable       IPv6 Packet 1491.82b8.f8c1 | IP                               | STATE     | DISCOVERY   | MAC            |
|----------------------------------------------------------------------------------------------------|----------------------------------|-----------|-------------|----------------|
|                                                                                                    | 2001:15:30:0:dld7:ecf3:7940:af60 | Reachable | IPv6 Packet | 1491.82b8.f8c1 |

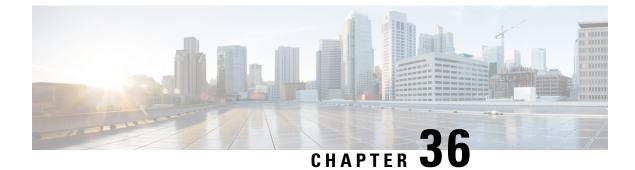

# **Allowed List of Specific URLs**

- Allowed List of Specific URLs, on page 301
- Adding URL to Allowed List, on page 301
- Verifying URLs on the Allowed List, on page 302

# **Allowed List of Specific URLs**

This feature helps you to add specific URLs to allowed list on the embedded wireless controller or the AP so that those specific URLs are available for use, even when there is no connectivity to the internet. You can add URLs to allowed list for web authentication of captive portal and walled garden. Authentication is not required to access the allowed list of URLs. When you try to access sites that are not in allowed list, you are redirected to the Login page.

# **Adding URL to Allowed List**

|        | Command or Action                                             | Purpose                                                                                          |
|--------|---------------------------------------------------------------|--------------------------------------------------------------------------------------------------|
| Step 1 | configure terminal                                            | Enters global configuration mode.                                                                |
|        | Example:                                                      |                                                                                                  |
|        | Device# configure terminal                                    |                                                                                                  |
| Step 2 | urlfilter list <urlfilter-name></urlfilter-name>              | Configures the URL filter profile.                                                               |
|        | Example:                                                      |                                                                                                  |
|        | <pre>Device(config)# urlfilter list url-allowedlist-nbn</pre> |                                                                                                  |
| Step 3 | action [deny   permit]                                        | Configures the list as allowed list. The permit                                                  |
|        | Example:                                                      | command configures the list as allowed list at<br>the <b>deny</b> command configures the list as |
|        | <pre>Device(config-urlfilter-params)# action     permit</pre> |                                                                                                  |

|        | Command or Action                                                        | Purpose                                                                                                    |
|--------|--------------------------------------------------------------------------|----------------------------------------------------------------------------------------------------|
| E      | {redirect-server-ipv4   redirect-server-ipv6}                            | Configures the IP address of the redirect servers<br>to which the user requests will be redirected in<br>case of denied requests. |
|        | Example:                                                                 |                                                                                                    |
|        | <pre>Device(config-urlfilter-params)# redirect-server-ipv4 X.X.X.X</pre> |                                                                                                    |
| Step 5 | url url-to-be-allowed                                                    | Configures the URL to be allowed.                                                                                                 |
|        | Example:                                                                 |                                                                                                    |
|        | <pre>Device(config-urlfilter-params)# url www.cisco.com</pre>            |                                                                                                    |

**Note** redirect-server-ipv4 and redirect-server-ipv6 is applicable only in the local mode, specifically in post-authentication. For any further tracking or displaying any warning messages, the denied user request is redirected to the configured server.

But the **redirect-server-ipv4** and **redirect-server-ipv6** configurations do not apply to pre-authentication scenario as you will be redirected to the controller for the redirect login URL for any denied access.

You can associate the allowed URL with the ACL policy in flex profile.

#### Example

Associating the allowed URL with the ACL policy in flex profile:

```
Device (config) # wireless profile flex default-flex-profile
Device(config-wireless-flex-profile)# acl-policy user_v4_acl
Device(config-wireless-flex-profile-acl)# urlfilter list url_allowedlist_nbn
Device(config-wireless-flex-profile-acl)# exit
Device (config-wireless-flex-profile) # description "default flex profile"
Device(config)# urlfilter enhanced-list urllist_pre_cwa
Device (config-urlfilter-enhanced-params) # url url1.dns.com preference 1 action permit
Device (config-urlfilter-enhanced-params) # url url2.dns.com preference 2 action deny
Device(config-urlfilter-enhanced-params) # url url3.dns.com preference 3 action permit
Device(config) # wlan wlan5 5 wlan5
Device(config-wlan) #ip access-group web user v4 acl
Device (config-wlan) #no security wpa
Device (config-wlan) #no security wpa
Device(config-wlan) #no security wpa wpa2 ciphers aes
Device(config-wlan) #no security wpa akm dot1x
Device (config-wlan) #security web-auth
Device (config-wlan) #security web-auth authentication-list default
Device(config-wlan)#security web-auth parameter-map global
Device(config-wlan) #no shutdown
```

# **Verifying URLs on the Allowed List**

To verify the summary and the details of the URLs on the allowed list, use the following **show** commands:

Device# show wireless urlfilter summary Black-list - DENY White-list - PERMIT Filter-Type - Specific to Local Mode URL-List ID Filter-Type Action Redirect-ipv4 Redirect-ipv6 \_\_\_\_\_ \_\_\_\_\_ \_\_\_\_\_ PRE-AUTH url-whitelist 1 PERMIT 1.1.1.1 Device# Device# show wireless urlfilter details url-whitelist List Name..... : url-whitelist Filter ID..... : : 1 Filter Type..... : PRE-AUTH Action..... : PERMIT Redirect server ipv4..... : 1.1.1.1 Redirect server ipv6..... : Configured List of URLs URL..... : www.cisco.com

I

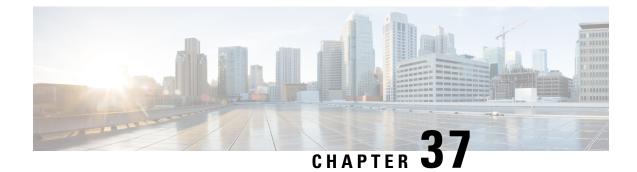

# **Web-Based Authentication**

This chapter describes how to configure web-based authentication on the device. It contains these sections:

- Authentication Overview, on page 305
- How to Configure Local Web Authentication, on page 312
- Information About Management over Wireless, on page 318
- Configuration Examples for Local Web Authentication, on page 319

# **Authentication Overview**

Use the authentication feature, known as web authentication proxy, to authenticate end users on host systems that do not run the IEEE 802.1x supplicant.

Note

You can configure web-based authentication on Layer 2 and Layer 3 interfaces.

When you initiate an HTTP session, authentication intercepts ingress HTTP packets from the host and sends an HTML login page to the users. The users enter their credentials, which the authentication feature sends to the authentication, authorization, and accounting (AAA) server for authentication.

If authentication succeeds, authentication sends a Login-Successful HTML page to the host and applies the access policies returned by the AAA server.

If authentication fails, authentication forwards a Login-Fail HTML page to the user, prompting the user to retry the login. If the user exceeds the maximum number of attempts, authentication forwards a Login-Expired HTML page to the host, and the user is .

Note

The traceback that you receive when webauth client tries to do authentication does not have any performance or behavioral impact. It happens rarely when the context for which FFM replied back to EPM for ACL application is already dequeued (possibly due to timer expiry) and the session becomes 'unauthorized'.

Based on where the web pages are hosted, the local web authention can be categorozied as follows:

• *Internal*—The internal default HTML pages (Login, Success, Fail, and Expire) in the embedded wireless controller are used during the local web authentication.

- *Customized*—The customized web pages (Login, Success, Fail, and Expire) are downloaded onto the embedded wireless controller and used during the local web authentication.
- External—The customized web pages are hosted on the external web server instead of using the in-built
  or custom web pages.

Based on the various web authentication pages, the types of web authentication are as follows:

- Webauth—This is a basic web authentication. Herein, the embedded wireless controller presents a policy
  page with the user name and password. You need to enter the correct credentials to access the network.
- *Consent or web-passthrough*—Herein, the controller presents a policy page with the Accept or Deny buttons. You need to click the Accept button to access the network.
- Webconsent—This is a combination of webauth and consent web authentication types. Herein, the
  embedded wireless controller presents a policy page with Accept or Deny buttons along with user name
  or password. You need to enter the correct credentials and click the Accept button to access the network.

Note

• You can view the webauth parameter-map information using the **show running-config** command output.

- The wireless Web-Authentication feature does not support the bypass type.
- Change in web authentication parameter map redirect login URL does not occur until a AP rejoin happens. You must enable and disable the WLAN to apply the new URL redirection.

**Note** We recommend that you follow the Cisco guidelines to create a customized web authentication login page. If you have upgraded to the latest versions of Google Chrome or Mozilla Firefox browsers, ensure that your webauth bundle has the following line in the *login.html* file:

<body onload="loadAction();">

### **Device Roles**

With local web authentication, the devices in the network have these specific roles:

- Client—The device (workstation) that requests access to the network and the controller and responds to
  requests from the controller. The workstation must be running an HTML browser with Java Script enabled.
- Authentication server—Authenticates the client. The authentication server validates the identity of the client and notifies the controller that the client is authorized to access the network and the controller services or that the client is denied.
- *Controller*—Controls the physical access to the network based on the authentication status of the client. The controller acts as an intermediary (proxy) between the client and the authentication server, requesting identity information from the client, verifying that information with the authentication server, and relaying a response to the client.

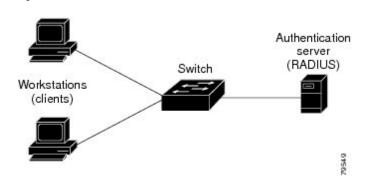

Figure 6: Local Web Authentication Device Roles

### **Authentication Process**

When you enable local web authentication, these events occur:

- The user initiates an HTTP session.
- The HTTP traffic is intercepted, and authorization is initiated. The switch sends the login page to the user. The user enters a username and password, and the switch sends the entries to the authentication server.
- If the authentication succeeds, the switch downloads and activates the user's access policy from the authentication server. The login success page is sent to the user.
- If the authentication fails, the switch sends the login fail page. The user retries the login. If the maximum number of attempts fails, the switch sends the login expired page, and the host is placed in a watch list. After the watch list times out, the user can retry the authentication process.
- If authentication server is not available, after the web authentication retries, the client moves to the excluded state and the client receives an Authentication Server is Unavailabble page.
- The switch reauthenticates a client when the host does not respond to an ARP probe on a Layer 2 interface, or when the host does not send any traffic within the idle timeout on a Layer 3 interface.
- Web authentication sessions can not apply new VLAN as part of the authorization policy, as the client already has been assigned an IP address and you will not be able to change the IP address in the client, in case the VLAN changes.
- If the terminate action is RADIUS, the feature sends a nonresponsive host (NRH) request to the server. The terminate action is included in the response from the server.
- If the terminate action is default, the session is dismantled, and the applied policy is removed.

### **Local Web Authentication Banner**

With Web Authentication, you can create a default and customized web-browser banners that appears when you log in to the controller.

The banner appears on both the login page and the authentication-result pop-up pages. The default banner messages are as follows:

• Authentication Successful

- Authentication Failed
- Authentication Expired

The Local Web Authentication Banner can be configured as follows:

• Use the following global configuration command:

```
Device(config) # parameter map type webauth global
Device(config-params-parameter-map) # banner ?
file <file-name>
text <Banner text>
title <Banner title>
```

The default banner *Cisco Systems* and *Switch host-name Authentication* appear on the Login Page. *Cisco Systems* appears on the authentication result pop-up page.

Figure 7: Authentication Successful Banner

| Cannot find server - Microsoft Internet Ex | plarer                                 | - 2                                      | ×            |
|--------------------------------------------|----------------------------------------|------------------------------------------|--------------|
| File: Edit View Favorites Tools Help       |                                        |                                          |              |
| 🔇 Back 🔹 🚫 🕤 💽 🛃 🏠 🔎 Sea                   | arch 📌 Favorites 🤣 🎯 🍰 🛃 🔏             |                                          |              |
| ddress 🛃 http://22.0.0.1,                  |                                        | So Links                                 | »            |
| Ciscc Systems                              |                                        |                                          | ~            |
| Sunil-sw1 Authentication                   | 🗿 Success Page - Microsof Untern 🗐 🗖 🔀 |                                          |              |
| Username: webauth                          | Cisco Systems                          |                                          |              |
| Password:                                  |                                        |                                          |              |
| OK                                         | Authentication                         |                                          |              |
|                                            | Successful !                           |                                          |              |
|                                            | DONE                                   |                                          | diale allale |
|                                            |                                        | 11 12 12 12 12 12 12 12 12 12 12 12 12 1 |              |
|                                            |                                        |                                          |              |
|                                            | E                                      |                                          |              |

The banner can be customized as follows:

- Add a message, such as switch, router, or company name to the banner:
  - New-style mode—Use the following global configuration command:

parameter-map type webauth global

banner text <text>

- Add a logo or text file to the banner:
  - New-style mode—Use the following global configuration command:

parameter-map type webauth global

banner file <filepath>

#### Figure 8: Customized Web Banner

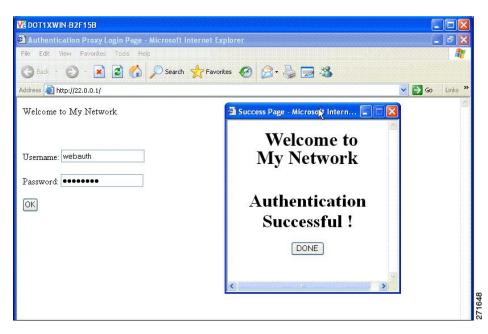

If you do not enable a banner, only the username and password dialog boxes appear in the web authentication login screen, and no banner appears when you log into the switch.

Figure 9: Login Screen With No Banner

| 🗿 Authentication Proxy Login Page - Microsoft Internet Explo | rer 🔳 🗖 💌                       |
|--------------------------------------------------------------|---------------------------------|
| File Edit View Favorites Tools Help                          | 🕂 👘 👘 👘 👘 👘 👘                   |
| 🔇 Back - 🚫 - 💌 😰 🏠 🔎 Search 🌟 Favorites                      |                                 |
| Address 🕢 http://10.100.100.150/                             | So Links 🎽                      |
| Username: Guest1                                             | http://10.100.100.150 - Succe < |
| Password:                                                    | Authentication<br>Successful !  |
|                                                              | DONE                            |
|                                                              | D Internet                      |
| e Done                                                       | 🔮 Internet                      |

### **Customized Local Web Authentication**

During the local web authentication process, the switch internal HTTP server hosts four HTML pages to deliver to an authenticating client. The server uses these pages to notify you of these four-authentication process states:

- Login—Your credentials are requested.
- · Success-The login was successful.
- Fail—The login failed.
- Expire—The login session has expired because of excessive login failures.

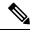

Note Virtual IP address is mandatory to configure custom web authentication.

#### Guidelines

- You can substitute your own HTML pages for the default internal HTML pages.
- You can use a logo or specify text in the login, success, failure, and expire web pages.
- On the banner page, you can specify text in the login page.
- The pages are in HTML.
- You must include an HTML redirect command in the success page to access a specific URL.
- The URL string must be a valid URL (for example, http://www.cisco.com). An incomplete URL might
  cause page not found or similar errors on a web browser.
- If you configure web pages for HTTP authentication, they must include the appropriate HTML commands (for example, to set the page time out, to set a hidden password, or to confirm that the same page is not submitted twice).
- The CLI command to redirect users to a specific URL is not available when the configured login form is enabled. The administrator should ensure that the redirection is configured in the web page.
- If the CLI command redirecting users to specific URL after authentication occurs is entered and then the command configuring web pages is entered, the CLI command redirecting users to a specific URL does not take effect.
- Configured web pages can be copied to the switch boot flash or flash.
- The login page can be on one flash, and the success and failure pages can be another flash (for example, the flash on the active switch or a member switch).
- You must configure all four pages.
- The banner page has no effect if it is configured with the web page.
- All of the logo files (image, flash, audio, video, and so on) that are stored in the system directory (for example, flash, disk0, or disk) and that must be displayed on the login page must use web\_auth\_<filename> as the file name.

• The configured authentication proxy feature supports both HTTP and SSL.

You can substitute your HTML pages for the default internal HTML pages. You can also specify a URL to which users are redirected after authentication occurs, which replaces the internal Success page.

Figure 10: Customizable Authentication Page

| cisco.                                                                                                    |          |
|----------------------------------------------------------------------------------------------------|----------|
| ustomized login page                                                                                                    |          |
| his internet web site is provided as a public service. It is intended for use by the public for viewing and retrieving information only. Unless<br>therwise indicated, all information on this site is considered public information and may be copied or distributed.<br>Isistors should know that use of this site is collected for analytical and statistical purposes, such as assessing what information is of most an<br>ast interest, determining technical design specifications, and identifying system performance or problem areas. For site security purposes<br>d to ensure that this service remains available to all users, this system employs software programs to monitor network traffic to identify<br>authorized attempts to upload or change information, or otherwise cause damage, data logs will only be used to identify individual users<br>all the usage habits for authorized law enforcement investigations or national security purposes. These logs are scheduled for regular<br>estruction in accordance with Company Guidelines.<br>Ieither the Government nor any agency thereof, nor any of their employees, not any of their contractors, uscharactors, nor their<br>imployees, makes any warranty, express or implied, or assumes any legal liability or responsibility for the accuracy, completeness, or<br>sefulness of any information, apparatus, product, or process disclosed, or represents that its use would not infinge privately owned rights,<br>the appearance of hyperfinks does not constitute endorsement by the Government of the website or the information, products, or services<br>trade name, Reference herein to any specific commercial product, process, or service by trade name, trademark, manufacturer, or<br>therwise, does not encessarily constitute or imply its endorsement, recommendation, or favoring by the Government or any agency,<br>ontractor, or subcontractor thereof. The views and opinions of authors expressed herein do not necessarily state or reflect those of the<br>overnment or any agency, contractor or subcontractor thereof. | Usename: |
| <b>FestCenter</b>                                                                                                    |          |

### **Redirection URL for Successful Login Guidelines**

When configuring a redirection URL for successful login, consider these guidelines:

- If the custom authentication proxy web pages feature is enabled, the redirection URL feature is disabled and is not available in the CLI. You can perform redirection in the custom-login success page.
- If the redirection URL feature is enabled, a configured auth-proxy-banner is not used
- To remove the specification of a redirection URL, use the **no** form of the command.
- If the redirection URL is required after the web-based authentication client is successfully authenticated, then the URL string must start with a valid URL (for example, http://) followed by the URL information. If only the URL is given without http://, then the redirection URL on successful authentication might cause page not found or similar errors on a web browser.

# **How to Configure Local Web Authentication**

### **Configuring Default Local Web Authentication**

The following table shows the default configurations required for local web authentication.

Table 9: Default Local Web Authentication Configuration

| Feature                             | Default Setting |
|-------------------------------------|-----------------|
| ААА                                 | Disabled        |
| RADIUS server                       | None specified  |
| • IP address                        |                 |
| • UDP authentication port           |                 |
| • Key                               |                 |
| Default value of inactivity timeout | 3600 seconds    |
| Inactivity timeout                  | Disabled        |

### **Configuring AAA Authentication (GUI)**

|--|

Note The WebUI does not support the ipv6 radius source-interface under AAA radius server group configuration.

| Step 1 | Choose <b>Configuration</b> > <b>Security</b> > <b>AAA</b> .                                                                                                    |  |  |
|--------|----------------------------------------------------------------------------------------------------|--|--|
| Step 2 | In the Authentication section, click Add.                                                                                                    |  |  |
| Step 3 | In the Quick Setup: AAA Authentication window that is displayed, enter a name for your method list.                                                                                      |  |  |
| Step 4 | Choose the type of authentication you want to perform before allowing access to the network, in the <b>Type</b> drop-down list.                                                          |  |  |
| Step 5 | Choose if you want to assign a group of servers as your access server, or if you want to use a local server to authenticate access, from the <b>Group</b> Type drop-down list.           |  |  |
| Step 6 | To configure a local server to act as a fallback method when servers in the group are unavailable, check the <b>Fallback</b> to local check box.                                         |  |  |
| Step 7 | Choose the server groups you want to use to authenticate access to your network, from the Available Server Groups list and click > icon to move them to the Assigned Server Groups list. |  |  |
| Step 8 | Click Save & Apply to Device.                                                                                                    |  |  |

# **Configuring AAA Authentication (CLI)**

#### Procedure

|        | Command or Action                                                                                     | Purpose                                                                                                    |
|--------|----------------------------------------------------------------------------------------------------|----------------------------------------------------------------------------------------------------|
| Step 1 | aaa new-model                                                                                         | Enables AAA functionality.                                                                                                    |
|        | Example:                                                                                              |                                                                                                    |
|        | Device(config)# <b>aaa new-model</b>                                                                  |                                                                                                    |
| Step 2 | aaa authentication login {default  <br>named_authentication_list} group<br>AAA_group_name<br>Example: | Defines the list of authentication methods at login.<br><b>named_authentication_list</b> refers to any name that is not greater than 31 characters. |
|        | Device(config)# aaa authentication login<br>default group group1                                      | AAA_group_name refers to the server group<br>name. You need to define the server-group<br>server_name at the beginning itself.                      |
| Step 3 | aaa authorization network {default   named}<br>group AAA_group_name                                   | Creates an authorization method list for web-based authorization.                                                                                   |
|        | Example:                                                                                              |                                                                                                    |
|        | Device(config)# aaa authorization network<br>default group group1                                     |                                                                                                    |
| Step 4 | tacacs-server host {hostname   ip_address}                                                            | Specifies a AAA server.                                                                                                    |
|        | Example:                                                                                              |                                                                                                    |
|        | Device(config)# tacacs-server host<br>10.1.1.1                                                        |                                                                                                    |

# Configuring the HTTP/HTTPS Server (GUI)

#### Procedure

| Step 1 | Choose Administration > Management > HTTP/HTTPS/Netconf.                                                                                                    |  |  |
|--------|----------------------------------------------------------------------------------------------------|--|--|
| Step 2 | In the <b>HTTP/HTTPS</b> Access Configuration section, enable HTTP Access and enter the port that will lis for HTTP requests. The default port is 80. Valid values are 80, and ports between 1025 and 65535.                                                                                                    |  |  |
| Step 3 | Enable <b>HTTPS Access</b> on the device and enter the designated port to listen for HTTPS requests. The default port is 1025. Valid values are 443, and ports between 1025 and 65535. On a secure HTTP connection, data to and from an HTTP server is encrypted before being sent over the Internet. HTTP with SSL encryption provides a secure connection to allow such functions as configuring a switch from a Web browser. |  |  |

| Step 4  | Choose the <b>Personal Identity Verification</b> as enabled or disabled.                                                                    |  |  |
|---------|----------------------------------------------------------------------------------------------------|--|--|
| Step 5  | In the <b>HTTP Trust Point Configuration</b> section, enable <b>Enable Trust Point</b> to use Certificate Authority servers as trustpoints. |  |  |
| Step 6  | From the <b>Trust Points</b> drop-down list, choose a trust point.                                                                          |  |  |
| Step 7  | In the <b>Timeout Policy Configuration</b> section, enter the HTTP timeout policy in seconds. Valid values can range from 1 to 600 seconds. |  |  |
| Step 8  | Enter the number of minutes of inactivity allowed before the session times out. Valid values can range from 180 to 1200 seconds.            |  |  |
| Step 9  | Enter the server life time in seconds. Valid values can range from 1 to 86400 seconds.                                                      |  |  |
| Step 10 | Enter the maximum number of requests the device can accept. Valid values range from 1 to 86400 requests.                                    |  |  |
| Step 11 | Save the configuration.                                                                                                    |  |  |

# **Configuring the HTTP Server (CLI)**

To use local web authentication, you must enable the HTTP server within the device. You can enable the server for either HTTP or HTTPS.

Note

The Apple psuedo-browser will not open if you configure only the **ip http secure-server** command. You should also configure the **ip http server** command.

Follow the procedure given below to enable the server for either HTTP or HTTPS:

|        | Command or Action                                                                       | Purpose                                                                                                    |
|--------|-----------------------------------------------------------------------------------------|----------------------------------------------------------------------------------------------------|
| Step 1 | configure terminal                                                                      | Enters global configuration mode.                                                                                                    |
|        | <b>Example:</b><br>Device# Device# configure terminal                                   |                                                                                                    |
| Step 2 | <pre>ip http server Example: Device(config)# ip http server</pre>                       | Enables the HTTP server. The local web<br>authentication feature uses the HTTP server to<br>communicate with the hosts for user<br>authentication. |
| Step 3 | <pre>ip http secure-server<br/>Example:<br/>Device(config)# ip http secure-server</pre> | Enables HTTPS.<br>You can configure custom authentication proxy<br>web pages or specify a redirection URL for<br>successful login.                 |

|        | Command or Action          | Purpose                                                                                                    |
|--------|----------------------------|----------------------------------------------------------------------------------------------------|
|        |                            | NoteTo ensure secure authentication<br>when you enter the <b>ip http</b><br>secure-server command, the login<br>page is always in HTTPS (secure<br>HTTP) even if the user sends an<br>HTTP request. |
| Step 4 | end                        | Exits configuration mode.                                                                                                    |
|        | Example:                   |                                                                                                    |
|        | Device(config)# <b>end</b> |                                                                                                    |

# **Creating a Parameter Map (GUI)**

#### Procedure

| Step 1 | Choose Configuration > Security > Web Auth.                                                                                                    |
|--------|----------------------------------------------------------------------------------------------------|
| Step 2 | Click Add.                                                                                                    |
| Step 3 | Click Policy Map.                                                                                                    |
| Step 4 | Enter <b>Parameter Name</b> , <b>Maximum HTTP connections</b> , <b>Init-State Timeout(secs)</b> and choose <b>webauth</b> in the <b>Type</b> drop-down list. |
| Step 5 | Click Apply to Device.                                                                                                    |

# **Configuring the Maximum Web Authentication Request Retries**

Follow these steps to configure the maximum web authentication request retries:

#### Procedure

|        | Command or Action          | Purpose                           |
|--------|----------------------------|-----------------------------------|
| Step 1 | configure terminal         | Enters global configuration mode. |
|        | Example:                   |                                   |
|        | Device# configure terminal |                                   |
| Step 2 | configure terminal         | Enters global configuration mode. |
|        | Example:                   |                                   |
|        | Device# configure terminal |                                   |
|        |                            |                                   |

|        | Command or Action                                            | Purpose                                                                                      |
|--------|--------------------------------------------------------------|----------------------------------------------------------------------------------------------|
| Step 3 | wireless security web-auth retries <i>number</i><br>Example: | <i>number</i> is the maximum number of web auth request retries. The valid range is 0 to 20. |
|        | Device(config)# wireless security<br>web-auth retries 2      |                                                                                              |
| Step 4 | end                                                          | Returns to privileged EXEC mode.                                                             |
|        | Example:                                                     |                                                                                              |
|        | Device(config)# <b>end</b>                                   |                                                                                              |
|        | -                                                            |                                                                                              |

# **Configuring a Local Banner in Web Authentication Page (GUI)**

#### Procedure

| Step 1 | Choose Configuration > Security > Web Auth.                                                                     |
|--------|----------------------------------------------------------------------------------------------------|
| Step 2 | In the Webauth Parameter Map tab, click the parameter map name. The Edit WebAuth Parameter window is displayed. |
| Step 3 | In the General tab and choose the required Banner Type:                                                         |
|        | • If you choose <b>Banner Text</b> , enter the required banner text to be displayed.                            |
|        | • If you choose File Name, specify the path of the file from which the banner text has to be picked up.         |
| Step 4 | Click Update & Apply.                                                                                           |

### **Configuring a Local Banner in Web Authentication Page (CLI)**

Follow the procedure given below to configure a local banner in web authentication pages.

|        | Command or Action                                              | Purpose                                       |
|--------|----------------------------------------------------------------|-----------------------------------------------|
| Step 1 | configure terminal                                             | Enters global configuration mode.             |
|        | Example:                                                       |                                               |
|        | Device# configure terminal                                     |                                               |
| Step 2 | parameter-map type webauth param-map                           | Configures the web authentication parameters. |
|        | Example:                                                       | Enters the parameter map configuration mode.  |
|        | Device(config)# parameter-map type<br>webauth <i>param-map</i> |                                               |

|        | Command or Action                                                                    | Purpose                                                                                                    |
|--------|--------------------------------------------------------------------------------------|----------------------------------------------------------------------------------------------------|
| Step 3 | <b>banner</b> [ <i>file</i>   <i>banner-text</i>   <i>title</i> ]                    | Enables the local banner.                                                                                                    |
|        | <b>Example:</b><br>Device(config-params-parameter-map)#<br>banner http C My Switch C | Create a custom banner by entering $C$<br>banner-text $C$ (where $C$ is a delimiting<br>character), or <i>file</i> that indicates a file (for<br>example, a logo or text file) that appears in the<br>banner, or <i>title</i> that indicates the title of the<br>banner. |
| Step 4 | end                                                                                  | Returns to privileged EXEC mode.                                                                                                    |
|        | Example:                                                                             |                                                                                                    |
|        | Device(config-params-parameter-map)# end                                             |                                                                                                    |

# **Configuring TrustPoint for Local Web Authentication**

#### Before you begin

Ensure that a certificate is installed on your embedded wireless controller.

|        | Command or Action                                                   | Purpose                             |
|--------|---------------------------------------------------------------------|-------------------------------------|
| Step 1 | configure terminal                                                  | Enters global configuration mode.   |
|        | Example:                                                            |                                     |
|        | Device# configure terminal                                          |                                     |
| Step 2 | parameter-map type webauth global                                   | Creates the parameter map.          |
|        | Example:                                                            |                                     |
|        | Device (config)# parameter-map type<br>webauth global               |                                     |
| Step 3 | trustpoint trustpoint-name                                          | Configures trustpoint for local web |
|        | Example:                                                            | authentication.                     |
|        | Device (config-params-parameter-map)#<br>trustpoint trustpoint-name |                                     |
| Step 4 | end                                                                 | Returns to privileged EXEC mode.    |
|        | Example:                                                            |                                     |
|        | Device (config-params-parameter-map)# end                           |                                     |

# Information About Management over Wireless

The management over wireless feature allows you to monitor and configure local embedded wireless controllers using a wireless client. You can perform all the management tasks except uploads to and downloads from (transfers to and from) the embedded wireless controller.

#### **Restrictions on Management over Wireless**

• Management over wireless can be disabled only if clients are on central switching.

### **Configuring Management over Wireless (GUI)**

#### Procedure

| Step 1 | Choose Configuration > Wireless > Wireless Global.                 |
|--------|--------------------------------------------------------------------|
| Step 2 | Check the Management Via Wireless check box to enable the feature. |
| Step 3 | Click Apply.                                                       |

### **Configuring Management over Wireless (CLI)**

|        | Command or Action                                          | Purpose                                                                      |
|--------|------------------------------------------------------------|------------------------------------------------------------------------------|
| Step 1 | configure terminal                                         | Enters global configuration mode.                                            |
|        | Example:                                                   |                                                                              |
|        | Device# configure terminal                                 |                                                                              |
| Step 2 | [no] wireless mgmt-via-wireless                            | Enables management access over wireless                                      |
|        | Example:                                                   | clients.                                                                     |
|        | Device(config)# wireless<br>mgmt-via-wireless              |                                                                              |
| Step 3 | end                                                        | Exits the global configuration mode and returns to the privileged EXEC mode. |
| Step 4 | show running-config   include<br>mgmt-via-wireless         | Verifies the status of management access over wireless clients.              |
|        | Example:                                                   |                                                                              |
|        | Device# show running-config   include<br>mgmt-via-wireless |                                                                              |

# **Configuration Examples for Local Web Authentication**

### **Example: Obtaining Web Authentication Certificate**

This example shows how to obtain web authentication certificate.

```
Device# configure terminal
Device (config) # crypto pki import cert pkcs12 tftp://9.1.0.100/ldapserver-cert.p12 cisco
Device(config)# end
Device# show crypto pki trustpoints cert
Trustpoint cert:
   Subject Name:
   e=rkannajr@cisco.com
   cn=sthaliya-lnx
   ou=WNBU
   o=Cisco
    l=SanJose
   st=California
    c=US
          Serial Number (hex): 00
    Certificate configured.
Device# show crypto pki certificates cert
Certificate
  Status: Available
  Certificate Serial Number (hex): 04
  Certificate Usage: General Purpose
  Issuer:
    e=rkannajr@cisco.com
   cn=sthaliya-lnx
   ou=WNBU
   o=Cisco
   l=SanJose
   st=California
   c=US
  Subject:
   Name: ldapserver
    e=rkannajr@cisco.com
   cn=ldapserver
   ou=WNBU
   o=Cisco
   st=California
   c=US
  Validity Date:
   start date: 07:35:23 UTC Jan 31 2012
    end date: 07:35:23 UTC Jan 28 2022
  Associated Trustpoints: cert ldap12
  Storage: nvram:rkannajrcisc#4.cer
CA Certificate
  Status: Available
  Certificate Serial Number (hex): 00
  Certificate Usage: General Purpose
  Issuer:
    e=rkannajr@cisco.com
   cn=sthaliya-lnx
   ou=WNBU
   o=Cisco
   l=SanJose
   st=California
```

```
c=US
Subject:
    e=rkannajr@cisco.com
    cn=sthaliya-lnx
    ou=WNBU
    o=Cisco
    l=SanJose
    st=California
    c=US
Validity Date:
    start date: 07:27:56 UTC Jan 31 2012
    end date: 07:27:56 UTC Jan 28 2022
Associated Trustpoints: cert ldap12 ldap
Storage: nvram:rkannajrcisc#OCA.cer
```

### Example: Displaying a Web Authentication Certificate

This example shows how to display a web authentication certificate.

```
Device# show crypto ca certificate verb
     Certificate
     Status: Available
     Version: 3
     Certificate Serial Number (hex): 2A9636AC0000000858B
    Certificate Usage: General Purpose
    Issuer:
    cn=Cisco Manufacturing CA
    o=Cisco Systems
    Subject:
   Name: WS-C3780-6DS-S-2037064C0E80
   Serial Number: PID:WS-C3780-6DS-S SN:FOC1534X12Q
    cn=WS-C3780-6DS-S-2037064C0E80
    serialNumber=PID:WS-C3780-6DS-S SN:FOC1534X12Q
    CRL Distribution Points:
   http://www.cisco.com/security/pki/crl/cmca.crl
   Validity Date:
   start date: 15:43:22 UTC Aug 21 2011
    end date: 15:53:22 UTC Aug 21 2021
    Subject Key Info:
    Public Key Algorithm: rsaEncryption
    RSA Public Key: (1024 bit)
    Signature Algorithm: SHA1 with RSA Encryption
    Fingerprint MD5: A310B856 A41565F1 1D9410B5 7284CB21
    Fingerprint SHA1: 04F180F6 CA1A67AF 9D7F561A 2BB397A1 0F5EB3C9
   X509v3 extensions:
    X509v3 Key Usage: F0000000
     Digital Signature
      Non Repudiation
      Key Encipherment
      Data Encipherment
    X509v3 Subject Key ID: B9EEB123 5A3764B4 5E9C54A7 46E6EECA 02D283F7
    X509v3 Authority Key ID: D0C52226 AB4F4660 ECAE0591 C7DC5AD1 B047F76C
   Authority Info Access:
   Associated Trustpoints: CISCO IDEVID SUDI
   Key Label: CISCO IDEVID SUDI
```

### **Example: Choosing the Default Web Authentication Login Page**

This example shows how to choose a default web authentication login page.

```
Device# configure terminal
Device (config) # parameter-map type webauth test
This operation will permanently convert all relevant authentication commands to their CPL
control-policy equivalents. As this conversion is irreversible and will
disable the conversion CLI 'authentication display [legacy|new-style]', you are strongly
advised to back up your current configuration before proceeding.
Do you wish to continue? [yes]: yes
Device (config) # wlan wlan50
Device(config-wlan) # shutdown
Device (config-wlan) # security web-auth authentication-list test
Device(config-wlan)# security web-auth parameter-map test
Device (config-wlan) # no shutdown
Device (config-wlan) # end
Device# show running-config | section wlan50
wlan wlan50 50 wlan50
 security wpa akm cckm
security wpa wpal
security wpa wpal ciphers aes
 security wpa wpal ciphers tkip
 security web-auth authentication-list test
 security web-auth parameter-map test
 session-timeout 1800
no shutdown
Device# show running-config | section parameter-map type webauth test
parameter-map type webauth test
 type webauth
```

### Example: Choosing a Customized Web Authentication Login Page from an IPv4 External Web Server

This example shows how to choose a customized web authentication login page from an IPv4 external web server.

```
Device# configure terminal
Device (config) # parameter-map type webauth global
Device(config-params-parameter-map) # virtual-ip ipv4 1.1.1.1
Device (config-params-parameter-map) # parameter-map type webauth test
Device (config-params-parameter-map) # type webauth
Device (config-params-parameter-map) # redirect for-login http://9.1.0.100/login.html
Device(config-params-parameter-map) # redirect portal ipv4 9.1.0.100
Device(config-params-parameter-map) # end
Device# show running-config | section parameter-map
parameter-map type webauth global
virtual-ip ipv4 1.1.1.1
parameter-map type webauth test
type webauth
redirect for-login http://9.1.0.100/login.html
redirect portal ipv4 9.1.0.100
security web-auth parameter-map rasagna-auth-map
security web-auth parameter-map test
```

### Example: Choosing a Customized Web Authentication Login Page from an IPv6 External Web Server

This example shows how to choose a customized web authentication login page from an IPv6 external web server.

```
Device# configure terminal
Device(config) # parameter-map type webauth global
Device(config-params-parameter-map)# virtual-ip ipv6 1:1:1::1
Device (config-params-parameter-map) # parameter-map type webauth test
Device (config-params-parameter-map) # type webauth
Device (config-params-parameter-map) # redirect for-login http://9:1:1:::100/login.html
Device (config-params-parameter-map) # redirect portal ipv6 9:1:1::100
Device (config-params-parameter-map) # end
Device# show running-config | section parameter-map
parameter-map type webauth global
virtual-ip ipv6 1:1:1::1
parameter-map type webauth test
type webauth
redirect for-login http://9:1:1::100/login.html
redirect portal ipv6 9:1:1::100
security web-auth parameter-map rasagna-auth-map
security web-auth parameter-map test
```

### Example: Assigning Login, Login Failure, and Logout Pages per WLAN

This example shows how to assign login, login failure and logout pages per WLAN.

```
Device# configure terminal
Device (config) # parameter-map type webauth test
Device (config-params-parameter-map) # custom-page login device flash:loginsantosh.html
Device (config-params-parameter-map) # custom-page login expired device flash:loginexpire.html
Device (config-params-parameter-map) # custom-page failure device flash:loginfail.html
Device (config-params-parameter-map) # custom-page success device flash:loginsucess.html
Device (config-params-parameter-map) # end
Device# show running-config | section parameter-map type webauth test
parameter-map type webauth test
 type webauth
redirect for-login http://9.1.0.100/login.html
redirect portal ipv4 9.1.0.100
 custom-page login device flash:loginsantosh.html
 custom-page success device flash:loginsucess.html
 custom-page failure device flash:loginfail.html
 custom-page login expired device flash:loginexpire.html
```

### Example: Configuring Preauthentication ACL

This example shows how to configure preauthentication ACL.

```
Device# configure terminal
Device(config)# wlan fff
Device(config-wlan)# shutdown
Device(config-wlan)# ip access-group web preauthrule
Device(config-wlan)# no shutdown
```

Device(config-wlan)# end
Device# show wlan name fff

### Example: Configuring Webpassthrough

This example shows how to configure webpassthrough.

```
Device# configure terminal
Device(config)# parameter-map type webauth webparalocal
Device(config-params-parameter-map)# type consent
Device(config-params-parameter-map)# end
Device# show running-config | section parameter-map type webauth test
parameter-map type webauth test
type webauth
redirect for-login http://9.1.0.100/login.html
redirect portal ipv4 9.1.0.100
```

### **Verifying Web Authentication Type**

To verify the web authentication type, run the following command:

Device# show parameter-map type webauth all Type Name \_\_\_\_\_ Global global Named webauth Named ext Named redirect Named abc Named glbal Named ewa-2 wlc-tunga#sh parameter-map type webauth global Parameter Map Name : global Banner: Text : CisCo Type : webauth Auth-proxy Init State time : 120 sec Webauth max-http connection : 100 Webauth logout-window : Enabled Webauth success-window : Enabled Consent Email : Disabled Sleeping-Client : Enabled Sleeping-Client timeout : 60 min Virtual-ipv4 : 1.1.1.1 Virtual-ipv4 hostname : Webauth intercept https : Disabled Webauth Captive Bypass : Disabled Webauth bypass intercept ACL : Trustpoint name : HTTP Port : 80 Watch-list: Enabled : no Webauth login-auth-bypass: Device# show parameter-map type webauth name global Parameter Map Name : global Type : webauth Auth-proxy Init State time : 120 sec Webauth max-http connection : 100 Webauth logout-window : Enabled Webauth success-window : Enabled

```
Consent Email : Disabled
Sleeping-Client : Disabled
Webauth login-auth-bypass:
```

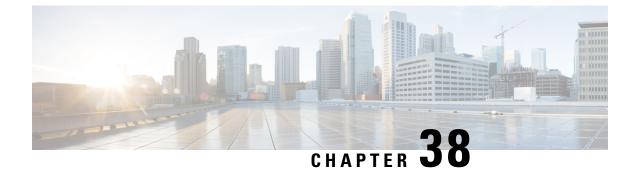

# **Central Web Authentication**

- Information About Central Web Authentication, on page 325
- How to Configure ISE, on page 325
- How to Configure Central Web Authentication on the Controller, on page 327
- Authentication for Sleeping Clients, on page 335

# Information About Central Web Authentication

Central web authentication offers the possibility to have a central device that acts as a web portal (in this example, the ISE). The major difference compared to the usual local web authentication is that it is shifted to Layer 2 along with MAC filtering or dot1x authentication. The concept also differs in that the radius server (ISE in this example) returns special attributes that indicate to the switch that a web redirection must occur. This solution eliminates any delay to start the web authentication.

Globally, if the MAC address of the client station is not known by the radius server (but other criteria can also be used), the server returns the redirection attributes, and the embedded wireless controller authorizes the station (using the MAC filtering) but places an access list to redirect the web traffic to the portal.

Once the user logs into the guest portal, it is possible to re-authenticate the client so that a new Layer 2 MAC filtering occurs using the Change of Authorization (CoA). This way, the ISE remembers that it was a webauth user and pushes the necessary authorization attributes to the embedded wireless controller for accessing the network.

### **Prerequisites for Central Web Authentication**

• Cisco Identity Services Engine (ISE)

# **How to Configure ISE**

To configure ISE, proceed as follows:

- 1. Create an authorization profile.
- 2. Create an authentication rule.
- 3. Create an authorization rule.

### **Creating an Authorization Profile**

#### Procedure

| Step 1  | Click Policy, and click Policy Elements.                                                                                  |
|---------|----------------------------------------------------------------------------------------------------|
| Step 2  | Click <b>Results</b> .                                                                                                    |
| Step 3  | Expand Authorization, and click Authorization Profiles.                                                                   |
| Step 4  | Click Add to create a new authorization profile for central webauth.                                                      |
| Step 5  | In the Name field, enter a name for the profile. For example, CentralWebauth.                                             |
| Step 6  | Choose ACCESS_ACCEPT from the Access Type drop-down list.                                                                 |
| Step 7  | Check the <b>Web Redirection</b> (CWA, MDM, NSP, CPP) check box, and choose Centralized Web Auth from the drop-down list. |
| Step 8  | In the ACL field, enter the name of the ACL that defines the traffic to be redirected. For example, redirect.             |
| Step 9  | In the Value field, choose the default or customized values.                                                              |
|         | The Value attribute defines whether the ISE sees the default or a custom web portal that the ISE admin created            |
| Step 10 | Click Save.                                                                                                    |

### **Creating an Authentication Rule**

Follow the procedure given below to use the authentication profile and create the authentication rule:

#### Procedure

| Step 1 | In the <b>Policy</b> > <b>Authentication</b> page, click <b>Authentication</b> .      |
|--------|---------------------------------------------------------------------------------------|
| Step 2 | Enter a name for your authentication rule. For example, MAB.                          |
| Step 3 | In the If condition field, select the plus (+) icon.                                  |
| Step 4 | Choose Compound condition, and choose Wireless_MAB.                                   |
| Step 5 | Click the arrow located next to and in order to expand the rule further.              |
| Step 6 | Click the + icon in the Identity Source field, and choose Internal endpoints.         |
| Step 7 | Choose Continue from the 'If user not found' drop-down list.                          |
|        | This option allows a device to be authenticated even if its MAC address is not known. |
| Step 8 | Click Save.                                                                           |

### **Creating an Authorization Rule**

You can configure many rules in the authorization policy. The *MAC not known* rule is configured in this section:

#### Procedure

| Step 1  | Click <b>Policy</b> > <b>Authorization</b> .                                                                                                    |
|---------|----------------------------------------------------------------------------------------------------|
| Step 2  | In the Rule Name field, enter a name. For example: Mac not known.                                                                                                    |
| Step 3  | In the Conditions field, click the plus (+) icon.                                                                                                    |
| Step 4  | Choose Compound Conditions, and choose Wireless_MAB.                                                                                                    |
| Step 5  | From the settings icon, select Add Attribute/Value from the options.                                                                                                    |
| Step 6  | In the Description field, choose <b>Network Access</b> > <b>AuthenticationStatus</b> as the attribute from the drop-down list.                                                                                                    |
| Step 7  | Choose the <b>Equals</b> operator.                                                                                                    |
| Step 8  | From the right-hand field, choose UnknownUser.                                                                                                    |
| Step 9  | In the Permissions field, choose the authorization profile name that you had created earlier.                                                                                                    |
|         | The ISE continues even though the user (or MAC) is not known.                                                                                                    |
|         | Unknown users are now presented with the Login page. However, once they enter their credentials, they are presented again with an authentication request on the ISE; therefore, another rule must be configured with a condition that is met if the user is a guest user. For example, if UseridentityGroup Equals Guest is used then it is assumed that all guests belong to this group. |
| Step 10 | In the Conditions field, click the plus (+) icon.                                                                                                    |
| Step 11 | Choose Compound Conditions, and choose to create a new condition.                                                                                                    |
|         | The new rule must come before the MAC not known rule.                                                                                                    |
| Step 12 | From the settings icon, select Add Attribute/Value from the options.                                                                                                    |
| Step 13 | In the Description field, choose Network Access > UseCase as the attribute from the drop-down list.                                                                                                    |
| Step 14 | Choose the <b>Equals</b> operator.                                                                                                    |
| Step 15 | From the right-hand field, choose GuestFlow.                                                                                                    |
| Step 16 | In the Permissions field, click the plus (+) icon to select a result for your rule.                                                                                                    |
|         | You can choose <b>Standard</b> > <b>PermitAccess</b> option or create a custom profile to return the attributes that you like.                                                                                                    |
|         | When the user is authorized on the login page, the ISE triggers a COA that results in the restart of Layer 2 authentication. When the user is identified as a guest user, the user is authorized.                                                                                                    |

### How to Configure Central Web Authentication on the Controller

To configure central web authentication on the controller, proceed as follows:

- 1. Configure WLAN.
- 2. Configure policy profile.
- 3. Configure redirect ACL.
- 4. Configure AAA for central web authentication.

5. Configure redirect ACL in Flex profile.

### **Configuring WLAN (GUI)**

### Before you begin

You need to enable MAC filtering for Layer 2 authentication to download the redirect URL and ACL.

#### Procedure

| Step 1<br>Step 2<br>Step 3 | Choose <b>Configuration</b> > <b>Tags &amp; Profiles</b> > <b>WLANs</b> .<br>In the <b>WLANs</b> window, click the name of the <b>WLAN</b> or click <b>Add</b> to create a new one.<br>In the <b>Add/Edit WLAN</b> window that is displayed, click the <b>General</b> tab to configure the following parameters. |
|----------------------------|----------------------------------------------------------------------------------------------------|
|                            | • In the <b>Profile Name</b> field, enter or edit the name of the profile.                                                                                                    |
|                            | • In the <b>SSID</b> field, enter or edit the SSID name.                                                                                                    |
|                            | The SSID name can be alphanumeric, and up to 32 characters in length.                                                                                                    |
|                            | • In the WLAN ID field, enter or edit the ID number. The valid range is between 1 and 512.                                                                                                    |
|                            | • From the Radio Policy drop-down list, choose the 802.11 radio band.                                                                                                    |
|                            | • Using the Broadcast SSID toggle button, change the status to either Enabled or Disabled .                                                                                                    |
|                            | • Using the Status toggle button, change the status to either Enabled or Disabled .                                                                                                    |
| Step 4                     | Click the <b>Security</b> tab, and then <b>Layer 2</b> tab to configre the following parameters:                                                                                                    |
|                            | • From the Layer 2 Security Mode drop-down list, choose None This setting disables Layer 2 security.                                                                                                    |
|                            | • Enter the <b>Reassociation Timeout</b> value, in seconds. This is the time after which a fast transition reassociation times out.                                                                                                    |
|                            | • Check the <b>Over the DS</b> check box to enable Fast Transition over a distributed system.                                                                                                    |
|                            | • Choose OWE, Opportunistic Wireless Encryption (OWE) provides data confidentiality with encryption over the air between an AP radio and a wireless client. OWE Transition Mode is meant to provide a sort of backwards compatibility.                                                                           |
|                            | • Choose Fast Transition, 802.11r which is the IEEE standard for fast roaming, introduces a new concept of roaming where the initial handshake with a new AP is done even before the corresponding client roams to the target access point. This concept is called Fast Transition.                              |
|                            | • Check the check box to enable MAC filtering in the WLAN.                                                                                                    |

#### Step 5 Click Save & Apply to Device.

### **Configuring WLAN (CLI)**

### 

Note You need to enable MAC filtering for Layer 2 authentication to download the redirect URL and ACL.

After completing the WLAN configuration, if the changes are not pushed to all the APs, the following syslog message appears:

2021/01/06 16:20:00.597927186 {wncd\_x\_R0-4}{1}: [wlanmgr-db] [20583]: UUID: 0, ra: 0, TID: 0 (note): Unable to push WLAN config changes to all APs, cleanup required for WlanId: 2, profile: wlan1 state: Delete pending

If the above mentioned syslog message appears for more than six minutes, reload the controller.

If the controller does not reload and still the syslog message appears, then collect the archive logs, wncd core file, and raise a case by clicking the following link: Support Case Manager.

|        | Command or Action                                               | Purpose                                                                                                    |
|--------|-----------------------------------------------------------------|----------------------------------------------------------------------------------------------------|
| Step 1 | wlan wlan-name wlan-id SSID-name                                | Enters the WLAN configuration sub-mode.                                                                                                   |
|        | <pre>Example:<br/>Device(config)# wlan wlanProfileName 1</pre>  | <b>wlan-name</b> is the name of the configured WLAN.                                                                                      |
|        | ngwcSSID                                                        | <b>wlan-id</b> is the wireless LAN identifier. The range is 1 to 512.                                                                     |
|        |                                                                 | <b>SSID-name</b> is the SSID name which can contain 32 alphanumeric characters.                                                           |
|        |                                                                 | Note If you have already configured this command, enter <b>wlan wlan-name</b> command.                                                    |
| Step 2 | mac-filtering [name]                                            | Enables MAC filtering on a WLAN.                                                                                                    |
|        | <pre>Example:<br/>Device(config-wlan)# mac-filtering name</pre> | Note While configuring mac-filtering the default authentication list is considered, if the authentication list is not configured earlier. |
| Step 3 | no security wpa                                                 | Disable WPA security.                                                                                                    |
|        | Example:                                                        |                                                                                                    |
|        | Device(config-wlan)# no security wpa                            |                                                                                                    |
| Step 4 | no shutdown                                                     | Enables the WLAN.                                                                                                    |
|        | Example:                                                        |                                                                                                    |
|        | Device(config-wlan)# no shutdown                                |                                                                                                    |

|        | Command or Action        | Purpose                          |
|--------|--------------------------|----------------------------------|
| Step 5 | end                      | Returns to privileged EXEC mode. |
|        | Example:                 |                                  |
|        | Device(config-wlan)# end |                                  |

#### Example

```
Device# config terminal
Device(config)# wlan wlanProfileName 1 ngwcSSID
Device(config-wlan)# mac-filtering default
Device(config-wlan)# no security wpa
Device(config-wlan)# no shutdown
Device(config-wlan)# end
```

### **Configuring Policy Profile (CLI)**

Note

You need a AAA override to apply policies coming from the AAA or ISE servers. When a redirect URL and redirect ACL is received from the ISE server, NAC is used to trigger the Central Web Authentication (CWA).

Both NAC and AAA override must be available in the policy profile to which the client is being associated.

The default policy profile is associated to an AP, if the AP is not associated to any other policy profiles.

|        | Command or Action                                                                  | Purpose                                                                                                    |
|--------|------------------------------------------------------------------------------------|----------------------------------------------------------------------------------------------------|
| Step 1 | wireless profile policy default-policy-profile                                     | Sets the policy profile.                                                                                                    |
|        | <pre>Example: Device(config)# wireless profile policy default-policy-profile</pre> |                                                                                                    |
| Step 2 | <pre>vlan vlan-id Example: Device(config-wireless-policy)# vlan 41</pre>           | Maps the VLAN to a policy profile. If vlan-id<br>is not specified, the default native vlan 1 is<br>applied. The valid range for vlan-id is 1 to 4096.<br>Management VLAN is applied if no VLAN is<br>configured on the policy profile. |
| Step 3 | <pre>aaa-override Example: Device(config-wireless-policy)# aaa-override</pre>      | Configures AAA override to apply policies coming from the AAA or ISE servers.                                                                                                    |
| Step 4 | <pre>nac<br/>Example:<br/>Device(config-wireless-policy)# nac</pre>                | Configures Network Access Control in the<br>policy profile. NAC is used to trigger the<br>Central Web Authentication (CWA).                                                                                                    |

|        | Command or Action                                      | Purpose                          |
|--------|--------------------------------------------------------|----------------------------------|
| Step 5 | no shutdown                                            | Enables the WLAN.                |
|        | Example:                                               |                                  |
|        | <pre>Device(config-wireless-policy)# no shutdown</pre> |                                  |
| Step 6 | end                                                    | Returns to privileged EXEC mode. |
|        | Example:                                               |                                  |
|        | <pre>Device(config-wireless-policy) # end</pre>        |                                  |

#### Example

```
Device# configure terminal
Device(config)# wireless profile policy default-policy-profile
Device(config-wireless-policy)# vlan 41
Device(config-wireless-policy)# aaa-override
Device(config-wireless-policy)# nac
Device(config-wireless-policy)# no shutdown
Device(config-wireless-policy)# end
```

### **Configuring a Policy Profile (GUI)**

#### Procedure

| Step 1 | Choose Configuration > Tags & Profiles > Policy.                                                                              |
|--------|----------------------------------------------------------------------------------------------------|
| Step 2 | On the <b>Policy Profile</b> page, click <b>Add</b> .                                                                         |
| Step 3 | In the Add Policy Profile window, in General Tab, enter a name and description for the policy profile.                        |
| Step 4 | To enable the policy profile, set <b>Status</b> as Enabled.                                                                   |
| Step 5 | Use the slider to enable or disable Passive Client and Encrypted Traffic Analytics.                                           |
| Step 6 | (Optional) In the CTS Policy section, choose the appropriate status for the following:                                        |
|        | • Inline Tagging—a transport mechanism using which a embedded wireless controller or access point understands the source SGT. |
|        | SGACL Enforcement                                                                                                    |
| Step 7 | Specify a default SGT. The valid range is from 2 to 65519.                                                                    |
| Step 8 | In the WLAN Switching Policy section, choose the following, as required:                                                      |
|        | Central Switching                                                                                                    |
|        | Central Authentication                                                                                                    |
|        | • Central DHCP                                                                                                    |
|        | Central Association Enable                                                                                                    |

• Flex NAT/PAT

Step 9 Click Save & Apply to Device.

### **Creating Redirect ACL**

|                                                     | Command or Action                                                | Purpose                                                                                                    |
|-----------------------------------------------------|------------------------------------------------------------------|----------------------------------------------------------------------------------------------------|
| Step 1                                              | ip access-list extended redirect                                 | The HTTP and HTTPS browsing does not work                                                                                                    |
|                                                     | Example:                                                         | without authentication (per the other ACL) as<br>ISE is configured to use a redirect ACL (named                                                                                     |
|                                                     | <pre>Device(config)# ip access-list extended   redirect</pre>    | redirect).                                                                                                    |
| Step 2                                              | deny ip any host ISE-IP-add                                      | Allows traffic to ISE and all other traffic is blocked.                                                                                                    |
|                                                     | Example:                                                         |                                                                                                    |
|                                                     | Device(config)# deny ip any host<br>123.123.134.112              |                                                                                                    |
| Step 3                                              | deny ip host ISE-IP-add any                                      | Allows traffic to ISE and all other traffic is                                                                                                    |
|                                                     | Example:                                                         | blocked.                                                                                                    |
| Device(config)# deny ip host<br>123.123.134.112 any | <b>Note</b> This ACL is applicable for both local and flex mode. |                                                                                                    |
| Step 4                                              | permit TCP any any eq web                                        | Redirects all HTTP or HTTPS access to the ISE                                                                                                    |
|                                                     | address/port-number                                              | login page. port-number 80 is used for HTTP<br>and port-number 443 is used for HTTPS.<br>For the ACE to allow traffic to ISE, ISE should<br>be configured above the HTTP/HTTPS ACE. |
|                                                     | Example:                                                         |                                                                                                    |
|                                                     | In case of HTTP:                                                 |                                                                                                    |
|                                                     | Device(config)# permit TCP any any eq<br>www                     |                                                                                                    |
|                                                     | Device(config)# permit TCP any any eq 80                         |                                                                                                    |
|                                                     | Example:                                                         |                                                                                                    |
|                                                     | In case of HTTPS:                                                |                                                                                                    |
|                                                     | Device(config)# permit TCP any any eq<br>443                     |                                                                                                    |
| Step 5                                              | end                                                              | Returns to privileged EXEC mode.                                                                                                    |
|                                                     | Example:                                                         |                                                                                                    |
|                                                     | Device(config)# end                                              |                                                                                                    |

### **Configuring AAA for Central Web Authentication**

#### Procedure

|        | Command or Action                                                                                                    | Purpose                                                                                                    |
|--------|----------------------------------------------------------------------------------------------------|----------------------------------------------------------------------------------------------------|
| Step 1 | aaa server radius dynamic-author<br>Example:<br>Device(config)# aaa server radius<br>dynamic-author                                                | Configures the Change of Authorization (CoA) on the embedded wireless controller.                                                                                                    |
| Step 2 | <pre>client ISE-IP-add server-key radius-shared-secret Example: Device(config-locsvr-da-radius)# client 123.123.134.112 server-key 0 SECRET </pre> | <ul> <li>Specifies a RADIUS client and the RADIUS key to be shared between a device and a RADIUS client.</li> <li>ISE-IP-add is the IP address of the RADIUS client.</li> <li>server-key is the radius client server-key.</li> <li>radius-shared-secret covers the following: <ul> <li>0—Specifies unencrypted key.</li> <li>6—Specifies encrypted key.</li> <li>7—Specifies HIDDEN key.</li> <li>Word—Unencrypted (cleartext) server key.</li> </ul> </li> <li>The RADIUS shared secret should not exceed 240 characters while configuring WSMA data in GUI.</li> <li>Note All these steps work only if the AAA configuration is in place. See the <i>Configuring AAA Authentication</i> for details.</li> </ul> |

#### Example

```
Device# config terminal
Device(config)# aaa server radius dynamic-author
Device(config-locsvr-da-radius)# client 123.123.134.112 server-key 0 SECRET
Device(config-locsvr-da-radius)# end
```

### **Configuring Redirect ACL in Flex Profile (GUI)**

The redirect ACL definition must be sent to the access point in the FlexConnect profile. For this, the redirect ACL associated with an AP must be configured in the FlexConnect profile where the client is hosted. If an

access point is not configured with any of the FlexConnect profiles, the default FlexConnect profile is associated with it.

#### Procedure

| ( | Choose Configuration > Tags & Profiles > Flex.                                                                                      |
|---|----------------------------------------------------------------------------------------------------|
|   | On the <b>Flex Profile</b> page, click the name of the FlexConnect profile or click <b>Add</b> to create a new FlexConnect profile. |
| ] | In the Add/Edit Flex Profile window that is displayed, click the Policy ACL tab.                                                    |
| ( | Click Add to map an ACL to the FlexConnect profile.                                                                                 |
| ( | Choose the ACL name, enable central web authentication, and specify the preauthentication URL filter.                               |
| ( | Click Save.                                                                                                    |
| ( | Click Update & Apply to Device.                                                                                                    |

### **Configuring Redirect ACL in Flex Profile (CLI)**

The redirect ACL definition must be sent to the access point in the Flex profile. For this, the redirect ACL associated to an AP must be configured in the Flex profile where the client is being hosted. If an access point is not configured with any of the Flex profiles, the default Flex profile is associated with it.

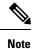

When the ACL is pushed down to the APs, the permission must change from **deny** to **permit** or vice-versa. This change does not occur if the ACL contains an object group, causing the ACL not to be fully translated, which may cause the redirection to fail.

|        | Command or Action                                                        | Purpose                                       |
|--------|--------------------------------------------------------------------------|-----------------------------------------------|
| Step 1 | wireless profile flex default-flex-profile                               | Creates a new flex policy. The default flex   |
|        | Example:                                                                 | profile name is <b>default-flex-profile</b> . |
|        | <pre>Device(config)# wireless profile flex default-flex-profile</pre>    |                                               |
| Step 2 | acl-policy acl policy name                                               | Configures ACL policy.                        |
|        | Example:                                                                 |                                               |
|        | <pre>Device(config-wireless-flex-profile)# acl-policy acl1</pre>         |                                               |
| Step 3 | central-webauth                                                          | Configures central web authentication.        |
|        | Example:                                                                 |                                               |
|        | <pre>Device(config-wireless-flex-profile-acl)#     central-webauth</pre> |                                               |

|        | Command or Action                                | Purpose                          |
|--------|--------------------------------------------------|----------------------------------|
| Step 4 | end                                              | Returns to privileged EXEC mode. |
|        | Example:                                         |                                  |
|        | Device(config-wireless-flex-profile-acl);<br>end | ŧ                                |

### **Authentication for Sleeping Clients**

### Information About Authenticating Sleeping Clients

Clients with guest access that have had successful web authentication are allowed to sleep and wake up without having to go through another authentication process through the login page. You can configure the duration for which sleeping clients should be remembered for before reauthentication becomes necessary. The valid range is 10 minutes to 43200 minutes, with the default being 720 minutes. You can also configure this duration on WebAuth parameter map that is mapped to a WLAN. Note that the sleeping client timer comes into effect due to instances such as idle timeout, session timeout, disabling of the WLAN, and the AP being nonoperational.

This feature is supported in the following FlexConnect scenario: local switching and central authentication.

<u>/</u>]\

Caution

If the MAC address of a client that goes to sleep mode is spoofed, the fake device such as a laptop can be authenticated.

#### **Mobility Scenarios**

Following are some guidelines in a mobility scenario:

- L2 roaming in the same subnet is supported.
- Anchor sleeping timer is applicable.
- The sleeping client information is shared between multiple autoanchors when a sleeping client moves from one anchor to another.

A sleeping client does not require reauthentication in the following scenarios:

- Suppose there are two embedded wireless controllers in a mobility group. A client that is associated with one embedded wireless controller goes to sleep and then wakes up and gets associated with the other embedded wireless controller.
- Suppose there are three embedded wireless controllers in a mobility group. A client that is associated with the second embedded wireless controller that is anchored to the first controller goes to sleep, wakes up, and gets associated with the third embedded wireless controller.
- A client sleeps, wakes up and gets associated with the same or different export foreign embedded wireless controller that is anchored to the export anchor.

### **Restrictions on Authenticating Sleeping Clients**

- The sleep client feature works only for WLAN configured with WebAuth security.
- You can configure the sleeping clients only on a per WebAuth parameter-map basis.
- The authentication of sleeping clients feature is supported only on WLANs that have Layer 3 security enabled.
- With Layer 3 security, the Authentication, Passthrough, and On MAC Filter failure web policies are supported. The Conditional Web Redirect and Splash Page Web Redirect web policies are not supported.
- The central web authentication of sleeping clients is not supported.
- The authentication of sleeping clients feature is not supported on guest LANs and remote LANs.
- A guest access sleeping client that has a local user policy is not supported. In this case, the WLAN-specific timer is applied.

### **Configuring Authentication for Sleeping Clients (GUI)**

#### Procedure

| Step 1 | Choose Configuration > Security > Web Auth.                                                                                   |  |
|--------|----------------------------------------------------------------------------------------------------|--|
| Step 2 | In the <b>Webauth Parameter Map</b> tab, click the parameter map name. The <b>Edit WebAuth Parameter</b> window is displayed. |  |
| Step 3 | Select Sleeping Client Status check box.                                                                                      |  |
| Step 4 | Click Update & Apply to Device.                                                                                               |  |

### **Configuring Authentication for Sleeping Clients (CLI)**

|        | Command or Action                                                           | Purpose                                                                         |
|--------|-----------------------------------------------------------------------------|---------------------------------------------------------------------------------|
| Step 1 | [no] parameter-map type webauth<br>{parameter-map-name   global}            | Creates a parameter map and enters<br>parameter-map webauth configuration mode. |
|        | Example:                                                                    |                                                                                 |
|        | Device(config)# parameter-map type<br>webauth global                        |                                                                                 |
| Step 2 | sleeping-client [timeout time]                                              | Configures the sleeping client timeout to 100                                   |
|        | Example:                                                                    | minutes. Valid range is between 10 minutes and 43200 minutes                    |
|        | Device(config-params-parameter-map)# <pre>sleeping-client timeout 100</pre> |                                                                                 |

I

|        | Command or Action                                                                                                    | Purpose                                                                                                    |
|--------|----------------------------------------------------------------------------------------------------|----------------------------------------------------------------------------------------------------|
|        |                                                                                                    | <b>Note</b> If you do not use the timeout keyword, the sleeping client is configured with the default timeout value of 720 minutes.                                                                                                    |
| Step 3 | end                                                                                                    | Exits parameter-map webauth configuration mode and returns to privileged EXEC mode.                                                                                                    |
| Step 4 | <pre>(Optional) show wireless client sleeping-client Example: Device# show wireless client sleeping-client</pre>                                                     | Shows the MAC address of the clients and the time remaining in their respective sessions.                                                                                                    |
| Step 5 | <pre>(Optional) clear wireless client sleeping-client [mac-address mac-addr] Example: Device# clear wireless client sleeping-client mac-address 00e1.ele1.0001</pre> | <ul> <li>clear wireless client<br/>sleeping-client—Deletes all sleeping client<br/>entries from the sleeping client cache.</li> <li>clear wireless client sleeping-client<br/>mac-address mac-addr—Deletes the<br/>specific MAC entry from the sleeping<br/>client cache.</li> </ul> |

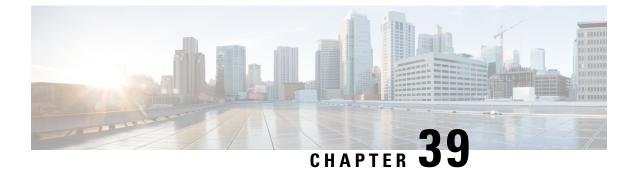

### **ISE Simplification and Enhancements**

- Utilities for Configuring Security, on page 339
- Configuring Captive Portal Bypassing for Local and Central Web Authentication, on page 341
- Sending DHCP Options 55 and 77 to ISE, on page 344
- Captive Portal, on page 347

### **Utilities for Configuring Security**

This chapter describes how to configure all the RADIUS server side configuration using the following command:

#### wireless-default radius server ip key secret

This simplified configuration option provides the following:

- Configures AAA authorization for network services, authentication for web auth and Dot1x.
- Enables local authentication with default authorization.
- Configures the default redirect ACL for CWA.
- Creates global parameter map with virtual IP and enables captive bypass portal.
- Configures all the AAA configuration for a default case while configuring the RADIUS server.
- The method-list configuration is assumed by default on the WLAN.
- Enables the radius accounting by default.
- Disables the radius aggressive failovers by default.
- Sets the radius request timeouts to 5 seconds by default.
- Enables captive bypass portal.

This command configures the following in the background:

```
aaa new-model
aaa authentication webauth default group radius
aaa authentication dotlx default group radius
aaa authorization network default group radius
aaa accounting identity default start-stop group radius
!
aaa server radius dynamic-author
```

```
client <IP> server-key cisco123
T.
radius server RAD SRV DEF <IP>
description Configured by wireless-default
address ipv4 <IP> auth-port 1812 acct-port 1813
key <key>
T.
aaa local authentication default authorization default
aaa session-id common
1
ip access-list extended CISCO-CWA-URL-REDIRECT-ACL-DEFAULT
remark " CWA ACL to be referenced from ISE "
deny udp any any eq domain
deny tcp any any eq domain
deny udp any eq bootps any
deny udp any any eq bootpc
deny udp any eq bootpc any
deny ip any host <IP>
permit tcp any any eq www
parameter-map type webauth global
 captive-bypass-portal
  virtual-ip ipv4 192.0.2.1
 virtual-ip ipv6 1001::1
I
wireless profile policy default-policy-profile
   aaa-override
   local-http-profiling
   local-dhcp-profiling
   accounting
```

Thus, you need not go through the entire Configuration Guide to configure wireless embedded wireless controller for a simple configuration requirement.

### **Configuring Multiple Radius Servers**

Use the following procedure to configure a RADIUS server.

|        | Command or Action                                                                  | Purpose                                                 |  |
|--------|------------------------------------------------------------------------------------|---------------------------------------------------------|--|
| Step 1 | configure terminal                                                                 | Enters global configuration mode.                       |  |
|        | Example:                                                                           |                                                         |  |
|        | Device# configure terminal                                                         |                                                         |  |
| Step 2 | wireless-default radius server ip key secret                                       | Configures a radius server.                             |  |
|        | Example:                                                                           | Note You can configure up to ten                        |  |
|        | <pre>Device(config)# wireless-default radius   server 9.2.58.90 key ciscol23</pre> | RADIUS servers.                                         |  |
| Step 3 | end                                                                                | Returns to privileged EXEC mode.                        |  |
|        | Example:                                                                           | Alternatively, you can also press <b>Ctrl-Z</b> to exit |  |
|        | Device (config) # <b>end</b>                                                       | global configuration mode.                              |  |

### Verifying AAA and Radius Server Configurations

To view details of AAA server, use the following command:

```
Device# show run aaa
1
aaa new-model
aaa authentication webauth default group radius
aaa authentication dot1x default group radius
aaa authorization network default group radius
aaa accounting Identity default start-stop group radius
1
aaa server radius dynamic-author
client 9.2.58.90 server-key cisco123
!
radius server RAD SRV DEF 9.2.58.90
description Configured by wireless-default
 address ipv4 9.2.58.90 auth-port 1812 acct-port 1813
kev cisco123
1
aaa local authentication default authorization default
aaa session-id common
ip access-list extended CISCO-CWA-URL-REDIRECT-ACL-DEFAULT
remark " CWA ACL to be referenced from ISE "
deny udp any any eq domain
deny tcp any any eq domain
deny udp any eq bootps any
deny udp any any eq bootpc
deny udp any eq bootpc any
deny ip any host 9.2.58.90
permit tcp any any eq www
parameter-map type webauth global
 captive-bypass-portal
  virtual-ip ipv4 192.0.2.1
 virtual-ip ipv6 1001::1
1
wireless profile policy default-policy-profile
   aaa-override
   local-http-profiling
   local-dhcp-profiling
   accounting
```

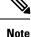

The **show run aaa** output may change when new commands are added to this utility.

### Configuring Captive Portal Bypassing for Local and Central Web Authentication

### Information About Captive Bypassing

WISPr is a draft protocol that enables users to roam between different wireless service providers. Some devices (For example, Apple iOS devices) have a mechanism using which they can determine if the device is connected

to Internet, based on an HTTP WISPr request made to a designated URL. This mechanism is used for the device to automatically open a web browser when a direct connection to the internet is not possible. This enables the user to provide his credentials to access the internet. The actual authentication is done in the background every time the device connects to a new SSID.

The client device (Apple iOS device) sends a WISPr request to the embedded wireless controller, which checks for the user agent details and then triggers an HTTP request with a web authentication interception in the embedded wireless controller. After verification of the iOS version and the browser details provided by the user agent, the embedded wireless controller allows the client to bypass the captive portal settings and provides access to the Internet.

This HTTP request triggers a web authentication interception in the embedded wireless controller as any other page requests are performed by a wireless client. This interception leads to a web authentication process, which will be completed normally. If the web authentication is being used with any of the embedded wireless controller splash page features (URL provided by a configured RADIUS server), the splash page may never be displayed because the WISPr requests are made at very short intervals, and as soon as one of the queries is able to reach the designated server, any web redirection or splash page display process that is performed in the background is cancelled, and the device processes the page request, thus breaking the splash page functionality.

For example, Apple introduced an iOS feature to facilitate network access when captive portals are present. This feature detects the presence of a captive portal by sending a web request on connecting to a wireless network. This request is directed to http://www.apple.com/library/test/success.html for Apple iOS version 6 and older, and to several possible target URLs for Apple iOS version 7 and later. If a response is received, then the Internet access is assumed to be available and no further interaction is required. If no response is received, then the Internet access is assumed to be blocked by the captive portal and Apple's Captive Network Assistant (CNA) auto-launches the pseudo-browser to request portal login in a controlled window. The CNA may break when redirecting to an ISE captive portal. The embedded wireless controller prevents this pseudo-browser from popping up.

You can now configure the embedded wireless controller to bypass WISPr detection process, so the web authentication interception is only done when a user requests a web page leading to splash page load in user context, without the WISPr detection being performed in the background.

### Configuring Captive Bypassing for WLAN in LWA and CWA (GUI)

| Step 1 | Choose Configuration > Security > Web Auth.                                                                     |  |
|--------|----------------------------------------------------------------------------------------------------|--|
| Step 2 | In the Webauth Parameter Map tab, click the parameter map name. The Edit WebAuth Parameter window is displayed. |  |
| Step 3 | Select Captive Bypass Portal check box.                                                                         |  |
| Step 4 | Click Update & Apply to Device.                                                                                 |  |

### **Configuring Captive Bypassing for WLAN in LWA and CWA (CLI)**

|        | Command or Action                                                 | Purpose                                                                            |  |  |
|--------|-------------------------------------------------------------------|------------------------------------------------------------------------------------|--|--|
| Step 1 | configure terminal                                                | Enters global configuration mode.                                                  |  |  |
|        | Example:                                                          |                                                                                    |  |  |
|        | Device# configure terminal                                        |                                                                                    |  |  |
| Step 2 | parameter-map type webauth                                        | Creates the parameter map.                                                         |  |  |
|        | parameter-map-name                                                | The parameter-map-name must not exceed 99                                          |  |  |
|        | Example:                                                          | characters.                                                                        |  |  |
|        | Device(config)# parameter-map type<br>webauth WLAN1_MAP           |                                                                                    |  |  |
| Step 3 | captive-bypass-portal                                             | Configures captive bypassing.                                                      |  |  |
|        | Example:                                                          |                                                                                    |  |  |
|        | Device(config)# captive-bypass-portal                             |                                                                                    |  |  |
| Step 4 | wlan profile-name wlan-id ssid-name                               | Specifies the WLAN name and ID.                                                    |  |  |
|        | Example:                                                          | • <i>profile-name</i> is the WLAN name which                                       |  |  |
|        | Device(config) # wlan WLAN1_NAME 4                                | can contain 32 alphanumeric characters.                                            |  |  |
|        | WLAN1_NAME                                                        | • <i>wlan-id</i> is the wireless LAN identifier. The valid range is from 1 to 512. |  |  |
|        |                                                                   | • <i>ssid-name</i> is the SSID which can contain 32 alphanumeric characters.       |  |  |
| Step 5 | security web-auth                                                 | Enables the web authentication for the WLAN                                        |  |  |
|        | Example:                                                          |                                                                                    |  |  |
|        | <pre>Device(config-wlan)# security web-auth</pre>                 |                                                                                    |  |  |
| Step 6 | security web-auth parameter-map                                   | Maps the parameter map.                                                            |  |  |
|        | parameter-map-name                                                | <b>Note</b> If parameter map is not associated                                     |  |  |
|        | Example:                                                          | with a WLAN, the configuration is considered from the global parameter             |  |  |
|        | Device(config-wlan)# security web-auth<br>parameter-map WLAN1_MAP | map.                                                                               |  |  |
| Step 7 | end                                                               | Returns to privileged EXEC mode.                                                   |  |  |
|        | Example:                                                          | Alternatively, you can also press <b>Ctrl-Z</b> to exit                            |  |  |
|        | Device(config-wlan)# end                                          | global configuration mode.                                                         |  |  |

### Sending DHCP Options 55 and 77 to ISE

### Information about DHCP Option 55 and 77

The DHCP sensors use the following DHCP options on the ISE for native and remote profiling:

- Option 12: Hostname
- Option 6: Class Identifier

Along with this, the following options needs to be sent to the ISE for profiling:

- Option 55: Parameter Request List
- Option 77: User Class

### Configuration to Send DHCP Options 55 and 77 to ISE (GUI)

#### Procedure

| Step 1 | Choose Configuration > Tags & Profiles > Policy.                                                                                                    |
|--------|----------------------------------------------------------------------------------------------------|
| Step 2 | On the Policy Profile page, click Add to view the Add Policy Profile window.                                                                                               |
| Step 3 | Click <b>Access Policies</b> tab, choose the <b>RADIUS Profiling</b> and <b>DHCP TLV Caching</b> check boxes to configure radius profiling and DHCP TLV Caching on a WLAN. |
| Step 4 | Click Save & Apply to Device.                                                                                                    |

### Configuration to Send DHCP Options 55 and 77 to ISE (CLI)

|        | Command or Action                                                    | Purpose                                                                           |
|--------|----------------------------------------------------------------------|-----------------------------------------------------------------------------------|
| Step 1 | configure terminal                                                   | Enters global configuration mode.                                                 |
|        | Example:                                                             |                                                                                   |
|        | Device# configure terminal                                           |                                                                                   |
| Step 2 | wireless profile policy profile-policy                               | Configures WLAN policy profile and enters the wireless policy configuration mode. |
|        | Example:                                                             |                                                                                   |
|        | <pre>Device(config)# wireless profile policy   rr-xyz-policy-1</pre> |                                                                                   |
| Step 3 | dhcp-tlv-caching                                                     | Configures DHCP TLV caching on a WLAN.                                            |
|        | Example:                                                             |                                                                                   |

|        | Command or Action                                           | Purpose                                                                            |
|--------|-------------------------------------------------------------|------------------------------------------------------------------------------------|
|        | Device(config-wireless-policy)#<br>dhcp-tlv-caching         |                                                                                    |
| Step 4 | radius-profiling                                            | Configures client radius profiling on a WLAN.                                      |
|        | Example:                                                    |                                                                                    |
|        | <pre>Device(config-wireless-policy)# radius-profiling</pre> |                                                                                    |
| Step 5 | end                                                         | Returns to privileged EXEC mode.                                                   |
|        | Example:                                                    | Alternatively, you can also press <b>Ctrl-Z</b> to exit global configuration mode. |
|        | Device(config-wireless-policy)# end                         |                                                                                    |

### **Configuring EAP Request Timeout (GUI)**

Follow the steps given below to configure the EAP Request Timeout through the GUI:

| Step 1                                                                                              | Choose Configuration > Security > Advanced EAP.                                                                                                    |                                                                                                    |  |
|----------------------------------------------------------------------------------------------------|----------------------------------------------------------------------------------------------------|----------------------------------------------------------------------------------------------------|--|
| Step 2                                                                                              | In the <b>EAP-Identity-Request Timeout</b> field, specify the amount of time (in seconds) in which the device attempts to send an EAP identity request to wireless clients using local EAP.                                                                                                    |                                                                                                    |  |
| Step 3                                                                                              | In the <b>EAP-Identity-Request Max Retries</b> field, specify the maximum number of times that the device attempts to retransmit the EAP identity request to wireless clients using local EAP.                                                                                                    |                                                                                                    |  |
| Step 4                                                                                              | Set <b>EAP Max-Login Ignore Identity Response</b> to <b>Enabled</b> state to limit the number of clients that can be connected to the device with the same username. You can log in up to eight times from different clients (PDA, laptop, IP phone, and so on) on the same device. The default state is <b>Disabled</b> . |                                                                                                    |  |
| Step 5                                                                                              | In the <b>EAP-Request Timeout</b> field, specify the amount of time (in seconds) in which the device attempts to send an EAP request to wireless clients using local EAP.                                                                                                    |                                                                                                    |  |
| Step 6                                                                                              | In the <b>EAP-Request Max Retries</b> field, specify the maximum number of times that the device attempts to retransmit the EAP request to wireless clients using local EAP.                                                                                                    |                                                                                                    |  |
| Step 7                                                                                              | In the <b>EAPOL-Key Timeout</b> field, specify the amount of time (in seconds) in which the device attempts to send an EAP key over the LAN to wireless clients using local EAP.                                                                                                    |                                                                                                    |  |
| Step 8                                                                                              | In the <b>EAPOL-Key Max Retries</b> field, specify the maximum number of times that the device attempts to send an EAP key over the LAN to wireless clients using local EAP.                                                                                                    |                                                                                                    |  |
| Step 9In the EAP-Broadcast Key Interval field,<br>encryption key used for clients and click Applied |                                                                                                    | AP-Broadcast Key Interval field, specify the time interval between rotations of the broadcast ion key used for clients and click Apply.                                                                                                    |  |
|                                                                                                    | Note                                                                                                    | After configuring the EAP-Broadcast key interval to a new time period, you must shut down or restart the WLAN for the changes to take effect. Once the WLAN is shut down or restarted, the M5 and M6 packets are exchanged when the configured timer value expires. |  |

### **Configuring EAP Request Timeout**

#### Procedure

|        | Command or Action                                              | Purpose                                                         |
|--------|----------------------------------------------------------------|-----------------------------------------------------------------|
| Step 1 | configure terminal                                             | Enters global configuration mode.                               |
|        | Example:                                                       |                                                                 |
|        | Device# configure terminal                                     |                                                                 |
| Step 2 | wireless wps client-exclusion dot1x-timeout                    | Enables exclusion on timeout and no response.                   |
|        | Example:                                                       | By default, this feature is enabled.                            |
|        | Device(config)# wireless wps<br>client-exclusion dot1x-timeout | To disable, append a <b>no</b> at the beginning of the command. |
| Step 3 | end                                                            | Returns to privileged EXEC mode.                                |
|        | Example:                                                       | Alternatively, you can also press <b>Ctrl-Z</b> to exit         |
|        | Device(config)# end                                            | global configuration mode.                                      |

### **Configuring EAP Request Timeout in Wireless Security (CLI)**

|        | Command or Action                                                              | Purpose                                                                     |
|--------|--------------------------------------------------------------------------------|-----------------------------------------------------------------------------|
| Step 1 | configure terminal                                                             | Enters global configuration mode.                                           |
|        | Example:                                                                       |                                                                             |
|        | Device# configure terminal                                                     |                                                                             |
| Step 2 | wireless security dot1x request{ retries $0 - 20 + \text{timeout } 1 - 120 $ } | Configures the EAP request retransmission timeout value in seconds.         |
|        | Example:                                                                       |                                                                             |
|        | Device(config)# wireless security dot1x<br>request timeout 60                  |                                                                             |
| Step 3 | end                                                                            | Returns to privileged EXEC mode.                                            |
|        | Example:                                                                       | Alternatively, you can also press Ctrl-Z to exit global configuration mode. |
|        | Device(config)# end                                                            | giotal configuration mode.                                                  |

### **Captive Portal**

### **Captive Portal Configuration**

This feature enables you to configure multiple web authentication URLs (including external captive URLs) for the same SSID based on an AP. The default setting is to use the Global URL for authentication. The override option is available at WLAN and AP level.

The order of precedence is:

- AP
- WLAN
- · Global configuration

#### **Restrictions for Captive Portal Configuration**

- This configuration is supported in a standalone controller only.
- Export-Anchor configuration is not supported.

### **Configuring Captive Portal (GUI)**

| Step 1  | Choose Configuration > Tags & Profiles > WLANs.                                                                                                    |  |
|---------|----------------------------------------------------------------------------------------------------|--|
| Step 2  | Click Add.                                                                                                    |  |
| Step 3  | In the General tab, enter the Profile Name, the SSID, and the WLAN ID.                                                                                                    |  |
| Step 4  | In the Security > Layer2 tab, uncheck the WPA Policy, AES and 802.1x check boxes.                                                                                                    |  |
| Step 5  | In the <b>Security</b> > <b>Layer3</b> tab, choose the parameter map from the <b>Web Auth Parameter Map</b> drop-down list and authentication list from the <b>Authentication List</b> drop-down list. |  |
| Step 6  | In the <b>Security</b> > <b>AAA</b> tab, choose the Authentication list from the <b>Authentication List</b> drop-down list.                                                                            |  |
| Step 7  | Click Apply to Device.                                                                                                    |  |
| Step 8  | Choose <b>Configuration</b> > <b>Security</b> > <b>Web Auth</b> .                                                                                                    |  |
| Step 9  | Choose a Web Auth Parameter Map.                                                                                                    |  |
| Step 10 | In the <b>General</b> tab, enter the <b>Maximum HTTP connections</b> , <b>Init-State Timeout(secs)</b> and choose <b>webauth</b> from the <b>Type</b> drop-down list.                                  |  |
| Step 11 | In the Advanced tab, under the Redirect to external server settings, enter the Redirect for log-in server.                                                                                             |  |
| Step 12 | Click Update & Apply.                                                                                                    |  |
|         |                                                                                                    |  |

### **Configuring Captive Portal**

|        | Command or Action                                                                                                    | Purpose                                                                                                    |
|--------|----------------------------------------------------------------------------------------------------|----------------------------------------------------------------------------------------------------|
| Step 1 | <pre>configure terminal Example: Device# configure terminal</pre>                                                                                                    | Enters global configuration mode.                                                                                                    |
| Step 2 | <pre>wlan {profile-name   shutdown} network-name Example: Device(config)# wlan edc6 6 edc</pre>                                                                                                    | Configures the WLAN profile. Enables or<br>Disables all WLANs and creates the WLAN<br>identifier. The profile-name and the SSID<br>network name should be up to 32 alphanumeric<br>charcters. |
| Step 3 | <pre>ip {access-group   verify} web IPv4-ACL-Name Example: Device(config-wlan)# ip access-group web CPWebauth</pre>                                                                                                    | Configures the WLAN web ACL.<br><b>Note</b> WLAN needs to be disabled before<br>performing this operation.                                                                                    |
| Step 4 | no security wpa<br>Example:<br>Device(config-wlan)# no security wpa                                                                                                    | Disables WPA security.                                                                                                    |
| Step 5 | <pre>no security wpa akm dot1x Example: Device(config-wlan)# no security wpa akm dot1x</pre>                                                                                                    | Disables security AKM for dot1x.                                                                                                    |
| Step 6 | no security wpa wpa2 ciphers aes<br>Example:<br>Device(config-wlan)# no security wpa<br>wpa2 ciphers aes                                                                                                    | Disables WPA2 ciphers for AES.                                                                                                    |
| Step 7 | <pre>security web-auth { authentication-list<br/>authentication-list-name   authorization-list<br/>authorization-list-name   on-macfilter-failure<br/>  parameter-map parameter-map-name}<br/>Example:<br/>Device(config-wlan)# security web-auth<br/>authentication-list cp-webauth<br/>Device(config-wlan)# security web-auth<br/>parameter-map parMap6</pre> | <ul> <li>authentication-list<br/>authentication-list-name: Sets the<br/>authentication list for IEEE 802.1x.</li> <li>authorization-list<br/>authorization-list-name: Sets the</li> </ul>     |

I

|         | Command or Action                                                                                      | Purpose                                                                                                    |
|---------|----------------------------------------------------------------------------------------------------|----------------------------------------------------------------------------------------------------|
|         |                                                                                                    | • parameter-map                                                                                                    |
|         |                                                                                                    | <i>parameter-map-name</i> : Configures the parameter map.                                                                                                    |
|         |                                                                                                    | Note When security web-auth is<br>enabled, you get to map the default<br>authentication-list and global<br>parameter-map. This is applicable<br>for authentication-list and<br>parameter-map that are not<br>explicitly mentioned. |
| Step 8  | no shutdown                                                                                            | Enables the WLAN.                                                                                                    |
|         | Example:                                                                                               |                                                                                                    |
|         | Device(config-wlan)# no shutdown                                                                       |                                                                                                    |
| Step 9  | exit                                                                                                   | Exits from the WLAN configuration.                                                                                                    |
|         | Example:                                                                                               |                                                                                                    |
|         | <pre>Device(config-wlan)# exit</pre>                                                                   |                                                                                                    |
| Step 10 | parameter-map type webauth<br>parameter-map-name                                                       | Creates a parameter map and enters parameter-map webauth configuration mode.                                                                                                    |
|         | Example:                                                                                               |                                                                                                    |
|         | Device(config)# parameter-map type<br>webauth parMap6                                                  |                                                                                                    |
| Step 11 | parameter-map type webauth<br>parameter-map-name                                                       | Creates a parameter map and enters parameter-map webauth configuration mode.                                                                                                    |
|         | Example:                                                                                               |                                                                                                    |
|         | Device(config)# parameter-map type<br>webauth parMap6                                                  |                                                                                                    |
| Step 12 | type webauth                                                                                           | Configures the webauth type parameter.                                                                                                    |
|         | Example:                                                                                               |                                                                                                    |
|         | <pre>Device(config-params-parameter-map)# type webauth</pre>                                           |                                                                                                    |
| Step 13 | <pre>timeout init-state sec <timeout-seconds></timeout-seconds></pre>                                  | Configures the WEBAUTH timeout in                                                                                                    |
|         | Example:                                                                                               | seconds. Valid range for the time in sec<br>parameter is 60 seconds to 3932100 seconds.                                                                                                    |
|         | <pre>Device(config-params-parameter-map)# timeout inti-state sec 3600</pre>                            | r                                                                                                    |
| Step 14 | redirect for-login <url-string></url-string>                                                           | Configures the URL string for redirect during                                                                                                    |
|         | Example:                                                                                               | login.                                                                                                    |
|         | Device(config-params-parameter-map)#<br>redirect for-login<br>https://172.16.100.157/portal/login.html |                                                                                                    |

|         | Command or Action                                                          | Purpose                                         |
|---------|----------------------------------------------------------------------------|-------------------------------------------------|
| Step 15 | exit                                                                       | Exits the parameters configuration.             |
|         | Example:                                                                   |                                                 |
|         | <pre>Device(config-params-parameter-map)# exit</pre>                       |                                                 |
| Step 16 | wireless tag policy policy-tag-name                                        | Configures policy tag and enters policy tag     |
|         | Example:                                                                   | configuration mode.                             |
|         | <pre>Device(config)# wireless tag policy policy_tag_edc6</pre>             |                                                 |
| Step 17 | <b>wlan</b> wlan-profile-name <b>policy</b><br>policy-profile-name         | Attaches a policy profile to a WLAN profile.    |
|         | Example:                                                                   |                                                 |
|         | <pre>Device(config-policy-tag)# wlan edc6 policy policy_profile_flex</pre> |                                                 |
| Step 18 | end                                                                        | Saves the configuration and exits configuration |
|         | Example:                                                                   | mode and returns to privileged EXEC mode        |
|         | <pre>Device(config-policy-tag)# end</pre>                                  |                                                 |

### **Captive Portal Configuration - Example**

The following example shows how you can have APs at different locations, broadcasting the same SSID but redirecting clients to different redirect portals:

Configuring multiple parameter maps pointing to different redirect portal:

```
parameter-map type webauth parMap1
type webauth
timeout init-state sec 21600
redirect for-login
https://172.16.12.3:8080/portal/PortalSetup.action?portal=cfdbce00-2ce2-11e8-b83c-005056a06b27
redirect portal ipv4 172.16.12.3
!
!
parameter-map type webauth parMap11
type webauth
timeout init-state sec 21600
redirect for-login
https://172.16.12.4:8443/portal/PortalSetup.action?portal=094e7270-3808-11e8-9797-02421e4cae0c
redirect portal ipv4 172.16.12.4
!
```

Associating these parameter maps to different WLANs:

```
wlan edc1 1 edc
ip access-group web CPWebauth
no security wpa
no security wpa akm dot1x
no security wpa wpa2 ciphers aes
security web-auth
security web-auth authentication-list cp-webauth
security web-auth parameter-map parMap11
```

```
no shutdown
wlan edc2 2 edc
ip access-group web CPWebauth
no security wpa
no security wpa akm dot1x
no security wpa wpa2 ciphers aes
security web-auth
security web-auth authentication-list cp-webauth
security web-auth parameter-map parMap1
no shutdown
```

#### Note All WLANs have identical SSIDs.

#### Associating WLANs to different policy tags:

```
wireless tag policy policy_tag_edc1
wlan edc1 policy policy_profile_flex
wireless tag policy policy_tag_edc2
wlan edc2 policy policy_profile_flex
```

#### Assigning these policy tags to the desired APs:

```
ap E4AA.5D13.14DC
policy-tag policy_tag_edc1
site-tag site_tag_flex
ap E4AA.5D2C.3CAC
policy-tag policy_tag_edc2
site-tag site_tag_flex
```

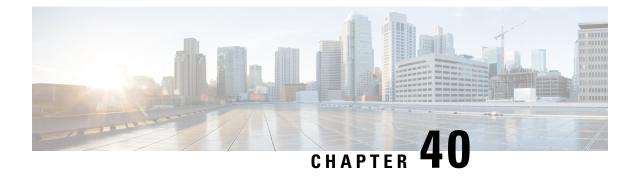

## Authentication and Authorization Between Multiple RADIUS Servers

- Information About Authentication and Authorization Between Multiple RADIUS Servers, on page 353
- Configuring 802.1X Security for WLAN with Split Authentication and Authorization Servers, on page
   354
- Configuring Web Authentication for WLAN with Split Authentication and Authorization Servers, on page 359
- Verifying Split Authentication and Authorization Configuration, on page 361
- Configuration Examples, on page 362

### Information About Authentication and Authorization Between Multiple RADIUS Servers

Cisco Embedded Wireless Controller on Catalyst Access Points uses the approach of request and response transaction with a single RADIUS server that combines both authentication and authorization. You can split the authentication and authorization on the controller between multiple RADIUS servers.

A RADIUS sever can assume the role of either an authentication server, authorization server, or both. In cases where there are disparate RADIUS servers for authentication and authorization, the Session Aware Networking (SANet) component on the embedded wireless controller now allows authentication on one server and authorization on another when a client joins the embedded wireless controller.

Authentication can be done using the Cisco ISE, Cisco DNAC, Free RADIUS, or any third-party RADIUS Server. After successful authentication from an authentication server, the embedded wireless controller relays attributes received from the authentication server to another RADIUS sever designated as authorization server.

The authorization server then performs the following:

- Processes received attributes with the other policies or rules defined on the server.
- Derives attributes as part of the authorization response and returns it to the embedded wireless controller.

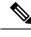

**Note** In a split authentication and authorization configuration, both servers must be available and must successfully authenticate and authorize with an ACCESS-ACCEPT for a session to be accepted by the embedded wireless controller.

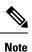

Dynamic Access Control Lists (dACL) may not work if multiple AAA servers are used.

### Configuring 802.1X Security for WLAN with Split Authentication and Authorization Servers

### **Configuring Explicit Authentication and Authorization Server List (GUI)**

| Step 1  | Choose <b>Configuration</b> > <b>Security</b> > <b>AAA</b> .                                                                                                    |
|---------|----------------------------------------------------------------------------------------------------|
| Step 2  | On the Authentication Authorization and Accounting page, click the Servers/Groups tab.                                                                                                    |
| Step 3  | Click the type of AAA server you want to configure from the following options:                                                                                                    |
|         | • RADIUS                                                                                                    |
|         | • TACACS+                                                                                                    |
|         | • LDAP                                                                                                    |
|         | In this procedure, the RADIUS server configuration is described.                                                                                                    |
| Step 4  | With the <b>RADIUS</b> option selected, click <b>Add</b> .                                                                                                    |
| Step 5  | Enter a name for the RADIUS server and the IPv4 or IPV6 address of the server.                                                                                                    |
| Step 6  | Enter the authentication and encryption key to be used between the device and the key string RADIUS daemon running on the RADIUS server. You can choose to use either a PAC key or a non-PAC key. |
| Step 7  | Enter the server timeout value; valid range is 1 to 1000 seconds.                                                                                                    |
| Step 8  | Enter a retry count; valid range is 0 to 100.                                                                                                    |
| Step 9  | Leave the Support for CoA field in Enabled state.                                                                                                    |
| Step 10 | Click Save & Apply to Device.                                                                                                    |
| Step 11 | On the Authentication Authorization and Accounting page, with RADIUS option selected, click the Server Groups tab.                                                                                |
| Step 12 | Click Add.                                                                                                    |
| Step 13 | In the <b>Create AAA RADIUS Server Group</b> window that is displayed, enter a name for the RADIUS server group.                                                                                  |
| Step 14 | From the <b>MAC-Delimiter</b> drop-down list, choose the delimiter to be used in the MAC addresses that are sent to the RADIUS servers.                                                           |

| Step 15 | From the MAC Filtering drop-down list, choose a value based on which to filter MAC addresses.                                                                                                    |  |
|---------|----------------------------------------------------------------------------------------------------|--|
| Step 16 | To configure dead time for the server group and direct AAA traffic to alternative groups of servers that have different operational characteristics, in the <b>Dead-Time</b> field, enter the amount of time, in minutes, after which a server is assumed to be dead. |  |
| Step 17 | Choose the servers that you want to include in the server group from the <b>Available Servers</b> list and move them to the <b>Assigned Servers</b> list.                                                                                                    |  |
| Step 18 | Click Save & Apply to Device.                                                                                                    |  |
|         |                                                                                                    |  |

### **Configuring Explicit Authentication Server List (GUI)**

#### Procedure

| Step 1 | Choose Configuration > Security > AAA > Servers/Groups.                                                                                                    |  |
|--------|----------------------------------------------------------------------------------------------------|--|
| Step 2 | Choose <b>RADIUS</b> > <b>Servers</b> tab.                                                                                                    |  |
| Step 3 | Click Add to add a new server or click an existing server.                                                                                                    |  |
| Step 4 | Enter the Name, the Server Address, Key, Confirm Key, Auth Port and Acct Port. Check the PAC Key checkbox and enter the PAC key and Confirm PAC Key                                                      |  |
| Step 5 | Click Apply to Device.                                                                                                    |  |
| Step 6 | Choose <b>RADIUS</b> > Server Groups and click Add to add a new server group or click an existing server group.                                                                                          |  |
| Step 7 | Enter the <b>Name</b> of the server group and choose the servers that you want to include in the server group, from the <b>Available Servers</b> list and move them to the <b>Assigned Servers</b> list. |  |
| Step 8 | Click Apply to Device.                                                                                                    |  |

### **Configuring Explicit Authentication Server List (CLI)**

|        | Command or Action                                         | Purpose                           |
|--------|-----------------------------------------------------------|-----------------------------------|
| Step 1 | enable                                                    | Enables privileged EXEC mode.     |
|        | Example:                                                  | Enter your password if prompted.  |
|        | Device> enable                                            |                                   |
| Step 2 | configure terminal                                        | Enters global configuration mode. |
|        | Example:                                                  |                                   |
|        | Device# configure terminal                                |                                   |
| Step 3 | radius server server-name                                 | Specifies the RADIUS server name. |
|        | Example:                                                  |                                   |
|        | Device(config)# radius server<br>free-radius-authc-server |                                   |

I

|        | Command or Action                                                                        | Purpose                                                                            |
|--------|------------------------------------------------------------------------------------------|------------------------------------------------------------------------------------|
| Step 4 | address ipv4 address auth-port<br>auth_port_number acct-port acct_port_number            | Specifies the RADIUS server parameters.                                            |
|        | Example:                                                                                 |                                                                                    |
|        | Device(config-radius-server)# address<br>ipv4 9.2.62.56 auth-port 1812 acct-port<br>1813 |                                                                                    |
| Step 5 | [pac] key key                                                                            | Specify the authentication and encryption key                                      |
|        | Example:                                                                                 | used between the Device and the key string                                         |
|        | Device(config-radius-server)# <b>key cisco</b>                                           | RADIUS daemon running on the RADIUS server.                                        |
| Step 6 | exit                                                                                     | Returns to the configuration mode.                                                 |
|        | Example:                                                                                 |                                                                                    |
|        | Device(config-radius-server)# <b>exit</b>                                                |                                                                                    |
| Step 7 | aaa group server radius server-group                                                     | Creates a radius server-group identification.                                      |
|        | Example:                                                                                 | <b>Note</b> <i>server-group</i> refers to the server                               |
|        | <pre>Device(config)# aaa group server radius    authc-server-group</pre>                 | group name. The valid range is from 1 to 32 alphanumeric characters.               |
| Step 8 | server name server-name                                                                  | Configures the server name.                                                        |
|        | Example:                                                                                 |                                                                                    |
|        | Device(config)# <b>server name</b><br><b>free-radius-authc-server</b>                    |                                                                                    |
| Step 9 | end                                                                                      | Returns to privileged EXEC mode.                                                   |
|        | Example:                                                                                 | Alternatively, you can also press <b>Ctrl-Z</b> to exit global configuration mode. |
|        | Device(config)# <b>end</b>                                                               | For more information, see <b>Configuring AAA</b> for External Authentication.      |

### **Configuring Explicit Authorization Server List (GUI)**

| Step 1 | Choose Configuration > Security > AAA > Servers/Groups.                                                                                             |  |
|--------|----------------------------------------------------------------------------------------------------|--|
| Step 2 | Choose <b>RADIUS</b> > <b>Servers</b> tab.                                                                                                    |  |
| Step 3 | Click Add to add a new server or click an existing server.                                                                                          |  |
| Step 4 | Enter the Name, the Server Address, Key, Confirm Key, Auth Port and Acct Port. Check the PAC Key checkbox and enter the PAC key and Confirm PAC Key |  |
| Step 5 | Click Apply to Device.                                                                                                    |  |
| Step 6 | Choose <b>RADIUS</b> > Server Groups and click Add to add a new server group or click an existing server group.                                     |  |

Step 7Enter the Name of the server group and choose the servers that you want to include in the server group, from<br/>the Available Servers list and move them to the Assigned Servers list.

Step 8 Click Apply to Device.

### **Configuring Explicit Authorization Server List (CLI)**

|        | Command or Action                                                                        | Purpose                                                                 |
|--------|------------------------------------------------------------------------------------------|-------------------------------------------------------------------------|
| Step 1 | enable                                                                                   | Enables privileged EXEC mode.                                           |
|        | Example:                                                                                 | Enter your password if prompted.                                        |
|        | Device> enable                                                                           |                                                                         |
| Step 2 | configure terminal                                                                       | Enters global configuration mode.                                       |
|        | Example:                                                                                 |                                                                         |
|        | Device# configure terminal                                                               |                                                                         |
| Step 3 | radius server server-name                                                                | Specifies the RADIUS server name.                                       |
|        | Example:                                                                                 |                                                                         |
|        | Device(config)# <b>radius server</b><br><b>cisco-dnac-authz-server</b>                   |                                                                         |
| Step 4 | address ipv4 address auth-port<br>auth_port_number acct-port acct_port_number            | Specifies the RADIUS server parameters.                                 |
|        | Example:                                                                                 |                                                                         |
|        | Device(config-radius-server)# address<br>ipv4 9.4.62.32 auth-port 1812 acct-port<br>1813 |                                                                         |
| Step 5 | [pac] key key                                                                            | Specify the authorization and encryption key                            |
|        | Example:                                                                                 | used between the Device and the key string                              |
|        | Device(config-radius-server)# <b>pac key</b><br><b>cisco</b>                             | RADIUS daemon running on the RADIUS server.                             |
| Step 6 | exit                                                                                     | Returns to the configuration mode.                                      |
|        | Example:                                                                                 |                                                                         |
|        | Device(config-radius-server)# <b>exit</b>                                                |                                                                         |
| Step 7 | aaa group server radius server-group                                                     | Creates a radius server-group identification.                           |
|        | Example:                                                                                 | <b>Note</b> <i>server-group</i> refers to the server                    |
|        | Device(config)# aaa group server radius<br>authz-server-group                            | group name. The valid range is from<br>1 to 32 alphanumeric characters. |
| Step 8 | server name server-name                                                                  |                                                                         |
|        | Example:                                                                                 |                                                                         |

I

|        | Command or Action                                      | Purpose                                                                            |
|--------|--------------------------------------------------------|------------------------------------------------------------------------------------|
|        | Device(config)# server name<br>cisco-dnac-authz-server |                                                                                    |
| Step 9 | end                                                    | Returns to privileged EXEC mode.                                                   |
|        | <pre>Example: Device(config)# end</pre>                | Alternatively, you can also press <b>Ctrl-Z</b> to exit global configuration mode. |

### **Configuring Authentication and Authorization List for 802.1X Security (GUI)**

#### Procedure

| Step 1 | Choose Configuration > Tags & Profiles > WLANs.                                                                             |
|--------|----------------------------------------------------------------------------------------------------|
| Step 2 | Click Add.                                                                                                    |
| Step 3 | In the General tab, enter the Profile Name, the SSID, and the WLAN ID.                                                      |
| Step 4 | In the <b>Security</b> > <b>AAA</b> tab, choose the Authentication list from the <b>Authentication List</b> drop-down list. |
| Step 5 | Click Apply to Device.                                                                                                    |

### **Configuring Authentication and Authorization List for 802.1X Security**

|        | Command or Action                                         | Purpose                                                                                                    |
|--------|-----------------------------------------------------------|----------------------------------------------------------------------------------------------------|
| Step 1 | enable                                                    | Enables privileged EXEC mode.                                                                                                    |
|        | Example:                                                  | Enter your password if prompted.                                                                                                    |
|        | Device> enable                                            |                                                                                                    |
| Step 2 | configure terminal                                        | Enters global configuration mode.                                                                                                    |
|        | <b>Example:</b><br>Device# configure terminal             |                                                                                                    |
| Step 3 | wlan wlan-name wlan-id SSID-name                          | Enters WLAN configuration sub-mode.                                                                                                    |
|        | Example:<br>Device(config)# wlan wlan-foo 222<br>foo-ssid | <ul> <li><i>wlan-name</i>: Is the name of the configured WLAN.</li> <li><i>wlan-id</i>: Is the wireless LAN identifier. Range is from 1 to 512.</li> <li><i>SSID-name</i>: Is the SSID name which can contain 32 alphanumeric characters.</li> </ul> |

|        | Command or Action                                                                                                    | Purpose                                                                                                    |
|--------|----------------------------------------------------------------------------------------------------|----------------------------------------------------------------------------------------------------|
|        |                                                                                                    | <b>Note</b> If you have already configured this command, enter <b>wlan</b> <i>wlan-name</i> command.                                                                                       |
| Step 4 | security dot1x authentication-list<br>authenticate-list-name                                                                                        | Enables authentication list for dot1x security.                                                                                                    |
|        | Example:                                                                                                    |                                                                                                    |
|        | Device(config-wlan)# security dot1x<br>authentication-list authc-server-group                                                                       |                                                                                                    |
| Step 5 | <pre>security dot1x authorization-list authorize-list-name Example: Device(config-wlan)# security dot1x authorization-list authz-server-group</pre> | Specifies authorization list for dot1x security.<br>For more information on the <b>Cisco Digital</b><br><b>Network Architecture Center (DNAC)</b> , see<br>the <b>DNAC documentation</b> . |
| Step 6 | <pre>end Example: Device(config-wlan)# end</pre>                                                                                                    | Returns to privileged EXEC mode.<br>Alternatively, you can also press <b>Ctrl-Z</b> to exit<br>global configuration mode.                                                                  |

### **Configuring Web Authentication for WLAN with Split Authentication and Authorization Servers**

# **Configuring Authentication and Authorization List for Web Authentication** (GUI)

| Step 1 | Choose Configuration > Tags & Profiles > WLANs.                                                                                                    |
|--------|----------------------------------------------------------------------------------------------------|
| Step 2 | Click Add.                                                                                                    |
| Step 3 | In the General tab, enter the Profile Name, the SSID, and the WLAN ID.                                                                                                    |
| Step 4 | In the Security > Layer2 tab, uncheck the WPAPolicy, AES and 802.1x check boxes.                                                                                             |
| Step 5 | Check the <b>MAC Filtering</b> check box to enable the feature. With MAC Filtering enabled, choose the Authorization list from the <b>Authorization List</b> drop-down list. |
| Step 6 | In the <b>Security</b> > <b>AAA</b> tab, choose the Authentication list from the <b>Authentication List</b> drop-down list.                                                  |
| Step 7 | Click Apply to Device.                                                                                                    |

### **Configuring Authentication and Authorization List for Web Authentication**

|        | Command or Action                                                                                                  | Purpose                                                                                              |
|--------|----------------------------------------------------------------------------------------------------|----------------------------------------------------------------------------------------------------|
| Step 1 | enable                                                                                                    | Enables privileged EXEC mode.                                                                        |
|        | Example:                                                                                                    | Enter your password if prompted.                                                                     |
|        | Device> enable                                                                                                    |                                                                                                    |
| Step 2 | configure terminal                                                                                                 | Enters global configuration mode.                                                                    |
|        | Example:                                                                                                    |                                                                                                    |
|        | Device# configure terminal                                                                                         |                                                                                                    |
| Step 3 | wlan wlan-name wlan-id SSID-name                                                                                   | Enters WLAN configuration sub-mode.                                                                  |
|        | Example:<br>Device(config)# wlan wlan-bar 1 bar-ssid                                                               | • <i>wlan-name</i> : Is the name of the configured WLAN.                                             |
|        |                                                                                                    | • wlan-id: Is the wireless LAN identifier.                                                           |
|        |                                                                                                    | • <i>SSID-name</i> : Is the SSID name which can contain 32 alphanumeric characters.                  |
|        |                                                                                                    | <b>Note</b> If you have already configured this command, enter <b>wlan</b> <i>wlan-name</i> command. |
| Step 4 | no security wpa                                                                                                    | Disables WPA security.                                                                               |
|        | Example:                                                                                                    |                                                                                                    |
|        | Device(config-wlan)# no security wpa                                                                               |                                                                                                    |
| Step 5 | no security wpa akm dot1x                                                                                          | Disables security AKM for dot1x.                                                                     |
|        | Example:                                                                                                    |                                                                                                    |
|        | Device(config-wlan)# no security wpa akm<br>dot1x                                                                  |                                                                                                    |
| Step 6 | no security wpa wpa2                                                                                               | Disables WPA2 security.                                                                              |
|        | Example:                                                                                                    |                                                                                                    |
|        | Device(config-wlan) # no security wpa wpa2                                                                         |                                                                                                    |
| Step 7 | <pre>security web-auth {authentication-list authenticate-list-name   authorization-list authorize-list-name}</pre> | Enables authentication or authorization list for dot1x security.                                     |
|        | Example:                                                                                                    | Note You get to view the following error, if you do not disable WPA security,                        |
|        | <pre>Example:<br/>Device(config-wlan)# security web-auth</pre>                                                     | AKM for dot1x, and WPA2 security:                                                                    |
|        | authentication-list authc-server-group                                                                             | % switch-1:dbm:wireless:web-auth<br>cannot be enabled. Invalid                                       |
|        |                                                                                                    | WPA/WPA2 settings.                                                                                   |

|        | Command or Action                   | Purpose                                                                            |
|--------|-------------------------------------|------------------------------------------------------------------------------------|
| Step 8 | end                                 | Returns to privileged EXEC mode.                                                   |
|        | Example:                            | Alternatively, you can also press <b>Ctrl-Z</b> to exit global configuration mode. |
|        | <pre>Device(config-wlan)# end</pre> | groom configuration mode.                                                          |

### Verifying Split Authentication and Authorization Configuration

To view the WLAN details, use the following command:

```
Device# show run wlan
wlan wlan-foo 2 foo-ssid
security dot1x authentication-list authc-server-group
security dot1x authorization-list authz-server-group
wlan wlan-bar 3 bar-ssid
security web-auth authentication-list authc-server-group
```

security web-auth authorization-list authz-server-group

To view the AAA authentication and server details, use the following command:

```
Device# show run aaa
1
aaa authentication dot1x default group radius
username cisco privilege 15 password 0 cisco
1
1
radius server free-radius-authc-server
address ipv4 9.2.62.56 auth-port 1812 acct-port 1813
 key cisco
Т
radius server cisco-dnac-authz-server
 address ipv4 9.4.62.32 auth-port 1812 acct-port 1813
pac key cisco
!
!
aaa new-model
aaa session-id common
1
```

To view the authentication and authorization list for 802.1X security, use the following command:

```
Device# show wlan name wlan-foo | sec 802.1x
802.1x authentication list name : authc-server-group
802.1x authorization list name : authz-server-group
802.1x : Enabled
```

To view the authentication and authorization list for web authentication, use the following command:

Device# show wlan name wlan-bar | sec Webauth

| Webauth On-mac-filter Failure    | : Disabled           |
|----------------------------------|----------------------|
| Webauth Authentication List Name | : authc-server-group |
| Webauth Authorization List Name  | : authz-server-group |
| Webauth Parameter Map            | : Disabled           |

### **Configuration Examples**

#### Configuring Cisco Embedded Wireless Controller on Catalyst Access Points for Authentication with a Third-Party RADIUS Server: Example

This example shows how to configure Cisco Embedded Wireless Controller on Catalyst Access Points for authentication with a third-party RADIUS server:

```
Device(config)# radius server free-radius-authc-server
Device(config-radius-server)# address ipv4 9.2.62.56 auth-port 1812 acct-port 1813
Device(config-radius-server)# key cisco
Device(config-radius-server)# exit
Device(config)# aaa group server radius authc-server-group
Device(config)# server name free-radius-authc-server
Device(config)# end
```

### Configuring Cisco Embedded Wireless Controller on Catalyst Access Points for Authorization with Cisco ISE or DNAC: Example

This example shows how to configure Cisco Embedded Wireless Controller on Catalyst Access Points for authorization with Cisco ISE or DNAC:

```
Device(config)# radius server cisco-dnac-authz-server
Device (config-radius-server)# address ipv4 9.4.62.32 auth-port 1812 acct-port 1813
Device (config-radius-server)# pac key cisco
Device (config-radius-server)# exit
Device(config)# aaa group server radius authz-server-group
Device(config)# server name cisco-dnac-authz-server
Device(config)# end
```

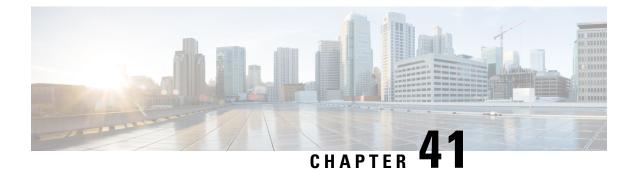

# **Secure LDAP**

- Information About SLDAP, on page 363
- Prerequisite for Configuring SLDAP, on page 365
- Restrictions for Configuring SLDAP, on page 365
- Configuring SLDAP, on page 365
- Configuring an AAA Server Group (GUI), on page 366
- Configuring a AAA Server Group, on page 367
- Configuring Search and Bind Operations for an Authentication Request, on page 368
- Configuring a Dynamic Attribute Map on an SLDAP Server, on page 369
- Verifying the SLDAP Configuration, on page 369

# Information About SLDAP

#### **Transport Layer Security (TLS)**

The Transport Layer Security (TLS) is an application-level protocol that enables secure transactions of data through privacy, authentication, and data integrity. TLS relies upon certificates, public keys, and private keys to prove the identity of clients.

The certificates are issued by the Certificate Authorities (CAs).

Each certificate includes the following:

- The name of the authority that issued it.
- The name of the entity to which the certificate was issued.
- The public key of the entity.
- The timestamps of the entity that indicate the expiration date of the certificate.

You can find the TLS support for LDAP in the RFC2830 which is an extension to the LDAP protocol.

#### **LDAP Operations**

Bind

The bind operation is used to authenticate a user to the server. It is used to start a connection with the LDAP server. LDAP is a connection-oriented protocol. The client specifies the protocol version and authentication information.

LDAP supports the following binds:

- Authenticated bind—An authenticated bind is performed when a root Distinguished Name (DN) and password are available.
- Anonymous bind—In the absence of a root DN and password, an anonymous bind is performed.

In LDAP deployments, the search operation is performed first and the bind operation later. This is because, if a password attribute is returned as part of the search operation, the password verification can be done locally on an LDAP client. Thus, there is no need to perform an extra bind operation. If a password attribute is not returned, the bind operation can be performed later. Another advantage of performing a search operation first and a bind operation later is that the DN received in the search result can be used as the user DN instead of forming a DN by prefixing the username (cn attribute) with the base DN. All entries stored in an LDAP server have a unique DN.

The DN consists of two parts:

- Relative Distinguished Name (RDN)
- Location in the LDAP server where the record resides.

Most of the entries that you store in an LDAP server will have a name, and the name is frequently stored in the Common Name (cn) attribute. Because every object has a name, most objects you store in an LDAP will use their cn value as the basis for their RDN.

#### Search

A search operation is used to search the LDAP server. The client specifies the starting point (base DN) of the search, the search scope (either the object, its children, or the subtree rooted at the object), and a search filter.

For authorization requests, the search operation is directly performed without a bind operation. The LDAP server can be configured with certain privileges for the search operation to succeed. This privilege level is established with the bind operation.

An LDAP search operation can return multiple user entries for a specific user. In such cases, the LDAP client returns an appropriate error code to AAA. To avoid these errors, you must configure appropriate search filters to match a single entry.

#### Compare

The compare operation is used to replace a bind request with a compare request for an authentication. The compare operation helps to maintain the initial bind parameters for the connection.

#### LDAP Dynamic Attribute Mapping

The Lightweight Directory Access Protocol (LDAP) is a powerful and flexible protocol for communication with AAA servers. LDAP attribute maps provide a method to cross-reference the attributes retrieved from a server to Cisco attributes supported by the security appliances.

When a user authenticates a security appliance, the security appliance, in turn, authenticates the server and uses the LDAP protocol to retrieve the record for that user. The record consists of LDAP attributes associated with fields displayed on the user interface of the server. Each attribute retrieved includes a value that was entered by the administrator who updates the user records.

L

# **Prerequisite for Configuring SLDAP**

If you are using a secure Transport Layer Security (TLS) secure connection, you must configure the X.509 certificates.

# **Restrictions for Configuring SLDAP**

- LDAP referrals are not supported.
- Unsolicited messages or notifications from the LDAP server are not handled.
- LDAP authentication is not supported for interactive (terminal) sessions.

# **Configuring SLDAP**

|        | Command or Action                                                                            | Purpose                                                                                 |
|--------|----------------------------------------------------------------------------------------------|-----------------------------------------------------------------------------------------|
| Step 1 | enable                                                                                       | Enables privileged EXEC mode.                                                           |
|        | Example:                                                                                     | Enter your password if prompted.                                                        |
|        | Device# enable                                                                               |                                                                                         |
| Step 2 | configure terminal                                                                           | Enters global configuration mode.                                                       |
|        | Example:                                                                                     |                                                                                         |
|        | Device# configure terminal                                                                   |                                                                                         |
| Step 3 | ldap server name                                                                             | Defines a Lightweight Directory Access                                                  |
|        | Example:                                                                                     | Protocol (LDAP) server and enters LDAP server                                           |
|        | Device(config)# ldap server server1                                                          | configuration mode.                                                                     |
| Step 4 | ipv4 ipv4-address                                                                            | Specifies the LDAP server IP address using                                              |
|        | Example:                                                                                     | IPv4.                                                                                   |
|        | Device(config-ldap-server)# <b>ipv4</b><br>9.4.109.20                                        |                                                                                         |
| Step 5 | timeout retransmit seconds                                                                   | Specifies the number of seconds the embedded                                            |
|        | Example:                                                                                     | wireless controller waits for a reply to an LDAP                                        |
|        | Device(config-ldap-server)# timeout<br>retransmit 20                                         | request before retransmitting the request.                                              |
| Step 6 | <b>bind authenticate root-dn password</b> [0 <i>string</i>   7 <i>string</i> ] <i>string</i> | Specifies a shared secret text string used between the embedded wireless controller and |
|        | Example:                                                                                     | an LDAP server.                                                                         |

|        | Command or Action                                                                                                    | Purpose                                                                                                    |
|--------|----------------------------------------------------------------------------------------------------|----------------------------------------------------------------------------------------------------|
|        | Device(config-ldap-server)# bind<br>authenticate root-dn<br>CN=ldapipv6user,CN=Users,DC=ca,DC=ssh2,DC=com<br>password Cisco12345 | Use the <b>0</b> line option to configure an<br>unencrypted shared secret.<br>Use the <b>7</b> line option to configure an encrypted<br>shared secret. |
| Step 7 | <pre>base-dn string Example: Device(config-ldap-server)# base-dn CN=Users,DC=ca,DC=ssh2,DC=com</pre>                             | Specifies the base Distinguished Name (DN) of the search.                                                                                              |
| Step 8 | <pre>mode secure [no- negotiation] Example: Device(config-ldap-server)# mode secure no- negotiation</pre>                        | Configures LDAP to initiate the TLS connection and specifies the secure mode.                                                                          |
| Step 9 | <pre>end Example: Device(config-ldap-server)# end</pre>                                                                          | Returns to privileged EXEC mode.<br>Alternatively, you can also press <b>Ctrl-Z</b> to exit<br>global configuration mode.                              |

### Configuring an AAA Server Group (GUI)

Configuring a device to use AAA server groups helps you to group existing server hosts, select a subset of the configured server hosts and use them for a particular service. A server group is used with a global server-host list. The server group lists the IP addresses of the selected server hosts.

You can create the following server groups:

#### Procedure

#### Step 1 RADIUS

- a) Choose Services > Security > AAA > Server Groups > RADIUS.
- b) Click the Add button. The Create AAA Radius Server Group dialog box appears.
- c) Enter a name for the RADIUS server group in the Name field.
- d) Choose a desired delimiter from the **MAC-Delimiter** drop-down list. The available options are colon, hyphen, and single-hyphen.
- e) Choose a desired filter from the MAC-Filtering drop-down list. The available options are mac and Key.
- f) Enter a value in the **Dead-Time (mins)** field to make a server non-operational. You must specify a value between 1 and 1440.
- g) Choose any of the available servers from the Available Servers list and move them to the Assigned Servers list by clicking the > button.
- h) Click the Save & Apply to Device button.

#### Step 2 TACACS+

a) Choose Services > Security > AAA > Server Groups > TACACS+.

- b) Click the Add button. The Create AAA Tacacs Server Group dialog box appears.
- c) Enter a name for the TACACS server group in the Name field.
- d) Choose any of the available servers from the **Available Servers** list and move them to the **Assigned Servers** list by clicking the > button.
- e) Click the Save & Apply to Device button.

#### Step 3 LDAP

- a) Choose Services > Security > AAA > Server Groups > LDAP.
- b) Click the Add button. The Create AAA Ldap Server Group dialog box appears.
- c) Enter a name for the LDAP server group in the Name field.
- d) Choose any of the available servers from the **Available Servers** list and move them to the **Assigned Servers** list by clicking the > button.
- e) Click the Save & Apply to Device button.

### **Configuring a AAA Server Group**

|        | Command or Action                      | Purpose                                                                             |
|--------|----------------------------------------|-------------------------------------------------------------------------------------|
| Step 1 | enable                                 | Enables privileged EXEC mode.                                                       |
|        | Example:                               | Enter your password if prompted.                                                    |
|        | Device# enable                         |                                                                                     |
| Step 2 | configure terminal                     | Enters global configuration mode.                                                   |
|        | Example:                               |                                                                                     |
|        | Device# configure terminal             |                                                                                     |
| Step 3 | aaa new-model                          | Enables AAA.                                                                        |
|        | Example:                               |                                                                                     |
|        | Device(config)# aaa new-model          |                                                                                     |
| Step 4 | aaa group server ldap group-name       | Defines the AAA server group with a group                                           |
|        | Example:                               | name and enters LDAP server group configuration mode.                               |
|        | Device(config) # aaa group server ldap |                                                                                     |
|        | name1                                  | All members of a group must be of the same type, that is, RADIUS, LDAP, or TACACS+. |
| Step 5 | server name                            | Associates a particular LDAP server with the                                        |
|        | Example:                               | defined server group.                                                               |
|        | Device(config-ldap-sg)# server server1 | Each security server is identified by its IP address and UDP port number.           |
| Step 6 | exit                                   | Exits LDAP server group configuration mode.                                         |
|        | Example:                               |                                                                                     |

| <br>Command or Action               | Purpose |
|-------------------------------------|---------|
| Device(config-ldap-sg)# <b>exit</b> |         |

# **Configuring Search and Bind Operations for an Authentication Request**

|        | Command or Action                                     | Purpose                                                                              |
|--------|-------------------------------------------------------|--------------------------------------------------------------------------------------|
| Step 1 | enable                                                | Enables privileged EXEC mode.                                                        |
|        | Example:                                              | Enter your password if prompted.                                                     |
|        | Device# enable                                        |                                                                                      |
| Step 2 | configure terminal                                    | Enters global configuration mode.                                                    |
|        | Example:                                              |                                                                                      |
|        | Device# configure terminal                            |                                                                                      |
| Step 3 | aaa new-model                                         | Enables AAA.                                                                         |
|        | Example:                                              |                                                                                      |
|        | Device(config)# aaa new-model                         |                                                                                      |
| Step 4 | Idap server name                                      | Defines a Lightweight Directory Access                                               |
|        | Example:                                              | Protocol (LDAP) server and enters LDAP server                                        |
|        | Device(config)# 1dap server server1                   | configuration mode.                                                                  |
| Step 5 | authentication bind-first                             | Configures the sequence of search and bind operations for an authentication request. |
|        | Example:                                              |                                                                                      |
|        | Device(config-ldap-server)# authentication bind-first |                                                                                      |
| Step 6 | authentication compare                                | Replaces the bind request with the compare                                           |
|        | Example:                                              | request for authentication.                                                          |
|        | Device(config-ldap-server)#<br>authentication compare |                                                                                      |
| Step 7 | exit                                                  | Exits LDAP server group configuration mode.                                          |
|        | Example:                                              |                                                                                      |
|        | Device(config-ldap-server)# <b>exit</b>               |                                                                                      |

L

## **Configuring a Dynamic Attribute Map on an SLDAP Server**

You must create LDAP attribute maps that map your existing user-defined attribute names and values to Cisco attribute names and values that are compatible with the security appliance. You can then bind these attribute maps to LDAP servers or remove them as required.

N.

**Note** To use the attribute mapping features correctly, you need to understand the Cisco LDAP and user-defined attribute names and values.

|        | Command or Action                                                | Purpose                                     |
|--------|------------------------------------------------------------------|---------------------------------------------|
| Step 1 | enable                                                           | Enables privileged EXEC mode.               |
|        | Example:                                                         | Enter your password if prompted.            |
|        | Device# enable                                                   |                                             |
| Step 2 | configure terminal                                               | Enters global configuration mode.           |
|        | Example:                                                         |                                             |
|        | Device# configure terminal                                       |                                             |
| Step 3 | Idap attribute-map map-name                                      | Configures a dynamic LDAP attribute map and |
|        | Example:                                                         | enters attribute-map configuration mode.    |
|        | Device(config)# ldap attribute-map map1                          |                                             |
| Step 4 | map type ldap-attr-type aaa-attr-type                            | Defines an attribute map.                   |
|        | Example:                                                         |                                             |
|        | Device(config-attr-map)# map type<br>department supplicant-group |                                             |
| Step 5 | exit                                                             | Exits attribute-map configuration mode.     |
|        | Example:                                                         |                                             |
|        | <pre>Device(config-attr-map)# exit</pre>                         |                                             |

#### Procedure

## Verifying the SLDAP Configuration

To view details about the default LDAP attribute mapping, use the following command:

Device# show ldap attributes

To view the LDAP server state information and various other counters for the server, use the following command:

Device# show ldap server

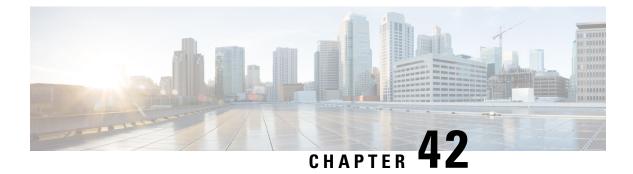

# **RADIUS DTLS**

- Information About RADIUS DTLS, on page 371
- Prerequisites, on page 373
- Configuring RADIUS DTLS Server, on page 373
- Configuring DTLS Dynamic Author, on page 378
- Enabling DTLS for Client, on page 378
- Verifying the RADIUS DTLS Server Configuration, on page 381
- Clearing RADIUS DTLS Specific Statistics, on page 381

# Information About RADIUS DTLS

The Remote Authentication Dial-In User Service (RADIUS) is a client or server protocol that provides centralized security for users attempting to gain management access to a network. The RADIUS protocol is a widely deployed authentication and authorization protocol that delivers a complete Authentication, Authorization, and Accounting (AAA) solution.

### **RADIUS DTLS Port**

The RADIUS port (DTLS server) is used for authentication and accounting. The default DTLS server port is 2083.

You can change the RADIUS DTLS port number using **dtls port** *port\_number*. For more information, see the Configuring RADIUS DTLS Port Numbersection.

#### **Shared Secret**

You can use radius/dtls as the shared secret, if you have enabled DTLS for a specific server.

#### Handling PAC for CTS Communication

You can download PAC from ISE for CTS communication. Once the PAC is downloaded, you need to encrypt all the CTS attributes with the PAC key instead of the shared secret.

The ISE then decrypts these attributes using PAC.

#### Session Management

The RADIUS client purely depends on the response from the DTLS server. If the session is ideal for ideal timeout, then the session must be closed.

In case of invalid responses, the sessions must be deleted.

If you need to send the radius packets over DTLS, the DTLS session needs to be re-established with the specific server.

#### Load Balancing

Multiple DTLS servers and load balancing methods are configured.

You need to select the AAA server to which the request needs to be sent. Then use the DTLS context of the specific server to encrypt the RADIUS packet and send it back.

#### **Connection Timeout**

After the encrypted RADIUS packet is sent, you need to start the retransmission timer. If you do not get a response before the retransmission timer expires, the packet is re-encrypted and re-transmitted.

You can continue for number of times as per the **dtls retries** configuration or till the default value. Once the number of tries exceeds the limit, the server becomes unavailable and responses are sent back to the AAA clients.

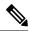

**Note** The default connection timeout is 5 seconds.

#### **Connection Retries**

As the RADIUS DTLS is UDP based, you need to retry the connection after a specific timeout interval for a specific number of retries.

After all retries are exhausted, the DTLS connection performs the following:

- Is marked as unsuccessful.
- · Looks up for the next available server for processing the RADIUS requests.

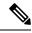

**Note** The default connection retries is 5.

### **Idle Timeout**

When the idle timer expires and no transactions exists since the last idle timeout, the DTLS session remains closed.

After you establish the DTLS session, you can start the idle timer. If you start the idle timer for 30 seconds and one of the RADIUS DTLS packet is sent, then after 30 seconds, the idle timer expires and checks for number of RADIUS DTLS transactions.

If the idle timer value exceeds zero, the idle timer resets the transaction counter and restarts the timer.

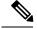

Note The default idle timeout is 60 seconds.

#### Handling Server and Server Group Failover

You can configure RADIUS servers with and without DTLS. It is recommended to create AAA server groups with DTLS enabled servers and non-DTLS servers. However, you will not find any such restriction while configuring AAA server groups.

Suppose you choose a DTLS server, the DTLS server establishes connection and RADIUS request packet is sent to the DTLS server. If the DTLS server does not respond after all RADIUS retries, it would fall over to the next configured server in the same server group. If the next server is a DTLS server, the processing of the RADIUS request packet continues with the next server. If the next server is a non-DTLS server, the processing of RADIUS request packet does not happen in that server group. Then the server group failover occurs and the same sequence continues with the next server group, if the next server group is available.

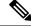

Note

You need to use either only DTLS or non-DTLS servers in a server group.

### **Prerequisites**

#### Support for IOS and BINOS AAA

The AAA server runs in IOS and BINOS platforms. Once you complete the RADIUS DTLS support in IOS, the same needs to be ported to BINOS.

### **Configuring RADIUS DTLS Server**

|        | Command or Action                | Purpose                           |
|--------|----------------------------------|-----------------------------------|
| Step 1 | enable                           | Enters privileged EXEC mode.      |
|        | Example:                         |                                   |
|        | Device# enable                   |                                   |
| Step 2 | configure terminal               | Enters global configuration mode. |
|        | Example:                         |                                   |
|        | Device# configure terminal       |                                   |
| Step 3 | radius server server-name        | Specifies the RADIUS server name. |
|        | Example:                         |                                   |
|        | Device(config)# radius server R1 |                                   |

|        | Command or Action                                     | Purpose                                                                            |
|--------|-------------------------------------------------------|------------------------------------------------------------------------------------|
| Step 4 | dtls                                                  | Configures DTLS parameters.                                                        |
|        | <b>Example:</b><br>Device(config-radius-server)# dtls |                                                                                    |
| Step 5 | end                                                   | Returns to privileged EXEC mode.                                                   |
| -      | <pre>Example: Device(config-radius-server)# end</pre> | Alternatively, you can also press <b>Ctrl-Z</b> to exit global configuration mode. |

### **Configuring RADIUS DTLS Connection Timeout**

### Procedure

|        | Command or Action                                         | Purpose                                                                                         |
|--------|-----------------------------------------------------------|-------------------------------------------------------------------------------------------------|
| Step 1 | enable                                                    | Enters privileged EXEC mode.                                                                    |
|        | Example:                                                  |                                                                                                 |
|        | Device# enable                                            |                                                                                                 |
| Step 2 | configure terminal                                        | Enters global configuration mode.                                                               |
|        | Example:                                                  |                                                                                                 |
|        | Device# configure terminal                                |                                                                                                 |
| Step 3 | radius server server-name                                 | Specifies the RADIUS server name.                                                               |
|        | Example:                                                  |                                                                                                 |
|        | Device(config)# radius server R1                          |                                                                                                 |
| Step 4 | dtls connectiontimeout timeout                            | Configures RADIUS DTLS connection timeout.                                                      |
|        | Example:                                                  | Here,                                                                                           |
|        | Device(config-radius-server)# dtls<br>connectiontimeout 1 | <i>timeout</i> refers to the DTLS connection timeout value. The valid range is from 1 to 65535. |
| Step 5 | end                                                       | Returns to privileged EXEC mode.                                                                |
|        | Example:                                                  | Alternatively, you can also press <b>Ctrl-Z</b> to exit                                         |
|        | Device(config-radius-server)# <b>end</b>                  | global configuration mode.                                                                      |

## **Configuring RADIUS DTLS Idle Timeout**

|        | Command or Action | Purpose                      |
|--------|-------------------|------------------------------|
| Step 1 | enable            | Enters privileged EXEC mode. |
|        | Example:          |                              |

|        | Command or Action                                   | Purpose                                                                                        |
|--------|-----------------------------------------------------|------------------------------------------------------------------------------------------------|
|        | Device# enable                                      |                                                                                                |
| Step 2 | configure terminal                                  | Enters global configuration mode.                                                              |
|        | Example:                                            |                                                                                                |
|        | Device# configure terminal                          |                                                                                                |
| Step 3 | radius server server-name                           | Specifies the RADIUS server name.                                                              |
|        | Example:                                            |                                                                                                |
|        | Device(config)# radius server R1                    |                                                                                                |
| Step 4 | dtls idletimeout idle_timeout                       | Configures RADIUS DTLS idle timeout.                                                           |
|        | Example:                                            | Here,                                                                                          |
|        | Device(config-radius-server)# dtls<br>idletimeout 2 | <i>idle_timeout</i> refers to the DTLS idle timeout value. The valid range is from 1 to 65535. |
| Step 5 | end                                                 | Returns to privileged EXEC mode.                                                               |
|        | Example:                                            | Alternatively, you can also press <b>Ctrl-Z</b> to exit                                        |
|        | Device(config-radius-server)# <b>end</b>            | global configuration mode.                                                                     |

## **Configuring Source Interface for RADIUS DTLS Server**

|        | Command or Action                                                                       | Purpose                                                                                             |
|--------|-----------------------------------------------------------------------------------------|----------------------------------------------------------------------------------------------------|
| Step 1 | enable                                                                                  | Enters privileged EXEC mode.                                                                        |
|        | Example:                                                                                |                                                                                                    |
|        | Device# enable                                                                          |                                                                                                    |
| Step 2 | configure terminal                                                                      | Enters global configuration mode.                                                                   |
|        | Example:                                                                                |                                                                                                    |
|        | Device# configure terminal                                                              |                                                                                                    |
| Step 3 | radius server server-name                                                               | Specifies the RADIUS server name.                                                                   |
|        | Example:                                                                                |                                                                                                    |
|        | Device(config)# radius server R1                                                        |                                                                                                    |
| Step 4 | dtls ip {radius source-interface         Ethernet-Internal interface_number             | Configures source interface for RADIUS DTLS server.                                                 |
|        | Example:                                                                                | Here,                                                                                               |
|        | Device(config-radius-server)# dtls ip<br>radius source-interface Ethernet-Internal<br>0 | • <i>interface_number</i> refers to the Ethernet-Internal interface number. The default value is 0. |

|        | Command or Action                                    | Purpose                                                                                                    |
|--------|------------------------------------------------------|----------------------------------------------------------------------------------------------------|
| Step 5 | end<br>Example:<br>Device(config-radius-server)# end | Returns to privileged EXEC mode.<br>Alternatively, you can also press <b>Ctrl-Z</b> to exit<br>global configuration mode. |

## **Configuring RADIUS DTLS Port Number**

### Procedure

|        | Command or Action                            | Purpose                                                 |
|--------|----------------------------------------------|---------------------------------------------------------|
| Step 1 | enable                                       | Enters privileged EXEC mode.                            |
|        | Example:                                     |                                                         |
|        | Device# enable                               |                                                         |
| Step 2 | configure terminal                           | Enters global configuration mode.                       |
|        | Example:                                     |                                                         |
|        | Device# configure terminal                   |                                                         |
| Step 3 | radius server server-name                    | Specifies the RADIUS server name.                       |
|        | Example:                                     |                                                         |
|        | Device(config) # radius server R1            |                                                         |
| Step 4 | dtls port port_number                        | Configures RADIUS DTLS port number.                     |
|        | Example:                                     | Here,                                                   |
|        | Device(config-radius-server)# dtls port<br>2 | <i>port_number</i> refers to the DTLS port number.      |
| Step 5 | end                                          | Returns to privileged EXEC mode.                        |
|        | Example:                                     | Alternatively, you can also press <b>Ctrl-Z</b> to exit |
|        | Device(config-radius-server)# end            | global configuration mode.                              |

### **Configuring RADIUS DTLS Connection Retries**

|        | Command or Action  | Purpose                           |
|--------|--------------------|-----------------------------------|
| Step 1 | enable             | Enters privileged EXEC mode.      |
|        | Example:           |                                   |
|        | Device# enable     |                                   |
| Step 2 | configure terminal | Enters global configuration mode. |
|        | Example:           |                                   |

|        | Command or Action                               | Purpose                                                                                        |
|--------|-------------------------------------------------|------------------------------------------------------------------------------------------------|
|        | Device# configure terminal                      |                                                                                                |
| Step 3 | radius server server-name                       | Specifies the RADIUS server name.                                                              |
|        | Example:                                        |                                                                                                |
|        | Device(config)# radius server R1                |                                                                                                |
| Step 4 | dtls retries retry_number                       | Configures RADIUS connection retries.                                                          |
|        | Example:                                        | Here,                                                                                          |
|        | Device(config-radius-server)# dtls<br>retries 3 | <i>retry_number</i> refers to the DTLS connection retries. The valid range is from 1 to 65535. |
| Step 5 | end                                             | Returns to privileged EXEC mode.                                                               |
|        | Example:                                        | Alternatively, you can also press <b>Ctrl-Z</b> to exit                                        |
|        | Device(config-radius-server)# <b>end</b>        | global configuration mode.                                                                     |

## **Configuring RADIUS DTLS Trustpoint**

|        | Command or Action                                                           | Purpose                                                 |
|--------|-----------------------------------------------------------------------------|---------------------------------------------------------|
| Step 1 | enable                                                                      | Enters privileged EXEC mode.                            |
|        | Example:                                                                    |                                                         |
|        | Device# enable                                                              |                                                         |
| Step 2 | configure terminal                                                          | Enters global configuration mode.                       |
|        | Example:                                                                    |                                                         |
|        | Device# configure terminal                                                  |                                                         |
| Step 3 | radius server server-name                                                   | Specifies the RADIUS server name.                       |
|        | Example:                                                                    |                                                         |
|        | Device(config)# radius server R1                                            |                                                         |
| Step 4 | dtls trustpoint {client LINE dtls   server LINE dtls}                       | Configures trustpoint for client and server.            |
|        | Example:                                                                    |                                                         |
|        | Device(config-radius-server)# dtls<br>trustpoint client client1 dtls        |                                                         |
|        | Device(config-radius-server)# <b>dtls</b><br>trustpoint server server1 dtls |                                                         |
| Step 5 | end                                                                         | Returns to privileged EXEC mode.                        |
|        | Example:                                                                    | Alternatively, you can also press <b>Ctrl-Z</b> to exit |
|        | Device(config-radius-server)# end                                           | global configuration mode.                              |

# **Configuring DTLS Dynamic Author**

### Procedure

|        | Command or Action                                   | Purpose                                                 |
|--------|-----------------------------------------------------|---------------------------------------------------------|
| Step 1 | enable                                              | Enters privileged EXEC mode.                            |
|        | Example:                                            |                                                         |
|        | Device# enable                                      |                                                         |
| Step 2 | configure terminal                                  | Enters global configuration mode.                       |
|        | Example:                                            |                                                         |
|        | Device# configure terminal                          |                                                         |
| Step 3 | aaa server radius dynamic-author                    | Configures local server profile for RFC 3576            |
|        | Example:                                            | support.                                                |
|        | Device(config)# aaa server radius<br>dynamic-author |                                                         |
| Step 4 | dtls                                                | Configures DTLS source parameters.                      |
|        | Example:                                            |                                                         |
|        | Device(config-locsvr-da-radius)# dtls               |                                                         |
| Step 5 | end                                                 | Returns to privileged EXEC mode.                        |
|        | Example:                                            | Alternatively, you can also press <b>Ctrl-Z</b> to exit |
|        | Device(config-locsvr-da-radius)# <b>end</b>         | global configuration mode.                              |

# **Enabling DTLS for Client**

|        | Command or Action                | Purpose                                      |
|--------|----------------------------------|----------------------------------------------|
| Step 1 | enable                           | Enters privileged EXEC mode.                 |
|        | Example:                         |                                              |
|        | Device# enable                   |                                              |
| Step 2 | configure terminal               | Enters global configuration mode.            |
|        | Example:                         |                                              |
|        | Device# configure terminal       |                                              |
| Step 3 | aaa server radius dynamic-author | Configures local server profile for RFC 3576 |
|        | Example:                         | support.                                     |

|        | Command or Action                                            | Purpose                                                                            |
|--------|--------------------------------------------------------------|------------------------------------------------------------------------------------|
|        | Device(config)# aaa server radius<br>dynamic-author          |                                                                                    |
| Step 4 | client <i>IP_addr</i> dtls                                   | Enables DTLS for the client.                                                       |
|        | Example:                                                     |                                                                                    |
|        | Device(config-locsvr-da-radius)# client<br>10.104.49.14 dtls |                                                                                    |
| Step 5 | end                                                          | Returns to privileged EXEC mode.                                                   |
|        | Example:                                                     | Alternatively, you can also press <b>Ctrl-Z</b> to exit global configuration mode. |
|        | Device(config-locsvr-da-radius)# <b>end</b>                  | Brood comparation mode.                                                            |

# **Configuring Client Trustpoint for DTLS**

|        | Command or Action                                                                    | Purpose                                               |
|--------|--------------------------------------------------------------------------------------|-------------------------------------------------------|
| Step 1 | enable                                                                               | Enters privileged EXEC mode.                          |
|        | Example:                                                                             |                                                       |
|        | Device# enable                                                                       |                                                       |
| Step 2 | configure terminal                                                                   | Enters global configuration mode.                     |
|        | Example:                                                                             |                                                       |
|        | Device# configure terminal                                                           |                                                       |
| Step 3 | aaa server radius dynamic-author                                                     | Configures local server profile for RFC 3576          |
|        | Example:                                                                             | support.                                              |
|        | Device(config)# aaa server radius<br>dynamic-author                                  |                                                       |
| Step 4 | <pre>client IP_addr dtls {client-tp client-tp-name   server-tp server-tp-name}</pre> | Configures client trustpoint for DTLS.                |
|        | Example:                                                                             |                                                       |
|        | Device(config-locsvr-da-radius)# client                                              |                                                       |
|        | 10.104.49.14 dtls client-tp<br>client_tp_name                                        |                                                       |
| Step 5 | end                                                                                  | Returns to privileged EXEC mode.                      |
|        | Example:                                                                             | Alternatively, you can also press <b>Ctrl-Z</b> to en |
|        | Device(config-locsvr-da-radius)# <b>end</b>                                          | global configuration mode.                            |

### **Configuring DTLS Idle Timeout**

### Procedure

|        | Command or Action                                                                 | Purpose                                                                              |
|--------|-----------------------------------------------------------------------------------|--------------------------------------------------------------------------------------|
| Step 1 | enable                                                                            | Enters privileged EXEC mode.                                                         |
|        | Example:                                                                          |                                                                                      |
|        | Device# enable                                                                    |                                                                                      |
| Step 2 | configure terminal                                                                | Enters global configuration mode.                                                    |
|        | Example:                                                                          |                                                                                      |
|        | Device# configure terminal                                                        |                                                                                      |
| Step 3 | aaa server radius dynamic-author                                                  | Configures local server profile for RFC 3576                                         |
|        | Example:                                                                          | support.                                                                             |
|        | Device(config)# aaa server radius<br>dynamic-author                               |                                                                                      |
| Step 4 | client <i>IP_addr</i> dtls idletimeout                                            | Configures DTLS idle time.                                                           |
|        | <pre>timeout-interval {client-tp client_tp_name   server-tp server_tp_name}</pre> | Here,                                                                                |
|        | Example:                                                                          | <i>timeout-interval</i> refers to the idle timeout                                   |
|        | Device (config-locsvr-da-radius) # client                                         | interval. The valid range is from 60 to 600.                                         |
|        | 10.104.49.14 dtls idletimeout 62<br>client-tp dtls_ise                            |                                                                                      |
| Step 5 | end                                                                               | Returns to privileged EXEC mode.                                                     |
|        | Example:                                                                          | Alternatively, you can also press <b>Ctrl-Z</b> to ex-<br>global configuration mode. |
|        | Device(config-locsvr-da-radius)# <b>end</b>                                       |                                                                                      |

### **Configuring Server Trustpoint for DTLS**

|        | Command or Action          | Purpose                           |
|--------|----------------------------|-----------------------------------|
| Step 1 | enable                     | Enters privileged EXEC mode.      |
|        | Example:                   |                                   |
|        | Device# enable             |                                   |
| Step 2 | configure terminal         | Enters global configuration mode. |
|        | Example:                   |                                   |
|        | Device# configure terminal |                                   |

L

|        | Command or Action                                                                  | Purpose                                                 |
|--------|------------------------------------------------------------------------------------|---------------------------------------------------------|
| Step 3 | aaa server radius dynamic-author                                                   | Configures local server profile for RFC 3576            |
|        | Example:                                                                           | support.                                                |
|        | Device(config)# aaa server radius<br>dynamic-author                                |                                                         |
| Step 4 | <pre>client IP_addr dtls server-tp server_tp_name</pre>                            | Configures server trust point.                          |
|        | Example:                                                                           |                                                         |
|        | Device(config-locsvr-da-radius)# client<br>10.104.49.14 dtls server-tp dtls_client |                                                         |
| Step 5 | end                                                                                | Returns to privileged EXEC mode.                        |
|        | Example:                                                                           | Alternatively, you can also press <b>Ctrl-Z</b> to exit |
|        | Device(config-locsvr-da-radius)# end                                               | global configuration mode.                              |

# **Verifying the RADIUS DTLS Server Configuration**

To view information about the DTLS enabled servers, use the following command:

```
Device# show aaa servers
DTLS: Packet count since last idletimeout 1,
Send handshake count 3,
Handshake Success 1,
Total Packets Transmitted 1,
Total Packets Received 1,
Total Connection Resets 2,
Connection Reset due to idle timeout 0,
Connection Reset due to No Response 2,
Connection Reset due to Malformed packet 0,
```

# **Clearing RADIUS DTLS Specific Statistics**

To clear the radius DTLS specific statistics, use the following command:

Device# clear aaa counters servers radius {<server-id> | all}

Here, server-id refers to the server ID displayed by show aaa servers. The valid range is from 0 to 2147483647.

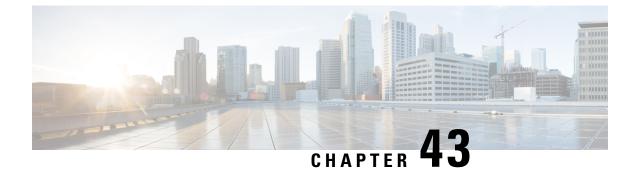

# **MAC** Authentication Bypass

- MAC Authentication Bypass, on page 383
- Configuring 802.11 Security for WLAN (GUI), on page 385
- Configuring 802.11 Security for WLAN (CLI), on page 386
- Configuring AAA for External Authentication, on page 386
- Configuring AAA for Local Authentication (GUI), on page 388
- Configuring AAA for Local Authentication (CLI), on page 388
- Configuring MAB for Local Authentication, on page 389
- Configuring MAB for External Authentication (GUI), on page 390
- Configuring MAB for External Authentication (CLI), on page 391

## **MAC** Authentication Bypass

You can configure the embedded wireless controller to authorize clients based on the client MAC address by using the MAC authentication bypass (MAB) feature.

When MAB is enabled, the embedded wireless controller uses the MAC address as the client identity. The authentication server has a database of client MAC addresses that are allowed network access. After detecting a client, the embedded wireless controller waits for a packet from the client. The embedded wireless controller sends the authentication server a RADIUS-access/request frame with a username and password based on the MAC address. If authorization succeeds, the embedded wireless controller grants the client access to the network. If authorization fails, the embedded wireless controller assigns the port to the guest WLAN, if one is configured.

Clients that were authorized with MAC authentication bypass can be re-authenticated. The re-authentication process is the same as that for clients that were authenticated. During re-authentication, the port remains in the previously assigned WLAN. If re-authentication is successful, the embedded wireless controller keeps the port in the same WLAN. If re-authentication fails, the embedded wireless controller assigns the port to the guest WLAN, if one is configured.

### **MAB** Configuration Guidelines

- MAB configuration guidelines are the same as the 802.1x authentication guidelines.
- When MAB is disabled from a port after the port has been authorized with its MAC address, the port state is not affected.

- If the port is in the unauthorized state and the client MAC address is not the authentication-server database, the port remains in the unauthorized state. However, if the client MAC address is added to the database, the switch can use MAC authentication bypass to re-authorize the port.
- If the port is in the authorized state, the port remains in this state until re-authorization occurs.
- You can configure a timeout period for hosts that are connected by MAB but are inactive. The valid range is from 1 to 65535, in seconds.

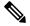

Note

If wlan-profile-name is configured for a user, guest user authentication is allowed only from that WLAN.

If wlan-profile-name is not configured for a user, guest user authentication is allowed on any WLAN.

If you want the client to connect to SSID1, but not to SSID2 using mac-filtering, ensure that you configure **aaa-override** in the policy profile.

In the following example, when a client with MAC address 1122.3344.0001 tries to connect to a WLAN, the request is sent to the local RADIUS server, which checks the presence of the client MAC address in its attribute list (FILTER\_1 and FILTER\_2). If the client MAC address is listed in an attribute list (FILTER\_1), the client is allowed to join the WLAN (WLAN\_1) that is returned as *ssid attribute* from the RADIUS server. The client is rejected, if the client MAC address is not listed in the attribute list.

#### Local RADIUS Server Configuration

!Configures an attribute list as FILTER\_2 aaa attribute list FILTER\_2 !Defines an attribute type that is to be added to an attribute list. attribute type ssid "WLAN\_2" !Username with the MAC address is added to the filter username 1122.3344.0002 mac aaa attribute list FILTER\_2 ! aaa attribute list FILTER\_1 attribute type ssid "WLAN\_1" username 1122.3344.0001 mac aaa attribute list FILTER\_1 Controller Configuration

! Sets authorization to the local radius server aaa authorization network MLIST MACFILTER local

```
!WLAN with the SSID WLAN_1 is created and MAC filtering is set along with security parameters.
wlan WLAN_1 1 WLAN_1
mac-filtering MLIST_MACFILTER
no security wpa
no security wpa wpa2 ciphers aes
no security wpa akm dot1x
security web-auth
security web-auth authentication-list WEBAUTH
```

```
!A WLAN with the SSID WLAN_2 is created and MAC filtering is set along with security
parameters.
wlan WLAN_2 2 WLAN_2
mac-filtering MLIST_MACFILTER
no security wpa
no security wpa wpa2 ciphers aes
no security wpa akm dot1x
```

```
! Policy profile to be associated with the above WLANs
wireless profile policy MAC_FILTER_POLICY
aaa-override
vlan 504
no shutdown
```

# Configuring 802.11 Security for WLAN (GUI)

| P  | rocedure                                                                                                    |
|----|----------------------------------------------------------------------------------------------------|
|    | Thoose Configuration > Tags & Profiles > WLANs.<br>The Add to create WLANs.                                                                                                    |
|    | The Add WLAN page is displayed.                                                                                                    |
| Iı | n the <b>Security</b> tab, you can configure the following:                                                                                                    |
|    | • Layer2                                                                                                    |
|    | • Layer3                                                                                                    |
|    | • AAA                                                                                                    |
|    | n the <b>Layer2</b> tab, you can configure the following:                                                                                                    |
| a  | ) Choose the Layer2 Security Mode from the following options:                                                                                                    |
|    | • None—No Layer 2 security.                                                                                                    |
|    | • WPA + WPA2—Wi-Fi Protected Access.                                                                                                    |
|    | Static WEP—Static WEP encryption parameters.                                                                                                    |
|    | <ul> <li>Enable MAC Filtering if required. MAC Filtering is also known as MAC Authentication Bypass (MAB).</li> <li>In the Protected Management Frame section, choose the PMF as <i>Disabled</i>, <i>Optional</i>, or <i>Required</i>. By default, the PMF is disabled.</li> </ul> |
| d  | ) In the <b>WPA Parameters</b> section, choose the following options, if required:                                                                                                    |
|    | • WPA Policy                                                                                                    |
|    | • WPA2 Policy                                                                                                    |
|    | WPA2 Encryption                                                                                                    |
| e  | ) Choose an option for Auth Key Mgmt.                                                                                                    |
|    | Choose the appropriate status for <b>Fast Transition</b> between APs.                                                                                                    |
|    | ) Check the <b>Over the DS</b> check box to enable Fast Transition over a distributed system.                                                                                                    |
| h  | ) Enter the <b>Reassociation Timeout</b> value, in seconds. This is the time after which a fast transition reassociation times out.                                                                                                    |
| i) |                                                                                                    |
| I  | n the <b>Layer3</b> tab, you can configure the following:                                                                                                    |
|    | ) Check the <b>Web Policy</b> check box to use the web policy.                                                                                                    |

#### Cisco Embedded Wireless Controller on Catalyst Access Points Configuration Guide, IOS XE Gibraltar 16.12.x

- b) Choose the required Webauth Parameter Map value from the drop-down list.
- c) Choose the required Authentication List value from the drop down list.
- d) In the Show Advanced Settings section, check the On Mac Filter Failure check box.
- e) Enable the Conditional Web Redirect and Splash Web Redirect.
- f) Choose the appropriate IPv4 and IPv6 ACLs from the drop-down lists.
- g) Click Save & Apply to Device.

Step 6

In the **AAA** tab, you can configure the following:

- a) Choose an authentication list from the drop-down.
- b) Check the Local EAP Authentication check box to enable local EAP authentication on the WLAN. Also, choose the required EAP Profile Name from the drop-down list.
- c) Click Save & Apply to Device.

# **Configuring 802.11 Security for WLAN (CLI)**

Follow the procedure below to configure 802.11 security for WLAN:

### Procedure

|        | Command or Action                                                          | Purpose                                                  |
|--------|----------------------------------------------------------------------------|----------------------------------------------------------|
| Step 1 | wlan profile-name wlan-id ssid                                             | Configures the WLAN profile.                             |
|        | Example:                                                                   |                                                          |
|        | Device(config)# wlan ha-wlan-dot1x-test<br>3 ha-wlan-dot1x-test            |                                                          |
| Step 2 | security dot1x authentication-list<br>auth-list-name                       | Enables security authentication list for dot1x security. |
|        | Example:                                                                   |                                                          |
|        | <pre>Device(config-wlan)# security dot1x authentication-list default</pre> |                                                          |
| Step 3 | no shutdown                                                                | Enables the WLAN.                                        |
|        | <b>Example:</b><br>Device(config-wlan)# no shutdown                        |                                                          |

## **Configuring AAA for External Authentication**

Follow the procedure given below to configure AAA for external authentication.

|        | Command or Action                                                                               | Purpose                                                                              |
|--------|-------------------------------------------------------------------------------------------------|--------------------------------------------------------------------------------------|
| Step 1 | radius server server-name                                                                       | Sets the radius server.                                                              |
|        | Example:                                                                                        |                                                                                      |
|        | Device(config)# radius server ISE                                                               |                                                                                      |
| Step 2 | address {ipv4   ipv6} radius-server-ip-address<br>auth-port auth-port-no acct-port acct-port-no | Specifies the radius server address.                                                 |
|        | Example:                                                                                        |                                                                                      |
|        | Device(config-radius-server)# address<br>ipv4 9.2.58.90 auth-port 1812 acct-port<br>1813        |                                                                                      |
| Step 3 | key key                                                                                         | Sets the per-server encryption key.                                                  |
|        | Example:                                                                                        |                                                                                      |
|        | Device(config-radius-server)# key any123                                                        |                                                                                      |
| Step 4 | exit                                                                                            | Returns to the configuration mode.                                                   |
|        | Example:                                                                                        |                                                                                      |
|        | <pre>Device(config-locsvr-da-radius)# exit</pre>                                                |                                                                                      |
| Step 5 | aaa local authentication default<br>authorization default                                       | Selects the default local authentication and authorization.                          |
|        | Example:                                                                                        |                                                                                      |
|        | Device(config)# aaa local authentication default authorization default                          |                                                                                      |
| Step 6 | aaa new-model                                                                                   | Creates a AAA authentication model. Enab<br>new access control commands and function |
|        | Example:                                                                                        |                                                                                      |
|        | Device(config)# aaa new-model                                                                   |                                                                                      |
| Step 7 | aaa session-id common                                                                           | Creates common session ID.                                                           |
|        | Example:                                                                                        |                                                                                      |
|        | Device(config)# aaa session-id common                                                           |                                                                                      |
| Step 8 | aaa authentication dot1x default group radius                                                   | Configures authentication for the default dot1x method.                              |
|        | Example:                                                                                        |                                                                                      |
|        | Device(config)# aaa authentication dot1x<br>default group radius                                |                                                                                      |
| Step 9 | aaa authorization network default group radius                                                  | Configures authorization for network services.                                       |
|        | Example:                                                                                        |                                                                                      |
|        | Device(config)# aaa authorization<br>network default group radius                               |                                                                                      |

|         | Command or Action                                    | Purpose                 |
|---------|------------------------------------------------------|-------------------------|
| Step 10 | dot1x system-auth-control                            | Enables SysAuthControl. |
|         | Example:                                             |                         |
|         | <pre>Device(config)# dot1x system-auth-control</pre> |                         |

# **Configuring AAA for Local Authentication (GUI)**

#### Procedure

| Step 1 | Choose Configuration > Tags & Profiles > WLANs.                                              |
|--------|----------------------------------------------------------------------------------------------|
| Step 2 | On the Wireless Networks page, click Add.                                                    |
| Step 3 | In the Add WLAN window that is displayed, select Security $> AAA$ .                          |
| Step 4 | Select a value from the Authentication List drop-down.                                       |
| Step 5 | Check the Local EAP Authentication check box to enable local EAP authentication on the WLAN. |
| Step 6 | Select a value from the EAP Profile Name drop-down.                                          |
| Step 7 | Click Save & Apply to Device.                                                                |

## **Configuring AAA for Local Authentication (CLI)**

Follow the procedure given below to configure AAA for local authentication.

|        | Command or Action                                                   | Purpose                                                                |
|--------|---------------------------------------------------------------------|------------------------------------------------------------------------|
| Step 1 | aaa authentication dot1x default local                              | Configures to use the default local RADIUS server.                     |
|        | Example:                                                            |                                                                        |
|        | Device(config)# aaa authentication dot1x default local              |                                                                        |
| Step 2 | aaa authorization network default local                             | Configures authorization for network services.                         |
|        | Example:                                                            |                                                                        |
|        | Device(config)# aaa authorization network default local             |                                                                        |
| Step 3 | aaa authorization credential-download<br>default local              | Configures default database to download credentials from local server. |
|        | Example:                                                            |                                                                        |
|        | Device(config)# aaa authorization credential-download default local |                                                                        |

L

|        | Command or Action                                                      | Purpose                                                                                           |
|--------|------------------------------------------------------------------------|---------------------------------------------------------------------------------------------------|
| Step 4 | username mac-address mac                                               | For MAC filtering using username, use the <b>username</b> <i>abcdabcdabcd</i> <b>mac</b> command. |
|        | Example:                                                               |                                                                                                   |
|        | Device(config)# username abcdabcdabcd<br>mac                           |                                                                                                   |
| Step 5 | aaa local authentication default authorization default                 | Configures the local authentication method list.                                                  |
|        | Example:                                                               |                                                                                                   |
|        | Device(config)# aaa local authentication default authorization default |                                                                                                   |
| Step 6 | aaa new-model                                                          | Creates a AAA authentication model. Enable<br>new access control commands and functions.          |
|        | Example:                                                               |                                                                                                   |
|        | Device(config)# aaa new-model                                          |                                                                                                   |
| Step 7 | aaa session-id common                                                  | Creates common session ID.                                                                        |
|        | Example:                                                               |                                                                                                   |
|        | Device(config)# aaa session-id common                                  |                                                                                                   |

# **Configuring MAB for Local Authentication**

Follow the procedure given below to configure MAB for local authentication.

### Before you begin

Configure AAA local authentication.

Configure the username for WLAN configuration (local authentication) using **username** *mac-address* **mac** command.

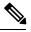

Note The mac-address must be in the following format: *abcdabcdabcd* 

|        | Command or Action                                               | Purpose                                  |
|--------|-----------------------------------------------------------------|------------------------------------------|
| Step 1 | wlan profile-name wlan-id                                       | Specifies the WLAN name and ID.          |
|        | Example:                                                        |                                          |
|        | wlan CR1_SSID_mab-local-default 1<br>CR1_SSID_mab-local-default |                                          |
| Step 2 | mac-filtering default                                           | Sets MAC filtering support for the WLAN. |
|        | Example:                                                        |                                          |

|        | Command or Action                                        | Purpose                          |
|--------|----------------------------------------------------------|----------------------------------|
|        | <pre>Device(config-wlan) # mac-filtering default</pre>   |                                  |
| Step 3 | no security wpa                                          | Disables WPA secuirty.           |
|        | Example:                                                 |                                  |
|        | Device(config-wlan)# no security wpa                     |                                  |
| Step 4 | no security wpa akm dot1x                                | Disables security AKM for dot1x. |
|        | Example:                                                 |                                  |
|        | Device(config-wlan)# no security wpa akm dot1x           |                                  |
| Step 5 | no security wpa wpa2                                     | Disables WPA2 security.          |
|        | Example:                                                 |                                  |
|        | Device(config-wlan)# no security wpa wpa2                |                                  |
| Step 6 | no security wpa wpa2 ciphers aes                         | Disables WPA2 ciphers for AES.   |
|        | Example:                                                 |                                  |
|        | Device(config-wlan)# no security wpa wpa2<br>ciphers aes |                                  |
| Step 7 | no shutdown                                              | Enables the WLAN.                |
|        | Example:                                                 |                                  |
|        | Device(config-wlan)# no shutdown                         |                                  |
|        | l.                                                       | 1                                |

# **Configuring MAB for External Authentication (GUI)**

### Before you begin

Configure AAA external authentication.

- Step 1Choose Configuration > Wireless > WLANs.Step 2On the Wireless Networks page, click the name of the WLAN.Step 3In the Edit WLAN window, click the Security tab.Step 4In the Layer2 tab, check the MAC Filtering check box to enable the feature.Step 5With MAC Filtering enabled, choose the Authorization List from the drop-down list.
- **Step 6** Save the configuration.

# **Configuring MAB for External Authentication (CLI)**

Follow the procedure given below to configure MAB for external authentication.

#### Before you begin

Configure AAA external authentication.

|        | Command or Action                                               | Purpose                                                   |
|--------|-----------------------------------------------------------------|-----------------------------------------------------------|
| Step 1 | wlan wlan-name wlan-id ssid-name                                | Specifies the WLAN name and ID.                           |
|        | Example:                                                        |                                                           |
|        | wlan CR1_SSID_mab-ext-radius 3<br>CR1_SSID_mab-ext-radius       |                                                           |
| Step 2 | mac-filtering list-name                                         | Sets the MAC filtering parameters. Here,                  |
|        | Example:                                                        | <i>ewlc-radius</i> is an example for the <i>list-name</i> |
|        | <pre>Device(config-wlan)# mac-filtering ewlc-radius</pre>       |                                                           |
| Step 3 | no security wpa                                                 | Disables WPA secuirty.                                    |
|        | Example:                                                        |                                                           |
|        | Device(config-wlan)# no security wpa                            |                                                           |
| Step 4 | no security wpa akm dot1x                                       | Disables security AKM for dot1x.                          |
|        | Example:                                                        |                                                           |
|        | Device(config-wlan)# no security wpa akm<br>dot1x               |                                                           |
| Step 5 | no security wpa wpa2                                            | Disables WPA2 security.                                   |
|        | Example:                                                        |                                                           |
|        | Device(config-wlan)# no security wpa wpa2                       |                                                           |
| Step 6 | mab request format attribute                                    | Optional. Configures the delimiter while using            |
|        | Example:                                                        | MAC filtering.                                            |
|        | <pre>Device(config-wlan)# mab request format    attribute</pre> |                                                           |
| Step 7 | no security wpa wpa2 ciphers aes                                | Disables WPA2 ciphers for AES.                            |
|        | Example:                                                        |                                                           |
|        | Device(config-wlan)# no security wpa wpa2<br>ciphers aes        |                                                           |
| Step 8 | no shutdown                                                     | Enables the WLAN.                                         |
|        | Example:                                                        |                                                           |

| <br>Command or Action                | Purpose |
|--------------------------------------|---------|
| <br>Device(config-wlan)# no shutdown |         |

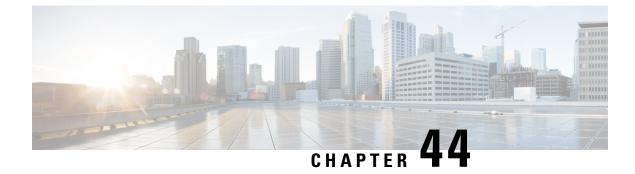

# **Dynamic Frequency Selection**

- Information About Dynamic Frequency Selection, on page 393
- Configuring Dynamic Frequency Selection (GUI), on page 393
- Configuring Dynamic Frequency Selection, on page 393
- Verifying DFS, on page 394

## Information About Dynamic Frequency Selection

Dynamic Frequency Selection (DFS) is the process of detecting radar signals and automatically setting the frequency on a DFS-enabled 5.0-GHz (802.11a/h) radio to avoid interference with the radar signals. Radios configured for use in a regulatory domain must not interfere with radar systems.

In normal DFS, when a radar signal is detected on any of the channels in the 40-MHz or 80-MHz bandwidth, the whole channel is blocked. With Flex DFS, if the radar signals are not detected on the secondary channel, the AP is moved to a secondary channel with a reduction in the bandwidth, usually, by half.

# **Configuring Dynamic Frequency Selection (GUI)**

#### Procedure

| Step 1 | Choose Configuration > Wireless > Mesh > Profiles          |
|--------|------------------------------------------------------------|
| Step 2 | Choose a profile.                                          |
| Step 3 | In General tab, check the Full sector DFS status check box |
| Step 4 | Click Update & Apply to Device.                            |

# **Configuring Dynamic Frequency Selection**

Follow the procedure given below to configure DFS:

#### Before you begin

- The corresponding AP must be on one of the DFS channels.
- Shut down the radio before applying the configuration changes.

#### Procedure

|        | Command or Action                                     | Purpose                                                                |
|--------|-------------------------------------------------------|------------------------------------------------------------------------|
| Step 1 | configure terminal                                    | Enters global configuration mode.                                      |
|        | Example:                                              |                                                                        |
|        | Device# configure terminal                            |                                                                        |
| Step 2 | no ap dot11 5ghz dtpc                                 | Disables the 802.11a Dynamic Transmit Power<br>Control (DTPC) setting. |
|        | Example:                                              |                                                                        |
|        | Device(config)# no ap dot11 5ghz dtpc                 |                                                                        |
| Step 3 | ap dot11 5ghz channelswitch mode mode-num             | Configures the 802.11h channel switch mode.                            |
|        | Example:                                              |                                                                        |
|        | Device(config)# ap dot11 5ghz<br>channelswitch mode 1 |                                                                        |
| Step 4 | ap dot11 5ghz power-constraint value                  | Configures the 802.11h power-constraint value.                         |
|        | Example:                                              |                                                                        |
|        | Device(config)# ap dot11 5ghz<br>power-constraint 12  |                                                                        |
| Step 5 | ap dot11 5ghz smart-dfs                               | Configures nonoccupancy time for the radar interference channel.       |
|        | Example:                                              |                                                                        |
|        | Device(config)# ap dotl1 5ghz smart-dfs               |                                                                        |

## **Verifying DFS**

Use the following commands to verify the DFS configuration:

To display the 802.11h configuration, use the following command:

```
Device# show wireless dot11h
```

To display the auto-rF information for 802.11h configuration, use the following command:

Device# show ap auto-rf dot11 5ghz

To display the auto-rF information for a Cisco AP, use the following command: Device# show ap name ap1 auto-rf dot11 5gh

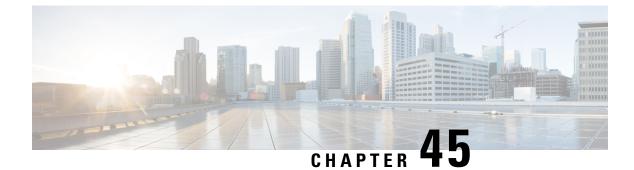

# **Managing Rogue Devices**

- Rogue Detection, on page 395
- Rogue Location Discovery Protocol (RLDP), on page 404
- Rogue Detection Security Level, on page 410
- Setting Rogue Detection Security-level, on page 411
- Wireless Service Assurance Rogue Events, on page 412

## **Rogue Detection**

### **Rogue Devices**

Rogue access points can disrupt wireless LAN operations by hijacking legitimate clients and using plain-text or other denial-of-service or man-in-the-middle attacks. That is, a hacker can use a rogue access point to capture sensitive information, such as usernames and passwords. The hacker can then transmit a series of Clear to Send (CTS) frames. This action mimics an access point, informing a particular client to transmit, and instructing all the other clients to wait, which results in legitimate clients being unable to access network resources. Wireless LAN service providers have a strong interest in banning rogue access points from the air space.

Because rogue access points are inexpensive and readily available, employees sometimes plug unauthorized rogue access points into existing LANs and build ad hoc wireless networks without their IT department's knowledge or consent. These rogue access points can be a serious breach of network security because they can be plugged into a network port behind the corporate firewall. Because employees generally do not enable any security settings on the rogue access point, it is easy for unauthorized users to use the access point to intercept network traffic and hijack client sessions. There is an increased chance of enterprise security breach when wireless users connect to access points in the enterprise network.

The following are some guidelines to manage rogue devices:

• The access points are designed to serve associated clients. These access points spend relatively less time performing off-channel scanning: about 50 milliseconds on each channel. If you want to detect a large number of rogue APs and clients with high sensitivity, a monitor mode access point must be used. Alternatively, you can reduce the scan intervals from 180 seconds to a lesser value, for example, 120 or 60 seconds, ensuring that the radio goes off-channel more frequently, which improves the chances of rogue detection. However, the access point continues to spend about 50 milliseconds on each channel.

- Rogue detection is disabled by default for OfficeExtend access points because these access points, which are deployed in a home environment, are likely to detect many rogue devices.
- Client card implementation might mitigate the effectiveness of containment. This normally happens when a client might quickly reconnect to the network after receiving a "de-association/de-authentication" frame, so it might still be able to pass some traffic. However, the browsing experience of the rogue client would be badly affected when it is contained.
- It is possible to classify and report rogue access points by using rogue states and user-defined classification rules that enable rogues to automatically move between states.
- Each controller limits the number of rogue containments to three and six per radio for access points in the monitor mode.
- When manual containment is performed using configuration, the rogue entry is retained even after the rogue entry expires.
- When a rogue entry expires, the managed access points are instructed to stop any active containment on it.
- When Validate Rogue Clients Against AAA is enabled, the controller requests the AAA server for rogue client validation only once. As a result, if rogue client validation fails on the first attempt then the rogue client will not be detected as a threat any more. To avoid this, add the valid client entries in the authentication server before enabling Validate Rogue Clients Against AAA.

#### **Restrictions on Rogue Detection**

Rogue containment is not supported on DFS channels.

A rogue access point is moved to a contained state either automatically or manually. The controller selects the best available access point for containment and pushes the information to the access point. The access point stores the list of containments per radio. For auto containment, you can configure the controller to use only the monitor mode access point. The containment operation occurs in the following two ways:

- The container access point goes through the list of containments periodically and sends unicast containment frames. For rogue access point containment, the frames are sent only if a rogue client is associated.
- Whenever a contained rogue activity is detected, containment frames are transmitted.

Individual rogue containment involves sending a sequence of unicast disassociation and deauthentication frames.

### **AP Impersonation Detection**

The various methods to detect AP impersonation are:

- AP impersonation can be detected if a managed AP reports itself as Rogue. This method is always enabled and no configuration is required.
- AP impersonation detection is based on MFP.

Infrastructure MFP protects 802.11 session management functions by adding message integrity check (MIC) information elements, to the management frames sent by APs (and not those sent by clients), which are then validated by other APs in the network. If infrastructure MFP is enabled, the managed APs check if the MIC

information elements are present and if MIC information elements are as expected. If either of these conditions is not fulfilled, the managed AP sends rogue AP reports with updated AP authentication failure counter.

### **Configuring Rogue Detection (GUI)**

#### Procedure

| Step 1  | Choose Configuration > Tags & Profiles > AP Join.                                                            |  |
|---------|----------------------------------------------------------------------------------------------------|--|
| Step 2  | Click the <b>AP Join Profile Name</b> to edit the AP join profile properties.                                |  |
| Step 3  | In the Edit AP Join Profile window, click the Rogue AP tab.                                                  |  |
| Step 4  | Check the <b>Rogue Detection</b> check box to enable rogue detection.                                        |  |
| Step 5  | In the Rogue Detection Minimum RSSI field, enter the RSSI value.                                             |  |
| Step 6  | In the Rogue Detection Transient Interval field, enter the interval in seconds.                              |  |
| Step 7  | In the <b>Rogue Detection Report Interval</b> field, enter the report interval value in seconds.             |  |
| Step 8  | In the <b>Rogue Detection Client Number Threshold</b> field, enter the threshold for rogue client detection. |  |
| Step 9  | Check the Auto Containment on FlexConnect Standalone check box to enable auto containment.                   |  |
| Step 10 | Click Update & Apply to Device.                                                                              |  |

### **Configuring Rogue Detection (CLI)**

|        | Command or Action                                                                    | Purpose                                                                                                    |
|--------|--------------------------------------------------------------------------------------|----------------------------------------------------------------------------------------------------|
| Step 1 | configure terminal                                                                   | Enters global configuration mode.                                                                                                    |
|        | Example:                                                                             |                                                                                                    |
|        | Device# configure terminal                                                           |                                                                                                    |
| Step 2 | ap profile <i>profile-name</i> rogue detection<br>min-transient-time time in seconds | Specify the time interval at which rogues have<br>to be consistently scanned for by APs after the<br>first time the rogues are scanned.<br>Valid range for the time in sec parameter is 120<br>seconds to 1800 seconds, and the default value<br>is 0. |
|        | Example:                                                                             |                                                                                                    |
|        | Device(config) # ap profile profile1                                                 |                                                                                                    |
|        | Device(config)# rogue detection<br>min-transient-time 120                            |                                                                                                    |

| Command or Action                                                                       | Purpose                                                                                                    |
|-----------------------------------------------------------------------------------------|----------------------------------------------------------------------------------------------------|
|                                                                                         | Note This feature is applicable to all AP modes.                                                                                                    |
|                                                                                         | Using the transient interval values,<br>you can control the time interval at<br>which APs should scan for rogues.<br>APs can also filter the rogues based<br>on their transient interval values.                                                                                                    |
|                                                                                         | This feature has thefollowing advantages:                                                                                                    |
|                                                                                         | Rogue reports from APs to the controller are shorter                                                                                                    |
|                                                                                         | • Transient rogue entries are avoided in the controller                                                                                                    |
|                                                                                         | Unnecessary memory allocation fortransient rogues are avoided                                                                                                    |
| ap profile <i>profile-name</i> rogue detection<br>containment { auto-rate   flex-rate } | Specifies the rogue containment options. The <b>auto-rate</b> option enables auto-rate for                                                                                                    |
| Example:                                                                                | containment of rogues. The <b>flex-rate</b> option<br>enables rogue containment of standalone                                                                                                    |
| Device(config)# <b>ap profile profile1</b>                                              | flexconnect APs.                                                                                                    |
| <pre>Device(config) # rogue detection containment flex-rate</pre>                       |                                                                                                    |
| ap profile <i>profile-name</i> rogue detection enable                                   | Enables rogue detection on all APs.                                                                                                    |
| Example:                                                                                |                                                                                                    |
| Device(config)# <b>ap profile profile1</b>                                              |                                                                                                    |
| ap profile profile-name rogue detection<br>report-interval time in seconds              | Configures rogue report interval for monitor mode Cisco APs.                                                                                                    |
| <pre>Example: Device(config)# ap profile profile1</pre>                                 | The valid range for reporting the interval in seconds is 10 seconds to 300 seconds.                                                                                                    |
| Device(config)# rogue detection<br>report-interval 120                                  |                                                                                                    |
|                                                                                         | ap profile profile-name rogue detection containment {auto-rate   flex-rate}         Example:         Device (config) # ap profile profile1         Device (config) # rogue detection containment flex-rate         ap profile profile-name rogue detection enable         Example:         Device (config) # ap profile profile1         Device (config) # ap profile profile1         ap profile profile-name rogue detection enable         Example:         Device (config) # ap profile profile1         ap profile profile-name rogue detection report-interval time in seconds         Example:         Device (config) # ap profile profile1         Device (config) # ap profile profile1 |

### **Configuring Management Frame Protection (GUI)**

### Procedure

**Step 1** Choose **Configuration** > **Security** > **Wireless Protection Policies**.

| Step 2 | In the <b>Rogue Policy</b> tab, under the <b>MFP Configuration</b> section, check the <b>Global MFP State</b> check box |
|--------|----------------------------------------------------------------------------------------------------|
|        | and the AP Impersonation Detection check box to enable the global MFP state and the AP impersonation                    |
|        | detection, respectively.                                                                                                |
| Step 3 | In the MFP Key Refresh Interval field, specify the refresh interval in hours.                                           |
| Stop / | Click Annie                                                                                                    |

Step 4 Click Apply.

## **Configuring Management Frame Protection (CLI)**

#### Procedure

|        | Command or Action                                             | Purpose                                                                          |  |
|--------|---------------------------------------------------------------|----------------------------------------------------------------------------------|--|
| Step 1 | configure terminal                                            | Enters global configuration mode.                                                |  |
|        | Example:                                                      |                                                                                  |  |
|        | Device# configure terminal                                    |                                                                                  |  |
| Step 2 | wireless wps mfp                                              | Configures a management frame protection.                                        |  |
|        | Example:                                                      |                                                                                  |  |
|        | Device(config)# wireless wps mfp                              |                                                                                  |  |
| Step 3 | wireless wps mfp {ap-impersonation  <br>key-refresh-interval} | Configures ap impersonation detection (or)<br>MFP key refresh interval in hours. |  |
|        | Example:                                                      | key-refresh-interval-Refers to the MFP key                                       |  |
|        | Device(config)# wireless wps mfp<br>ap-impersonation          | refresh interval in hours. The valid range is from 1 to 24. Default value is 24. |  |
|        | Device(config)# wireless wps mfp<br>key-refresh-interval      |                                                                                  |  |
| Step 4 | end                                                           | Saves the configuration and exits configuration                                  |  |
|        | Example:                                                      | mode and returns to privileged <b>EXEC</b> mode.                                 |  |
|        | Device(config) # end                                          |                                                                                  |  |

### **Verifying Management Frame Protection**

To verify if the Management Frame Protection (MFP) feature is enabled or not, use the following command:

```
Device# show wireless wps summary
Client Exclusion Policy
 Excessive 802.11-association failures
                                       : unknown
 Excessive 802.11-authentication failures: unknown
 Excessive 802.1x-authentication
                                        : unknown
 TP-theft
                                        : unknown
 Excessive Web authentication failure
                                      : unknown
 Failed Qos Policy
                                        : unknown
Management Frame Protection
 Global Infrastructure MFP state : Enabled
 AP Impersonation detection : Disabled
```

```
Key refresh interval : 15
To view the MFP details, use the following command:
```

```
Device# show wireless wps mfp summary
Management Frame Protection
Global Infrastructure MFP state : Enabled
AP Impersonation detection : Disabled
Key refresh interval : 15
```

## **Verifying Rogue Events**

To verify the rogue event history, run the show wireless wps rogue ap detailed command:

```
Device# show wireless wps rogue ap detailed d8b1.901c.3cfd
```

Rogue Event history

| Timestamp<br>RC                  | #Times | Class/State | Event               | Ctx                       |
|----------------------------------|--------|-------------|---------------------|---------------------------|
|                                  |        |             |                     |                           |
| 05/01/2020 08:37:03.55645<br>0x0 | 41616  | Mal/CPend   | FSM_GOTO            | ContPending(NotContYet)   |
| 05/01/2020 08:37:03.55427<br>0x0 | 28163  | Mal/CPend   | EXPIRE_TIMER_START  | 1200s                     |
| 05/01/2020 08:37:03.55380<br>0x0 | 28163  | Mal/CPend   | RECV_REPORT         | 38ed.18cf.83e0/1          |
| 05/01/2020 08:36:54.65913<br>0x0 | 6 7356 | Mal/CPend   | NO_OP_UPDATE        |                           |
| 05/01/2020 08:36:33.34713<br>0x0 | 2 3185 | Mal/CPend   | CHANNEL_CHANGE      | e4aa.5d44.fec0/2,36->40   |
| 05/01/2020 08:25:19.57372<br>0x0 | 0 247  | Mal/CPend   | LRAD_EXPIRE         | 7c21.0e41.0700/0          |
| 04/30/2020 07:55:37.97745        | 2      | Mal/CPend   | PMF CONTAINMENT Con | tPending(PMFDetected) 0x0 |
| 04/30/2020 07:55:37.97724<br>0x0 | 2 1    | Unc/Alert   | INIT_TIMER_DONE     | 0xab9800439e00024f        |
| 04/30/2020 07:52:33.60033<br>0x0 | 2 1    | Unk/Init    | INIT_TIMER_START    | 180s                      |
| 04/30/2020 07:52:33.60032<br>0x0 | 6 1    | Unk/Init    | CREATE              |                           |

To verify the impersonations detected due to authentication errors, use the following command:

| Rogue BSSID                               |   | 0062.ecf3.8d30      |
|-------------------------------------------|---|---------------------|
| Last heard Rogue SSID                     | : | rogueA              |
| 802.11w PMF required                      | : | No                  |
| Is Rogue an impersonator                  | : | Yes                 |
| Is Rogue on Wired Network                 | : | No                  |
| Classification                            | : | Malicious           |
| Manually Contained                        | : | No                  |
| State                                     | : | Threat              |
| First Time Rogue was Reported             | : | 01/07/2020 15:51:01 |
| Last Time Rogue was Reported              | : | 01/08/2020 08:08:35 |
|                                           |   |                     |
| Number of clients                         |   | 0                   |
| Reported By<br>AP Name : AP38ED.18CE.45E0 |   |                     |

Device# show wireless wps rogue ap detailed

L

```
MAC Address
                                : 38ed.18cf.83e0
                                : 0
Detecting slot ID
Radio Type
                                : dot11g, dot11n - 2.4 GHz
SSID
                               : rogueA
Channel
                               : 6 (From DS)
Channel Width
                                : 20 MHz
                                : -33 dBm
RSST
                               : 52 dB
SNR
ShortPreamble
                               : Disabled
                               : WPA2/WPA/FT
Security Policy
Last reported by this AP
                          : 01/08/2020 08:02:53
Authentication Failure Count : 237
```

### **Verifying Rogue Detection**

This section describes the new command for rogue detection.

The following command can be used to verify rogue detection on the device.

#### Table 10: Verifying Adhoc Rogues Information

| Command                                            | Purpose                                               |
|----------------------------------------------------|-------------------------------------------------------|
| show wireless wps rogue adhoc detailed mac_address | Displays the detailed information for an Adhoc rogue. |
| show wireless wps rogue adhoc summary              | Displays a list of all Adhoc rogues.                  |

#### Table 11: Verifying Rogue AP Information

| Command                                         | Purpose                                                         |
|-------------------------------------------------|-----------------------------------------------------------------|
| show wireless wps rogue ap clients mac_address  | Displays the list of all rogue clients associated with a rogue. |
| show wireless wps rogue ap custom summary       | Displays the custom rogue AP information.                       |
| show wireless wps rogue ap detailed mac_address | Displays the detailed information for a rogue AP.               |
| show wireless wps rogue ap friendly summary     | Displays the friendly rogue AP information.                     |
| show wireless wps rogue ap list mac_address     | Displays the list of rogue APs detected by a given AP.          |
| show wireless wps rogue ap malicious summary    | Displays the malicious rogue AP information.                    |
| show wireless wps rogue ap summary              | Displays a list of all Rogue APs.                               |
| show wireless wps rogue ap unclassified summary | Displays the unclassified rogue AP information.                 |

#### Table 12: Verifying Rogue Auto-Containment Information

| Command                              | Purpose                                          |
|--------------------------------------|--------------------------------------------------|
| show wireless wps rogue auto-contain | Displays the rogue auto-containment information. |

#### Table 13: Verifying Classification Rule Information

| Command                                                | Purpose                                                      |
|--------------------------------------------------------|--------------------------------------------------------------|
| show wireless wps rogue rule detailed <i>rule_name</i> | Displays the detailed information for a classification rule. |
| show wireless wps rogue rule summary                   | Displays the list of all rogue rules.                        |

#### Table 14: Verifying Rogue Statistics

| Command                       | Purpose                        |
|-------------------------------|--------------------------------|
| show wireless wps rogue stats | Displays the rogue statistics. |

Table 15: Verifying Rogue Client Information

| Command                                             | Purpose                                           |
|-----------------------------------------------------|---------------------------------------------------|
| show wireless wps rogue client detailed mac_address | Displays detailed information for a Rogue client. |
| show wireless wps rogue client summary              | Displays a list of all the Rogue clients.         |

Table 16: Verifying Rogue Ignore List

| Command                             | Purpose                         |
|-------------------------------------|---------------------------------|
| show wireless wps rogue ignore-list | Displays the rogue ignore list. |

### **Examples: Rogue Detection Configuration**

This example shows how to configure the minimum RSSI that a detected rogue AP needs to be at, to have an entry created in the device:

Device# wireless wps rogue ap notify-min-rssi 100

This example shows how to configure the classification interval:

```
Device# configure terminal
Device(config)#
Device(config)#
Device(config)# end
Device# show wireless wps rogue client /show wireless wps rogue ap summary
```

## **Configuring Rogue Policies (GUI)**

### Procedure

| Step 1  | Choose Configuration > Security > Wireless Protection Policies.                                                                                |
|---------|----------------------------------------------------------------------------------------------------|
| Step 2  | In the Rogue Policies tab, use the Rogue Detection Security Level drop-down to select the security level.                                      |
| Step 3  | In the Expiration timeout for Rogue APs (seconds) field, enter the timeout value.                                                              |
| Step 4  | Select the Validate Rogue Clients against AAA check box to validate rogue clients against AAA server.                                          |
| Step 5  | Select the Validate Rogue APs against AAA check box to validate rogue access points against AAA server.                                        |
| Step 6  | In the Rogue Polling Interval (seconds) field, enter the interval to poll the AAA server for rogue information.                                |
| Step 7  | Select the <b>Detect and Report Adhoc Networks</b> check box to enable detection of rogue adhoc networks.                                      |
| Step 8  | In the Rogue Detection Client Number Threshold field, enter the threshold to generate SNMP trap.                                               |
| Step 9  | In the Auto Contain section, enter the following details.                                                                                      |
| Step 10 | Use the Auto Containment Level drop-down to select the level.                                                                                  |
| Step 11 | Select the <b>Auto Containment only for Monitor Mode APs</b> check box to limit the auto-containment only to monitor mode APs.                 |
| Step 12 | Select the <b>Rogue on Wire</b> check box to limit the auto-containment only to rogue APs on wire.                                             |
| Step 13 | Select the <b>Using our SSID</b> check box to limit the auto-containment only to rogue APs using one of the SSID configured on the controller. |
| Step 14 | Select the Adhoc Rogue AP check box to limit the auto-containment only to adhoc rogue APs.                                                     |
| Step 15 | Click Apply.                                                                                                    |

## **Configuring Rogue Policies (CLI)**

### Procedure

I

|        | Command or Action                                           | Purpose                                                                                           |  |
|--------|-------------------------------------------------------------|---------------------------------------------------------------------------------------------------|--|
| Step 1 | configure terminal                                          | Enters global configuration mode.                                                                 |  |
|        | Example:                                                    |                                                                                                   |  |
|        | Device# configure terminal                                  |                                                                                                   |  |
| Step 2 | wireless wps rogue ap timeout number of seconds             | Configures the expiration time for rogue entries<br>in seconds. Valid range for the time in secon |  |
|        | Example:                                                    | 240 seconds to 3600 seconds.                                                                      |  |
|        | Device(config)# wireless wps rogue ap<br>timeout 250        |                                                                                                   |  |
| Step 3 | wireless wps rogue client notify-min-rssi<br>RSSI threshold | Configures the minimum RSSI notification threshold for rogue clients. Valid range for the         |  |
|        | Example:                                                    | RSSI threshold in dB is -128 - dB to -70 dB.                                                      |  |

|        | Command or Action                                                                                                    | Purpose                                                                                                    |
|--------|----------------------------------------------------------------------------------------------------|----------------------------------------------------------------------------------------------------|
|        | Device(config)# wireless wps rogue client<br>notify-min-rssi -128                                                                                                  |                                                                                                    |
| Step 4 | <pre>wireless wps rogue client<br/>notify-min-deviation RSSI threshold<br/>Example:<br/>Device(config)# wireless wps rogue client<br/>notify-min-deviation 4</pre> | Configures the RSSI deviation notification<br>threshold for rogue clients. Valid range for the<br>RSSI threshold in dB is 0 dB to 10 dB. |
| Step 5 | <pre>wireless wps rogue ap aaa polling-interval<br/>AP AAA Interval<br/>Example:<br/>Device(config)# wireless wps rogue ap<br/>aaa polling-interval 120</pre>      | Configures rogue AP AAA validation interval.<br>The valid range for the AP AAA interval in<br>seconds is 60 seconds to 86400 seconds.    |
| Step 6 | <pre>wireless wps rogue adhoc Example: Device(config)# wireless wps rogue adhoc</pre>                                                                              | Enables detecting and reporting adhoc rogue (IBSS).                                                                                      |
| Step 7 | <pre>wireless wps rogue client client-threshold threshold Example: Device(config) # wireless wps rogue client client-threshold 100</pre>                           | Configures the rogue client per a rogue AP<br>SNMP trap threshold. The valid range for the<br>threshold is 0 to 256.                     |

## **Rogue Location Discovery Protocol (RLDP)**

### **Rogue Location Discovery Protocol**

Rogue Location Discovery Protocol (RLDP) is an active approach, which is used when rogue AP has no authentication (Open Authentication) configured. This mode, which is disabled by default, instructs an active AP to move to the rogue channel and connect to the rogue as a client. During this time, the active AP sends de-authentication messages to all connected clients and then shuts down the radio interface. Then, it associates to the rogue AP as a client. The AP then tries to obtain an IP address from the rogue AP and forwards a User Datagram Protocol (UDP) packet (port 6352) that contains the local AP and rogue connection information to the controller through the rogue AP. If the controller receives this packet, the alarm is set to notify the network administrator that a rogue AP was discovered on the wired network with the RLDP feature. RLDP has 100 % accuracy in rouge AP detection. It detects Open APs and NAT APs.

Following are some guidelines to manage RLDP:

- Rogue Location Discovery Protocol (RLDP) detects rogue access points that are configured for open authentication.
- RLDP detects rogue access points that use a broadcast Basic Service Set Identifier (BSSID), that is, the access point broadcasts its Service Set Identifier in beacons.

- RLDP detects only those rogue access points that are on the same network. If an access list in the network prevents the sending of RLDP traffic from the rogue access point to the embedded wireless controller, RLDP does not work.
- RLDP does not work on 5-GHz Dynamic Frequency Selection (DFS) channels.
- If RLDP is enabled on mesh APs, and the APs perform RLDP tasks, the mesh APs are dissociated from the embedded wireless controller. The workaround is to disable RLDP on mesh APs.
- If RLDP is enabled on non-monitor APs, client connectivity outages occur when RLDP is in process.

The following steps describe the functioning of RLDP:

- 1. Identify the closest Unified AP to the rogue using signal strength values.
- 2. The AP then connects to the rogue as a WLAN client, attempting three associations before timing out.
- 3. If association is successful, the AP then uses DHCP to obtain an IP address.
- 4. If an IP address was obtained, the AP (acting as a WLAN client) sends a UDP packet to each of the embedded wireless controller's IP addresses.
- 5. If the embedded wireless controller receives even one of the RLDP packets from the client, that rogue is marked as on-wire.

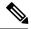

#### Note

The RLDP packets are unable to reach the embedded wireless controller if filtering rules are placed between the embedded wireless controller's network and the network where the rogue device is located.

The embedded wireless controller continuously monitors all the nearby access points and automatically discovers and collects information on rogue access points and clients. When the embedded wireless controller discovers a rogue access point, it uses the Rogue Location Discovery Protocol (RLDP), if RLDP is enabled, to determine if the rogue is attached to your network.

Embedded Wireless Controller initiates RLDP on rogue devices that have open. If RLDP uses FlexConnect or local mode access points, then clients are disconnected for that moment. After the RLDP cycle, the clients are reconnected to the access points. As and when rogue access points are seen, the RLDP process is initiated.

You can configure the embedded wireless controller to use RLDP on all the access points or only on the access points configured for the monitor (listen-only) mode. The latter option facilitates automated rogue access point detection in a crowded radio frequency (RF) space, allowing monitoring without creating unnecessary interference and without affecting the regular data access point functionality. If you configure the embedded wireless controller to use RLDP on all the access points, the embedded wireless controller always chooses the monitor access point for RLDP operation if a monitor access point and a local (data) access point are both nearby. If RLDP determines that the rogue is on your network, you can choose to contain the detected rogue either manually or automatically.

RLDP detects on wire presence of the rogue access points that are configured with open authentication only once, which is the default retry configuration. Retries can be configured using the .

You can initiate or trigger RLDP from embedded wireless controller in three ways:

- 1. Enter the RLDP initiation command manually from the embedded wireless controller CLI.
- 2. Schedule RLDP from the embedded wireless controller CLI.

- **3.** Auto RLDP. You can configure auto RLDP on embedded wireless controller either from embedded wireless controller CLI or GUI but keep in mind the following guidelines:
  - The auto RLDP option can be configured only when the rogue detection security level is set to custom.
  - Either auto RLDP or schedule of RLDP can be enabled at a time.

### **Restrictions for RLDP**

- RLDP only works with open rogue APs broadcasting their SSID with authentication and encryption disabled.
- RLDP requires that the Managed AP acting as a client is able to obtain an IP address via DHCP on the rogue network.
- Manual RLDP can be used to attempt an RLDP trace on a rogue multiple number of times.
- During RLDP process, the AP is unable to serve clients. This negatively impacts performance and connectivity for local mode APs. To avoid this case, RLDP can be selectively enabled for Monitor Mode AP only.
- RLDP does not attempt to connect to a rogue AP operating in a 5GHz DFS channel.
- RLDP is supported only on Cisco IOS APs.

### **Configuring RLDP for Generating Alarms (GUI)**

| Step 1<br>Step 2 | Choose <b>Configuration &gt; Security &gt; Wireless Protection Policies</b> .<br>In the <b>RLDP</b> tab, use the <b>Rogue Location Discovery Protocol</b> drop-down to select one of the following options: |                                                                                                    |  |
|------------------|----------------------------------------------------------------------------------------------------|----------------------------------------------------------------------------------------------------|--|
|                  | b) All A                                                                                                    | <ul> <li>ble: Disables RLDP on all the access points. Disable is the default option.</li> <li>Ps: Enables RLDP on all APs.</li> <li>itor Mode APs: Enables RLDP only on APs in the monitor mode.</li> </ul>                |  |
|                  | Note                                                                                                    | The <b>Schedule RLDP</b> check box is enabled only if the <b>Disable</b> option is selected. The Schedule RLDP check box remains disabled when you select the <b>All APs</b> option or the <b>Monitor Mode APs</b> option. |  |
| Step 3           | In the <b>Re</b><br>1 and 5.                                                                                                    | try Count field, specify the number of retries that should be attempted. The range allowed is between                                                                                                    |  |
| Step 4           | Click Ap                                                                                                    | ply.                                                                                                    |  |

## **Configuring an RLDP for Generating Alarms (CLI)**

|        | Command or Action                                                            | Purpose                                                                                                    |  |
|--------|------------------------------------------------------------------------------|----------------------------------------------------------------------------------------------------|--|
| Step 1 | configure terminal                                                           | Enters global configuration mode.                                                                                                    |  |
|        | <b>Example:</b><br>Device# configure terminal                                |                                                                                                    |  |
| Step 2 | wireless wps rogue ap rldp alarm-only<br><monitor-ap-only></monitor-ap-only> | Enables RLDP to generate alarms. In this method, the RLDP is always enabled.                                                                 |  |
|        | Example:                                                                     | The monitor-ap-only keyword is optional.                                                                                                    |  |
|        | Device(config)# wireless wps rogue ap<br>rldp alarm-only                     | The command with just the <b>alarm-only</b> keyword enables RLDP without any restriction                                                     |  |
|        | Device(config) # wireless wps rogue ap<br>rldp alarm-only monitor-ap-only    | on the AP mode.                                                                                                    |  |
|        | riop alarm-only monitor-ap-only                                              | The command with <b>alarm-only</b><br><b><monitor-ap-only></monitor-ap-only></b> keyword enables RLDP<br>in monitor mode access points only. |  |
| Step 3 | end                                                                          | Returns to privileged EXEC mode.                                                                                                    |  |
| -      | Example:<br>Device(config)# end                                              | Alternatively, you can also press <b>Ctrl-Z</b> to exit global configuration mode.                                                           |  |

### Procedure

## **Configuring a Schedule for RLDP (GUI)**

| Choose <b>Configuration &gt; Security &gt; Wireless Protection Policies</b> .<br>In the <b>RLDP</b> tab, choose the following options from the <b>Rogue Location Discovery Protocol</b> drop-down list: |
|----------------------------------------------------------------------------------------------------|
| • <b>Disable</b> ( <b>default</b> ): Disables RLDP on all the access points.                                                                                                    |
| In the Retry Count field, specify the number of retries that should be attempted. Provide a valid range between 1 to 5.                                                                                 |
| Check the <b>Schedule RLDP</b> check box and then specify the days, start time, and end time for the process to take place.                                                                             |
| Click Apply.                                                                                                    |

## **Configuring a Schedule for RLDP (CLI)**

### Procedure

|        | Command or Action                                                                                     | Purpose                                                                                                    |  |
|--------|----------------------------------------------------------------------------------------------------|----------------------------------------------------------------------------------------------------|--|
| Step 1 | configure terminal                                                                                    | Enters global configuration mode.                                                                                                    |  |
|        | Example:                                                                                              |                                                                                                    |  |
|        | Device# configure terminal                                                                            |                                                                                                    |  |
| Step 2 | wireless wps rogue ap rldp schedule day day<br>start start-time end end-time                          | Enables RLDP based on a scheduled day, start time, and end time.                                                                                 |  |
|        | Example:                                                                                              | Here,                                                                                                    |  |
|        | <pre>Device(config)# wireless wps rogue ap rldp schedule day Monday start 10:10:01 end 12:00:00</pre> | day is the day when the RLDP scheduling can<br>be done. The values are Monday, Tuesday,<br>Wednesday, Thursday, Friday, Saturday, and<br>Sunday. |  |
|        |                                                                                                    | <i>start-time</i> is the start time for scheduling RLDF for the day. You need to enter start time in <b>HH:MM:SS</b> format.                     |  |
|        |                                                                                                    | <i>end-time</i> is the end time for scheduling RLDP for the day. You need to enter end time in <b>HH:MM:SS</b> format.                           |  |
| Step 3 | wireless wps rogue ap rldp schedule                                                                   | Enables the schedule.                                                                                                    |  |
|        | Example:                                                                                              |                                                                                                    |  |
|        | <pre>Device(config)# wireless wps rogue ap rldp schedule</pre>                                        |                                                                                                    |  |
| Step 4 | end                                                                                                   | Returns to privileged EXEC mode.                                                                                                    |  |
|        | Example:                                                                                              | Alternatively, you can also press <b>Ctrl-Z</b> to exit<br>global configuration mode.                                                            |  |
|        | Device(config)# <b>end</b>                                                                            |                                                                                                    |  |

## **Configuring an RLDP for Auto-Contain (GUI)**

| Step 1 | Choose Configuration > Security > Wireless Protection Policies.                              |  |  |
|--------|----------------------------------------------------------------------------------------------|--|--|
| Step 2 | In the Rogue Policies tab, under the Auto Contain section, check the Rogue on Wire checkbox. |  |  |
| Step 3 | Click Apply.                                                                                 |  |  |

I

## **Configuring an RLDP for Auto-Contain (CLI)**

|        | Command or Action                                                                                   | Purpose                                                                                                    |  |
|--------|----------------------------------------------------------------------------------------------------|----------------------------------------------------------------------------------------------------|--|
| Step 1 | configure terminal                                                                                  | Enters global configuration mode.                                                                                                    |  |
|        | <b>Example:</b><br>Device# configure terminal                                                       |                                                                                                    |  |
| Step 2 | wireless wps rogue ap rldp auto-contain<br>[monitor-ap-only]                                        | Enables RLDP to perform auto-contain. In the method, the RLDP is always enabled.                                                               |  |
|        | Example:                                                                                            | The <b>monitor-ap-only</b> keyword is optional.                                                                                                |  |
|        | Device(config)# wireless wps rogue ap<br>rldp auto-contain<br>Device(config)# wireless wps rogue ap | The command with just the <b>auto-contain</b><br>keyword enables RLDP without any restriction<br>on the AP mode.                               |  |
|        | rldp auto-contain monitor-ap-only                                                                   | The command with <b>auto-contain</b><br><b><monitor-ap-only></monitor-ap-only></b> keyword enables RLDP<br>in monitor mode access points only. |  |
| Step 3 | end                                                                                                 | Returns to privileged EXEC mode.                                                                                                    |  |
|        | <b>Example:</b><br>Device(config)# <b>end</b>                                                       | Alternatively, you can also press <b>Ctrl-Z</b> to exiting global configuration mode.                                                          |  |

## **Configuring RLDP Retry Times on Rogue Access Points (GUI)**

| Step 1 | Choose Configuration > Security > Wireless Protection Policies.                      |
|--------|--------------------------------------------------------------------------------------|
| Step 2 | On the Wireless Protection Policies page, click the RLDP tab.                        |
| Step 3 | Enter the RLDP retry attempt value for rogue access points in the Retry Count field. |
|        | The valid range is between 1 and 5.                                                  |
| Step 4 | Save the configuration.                                                              |

### **Configuring RLDP Retry Times on Rogue Access Points (CLI)**

|        | Command or Action                                       | Purpose                                                 |  |
|--------|---------------------------------------------------------|---------------------------------------------------------|--|
| Step 1 | configure terminal                                      | Enters global configuration mode.                       |  |
|        | Example:                                                |                                                         |  |
|        | Device# configure terminal                              |                                                         |  |
| Step 2 | wireless wps rogue ap rldp retries<br>num-entries       | Enables RLDP retry times on rogue access points.        |  |
|        | Example:                                                | Here, num-entries is the number of RLDP retry           |  |
|        | Device(config)# wireless wps rogue ap<br>rldp retries 2 | times for each of the rogue access points.              |  |
|        |                                                         | The valid range is 1 to 5.                              |  |
| Step 3 | end                                                     | Returns to privileged EXEC mode.                        |  |
|        | Example:                                                | Alternatively, you can also press <b>Ctrl-Z</b> to exit |  |
|        | Device(config)# <b>end</b>                              | global configuration mode.                              |  |

## **Verifying Rogue AP RLDP**

The following commands can be used to verify rogue AP RLDP:

Table 17: Verifying Rogue AP Information

| Command                                                               | Purpose                                              |
|-----------------------------------------------------------------------|------------------------------------------------------|
| <b>show wireless wps rogue ap rldp detailed</b><br><i>mac_address</i> | Displays the RLDP details for a rogue AP.            |
| show wireless wps rogue ap rldp in progress                           | Displays the list of in-progress RLDP.               |
| show wireless wps rogue ap rldp summary                               | Displays the summary of RLDP scheduling information. |

# **Rogue Detection Security Level**

The rogue detection security level configuration allows you to set rogue detection parameters.

The available security levels are:

- Critical: Basic rogue detection for highly sensitive deployments.
- High: Basic rogue detection for medium-scale deployments.
- Low: Basic rogue detection for small-scale deployments.
- Custom: Default security-level, where all detection parameters are configurable.

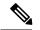

Note

When in Critical, High or Low, some rogue parameters are fixed and cannot be configured.

The following table shows parameter details for the three predefined levels:

#### Table 18: Rogue Detection: Predefined Levels

| Parameter                                 | Critical                                   | High                                      | Low         |
|-------------------------------------------|--------------------------------------------|-------------------------------------------|-------------|
| Cleanup Timer                             | 3600                                       | 1200                                      | 240         |
| AAA Validate Clients                      | Disabled                                   | Disabled                                  | Disabled    |
| Adhoc Reporting                           | Enabled                                    | Enabled                                   | Enabled     |
| Monitor-Mode Report<br>Interval           | 10 seconds                                 | 30 seconds                                | 60 seconds  |
| Minimum RSSI                              | -128 dBm                                   | -80 dBm                                   | -80 dBm     |
| Transient Interval                        | 600 seconds                                | 300 seconds                               | 120 seconds |
| Auto Contain                              | Disabled                                   | Disabled                                  | Disabled    |
| Works only on Monitor<br>Mode APs.        |                                            |                                           |             |
| Auto Contain Level                        | 1                                          | 1                                         | 1           |
| Auto Contain Same-SSID                    | Disabled                                   | Disabled                                  | Disabled    |
| Auto Contain Valid<br>Clients on Rogue AP | Disabled                                   | Disabled                                  | Disabled    |
| Auto Contain Adhoc                        | Disabled                                   | Disabled                                  | Disabled    |
| Containment Auto-Rate                     | Enabled                                    | Enabled                                   | Enabled     |
| Validate Clients with<br>CMX              | Enabled                                    | Enabled                                   | Enabled     |
| Containment FlexConnect                   | Enabled                                    | Enabled                                   | Enabled     |
| RLDP                                      | Monitor-AP if RLDP scheduling is disabled. | Monitor-AP if RLDP scheduling is disabled | Disabled    |
| Auto Contain RLDP                         | Disabled                                   | Disabled                                  | Disabled    |

# **Setting Rogue Detection Security-level**

Follow the procedure given below to set the rogue detection security-level:

|        | Command or Action                                                | Purpose                                                                                                    |
|--------|------------------------------------------------------------------|----------------------------------------------------------------------------------------------------|
| Step 1 | configure terminal                                               | Enters the global configuration mode.                                                                        |
|        | Example:                                                         |                                                                                                    |
|        | Device# configure terminal                                       |                                                                                                    |
| Step 2 | wireless wps rogue security-level custom                         | Configures rogue detection security level as                                                                 |
|        | Example:                                                         | custom.                                                                                                    |
|        | Device(config)# wireless wps rogue<br>security-level custom      |                                                                                                    |
| Step 3 | wireless wps rogue security-level low                            | Configures rogue detection security level for<br>basic rogue detection setup for small-scale<br>deployments. |
|        | Example:                                                         |                                                                                                    |
|        | <pre>Device(config)# wireless wps rogue security-level low</pre> |                                                                                                    |
| Step 4 | wireless wps rogue security-level high                           | Configures rogue detection security level for                                                                |
|        | Example:                                                         | rogue detection setup for medium-scale deployments.                                                          |
|        | Device(config)# wireless wps rogue<br>security-level high        |                                                                                                    |
| Step 5 | wireless wps rogue security-level critical                       | Configures rogue detection security level for rogue detection setup for highly sensitive deployments.        |
|        | Example:                                                         |                                                                                                    |
|        | Device(config)# wireless wps rogue<br>security-level critical    |                                                                                                    |

#### Procedure

# **Wireless Service Assurance Rogue Events**

Wireless Service Assurance (WSA) rogue events, supported in Release 16.12.x and later releases, consist of telemetry notifications for a subset of SNMP traps. WSA rogue events replicate the same information that is part of the corresponding SNMP trap.

For all the exported events, the following details are provided to the wireless service assurance (WSA) infrastructure:

- MAC address of the rogue AP
- Details of the managed AP and the radio that detected the rogue AP with strongest RSSI
- Event-specific data such as SSID, channel for potential honeypot event, and MAC address of the impersonating AP for impersonation event

The WSA rogue events feature can scale up to four times the maximum number of supported APs and half of the maximum number of supported clients.

The WSA rogue events feature is supported on Cisco DNA Center and other third-party infrastructure.

L

|        | Command or Action                                      | Purpose                                      |
|--------|--------------------------------------------------------|----------------------------------------------|
| Step 1 | configure terminal                                     | Enters global configuration mode.            |
|        | Example:                                               |                                              |
|        | Device# configure terminal                             |                                              |
| Step 2 | network-assurance enable                               | Enables wireless service assurance.          |
|        | Example:                                               |                                              |
|        | Device# network-assurance enable                       |                                              |
| Step 3 | wireless wps rogue network-assurance enable            | Enables wireless service assurance for rogue |
|        | Example:                                               | devices. This ensures that the WSA rogue     |
|        | Device# wireless wps rogue<br>network-assurance enable | events are sent to the event queue.          |

#### Procedure

### **Monitoring Wireless Service Assurance Rogue Events**

#### Procedure

show wireless wps rogue stats

#### Example:

```
Device# show wireless wps rogue stats
WSA Events
  Total WSA Events Triggered
                                        : 9
                                        : 2
   ROGUE_POTENTIAL_HONEYPOT_DETECTED
   ROGUE POTENTIAL HONEYPOT CLEARED
                                        : 3
   ROGUE_AP_IMPERSONATION_DETECTED
                                        : 4
  Total WSA Events Enqueued
                                        : 6
   ROGUE POTENTIAL HONEYPOT DETECTED
                                        : 1
   ROGUE_POTENTIAL_HONEYPOT_CLEARED
                                        : 2
   ROGUE AP IMPERSONATION DETECTED
                                        : 3
```

In this example, nine events have been triggered, but only six of them have been enqueued. This is because three events were triggered before the WSA rogue feature was enabled.

· show wireless wps rogue stats internal

show wireless wps rogue ap detailed rogue-ap-mac-addr

These commands show information related to WSA events into the event history.

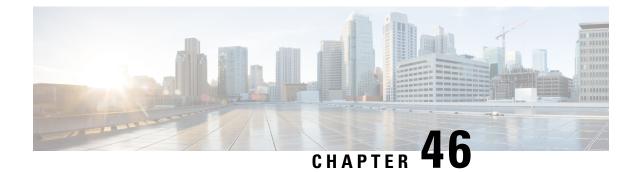

# **Classifying Rogue Access Points**

- Information About Classifying Rogue Access Points, on page 415
- Guidelines and Restrictions for Classifying Rogue Access Points, on page 416
- How to Classify Rogue Access Points, on page 417
- Monitoring Rogue Classification Rules, on page 422
- Examples: Classifying Rogue Access Points, on page 423

# **Information About Classifying Rogue Access Points**

The embedded wireless controller software enables you to create rules that can organize and display rogue access points as Friendly, Malicious, or Unclassified.

By default, none of the classification rules are used. You need to enable them. Therefore, all unknown access points are categorized as Unclassified. When you create or change a rule, configure conditions, and enable it, all rogue access points are then reclassified. Whenever you change a rule, it is applied to all the access points (friendly, malicious, and unclassified).

Note

- Rule-based rogue classification does not apply to ad hoc rogues and rogue clients.
- You can configure up to 64 rogue classification rules per embedded wireless controller.

When the embedded wireless controller receives a rogue report from one of its managed access points, it responds as follows:

- If the unknown access point is in the friendly MAC address list, the embedded wireless controller classifies the access point as Friendly.
- If the unknown access point is not in the friendly MAC address list, the embedded wireless controller starts applying the rogue classification rules to the access point.
- If the rogue access point matches the configured rules criteria, the embedded wireless controller classifies the rogue based on the classification type configured for that rule.
- If the rogue access point does not match any of the configured rules, the rogue remains unclassified.

The embedded wireless controller repeats the previous steps for all the rogue access points.

- If the rogue access point is detected on the same wired network, the embedded wireless controller marks the rogue state as Threat and classifies it as Malicious automatically, even if there are no configured rules. You can then manually contain the rogue to change the rogue state to Contained. If the rogue access point is not available on the network, the embedded wireless controller marks the rogue state as Alert. You can then manually contain the rogue.
- If desired, you can manually move the access point to a different classification type and rogue state.

#### Table 19: Classification Mapping

| Rule-Based<br>Classification Type                                                                                                    | Rogue State                                                                                                    |
|----------------------------------------------------------------------------------------------------|----------------------------------------------------------------------------------------------------|
| Friendly         • Internal—If the unknown access point poses no threat to WLAN see can manually configure it as Friendly, Internal. An example of this access points in your lab network. |                                                                                                    |
|                                                                                                    | <ul> <li>External—If the unknown access point is outside the network and poses no threat to WLAN security, you can manually configure it as Friendly, External. An example of this would be the access point in your neighboring coffee shop.</li> <li>Alert—</li> </ul> |
| Malicious                                                                                                    | • Alert—                                                                                                    |
|                                                                                                    | <ul> <li>Threat—The unknown access point is found to be on the network and poses a threat to WLAN security.</li> <li>Contained—The unknown access point is contained.</li> </ul>                                                                                         |
|                                                                                                    | • Contained—The unknown access point is contained.                                                                                                    |
| Unclassified                                                                                                    | • Alert—                                                                                                    |
|                                                                                                    | • Contained—The unknown access point is contained.                                                                                                    |

As mentioned earlier, the embedded wireless controller can automatically change the classification type and rogue state of an unknown access point based on user-defined rules. Alternatively, you can manually move the unknown access point to a different classification type and rogue state.

# Guidelines and Restrictions for Classifying Rogue Access Points

- Classifying Custom type rogues is tied to rogue rules. Therefore, it is not possible to manually classify a rogue as Custom. Custom class change can occur only when rogue rules are used.
- Some are sent for containment by rule and every 30 minutes for rogue classification change.
- Rogue rules are applied on every incoming new rogue report in the embedded wireless controller in the order of their priority.
- After a rogue satisfies a rule and is classified, it does not move down the priority list for the same report.
- If a rogue AP is classified as friendly

- Until the controller discovers all the APs through neighbor reports from APs, the rogue APs are kept in unconfigured state for three minutes after they are detected. After 3 minutes, the rogue policy is applied on the rogue APs and the APs are moved to unclassified, friendly, malicious, or custom class. Rogue APs kept in unconfigured state means that no rogue policy has yet been applied on them.
- When a rogue BSSID is submitted for a containment on Cisco Catalyst 9800 Series Wireless Controller, if the controller has enough resources, it will contain. The APs that detect the particular contained rogue AP starts broadcasting the DEAUTH packets.

Wireless client connected to the contained rogue BSSID will disconnect once DEAUTH packets are received. However, when the client assumes being in a connected state, repeatedly tries to reconnect and the wireless client's user browsing experience would be badly affected.

Also, in a high RF environment like that of a stadium, though DEAUTH packets are broadcasted, client does not receive all of them because of RF disturbance. In this scenario, the client may not be fully disconnected but will be affected badly.

# **How to Classify Rogue Access Points**

### **Classifying Rogue Access Points and Clients Manually (GUI)**

#### Procedure

| Step 1 | Choose Monitoring > Wireless > Rogues.                                      |
|--------|-----------------------------------------------------------------------------|
| Step 2 | In the Unclassified tab, select an AP to view the detail in the lower pane. |
| Step 3 | Use the <b>Class Type</b> drop-down to set the status.                      |
| Step 4 | Click Apply.                                                                |

### **Classifying Rogue Access Points and Clients Manually (CLI)**

|        | Command or Action                                                                                                    | Purpose                                                                                                    |
|--------|----------------------------------------------------------------------------------------------------|----------------------------------------------------------------------------------------------------|
| Step 1 | configure terminal                                                                                                    | Enters global configuration mode.                                                                                                    |
|        | <b>Example:</b><br>Device# configure terminal                                                                                              |                                                                                                    |
| Step 2 | wireless wps rogue adhoc {alert mac-addr  auto-contain   contain mac-addrcontainment-level   internal mac-addr  external mac-addr}Example: | <ul> <li>Detects and reports the ad hoc rogue.</li> <li>Enter one of these options after you enter the adhoc keyword:</li> <li>alert—Sets the ad hoc rogue access point to alert mode. If you choose this option,</li> </ul> |

I

|        | Command or Action                                                                                                    | Purpose                                                                                                    |
|--------|----------------------------------------------------------------------------------------------------|----------------------------------------------------------------------------------------------------|
|        | Device(config)# wireless wps rogue adhoc<br>alert 74a0.2f45.c520                                                                                                    | enter the MAC address for the <i>mac-addr</i> parameter.                                                                                                    |
|        |                                                                                                    | • <b>auto-contain</b> —Sets the automatically containing ad hoc rogue to auto-contain mode.                                                                                                    |
|        |                                                                                                    | • <b>contain</b> —Sets the containing ad hoc rogue<br>access point to contain mode. If you<br>choose this option, enter the MAC address<br>for the <i>mac-addr</i> parameter and<br>containment level for the<br><i>containment-level</i> parameter. The valid<br>range for <i>containment-level</i> is from 1 to 4.                                                                                                    |
|        |                                                                                                    | • <b>external</b> —Sets the ad hoc rogue access point as <b>external</b> . If you choose this option, enter the MAC address for the <i>mac-addr</i> parameter.                                                                                                    |
|        |                                                                                                    | • <b>internal</b> —Sets the ad hoc rogue access<br>point as <b>internal</b> . If you choose this<br>option, enter the MAC address for the<br><i>mac-addr</i> parameter.                                                                                                    |
| Step 3 | wireless wps rogue ap {friendly mac-addr                                                                                                    | Configures the rogue access points.                                                                                                    |
|        | <pre>state [external   internal]   malicious mac-addr<br/>state [alert   contain containment-level]}<br/>Example:<br/>Device (config) # wireless wps rogue ap<br/>malicious 74a0.2f45.c520 state contain<br/>3</pre> | Enter one of the following options after the <b>ap</b> keyword:                                                                                                    |
|        |                                                                                                    | • <b>friendly</b> —Configures the friendly rogue<br>access points. If you choose this option,<br>enter the MAC address for the <i>mac-addr</i><br>parameter. After that enter the <b>state</b><br>keyword followed by either of these<br>options: <b>internal</b> or <b>external</b> . If you select<br>an <b>internal</b> option, it indicates that you<br>trust a foreign access point. If you select<br>an <b>external</b> option, it indicates that you<br>acknowledge the presence of a rogue<br>access point. |
|        |                                                                                                    | <ul> <li>malicious—Configures the malicious rogue access points. If you choose this option, enter the MAC address for the <i>mac-addr</i> parameter. After that enter the state keyword followed by either of these options: alert or contain.</li> <li>alert—Sets the malicious rogue access point to alert mode.</li> </ul>                                                                                                    |

|        | Command or Action                                                                          | Purpose                                                                                                    |
|--------|--------------------------------------------------------------------------------------------|----------------------------------------------------------------------------------------------------|
|        |                                                                                            | • <b>contain</b> —Sets the malicious rogue access<br>point to <b>contain</b> mode. If you choose this<br>option, enter the containment level for the<br><i>containment-level</i> parameter. The valid<br>range is from 1 to 4.                                  |
| Step 4 | <pre>wireless wps rogue client {contain mac-addr<br/>containment-level}<br/>Example:</pre> | Configures the rogue clients.<br>Enter the following option after you enter the <b>client</b> keyword:                                                                                                    |
|        | Device(config)# wireless wps rogue client<br>contain 74a0.2f45.c520 2                      | <b>contain</b> —Contains the rogue client. After you choose this option, enter the MAC address for the <i>mac-addr</i> parameter and the containment level for <i>containment-level</i> parameter. The valid range for <i>containment-level</i> is from 1 to 4. |
| Step 5 | end<br>Example:<br>Device(config)# end                                                     | Returns to privileged EXEC mode.<br>Alternatively, you can also press <b>Ctrl-Z</b> to exit<br>global configuration mode.                                                                                                    |

## **Configuring Rogue Classification Rules (GUI)**

- **Step 1** Choose **Configuration** > **Security** > **Wireless Protection Policies**.
- Step 2 In the Wireless Protection Policies page, choose Rogue AP Rules tab.
- Step 3 On the Rogue AP Rules page, click the name of the Rule or click Add to create a new one.
- Step 4 In the Add/Edit Rogue AP Rule window that is displayed, enter the name of the rule in the Rule Name field.
- **Step 5** Choose the rule type from the following **Rule Type** drop-down list options:
  - Friendly
  - Malicious
  - Unclassified
  - Custom

I

# **Configuring Rogue Classification Rules (CLI)**

|        | Command or Action                                                                                                    | Purpose                                                                                                    |
|--------|----------------------------------------------------------------------------------------------------|----------------------------------------------------------------------------------------------------|
| Step 1 | configure terminal<br>Example:<br>Device# configure terminal                                                                                                    | Enters global configuration mode.                                                                                                    |
| Step 2 | wireless wps rogue rule rule-name priority<br>priority                                                                                                    | Creates or enables a rule. While creating a rule you must enter the priority for the rule.                                                                                                    |
|        | <pre>Example:<br/>Device(config)# wireless wps rogue rule<br/>rule_3 priority 3</pre>                                                                                                    | Note After creating a rule, you can edit<br>the rule and change the priority only<br>for the rogue rules that are disabled.<br>You cannot change the priority for<br>the rogue rules that are enabled.<br>While editing, changing the priority<br>for a rogue rule is optional.                                                                                                    |
| Step 3 | <pre>classify {friendly state {alert   external  <br/>internal}   malicious state {alert   contained<br/>}}<br/>Example:<br/>Device(config) # wireless wps rogue rule<br/>rule_3 priority 3<br/>Device(config-rule) # classify friendly</pre> | <ul> <li>friendly—Configures the friendly rogue<br/>access points. After that enter the state<br/>keyword followed by either of these<br/>options: alert, internal, or external. If<br/>you select an internal option, it indicates<br/>that you trust a foreign access point. If<br/>you select an external option, it indicates<br/>that you acknowledge the presence of a<br/>rogue access point.</li> <li>malicious—Configures the malicious<br/>rogue access points. After that enter the<br/>state keyword followed by either of these<br/>options: alert or contained.</li> <li>alert—Sets the malicious rogue access<br/>point to alert mode.</li> <li>contained—Sets the malicious rogue<br/>access point to contained mode.</li> </ul> |
| Step 4 | <pre>condition {client-count   duration  <br/>encryption   infrastructure   rssi   ssid}<br/>Example:<br/>Device(config)# wireless wps rogue rule<br/>rule_3 priority 3<br/>Device(config-rule)# condition<br/>client-count 5</pre>           | Adds the following conditions to a rule, which<br>the rogue access point must meet:<br>• client-count—Requires that a minimum<br>number of clients be associated to the<br>rogue access point. For example, if the<br>number of clients associated to the rogue<br>access point is greater than or equal to the<br>configured value, the access point could<br>be classified as Malicious. If you choose<br>this option, enter the minimum number                                                                                                    |

I

|        | Command or Action                                                        | Purpose                                                                                                    |
|--------|--------------------------------------------------------------------------|----------------------------------------------------------------------------------------------------|
|        |                                                                          | of clients to be associated to the rogue<br>access point for the parameter. The valid<br>range is from 1 to 10 (inclusive), and the<br>default value is 0.                                                                                                    |
|        |                                                                          | • <b>duration</b> —Requires that the rogue access<br>point be detected for a minimum period<br>of time. If you choose this option, enter<br>a value for the minimum detection period<br>for the parameter. The valid range is from<br>0 to 3600 seconds (inclusive), and the<br>default value is 0 seconds.                                    |
|        |                                                                          | • encryption—Requires that the advertised<br>WLAN does not have encryption enabled<br>You can choose <b>any</b> for any type of<br>encryption, <b>off</b> for no encryption, <b>wpa1</b><br>for WPA encryption, <b>wpa2</b> for WPA2<br>encryption, <b>wpa3-owe</b> for WPA3 OWE<br>encryption, or <b>wpa3-sae</b> for WPA3 SAE<br>encryption. |
|        |                                                                          | • infrastructure—Requires the SSID to be known to the controller.                                                                                                    |
|        |                                                                          | • <b>rssi</b> —The valid range is from –95 to –50 dBm (inclusive).                                                                                                    |
|        |                                                                          | • ssid—Requires the rogue access point to<br>have a specific SSID. You could specify<br>up to 25 different SSIDs. You should<br>specify an SSID that is not managed by<br>the controller. If you choose this option,<br>enter the SSID for the parameter.                                                                                      |
|        |                                                                          | • wildcard-ssid—Allows you to specify<br>an expression that could match an SSID<br>string. You can specify up to 25 of these<br>SSIDs.                                                                                                    |
| Step 5 | match {all   any}                                                        | Specifies whether a detected rogue access poin                                                                                                    |
|        | Example:                                                                 | must meet all or any of the conditions specified<br>by the rule for the rule to be matched and the                                                                                                    |
|        | <pre>Device(config)# wireless wps rogue rule<br/>rule_3 priority 3</pre> |                                                                                                    |
|        | Device(config-rule)# <b>match all</b>                                    |                                                                                                    |
| Step 6 | default                                                                  | Sets a command to its default.                                                                                                    |
|        | Example:                                                                 |                                                                                                    |
|        | Device(config)# wireless wps rogue rule<br>rule 3 priority 3             |                                                                                                    |

|         | Command or Action                                                        | Purpose                                                 |
|---------|--------------------------------------------------------------------------|---------------------------------------------------------|
|         | Device(config-rule)# <b>default</b>                                      |                                                         |
| Step 7  | exit                                                                     | Exits the sub-mode.                                     |
|         | Example:                                                                 |                                                         |
|         | <pre>Device(config)# wireless wps rogue rule<br/>rule_3 priority 3</pre> |                                                         |
|         | Device(config-rule)# exit                                                |                                                         |
|         | Device(config)#                                                          |                                                         |
| Step 8  | shutdown                                                                 | Disables a particular rogue rule. In this               |
|         | Example:                                                                 | example, the rule <b>rule_3</b> is disabled.            |
|         | Device(config)# wireless wps rogue rule<br>rule_3 priority 3             |                                                         |
|         | Device(config-rule)# <b>shutdown</b>                                     |                                                         |
| Step 9  | end                                                                      | Returns to privileged EXEC mode.                        |
|         | Example:                                                                 | Alternatively, you can also press <b>Ctrl-Z</b> to exit |
|         | Device(config)# end                                                      | global configuration mode.                              |
| Step 10 | configure terminal                                                       | Enters global configuration mode.                       |
|         | Example:                                                                 |                                                         |
|         | Device# configure terminal                                               |                                                         |
| Step 11 | wireless wps rogue rule shutdown                                         | Disables all the rogue rules.                           |
|         | Example:                                                                 |                                                         |
|         | Device(config)# wireless wps rogue rule<br>shutdown                      |                                                         |
| Step 12 | end                                                                      | Returns to privileged EXEC mode.                        |
|         | Example:                                                                 | Alternatively, you can also press <b>Ctrl-Z</b> to exit |
|         | Device(config)# end                                                      | global configuration mode.                              |

# **Monitoring Rogue Classification Rules**

You can monitor the rogue classification rules using the following commands:

Table 20: Commands for Monitoring Rogue Classification Rules

| Command                               | Purpose                                                 |
|---------------------------------------|---------------------------------------------------------|
| show wireless wps rogue rule detailed | Displays detailed information of a classification rule. |
| show wireless wps rogue rule summary  | Displays a summary of the classification rules.         |

L

## **Examples: Classifying Rogue Access Points**

This example shows how to classify a rogue AP with MAC address 00:11:22:33:44:55 as malicious and mark it for being contained by 2 managed APs:

```
Device# configure terminal
Device(config)# wireless wps rogue ap malicious 0011.2233.4455 state contain 2
```

This example shows how to create a rule that can categorize a rogue AP that is using SSID **my-friendly-ssid**, and it is seen for at least for 1000 seconds as friendly internal:

```
Device# configure terminal
Device(config)# wireless wps rogue rule apl priority 1
Device(config-rule)# condition ssid my-friendly-ssid
Device(config-rule)# condition duration 1000
Device(config-rule)# match all
Device(config-rule)# classify friendly state internal
```

This example shows how to apply a condition that a rogue access point must meet:

```
Device# configure terminal
Device(config)# wireless wps rogue rule ap1 priority 1
Device(config-rule)# condition client-count 5
Device(config-rule)# condition duration 1000
Device(config-rule)# end
```

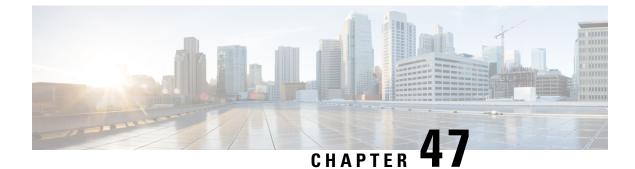

# **Configuring Secure Shell**

- Information About Configuring Secure Shell, on page 425
- Prerequisites for Configuring Secure Shell, on page 427
- Restrictions for Configuring Secure Shell, on page 428
- How to Configure SSH, on page 428
- Monitoring the SSH Configuration and Status, on page 431

# Information About Configuring Secure Shell

Secure Shell (SSH) is a protocol that provides a secure, remote connection to a device. SSH provides more security for remote connections than Telnet does by providing strong encryption when a device is authenticated. This software release supports SSH Version 1 (SSHv1) and SSH Version 2 (SSHv2).

### **SSH and Device Access**

Secure Shell (SSH) is a protocol that provides a secure, remote connection to a device. SSH provides more security for remote connections than Telnet does by providing strong encryption when a device is authenticated. This software release supports SSH Version 1 (SSHv1) and SSH Version 2 (SSHv2).

### SSH Servers, Integrated Clients, and Supported Versions

The Secure Shell (SSH) Integrated Client feature is an application that runs over the SSH protocol to provide device authentication and encryption. The SSH client enables a Cisco device to make a secure, encrypted connection to another Cisco device or to any other device running the SSH server. This connection provides functionality similar to that of an outbound Telnet connection except that the connection is encrypted. With authentication and encryption, the SSH client allows for secure communication over an unsecured network.

The SSH server and SSH integrated client are applications that run on the switch. The SSH server works with the SSH client supported in this release and with non-Cisco SSH clients. The SSH client works with publicly and commercially available SSH servers. The SSH client supports the ciphers of Data Encryption Standard (DES), 3DES, and password authentication.

The switch supports an SSHv1 or an SSHv2 server.

The switch supports an SSHv1 client.

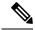

#### Note The

The SSH client functionality is available only when the SSH server is enabled.

User authentication is performed like that in the Telnet session to the device. SSH also supports the following user authentication methods:

- TACACS+
- RADIUS
- Local authentication and authorization

### **SSH Configuration Guidelines**

Follow these guidelines when configuring the switch as an SSH server or SSH client:

- An RSA key pair generated by a SSHv1 server can be used by an SSHv2 server, and the reverse.
- If the SSH server is running on an active switch and the active switch fails, the new active switch uses the RSA key pair generated by the previous active switch.
- If you get CLI error messages after entering the **crypto key generate rsa** global configuration command, an RSA key pair has not been generated. Reconfigure the hostname and domain, and then enter the **crypto key generate rsa** command.
- When generating the RSA key pair, the message No host name specified might appear. If it does, you must configure a hostname by using the **hostname** global configuration command.
- When generating the RSA key pair, the message No domain specified might appear. If it does, you must configure an IP domain name by using the **ip domain-name** global configuration command.
- When configuring the local authentication and authorization authentication method, make sure that AAA is disabled on the console.

### Secure Copy Protocol Overview

The Secure Copy Protocol (SCP) feature provides a secure and authenticated method for copying switch configurations or switch image files. SCP relies on Secure Shell (SSH), an application and a protocol that provides a secure replacement for the Berkeley r-tools.

For SSH to work, the switch needs an RSA public/private key pair. This is the same with SCP, which relies on SSH for its secure transport.

Because SSH also relies on AAA authentication, and SCP relies further on AAA authorization, correct configuration is necessary.

- Before enabling SCP, you must correctly configure SSH, authentication, and authorization on the switch.
- Because SCP relies on SSH for its secure transport, the router must have an Rivest, Shamir, and Adelman (RSA) key pair.

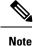

When using SCP, you cannot enter the password into the copy command. You must enter the password when prompted.

### Secure Copy Protocol

The Secure Copy Protocol (SCP) feature provides a secure and authenticated method for copying device configurations or switch image files. The behavior of SCP is similar to that of remote copy (rcp), which comes from the Berkeley r-tools suite, except that SCP relies on SSH for security. SCP also requires that authentication, authorization, and accounting (AAA) authorization be configured so the device can determine whether the user has the correct privilege level. To configure the Secure Copy feature, you should understand the SCP concepts.

### **SFTP Support**

SFTP client support is introduced from Cisco IOS XE Gibraltar 16.10.1 release onwards. SFTP client is enabled by default and no separate configuration required.

The SFTP procedures can be invoked using the **copy** command, which is similar to that of **scp** and **tftp** commands. A typical file download procedure using **sftp** command can be carried out as shown below:

copy sftp://user :password @server-ip/file-name flash0:// file-name

For more details on the **copy** command, see the following URL: https://www.cisco.com/c/m/en\_us/techdoc/dc/reference/cli/nxos/commands/fund/copy.html

## Prerequisites for Configuring Secure Shell

The following are the prerequisites for configuring the switch for secure shell (SSH):

- For SSH to work, the switch needs an Rivest, Shamir, and Adleman (RSA) public/private key pair. This
  is the same with Secure Copy Protocol (SCP), which relies on SSH for its secure transport.
- Before enabling SCP, you must correctly configure SSH, authentication, and authorization on the switch.
- Because SCP relies on SSH for its secure transport, the router must have an Rivest, Shamir, and Adelman (RSA) key pair.
- SCP relies on SSH for security.
- SCP requires that authentication, authorization, and accounting (AAA) authorization be configured so the router can determine whether the user has the correct privilege level.
- A user must have appropriate authorization to use SCP.
- A user who has appropriate authorization can use SCP to copy any file in the Cisco IOS File System (IFS) to and from a switch by using the **copy** command. An authorized administrator can also do this from a workstation.
- The Secure Shell (SSH) server requires an IPsec (Data Encryption Standard [DES] or 3DES) encryption software image; the SSH client requires an IPsec (DES or 3DES) encryption software image.)

• Configure a hostname and host domain for your device by using the **hostname** and **ip domain-name** commands in global configuration mode.

**Note** While upgrading from 16.11 to a later version, if you encounter a host key change by SSH client, you need to know the following:

- Wave 2 AP now supports a third key type ED25519 along with the RSA and ECDSA keys.
- The RSA and ECDSA keys are used for normal operations.
- The ED25519 key is used for FIPS mode.

## **Restrictions for Configuring Secure Shell**

The following are restrictions for configuring the device for secure shell.

- The switch supports Rivest, Shamir, and Adelman (RSA) authentication.
- SSH supports only the execution-shell application.
- The SSH server and the SSH client are supported only on Data Encryption Standard (DES) (56-bit) and 3DES (168-bit) data encryption software. In DES software images, DES is the only encryption algorithm available. In 3DES software images, both DES and 3DES encryption algorithms are available.
- The device supports the Advanced Encryption Standard (AES) encryption algorithm with a 128-bit key, 192-bit key, or 256-bit key. However, symmetric cipher AES to encrypt the keys is not supported.
- When using SCP, you cannot enter the password into the **copy** command. You must enter the password when prompted.
- The login banner is not supported in Secure Shell Version 1. It is supported in Secure Shell Version 2.
- The -l keyword and userid : {number} {ip-address} delimiter and arguments are mandatory when configuring the alternative method of Reverse SSH for console access.
- To authenticate clients with freeradius over RADSEC, you should generate an RSA key longer than 1024 bit. Use the **crypto key generate rsa general-keys exportable label** *label-name* command to achieve this.

## How to Configure SSH

### Setting Up the Device to Run SSH

Follow the procedure given below to set up your device to run SSH:

#### Before you begin

Configure user authentication for local or remote access.

|        | Command or Action                                          | Purpose                                                                                                    |
|--------|------------------------------------------------------------|----------------------------------------------------------------------------------------------------|
| Step 1 | configure terminal                                         | Enters global configuration mode.                                                                                                    |
|        | Example:                                                   |                                                                                                    |
|        | Device# Device# configure terminal                         |                                                                                                    |
| Step 2 | hostname hostname                                          | Configures a hostname and IP domain name fo your device.                                                                                                    |
|        | Example:                                                   | <b>Note</b> Follow this procedure only if you are                                                                                                    |
|        | Device(config)# hostname your_hostname                     | configuring the device as an SSH server.                                                                                                    |
| Step 3 | ip domain name domain_name                                 | Configures a host domain for your device.                                                                                                    |
|        | Example:                                                   |                                                                                                    |
|        | Device(config)# <b>ip domain name</b><br>your_domain       |                                                                                                    |
| Step 4 | crypto key generate rsa                                    | Enables the SSH server for local and remote                                                                                                    |
|        | <b>Example:</b><br>Device(config)# crypto key generate rsa | authentication on the device and generates an<br>RSA key pair. Generating an RSA key pair for<br>the device automatically enables SSH.                                     |
|        |                                                            | We recommend that a minimum modulus size of 1024 bits.                                                                                                    |
|        |                                                            | When you generate RSA keys, you are<br>prompted to enter a modulus length. A longer<br>modulus length might be more secure, but it<br>takes longer to generate and to use. |
|        |                                                            | <b>Note</b> Follow this procedure only if you are configuring the device as an SSH server.                                                                                 |
| Step 5 | end                                                        | Exits configuration mode.                                                                                                    |
|        | Example:                                                   |                                                                                                    |
|        | Device(config)# <b>end</b>                                 |                                                                                                    |

### Procedure

## **Configuring the SSH Server**

Follow the procedure given below to configure the SSH server:

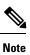

This procedure is only required if you are configuring the device as an SSH server.

|        | Command or Action                         | Purpose                                                                                                |
|--------|-------------------------------------------|----------------------------------------------------------------------------------------------------|
| Step 1 | configure terminal                        | Enters global configuration mode.                                                                      |
|        | Example:                                  |                                                                                                    |
|        | Device# configure terminal                |                                                                                                    |
| Step 2 | ip ssh version [2]                        | (Optional) Configures the device to run SSH                                                            |
|        | Example:                                  | Version 2.                                                                                             |
|        | Device(config)# <b>ip ssh version 2</b>   |                                                                                                    |
| Step 3 | ip ssh {timeout seconds                   | Configures the SSH control parameters:                                                                 |
|        | <pre>authentication-retries number}</pre> | • Specify the time-out value in seconds; the                                                           |
|        | Example:                                  | default is 120 seconds. The range is 0 to 120 seconds. This parameter applies to the                   |
|        | Device(config)# <b>ip ssh timeout 90</b>  | SSH negotiation phase. After the                                                                       |
|        | authentication-retries 2                  | connection is established, the device uses                                                             |
|        |                                           | the default time-out values of the CLI-based sessions.                                                 |
|        |                                           | By default, up to five simultaneous,                                                                   |
|        |                                           | encrypted SSH connections for multiple                                                                 |
|        |                                           | CLI-based sessions over the network are available (session 0 to session 4). After the                  |
|        |                                           | execution shell starts, the CLI-based                                                                  |
|        |                                           | session time-out value returns to the                                                                  |
|        |                                           | default of 10 minutes.                                                                                 |
|        |                                           | • Specify the number of times that a client                                                            |
|        |                                           | can re-authenticate to the server. The default is 3; the range is 0 to 5.                              |
|        |                                           | doraalt is 5, the range is 6 to 5.                                                                     |
|        |                                           | Repeat this step when configuring both parameters.                                                     |
| Step 4 | Use one or both of the following:         | (Optional) Configures the virtual terminal line                                                        |
|        | • line vty <i>line_number</i> [           | settings.                                                                                              |
|        | ending_line_number]                       | <ul> <li>Enters line configuration mode to<br/>configure the virtual terminal line settings</li> </ul> |
|        | • transport input ssh                     | For <i>line_number</i> and <i>ending_line_number</i>                                                   |
|        | Example:                                  | specify a pair of lines. The range is 0 to                                                             |
|        | Device(config)# line vty 1 10             | 15.                                                                                                    |
|        | or                                        | • Specifies that the device prevent non-SSH                                                            |
|        | Device(config-line)# transport input ssh  | Telnet connections. This limits the router to only SSH connections.                                    |
|        |                                           | is only sorr connections.                                                                              |

### Procedure

|        | Command or Action               | Purpose                                                                                                    |
|--------|---------------------------------|----------------------------------------------------------------------------------------------------|
|        |                                 | NoteIf the Virtual Terminal (VTY) lines<br>are exhausted, Telnet or SSH will<br>fail. You can either disconnect the<br>Telnet or SSH sessions to free up the<br>VTY lines, or follow the recovery<br>steps given below to clear VTY lines<br>and reload Telnet or SSH:<br>Device# configure terminal<br>Device(config)# clear line line<br>number |
| Step 5 | end                             | Returns to privileged EXEC mode.                                                                                                    |
|        | Example:                        |                                                                                                    |
|        | Device(config-line)# <b>end</b> |                                                                                                    |

# **Monitoring the SSH Configuration and Status**

This table displays the SSH server configuration and status.

```
Table 21: Commands for Displaying the SSH Server Configuration and Status
```

| Command        | Purpose                                                             |
|----------------|---------------------------------------------------------------------|
| show ip<br>ssh | Shows the version and configuration information for the SSH server. |
| show ssh       | Shows the status of the SSH server.                                 |

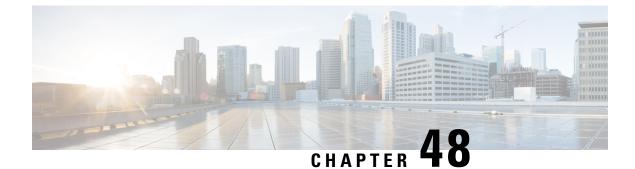

# **Private Shared Key**

- Information About Private Preshared Key, on page 433
- Configuring a PSK in a WLAN (CLI), on page 434
- Configuring a PSK in a WLAN (GUI), on page 435
- Applying a Policy Profile to a WLAN (GUI), on page 435
- Applying a Policy Profile to a WLAN (CLI), on page 435
- Verifying a Private PSK, on page 436

# **Information About Private Preshared Key**

With the advent of Internet of Things (IoT), the number of devices that connect to the internet has increased multifold. Not all of these devices support the 802.1x supplicant and need an alternate mechanism to connect to the internet. One of the security mechanisms, WPA-PSK, could be considered as an alternative. With the current configuration, the PSK is the same for all the clients that connect to the same WLAN. In certain deployments, such as educational institutions, this results in the key being shared to unauthorized users leading to security breach. This necessitates the need to provision unique PSKs for different clients on a large scale.

Identity PSKs are unique PSKs created for individuals or groups of users on the same SSID. No complex configuration is required for the clients. It provides the same simplicity of PSK, making it ideal for IoT, Bring your own device (BYOD), and guest deployments. The default password for PSK SSID is *password*.

Identity PSKs are supported on most devices, in which 802.1X is not, enabling stronger security for IoT. It is possible to easily revoke access, for a single device or individual without affecting everyone else. Thousands of keys can easily be managed and distributed through the AAA server.

### **IPSK Solution**

During client authentication, the AAA server authorizes the client MAC address and sends the passphrase (if configured) as part of the Cisco-AV pair list. The Embedded Wireless Controller receives this as part of the RADIUS response and processes this further for the computation of PSKs.

When a client sends an association request to the SSID broadcast by the corresponding access point, the Embedded Wireless Controller forms the RADIUS request packet with the particular mac address of the client and relays to the RADIUS server.

The RADIUS server performs the authentication and checks whether the client is allowed or not and sends either ACCESS-ACCEPT or ACCESS-REJECT as response to the WLC.

To support Identity PSKs, in addition to sending the authentication response, the authentication server also provides the AV pair passphrase for this specific client. This is used for the computation of the PMK.

The RADIUS server might also provide additional parameters, such as username, VLAN, Quality of Service (QoS), and so on, in the response, that is specific to this client. For multiple devices owned by a single user, the passphrase can remain the same.

# Configuring a PSK in a WLAN (CLI)

Follow the procedure given below to configure a PSK in a WLAN:

#### Before you begin

- Security should be configured for a pre-shared key (PSK) in a WLAN.
- If there is no override from the AAA server, the value on the corresponding WLAN is considered for authentication.
- In Federal Information Processing Standard (FIPS) and common criteria mode, ensure that the PSK WLAN has a minimum of 15 ASCII characters, else APs won't join the controller.

|        | Command or Action                                           | Purpose                                                              |
|--------|-------------------------------------------------------------|----------------------------------------------------------------------|
| Step 1 | configure terminal                                          | Enters global configuration mode.                                    |
|        | Example:                                                    |                                                                      |
|        | Device# configure terminal                                  |                                                                      |
| Step 2 | wlan wlan-name wlan-id ssid                                 | Configures the WLAN and SSID.                                        |
|        | Example:                                                    |                                                                      |
|        | Device(config)# wlan test-profile 4 abc                     |                                                                      |
| Step 3 | no security wpa akm dot1x                                   | Disables security AKM for dot1x.                                     |
|        | Example:                                                    |                                                                      |
|        | Device(config-wlan)# no security wpa akm dot1x              |                                                                      |
| Step 4 | security wpa akm psk                                        | Configures the security type PSK.                                    |
|        | Example:                                                    |                                                                      |
|        | Device(config-wlan)# security wpa akm<br>psk                |                                                                      |
| Step 5 | security wpa akm psk set-key ascii/hex key                  | Configures the PSK authenticated key                                 |
|        | Example:                                                    | management (AKM) shared key.                                         |
|        | Device(config-wlan)# security wpa akm<br>psk set-key asci 0 | Note You must set the <b>psk set-key</b> before configuring AKM PSK. |

|        | Command or Action                                   | Purpose                            |
|--------|-----------------------------------------------------|------------------------------------|
| Step 6 | security wpa akm psk                                | Configures PSK support.            |
|        | Example:                                            |                                    |
|        | Device(config-wlan)# security wpa akm<br>psk        |                                    |
| Step 7 | mac-filtering auth-list-name                        | Specifies MAC filtering in a WLAN. |
|        | Example:                                            |                                    |
|        | <pre>Device(config-wlan)# mac-filtering test1</pre> |                                    |

# Configuring a PSK in a WLAN (GUI)

#### Procedure

| Step 1 | Choose Configuration > Tags & Profiles > WLANs.                            |
|--------|----------------------------------------------------------------------------|
| Step 2 | On the Wireless Networks page, click Security tab.                         |
| Step 3 | In the Layer 2 window that is displayed, go to the WPA Parameters section. |
| Step 4 | From the Auth Key Mgmt drop-down, select PSK.                              |
| Step 5 | Click Save & Apply to Device.                                              |
|        |                                                                            |

# Applying a Policy Profile to a WLAN (GUI)

#### Procedure

| Step 1 | Choose Configuration > Tags & Profiles > Tags.                                               |
|--------|----------------------------------------------------------------------------------------------|
| Step 2 | On the Manage Tags page, click Policy tab.                                                   |
| Step 3 | Click Add to view the Add Policy Tag window.                                                 |
| Step 4 | Enter a name and description for the policy tag.                                             |
| Step 5 | Click Add to map WLAN and policy.                                                            |
| Step 6 | Choose the WLAN profile to map with the appropriate policy profile, and click the tick icon. |
| Step 7 | Click Save & Apply to Device.                                                                |

# Applying a Policy Profile to a WLAN (CLI)

Follow the procedure given below to a apply policy profile to a WLAN:

I

|        | Command or Action                                             | Purpose                                                                               |  |  |
|--------|---------------------------------------------------------------|---------------------------------------------------------------------------------------|--|--|
| Step 1 | configure terminal                                            | Enters global configuration mode.                                                     |  |  |
|        | Example:                                                      |                                                                                       |  |  |
|        | Device# configure terminal                                    |                                                                                       |  |  |
| Step 2 | wireless profile policy policy-profile-name                   | Configures the default policy profile.                                                |  |  |
|        | Example:                                                      |                                                                                       |  |  |
|        | <pre>Device(config)# wireless profile policy policy-iot</pre> |                                                                                       |  |  |
| Step 3 | aaa-override                                                  | Configures AAA override to apply policies                                             |  |  |
|        | Example:                                                      | coming from the AAA server or ISE the Cisco<br>Identify Services Engine (ISE) server. |  |  |
|        | Device(config-wireless-policy)#<br>aaa-override               | identity Services Engine (ISE) server.                                                |  |  |

#### Procedure

# **Verifying a Private PSK**

Use the following **show** commands to verify the configuration of a WLAN and a client:

```
Device# show wlan id 2
```

| WLAN Profile Name : test_ppsk                |   |              |
|----------------------------------------------|---|--------------|
| Identifier                                   |   | 2            |
| Network Name (SSID)                          | : | test ppsk    |
| Status                                       | : | Enabled      |
| Broadcast SSID                               | : | Enabled      |
| Universal AP Admin                           | : | Disabled     |
| Max Associated Clients per WLAN              | : | 0            |
| Max Associated Clients per AP per WLAN       | : | 0            |
| Max Associated Clients per AP Radio per WLAN | : | 0            |
| Number of Active Clients                     | : | 0            |
| Exclusionlist Timeout                        | : | 60           |
| CHD per WLAN                                 | : | Enabled      |
| Interface                                    | : | default      |
| Multicast Interface                          | : | Unconfigured |
| WMM                                          | : | Allowed      |
| WifiDirect                                   | : | Invalid      |
| Channel Scan Defer Priority:                 |   |              |
| Priority (default)                           | : | 4            |
| Priority (default)                           | : | 5            |
| Priority (default)                           | : | 6            |
| Scan Defer Time (msecs)                      | : | 100          |
| Media Stream Multicast-direct                | : | Disabled     |
| CCX - AironetIe Support                      | : | Enabled      |
| CCX - Diagnostics Channel Capability         | : | Disabled     |
| Peer-to-Peer Blocking Action                 | : | Disabled     |
| Radio Policy                                 | : | All          |
| DTIM period for 802.11a radio                | : | 1            |
| DTIM period for 802.11b radio                | : | 1            |
| Local EAP Authentication                     | : | Disabled     |
| Mac Filter Authorization list name           | : | test1        |

| Accounting list name                    | : | Disabled    |
|-----------------------------------------|---|-------------|
| 802.1x authentication list name         | : | Disabled    |
| Security                                |   |             |
| 802.11 Authentication                   |   | Open System |
| Static WEP Keys                         |   | Disabled    |
| 802.1X                                  |   | Disabled    |
| Wi-Fi Protected Access (WPA/WPA2)       |   | Enabled     |
| WPA (SSN IE)                            |   | Disabled    |
| WPA2 (RSN IE)                           |   | Enabled     |
| TKIP Cipher                             |   | Disabled    |
| AES Cipher                              | : | Enabled     |
| Auth Key Management<br>802.1x           |   | Disabled    |
| ouz.ix<br>PSK                           |   | Enabled     |
| CCKM                                    |   | Disabled    |
| FT dot1x                                |   | Disabled    |
| FT PSK                                  |   | Disabled    |
| PMF dot1x                               |   | Disabled    |
| PMF PSK                                 |   | Disabled    |
| CCKM TSF Tolerance                      |   | 1000        |
| FT Support                              |   | Disabled    |
| FT Reassociation Timeout                |   | 2.0         |
| FT Over-The-DS mode                     |   | Enabled     |
| PMF Support                             |   | Disabled    |
| PMF Association Comeback Timeout        |   | 1           |
| PMF SA Query Time                       |   | 200         |
| Web Based Authentication                |   | Disabled    |
| Conditional Web Redirect                |   | Disabled    |
| Splash-Page Web Redirect                |   | Disabled    |
| Webauth On-mac-filter Failure           |   | Disabled    |
| Webauth Authentication List Name        |   | Disabled    |
| Webauth Parameter Map                   |   | Disabled    |
| Tkip MIC Countermeasure Hold-down Timer |   | 60          |
| Call Snooping                           |   | Disabled    |
| Passive Client                          |   | Disabled    |
| Non Cisco WGB                           | : | Disabled    |
| Band Select                             | : | Disabled    |
| Load Balancing                          | : | Disabled    |
| Multicast Buffer                        | : | Disabled    |
| Multicast Buffer Size                   | : | 0           |
| IP Source Guard                         | : | Disabled    |
| Assisted-Roaming                        |   |             |
| Neighbor List                           | : | Disabled    |
| Prediction List                         | : | Disabled    |
| Dual Band Support                       | : | Disabled    |
| IEEE 802.11v parameters                 |   |             |
| Directed Multicast Service              | : | Disabled    |
| BSS Max Idle                            | : | Disabled    |
| Protected Mode                          |   | Disabled    |
| Traffic Filtering Service               |   | Disabled    |
| BSS Transition                          |   | Enabled     |
| Disassociation Imminent                 |   | Disabled    |
| Optimised Roaming Timer                 |   | 40          |
| Timer                                   |   | 200         |
| WNM Sleep Mode                          |   | Disabled    |
| 802.11ac MU-MIMO                        | : | Disabled    |

Device# show wireless client mac-address a886.adb2.05f9 detail

Client MAC Address : a886.adb2.05f9 Client IPv4 Address : 9.9.58.246 Client Username : A8-86-AD-B2-05-F9 AP MAC Address : c025.5c55.e400 AP Name: saurabh-3600 AP slot : 1 Client State : Associated Policy Profile : default-policy-profile Flex Profile : default-flex-profile Wireless LAN Id : 6 Wireless LAN Name: SSS PPSK BSSID : c025.5c55.e40f Connected For : 280 seconds Protocol : 802.11n - 5 GHz Channel : 60 Client IIF-ID : 0xa0000001 Association Id : 1 Authentication Algorithm : Open System Client CCX version : No CCX support Session Timeout : 320 sec (Remaining time: 40 sec) Input Policy Name : Input Policy State : None Input Policy Source : None Output Policy Name : Output Policy State : None Output Policy Source : None WMM Support : Enabled U-APSD Support : Enabled U-APSD value : 0 APSD ACs : BK, BE, VI, VO Fastlane Support : Disabled Power Save : OFF Current Rate : m22 Supported Rates : 9.0,18.0,36.0,48.0,54.0 Mobility: Move Count : 0 Mobility Role : Local Mobility Roam Type : None Mobility Complete Timestamp : 09/27/2017 16:32:25 IST Policy Manager State: Run NPU Fast Fast Notified : No Last Policy Manager State : IP Learn Complete Client Entry Create Time : 280 seconds Policy Type : WPA2 Encryption Cipher : CCMP (AES) Authentication Key Management : PSK AAA override passphrase: Yes Management Frame Protection : No Protected Management Frame - 802.11w : No EAP Type : Not Applicable VLAN : 58 Access VLAN : 58 Anchor VLAN : 0 WFD capable : No Manged WFD capable : No Cross Connection capable : No Support Concurrent Operation : No Session Manager: Interface : capwap 9000005 : 0x90000005 IIF ID Device Type : Apple-Device : 0x000001 Protocol Map Authorized : TRUE Session timeout : 320 Common Session ID: 1F380909000005DC30088EA Acct Session ID : 0x0000000 Auth Method Status List Method : MAB

SM State : TERMINATE Authen Status : Success Local Policies: Service Template : wlan svc default-policy-profile (priority 254) Absolute-Timer : 320 VLAN : 58 Server Policies: Resultant Policies: VLAN : 58 Absolute-Timer : 320 Client Capabilities CF Pollable : Not implemented CF Poll Request : Not implemented Short Preamble : Not implemented PBCC : Not implemented Channel Agility : Not implemented Listen Interval : 0 Fast BSS Transition Details : Reassociation Timeout : 0 11v BSS Transition : Not implemented FlexConnect Data Switching : Local FlexConnect Dhcp Status : Local FlexConnect Authentication : Central FlexConnect Central Association : No Client Statistics: Number of Bytes Received : 59795 Number of Bytes Sent : 21404 Number of Packets Received : 518 Number of Packets Sent : 274 Number of EAP Id Request Msg Timeouts : Number of EAP Request Msg Timeouts : Number of EAP Key Msg Timeouts : Number of Policy Errors : 0 Radio Signal Strength Indicator : -32 dBm Signal to Noise Ratio : 58 dB Fabric status : Disabled

Verifying a Private PSK

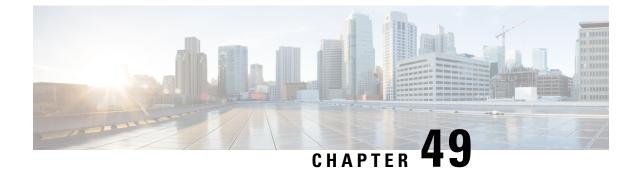

# **Multi-Preshared Key**

- Information About Multi-Preshared Key, on page 441
- Restrictions on Multi-PSK, on page 442
- Configuring Multi-Preshared Key (GUI), on page 442
- Configuring Multi-Preshared Key (CLI), on page 445
- Verifying Multi-PSK Configurations, on page 446

# **Information About Multi-Preshared Key**

Multi-PSK feature supports multiple PSKs simultaneously on a single SSID. You can use any of the configured PSKs to join the network. This is different from the Identity PSK (iPSK), wherein unique PSKs are created for individuals or groups of users on the same SSID.

In a traditional PSK, all the clients joining the network use the same password as shown in the below figure.

#### Figure 11: Traditional PSK

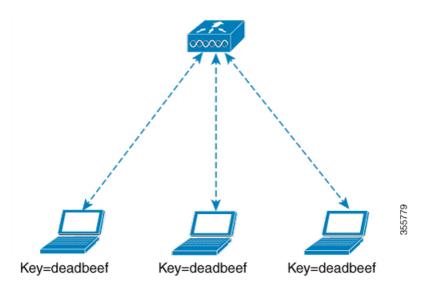

But with multi-PSK, client can use any of the configured pre-shared keys to connect to the network as shown in the below figure.

Figure 12: Multi-PSK

In Multi-PSK, two passwords are configured (deadbeef and beefdead) for the same SSID. In this scenario, clients can connect to the network using either of the passwords.

# **Restrictions on Multi-PSK**

- Central authentication is supported in local, flex, and fabric modes only.
- In central authentication flex mode, the standalone AP allows client join with the highest priority PSK (*priority 0* key). New clients that do not use the highest priority PSK are rejected during the standalone mode.
- Multi-PSK does not support local authentication.

# **Configuring Multi-Preshared Key (GUI)**

- Step 1Choose Configuration > Tags & Profiles > WLANs.
- **Step 2** On the **Wireless Networks** page, click the name of the WLAN.
- **Step 3** In the **Edit WLAN** window, click the **Security** tab.
- **Step 4** In the Layer2 tab, choose the Layer2 Security Mode from the following options:
  - None: No Layer 2 security
  - 802.1X: WEP 802.1X data encryption type
  - WPA + WPA2: Wi-Fi Protected Access
  - Static WEP: Static WEP encryption parameters
  - Static WEP+802.1X: Both Static WEP and 802.1X parameters

I

| Parameters                 | Description                                                                                                    |
|----------------------------|----------------------------------------------------------------------------------------------------|
| 802.1X                     | I                                                                                                    |
| WEP Key Size               | Choose the key size. The available values are <i>None</i> , 40 bits, and 104 bits.                                                       |
| WPA + WPA2                 | l                                                                                                    |
| Protected Management Frame | Choose from the following options:                                                                                                    |
|                            | • Disabled                                                                                                    |
|                            | • Optional                                                                                                    |
|                            | Required                                                                                                    |
| WPA Policy                 | Check the check box to enable WPA policy.                                                                                                |
| WPA Encryption             | Choose the WPA encryption standard. A WPA encryption standard must be specified if you have enabled WPA policy.                          |
| WPA2 Policy                | Check the check box to enable WPA2 policy.                                                                                               |
| WPA2 Encryption            | Choose the WPA2 encryption standard. A WPA encryption standard must be specified if you have enabled WPA policy.                         |
| Auth Key Mgmt              | Choose the rekeying mechanism from the following options:                                                                                |
|                            | • 802.1X                                                                                                    |
|                            | • FT + 802.1X                                                                                                    |
|                            | • PSK: You must specify the PSK format and a preshared key                                                                               |
|                            | • Cisco Centralized Key Management: You must<br>specify a Cisco Centralized Key Management<br>Timestamp Tolerance value                  |
|                            | • 802.1X + Cisco Centralized Key Management:<br>You must specify a Cisco Centralized Key<br>Management Timestamp Tolerance value         |
|                            | • FT + 802.1X + Cisco Centralized Key<br>Management: You must specify a Cisco<br>Centralized Key Management Timestamp<br>Tolerance value |
| Static WEP                 |                                                                                                    |

| Parameters          | Description                                                                                                    |
|---------------------|----------------------------------------------------------------------------------------------------|
| Key Size            | Choose the key size from the following options:<br>• 40 bits                                                                                                    |
|                     | • 104 bits                                                                                                    |
| Key Index           | Choose a key index from 1 to 4. One unique WEP<br>key index can be applied to each WLAN. As there<br>are only four WEP key indexes, only four WLANs<br>can be configured for static WEP Layer2 encryption. |
| Key Format          | Choose the encryption key format as either ASCII or HEX.                                                                                                    |
| Encryption Key      | Enter an encryption key that is 13 characters long.                                                                                                    |
| Static WEP + 802.1X |                                                                                                    |
| Key Size            | Choose the key size from the following options:                                                                                                    |
|                     | • 40 bits                                                                                                    |
|                     | • 104 bits                                                                                                    |
| Key Index           | Choose a key index from 1 to 4. One unique WEP<br>key index can be applied to each WLAN. As there<br>are only four WEP key indexes, only four WLANs<br>can be configured for static WEP Layer2 encryption. |
| Key Format          | Choose the encryption key format as either ASCII or HEX.                                                                                                    |
| Encryption Key      | Enter an encryption key that is 13 characters long.                                                                                                    |
| WEP Key Size        | Choose from the following options:                                                                                                    |
|                     | • None                                                                                                    |
|                     | • 40 bits                                                                                                    |
|                     | • 104 bits                                                                                                    |

#### Step 5 Click Save & Apply to Device.

# **Configuring Multi-Preshared Key (CLI)**

|        | Command or Action                                                                                                    | Purpose                                                         |  |
|--------|----------------------------------------------------------------------------------------------------|-----------------------------------------------------------------|--|
| Step 1 | configure terminal                                                                                                    | Enters global configuration mode.                               |  |
|        | Example:                                                                                                    |                                                                 |  |
|        | Device# configure terminal                                                                                                    |                                                                 |  |
| Step 2 | wlan wlan-name wlan-id ssid                                                                                                    | Configures WLAN and SSID.                                       |  |
|        | Example:                                                                                                    |                                                                 |  |
|        | Device(config)# wlan mywlan 1 SSID_name                                                                                                    |                                                                 |  |
| Step 3 | no security wpa akm dot1x                                                                                                    | Disables security AKM for dot1x.                                |  |
|        | Example:                                                                                                    |                                                                 |  |
|        | Device(config-wlan)# no security wpa akm<br>dot1x                                                                                                    |                                                                 |  |
| Step 4 | security wpa akm psk                                                                                                    | Configures PSK.                                                 |  |
|        | Example:                                                                                                    |                                                                 |  |
|        | Device(config-wlan)# <b>security wpa akm psk</b>                                                                                                    |                                                                 |  |
| Step 5 | security wpa wpa2 mpsk                                                                                                    | Configures multi-PSK.                                           |  |
|        | Example:                                                                                                    |                                                                 |  |
|        | Device(config-wlan)# security wpa wpa2<br>mpsk                                                                                                    |                                                                 |  |
| Step 6 | <b>priority</b> <i>priority_value</i> <b>set-key</b> { <b>ascii</b> [ <b>0</b>   <b>8</b> ]<br><i>pre-shared-key</i>   <b>hex</b> [ <b>0</b>   <b>8</b> ] <i>pre-shared-key</i> } | Configures PSK priority and all its related passwords.          |  |
|        | Example:                                                                                                    | The <i>priority_value</i> ranges from 0 to 4.                   |  |
|        | <pre>Device(config-mpsk)# priority 0 set-key   ascii 0 deadbeef</pre>                                                                                                    | Note You need to configure <b>priority 0</b> key for multi-PSK. |  |
| Step 7 | no shutdown                                                                                                    | Enables WLAN.                                                   |  |
|        | Example:                                                                                                    |                                                                 |  |
|        | Device(config-mpsk)# <b>no shutdown</b>                                                                                                    |                                                                 |  |
| Step 8 | exit                                                                                                    | Exits WLAN configuration mode and return to configuration mode. |  |
|        | Example:                                                                                                    |                                                                 |  |
|        | Device(config-wlan)# <b>exit</b>                                                                                                    |                                                                 |  |

|        | Command or Action                      | Purpose                                                                                                    |
|--------|----------------------------------------|----------------------------------------------------------------------------------------------------|
| Step 9 | end<br>Example:<br>Device(config)# end | Returns to privileged EXEC mode.<br>Alternatively, you can also press <b>Ctrl-Z</b> to exit<br>global configuration mode. |

# **Verifying Multi-PSK Configurations**

To verify the configuration of a WLAN and a client, use the following command:

| Device# show wlan id 8                       |                |
|----------------------------------------------|----------------|
| WLAN Profile Name : wlan_8                   |                |
| Identifier                                   | : 8            |
| Network Name (SSID)                          | : ssid 8       |
| Status                                       | : Enabled      |
| Broadcast SSID                               | : Enabled      |
| Universal AP Admin                           | : Disabled     |
| Max Associated Clients per WLAN              | : 0            |
| Max Associated Clients per AP per WLAN       | : 0            |
| Max Associated Clients per AP Radio per WLAN | : 200          |
| Number of Active Clients                     | : 0            |
| CHD per WLAN                                 | : Enabled      |
| Multicast Interface                          | : Unconfigured |
| WMM                                          | : Allowed      |
| WifiDirect                                   | : Invalid      |
| Channel Scan Defer Priority:                 |                |
| Priority (default)                           | : 5            |
| Priority (default)                           | : 6            |
| Scan Defer Time (msecs)                      | : 100          |
| Media Stream Multicast-direct                | : Disabled     |
| CCX - AironetIe Support                      | : Enabled      |
| CCX - Diagnostics Channel Capability         | : Disabled     |
| Peer-to-Peer Blocking Action                 | : Disabled     |
| Radio Policy                                 | : All          |
| DTIM period for 802.11a radio                | : 1            |
| DTIM period for 802.11b radio                | : 1            |
| Local EAP Authentication                     | : Disabled     |
| Mac Filter Authorization list name           | : Disabled     |
| Mac Filter Override Authorization list name  | : Disabled     |
| Accounting list name                         | :              |
| 802.1x authentication list name              | : Disabled     |
| 802.1x authorization list name               | : Disabled     |
| Security                                     |                |
| 802.11 Authentication                        | : Open System  |
| Static WEP Keys                              | : Disabled     |
| 802.1X                                       | : Disabled     |
| Wi-Fi Protected Access (WPA/WPA2/WPA3)       | : Enabled      |
| WPA (SSN IE)                                 | : Disabled     |
| WPA2 (RSN IE)                                | : Enabled      |
| MPSK                                         | : Enabled      |
| AES Cipher                                   | : Enabled      |
| CCMP256 Cipher                               | : Disabled     |
| GCMP128 Cipher                               | : Disabled     |
| GCMP256 Cipher                               | : Disabled     |
| WPA3 (WPA3 IE)                               | : Disabled     |
| Auth Key Management                          | • Disphled     |
| 802.1x                                       | : Disabled     |
| PSK                                          | : Enabled      |

| CCKM                                    | : | Disabled |
|-----------------------------------------|---|----------|
| FT dot1x                                |   | Disabled |
| FT PSK                                  |   | Disabled |
| FT SAE                                  | : | Disabled |
| PMF dot1x                               | : | Disabled |
| PMF PSK                                 | : | Disabled |
| SAE                                     | : | Disabled |
| OWE                                     | : | Disabled |
| SUITEB-1X                               | : | Disabled |
| SUITEB192-1X                            | : | Disabled |
| CCKM TSF Tolerance                      | : | 1000     |
| FT Support                              | : | Adaptive |
| FT Reassociation Timeout                | : | 20       |
| FT Over-The-DS mode                     | : | Enabled  |
| PMF Support                             | : | Disabled |
| PMF Association Comeback Timeout        | : | 1        |
| PMF SA Query Time                       | : | 200      |
| Web Based Authentication                | : | Disabled |
| Conditional Web Redirect                | : | Disabled |
| Splash-Page Web Redirect                | : | Disabled |
| Webauth On-mac-filter Failure           | : | Disabled |
| Webauth Authentication List Name        | : | Disabled |
| Webauth Authorization List Name         | : | Disabled |
| Webauth Parameter Map                   |   | Disabled |
| Tkip MIC Countermeasure Hold-down Timer | : | 60       |
| Non Cisco WGB                           | : | Disabled |
| Band Select                             | : | Enabled  |
| Load Balancing                          | : | Disabled |
| Multicast Buffer                        | : | Disabled |
| Multicast Buffer Size                   | : | 0        |
| IP Source Guard                         | : | Disabled |
| Assisted-Roaming                        |   |          |
| Neighbor List                           |   | Disabled |
| Prediction List                         |   | Disabled |
| Dual Band Support                       | : | Disabled |
| IEEE 802.11v parameters                 |   |          |
| Directed Multicast Service              |   | Disabled |
| BSS Max Idle                            |   | Disabled |
| Protected Mode                          |   | Disabled |
| Traffic Filtering Service               |   | Disabled |
| BSS Transition                          |   | Enabled  |
| Disassociation Imminent                 |   | Disabled |
| Optimised Roaming Timer                 |   | 40       |
| Timer                                   |   | 200      |
| WNM Sleep Mode                          |   | Disabled |
| 802.11ac MU-MIMO                        | : | Disabled |
| 802.11ax paramters                      |   | ,        |
| OFDMA Downlink                          |   | unknown  |
| OFDMA Uplink                            |   | unknown  |
| MU-MIMO Downlink                        |   | unknown  |
| MU-MIMO Uplink                          |   | unknown  |
| BSS Color                               |   | unknown  |
| Partial BSS Color                       |   | unknown  |
| BSS Color Code                          | : |          |

#### To view the WLAN details, use the following command:

```
Device# show run wlan
wlan wlan_8 8 ssid_8
security wpa psk set-key ascii 0 deadbeef
no security wpa akm dot1x
security wpa akm psk
security wpa wpa2 mpsk
priority 0 set-key ascii 0 deadbeef
priority 1 set-key ascii 0 deaddead
```

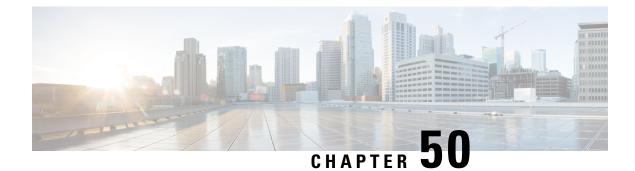

# **Multiple Authentications for a Client**

- Information About Multiple Authentications for a Client, on page 449
- Configuring Multiple Authentications for a Client, on page 450
- Verifying Multiple Authentication Configurations, on page 456

# **Information About Multiple Authentications for a Client**

Multiple Authentication feature is an extension of Layer 2 and Layer 3 security types supported for client join.

Note

You can enable both L2 and L3 authentication for a given SSID.

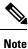

The Multiple Authentication feature is applicable for regular clients only.

### Information About Supported Combination of Authentications for a Client

The Multiple Authentications for a Client feature supports multiple combination of authentications for a given client configured in the WLAN profile.

The following table outlines the supported combination of authentications:

| Layer 2     | Layer 3 | Supported |
|-------------|---------|-----------|
| MAB         | CWA     | Yes       |
| MAB Failure | LWA     | Yes       |
| 802.1X      | CWA     | Yes       |
| PSK         | CWA     | Yes       |
| iPSK + MAB  | CWA     | Yes       |
| iPSK        | LWA     | No        |

| MAB Failure + PSK | LWA | No |
|-------------------|-----|----|
| MAB Failure + PSK | CWA | No |

From 16.10.1 onwards, 802.1X configurations on WLAN support web authentication configurations with WPA or WPA2 configuration.

The feature also supports the following AP modes:

- Local
- FlexConnect
- Fabric

## **Configuring Multiple Authentications for a Client**

### Configuring WLAN for 802.1X and Local Web Authentication (GUI)

#### Procedure

| Step 1  | Choose Configuration > Tags & Profiles > WLANs.                                                |  |
|---------|------------------------------------------------------------------------------------------------|--|
| Step 2  | Select the required WLAN from the list of WLANs displayed.                                     |  |
| Step 3  | Choose Security > Layer2 tab.                                                                  |  |
| Step 4  | Select the security method from the Layer 2 Security Mode drop-down list.                      |  |
| Step 5  | In the Auth Key Mgmt, check the 802.1x check box.                                              |  |
| Step 6  | Check the <b>MAC Filtering</b> check box to enable the feature.                                |  |
| Step 7  | After MAC Filtering is enabled, from the Authorization List drop-down list, choose an option.  |  |
| Step 8  | Choose <b>Security</b> > <b>Layer3</b> tab.                                                    |  |
| Step 9  | Check the <b>Web Policy</b> check box to enable web authentication policy.                     |  |
| Step 10 | From the Web Auth Parameter Map and the Authentication List drop-down lists, choose an option. |  |
| Step 11 | Click Update & Apply to Device.                                                                |  |

### **Configuring WLAN for 802.1X and Local Web Authentication (CLI)**

|        | Command or Action          | Purpose                           |
|--------|----------------------------|-----------------------------------|
| Step 1 | configure terminal         | Enters global configuration mode. |
|        | Example:                   |                                   |
|        | Device# configure terminal |                                   |

|        | Command or Action                                                                                                    | Purpose                                                                                                    |
|--------|----------------------------------------------------------------------------------------------------|----------------------------------------------------------------------------------------------------|
| Step 2 | Command or Action<br>wlan profile-name wlan-id SSID_Name<br>Example:<br>Device(config) # wlan wlan-test 3<br>ssid-test                              | <ul> <li>Purpose</li> <li>Enters WLAN configuration sub-mode.</li> <li><i>profile-name</i>: Profile name of the configured WLAN.</li> <li><i>wlan-id</i>: Wireless LAN identifier. Range is from 1 to 512.</li> <li><i>SSID_Name</i>: SSID that can contain 32 alphanumeric characters.</li> <li>Note If you have already configured this command, enter the wlan profile-name command.</li> </ul> |
| Step 3 | <pre>security dot1x authentication-list auth-list-name Example: Device(config-wlan)# security dot1x authentication-list default</pre>               | Enables security authentication list for dot1x security.<br>The configuration is similar for all dot1x security WLANs.                                                                                                    |
| Step 4 | <pre>security web-auth Example: Device(config-wlan)# security web-auth</pre>                                                                        | Enables web authentication.                                                                                                    |
| Step 5 | <pre>security web-auth authentication-list authenticate-list-name Example: Device(config-wlan)# security web-auth authentication-list default</pre> | Enables authentication list for dot1x security.                                                                                                    |
| Step 6 | <pre>security web-auth parameter-map parameter-map-name Example: Device(config-wlan)# security web-auth parameter-map WLAN1_MAP</pre>               | Maps the parameter map.         Note       If a parameter map is not associated with a WLAN, the configuration is considered from the global parameter map.                                                                                                    |
| Step 7 | <pre>no shutdown Example: Device(config-wlan)# no shutdown</pre>                                                                                    | Enables the WLAN.                                                                                                    |

#### Example

```
wlan wlan-test 3 ssid-test
  security dot1x authentication-list default
  security web-auth
  security web-auth authentication-list default
```

security web-auth parameter-map WLAN1\_MAP no shutdown

# **Configuring WLAN for Preshared Key (PSK) and Local Web Authentication** (GUI)

#### Procedure

Procedure

| Step 1  | Choose Configuration > Tags & Profiles > WLANs.                                                                                                    |
|---------|----------------------------------------------------------------------------------------------------|
| Step 2  | Select the required WLAN.                                                                                                    |
| Step 3  | Choose Security > Layer2 tab.                                                                                                    |
| Step 4  | Select the security method from the Layer 2 Security Mode drop-down list.                                                                                               |
| Step 5  | In the Auth Key Mgmt, uncheck the 802.1x check box.                                                                                                    |
| Step 6  | Check the <b>PSK</b> check box.                                                                                                    |
| Step 7  | Enter the <b>Pre-Shared Key</b> and choose the PSK Format from the <b>PSK Format</b> drop-down list and the PSK Type from the <b>PSK Type</b> drop-down list.           |
| Step 8  | Choose Security > Layer3 tab.                                                                                                    |
| Step 9  | Check the Web Policy checkbox to enable web authentication policy.                                                                                                    |
| Step 10 | Choose the Web Auth Parameter Map from the <b>Web Auth Parameter Map</b> drop-down list and the authentication list from the <b>Authentication List</b> drop-down list. |
| Step 11 | Click Update & Apply to Device.                                                                                                    |

### **Configuring WLAN for Preshared Key (PSK) and Local Web Authentication**

|        | Command or Action                   | Purpose                                                                        |
|--------|-------------------------------------|--------------------------------------------------------------------------------|
| Step 1 | configure terminal                  | Enters global configuration mode.                                              |
|        | Example:                            |                                                                                |
|        | Device# configure terminal          |                                                                                |
| Step 2 | wlan profile-name wlan-id SSID_Name | Enters WLAN configuration sub-mode.                                            |
|        | Example:                            | • profile-name- Is the profile name of the                                     |
|        | Device (config) # wlan wlan-test 3  | configured WLAN.                                                               |
|        | ssid-test                           | • <i>wlan-id</i> - Is the wireless LAN identifier.<br>Range is from 1 to 512.  |
|        |                                     | • <i>SSID_Name</i> - Is the SSID which can contain 32 alphanumeric characters. |

| Command or Action                                                             | Purpose                                                                                                    | 1                                                                                                    |
|-------------------------------------------------------------------------------|----------------------------------------------------------------------------------------------------|----------------------------------------------------------------------------------------------------|
|                                                                               | Note                                                                                                    | If you have already configured this command, enter <b>wlan</b> <i>profile-name</i> command.                                                                                                    |
| security wpa psk set-key ascii/hex key password                               | Configures the PSK shared key.                                                                                                    |                                                                                                    |
| Example:                                                                      |                                                                                                    |                                                                                                    |
| Device(config-wlan)# security wpa psk<br>set-key ascii 0 PASSWORD             |                                                                                                    |                                                                                                    |
| no security wpa akm dot1x                                                     | Disables                                                                                                    | s security AKM for dot1x.                                                                                                    |
| Example:                                                                      |                                                                                                    |                                                                                                    |
| Device(config-wlan)# no security wpa akm<br>dot1x                             |                                                                                                    |                                                                                                    |
| security wpa akm psk                                                          | Configures the PSK support.                                                                                                    |                                                                                                    |
| Example:                                                                      |                                                                                                    |                                                                                                    |
| Device(config-wlan)# security wpa akm<br>psk                                  |                                                                                                    |                                                                                                    |
| security web-auth                                                             | Enables                                                                                                    | web authentication for WLAN.                                                                                                    |
| Example:                                                                      |                                                                                                    |                                                                                                    |
| <pre>Device(config-wlan)# security web-auth</pre>                             |                                                                                                    |                                                                                                    |
| security web-auth authentication-list<br>authenticate-list-name               | Enables                                                                                                    | authentication list for dot1x security.                                                                                                    |
| Example:                                                                      |                                                                                                    |                                                                                                    |
| <pre>Device(config-wlan)# security web-auth authentication-list webauth</pre> |                                                                                                    |                                                                                                    |
| security web-auth parameter-map                                               | Configu                                                                                                    | res the parameter map.                                                                                                    |
| parameter-map-name                                                            | Note                                                                                                    | If parameter map is not associated                                                                                                    |
| Example:                                                                      |                                                                                                    | with a WLAN, the configuration is                                                                                                    |
| <pre>(config-wlan) # security web-auth parameter-map WLAN1_MAP</pre>          |                                                                                                    | considered from the global parameter map.                                                                                                    |
|                                                                               | security wpa psk set-key ascii/hex key password         Example:         Device(config-wlan)# security wpa psk set-key ascii 0 PASSWORD         no security wpa akm dot1x         Example:         Device(config-wlan)# no security wpa akm dot1x         security wpa akm psk         Example:         Device(config-wlan)# no security wpa akm dot1x         security wpa akm psk         Example:         Device(config-wlan)# security wpa akm psk         security web-auth         Example:         Device(config-wlan)# security wpa akm psk         security web-auth         Example:         Device(config-wlan)# security web-auth         security web-auth authentication-list authenticate-list-name         Example:         Device(config-wlan)# security web-auth authentication-list authentication-list webauth         security web-auth parameter-map parameter-map parameter-map parameter-map-name         Example:         (config-wlan)# security web-auth | security wpa psk set-key ascii/hex key       Configure         password       Example:         Device (config-wlan) # security wpa psk       Security wpa akm dot1x         Device (config-wlan) # no security wpa akm dot1x       Disables         Example:       Device (config-wlan) # no security wpa akm dot1x         Security wpa akm psk       Configure         Example:       Device (config-wlan) # no security wpa akm dot1x         Security wpa akm psk       Configure         Example:       Device (config-wlan) # security wpa akm psk         Security web-auth       Enables         Example:       Device (config-wlan) # security web-auth         Security web-auth authentication-list authenticate-list-name       Enables         Example:       Device (config-wlan) # security web-auth authentication-list webauth         Security web-auth parameter-map parameter-map-name       Configure         Example:       (config-wlan) # security web-auth |

#### Example

```
wlan wlan-test 3 ssid-test
security wpa psk set-key ascii 0 PASSWORD
no security wpa akm dot1x
security wpa akm psk
security web-auth
security web-auth authentication-list webauth
security web-auth parameter-map WLAN1_MAP
```

### Configuring WLAN for PSK or Identity Preshared Key (iPSK) and Central Web Authentication (GUI)

#### Procedure

| Step 1  | Choose Configuration > Tags & Profiles > WLANs.                                                                                                    |  |
|---------|----------------------------------------------------------------------------------------------------|--|
| Step 2  | Select the required WLAN.                                                                                                    |  |
| Step 3  | Choose Security > Layer2 tab.                                                                                                    |  |
| Step 4  | Select the security method from the Layer 2 Security Mode drop-down list.                                                                                               |  |
| Step 5  | In the Auth Key Mgmt, uncheck the 802.1x check box.                                                                                                    |  |
| Step 6  | Check the <b>PSK</b> check box.                                                                                                    |  |
| Step 7  | Enter the <b>Pre-Shared Key</b> and choose the PSK Format from the <b>PSK Format</b> drop-down list and the PSK Type from the <b>PSK Type</b> drop-down list.           |  |
| Step 8  | Check the <b>MAC Filtering</b> check box to enable the feature.                                                                                                    |  |
| Step 9  | With MAC Filtering enabled, choose the Authorization List from the Authorization List drop-down list.                                                                   |  |
| Step 10 | Choose Security > Layer3 tab.                                                                                                    |  |
| Step 11 | Check the <b>Web Policy</b> checkbox to enable web authentication policy.                                                                                               |  |
| Step 12 | Choose the Web Auth Parameter Map from the <b>Web Auth Parameter Map</b> drop-down list and the authentication list from the <b>Authentication List</b> drop-down list. |  |
| Step 13 | Click Update & Apply to Device.                                                                                                    |  |

# Configuring WLAN for PSK or Identity Preshared Key (iPSK) and Central Web Authentication

#### **Configuring WLAN**

|           | Command or Action                   | Purpose                                            |
|-----------|-------------------------------------|----------------------------------------------------|
| Step 1    | configure terminal                  | Enters global configuration mode.                  |
|           | Example:                            |                                                    |
|           | Device# configure terminal          |                                                    |
| Step 2    | wlan profile-name wlan-id SSID_Name | Enters WLAN configuration sub-mode.                |
|           | Example: • profile-name             | • profile-name - Is the profile name of the        |
| ssid-test | configured WLAN.                    |                                                    |
|           | sid-test                            | • <i>wlan-id</i> - Is the wireless LAN identifier. |
|           |                                     | Range is from 1 to 512.                            |

|        | Command or Action                                                 | Purpose  |                                                                                             |  |
|--------|-------------------------------------------------------------------|----------|---------------------------------------------------------------------------------------------|--|
|        |                                                                   |          | • <i>SSID_Name</i> - Is the SSID which can contain 32 alphanumeric characters.              |  |
|        |                                                                   | Note     | If you have already configured this command, enter <b>wlan</b> <i>profile-name</i> command. |  |
| Step 3 | no security wpa akm dot1x                                         | Disables | security AKM for dot1x.                                                                     |  |
|        | Example:                                                          |          |                                                                                             |  |
|        | Device(config-wlan)# no security wpa akm<br>dotlx                 |          |                                                                                             |  |
| Step 4 | security wpa psk set-key ascii/hex key password                   | Configu  | res the PSK AKM shared key.                                                                 |  |
|        | Example:                                                          |          |                                                                                             |  |
|        | Device(config-wlan)# security wpa psk<br>set-key ascii 0 PASSWORD |          |                                                                                             |  |
| Step 5 | mac-filtering auth-list-name                                      | Sets the | MAC filtering parameters.                                                                   |  |
|        | Example:                                                          |          |                                                                                             |  |
|        | Device(config-wlan)# mac-filtering<br>test-auth-list              |          |                                                                                             |  |

#### Example

```
wlan wlan-test 3 ssid-test
no security wpa akm dot1x
security wpa psk set-key ascii 0 PASSWORD
mac-filtering test-auth-list
```

### **Applying Policy Profile to a WLAN**

|        | Command or Action                                             | Purpose                                |
|--------|---------------------------------------------------------------|----------------------------------------|
| Step 1 | configure terminal                                            | Enters global configuration mode.      |
|        | Example:                                                      |                                        |
|        | Device# configure terminal                                    |                                        |
| Step 2 | wireless profile policy policy-profile-name                   | Configures the default policy profile. |
|        | Example:                                                      |                                        |
|        | <pre>Device(config)# wireless profile policy policy-iot</pre> |                                        |

|        | Command or Action                               | Purpose                                   |
|--------|-------------------------------------------------|-------------------------------------------|
| Step 3 | aaa-override                                    | Configures AAA override to apply policies |
|        | Example:                                        | coming from the AAA or ISE servers.       |
|        | Device(config-wireless-policy)# aaa-override    |                                           |
| Step 4 | nac                                             | Configures NAC in the policy profile.     |
|        | Example:                                        |                                           |
|        | <pre>Device(config-wireless-policy) # nac</pre> |                                           |
| Step 5 | no shutdown                                     | Shutdown the WLAN.                        |
|        | Example:                                        |                                           |
|        | Device(config-wireless-policy)# no shutdown     |                                           |
| Step 6 | end                                             | Returns to privileged EXEC mode.          |
|        | Example:                                        |                                           |
|        | Device(config-wireless-policy)# end             |                                           |

#### Example

```
wireless profile policy policy-iot
aaa-override
nac
no shutdown
```

## **Verifying Multiple Authentication Configurations**

#### **Layer 2 Authentication**

After L2 authentication (Dot1x) is complete, the client is moved to Webauth Pending state.

To verify the client state after L2 authentication, use the following commands:

```
URL Redirect ACL: IP-Adm-V6-Int-ACL-global
Service Template: IP-Adm-V4-Int-ACL-global (priority 100)
URL Redirect ACL: IP-Adm-V4-Int-ACL-global
Service Template: wlan svc default-policy-profile local (priority 254)
Absolute-Timer: 1800
VLAN: 50
Device# show platform software wireless-client chassis active R0
     ID MAC Address
                    WLAN Client State
_____
 0xa0000003 58ef.68b6.aa60 3
                                     L3
                                              Authentication
Device# show platform software wireless-client chassis active F0
   ID
      MAC Address WLAN Client
                               State AOM ID Status
0xa0000003 58ef.68b6.aa60 3 L3 Authentication. 730.
Done
Device# show platform hardware chassis active qfp feature wireless wlclient cpp-client
summary
Client Type Abbreviations:
RG - REGULAR BLE - BLE
HL - HALO LI - LWFL INT
Auth State Abbrevations:
UK - UNKNOWN IP - LEARN IP IV - INVALID
L3 - L3 AUTH RN - RUN
Mobility State Abbreviations:
UK - UNKNOWN IN - INIT
LC - LOCAL
              AN -
MT - MTE
                  AN - ANCHOR
FR - FOREIGN
IV - INVALID
EoGRE Abbreviations:
N - NON EOGRE Y - EOGRE
CPP IF H DP IDX MAC Address VLAN CT MCVL AS MS E WLAN
                                                          POA
_____
0X49 0XA0000003 58ef.68b6.aa60 50 RG 0 L3 LC N wlan-test 0x90000003
Device# show platform hardware chassis active qfp feature wireless wlclient datapath summary
Vlan DP IDX MAC Address VLAN CT MCVL AS MS E WLAN POA
_____
0X49 0xa0000003 58ef.68b6.aa60 50 RG 0 L3 LC N wlan-test 0x90000003
```

#### **Layer 3 Authentication**

Once L3 authentication is successful, the client is moved to Run state.

To verify the client state after L3 authentication, use the following commands:

Device# show wireless client summary

Number of Excluded Clients: 0

```
Device# show wireless client mac-address 58ef.68b6.aa60 detail
Auth Method Status List
Method: Web Auth
Webauth State: Authz
Webauth Method: Webauth
Local Policies:
Service Template: wlan svc default-policy-profile local (priority 254)
Absolute-Timer: 1800
VI.AN: 50
Server Policies:
Resultant Policies:
VLAN: 50
Absolute-Timer: 1800
Device# show platform software wireless-client chassis active R0
ID
        MAC Address WLAN Client State
_____
0xa0000001 58ef.68b6.aa60 3
                               Run
Device# show platform software wireless-client chassis active f0
                     WLAN Client State AOM ID. Status
ΤD
       MAC Address
_____
                       _____
0xa0000001 58ef.68b6.aa60. 3
                              Run 11633 Done
Device# show platform hardware chassis active qfp feature wireless wlclient cpp-client
summary
Client Type Abbreviations:
RG - REGULAR BLE - BLE
HL - HALO
          LI - LWFL INT
Auth State Abbrevations:
UK - UNKNOWN IP - LEARN IP IV - INVALID
L3 - L3 AUTH RN - RUN
Mobility State Abbreviations:
UK - UNKNOWN IN - INIT
LC - LOCAL
              AN - ANCHOR
              MT - MTE
FR - FOREIGN
IV - INVALID
EoGRE Abbreviations:
N - NON EOGRE Y - EOGRE
CPP IF_H DP IDX
                 MAC Address VLAN CT MCVL AS MS E WLAN
                                                         POA
_____
                                                  _____
    0XA0000003 58ef.68b6.aa60 50 RG 0 RN LC N wlan-test 0x90000003
0X49
Device# show platform hardware chassis active qfp feature wireless wlclient datapath summary
Vlan pal if hd1
                  mac Input Uidb Output Uidb
_ _
50
    0xa0000003 58ef.68b6.aa60
                               95929
                                            95927
```

#### Verifying PSK+Webauth Configuration

Device# show wlan summary

Load for five secs: 0%/0%; one minute: 0%; five minutes: 0% Time source is NTP, 12:08:32.941 CEST Tue Oct 6 2020

Number of WLANs: 1

ID Profile Name SSID Status Security

23 Gladius1-PSKWEBAUTH Gladius1-PSKWEBAUTH UP [WPA2][PSK][AES],[Web Auth]

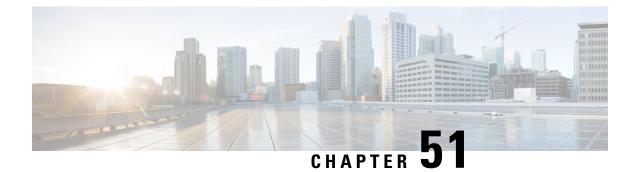

# **Locally Significant Certificates**

- Information About Locally Significant Certificates (LSC), on page 461
- Provisioning Locally Significant Certificates, on page 463
- Verifying LSC Configuration, on page 472
- Configuring Management Trustpoint to LSC (GUI), on page 473
- Configuring Management Trustpoint to LSC (CLI), on page 473

# Information About Locally Significant Certificates (LSC)

This module explains how to configure the Cisco Embedded Wireless Controller on Catalyst Access Points and Lightweight Access Points (LAPs) to use the Locally Significant Certificate (LSC). If you choose the Public Key Infrastructure (PKI) with LSC, you can generate the LSC on the APs and embedded wireless controllers. You can then use the certificates to mutually authenticate the embedded wireless controller and the APs.

In Cisco embedded wireless controllers, you can configure the embedded wireless controller to use an LSC. Use an LSC if you want your own PKI to provide better security, have control of your Certificate Authority (CA), and define policies, restrictions, and usages on the generated certificates.

You need to provision the new LSC certificate on the embedded wireless controller and then the Lightweight Access Point (LAP) from the CA Server.

The LAP communicates with the embedded wireless controller using the CAPWAP protocol. Any request to sign the certificate and issue the CA certificates for LAP and embedded wireless controller itself must be initiated from the embedded wireless controller. The LAP does not communicate directly with the CA server. The CA server details must be configured on the embedded wireless controller and must be accessible.

The embedded wireless controller makes use of the Simple Certificate Enrollment Protocol (SCEP) to forward certReqs generated on the devices to the CA and makes use of SCEP again to get the signed certificates from the CA.

The SCEP is a certificate management protocol that the PKI clients and CA servers use to support certificate enrollment and revocation. It is widely used in Cisco and supported by many CA servers. In SCEP, HTTP is used as the transport protocol for the PKI messages. The primary goal of SCEP is the secure issuance of certificates to network devices. SCEP is capable of many operations, but for our release, SCEP is utilized for the following operations:

- CA and Router Advertisement (RA) Public Key Distribution
- Certificate Enrollment

### **Certificate Provisioning in Controllers**

The new LSC certificates, both CA and device certificates, must be installed on the controller.

With the help of SCEP, CA certificates are received from the CA server. During this point, there are no certificates in the controller. After the **get** operation of obtaining the CA certificates, are installed on the controller. The same CA certificates are also pushed to the APs when the APs are provisioned with LSCs.

#### Preventing the Expiry of Manufacturing Installed Certificate

To prevent manufacturing installed certificate (MIC) expiry failures, ensure that you configure a policy, as shown here:

• Create a certificate map and add the rules:

```
configure terminal
crypto pki certificate map mapl 1
issuer-name co Cisco Manufacturing CA
```

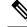

**Note** You can add multiple rules and filters under the same map. The rule mentioned in the example above specifies that any certificate whose issuer-name contains *Cisco Manufacturing CA* (case insensitive) is selected under this map.

• Use the certificate map under the trustpool policy:

```
configure terminal
crypto pki trustpool policy
match certificate map1 allow expired-certificate
```

### **Device Certificate Enrollment Operation**

For both the LAP and the controller that request a CA-signed certificate, the certRequest is sent as a PKCS#10 message. The certRequest contains the Subject Name, Public Key, and other attributes to be included in the X.509 certificate, and must be digitally signed by the Private Key of the requester. These are then sent to the CA, which transforms the certRequest into an X.509 certificate.

The CA that receives a PKCS#10 certRequest requires additional information to authenticate the requester's identity and verify if the request is unaltered. (Sometimes, PKCS#10 is combined with other approaches, such as PKCS#7 to send and receive the certificate request or response.)

The PKCS#10 is wrapped in a PKCS#7 Signed Data message type. This is supported as part of the SCEP client functionality, while the PKCSReq message is sent to the controller. Upon successful enrollment operation, both the CA and device certificates are available on the controller.

### **Certificate Provisioning on Lightweight Access Point**

In order to provision a new certificate on LAP, while in CAPWAP mode, the LAP must be able to get the new signed X.509 certificate. In order to do this, it sends a certRequest to the controller, which acts as a CA proxy and helps obtain the certRequest signed by the CA for the LAP.

The certReq and the certResponses are sent to the LAP with the LWAPP payloads.

Both the LSC CA and the LAP device certificates are installed in the LAP, and the system reboots automatically. The next time when the system comes up, because it is configured to use LSCs, the AP sends the LSC device certificate to the controller as part of the JOIN Request. As part of the JOIN Response, the controller sends the new device certificate and also validates the inbound LAP certificate with the new CA root certificate.

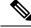

Note The LSC is supported on the controller and all Cisco Aironet access points.

LSC workflow is different in FIPS+WLANCC mode. CA server must support EST protocol and should be capable of issuing EC certificates in FIPS+WLANCC mode.

Also, the LSC is enabled on the controller (GUI and CLI).

#### What to Do Next

To configure, authorize, and manage certificate enrollment with the existing PKI infrastructure for controller and AP, you need to use the LSC provisioning functionality.

# **Provisioning Locally Significant Certificates**

### **Configuring RSA Key for PKI Trustpoint**

|        | Command or Action                                                                                                    | Purpose                                                                                                    |
|--------|----------------------------------------------------------------------------------------------------|----------------------------------------------------------------------------------------------------|
| Step 1 | configure terminal                                                                                                    | Enters global configuration mode.                                                                                         |
|        | <b>Example:</b><br>Device# configure terminal                                                                                                    |                                                                                                    |
| Step 2 | crypto key generate rsa [exportable]<br>general-keys modulus key_size label RSA_key<br>Example:<br>Device(config)# crypto key generate rsa<br>exportable general-keys modulus 2048<br>label ewlc-tp1 | or may not want to configure an exportable-key.                                                                           |
| Step 3 | <pre>end Example: Device(config)# end</pre>                                                                                                    | Returns to privileged EXEC mode.<br>Alternatively, you can also press <b>Ctrl-Z</b> to exit<br>global configuration mode. |

I

## **Configuring PKI Trustpoint Parameters**

|        | Command or Action                                                                                                    | Purpose                                                                                                    |
|--------|----------------------------------------------------------------------------------------------------|----------------------------------------------------------------------------------------------------|
| Step 1 | configure terminal                                                                                                    | Enters global configuration mode.                                                                                                    |
|        | Example:                                                                                                    |                                                                                                    |
|        | Device# configure terminal                                                                                                    |                                                                                                    |
| Step 2 | crypto pki trustpoint trustpoint_name                                                                                               | Creates a new trustpoint for an external CA                                                                                                    |
|        | Example:                                                                                                    | server. Here, <i>trustpoint_name</i> refers to the trustpoint name.                                                                                                    |
|        | Device(config)# crypto pki trustpoint<br>microsoft-ca                                                                               | uspont name.                                                                                                    |
| Step 3 | enrollment url HTTP_URL                                                                                                    | Specifies the URL of the CA on which your                                                                                                    |
|        | Example:                                                                                                    | router should send certificate requests.                                                                                                    |
|        | http://CA_server/certsrv/mscep/mscep.dll router should<br>address can<br>brackets. Fo<br>[2001:DB8:<br>method optic                 | <b>url</b> <i>url</i> : URL of the file system where your<br>router should send certificate requests. An IPv6<br>address can be added in the URL enclosed in<br>brackets. For example: http://<br>[2001:DB8:1:1::1]:80. For more enrollment<br>method options, see the enrollment url<br>(ca-trustpoint) command page. |
| Step 4 | subject-name subject_name                                                                                                    | Creates subject name parameters for the trustpoint.                                                                                                    |
|        | Example:                                                                                                    | it ustpoint.                                                                                                    |
|        | <pre>Device(ca-trustpoint)# subject-name C=IN,<br/>ST=KA, L=Bengaluru, O=Cisco,<br/>CN=eagle-eye/emailAddress=support@abc.com</pre> |                                                                                                    |
| Step 5 | rsakeypair RSA_key key_size                                                                                                    | Maps RSA key with that of the trustpoint.                                                                                                    |
|        | Example:                                                                                                    | • <i>RSA_key</i> : RSA key pair label.                                                                                                    |
|        | Device(ca-trustpoint)# <b>rsakeypair</b><br>ewlc-tp1                                                                                | • <i>key_size</i> : Signature key length. Range is from 360 to 4096.                                                                                                    |
| Step 6 | revocation {crl   none   ocsp}                                                                                                    | Checks revocation.                                                                                                    |
|        | Example:                                                                                                    |                                                                                                    |
|        | Device(ca-trustpoint)# revocation none                                                                                              |                                                                                                    |
| Step 7 | end                                                                                                    | Returns to privileged EXEC mode.                                                                                                    |
|        | Example:                                                                                                    | Alternatively, you can also press <b>Ctrl-Z</b> to exit                                                                                                    |
|        | Device(ca-trustpoint)# end                                                                                                    | global configuration mode.                                                                                                    |

### Authenticating and Enrolling a PKI Trustpoint (GUI)

#### Procedure

- **Step 1** Choose **Configuration** > **Security** > **PKI Management**.
- **Step 2** In the **PKI Management** window, click the **Trustpoints** tab.
- **Step 3** In the Add Trustpoint dialog box, provide the following information:
  - a) In the Label field, enter the RSA key label.
  - b) In the Enrollment URL field, enter the enrollment URL.
  - c) Check the Authenticate check box to authenticate the Public Certificate from the enrollment URL.
  - d) In the Subject Name section, enter the Country Code, State, Location, Organisation, Domain Name, and Email Address.
  - e) Check the **Key Generated** check box to view the available RSA keypairs. Choose an option from the **Available RSA Keypairs** drop-down list.
  - f) Check the Enroll Trustpoint check box.
  - g) In the **Password** field, enter the password.
  - h) In the Re-Enter Password field, confirm the password.
  - i) Click Apply to Device.

The new trustpoint is added to the trustpoint name list.

### Authenticating and Enrolling the PKI Trustpoint with CA Server (CLI)

|        | Command or Action                                                                                         | Purpose                          |
|--------|----------------------------------------------------------------------------------------------------|----------------------------------|
| Step 1 | configure terminal                                                                                        | Enters global configuration mode |
|        | Example:                                                                                                  |                                  |
|        | Device# configure terminal                                                                                |                                  |
| Step 2 | crypto pki authenticate trustpoint_name                                                                   | Fetches the CA certificate.      |
|        | Example:                                                                                                  |                                  |
|        | Device(config)# crypto pki authenticate<br>microsoft-ca                                                   |                                  |
| Step 3 | yes                                                                                                    |                                  |
|        | Example:                                                                                                  |                                  |
|        | Device(config)# % Do you accept this<br>certificate? [yes/no]: yes<br>Trustpoint CA certificate accepted. |                                  |
| Step 4 | crypto pki enroll trustpoint_name                                                                         | Enrolls the client certificate.  |
|        | Example:                                                                                                  |                                  |

|         | Command or Action                                                                                                    | Purpose                                                                                                    |
|---------|----------------------------------------------------------------------------------------------------|----------------------------------------------------------------------------------------------------|
|         | <pre>Device(config)# crypto pki enroll<br/>microsoft-ca<br/>%<br/>% Start certificate enrollment<br/>% Create a challenge password. You will<br/>need to verbally provide this<br/>password to the CA Administrator in<br/>order to revoke your certificate.<br/>For security reasons your password will<br/>not be saved in the configuration.<br/>Please make a note of it.</pre> |                                                                                                    |
| Step 5  | password                                                                                                    | Enters a challenge password to the CA server.                                                                             |
|         | <b>Example:</b><br>Device(config)# <b>abcd123</b>                                                                                                    |                                                                                                    |
| Step 6  | <pre>password Example: Device(config)# abcd123</pre>                                                                                                    | Re-enters a challenge password to the CA server.                                                                          |
| Step 7  | <pre>yes Example: Device(config)# % Include the router serial number in the subject name? [yes/no]: yes</pre>                                                                                                    |                                                                                                    |
| Step 8  | <pre>N0 Example: Device(config)# % Include an IP address in the subject name? [no]: no</pre>                                                                                                    |                                                                                                    |
| Step 9  | <pre>yes Example: Device(config)# Request certificate from CA? [yes/no]:     yes % Certificate request sent to Certificate Authority % The 'show crypto pki certificate verbose client' commandwill show the fingerprint.</pre>                                                                                                    |                                                                                                    |
| Step 10 | end<br>Example:<br>Device(config)# end                                                                                                    | Returns to privileged EXEC mode.<br>Alternatively, you can also press <b>Ctrl-Z</b> to exit<br>global configuration mode. |

### **Configuring AP Join Attempts with LSC Certificate (GUI)**

#### Procedure

| Step 1 | Choose <b>Configuration</b> > Wireless > Access Points.                                          |  |
|--------|--------------------------------------------------------------------------------------------------|--|
| Step 2 | In the All Access Points window, click the LSC Provision name.                                   |  |
| Step 3 | From the Status drop-down list, choose a status to enable LSC.                                   |  |
| Step 4 | From the Trustpoint Name drop-down list, choose the trustpoint.                                  |  |
| Step 5 | In the Number of Join Attempts field, enter the number of retry attempts that will be permitted. |  |
| Step 6 | Click Apply.                                                                                     |  |

### **Configuring AP Join Attempts with LSC Certificate (CLI)**

#### Procedure

|        | Command or Action                                                                                                    | Purpose                                                                                                    |
|--------|----------------------------------------------------------------------------------------------------|----------------------------------------------------------------------------------------------------|
| Step 1 | configure terminal                                                                                                    | Enters global configuration mode.                                                                                                    |
|        | <b>Example:</b><br>Device# configure terminal                                                                         |                                                                                                    |
| Step 2 | <pre>ap lsc-provision join-attempt number_of_attempts Example: Device(config)# ap lsc-provision join-attempt 10</pre> | <ul> <li>Specifies the maximum number of AP join failure attempts with the newly provisioned LSC certificate.</li> <li>When the number of AP joins exceed the specified limit, AP joins back with the Manufacturer Installed Certificate (MIC).</li> </ul> |
| Step 3 | end<br>Example:<br>Device(config)# end                                                                                | Returns to privileged EXEC mode.<br>Alternatively, you can also press <b>Ctrl-Z</b> to exit<br>global configuration mode.                                                                                                    |

### **Configuring Subject-Name Parameters in LSC Certificate**

|        | Command or Action          | Purpose                           |
|--------|----------------------------|-----------------------------------|
| Step 1 | configure terminal         | Enters global configuration mode. |
|        | Example:                   |                                   |
|        | Device# configure terminal |                                   |

I

|        | Command or Action                                                                                                    | Purpose                                                                                                    |
|--------|----------------------------------------------------------------------------------------------------|----------------------------------------------------------------------------------------------------|
| Step 2 | ap lsc-provision subject-name-parameter<br>country country-str state state-str city city-str<br>domain domain-str org org-str email-address<br>email-addr-str       | 5 1 1                                                                                                    |
|        | Example:                                                                                                    |                                                                                                    |
|        | Device(config)# ap lsc-provision<br>subject-name-parameter country India<br>state Karnataka city Bangalore domain<br>domain1 org Right email-address<br>adc@gfe.com |                                                                                                    |
| Step 3 | end<br>Example:<br>Device(config)# end                                                                                                    | Returns to privileged EXEC mode.<br>Alternatively, you can also press <b>Ctrl-Z</b> to exit<br>global configuration mode. |

### **Configuring Key Size for LSC Certificate**

#### Procedure

|        | Command or Action                                 | Purpose                                                 |
|--------|---------------------------------------------------|---------------------------------------------------------|
| Step 1 | configure terminal                                | Enters global configuration mode.                       |
|        | Example:                                          |                                                         |
|        | Device# configure terminal                        |                                                         |
| Examp  | ap lsc-provision key-size { 2048   3072   4096 }} | Specifies the size of keys to be generated for          |
|        | Example:                                          | the LSC on AP.                                          |
|        | Device(config)# ap lsc-provision key-size<br>2048 |                                                         |
| Step 3 | end                                               | Returns to privileged EXEC mode.                        |
|        | Example:                                          | Alternatively, you can also press <b>Ctrl-Z</b> to exit |
|        | Device (config) # <b>end</b>                      | global configuration mode.                              |

### **Configuring Trustpoint for LSC Provisioning on an Access Point**

|        | Command or Action          | Purpose                           |
|--------|----------------------------|-----------------------------------|
| Step 1 | configure terminal         | Enters global configuration mode. |
|        | Example:                   |                                   |
|        | Device# configure terminal |                                   |

|        | Command or Action                                           | Purpose                                                                               |
|--------|-------------------------------------------------------------|---------------------------------------------------------------------------------------|
| Step 2 | ap lsc-provision trustpoint tp-name                         | Specifies the trustpoint with which the LCS is                                        |
|        | Example:                                                    | provisioned to an AP.<br><i>tp-name</i> : The trustpoint name.                        |
|        | Device(config)# ap lsc-provision<br>trustpoint microsoft-ca |                                                                                       |
| Step 3 | end                                                         | Returns to privileged EXEC mode.                                                      |
|        | Example:                                                    | Alternatively, you can also press <b>Ctrl-Z</b> to exit<br>global configuration mode. |
|        | Device(config)# <b>end</b>                                  | giobal configuration mode.                                                            |

# Configuring an AP LSC Provision List (GUI)

#### Procedure

| Step 1  | Choose Configuration > Wireless > Access Points.                                                                                                    |  |  |
|---------|----------------------------------------------------------------------------------------------------|--|--|
| Step 2  | In the All Access Points window, click the corresponding LSC Provision name.                                                                                          |  |  |
| Step 3  | From the Status drop-down list, choose a status to enable LSC.                                                                                                    |  |  |
| Step 4  | From the Trustpoint Name drop-down list, choose a trustpoint.                                                                                                    |  |  |
| Step 5  | In the Number of Join Attempts field, enter the number of retry attempts that are allowed.                                                                            |  |  |
| Step 6  | From the <b>Key Size</b> drop-down list, choose a key.                                                                                                    |  |  |
| Step 7  | In the Edit AP Join Profile window, click the CAPWAP tab.                                                                                                    |  |  |
| Step 8  | In the Add APs to LSC Provision List section, click Select File to upload the CSV file that contains AP details.                                                      |  |  |
| Step 9  | Click Upload File.                                                                                                    |  |  |
| Step 10 | In the <b>AP MAC Address</b> field, enter the AP MAC address. and add them. (The APs added to the provision list are displayed in the <b>APs in provision List</b> .) |  |  |
| Step 11 | In the Subject Name Parameters section, enter the following details:                                                                                                  |  |  |
|         | • Country                                                                                                    |  |  |
|         | • State                                                                                                    |  |  |
|         | • City                                                                                                    |  |  |
|         | Organisation                                                                                                    |  |  |
|         | • Department                                                                                                    |  |  |
|         | • Email Address                                                                                                    |  |  |

#### Step 12 Click Apply.

I

I

### **Configuring an AP LSC Provision List (CLI)**

#### Procedure

|        | Command or Action                                                             | Purpose                                                                                                    |
|--------|-------------------------------------------------------------------------------|----------------------------------------------------------------------------------------------------|
| Step 1 | configure terminal                                                            | Enters global configuration mode.                                                                                                    |
|        | <b>Example:</b><br>Device# configure terminal                                 |                                                                                                    |
| Step 2 | [no] ap lsc-provision mac-address mac-addr                                    | Adds the AP to the LSC provision list.                                                                                                    |
|        | Example:<br>Device(config)# no ap lsc-provision<br>mac-address 001b.3400.02f0 | NoteYou can provision a list of APs using<br>the ap lsc-provision provision-list<br>command.<br>(Or)<br>You can provision all the APs using<br>the ap lsc-provision command. |
| Step 3 | end<br>Example:<br>Device(config)# end                                        | Returns to privileged EXEC mode.<br>Alternatively, you can also press <b>Ctrl-Z</b> to exit<br>global configuration mode.                                                    |

### Configuring LSC Provisioning for all the APs (GUI)

| Step 1 | Choose Configuration > Wireless > Access Points.                                                                                                    |  |  |  |
|--------|----------------------------------------------------------------------------------------------------|--|--|--|
| Step 2 | In the Access Points window, expand the LSC Provision section.                                                                                          |  |  |  |
| Step 3 | Set Status to Enabled state.                                                                                                    |  |  |  |
|        | <b>Note</b> If you set <b>Status</b> to <b>Provision List</b> , LSC provisioning will be configured only for APs that are a part of the provision list. |  |  |  |
| Step 4 | From the Trustpoint Name drop-down list, choose the appropriate trustpoint for all APs.                                                                 |  |  |  |
| Step 5 | In the <b>Number of Join Attempts</b> field, enter the number of retry attempts that the APs can make to join the embedded wireless controller.         |  |  |  |
| Step 6 | From the Key Size drop-down list, choose the appropriate key size of the certificate:                                                                   |  |  |  |
|        | • 2048<br>• 3072<br>• 4096                                                                                                    |  |  |  |
| Step 7 | In the Add APs to LSC Provision List section, click Select File to upload the CSV file that contains the A details.                                     |  |  |  |
| Step 8 | Click Upload File.                                                                                                    |  |  |  |

| Step 9<br>Step 10 | In the <b>AP MAC Address</b> field, enter the AP MAC address. (The APs that are added to the provision list are displayed in the <b>APs in Provision List</b> section.)<br>In the <b>Subject Name Parameters</b> section, enter the following details: |  |  |
|-------------------|----------------------------------------------------------------------------------------------------|--|--|
| •                 | a. Country                                                                                                    |  |  |
|                   | b. State                                                                                                    |  |  |
|                   | c. City                                                                                                    |  |  |
|                   | d. Organization                                                                                                    |  |  |
|                   | e. Department                                                                                                    |  |  |
|                   | f. Email Address                                                                                                    |  |  |
| Step 11           | Click Apply.                                                                                                    |  |  |

# **Configuring LSC Provisioning for All APs (CLI)**

#### Procedure

|        | Command or Action                    | Purpose                                                                            |
|--------|--------------------------------------|------------------------------------------------------------------------------------|
| Step 1 | configure terminal                   | Enters global configuration mode.                                                  |
|        | Example:                             |                                                                                    |
|        | Device# configure terminal           |                                                                                    |
| Step 2 | [no] ap lsc-provision                | Enables LSC provisioning for all APs.                                              |
|        | Example:                             | By default, LSC provisioning is disabled for all                                   |
|        | Device(config) # no ap lsc-provision | APs.                                                                               |
| Step 3 | end                                  | Returns to privileged EXEC mode.                                                   |
|        | Example:                             | Alternatively, you can also press <b>Ctrl-Z</b> to exit global configuration mode. |
|        | Device(config)# <b>end</b>           | giovar comparation mode.                                                           |

# **Configuring LSC Provisioning for the APs in the Provision List**

#### Procedure

|        | Command or Action          | Purpose                           |
|--------|----------------------------|-----------------------------------|
| Step 1 | configure terminal         | Enters global configuration mode. |
|        | Example:                   |                                   |
|        | Device# configure terminal |                                   |

|        | Command or Action                                  | Purpose                                                                            |
|--------|----------------------------------------------------|------------------------------------------------------------------------------------|
| Step 2 | ap lsc-provision provision-list                    | Enables LSC provisioning for a set of APs                                          |
|        | Example:                                           | configured in the provision list.                                                  |
|        | Device(config)# ap lsc-provision<br>provision-list |                                                                                    |
| Step 3 | end                                                | Returns to privileged EXEC mode.                                                   |
|        | Example:<br>Device(config)# end                    | Alternatively, you can also press <b>Ctrl-Z</b> to exit global configuration mode. |

# **Verifying LSC Configuration**

To view the details of the wireless management trustpoint, use the following command:

Device# show wireless management trustpoint

```
Trustpoint Name : microsoft-ca
Certificate Info : Available
Certificate Type : LSC
Certificate Hash : 9e5623adba5307facf778e6ea2f5082877ea4beb
Private key Info : Available
```

To view the LSC provision-related configuration details for an AP, use the following command:

Device# show ap lsc-provision summary

AP LSC-provisioning : Disabled Trustpoint used for LSC-provisioning : microsoft-ca LSC Revert Count in AP reboots : 10

```
AP LSC Parameters :
Country : IN
State : KA
City : BLR
Orgn : ABC
Dept : ABC
Email : support@abc.com
Key Size : 2048
```

AP LSC-provision List : Enabled Total number of APs in provision list: 3

Mac Address -----0038.df24.5fd0 2c5a.0f22.d4ca

e4c7.22cd.b74f

# **Configuring Management Trustpoint to LSC (GUI)**

| Proce | dure |
|-------|------|
|-------|------|

| Step 1 | Choose Administration > Management > HTTP/HTTPS.                                            |
|--------|---------------------------------------------------------------------------------------------|
| Step 2 | In the HTTP Trust Point Configuration section, set Enable Trust Point to the Enabled state. |
| Step 3 | From the Trust Points drop-down list, choose the appropriate trustpoint.                    |
| Step 4 | Save the configuration.                                                                     |

# **Configuring Management Trustpoint to LSC (CLI)**

After LSC provisioning, the APs will automatically reboot and join at the LSC mode after bootup. Similarly, if you remove the AP LSC provisioning, the APs reboot and join at non-LSC mode.

In EWC, the internal APs will not automatically reboot. You should manually reboot the internal AP to make it work in LSC and non-LSC mode.

|        | Command or Action                                                                                                    | Purpose                                                                                                    |
|--------|----------------------------------------------------------------------------------------------------|----------------------------------------------------------------------------------------------------|
| Step 1 | configure terminal                                                                                                    | Enters global configuration mode.                                                                                                    |
|        | <b>Example:</b><br>Device# configure terminal                                                                                  |                                                                                                    |
| Step 2 | <pre>wireless management trustpoint trustpoint_name Example: Device(config)# wireless management trustpoint microsoft-ca</pre> | Configures the management trustpoint to LSC.<br>The internal AP will not able to join before a<br>reload, so follow the steps given below to reload<br>the internal AP. |
| Step 3 | <pre>write memory Example: Device(config)# write memory</pre>                                                                  | Saves the configuration.                                                                                                    |
| Step 4 | <pre>wireless ewc-ap ap reload Example: Device(config)# write memory</pre>                                                     | Reloads the internal AP. This will also reload the controller on the AP.                                                                                                |
| Step 5 | <pre>end Example: Device(config)# end</pre>                                                                                    | Returns to privileged EXEC mode.<br>Alternatively, you can also press <b>Ctrl-Z</b> to exit global configuration mode.                                                  |

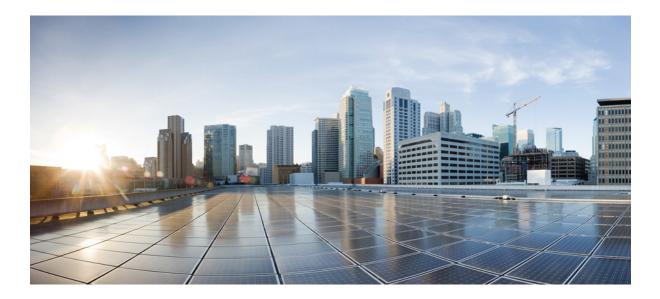

# PART **VII**

# **Quality of Service**

- Quality of Service, on page 477
- Wireless Auto-QoS, on page 507
- Native Profiling, on page 513

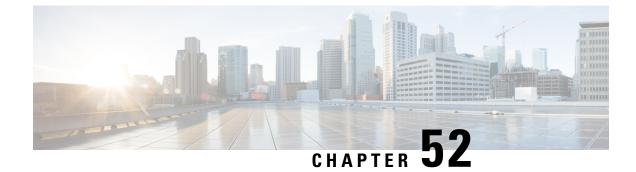

# **Quality of Service**

- Wireless QoS Overview, on page 477
- Wireless QoS Targets, on page 477
- Precious Metal Policies for Wireless QoS, on page 478
- Prerequisites for Wireless QoS, on page 479
- Restrictions for QoS on Wireless Targets, on page 479
- Metal Policy Format, on page 480
- How to apply Bi-Directional Rate Limiting, on page 487
- How to apply Per Client Bi-Directional Rate Limiting, on page 494
- How to Configure Wireless QoS, on page 498
- Configuring Custom QoS Mapping, on page 503
- Configuring DSCP-to-User Priority Mapping Exception, on page 504
- Configuring Trust Upstream DSCP Value, on page 505

# Wireless QoS Overview

Quality of Service (QoS), provides the ability to prioritize the traffic by giving preferential treatment to specific traffic over the other traffic types. Without QoS, the device offers best-effort service for each packet, regardless of the packet contents or size. The device sends the packets without any assurance of reliability, delay bounds, or throughput.

A target is the entity where the policy is applied. Wireless QoS policies for SSID and client are applied in the upstream and (or) downstream direction. The flow of traffic from a wired source to a wireless target is known as downstream traffic. The flow of traffic from a wireless source to a wired target is known as upstream traffic.

The following are some of the specific features provided by wireless QoS:

- SSID and client policies on wireless QoS targets
- Marking and Policing (also known as Rate Limiting ) of wireless traffic

### Wireless QoS Targets

This section describes the various wireless QoS targets available on a device.

### **SSID** Policies

You can create QoS policies on SSID in both the ingress and egress directions. If not configured, there is no SSID policy applied.

The policy is applicable per AP per SSID.

You can configure policing and marking policies on SSID.

### **Client Policies**

Client policies are applicable in the ingress and egress direction. You can configure policing and marking policies on clients. AAA override is also supported.

### Supported QoS Features on Wireless Targets

This table describes the various features available on wireless targets.

#### Table 22: QoS Features Available on Wireless Targets

| Target | Features                    | Direction Where Policies Are<br>Applicable |
|--------|-----------------------------|--------------------------------------------|
| SSID   | Set     Police     Drop     | Upstream and downstream                    |
| Client | • Set<br>• Police<br>• Drop | Upstream and downstream                    |

**Note** For Drop support, the Drop action is achieved by the following configuration:

```
police <rate>
conform-action drop
exceed-action drop
```

Direct action drop is not supported.

# **Precious Metal Policies for Wireless QoS**

The precious metal policies are system-defined policies that are available on the embedded wireless controller. They cannot be removed or changed.

The following policies are available:

• Platinum—Used for VoIP clients.

- Gold—Used for video clients.
- Silver-Used for traffic that can be considered best-effort.
- Bronze—Used for NRT traffic.

These policies are pre-configured. They cannot be modified.

For client metal policies, they can be pushed using AAA.

Based on the policies applied, the 802.11e (WMM), and DSCP fields in the packets are affected.

For more information about metal policies format see the Metal Policy Format, on page 480 section.

For more information about DSCP to UP mapping, see the Architecture for Voice, Video and Integrated Data (AVVID), on page 486 table.

### Prerequisites for Wireless QoS

Before configuring wireless QoS, you must have a thorough understanding of these items:

- Wireless concepts and network topologies.
- Understanding of QoS implementation.
- Modular QoS CLI (MQC).
- The types of applications used and the traffic patterns on your network.
- · Bandwidth requirements and speed of the network.

### **Restrictions for QoS on Wireless Targets**

#### **General Restrictions**

A target is an entity where a policy is applied. A policy can be applied to a wireless target, which can be an SSID or client target, in the downstream and/or upstream direction. Downstream indicates that traffic is flowing from the controller to the wireless client. Upstream indicates that traffic is flowing from wireless client to the controller.

- Hierarchical (Parent policy and child policy) QoS is not supported.
- One policy per target per direction is supported.
- Only BSSID and client targets are supported, on both directions.
- The following policy formats are supported:
  - QoS Policy Action
    - Police:

police [cir | rate] bps [conform-action action] [exceed-action action]

Policer action types are **transmit** or **drop**.

| • Set:                 |          |                                                      |
|------------------------|----------|------------------------------------------------------|
| set dscp<br>set wlan w | user-p   | priority                                             |
|                        |          |                                                      |
|                        | Note     | set wlan user-priority (downstream only; BSSID only) |
| QoS Policy Class       | ificatio | on                                                   |

```
match [not] access-group
match [not] dscp
match [not] protocol
```

#### **AP Side Restrictions**

• In Cisco Embedded Wireless Controller, FlexConnect local switching, and SDA deployments, the QoS policies are enforced on the AP. Due to this AP-side restriction, police actions (e.g., rate limiting) are only enforced at a per flow (5-tuple) level and not per client.

### **Metal Policy Format**

### **Metal Policy Format**

Metal Policies are system defined, and you cannot change it or delete it. There are four levels of metal policy - Platinum, Gold, Silver, and Bronze.

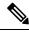

**Note** Each metal policy defines a DSCP ceiling so that the DSCP or the UP marking does not exceed a certain value.

For Platinum the value is 46, Gold is AF41, Silver is 0, and Bronze is CS1.

| Policy Name | Policy-map Format                                                                                                    | Class-map Format                                                                                                    |  |
|-------------|----------------------------------------------------------------------------------------------------|----------------------------------------------------------------------------------------------------|--|
| platinum    | policy-map platinum<br>class cm-dscp-34<br>set dscp af41<br>class cm-dscp-45<br>set dscp 45<br>class cm-dscp-46<br>set dscp ef<br>class cm-dscp-47<br>set dscp 47                                                         | class-map match-any<br>cm-dscp-34<br>match dscp af41<br>class-map match-any<br>cm-dscp-45<br>match dscp 45<br>class-map match-any<br>cm-dscp-46 |  |
| gold        | policy-map gold<br>class cm-dscp-45<br>set dscp af41<br>class cm-dscp-46<br>set dscp af41<br>class cm-dscp-47<br>set dscp af41                                                                                            | cm-dscp-46<br>match dscp ef<br>class-map match-any<br>cm-dscp-47<br>match dscp 47<br>class-map match-any<br>cm-dscp-0<br>match dscp default     |  |
| silver      | <pre>policy-map silver<br/>class cm-dscp-34<br/>set dscp default<br/>class cm-dscp-45<br/>set dscp default<br/>class cm-dscp-46<br/>set dscp default<br/>class cm-dscp-47<br/>set dscp default</pre>                      |                                                                                                    |  |
| bronze      | <pre>policy-map bronze<br/>class cm-dscp-0<br/>set dscp cs1<br/>class cm-dscp-34<br/>set dscp cs1<br/>class cm-dscp-45<br/>set dscp cs1<br/>class cm-dscp-46<br/>set dscp cs1<br/>class cm-dscp-47<br/>set dscp cs1</pre> |                                                                                                    |  |

I

| Policy Name | Policy-map Format                                                                                                    | Class-map Format                                                                                                    |
|-------------|----------------------------------------------------------------------------------------------------|----------------------------------------------------------------------------------------------------|
| platinum-up | <pre>policy-map platinum-up<br/>class cm-dscp-set1-for-up-4<br/>set dscp af41<br/>class cm-dscp-set2-for-up-4<br/>set dscp af41<br/>class cm-dscp-for-up-5<br/>set dscp af41<br/>class cm-dscp-for-up-6<br/>set dscp ef<br/>class cm-dscp-for-up-7<br/>set dscp ef</pre>                                                                                      | class-map match-any<br>cm-dscp-for-up-0<br>match dscp default<br>match dscp cs2<br>class-map match-any<br>cm-dscp-for-up-1<br>match dscp cs1<br>class-map match-any<br>cm-dscp-for-up-4<br>match dscp cs3 |
| gold-up     | policy-map gold-up<br>class cm-dscp-for-up-6<br>set dscp af41<br>class cm-dscp-for-up-7<br>set dscp af41                                                                                                    | match dscp af31<br>match dscp af32<br>match dscp af33<br>match dscp af41<br>match dscp af42                                                                                                    |
| silver-up   | <pre>policy-map silver-up<br/>class cm-dscp-set1-for-up-4<br/>set dscp default<br/>class cm-dscp-set2-for-up-4<br/>set dscp default<br/>class cm-dscp-for-up-5<br/>set dscp default<br/>class cm-dscp-for-up-6<br/>set dscp default<br/>class cm-dscp-for-up-7<br/>set dscp default</pre>                                                                     | match dscp af43<br>class-map match-any<br>cm-dscp-for-up-5<br>match dscp cs4<br>match dscp cs5<br>class-map match-any<br>cm-dscp-for-up-6<br>match dscp 44<br>match dscp ef                               |
| bronze-up   | <pre>policy-map bronze-up<br/>class cm-dscp-for-up-0<br/>set dscp cs1<br/>class cm-dscp-for-up-1<br/>set dscp cs1<br/>class cm-dscp-set1-for-up-4<br/>set dscp cs1<br/>class cm-dscp-set2-for-up-4<br/>set dscp cs1<br/>class cm-dscp-for-up-5<br/>set dscp cs1<br/>class cm-dscp-for-up-6<br/>set dscp cs1<br/>class cm-dscp-for-up-7<br/>set dscp cs1</pre> | class-map match-any<br>cm-dscp-for-up-7<br>match dscp cs6<br>match dscp cs7                                                                                                    |

| Policy Name        | Policy-map Format                                                                                                    | Class-map Format                                                                                           |
|--------------------|----------------------------------------------------------------------------------------------------|----------------------------------------------------------------------------------------------------|
| clwmm-platinum     | policy-map clwmm-platinum<br>class voice-plat<br>set dscp ef<br>class video-plat<br>set dscp af41<br>class class-default<br>set dscp default | class-map match-any<br>voice-plat<br>match dscp ef<br>class-map match-any<br>video-plat<br>match dscp af41 |
| clwmm-gold         | policy-map clwmm-gold<br>class voice-gold<br>set dscp af41<br>class video-gold<br>set dscp af41<br>class class-default<br>set dscp default   | class-map match-any<br>voice-gold<br>match dscp ef<br>class-map match-any<br>video-gold<br>match dscp af41 |
| clnon-wmm-platinum | policy-map clnon-wmm-platinum<br>class class-default<br>set dscp ef                                                                          |                                                                                                    |
| clnon-wmm-gold     | policy-map clnon-wmm-gold<br>class class-default<br>set dscp af41                                                                            |                                                                                                    |
| clsilver           | policy-map clsilver<br>class class-default<br>set dscp default                                                                               |                                                                                                    |
| clbronze           | policy-map clbronze<br>class class-default<br>set dscp csl                                                                                   |                                                                                                    |

# Auto QoS Policy Format

| Policy Name    | Policy-map Format                                                                                                    | Class-map Format |
|----------------|----------------------------------------------------------------------------------------------------|------------------|
| enterprise-avc | <pre>policy-map AutoQos-4.0-wlan-ET-SSID-Input-AVC-Policy<br/>class AutoQos-4.0-wlan-Voip-Data-Class<br/>set dscp ef<br/>class AutoQos-4.0-wlan-Voip-Signal-Class<br/>set dscp cs3<br/>class AutoQos-4.0-wlan-Multimedia-Conf-Class<br/>set dscp af41<br/>class AutoQos-4.0-wlan-Transaction-Class<br/>set dscp af21<br/>class AutoQos-4.0-wlan-Bulk-Data-Class<br/>set dscp af11<br/>class AutoQos-4.0-wlan-Scavanger-Class<br/>set dscp cs1<br/>class class-default<br/>set dscp default<br/>policy-map AutoQos-4.0-wlan-ET-SSID-Output-Policy<br/>class AutoQos-4.0-RT1-Class<br/>set dscp ef<br/>class AutoQos-4.0-RT2-Class<br/>set dscp af31<br/>class class-default</pre> |                  |

I

| Policy Name | Policy-map Format | Class-map Format                                                                                                    |
|-------------|-------------------|----------------------------------------------------------------------------------------------------|
|             |                   | class-map match-any<br>Autogos-4.0-wlan-Voip-Data-Class                                                                                                    |
|             |                   | match dscp ef                                                                                                    |
|             |                   | class-map match-any<br>AtoQos4.0wlan-Voip-Signal-Class                                                                                                    |
|             |                   | match protocol<br>skinny<br>match protocol<br>cisco-jabber-control<br>match protocol sip<br>match protocol<br>sip-tls<br>class-map match-any<br>AttQs-4.0-WarMiltimeñaConF-Clas |
|             |                   | match protocol<br>cisco-phone-video<br>match protocol<br>cisco-jabber-video<br>match protocol<br>ms-lync-video<br>match protocol<br>webex-media                                 |
|             |                   | class-map match-any<br>Atoge-4.0-wlan-Tharsection-Class                                                                                                    |
|             |                   | <pre>match protocol<br/>cisco-jabber-im<br/>match protocol<br/>ms-office-web-apps<br/>match protocol<br/>salesforce<br/>match protocol sap</pre>                                |
|             |                   | class-map match-any<br>AtcQos-4.0-wlan-Bulk-Data-Clas                                                                                                    |
|             |                   | match protocol ftp<br>match protocol<br>ftp-data<br>match protocol<br>ftps-data<br>match protocol cifs                                                                          |
|             |                   | class-map match-any<br>Autogos-4.0-wlan-Scavarger-Class                                                                                                    |
|             |                   | match protocol<br>netflix<br>match protocol<br>youtube<br>match protocol skype                                                                                                  |
|             |                   | match protocol<br>bittorrent                                                                                                    |
|             |                   | class-map match-any<br>AutoQos-4.0-RT1-Class<br>match dscp ef                                                                                                    |

I

| Policy Name                             | Policy-map Format                                                                                                    | Class-map Format                                                                                                    |
|-----------------------------------------|----------------------------------------------------------------------------------------------------|----------------------------------------------------------------------------------------------------|
|                                         |                                                                                                    | match dscp cs6                                                                                                    |
|                                         |                                                                                                    | class-map match-any<br>AutoQos-4.0-RT2-Class<br>match dscp cs4<br>match dscp cs3<br>match dscp af41                                                                                              |
| voice                                   | <pre>policy-map platinum-up<br/>class dscp-for-up-4<br/>set dscp 34<br/>class dscp-for-up-5<br/>set dscp 34<br/>class dscp-for-up-6<br/>set dscp 46<br/>class dscp-for-up-7<br/>set dscp 46<br/>policy-map platinum<br/>class cm-dscp-34</pre>                                                                    |                                                                                                    |
|                                         | set dscp 34<br>class cm-dscp-46<br>set dscp 46                                                                                                    |                                                                                                    |
| guest                                   | Policy Map AutoQos-4.0-wlan-GT-SSID-Output-Policy<br>Class class-default<br>set dscp default<br>Policy Map AutoQos-4.0-wlan-GT-SSID-Input-Policy<br>Class class-default<br>set dscp default                                                                                                    |                                                                                                    |
| port<br>(only applies to<br>Local Mode) | <pre>policy-map AutoQos-4.0-wlan-Port-Output-Policy<br/>class AutoQos-4.0-Output-CAPWAP-C-Class<br/>priority level 1<br/>class AutoQos-4.0-Output-Voice-Class<br/>priority level 2<br/>class class-default<br/>ip access-list extended AutoQos-4.0-Output-Acl-CAPWAP-C<br/>permit udp any eq 5246 16666 any</pre> | class-map match-any<br>Autoge-4.0-Output-CARWAP-CClass<br>match access-group<br>name<br>Autoge-4.0-Output-Acl-CARWAP-C<br>class-map match-any<br>Autoges-4.0-Output-Voice-Class<br>match dscp ef |

# Architecture for Voice, Video and Integrated Data (AVVID)

| IETF DiffServ Service | DSCP         | IEEE 802.11e  |                 |  |
|-----------------------|--------------|---------------|-----------------|--|
| Class                 |              | User Priority | Access Category |  |
| Network Control       | (CS7)<br>CS6 | 0             | AC_BE           |  |
| Telephony             | EF           | 6             | AC_VO           |  |
| VOICE-ADMIT           | 44           | 6             | AC_VO           |  |
| Signaling             | CS5          | 5             | AC_VI           |  |

| IETF DiffServ Service   | DSCP      | IEEE 802.11e  |                 |
|-------------------------|-----------|---------------|-----------------|
| Class                   |           | User Priority | Access Category |
| Multimedia Conferencing | AF41      | 4             | AC_VI           |
|                         | AF42      |               |                 |
|                         | AF43      |               |                 |
| Real-Time Interactive   | CS4       | 5             | AC_VI           |
| Multimedia Streaming    | AF31      | 4             | AC_VI           |
|                         | AF32      |               |                 |
|                         | AF33      |               |                 |
| Broadcast Video         | CS3       | 4             | AC_VI           |
| Low-Latency Data        | AF21      | 3             | AC_BE           |
|                         | AF22      |               |                 |
|                         | AF23      |               |                 |
| OAM                     | CS2       | 0             | AC_BE           |
| High-Throughput Data    | AF11      | 2             | AC_BK           |
|                         | AF12      |               |                 |
|                         | AF13      |               |                 |
| Standard                | DF        | 0             | AC_BE           |
| Low-Priority Data       | CS1       | 1             | AC_BK           |
| Remaining               | Remaining | 0             |                 |

# How to apply Bi-Directional Rate Limiting

### **Information about Bi-Directional Rate Limiting**

Bi-Directional Rate Limiting (BDRL) feature defines rate limits on both upstream and downstream traffic. These rate limits are individually configured. The rate limits can be configured on WLAN directly instead of QoS profiles, which will override QoS profile values. The WLAN rate limiting will always supersede Global QoS setting for controller and clients.

BDRL feature defines throughput limits for clients on their wireless networks and allows setting a priority service to a particular set of clients.

The following four QoS profiles are available to configure the rate limits:

• Gold

- Platinum
- Silver
- Bronze

The QoS profile is applied to all clients on the associated SSID. Therefore all clients connected to the same SSID will have the same rate limits.

To configure BDRL, select the QoS profile and configure the various rate limiting parameters. When rate limiting parameters are set to 0, the rate limiting feature is not functional. Each WLAN has a QoS profile associated with it in addition to the configuration in the QoS profile.

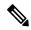

**Note** BDRL in a mobility Anchor-Foreign setup must be configured both on Anchor and Foreign controller. As a best practice, it is recommended to perform identical configuration on both the controllers to avoid breakage of any feature.

BDRL is is supported on Guest anchor scenarios. The feature is supported on IRCM guest scenarios with AireOS as Guest anchor or Guest Foreign. Cisco Catalyst 9800 Series Wireless Controller uses **Policing** option to rate limit the traffic.

To apply metal policy with BDRL, perform the following tasks:

- Configure Metal Policy on SSID
- Configure Metal Policy on Client
- Configure Bi-Directional Rate Limiting for All Traffic, on page 490
- Configure Bi-Directional Rate Limiting Based on Traffic Classification, on page 490
- Apply Bi-Directional Rate Limiting Policy Map to Policy Profile, on page 492
- Apply Metal Policy with Bi-Directional Rate Limiting, on page 493

### Prerequisites for Bi-Directional Rate Limiting

- Client metal policy is applied through AAA-override.
- You must specify the metal policy on ISE server.
- · AAA-override must be enabled on policy profile.

### **Configure Metal Policy on SSID**

|        | Command or Action  | Purpose                           |
|--------|--------------------|-----------------------------------|
| Step 1 | configure terminal | Enters global configuration mode. |
|        | Example:           |                                   |

|        | Command or Action                                                           | Purpose                                                                       |
|--------|-----------------------------------------------------------------------------|-------------------------------------------------------------------------------|
|        | Device# configure terminal                                                  |                                                                               |
| Step 2 | wireless profile policy <i>policy-profile-name</i><br>Example:              | Configures WLAN policy profile and enters wireless policy configuration mode. |
|        | <pre>Device(config)# wireless profile policy policy-profile1</pre>          |                                                                               |
| Step 3 | description description                                                     | Adds a user defined description to the new                                    |
|        | Example:                                                                    | wireless policy.                                                              |
|        | <pre>Device(config-wireless-policy)# description policy-profile1</pre>      |                                                                               |
| Step 4 | service-policy input input-policy                                           | Sets platinum policy for input.                                               |
|        | Example:                                                                    |                                                                               |
|        | <pre>Device(config-wireless-policy)# service-policy input platinum-up</pre> |                                                                               |
| Step 5 | service-policy output output-policy                                         | Sets platinum policy for output.                                              |
|        | Example:                                                                    |                                                                               |
|        | Device(config-wireless-policy)#<br>service-policy output platinum           |                                                                               |

# **Configure Metal Policy on Client**

#### Procedure

|        | Command or Action                                                        | Purpose                                    |
|--------|--------------------------------------------------------------------------|--------------------------------------------|
| Step 1 | configure terminal                                                       | Enters global configuration mode.          |
|        | Example:                                                                 |                                            |
|        | Device# configure terminal                                               |                                            |
| Step 2 | wireless profile policy policy-profile-name                              | Configures WLAN policy profile and enters  |
|        | Example:                                                                 | wireless policy configuration mode.        |
|        | <pre>Device(config)# wireless profile policy policy-profile1</pre>       |                                            |
| Step 3 | description description                                                  | Adds a user defined description to the new |
|        | Example:                                                                 | wireless policy.                           |
|        | Device(config-wireless-policy)#<br>description profile with aaa override |                                            |
| Step 4 | aaa-override                                                             | Enables AAA override on the WLAN.          |
|        | Example:                                                                 |                                            |

I

| Command or Action                               | Purpos | se                                                                                                    |
|-------------------------------------------------|--------|----------------------------------------------------------------------------------------------------|
| Device(config-wireless-policy)#<br>aaa-override | Note   | After AAA-override is enabled and<br>ISE server starts sending policy,<br>client policy defined in<br>service-policy client will not take<br>effect. |

### **Configure Bi-Directional Rate Limiting for All Traffic**

Use the police action in the policy-map to configure BDRL.

#### Procedure

\_

|        | Command or Action                             | Purpose                                                                                                 |
|--------|-----------------------------------------------|----------------------------------------------------------------------------------------------------|
| Step 1 | configure terminal                            | Enters global configuration mode.                                                                       |
|        | Example:                                      |                                                                                                    |
|        | Device# configure terminal                    |                                                                                                    |
| Step 2 | policy-map policy-map                         | Creates a named object representing a set of                                                            |
|        | Example:                                      | policies that are to be applied to a set of traffic classes. Policy-map names can contain               |
|        | Device(config)# policy-map policy-sample<br>1 | alphabetic, hyphen, or underscore characters,<br>are case sensitive, and can be up to 40<br>characters. |
| Step 3 | class class-map-name                          | Associates a class map with the policy map, and                                                         |
|        | Example:                                      | enters policy-map class configuration mode.                                                             |
|        | Device(config-pmap)# class class-default      |                                                                                                    |
| Step 4 | police rate                                   | Configures traffic policing (average rate, in bits                                                      |
|        | Example:                                      | per second). Valid values are 8000 to 20000000.                                                         |
|        | Device(config-pmap-c)# police 500000          | 20000000.                                                                                               |

### **Configure Bi-Directional Rate Limiting Based on Traffic Classification**

|        | Command or Action                             | Purpose                                                                                                    |
|--------|-----------------------------------------------|----------------------------------------------------------------------------------------------------|
| Step 1 | configure terminal                            | Enters global configuration mode.                                                                                                    |
|        | <b>Example:</b><br>Device# configure terminal |                                                                                                    |
| Step 2 | policy-map         Example:                   | Creates a named object representing a set of<br>policies that are to be applied to a set of traffic<br>classes. Policy-map names can contain |

I

|         | Command or Action                                           | Purpose                                                                                                 |
|---------|-------------------------------------------------------------|----------------------------------------------------------------------------------------------------|
|         | Device(config)# policy-map<br>policy-sample2                | alphabetic, hyphen, or underscore characters,<br>are case sensitive, and can be up to 40<br>characters. |
| Step 3  | class class-map-name                                        | Associates a class map with the policy map,                                                             |
|         | Example:                                                    | and enters policy-map class configuration mode.                                                         |
|         | Device(config-pmap)# class<br>class-sample-youtube          | induc.                                                                                                  |
| Step 4  | police rate                                                 | Configures traffic policing (average rate, in                                                           |
|         | Example:                                                    | bits per second). Valid values are 8000 to 200000000.                                                   |
|         | <pre>Device(config-pmap-c)# police 1000000</pre>            | 200000000                                                                                               |
| Step 5  | conform-action drop                                         | Specifies the drop action to take on packets                                                            |
|         | Example:                                                    | that conform to the rate limit.                                                                         |
|         | Device(config-pmap-c-police)#<br>conform-action drop        |                                                                                                    |
| Step 6  | exceed-action drop                                          | Specifies the drop action to take on packets                                                            |
|         | Example:                                                    | that exceeds the rate limit.                                                                            |
|         | <pre>Device(config-pmap-c-police)# exceed-action drop</pre> |                                                                                                    |
| Step 7  | exit                                                        | Exits the policy-map class configuration mode                                                           |
|         | Example:                                                    |                                                                                                    |
|         | <pre>Device(config-pmap-c-police)# exit</pre>               |                                                                                                    |
| Step 8  | set dscp default                                            | Sets the DSCP value to default.                                                                         |
|         | Example:                                                    |                                                                                                    |
|         | <pre>Device(config-pmap-c)# set dscp default</pre>          |                                                                                                    |
| Step 9  | police rate                                                 | Configures traffic policing (average rate, in                                                           |
|         | Example:                                                    | bits per second). Valid values are 8000 to 200000000.                                                   |
|         | <pre>Device(config-pmap-c)# police 500000</pre>             | 20000000                                                                                                |
| Step 10 | exit                                                        | Exits the policy-map class configuration mode.                                                          |
|         | Example:                                                    |                                                                                                    |
|         | <pre>Device(config-pmap-c)# exit</pre>                      |                                                                                                    |
| Step 11 | exit                                                        | Exits the policy-map configuration mode.                                                                |
|         | Example:                                                    |                                                                                                    |
|         | Device(config-pmap)# exit                                   |                                                                                                    |
| Step 12 | class-map match-any class-map-name                          | Selects a class map.                                                                                    |
|         | Example:                                                    |                                                                                                    |

|         | Command or Action                                           | Purpose                                       |  |  |
|---------|-------------------------------------------------------------|-----------------------------------------------|--|--|
|         | Device(config)# class-map match-any<br>class-sample-youtube |                                               |  |  |
| Step 13 | match protocol protocol                                     | Configures the match criteria for a class map |  |  |
|         | Example:                                                    | on the basis of the specified protocol.       |  |  |
|         | <pre>Device(config-cmap)# match protocol youtube</pre>      |                                               |  |  |

### **Apply Bi-Directional Rate Limiting Policy Map to Policy Profile**

|        | Command or Action                                                                | Purpose                                                     |  |  |  |
|--------|----------------------------------------------------------------------------------|-------------------------------------------------------------|--|--|--|
| Step 1 | configure terminal                                                               | Enters global configuration mode.                           |  |  |  |
|        | Example:                                                                         |                                                             |  |  |  |
|        | Device# configure terminal                                                       |                                                             |  |  |  |
| Step 2 | wireless profile policy policy-profile-name                                      | Configures WLAN policy profile and enters                   |  |  |  |
|        | Example:                                                                         | wireless policy configuration mode.                         |  |  |  |
|        | <pre>Device(config)# wireless profile policy policy-profile3</pre>               |                                                             |  |  |  |
| Step 3 | description description                                                          | Adds a user defined description to the new wireless policy. |  |  |  |
|        | Example:                                                                         |                                                             |  |  |  |
|        | Device(config-wireless-policy)#<br>description policy-profile3                   |                                                             |  |  |  |
| Step 4 | service-policy client input input-policy                                         | Sets the input client service policy as platinun            |  |  |  |
|        | Example:                                                                         |                                                             |  |  |  |
|        | Device(config-wireless-policy)#<br>service-policy client input platinum-up       |                                                             |  |  |  |
| Step 5 | service-policy client output output-policy                                       | Sets the output client service policy as platinum           |  |  |  |
|        | Example:                                                                         |                                                             |  |  |  |
|        | <pre>Device(config-wireless-policy)# service-policy client output platinum</pre> |                                                             |  |  |  |
| Step 6 | service-policy input input-policy                                                | Sets the input service policy as platinum.                  |  |  |  |
|        | Example:                                                                         |                                                             |  |  |  |
|        | <pre>Device(config-wireless-policy)# service-policy input platinum-up</pre>      |                                                             |  |  |  |
| Step 7 | service-policy output output-policy                                              | Sets the output service policy as platinum.                 |  |  |  |
|        | Example:                                                                         |                                                             |  |  |  |
|        | Device(config-wireless-policy)#<br>service-policy output platinum                |                                                             |  |  |  |

### **Apply Metal Policy with Bi-Directional Rate Limiting**

|        | Command or Action                                                                | Purpose                                                                             |  |  |  |
|--------|----------------------------------------------------------------------------------|-------------------------------------------------------------------------------------|--|--|--|
| Step 1 | configure terminal                                                               | Enters global configuration mode.                                                   |  |  |  |
|        | Example:                                                                         |                                                                                     |  |  |  |
|        | Device# configure terminal                                                       |                                                                                     |  |  |  |
| Step 2 | wireless profile policy policy-profile-name                                      | Configures WLAN policy profile and enters                                           |  |  |  |
|        | Example:                                                                         | wireless policy configuration mode.                                                 |  |  |  |
|        | <pre>Device(config) # wireless profile policy<br/>policy-profile3</pre>          |                                                                                     |  |  |  |
| Step 3 | description description                                                          | Adds a user defined description to the new                                          |  |  |  |
|        | Example:                                                                         | wireless policy.                                                                    |  |  |  |
|        | Device(config-wireless-policy)#<br>description policy-profile3                   |                                                                                     |  |  |  |
| Step 4 | service-policy client input input-policy                                         | Sets the input client service policy as platinum                                    |  |  |  |
|        | Example:                                                                         |                                                                                     |  |  |  |
|        | Device(config-wireless-policy)#<br>service-policy client input platinum-up       |                                                                                     |  |  |  |
| Step 5 | service-policy client output output-policy                                       | Sets the output client service policy as                                            |  |  |  |
|        | Example:                                                                         | platinum.                                                                           |  |  |  |
|        | <pre>Device(config-wireless-policy)# service-policy client output platinum</pre> |                                                                                     |  |  |  |
| Step 6 | service-policy input input-policy                                                | Sets the input service policy as platinum.                                          |  |  |  |
|        | Example:                                                                         |                                                                                     |  |  |  |
|        | Device(config-wireless-policy)#<br>service-policy input platinum-up              |                                                                                     |  |  |  |
| Step 7 | service-policy output output-policy                                              | Sets the output service policy as platinum.                                         |  |  |  |
|        | Example:                                                                         |                                                                                     |  |  |  |
|        | Device(config-wireless-policy)#<br>service-policy output platinum                |                                                                                     |  |  |  |
| Step 8 | exit                                                                             | Exits the policy configuration mode.                                                |  |  |  |
|        | Example:                                                                         |                                                                                     |  |  |  |
|        | <pre>Device(config-wireless-policy)# exit</pre>                                  |                                                                                     |  |  |  |
| Step 9 | policy-map policy-map                                                            | Creates a named object representing a set of                                        |  |  |  |
|        | Example:                                                                         | policies that are to be applied to a set of traffic                                 |  |  |  |
|        | Device(config)# policy-map policy-sample                                         | classes. Policy map names can contain alphabetic, hyphen, or underscore characters, |  |  |  |
|        | 1                                                                                | I, JF . ,                                                                           |  |  |  |

|         | Command or Action                                              | Purpose                                                       |
|---------|----------------------------------------------------------------|---------------------------------------------------------------|
|         |                                                                | are case sensitive, and can be up to 40 characters.           |
| Step 10 | class class-map-name                                           | Associates a class map with the policy map,                   |
|         | <pre>Example:   Device(config-pmap)# class class-default</pre> | and enters configuration mode for the specified system class. |
| Step 11 | police rate                                                    | Configures traffic policing (average rate, in                 |
|         | <pre>Example: Device(config-pmap-c)# police 500000</pre>       | bits per second). Valid values are 8000 to 200000000.         |

# How to apply Per Client Bi-Directional Rate Limiting

### Information About Per Client Bi-Directional Rate Limiting

The Per Client Bi-Directional Rate Limiting feature adds bi-directional rate limiting for each wireless clients on 802.11ac Wave 2 APs in a Flex local switching configuration. Earlier, the Wave 2 APs supported only per-flow rate limiting for a wireless client. When wireless client starts multiple streams of traffic, the client-based rate limiting does not work as expected. This limitation is addressed by this feature.

For instance, if the controller is configured with QoS policy and you expect each client to have a rate limiting cap of 1000 kbps. Due to per-flow rate limiting on the AP, if the wireless client starts a Youtube stream and FTP stream, each of them will be rate limited at 1000 Kbps, therefore the client will be 2000 Kbps rates. This is not desirable.

#### **Use Cases**

The following are the use cases supported by the Per Client Bi-Directional Rate Limiting feature:

#### Use Case -1

#### Configuring only default class map

If policy map is configured only with default class map and mapped only to QoS client policy, AP does a per client rate limit to the client connected to AP.

#### Use Case-2

#### Changing from per client rate limit to per flow rate limit

If policy map is configured with another different class map along with a default class map and mapped to QoS client policy, AP performs per flow rate limit to client. As policy map has different class map along with the default class map. The per client rate limit values are cleared, if the AP has previously configured per client rate limit.

If the policy map has more than one class map, then additional class map is configured along with the default class map. So, the rate limit is applied from per client to per flow. The per client rate limit value is deleted from the rate info token bucket.

#### Use Case-3

#### Changing from per flow rate limit to per client limit

If different class map is removed from policy map and policy map has only one default class map, AP performs a per client rate limit to client.

The following covers the high-level steps for Per Client Bi-Directional Rate Limiting feature:

- 1. Configure a policy map to WLAN through policy profile.
- 2. Map the QoS related policy map to WLAN.
- 3. Configure policy map with the default class map.
- 4. Configure different police rate value for class Default map.

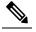

**Note** If policy map has class Default with valid police rate value, AP applies that rate limit to the overall client data traffic flow.

5. Apply the policy map with class Default to QoS client policy in WLAN policy profile.

### **Prerequisites for Per Client Bi-Directional Rate Limiting**

- This feature is exclusive to QoS client policy, that is, the policy profile must have only QoS Policy or policy target as client.
- If policy map has class default with valid police rate value, AP applies that rate limit value to the overall client data traffic flow.

### **Restrictions on Per Client Bi-Directional Rate Limiting**

• If policy map has class map other than the class Default map, the per client rate limit does not work in AP.

### **Configuring Per Client Bi-Directional Rate Limiting (GUI)**

| Step 1<br>Step 2 | Click th | Configuration > Tags & Profiles > Policy.<br>e Policy Profile Name.<br>t Policy Profile window is displayed.                                                                              |
|------------------|----------|----------------------------------------------------------------------------------------------------|
|                  | Note     | The Edit Policy Profile window is displayed and configured in default class map only.                                                                                                    |
| Step 3<br>Step 4 |          | the QOS And AVC tab.<br>OS Client Policy settings, choose the policies from the Egress and Ingress drop-down lists.<br>You need to apply the default policy map to the QoS Client Policy. |

Step 5 Click Update & Apply to Device.

### **Verifying Per Client Bi-Directional Rate Limiting**

To verify whether per client is applied in AP, use the following command:

```
Device# show rate-limit client
Config:
          mac vap rt rate out rt rate in rt burst out rt burst in nrt rate out nrt rate in
nrt_burst_out nrt_burst_in
A0:D3:7A:12:6C:5E 0
                             0
                                       0
                                                   0
                                                              0
                                                                           0
               0
                           0
  0
Statistics:
      name up down
Unshaped 0 0
 Client RT pass 697610 8200
Client NRT pass 0 0
                  0 0
0 16
Client RT drops
Client NRT drops
                180
             9
                        0
Per client rate limit:
           mac vap rate_out rate_in
                                            policy
A0:D3:7A:12:6C:5E 0 88 23 per_client_rate_2
```

### **Configuring BDRL Using AAA Override**

|        | Command or Action                                                  | Purpose                                                                               |  |  |  |  |
|--------|--------------------------------------------------------------------|---------------------------------------------------------------------------------------|--|--|--|--|
| Step 1 | configure terminal                                                 | Enters global configuration mode.                                                     |  |  |  |  |
|        | Example:                                                           |                                                                                       |  |  |  |  |
|        | Device# configure terminal                                         |                                                                                       |  |  |  |  |
| Step 2 | wireless profile policy profile-name                               | Configures the WLAN policy profile and enters wireless policy configuration mode.     |  |  |  |  |
|        | Example:                                                           | whereas poncy configuration mode.                                                     |  |  |  |  |
|        | Device (config)# wireless profile policy<br>default-policy-profile |                                                                                       |  |  |  |  |
| Step 3 | aaa-override                                                       | Configures AAA override to apply policies                                             |  |  |  |  |
|        | <b>EXample:</b><br>Device(config-wireless-policy)# <b>aaa</b>      | coming from the AAA server or ISE the Cisco<br>Identify Services Engine (ISE) server. |  |  |  |  |
|        |                                                                    | The following attributes are available in the RADIUS server:                          |  |  |  |  |
|        |                                                                    | Airespace-Data-Bandwidth-Average-Contract:<br>8001                                    |  |  |  |  |
|        |                                                                    | Airespace-Real-Time-Bandwidth-Average-Contract:<br>8002                               |  |  |  |  |

I

| Command or Action | Purpose                                                                                                    |
|-------------------|----------------------------------------------------------------------------------------------------|
|                   | Airespace-Data-Bandwidth-Burst-Contract:<br>8003                                                                             |
|                   | Airespace-Real-Time-Bandwidth-Burst-Contract:<br>8004                                                                        |
|                   | Airespace-Data-Bandwidth-Average-Contract-Upstream:<br>8005                                                                  |
|                   | Airespace-Real-Time-Bandwidth-Average-Contract-Upstream<br>8006                                                              |
|                   | Airespace-Data-Bandwidth-Burst-Contract-Upstream:<br>8007                                                                    |
|                   | <ul> <li>Aitespace-Real-Time-Bandwidth-Butst-Contract-Upstream<br/>8008</li> </ul>                                           |
|                   | Note 8001, 8002, 8003, 8004, 8005, 8006,<br>8007, and 8008 are the desired<br>rate-limit values configured as an<br>example. |

### **Verifying Bi-Directional Rate-Limit**

To verify the bi-directional rate limit, use the following command:

| To verify the bi-directio              | nai rate mint, use the following command.                         |
|----------------------------------------|-------------------------------------------------------------------|
| Device# show wireles<br>e88e.0000.0071 | s client mac-address E8-8E-00-00-00-71 detailClient MAC Address : |
| Client MAC Type                        | : Universally Administered Address                                |
| Client IPv4 Address                    | : 100.0.7.94                                                      |
| Client Username                        | : e88e00000071                                                    |
| AP MAC Address                         |                                                                   |
| AP Name                                | : AP6B8B4567-0002                                                 |
| AP slot                                |                                                                   |
| Client State                           | : Associated                                                      |
| Policy Profile                         | : dnas gos profile policy                                         |
| Flex Profile                           | : dnas_qos_profile_policy<br>: N/A                                |
| Wireless LAN Id                        | : 10                                                              |
| WLAN Profile Name                      | : QoS wlan                                                        |
| Wireless LAN Network                   | Name (SSID): QoS wlan                                             |
| BSSID : 0a0b.0c00.02                   | 00                                                                |
| Connected For                          | : 28 seconds                                                      |
| Protocol                               | : 802.11n - 2.4 GHz                                               |
| Channel                                | : 1                                                               |
| Client IIF-ID                          | : 0xa0000034                                                      |
| Association Id                         | : 10                                                              |
| Authentication Algor                   | ithm : Open System                                                |
| Idle state timeout                     | : N/A                                                             |
| Session Timeout                        | : 1800 sec (Remaining time: 1777 sec)                             |
| Session Warning Time                   | : Timer not running                                               |
| Input Policy Name                      | : None                                                            |
| Input Policy State                     | : None                                                            |
| Input Policy Source                    | : None                                                            |
| Output Policy Name                     | : None                                                            |
| Output Policy State                    | : None                                                            |
|                                        |                                                                   |

| Output Policy Source<br>WMM Support<br>U-APSD Support<br>Fastlane Support<br>Client Active State<br>Power Save<br>Supported Rates : 1.0<br>AAA OOS Rate Limit Pa | : Enabled<br>: Disabled<br>: Disabled<br>: In-Active<br>: OFF<br>0,2.0,5.5,6.0,9.0,11.0,1 | 2.0 | 0,18.0 | ),24.0,3 | 6.0,48.0,54.0 |
|----------------------------------------------------------------------------------------------------|-------------------------------------------------------------------------------------------|-----|--------|----------|---------------|
| QoS Average Data Ra                                                                                                    |                                                                                           |     | 8005   | (kbps)   |               |
|                                                                                                    | -                                                                                         |     |        |          |               |
| -                                                                                                    | ge Data Rate Upstream                                                                     |     |        | (kbps)   |               |
| QoS Burst Data Rate                                                                                                    | e Upstream                                                                                | :   | 8007   | (kbps)   |               |
| QoS Realtime Burst                                                                                                    | Data Rate Upstream                                                                        | :   | 8008   | (kbps)   |               |
| QoS Average Data Ra                                                                                                    | ate Downstream                                                                            | :   | 8001   | (kbps)   |               |
| QoS Realtime Avera                                                                                                    | ge Data Rate Downstream                                                                   | :   | 8002   | (kbps)   |               |
| QoS Burst Data Rate                                                                                                    | e Downstream                                                                              | :   | 80300  | (kbps)   |               |
| QoS Realtime Burst                                                                                                    | Data Rate Downstream                                                                      | :   | 8004   | (kbps)   |               |

To verify the rate-limit details from the AP terminal, use the following command

```
Device# show rate-limit client
Config:
mac vap rt_rate_out rt_rate_in rt_burst_out rt_burst_in nrt_rate_out nrt_rate_in nrt_burst_out
nrt_burst_in
00:1C:F1:09:85:E7 0 8001 8002 8003 8004 8005 8006 8007 8008
Statistics:
name up down
Unshaped 0 0
Client RT pass 0 0
Client RT pass 0 0
Client RT drops 0 0
Client NRT drops 0 0
Per client rate limit:
mac vap rate_out rate_in policy
```

# How to Configure Wireless QoS

### Configuring a Policy Map with Class Map (GUI)

#### Procedure

| Step 1 | Choose <b>Configuration</b> > <b>Services</b> > <b>QoS</b> .                                                                           |
|--------|----------------------------------------------------------------------------------------------------|
| Step 2 | Click Add to view the Add QoS window.                                                                                                  |
| Step 3 | In the text box next to the <b>Policy Name</b> , enter the name of the new policy map that is being added.                             |
| Step 4 | Click Add Class-Maps.                                                                                                    |
| Step 5 | Configure <b>AVC</b> based policies or <b>User Defined</b> policies. To enable <b>AVC</b> based policies, and configure the following: |
|        | a) Choose either Match Any or Match All.                                                                                               |
|        | b) Choose the required Mark Type. If you choose DSCP or User Priority, you must specify the appropriate                                |
|        | Mark Value.                                                                                                    |
|        | c) Check the <b>Dron</b> check hox to dron traffic from specific sources                                                               |

Note When Drop is enabled, the Mark Type and Police(kbps) options are disabled.

- d) Based on the chosen Match Type, select the required protocols from the Available Protocol(s) list and move them to the Selected Protocol(s) list. These selected protocols are the ones from which traffic is dropped.
- e) Click Save.
- **Note** To add more Class Maps, repeat steps 4 and 5.
- **Step 6** To enable **User-Defined** QoS policy, and the configure the following:
  - a) Choose either Match Any or Match All.
  - b) Choose either ACL or DSCP as the Match Type from the drop-down list, and then specify the appropriate Match Value.
  - c) Choose the required **Mark Type** to associate with the mark label. If you choose *DSCP*, you must specify an appropriate **Mark Value**.
  - d) Check the **Drop** check box to drop traffic from specific sources.
    - Note When Drop is enabled, the Mark Type and Police(kbps) options are disabled.
  - e) Click Save.
  - **Note** To define actions for all the remaining traffic, in the Class Default, choose **Mark** and/or **Police(kbps)** accordingly.
- Step 7 Click Save & Apply to Device.

### **Configuring a Class Map (CLI)**

Follow the procedure given below to configure class maps for voice and video traffic:

| Command or Action                  | Purpose                                                                                                    |  |  |
|------------------------------------|----------------------------------------------------------------------------------------------------|--|--|
| configure terminal                 | Enters global configuration mode.                                                                                                    |  |  |
| Example:                           |                                                                                                    |  |  |
| Device# configure terminal         |                                                                                                    |  |  |
| class-map class-map-name           | Creates a class map.                                                                                                    |  |  |
| Example:                           |                                                                                                    |  |  |
| Device(config)# class-map test     |                                                                                                    |  |  |
| match dscp dscp-value              | Matches the DSCP value in the IPv4 and IPv6                                                                                                    |  |  |
| Example:                           | packets.                                                                                                    |  |  |
| Device(config-cmap)# match dscp 46 | <b>Note</b> By default for the class map the value is match-all.                                                                                                    |  |  |
|                                    | configure terminal         Example:         Device# configure terminal         class-map class-map-name         Example:         Device(config)# class-map test         match dscp dscp-value         Example: |  |  |

|        | Command or Action                   | Purpose                                       |
|--------|-------------------------------------|-----------------------------------------------|
| Step 4 | end                                 | Exits the class map configuration and returns |
|        | Example:                            | to the privileged EXEC mode.                  |
|        | <pre>Device(config-cmap)# end</pre> |                                               |

### **Configuring Policy Profile to Apply QoS Policy (GUI)**

#### Procedure

| Step 1                                 | Choose Configuration > Tags & Profiles > Policy.                         |                                                                                                    |  |
|----------------------------------------|--------------------------------------------------------------------------|----------------------------------------------------------------------------------------------------|--|
| Step 2                                 | On the <b>Policy Profile</b> page, click the name of the policy profile. |                                                                                                    |  |
| Step 3                                 | In the <b>E</b>                                                          | lit Policy Profile window, click the QoS and AVC tab.                                                                                                    |  |
| Step 4                                 | Under <b>Q</b>                                                           | oS SSID Policy, choose the appropriate Ingress and Egress policies for WLANs.                                                                                         |  |
|                                        | Note                                                                     | The ingress policies can be differentiated from the egress policies by the suffix <i>-up</i> . For example, the Platinum ingress policy is named <i>platinum-up</i> . |  |
| Step 5                                 | Under <b>Q</b>                                                           | oS Client Policy, choose the appropriate Ingress and Egress policies for clients.                                                                                     |  |
| Step 6 Click Update & Apply to Device. |                                                                          | date & Apply to Device.                                                                                                    |  |
|                                        | Note                                                                     | Only custom policies are displayed under <b>QoS Client Policy</b> . AutoQoS policies are auto generated and not displayed for user selection.                         |  |

# **Configuring Policy Profile to Apply QoS Policy (CLI)**

|        | Command or Action                                             | Purpose                                                  |
|--------|---------------------------------------------------------------|----------------------------------------------------------|
| Step 1 | configure terminal                                            | Enters global configuration mode.                        |
|        | Example:                                                      |                                                          |
|        | Device# configure terminal                                    |                                                          |
| Step 2 | wireless profile policy profile-policy                        | Configures WLAN policy profile and enters the            |
|        | Example:                                                      | wireless policy configuration mode.                      |
|        | Device(config)# wireless profile policy<br>gostest            |                                                          |
| Step 3 | <pre>service-policy client {input   output} policy-name</pre> | Applies the policy. The following options are available. |
|        | Example:                                                      |                                                          |

|        | Command or Action                                                                     | Purpose                                                                                                    |
|--------|---------------------------------------------------------------------------------------|----------------------------------------------------------------------------------------------------|
|        | Device (config-wireless-policy) #<br>service-policy client input<br>policy-map-client | <ul> <li>input—Assigns the client policy for ingress direction on the policy profile.</li> <li>output—Assigns the client policy for egress direction on the policy profile.</li> </ul> |
| Step 4 | service-policy { input   output }<br>policy-name                                      | Applies the policy to the BSSID. The following options are available.                                                                                                    |
|        | Example:                                                                              | • <b>input</b> —Assigns the policy-map to all clients in WLAN.                                                                                                    |
|        | Device(config-wireless-policy)# service-policy input policy-map-ssid                  | • <b>output</b> —Assigns the policy-map to all clients in WLAN.                                                                                                    |
| Step 5 | no shutdown                                                                           | Enables the wireless policy profile.                                                                                                    |
|        | Example:                                                                              |                                                                                                    |
|        | Device(config-wireless-policy)# no shutdown                                           |                                                                                                    |

# **Applying Policy Profile to Policy Tag (GUI)**

#### Procedure

| Step 1 | Choose Configuration > Tags & Profiles > Tags.                                                   |
|--------|--------------------------------------------------------------------------------------------------|
| Step 2 | On the Manage Tags page in the Policy tab, click Add.                                            |
| Step 3 | In the Add Policy Tag window that is displayed, enter a name and description for the policy tag. |
| Step 4 | Map the required WLAN IDs and WLAN profiles with appropriate policy profiles.                    |
| Step 5 | Click Update & Apply to Device.                                                                  |

# Applying Policy Profile to Policy Tag (CLI)

#### Procedure

|        | Command or Action          | Purpose                           |
|--------|----------------------------|-----------------------------------|
| Step 1 | configure terminal         | Enters global configuration mode. |
|        | Example:                   |                                   |
|        | Device# configure terminal |                                   |
|        |                            |                                   |

|        | Command or Action                                                         | Purpose                                                                                                    |
|--------|---------------------------------------------------------------------------|----------------------------------------------------------------------------------------------------|
| Step 2 | wireless tag policy policy-tag-name                                       | Configures policy tag and enters the policy tag                                                                                                |
|        | Example:                                                                  | configuration mode.                                                                                                    |
|        | <pre>Device(config-policy-tag)# wireless tag policy qostag</pre>          |                                                                                                    |
| Step 3 | wlan wlan-name policy profile-policy-name                                 | Maps a policy profile to a WLAN profile.                                                                                                    |
|        | <b>Example:</b><br>Device(config-policy-tag)# wlan test<br>policy qostest |                                                                                                    |
| Step 4 | end                                                                       | Saves the configuration and exits the                                                                                                    |
| -      | <b>Example:</b><br>Device(config-policy-tag)# end                         | configuration mode and returns to privileged EXEC mode.                                                                                        |
| Step 5 | show wireless tag policy summary                                          | Displays the configured policy tags.                                                                                                    |
|        | <b>Example:</b><br>Device# show wireless tag policy summary               | <b>Note</b> To view the detailed information of a policy tag, use the <b>show wireless tag policy detailed</b> <i>policy-tag-name</i> command. |

# Attaching Policy Tag to an AP

|        | Command or Action                        | Purpose                                        |
|--------|------------------------------------------|------------------------------------------------|
| Step 1 | configure terminal                       | Enters global configuration mode.              |
|        | Example:                                 |                                                |
|        | Device# configure terminal               |                                                |
| Step 2 | ap mac-address                           | Configures Cisco APs and enters the ap profile |
|        | Example:                                 | configuration mode.                            |
|        | Device(config)# ap F866.F267.7DFB        |                                                |
| Step 3 | policy-tag policy-tag-name               | Maps a Policy tag to the AP.                   |
|        | Example:                                 |                                                |
|        | Device(config-ap-tag)# policy-tag qostag |                                                |
| Step 4 | end                                      | Saves the configuration and exits the          |
|        | Example:                                 | configuration mode and returns to privileged   |
|        | Device(config-ap-tag)# end               | EXEC mode.                                     |

|        | Command or Action           | Purpose                                        |
|--------|-----------------------------|------------------------------------------------|
| Step 5 | show ap tag summary         | Displays the ap details and tags associated to |
|        | Example:                    | it.                                            |
|        | Device# show ap tag summary |                                                |

# **Configuring Custom QoS Mapping**

For interworking with IP networks, a map is devised between the 802.11e user priorities and the IP differentiated services code point (DSCP). Enable Hotspot 2.0 on the WLAN to support mapping exception.

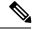

Note

Custom QoS mapping only applies to Hotspot 2.0.

Mapping is specified as DSCP ranges to individual user priority values, and as a set of exceptions with one-to-one mapping between DSCP values and UP values. If a QoS map is enabled and user-configurable mappings are not added, the default values are used.

Note

Egress = Downstream = Output and Ingress = Upstream = Input

The following table shows a QoS map, where an AP provides a wireless client with the required mapping from IP DSCP to 802.11e user priority.

#### Table 23: Default DSCP-Range-to-User Priority Mapping

| IP DSCP Range | 802.11e User Priority |
|---------------|-----------------------|
| 0-7           | 0                     |
| 8-15          | 1                     |
| 16-23         | 2                     |
| 24-31         | 3                     |
| 32-39         | 4                     |
| 40-47         | 5                     |
| 48-55         | 6                     |
| 56-63         | 7                     |

|        | Command or Action                                                 | Purpose                                                                                                    |
|--------|-------------------------------------------------------------------|----------------------------------------------------------------------------------------------------|
| Step 1 | configure terminal                                                | Enters global configuration mode.                                                                                                    |
|        | Example:                                                          |                                                                                                    |
|        | Device# configure terminal                                        |                                                                                                    |
| Step 2 | ap profile profile-name                                           | Configures an AP profile and enters AP profile                                                                                                    |
|        | Example:                                                          | configuration mode.                                                                                                    |
|        | Device(config)# ap profile hs2-profile                            |                                                                                                    |
| Step 3 | qos-map dscp-to-up-range user-priority                            | Configures DSCP-to-user priority mapping.                                                                                                    |
|        | up-to-dscp dscp-start dscp-end                                    | You can configure up to eight configuration                                                                                                    |
|        | Example:                                                          | entries; one for each user-priority value. If you                                                                                                   |
|        | Device(config-ap-profile)# qos-map<br>dscp-to-up-range 6 52 23 62 | do not configure a custom value, a nonconfigured value (0xFF) is sent to the AP.                                                                    |
|        |                                                                   | Use the <b>no</b> form of this command to disable the configuration. To delete all the custom mappings, use the <b>no dscp-to-up-range</b> command. |

#### Procedure

# **Configuring DSCP-to-User Priority Mapping Exception**

When you configure a QoS mapping or exception, a custom QoS map is created and sent to the corresponding AP.

If there are no DSCP-to-user priority mapping or exception entries, an empty QoS map is used.

The following table shows the set of exceptions with one-to-one mapping between DSCP values and user priority values.

| IP DSCP | 802.11e User Priority |
|---------|-----------------------|
| 0       | 0                     |
| 2       | 1                     |
| 4       | 1                     |
| 6       | 1                     |
| 10      | 2                     |
| 12      | 2                     |
| 14      | 2                     |
| 18      | 3                     |

Table 24: Default DSCP-Range-to-User Priority Mapping Exceptions

| IP DSCP | 802.11e User Priority |
|---------|-----------------------|
| 20      | 3                     |
| 22      | 3                     |
| 26      | 4                     |
| 34      | 5                     |
| 46      | 6                     |
| 48      | 7                     |
| 56      | 7                     |

#### Procedure

|        | Command or Action                                                           | Purpose                                                            |
|--------|-----------------------------------------------------------------------------|--------------------------------------------------------------------|
| Step 1 | configure terminal                                                          | Enters global configuration mode.                                  |
|        | Example:                                                                    |                                                                    |
|        | Device# configure terminal                                                  |                                                                    |
| Step 2 | ap profile profile-name                                                     | Configures an AP profile and enters AP profile configuration mode. |
|        | Example:                                                                    |                                                                    |
|        | Device(config)# ap profile hs2-profile                                      |                                                                    |
| Step 3 | <b>qos-map dscp-to-up-exception</b> <i>dscp-num</i><br><i>user-priority</i> | Configures DSCP-to-user priority exception.                        |
|        | Example:                                                                    |                                                                    |
|        | Device(config-ap-profile)# qos-map<br>dscp-to-up-exception 42 6             |                                                                    |

# **Configuring Trust Upstream DSCP Value**

#### Procedure

|        | Command or Action                      | Purpose                                        |
|--------|----------------------------------------|------------------------------------------------|
| Step 1 | configure terminal                     | Enters global configuration mode.              |
|        | Example:                               |                                                |
|        | Device# configure terminal             |                                                |
| Step 2 | ap profile profile-name                | Configures an AP profile and enters AP profile |
|        | Example:                               | configuration mode.                            |
|        | Device(config)# ap profile hs2-profile |                                                |

|        | Command or Action                                         | Purpose                                                             |
|--------|-----------------------------------------------------------|---------------------------------------------------------------------|
| Step 3 | qos-map trust-dscp-upstream                               | Configures the AP to trust upstream DSCP                            |
|        | Example:                                                  | instead of user priority.                                           |
|        | Device(config-ap-profile)# qos-map<br>trust-dscp-upstream | Use the <b>no</b> form of the command to disable the configuration. |

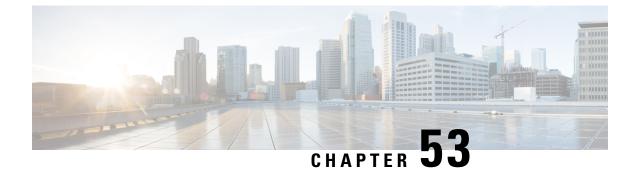

# Wireless Auto-QoS

- Information About Auto QoS, on page 507
- How to Configure Wireless AutoQoS, on page 508

# **Information About Auto QoS**

Wireless Auto QoS automates deployment of wireless QoS features. It has a set of predefined profiles which can be further modified by the customer to prioritize different traffic flows. Auto-QoS matches traffic and assigns each matched packet to qos-groups. This allows the output policy map to put specific qos-groups into specific queues, including into the priority queue.

#### AutoQoS Policy Configuration

| Mode           | Client<br>Ingress | Client<br>Egress | BSSID<br>Ingress | BSSID<br>Egress                        | Port Ingress    | Port Egress | Radio                       |
|----------------|-------------------|------------------|------------------|----------------------------------------|-----------------|-------------|-----------------------------|
| Voice          | N/A               | N/A              | P3               | P4                                     | N/A             | P7          | ACM on                      |
| Guest          | N/A               | N/A              | P5               | P6                                     | N/A             | P7          |                             |
| Fastlane       | N/A               | N/A              | N/A              | N/A                                    | N/A             | P7          | edca-parameters<br>fastlane |
| Enterprise-avc | N/A               | N/A              | P1               | P2                                     | N/A             | P7          |                             |
| P1             |                   |                  |                  | AutoQos-                               | -4.0-wlan-ET-SS | ID-Input-AV | C-Policy                    |
| P2             |                   |                  | AutoQos-         | AutoQos-4.0-wlan-ET-SSID-Output-Policy |                 |             |                             |
| P3             |                   |                  | platinum-        | platinum-up                            |                 |             |                             |
| P4             |                   |                  | platinum         | platinum                               |                 |             |                             |
| P5             |                   |                  | AutoQos-         | AutoQos-4.0-wlan-GT-SSID-Input-Policy  |                 |             |                             |

#### Table 25: AutoQoS Policy Configuration

| Р6 | AutoQos-4.0-wlan-GT-SSID-Output-Policy |
|----|----------------------------------------|
| P7 | AutoQos-4.0-wlan-Port-Output-Policy    |

# How to Configure Wireless AutoQoS

### **Configuring Wireless AutoQoS on Profile Policy**

You can enable AutoQoS on a profile policy.

#### Procedure

| Command or Action                                                              | Purpose                                                                                                    |  |
|--------------------------------------------------------------------------------|----------------------------------------------------------------------------------------------------|--|
| enable<br>Example:                                                             | Enables privileged EXEC mode. Enter your password if prompted.                                                                                                    |  |
| Device# <b>enable</b>                                                          |                                                                                                    |  |
| wireless autoqos policy-profile policy-name                                    | Configures AutoQoS wireless policy.                                                                                                    |  |
| mode { enterprise-avc   fastlane   guest  <br>voice}                           | <ul> <li>enterprise-avc—Enables AutoQos<br/>Wireless Enterprise AVC Policy.</li> </ul>                                                                                                    |  |
| Example:<br>Device# wireless autogos policy-profile<br>test-profile mode voice | <ul> <li>fastlane—Enable AutoQos Wireless<br/>Fastlane Policy.</li> <li>guest—Enable AutoQos Wireless Guest<br/>Policy.</li> <li>voice—Enable AutoQos Wireless Voice<br/>Policy.</li> <li>Note AutoQoS MIB attribute does not<br/>support full functionality with<br/>service policy. Service policy must<br/>be configured manually. Currently,</li> </ul> |  |
|                                                                                | enable         Example:         Device# enable         wireless autoqos policy-profile policy-name<br>mode { enterprise-avc   fastlane   guest  <br>voice}         Example:         Device# wireless autoqos policy-profile                                                                                                    |  |

#### What to do next

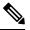

Note

After enabling AutoQoS, we recommend that you wait for a few seconds for the policy to install and then try and modify the AutoQoS policy maps if required; or retry if the modification is rejected.

L

### Disabling Wireless AutoQoS

To globally disable Wireless AutoQoS:

#### Procedure

|        | Command or Action                | Purpose                                  |
|--------|----------------------------------|------------------------------------------|
| Step 1 | enable                           | Enables privileged EXEC mode. Enter your |
|        | Example:                         | password if prompted.                    |
|        | Device# <b>enable</b>            |                                          |
| Step 2 | shutdown                         | Shuts down the policy profile.           |
|        | Example:                         |                                          |
|        | Device# shutdown                 |                                          |
| Step 3 | wireless autoqos disable         | Globally disables wireless AutoQoS.      |
|        | Example:                         |                                          |
|        | Device# wireless autoqos disable |                                          |
| Step 4 | [no] shutdown                    | Enables the wireless policy profile.     |
|        | Example:                         |                                          |
|        | Device# no shutdown              |                                          |

### Rollback AutoQoS Configuration (GUI)

#### Procedure

- **Step 1** Choose **Configuration** > **Services** > **QoS**.
- Step 2 Click Disable AutoQoS.
- Step 3 Click Yes to confirm.

### **Rollback AutoQoS Configuration**

#### Before you begin

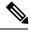

Note

AutoQoS MIB attribute does not support the full functionality with service policy. Currently, there is only support for AutoQoS mode. Service policy must be configured manually.

|        | Command or Action                                                                                                    | Purpose                                                                                                    |
|--------|----------------------------------------------------------------------------------------------------|----------------------------------------------------------------------------------------------------|
| Step 1 | enable<br>Example:<br>Deviceenable                                                                                                    | Enables privileged EXEC mode. Enter your password if prompted.                                                                                                    |
| Step 2 | <pre>clear platform software autoqos config template { enterprise_avc   guest} Example: Device# clear platform software autoqos config template guest</pre> | <ul> <li>Resets AutoQoS configuration.</li> <li>enterprise-avc—Resets AutoQoS<br/>Enterprise AVC Policy Template.</li> <li>guest—Resets AutoQoS Guest Policy<br/>Template.</li> </ul> |

# Clearing Wireless AutoQoS Policy Profile (GUI)

#### Procedure

- **Step 1** Choose **Configuration** > **Tags & Profiles** > **Policy**.
- Step 2 Click on the Policy Profile Name.
- Step 3 Go to QOS and AVC tab.
- **Step 4** From the **Auto Qos** drop-down list, choose **None**.
- Step 5 Click Update & Apply to Device.

### **Clearing Wireless AutoQoS Policy Profile**

|        | Command or Action                                                | Purpose                                                        |
|--------|------------------------------------------------------------------|----------------------------------------------------------------|
| Step 1 | enable                                                           | Enables privileged EXEC mode. Enter your password if prompted. |
|        | Example:                                                         |                                                                |
|        | Device# enable                                                   |                                                                |
| Step 2 | shutdown                                                         | Shuts down the policy profile.                                 |
|        | Example:                                                         |                                                                |
|        | Device# shutdown                                                 |                                                                |
| Step 3 | wireless autoqos policy-profile <i>policy-name</i><br>mode clear | Clears the configured AutoQoS wireless policy.                 |
|        | Example:                                                         |                                                                |

|        | Command or Action                                                  | Purpose                              |
|--------|--------------------------------------------------------------------|--------------------------------------|
|        | Device# wireless autoqos policy-profile<br>test-profile mode clear |                                      |
| Step 4 | [no] shutdown                                                      | Enables the wireless policy profile. |
|        | Example:                                                           |                                      |
|        | no shutdown                                                        |                                      |

# Viewing AutoQoS on policy profile

#### Before you begin

Autoqos is supported on the local mode and flex mode. Autoqos configures a set of policies and radio configurations depending on the template. It is possible to override the service-policy that is configured by autoqos. The latest configuration takes effect, with AAA override policy being of highest priority.

|        | Command or Action                                                          | Purpose                                                        |
|--------|----------------------------------------------------------------------------|----------------------------------------------------------------|
| Step 1 | enable                                                                     | Enables privileged EXEC mode. Enter your password if prompted. |
|        | Example:                                                                   |                                                                |
|        | Device <b>enable</b>                                                       |                                                                |
| Step 2 | <b>show wireless profile policy detailed</b><br><i>policy-profile-name</i> | Shows policy-profile detailed parameters.                      |
|        | Example:                                                                   |                                                                |
|        | Device# show wireless profile policy<br>detailed testgos                   |                                                                |

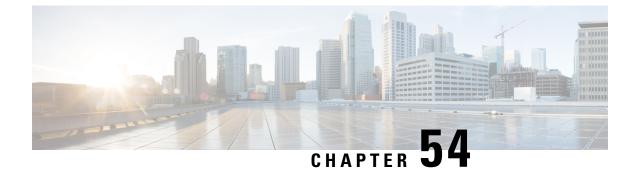

# **Native Profiling**

- Information About Native Profiling, on page 513
- Creating a Class Map (GUI), on page 514
- Creating a Class Map (CLI), on page 515
- Creating a Service Template (GUI), on page 517
- Creating a Service Template (CLI), on page 518
- Creating a Parameter Map, on page 519
- Creating a Policy Map (GUI), on page 519
- Creating a Policy Map (CLI), on page 520
- Configuring Native Profiling in Local Mode, on page 522
- Verifying Native Profile Configuration, on page 522

### Information About Native Profiling

You can profile devices based on HTTP and DHCP to identify the end devices on the network. You can configure device-based policies and enforce these policies per user or per device policy on the network.

Policies allow profiling of mobile devices and basic onboarding of the profiled devices to a specific VLAN. They also assign ACL and QoS or configure session timeouts.

The policies are defined based on the following attributes:

- User group or user role
- · Device type such as Windows clients, smartphones, tablets, and so on
- Service Set Identifier (SSID)
- · Location, based on the access point group that the end point is connected to
- Time of the day
- Extensible Authentication Protocol (EAP) type, to check what EAP method that the client is getting connected to

When a wireless client joins an access point, certain QoS policies get enforced on the access point. One such feature is the native profiling for both upstream and downstream traffic at AP. The native profiling feature when clubbed with AAA override supports specific set of policies based on the time of day and day of week. The AAA override then applies these policies coming from a RADIUS server to the access point.

Let's consider a use case of time of the day in conjunction with user role. Usually, the user role is used as an extra matching criteria along with the time of day. You can club the time of day usage with any matching criteria to get the desired result. The matching will be performed when the client joins the embedded wireless controller.

You can configure policies as two separate components:

- Defining policy attributes as service templates that are specific to clients joining the network and applying
  policy match criteria
- Applying match criteria to the policy.

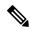

Note

Before proceeding with the native profile configuration, ensure that HTTP Profiling and DHCP Profiling are enabled.

To configure Native Profiling, use one of the following procedures:

- Create a service template
- Create a class map

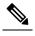

**Note** You can apply a service template using either a class map or parameter map.

- Create a parameter-map and associate the service template to parameter-map
  - Create a policy map
  - 1. If class-map has to be used: Associate the class-map to the policy-map and associate the service-template to the class-map.
  - 2. If parameter-map has to be used: Associate the parameter-map to the policy-map
  - · Associate the policy-map to the policy profile.

### Creating a Class Map (GUI)

#### Procedure

Step 1Click Configuration > Services > QoS.Step 2In the Qos – Policy area, click Add to create a new QoS Policy or click the one you want to edit.Step 3Add Add Class Map and enter the details.Step 4Click Save.Step 5Click Update and Apply to Device.

# **Creating a Class Map (CLI)**

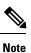

Configuration of class maps via CLI offer more options and can be more granular than GUI.

|        | Command or Action                                                                     | Purpose                                           |
|--------|---------------------------------------------------------------------------------------|---------------------------------------------------|
| Step 1 | configure terminal                                                                    | Enters global configuration mode.                 |
|        | Example:                                                                              |                                                   |
|        | Device# configure terminal                                                            |                                                   |
| Step 2 | class-map type control subscriber<br>match-any class-map-name                         | Specifies the class map type and name.            |
|        | Example:                                                                              |                                                   |
|        | <pre>Device(config)# class-map type control   subscriber match-any cls_user</pre>     |                                                   |
| Step 3 | match username username                                                               | Specifies the class map attribute filter criteria |
|        | Example:                                                                              |                                                   |
|        | <pre>Device(config-filter-control-classmap)#   match username ciscoise</pre>          |                                                   |
| Step 4 | class-map type control subscriber<br>match-any class-map-name                         | Specifies the class map type and name.            |
|        | Example:                                                                              |                                                   |
|        | <pre>Device(config)# class-map type control   subscriber match-any cls_userrole</pre> |                                                   |
| Step 5 | match user-role user-role                                                             | Specifies the class map attribute filter criteria |
|        | Example:                                                                              |                                                   |
|        | <pre>Device(config-filter-control-classmap)# match user-role engineer</pre>           |                                                   |
| Step 6 | class-map type control subscriber<br>match-any class-map-name                         | Specifies the class map type and name.            |
|        | Example:                                                                              |                                                   |
|        | <pre>Device(config)# class-map type control   subscriber match-any cls_oui</pre>      |                                                   |
| Step 7 | match oui oui-address                                                                 | Specifies the class map attribute filter criteria |
|        | Example:                                                                              |                                                   |
|        | Device(config-filter-control-classmap)#<br>match oui 48.f8.b3                         |                                                   |

|         | Command or Action                                                                                      | Purpose                                                                                                    |
|---------|----------------------------------------------------------------------------------------------------|----------------------------------------------------------------------------------------------------|
| Step 8  | class-map type control subscriber<br>match-any class-map-name                                          | Specifies the class map type and name.                                                                                                    |
|         | Example:                                                                                               |                                                                                                    |
|         | <pre>Device(config)# class-map type control   subscriber match-any cls_mac</pre>                       |                                                                                                    |
| Step 9  | match mac-address mac-address                                                                          | Specifies the class map attribute filter criteria.                                                                                                    |
|         | Example:                                                                                               |                                                                                                    |
|         | Device(config-filter-control-classmap)#<br>match mac-address 0040.96b9.4a0d                            |                                                                                                    |
| Step 10 | class-map type control subscriber<br>match-any class-map-name                                          | Specifies the class map type and name.                                                                                                    |
|         | Example:                                                                                               |                                                                                                    |
|         | Device(config)# class-map type control subscriber match-any cls_devtype                                |                                                                                                    |
| Step 11 | match device-type device-type                                                                          | Specifies the class map attribute filter criteria.                                                                                                    |
|         | Example:                                                                                               |                                                                                                    |
|         | <pre>Device(config-filter-control-classmap)#   match device-type windows</pre>                         |                                                                                                    |
| Step 12 | class-map type control subscriber match-all<br>class-map-name                                          | Specifies the class map type and name.                                                                                                    |
|         | Example:                                                                                               |                                                                                                    |
|         | <pre>Device(config)# class-map type control    subscriber match-all match_tod</pre>                    |                                                                                                    |
| Step 13 | match join-time-of-day start-time end-time                                                             | Specifies a match to the time of day.                                                                                                    |
|         | <pre>Example:<br/>Device(config-filter-control-classmap)#<br/>match join-time-of-day 10:30 12:30</pre> | Here, join time is considered for matching. For<br>example, if the match filter is set from 11:00<br>am to 2:00 pm, a device joining at 10:59 am<br>is not considered, even if it acquires credentials<br>after 11:00 am. |
|         |                                                                                                    | Here,                                                                                                    |
|         |                                                                                                    | <i>start-time</i> and <i>end-time</i> specifies the 24-hour format.                                                                                                    |
|         |                                                                                                    | Use the <b>show class-map type control</b><br><b>subscriber name</b> <i>name</i> command to verify<br>the configuration.                                                                                                  |
|         |                                                                                                    | <b>Note</b> You should also disable AAA override for this command to work.                                                                                                    |
| Step 14 | match day day-of-week                                                                                  | Matches day of the week.                                                                                                    |
| -       | Example:                                                                                               | -                                                                                                    |

L

|         | Command or Action                                                                                                   | Purpose                                                                                                    |
|---------|----------------------------------------------------------------------------------------------------|----------------------------------------------------------------------------------------------------|
|         | Device(config-filter-control-classmap)#<br>match day Monday                                                         | Use the <b>show class-map type control</b><br><b>subscriber name</b> <i>name</i> command to verify<br>the configuration.                                                                                            |
| Step 15 | class-map type control subscriber match-all<br>class-map-name                                                       | Specifies the class map type and filter as EA                                                                                                    |
|         | <pre>Example:<br/>Device(config)# class-map type control<br/>subscriber match-all match_eap</pre>                   |                                                                                                    |
| Step 16 | match eap-type eap-type                                                                                             | Specifies the policy match with EAP type.                                                                                                    |
|         | <pre>Example:<br/>Device(config-filter-control-classmap)#<br/>match eap-type peap</pre>                             | Use the <b>show class-map type control</b><br><b>subscriber name</b> <i>name</i> command to verify<br>the configuration.                                                                                            |
| Step 17 | class-map type control subscriber match-all<br>class-map-name                                                       | Specifies the class map type and filter as device.                                                                                                    |
|         | <pre>Example:<br/>Device(config)# class-map type control<br/>subscriber match-all match_device</pre>                |                                                                                                    |
| Step 18 | <pre>match device-type device-name Example: Device(config-filter-control-classmap)# match device-type android</pre> | Matches name using the device type. Type a<br>question mark (?) after the device type and<br>select the device from the list.NoteYou should enable the device<br>classifier for the device list to be<br>populated. |

# **Creating a Service Template (GUI)**

#### Procedure

| Step 1 | Choose Configuration > | > Security > Local Policy. |
|--------|------------------------|----------------------------|
|--------|------------------------|----------------------------|

Step 2 On the Local Policy page, Service Template tab, click ADD.

- **Step 3** In the **Create Service Template** window, enter the following parameters:
  - Service Template Name: Enter a name for the template.
  - VLAN ID: Enter the VLAN ID for the template. Valid range is between 1 and 4094.
  - Session Timeout (secs): Sets the timeout duration for the template. Valid range is between 1 and 65535.
  - Access Control List: Choose the Access Control List from the drop-down list.
  - Ingress QOS: Choose the input QoS policy for the client from the drop-down list

I

• Egress QOS: Choose the output QoS policy for the client from the drop-down list.

Step 4 Click Save & Apply to Device.

# **Creating a Service Template (CLI)**

|        | Command or Action                                                           | Purpose                                        |  |  |
|--------|-----------------------------------------------------------------------------|------------------------------------------------|--|--|
| Step 1 | configure terminal                                                          | Enters global configuration mode.              |  |  |
|        | Example:                                                                    |                                                |  |  |
|        | Device# configure terminal                                                  |                                                |  |  |
| Step 2 | service-template service-template-name                                      | Enters service template configuration mode.    |  |  |
|        | Example:                                                                    |                                                |  |  |
|        | <pre>Device(config)# service-template svc1</pre>                            |                                                |  |  |
| Step 3 | access-group access-list-name                                               | Specifies the access list to be applied.       |  |  |
|        | Example:                                                                    |                                                |  |  |
|        | <pre>Device(config-service-template)# access-group acl-auto</pre>           |                                                |  |  |
| Step 4 | vlan vlan-id                                                                | Specifies VLAN ID. Valid range is from         |  |  |
|        | Example:                                                                    | 1-4094.                                        |  |  |
|        | Device(config-service-template)# vlan 10                                    |                                                |  |  |
| Step 5 | absolute-timer timer                                                        | Specifies session timeout value for a service  |  |  |
|        | Example:                                                                    | template. Valid range is from 1-65535.         |  |  |
|        | Device(config-service-template)#<br>absolute-timer 1000                     |                                                |  |  |
| Step 6 | service-policy qos input <i>qos-policy</i>                                  | Configures an input QoS policy for the client. |  |  |
|        | Example:                                                                    |                                                |  |  |
|        | <pre>Device(config-service-template)# service-policy qos input in_qos</pre> |                                                |  |  |
| Step 7 | service-policy qos output <i>qos-policy</i>                                 | Configures an output QoS policy for the client |  |  |
|        | Example:                                                                    |                                                |  |  |
|        | Device(config-service-template)#<br>service-policy qos output out_qos       |                                                |  |  |

# **Creating a Parameter Map**

#### Procedure

|        | Command or Action                                                                                                    | Purpose                                                         |  |  |
|--------|----------------------------------------------------------------------------------------------------|-----------------------------------------------------------------|--|--|
| Step 1 | configure terminal                                                                                                    | Enters global configuration mode.                               |  |  |
|        | Example:                                                                                                    |                                                                 |  |  |
|        | Device# configure terminal                                                                                                    |                                                                 |  |  |
| Step 2 | parameter-map type subscriber<br>attribute-to-service parameter-map-name                                                       | Specifies the parameter map type and name.                      |  |  |
|        | Example:                                                                                                    |                                                                 |  |  |
|        | Device(config)# parameter-map type<br>subscriber attribute-to-service param                                                    |                                                                 |  |  |
| Step 3 | map-indexmap device-type eqfilter-name                                                                                         | Specifies the parameter map attribute filter                    |  |  |
|        | Example:                                                                                                    | criteria. Multiple filters are used in the examp provided here. |  |  |
|        | Device(config-parameter-map-filter)# 1<br>map device-type eq "windows"<br>mac-address eq 3c77.e602.2f91 username<br>eq "cisco" | provided nere.                                                  |  |  |
| Step 4 | <i>map-indexservice-templateservice-template-name</i><br><b>precedence</b> <i>precedence-num</i>                               | Specifies the service template and its precedence.              |  |  |
|        | Example:                                                                                                    |                                                                 |  |  |
|        | Device(config-parameter-map-filter-submode)#<br>1 service-template svcl precedence 150                                         |                                                                 |  |  |

# **Creating a Policy Map (GUI)**

- **Step 1** Choose **Configuration** > **Security** > **Local Policy** > **Policy Map** tab..
- **Step 2** Enter a name for the Policy Map in the **Policy Map Name** text field.
- Step 3 Click Add
- **Step 4** Choose the service template from the **Service Template** drop-down list.
- **Step 5** For the following parameters select the type of filter from the drop-down list and enter the required match criteria
  - Device Type
  - User Role
  - User Name

- OUI
- MAC Address

Step 6 Click Add Criteria

Step 7 Click Update & Apply to Device.

# **Creating a Policy Map (CLI)**

#### Before you begin

Before removing a policy map or parameter map, you should remove it from the target or shut down the WLAN profile or delete the session.

|        | Command or Action                                                                                                    | Purpose                                                                                                    |
|--------|----------------------------------------------------------------------------------------------------|----------------------------------------------------------------------------------------------------|
| Step 1 | configure terminal                                                                                                    | Enters global configuration mode.                                                                                                    |
|        | Example:                                                                                                    |                                                                                                    |
|        | Device# configure terminal                                                                                                    |                                                                                                    |
| Step 2 | policy-map type control subscriber<br>policy-map-name                                                                                                    | Specifies the policy map type.                                                                                                    |
|        | Example:                                                                                                    |                                                                                                    |
|        | Device(config) # policy-map type control<br>subscriber polmap5                                                                                                    |                                                                                                    |
| Step 3 | event identity-update match-all                                                                                                    | Specifies the match criteria to the policy map.                                                                                                    |
|        | Example:                                                                                                    |                                                                                                    |
|        | <pre>Device(config-event-control-policymap)#    event identity-update match-all</pre>                                                                                                    |                                                                                                    |
| Step 4 | <ul> <li>You can apply a service template using either<br/>a class map or a parameter map, as shown here.</li> <li><i>class-num</i> class <i>class-map-name</i><br/>do-until-failure</li> <li><i>action-index</i> activate service-template<br/><i>service-template-name</i></li> <li><i>action-index</i> map attribute-to-service<br/>table <i>parameter-map-name</i></li> </ul> | Configures the local profiling policy class map<br>number and specifies how to perform the<br>action or activates the service template or maps<br>an identity-update attribute to an<br>auto-configured template. |
|        | Example:                                                                                                    |                                                                                                    |
|        | The following example shows how a class-map with a service-template has to be applied:                                                                                                    |                                                                                                    |
|        | Device(config-class-control-policymap)#<br>10 class cls_mac do-until-failure                                                                                                    |                                                                                                    |

I

|         | Command or Action                                                                                                    | Purpose                                                                                                    |
|---------|----------------------------------------------------------------------------------------------------|----------------------------------------------------------------------------------------------------|
|         | Device(config-action-control-policymap)#<br>10 activate service-template svc1                                                                                         |                                                                                                    |
|         | Example:                                                                                                    |                                                                                                    |
|         | The following example shows how a parameter<br>map has to be applied (service template is<br>already associated with the parameter map<br>'param' while creating it): |                                                                                                    |
|         | Device(config-action-control-policymap)#1<br>map attribute-to-service table param                                                                                     |                                                                                                    |
| Step 5  | end                                                                                                    | Exits configuration mode.                                                                                                    |
|         | Example:                                                                                                    |                                                                                                    |
|         | <pre>Device(config-action-control-policymap)#   end</pre>                                                                                                    |                                                                                                    |
| Step 6  | configure terminal                                                                                                    | Enters global configuration mode.                                                                                                    |
|         | Example:                                                                                                    |                                                                                                    |
|         | Device# configure terminal                                                                                                    |                                                                                                    |
| Step 7  | wireless profile policy<br>wlan-policy-profile-name                                                                                                    | Configures a wireless policy profile.<br>Caution Do not configure aaa-override for                                                                                                    |
|         | Example:                                                                                                    | native profiling under a named                                                                                                    |
|         | <pre>Device(config) # wireless profile policy   wlan-policy-profilename</pre>                                                                                         | wireless profile policy. Native<br>profiling is applied at a lower<br>priority than AAA policy. If<br>aaa-override is enabled, the AAA<br>policies will override native profile<br>policy. |
| Step 8  | description profile-policy-description                                                                                                    | Adds a description for the policy profile.                                                                                                    |
|         | Example:                                                                                                    |                                                                                                    |
|         | Device(config-wireless-policy)#<br>description "default policy profile"                                                                                               |                                                                                                    |
| Step 9  | dhcp-tlv-caching                                                                                                    | Configures DHCP TLV caching on a WLAN.                                                                                                    |
|         | Example:                                                                                                    |                                                                                                    |
|         | <pre>Device(config-wireless-policy)# dhcp-tlv-caching</pre>                                                                                                    |                                                                                                    |
| Step 10 | http-tlv-caching                                                                                                    | Configures client HTTP TLV caching on a                                                                                                    |
|         | Example:                                                                                                    | WLAN.                                                                                                    |
|         | Device(config-wireless-policy)#<br>http-tlv-caching                                                                                                    |                                                                                                    |
| Step 11 | subscriber-policy-name policy-name                                                                                                    | Configures the subscriber policy name.                                                                                                    |
|         | Example:                                                                                                    |                                                                                                    |

|         | Command or Action                                                 | Purpose                            |
|---------|-------------------------------------------------------------------|------------------------------------|
|         | Device(config-wireless-policy)#<br>subscriber-policy-name polmap5 |                                    |
| Step 12 | vlan vlan-id                                                      | Configures a VLAN name or VLAN ID. |
|         | Example:                                                          |                                    |
|         | Device(config-wireless-policy)# vlan 1                            |                                    |
| Step 13 | no shutdown                                                       | Saves the configuration.           |
|         | Example:                                                          |                                    |
|         | Device(config-wireless-policy)# no shutdown                       |                                    |

# **Configuring Native Profiling in Local Mode**

To configure native profiling in the local mode, you must follow the steps described in Creating a Policy Map (CLI), on page 520. In the policy profile, you must enable central switching as described in the step given below in order to configure native profiling.

#### Procedure

|        | Command or Action                                              | Purpose                    |
|--------|----------------------------------------------------------------|----------------------------|
| Step 1 | central switching                                              | Enables central switching. |
|        | Example:                                                       |                            |
|        | <pre>Device(config-wireless-policy)# central   switching</pre> |                            |

# **Verifying Native Profile Configuration**

Use the following **show** commands to verify the native profile configuration:

Device# show wireless client device summary

| Active classified<br>MAC Address<br>Protocol-map | device summary<br>Device-type | User-role |
|--------------------------------------------------|-------------------------------|-----------|
| <br>1491.82b8.f94b<br>9                          | Microsoft-Workstation         | sales     |
| 1491.82bc.2fd5<br>41                             | Windows7-Workstation          | sales     |
| Device# show wire                                | less client device cache      |           |
| Cached classified device info                    |                               |           |
| MAC Address<br>Protocol-map                      | Device-type                   | User-role |

2477.031b.aa18 Microsoft-Workstation 9 30a8.db3b.a753 Un-Classified Device 9 4400.1011.e8b5 Un-Classified Device 9 980c.a569.7dd0 Un-Classified Device Device# show wireless client mac-address 4c34.8845.e32c detail | s Session Manager: Interface : : 0x9000002 IIF ID Device Type : Microsoft-Workstation Protocol Map : 0x000009 Authorized : TRUE Session timeout : 1800 Common Session ID: 7838020900000174BF2B5B9 Acct Session ID : 0 Auth Method Status List Method : MAB SM State : TERMINATE Authen Status : Success Local Polices: Service Template : wlan svc C414.3CCA.0A51 (priority 254) Absolute-Timer : 1800 Server Polices: Resultant Policies: Filter-ID : acl-auto Input QOS : in\_qos Output QOS : out\_qos Idle timeout : 60 sec VLAN : 10 Absolute-Timer : 1000

Use the following show command to verify the class map details for a class map name:

| Device# show class- | map type c | ontrol s | ubscribe  | er name  | test   |       |        |      |
|---------------------|------------|----------|-----------|----------|--------|-------|--------|------|
| Class-map           | Actio      | n        |           |          | Exec   | Hit   | Miss   | Comp |
|                     |            |          |           |          |        |       |        |      |
| match-any test      | match day  | Monday   |           |          | 0      | 0     | 0      | 0    |
| match-any test      | match join | -time-of | -day 8:0  | 00 18:00 | 0      | 0     | 0      | 0    |
| Key:                |            |          |           |          |        |       |        |      |
| "Exec" - The numb   | er of time | s this l | ine was   | execute  | d      |       |        |      |
| "Hit" - The numb    | er of time | s this l | ine eval  | uated t  | o TRUE |       |        |      |
| "Miss" - The numb   | er of time | s this l | ine eval  | uated t  | o FALS | E     |        |      |
| "Comp" - The numb   | er of time | s this l | ine comp  | leted t  | he exe | cutio | n of i | ts   |
| condition wi        | thout a ne | ed to co | ontinue c | on to th | e end  |       |        |      |

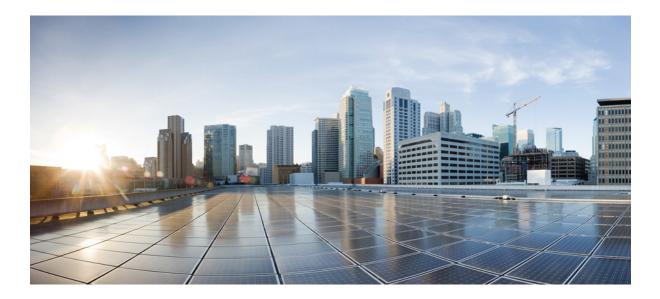

# PART **VIII**

# CleanAir

- Cisco CleanAir, on page 527
- Spectrum Intelligence, on page 541

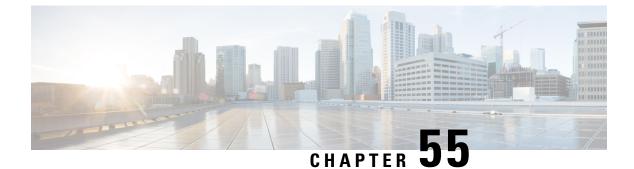

# **Cisco CleanAir**

- Information About Cisco CleanAir, on page 527
- Prerequisites for CleanAir, on page 530
- Restrictions for CleanAir, on page 530
- How to Configure CleanAir, on page 531
- Verifying CleanAir Parameters, on page 538
- Configuration Examples for CleanAir, on page 539
- CleanAir FAQs, on page 540

### Information About Cisco CleanAir

Cisco CleanAir is a solution designed to proactively manage the challenges of a shared wireless spectrum. It allows you to see all the users of a shared spectrum (both native devices and foreign interferers). It also enables the network to act upon this information. For example, you can manually remove the interfering device, or the system can automatically change the channel away from the interference. CleanAir provides spectrum management and Radio Frequency (RF) visibility.

A Cisco CleanAir system consists of CleanAir-enabled access points. These access points collect information about all the devices that operate in the industrial, scientific, and medical (ISM) bands, identify and evaluate the information as a potential interference source, and forward it to the embedded wireless controller. The controller embedded wireless controller controls the access points.

For every device operating in the unlicensed band, Cisco CleanAir provides information about what it is, how it is impacting your wireless network, and what actions you or your network should take. It simplifies RF.

Wireless LAN systems operate in unlicensed 2.4-GHz and 5-GHz ISM bands. Many devices, such as microwave ovens, cordless phones, and Bluetooth devices also operate in these bands and can negatively affect the Wi-Fi operations.

Some of the most advanced WLAN services, such as voice-over-wireless and IEEE 802.11 radio communications, might be significantly impaired by the interference caused by other legal users of the ISM bands. The integration of Cisco CleanAir functionality addresses this problem of RF interference.

### **Cisco CleanAir-Related Terms**

#### Table 26: CleanAir-Related Terms

| Term  | Decription                                                                                                    |  |
|-------|----------------------------------------------------------------------------------------------------|--|
| AQI   | Air Quality Index. The AQI is an indicator of air quality, based on the air pollutants. An AQI of 0 is bad and an AQI $> 85$ is good.                                                                                                    |  |
| AQR   | Air Quality Report. AQRs contain information about total interference from all the identified sources represented by AQI and the summary of the most severe interference categories. AQRs are sent every 15 minutes to the Mobility Controller and every 30 seconds in the Rapid mode. |  |
| DC    | Duty Cycle. Percentage of time that the channel is utilized by a device.                                                                                                    |  |
| EDRRM | Event-Driven RRM. EDRRM allows an access point in distress to bypass normal RRM intervals and immediately change channels.                                                                                                    |  |
| IDR   | Interference Device Reports that an access point sends to the embedded wireless controller.                                                                                                    |  |
| ISI   | Interference Severity Index. The ISI is an indicator of the severity of the interference.                                                                                                    |  |
| RSSI  | Received Signal Strength Indicator. RSSI is a measurement of the power present in a received radio signal. It is the power at which an access point sees the interferer device.                                                                                                    |  |

### **Cisco CleanAir Components**

The basic Cisco CleanAir architecture consists of Cisco CleanAir-enabled APs and device.

An access point equipped with Cisco CleanAir technology collects information about Wi-Fi interference sources processes it. The access point sends the Air Quality Report (AQR) and Interference Device Report (IDR) to the embedded wireless controller.

The controller controls and configures CleanAir-capable access points, and collects and processes spectrum data. The provides local user interfaces (GUI and CLI) to configure basic CleanAir features and services and display current spectrum information. The also detects, merges, and mitigates interference devices using RRM TPC and DCA For details, see Interference Device Merging.

The device performs the following tasks in a Cisco CleanAir system:

- Configures Cisco CleanAir capabilities on the access point.
- Provides interfaces ( CLI) for configuring Cisco CleanAir features and retrieving data.
- Displays spectrum data.
- Collects and processes AQRs from the access point and stores them in the air quality database. AQRs contain information about the total interference from all the identified sources represented by the Air Quality Index (AQI) and the summary for the most severe interference categories. The CleanAir system can also include unclassified interference information under per-interference type reports that enable you to take action in scenarios where interference because of unclassified interfering devices is more.
- Collects and processes IDRs from the access point and stores them in the interference device database.

### Interference Types that Cisco CleanAir can Detect

#### Cisco CleanAir.

Wi-Fi chip-based RF management systems share these characteristics:

- Any RF energy that cannot be identified as a Wi-Fi signal is reported as noise.
- Noise measurements that are used to assign a channel plan tend to be averaged over a period of time to avoid instability or rapid changes that can be disruptive to certain client devices.
- Averaging measurements reduces the resolution of the measurement. As such, a signal that disrupts clients might not look like it needs to be mitigated after averaging.
- All RF management systems available today are reactive in nature.

Cisco CleanAir is different and can positively identify not only the source of the noise but also its potential impact to a WLAN. Having this information allows you to consider the noise within the context of the network and make intelligent and, where possible, proactive decisions.

Note

Spectrum event-driven RRM can be triggered only by Cisco CleanAir-enabled access points in local mode.

Note

Cisco Catalyst 9130 Series Access Point supports Cisco CleanAir feature. This AP sends air-quality as 100 percent even if the radios detect interference.

Spontaneous interference is interference that appears suddenly on a network, perhaps jamming a channel or a range of channels completely. The Cisco CleanAir spectrum event-driven RRM feature allows you to set a threshold for air quality (AQ) which, if exceeded, triggers an immediate channel change for the affected access point. Most RF management systems can avoid interference, but this information takes time to propagate through the system. Cisco CleanAir relies on AQ measurements to continuously evaluate the spectrum and can trigger a move within 30 seconds. For example, if an access point detects interference from a video camera, it can recover by changing channels within 30 seconds of the camera becoming active. Cisco CleanAir also identifies and locates the source of interference so that more permanent mitigation of the device can be performed at a later time.

Microwave Ovens, Outdoor Ethernet bridges are two classes of devices that qualify as persistent, since once detected, it is likely that these devices will continue to be a random problem and are not likely to move. For these types of devices we can tell RRM of the detection and Bias the affected channel so that RRM "remembers" that there is a high potential for client impacting interference for the Detecting AP on the detected channel. For more information, see https://www.cisco.com/c/en/us/td/docs/wireless/controller/technotes/8-3/b\_RRM\_White\_Paper\_chapter\_0100.html?bookSearch=true#id\_15217.

CleanAir PDA devices include:

- Microwave Oven
- WiMax Fixed
- WiMax Mobile
- Motorola Canopy

In the case of Bluetooth devices, Cisco CleanAir-enabled access points can detect and report interference only if the devices are actively transmitting. Bluetooth devices have extensive power-save modes. For example, interference can be detected when data or voice is being streamed between the connected devices.

### EDRRM and AQR Update Mode

EDRRM is a feature that allows an access point that is in distress to bypass normal RRM intervals and immediately change channels. A CleanAir access point always monitors AQ and reports the AQ every 15 minutes. AQ only reports classified interference devices. The key benefit of EDRRM is fast action time. If an interfering device is operating on an active channel and causes enough AQ degradation to trigger an EDRRM, then no clients will be able to use that channel or the access point. You must remove the access point from the channel. EDRRM is not enabled by default, you must first enable CleanAir and then enable EDRRM.

### **Prerequisites for CleanAir**

You can configure Cisco CleanAir only on CleanAir-enabled access points.

Only Cisco CleanAir-enabled access points using the following access point modes can perform Cisco CleanAir spectrum monitoring:

- Local—In this mode, each Cisco CleanAir-enabled access point radio provides air quality and interference detection reports for the current operating channel only. An AP can only measure air quality and interference when the AP is not busy transmitting Wi-Fi frames. This implies that CleanAir detections will be drastically lower if the AP is having a high channel utilization.
- Monitor—When Cisco CleanAir is enabled in monitor mode, the access point provides air quality and interference detection reports for all monitored channels.

The following options are available:

- All—All channels
- DCA—Channel selection governed by the DCA list
- Country—All channels are legal within a regulatory domain

### **Restrictions for CleanAir**

- Access points in monitor mode do not transmit Wi-Fi traffic or 802.11 packets. They are excluded from
  radio resource management (RRM) planning and are not included in the neighbor access point list. IDR
  clustering depends on the device's ability to detect neighboring in-network access points. Correlating
  interference device detections from multiple access points is limited between monitor-mode access points.
- For 4800 AP slot 1 5 GHz is dedicated and cannot be individually moved to monitor mode. However, slot 0 is XOR and can be moved to monitor as well as 2.4/5 GHz. Slot 2 is dedicated monitor and will operate in 5GHz and in AP monitor mode, slot 2 will be disabled because a monitor radio is already available in both 2.4/5GHz. 3700 AP has dedicated 2.4GHz (slot0) and 5GHz (slot1).
- Do not connect access points in SE connect mode directly to any physical port on the controller.

• CleanAir is not supported wherein the channel width is 160 MHz.

# **How to Configure CleanAir**

### Enabling CleanAir for the 2.4-GHz Band (GUI)

#### Procedure

| Step 1 | Choose Configuration > Radio Configurations > CleanAir        |
|--------|---------------------------------------------------------------|
| Step 2 | On the CleanAir page, click the me2.4 GHz Band > General tab. |
| Step 3 | Check the Enable CleanAir checkbox.                           |
| Step 4 | Click Apply.                                                  |
|        |                                                               |

### Enabling CleanAir for the 2.4-GHz Band (CLI)

#### Procedure

|        | Command or Action                           | Purpose                                                                                     |  |  |
|--------|---------------------------------------------|---------------------------------------------------------------------------------------------|--|--|
| Step 1 | configure terminal                          | Enters global configuration mode.                                                           |  |  |
|        | Example:                                    |                                                                                             |  |  |
|        | Device# configure terminal                  |                                                                                             |  |  |
| Step 2 | ap dot11 24ghz cleanair                     | Enables the CleanAir feature on the 802.11b                                                 |  |  |
|        | Example:                                    | network. Run the <b>no</b> form of this command to disable CleanAir on the 802.11b network. |  |  |
|        | Device(config)#ap dot11 24ghz cleanair      |                                                                                             |  |  |
|        | Device (config) #no ap dot11 24ghz cleanair |                                                                                             |  |  |
| Step 3 | end                                         | Returns to privileged EXEC mode.                                                            |  |  |
|        | Example:                                    | Alternatively, you can also press <b>Ctrl-Z</b> to exit global configuration mode.          |  |  |
|        | Device(config)# <b>end</b>                  |                                                                                             |  |  |

### **Configuring Interference Reporting for a 2.4-GHz Device (GUI)**

#### Procedure

**Step 1** Choose Configuration > Radio Configurations > CleanAir.

#### Step 2 Click the 2.4 GHz Band tab.

**Step 3** Choose the interference types and add them to the **Interference Types to detect** section.

The following interference types are available:

- BLE Beacon—Bluetooth low energy beacon
- · Bluetooth Discovery
- Bluetooth Link
- Canopy
- Continuous Transmitter
- DECT-like Phone—Digital Enhanced Cordless Technology phone
- 802.11 FH-802.11 frequency hopping device
- WiFi Inverted—Device using spectrally inverted Wi-Fi signals
- Jammer
- Microwave Oven
- WiFi Invalid Channel-Device using nonstandard Wi-Fi channels
- TDD Transmitter
- Video Camera
- SuperAG-802.11 SuperAG device
- WiMax Mobile
- WiMax Fixed
- 802.15.4
- Microsoft Device
- SI\_FHSS

Step 4 Click Apply.

### **Configuring Interference Reporting for a 2.4-GHz Device (CLI)**

#### Procedure

|        | Command or Action          | Purpose                           |
|--------|----------------------------|-----------------------------------|
| Step 1 | configure terminal         | Enters global configuration mode. |
|        | Example:                   |                                   |
|        | Device# configure terminal |                                   |

CleanAir

I

|        | Command or Action                                                                                                    | <b>Purpose</b><br>Configures the 2.4-GHz interference devices to<br>report to the device. Run the <b>no</b> form of this<br>command to disable the configuration. |  |
|--------|----------------------------------------------------------------------------------------------------|----------------------------------------------------------------------------------------------------|--|
| Step 2 | ap dot11 24ghz cleanair device {bt-discovery<br>  bt-link   canopy   cont-tx   dect-like   fh   inv<br>  jammer   mw-oven   nonstd   report |                                                                                                    |  |
|        | <pre>superag   tdd-tx   video   wimax-fixed   wimax-mobile   xbox   zigbee }</pre>                                                          | The following is a list of the keyword descriptions:                                                                                                    |  |
|        | Example:                                                                                                    | • <b>bt-discovery</b> —Bluetooth discovery                                                                                                    |  |
|        |                                                                                                    | • <b>bt-link</b> —Bluetooth link                                                                                                    |  |
|        | Device (config) # ap dot11 24ghz cleanair<br>device bt-discovery                                                                            | • canopy—Canopy device                                                                                                    |  |
|        | Device(config)# ap dotl1 24ghz cleanair                                                                                                    | • cont-tx—Continuous transmitter                                                                                                    |  |
|        | <pre>device bt-link Device(config)# ap dot11 24ghz cleanair device canopy</pre>                                                             | • <b>dect-like</b> —Digital Enhanced Cordless<br>Communication-like phone                                                                                         |  |
|        | Device (config) # ap dot11 24ghz cleanair                                                                                                   | • <b>fh</b> —802.11-frequency hopping device                                                                                                    |  |
|        | device (config) # ap dot11 24ghz cleanair<br>Device (config) # ap dot11 24ghz cleanair                                                      | • inv—Device using spectrally inverted<br>Wi-Fi signals                                                                                                    |  |
|        | device (config)# ap dotii 24gnz cleanair<br>device dect-like                                                                                | • jammer—Jammer                                                                                                    |  |
|        | Device(config)# ap dotl1 24ghz cleanair<br>device fh                                                                                        |                                                                                                    |  |
|        | Device(config)# ap dot11 24ghz cleanair<br>device inv                                                                                       | • <b>nonstd</b> —Device using nonstandard Wi-F channels                                                                                                    |  |
|        | Device(config)# ap dotl1 24ghz cleanair                                                                                                    | • <b>report</b> —Interference device reporting                                                                                                    |  |
|        | device jammer                                                                                                    | • superag—802.11 SuperAG device                                                                                                    |  |
|        | Device (config) # ap dot11 24ghz cleanair<br>device mw-oven                                                                                 | • tdd-tx—TDD transmitter                                                                                                    |  |
|        | Device(config)# ap dotl1 24ghz cleanair                                                                                                    | • video—Video camera                                                                                                    |  |
|        | device nonstd                                                                                                    | • wimax-fixed—WiMax Fixed                                                                                                    |  |
|        | Device (config) # ap dot11 24ghz cleanair<br>device report                                                                                  | • wimax-mobile—WiMax Mobile                                                                                                    |  |
|        | Device(config)# ap dot11 24ghz cleanair                                                                                                    | • microsoft xbox—Microsoft Xbox device                                                                                                    |  |
|        | device superag                                                                                                    | • <b>zigbee</b> —802.15.4 device                                                                                                    |  |
|        | Device (config)# ap dot11 24ghz cleanair<br>device tdd-tx                                                                                   |                                                                                                    |  |
|        | Device(config)# ap dotl1 24ghz cleanair<br>device video                                                                                     |                                                                                                    |  |
|        | Device(config)# ap dot11 24ghz cleanair<br>device wimax-fixed                                                                               |                                                                                                    |  |
|        | Device(config)# ap dotl1 24ghz cleanair<br>device wimax-mobile                                                                              |                                                                                                    |  |
|        | Device(config)# ap dot11 24ghz cleanair<br>device xbox                                                                                      |                                                                                                    |  |

|        | Command or Action                                        | Purpose                                                                            |  |
|--------|----------------------------------------------------------|------------------------------------------------------------------------------------|--|
|        | Device(config)# ap dotl1 24ghz cleanair<br>device zigbee |                                                                                    |  |
|        | Device(config)# ap dot11 24ghz cleanair<br>device alarm  |                                                                                    |  |
| Step 3 | end                                                      | Returns to privileged EXEC mode.                                                   |  |
|        | Example:                                                 | Alternatively, you can also press <b>Ctrl-Z</b> to exit global configuration mode. |  |
|        | Device(config)# <b>end</b>                               |                                                                                    |  |

# Enabling CleanAir for the 5-GHz Band (GUI)

#### Procedure

| Step 1 | Choose Configuration > Radio Configurations > CleanAir      |
|--------|-------------------------------------------------------------|
| Step 2 | On the CleanAir page, click the me5 GHz Band > General tab. |
| Step 3 | Check the Enable CleanAir checkbox.                         |
| Step 4 | Click Apply.                                                |

### Enabling CleanAir for the 5-GHz Band (CLI)

|        | Command or Action                         | Purpose                                                                                                    |  |
|--------|-------------------------------------------|----------------------------------------------------------------------------------------------------|--|
| Step 1 | configure terminal                        | Enters global configuration mode.                                                                                                    |  |
|        | Example:                                  |                                                                                                    |  |
|        | Device# configure terminal                |                                                                                                    |  |
| Step 2 | ap dot11 5ghz cleanair                    | Enables the CleanAir feature on a 802.11a<br>network. Run the <b>no</b> form of this command to<br>disable CleanAir on the 802.11a network. |  |
|        | Example:                                  |                                                                                                    |  |
|        | Device(config) #ap dot11 5ghz cleanair    |                                                                                                    |  |
|        | Device(config) #no ap dot11 5ghz cleanair |                                                                                                    |  |
| Step 3 | end                                       | Returns to privileged EXEC mode.                                                                                                    |  |
|        | Example:                                  | Alternatively, you can also press <b>Ctrl-Z</b> to exi                                                                                      |  |
|        | Device(config)# <b>end</b>                | global configuration mode.                                                                                                    |  |

### **Configuring Interference Reporting for a 5-GHz Device (GUI)**

#### Procedure

- **Step 1** Choose Configuration > Radio Configurations > CleanAir.
- Step 2 Click the 5 GHz Band tab.
- **Step 3** Choose the interference types and add them to the **Interference Types to detect** section.
  - The following interference types are available:
    - Canopy
    - Continuous Transmitter
    - DECT-like Phone—Digital Enhanced Cordless Technology phone
    - 802.11 FH—802.11 frequency hopping device
    - WiFi Inverted—Device using spectrally inverted Wi-Fi signals
    - Jammer
    - WiFi Invalid Channel-Device using nonstandard Wi-Fi channels
    - SuperAG-802.11 SuperAG device
    - TDD Transmitter
    - WiMax Mobile
    - WiMax Fixed
    - Video Camera
- Step 4 Click Apply.

### **Configuring Interference Reporting for a 5-GHz Device (CLI)**

|        | Command or Action                                                                                                    | Purpose                                                                                                    |  |
|--------|----------------------------------------------------------------------------------------------------|----------------------------------------------------------------------------------------------------|--|
| Step 1 | configure terminal                                                                                                    | Enters global configuration mode.                                                                                                    |  |
|        | Example:                                                                                                    |                                                                                                    |  |
|        | Device# configure terminal                                                                                                    |                                                                                                    |  |
| Step 2 | ap dot11 5ghz cleanair device {canopy  <br>cont-tx   dect-like   inv   jammer   nonstd  <br>report   superag   tdd-tx   video   wimax-fixed<br>  wimax-mobile} | Configures a 5-GHz interference device to report to the device. Run the <b>no</b> form of this command to disable interference device reporting. |  |

I

|        | Command or Action                                                      | Purpose                                                                            |  |
|--------|------------------------------------------------------------------------|------------------------------------------------------------------------------------|--|
|        | Example:                                                               | The following is a list of the keyword descriptions:                               |  |
|        | Device(config)# <b>ap dotl1 5ghz cleanair</b><br><b>device canopy</b>  | • canopy—Canopy device                                                             |  |
|        |                                                                        | • <b>cont-tx</b> —Continuous transmitter                                           |  |
|        | Device(config)#ap dot11 5ghz cleanair<br>device cont-tx                | dect-like—Digital Enhanced Cordless     Communication-like phone                   |  |
|        | Device(config)#ap dot11 5ghz cleanair<br>device dect-like              | • <b>fh</b> —802.11-frequency hopping device                                       |  |
|        | Device(config)# <b>ap dot11 5ghz cleanair</b><br><b>device inv</b>     | • <b>inv</b> —Device using spectrally-inverted Wi-Fi signals                       |  |
|        | Device (config) #ap dot11 5ghz cleanair                                | • jammer—Jammer                                                                    |  |
|        | <b>device jammer</b><br>Device(config)#ap dotl1 5ghz cleanair          | • nonstd—Device using nonstandard Wi-Fi channels                                   |  |
|        | device nonstd                                                          | • superag—802.11 SuperAG device                                                    |  |
|        | Device(config) #ap dot11 5ghz cleanair<br>device report                | • tdd-tx—TDD transmitter                                                           |  |
|        | Device (config) #ap dot11 5qhz cleanair                                | • video—Video camera                                                               |  |
|        | device superag                                                         | • wimax-fixed—WiMax fixed                                                          |  |
|        | Device(config)#ap dot11 5ghz cleanair<br>device tdd-tx                 | • wimax-mobile—WiMax mobile                                                        |  |
|        | Device(config)# <b>ap dot11 5ghz cleanair</b><br><b>device video</b>   |                                                                                    |  |
|        | Device(config)#ap dot11 5ghz cleanair<br>device wimax-fixed            |                                                                                    |  |
|        | Device(config)#ap dot11 5ghz cleanair<br>device wimax-mobile           |                                                                                    |  |
|        | Device(config)# <b>ap dotl1 5ghz cleanair</b><br><b>device si_fhss</b> |                                                                                    |  |
|        | Device(config)#ap dot11 5ghz cleanair<br>device alarm                  |                                                                                    |  |
| Step 3 | end                                                                    | Returns to privileged EXEC mode.                                                   |  |
|        | Example:<br>Device(config)# end                                        | Alternatively, you can also press <b>Ctrl-Z</b> to exit global configuration mode. |  |

### **Configuring Event Driven RRM for a CleanAir Event (GUI)**

#### Procedure

| Step 1                                                                                                    | Choose <b>Configuration</b> > <b>Radio Configurations</b> > <b>RRM</b> .<br>The <b>Radio Resource Management</b> page is displayed.                       |                                                                                                    |  |
|----------------------------------------------------------------------------------------------------|----------------------------------------------------------------------------------------------------|----------------------------------------------------------------------------------------------------|--|
| Step 2                                                                                                    | Click the <b>DCA</b> tab.                                                                                                    |                                                                                                    |  |
| Step 3                                                                                                    | In the <b>Event Driven RRM</b> section, check the <b>EDRRM</b> check box to run RRM when CleanAir-enabled AP detects a significant level of interference. |                                                                                                    |  |
| Step 4                                                                                                    | Configure the Sensitivity Threshold level at which RRM has to be invoked from the following options                                                       |                                                                                                    |  |
| Step 5                                                                                                    | • Mec<br>• Hig<br>• Cus<br>To config                                                                                                    | <ul> <li>Represents a decreased sensitivity to changes in the environment and its value is set at 35.</li> <li>Hum: Represents medium sensitivity to changes in the environment at its value is set at 50.</li> <li>h: Represents increased sensitivity to changes in the environment at its value is set at 60.</li> <li>tom: If you choose this option, you must specify a custom value in the Custom Threshold box.</li> <li>gure rogue duty cycle, check the Rogue Contribution check box and then specify the Rogue cle in terms of percentage. The default value of rogue duty cycle is 80 percent.</li> </ul>                                                                                                    |  |
| allows ED-RRM to trigger based on identified Rogue Channel Utiliz<br>separate from CleanAir metrics. Rogue Duty Cycle comes from norm<br>and invokes a channel change based on neighboring rogue interferen<br>RRM metrics and not CleanAir, the timing - assuming normal 180 se<br>would be within 3 minutes or 180 seconds worst case. It is configure<br>ED-RRM and is disabled by default. This allows the AP to become r |                                                                                                    | Rogue Contribution is a new component included in ED-RRM functionality. Rogue Contribution allows ED-RRM to trigger based on identified Rogue Channel Utilization, which is completely separate from CleanAir metrics. Rogue Duty Cycle comes from normal off channel RRM metrics, and invokes a channel change based on neighboring rogue interference. Because this comes from RRM metrics and not CleanAir, the timing - assuming normal 180 second off channel intervals - would be within 3 minutes or 180 seconds worst case. It is configured separately from CleanAir ED-RRM and is disabled by default. This allows the AP to become reactive to Wi-Fi interference that is not coming from own network and is measured at each individual AP. |  |

**Step 6** Save the configuration.

### **Configuring EDRRM for a CleanAir Event (CLI)**

#### Procedure

|        | Command or Action                                           | Purpose                                                                                |  |  |
|--------|-------------------------------------------------------------|----------------------------------------------------------------------------------------|--|--|
| Step 1 | configure terminal                                          | Enters global configuration mode.                                                      |  |  |
|        | Example:                                                    |                                                                                        |  |  |
|        | Device# configure terminal                                  |                                                                                        |  |  |
| Step 2 | ap dot11 {24ghz   5ghz} rrm channel<br>cleanair-event       | Enables EDRRM CleanAir event. Run the <b>no</b> form of this command to disable EDRRM. |  |  |
|        | Example:                                                    |                                                                                        |  |  |
|        | Device(config)#ap dot11 24ghz rrm channel<br>cleanair-event |                                                                                        |  |  |

I

|                  | Command or Action                                                                                                    | Purpose                                                                                                    |  |  |
|------------------|----------------------------------------------------------------------------------------------------|----------------------------------------------------------------------------------------------------|--|--|
|                  | Device(config) <b>#no ap dotl1 24ghz rrm</b><br>channel cleanair-event                                                                                                    |                                                                                                    |  |  |
| Step 3<br>Step 4 | <pre>ap dot11 {24ghz   5ghz} rrm channel<br/>cleanair-event [sensitivity {high   low  <br/>medium}]<br/>Example:<br/>Device (config) #ap dot11 24ghz rrm channel<br/>cleanair-event sensitivity high</pre> | <ul> <li>Configures the EDRRM sensitivity of the CleanAir event.</li> <li>The following is a list of the keyword descriptions: <ul> <li>High—Specifies the most sensitivity to non-Wi–Fi interference as indicated by the AQ value.</li> <li>Low—Specifies the least sensitivity to non-Wi–Fi interference as indicated by the AQ value.</li> <li>Medium—Specifies medium sensitivity</li> </ul> </li> </ul> |  |  |
|                  | end<br>Example:<br>Device (config) # end                                                                                                    | to non-Wi–Fi interference as indicated by<br>the AQ value.<br>Returns to privileged EXEC mode.<br>Alternatively, you can also press <b>Ctrl-Z</b> to exit<br>global configuration mode.                                                                                                    |  |  |

# **Verifying CleanAir Parameters**

You can verify CleanAir parameters using the following commands:

Table 27: Commands for verifying CleanAir

| Command Name                                             | Description                                                                        |
|----------------------------------------------------------|------------------------------------------------------------------------------------|
| show ap dot11 24ghz cleanair device type all             | Displays all the CleanAir interferers for the 2.4-GHz band.                        |
| show ap dot11 24ghz cleanair device type<br>bt-discovery | Displays CleanAir interferers of type BT Discovery for<br>the 2.4-GHz band.        |
| show ap dot11 24ghz cleanair device type bt-link         | Displays CleanAir interferers of type BT Link for the 2.4-GHz band.                |
| show ap dot11 24ghz cleanair device type canopy          | Displays CleanAir interferers of type Canopy for the 2.4-GHz band.                 |
| show ap dot11 24ghz cleanair device type cont-tx         | Displays CleanAir interferers of type Continuous transmitter for the 2.4-GHz band. |
| show ap dot11 24ghz cleanair device type dect-like       | Displays CleanAir interferers of type DECT Like for the 2.4-GHz band.              |

| Command Name                                         | Description                                                                        |
|------------------------------------------------------|------------------------------------------------------------------------------------|
| show ap dot11 24ghz cleanair device type fh          | Displays CleanAir interferers of type 802.11FH for the 2.4-GHz band.               |
| show ap dot11 24ghz cleanair device type inv         | Displays CleanAir interferers of type Wi-Fi Inverted for<br>the 2.4-GHz band.      |
| show ap dot11 24ghz cleanair device type jammer      | Displays CleanAir interferers of type Jammer for the 2.4-GHz band.                 |
| show ap dot11 24ghz cleanair device type<br>mw-oven  | Displays CleanAir interferers of type MW Oven for the 2.4-GHz band.                |
| show ap dot11 24ghz cleanair device type nonstd      | Displays CleanAir interferers of type Wi-Fi inverted channel for the 2.4-GHz band. |
| show ap dot11 24ghz cleanair device type superag     | Displays CleanAir interferers of type SuperAG for the 2.4-GHz band.                |
| show ap dot11 24ghz cleanair device type tdd-tx      | Displays CleanAir interferers of type TDD Transmit for the 2.4-GHz band.           |
| show ap dot11 24ghz cleanair device type video       | Displays CleanAir interferers of type Video Camera for<br>the 2.4-GHz band.        |
| show ap dot11 24ghz cleanair device type wimax-fixed | Displays CleanAir interferers of type WiMax Fixed for<br>the 2.4-GHz band.         |

### **Monitoring Interference Devices**

When a CleanAir-enabled access point detects interference devices, detections of the same device from multiple sensors are merged together to create clusters. Each cluster is given a unique ID. Some devices conserve power by limiting the transmit time until actually needed, which results in the spectrum sensor to stop detecting the device temporarily. This device is then correctly marked as down. Such a device is correctly removed from the spectrum database. In cases when all the interferer detections for a specific device are reported, the cluster ID is kept alive for an extended period of time to prevent possible device-detection bouncing. If the same device is detected again, it is merged with the original cluster ID and the device-detection history is preserved.

For example, some bluetooth headsets operate on battery power. These devices employ methods to reduce power consumption, such as turning off the transmitter when not actually needed. Such devices can appear to come and go from the classification. To manage these devices, CleanAir keeps the cluster IDs for longer and they are remerged into a single record upon detection. This process smoothens the user records and accurately represents the device history.

### **Configuration Examples for CleanAir**

This example shows how to enable CleanAir on the 2.4-GHz band and an access point operating in the channel:

```
Device#configure terminal
Device(config)#ap dot11 24ghz cleanair
```

```
Device(config) #exit
Device#ap name TAP1 dot11 24ghz cleanair
Device#end
```

This example shows how to enable an EDRRM CleanAir event in the 2.4-GHz band and configure high sensitivity to non-Wi–Fi interference:

```
Device#configure terminal
Device(config)#ap dot11 24ghz rrm channel cleanair-event
Device(config)#ap dot11 24ghz rrm channel cleanair-event sensitivity high
Device(config)#end
```

### **CleanAir FAQs**

- **Q.** Multiple access points detect the same interference device. However, the device shows them as separate clusters or different suspected devices clustered together. Why does this happen?
- **A.** Access points must be RF neighbors for the device to consider merging the devices that are detected by these access points. An access point takes time to establish neighbor relationships. A few minutes after the device reboots or after there is a change in the RF group, and similar events, clustering will not be very accurate.
- **Q.** How do I view neighbor access points?
- A. To view neighbor access points, use the show ap *ap\_name* auto-rf dot11 {24ghz | 5ghz} command.

This example shows how to display the neighbor access points:

```
Device#show ap name AS-5508-5-AP3 auto-rf dot11 24ghz
```

| <snippet><br/>Nearby APs</snippet> |   |            |                |
|------------------------------------|---|------------|----------------|
| AP 0C85.259E.C350 slot 0           | : | -12 dBm on | 1 (10.10.0.5)  |
|                                    | • |            | ,              |
| AP 0C85.25AB.CCA0 slot 0           | : | -24 dBm on | 6 (10.10.0.5)  |
| AP 0C85.25C7.B7A0 slot 0           | : | -26 dBm on | 11 (10.10.0.5) |
| AP 0C85.25DE.2C10 slot 0           | : | -24 dBm on | 6 (10.10.0.5)  |
| AP 0C85.25DE.C8E0 slot 0           | : | -14 dBm on | 11 (10.10.0.5) |
| AP 0C85.25DF.3280 slot 0           | : | -31 dBm on | 6 (10.10.0.5)  |
| AP 0CD9.96BA.5600 slot 0           | : | -44 dBm on | 6 (10.0.0.2)   |
| AP 24B6.5734.C570 slot 0           | : | -48 dBm on | 11 (10.0.0.2)  |
| <snippet></snippet>                |   |            |                |

- **Q.** What are the AP debug commands available for CleanAir?
- A. The AP debug commands for CleanAir are:
  - •

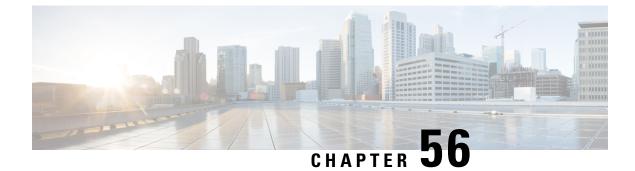

# **Spectrum Intelligence**

- Spectrum Intelligence, on page 541
- Configuring Spectrum Intelligence, on page 542
- Verifying Spectrum Intelligence Information, on page 542

### **Spectrum Intelligence**

The Spectrum Intelligence feature scans for non-Wi-Fi radio interference on 2.4-GHz and 5-GHz bands. Spectrum intelligence provides basic functions to detect interferences of three types, namely microwave, continuous wave (like video bridge and baby monitor), wi-fi and frequency hopping (bluetooth and frequency-hopping spread spectrum (FHSS) cordless phone).

The following Cisco access points (APs) support Spectrum Intelligence feature:

- Cisco Catalyst 9115 Series Wi-Fi 6 APs
- Cisco Aironet 1852E/I APs
- Cisco Aironet 1832I APs
- Cisco Aironet 1815W/T/I/M APs
- Cisco Aironet 1810W/T APs
- Cisco Aironet 1800I/S APs
- Cisco Aironet 1542D/I APs

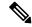

**Note** You must enable Spectrum Intelligence feature on the Cisco Aironet 1832 and 1852 series APs to get radio details, such as noise, air-quality, interference, and radio utilization on the Cisco DNA Center Assurance AP health.

#### Restrictions

• SI APs only report a single interference type in Local mode.

- SI does not support high availability for air quality or interference reports. High Availability is not supported because interference report/device reported will not be copied to standby after switchover. We expect AP to send it again, if at all interferer is still there.
- Spectrum Intelligence detects only three types of devices:
  - Microwave
  - Continuous wave—(video recorder, baby monitor)
  - SI-FHSS—(Bluetooth, Frequency hopping Digital European Cordless Telecommunications (DECT) phones)

### **Configuring Spectrum Intelligence**

Follow the procedure given below to configure spectrum intelligence:

#### Procedure

|        | Command or Action                 | Purpose                                                                                                    |
|--------|-----------------------------------|----------------------------------------------------------------------------------------------------|
| Step 1 | configure terminal                | Enters global configuration mode.                                                                                                    |
|        | Example:                          |                                                                                                    |
|        | Device# configure terminal        |                                                                                                    |
| Step 2 | ap dot11 {24ghz   5ghz} SI        | Configures the 2.4-GHz or 5-GHz Spectrum<br>Intelligence feature on the 802.11a or 802.11b<br>network.<br>Add <b>no</b> form of the command to disable SI on<br>the 802.11a or 802.11b network. |
|        | Example:                          |                                                                                                    |
|        | Device(config)# ap dot11 24ghz SI |                                                                                                    |

### Verifying Spectrum Intelligence Information

Use the following commands to verify spectrum intelligence information:

To display the SI information for a 2.4-GHz or 5-GHz band, use the following command:

Device# show ap dot11 24ghz SI config

```
SI Solution..... : Enabled
Interference Device Settings:
SI_FHSS..... : Enabled
Interference Device Types Triggering Alarms:
SI_FHSS..... : Disabled
```

To display SI interferers of type Continuous transmitter for a 2.4-GHz band, use the following command:

Device# show ap dot11 24ghz SI device type cont\_tx

```
DC = Duty Cycle (%)
ISI = Interference Severity Index (1-Low Interference, 100-High Interference)
RSSI = Received Signal Strength Index (dBm)
```

DevID = Device ID AP type = CA, clean air, SI spectrum intelligence No ClusterID DevID Type AP Type AP Name ISI RSSI DC Channel xx:xx:xx:xx 0014 BT CA myAP1 -- -69 00 133 xx:xx:xx:xx 0014 BT SI myAP1 -- -69 00 133 Tr di l coccit i c

To display 802.11a interference devices information for the given AP for 5-GHz, use the following command:

```
Device# show ap dot11 5ghz SI device type ap
```

To display all Cisco CleanAir interferers for a 2.4-GHz band, use the following command:

Device# show ap dot11 24ghz cleanair device type all

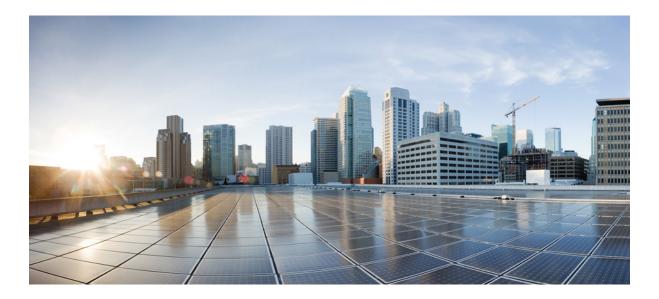

# PART **X**

# WLAN

- WLANs, on page 547
- Network Access Server Identifier, on page 561
- DHCP for WLANs, on page 567
- WLAN Security, on page 569
- Peer-to-Peer Client Support, on page 573
- 802.11r BSS Fast Transition, on page 575
- Assisted Roaming, on page 585
- 802.11v, on page 589
- 802.11w, on page 593

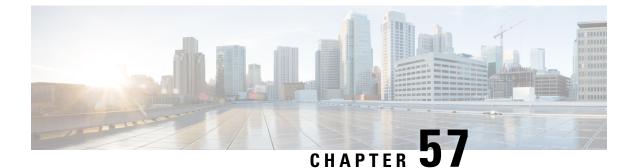

# **WLANs**

- Information About WLANs, on page 547
- Prerequisites for WLANs, on page 550
- Restrictions for WLANs, on page 550
- How to Configure WLANs, on page 551
- Verifying WLAN Properties (CLI), on page 559

### Information About WLANs

This feature enables you to control WLANs for lightweight access points. Each WLAN has a separate WLAN ID, a separate profile name, and a WLAN SSID. All access points can advertise up to 16 WLANs. However, you can create up to 4096 WLANs and then selectively advertise these WLANs (using profiles and tags) to different APs for better manageability.

You can configure WLANs with different SSIDs or with the same SSID. An SSID identifies the specific wireless network that you want the controller to access.

### **Band Selection**

Band select enables client radios that are capable of dual-band (2.4 and 5-GHz) operations to move to a less congested 5-GHz access point. The 2.4-GHz band is often congested. Clients on this band typically experience interference from Bluetooth devices, microwave ovens, and cordless phones as well as co-channel interference from other access points because of the 802.11b/g limit of 3 nonoverlapping channels. To prevent these sources of interference and improve overall network performance, configure band selection on the device.

### **Off-Channel Scanning Deferral**

A lightweight access point, in normal operational conditions, periodically goes off-channel and scans another channel. This is in order to perform RRM operations such as the following:

- Transmitting and receiving Neighbor Discovery Protocol (NDP) packets with other APs.
- Detecting rogue APs and clients.
- Measuring noise and interference.

During the off-channel period, which normally is about 70 milliseconds, the AP is unable to transmit or receive data on its serving channel. Therefore, there is a slight impact on its performance and some client transmissions might be dropped.

While the AP is sending and receiving important data, it is possible to configure off-channel scanning deferral so that the AP does not go off-channel and its normal operation is not impacted. You can configure off-channel scanning deferral on a per-WLAN basis, per WMM UP class basis, with a specified time threshold in milliseconds. If the AP sends or receives, on a particular WLAN, a data frame marked with the given UP class within the specified threshold, the AP defers its next RRM off-channel scan. For example, by default, off-channel scanning deferral is enabled for UP classes 4, 5, and 6, with a time threshold of 100 milliseconds. Therefore, when RRM is about to perform an off-channel scan, a data frame marked with UP 4, 5, or 6 is received within the last 100 milliseconds, RRM defers going off-channel. The AP radio does not go off-channel when a voice call sending and receiving audio samples are marked as UP class 6 for every active 20 milliseconds.

Off-channel scanning deferral does come with a tradeoff. Off-channel scanning can impact throughput by 2 percent or more, depending on the configuration, traffic patterns, and so on. Throughput can be slightly improved if you enable off-channel scanning deferral for all traffic classes and increase the time threshold. However, by not going off-channel, RRM can fail to identify AP neighbors and rogues, resulting in negative impact to security, DCA, TPC, and 802.11k messages.

### **DTIM** Period

In the 802.11 networks, lightweight access points broadcast a beacon at regular intervals, which coincides with the Delivery Traffic Indication Map (DTIM). After the access point broadcasts the beacon, it transmits any buffered broadcast and multicast frames based on the value set for the DTIM period. This feature allows power-saving clients to wake up at the appropriate time if they are expecting broadcast or multicast data.

Typically, the DTIM value is set to 1 (to transmit broadcast and multicast frames after every beacon) or 2 (to transmit broadcast and multicast frames after every other beacon). For instance, if the beacon period of the 802.11 network is 100 ms and the DTIM value is set to 1, the access point transmits buffered broadcast and multicast frames for 10 times every second. If the beacon period is 100 ms and the DTIM value is set to 2, the access point transmits buffered broadcast and multicast frames for 5 times every second. Either of these settings are suitable for applications, including Voice Over IP (VoIP), that expect frequent broadcast and multicast frames.

However, the DTIM value can be set as high as 255 (to transmit broadcast and multicast frames after every 255th beacon). The only recommended DTIM values are 1 and 2; higher DTIM values will likely cause communications problems.

Note

A beacon period, which is specified in milliseconds on the device, is converted internally by the software to 802.11 Time Units (TUs), where 1 TU = 1.024 milliseconds. Depending on the AP model, the actual beacon period may vary slightly; for example, a beacon period of 100 ms may in practice equate to 104.448 ms.

### **Session Timeouts**

You can configure a WLAN with a session timeout. The session timeout is the maximum time for a client session to remain active before requiring reauthorization.

If a WLAN is configured with Layer 2 security, for example WPA2-PSK, and a Layer 3 authentication is also configured, the WLAN session timeout value is overridden with the 802.1X reauthentication timeout value. If APF reauthentication timeout value is greater than 65535, the WLAN session timeout is by default set to 65535; else, the configured 802.1X reauthentication timeout value is applied as the WLAN session timeout.

This section contains the following subsections:

### **Cisco Client Extensions**

The Cisco Client Extensions (CCX) software is licensed to manufacturers and vendors of third-party client devices. The CCX code resident on these clients enables them to communicate wirelessly with Cisco access points and to support Cisco features that other client devices do not, including those features that are related to increased security, enhanced performance, fast roaming, and power management.

- The software supports CCX versions 1 through 5, which enables devices and their access points to communicate wirelessly with third-party client devices that support CCX. CCX support is enabled automatically for every WLAN on the device and cannot be disabled. However, you can configure Aironet information elements (IEs).
- If Aironet IE support is enabled, the access point sends an Aironet IE 0x85 (which contains the access point name, load, number of associated clients, and so on) in the beacon and probe responses of this WLAN, and the device sends Aironet IEs 0x85 and 0x95 (which contains the management IP address of the device and the IP address of the access point) in the reassociation response if it receives Aironet IE 0x85 in the reassociation request.

### **Peer-to-Peer Blocking**

Peer-to-peer blocking is applied to individual WLANs, and each client inherits the peer-to-peer blocking setting of the WLAN to which it is associated. Peer-to-Peer enables you to have more control over how traffic is directed. For example, you can choose to have traffic bridged locally within the device, dropped by the device, or forwarded to the upstream VLAN.

Peer-to-peer blocking is supported for clients that are associated with local and central switching WLANs.

This section contains the following subsections:

### **Diagnostic Channel**

You can choose a diagnostic channel to troubleshoot why the client is having communication problems with a WLAN. You can test the client and access points to identify the difficulties that the client is experiencing and allow corrective measures to be taken to make the client operational on the network. You can use the device GUI or CLI to enable the diagnostic channel, and you can use the device **diag-channel** CLI to run the diagnostic tests.

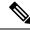

Note

We recommend that you enable the diagnostic channel feature only for nonanchored SSIDs that use the management interface. CCX Diagnostic feature has been tested only with clients having Cisco ADU card

### **Prerequisites for WLANs**

- You can associate up to 16 WLANs with each policy tag.
- We recommend that you assign one set of VLANs for WLANs and a different set of VLANs for management interfaces to ensure that devices properly route VLAN traffic.

### **Restrictions for WLANs**

- Do not configure PSK and CCKM in a WLAN, as this configuration is not supported and impacts client join flow.
- Ensure that TKIP or AES ciphers are enabled with WPA1 configuration, else ISSU may break during upgrade process.
- When you change the WLAN profile name, then FlexConnect APs (using AP-specific VLAN mapping) will become WLAN-specific. If FlexConnect Groups are configured, the VLAN mapping will become Group-specific.
- Do not enable IEEE 802.1X Fast Transition on Flex Local Authentication enabled WLAN, as client
  association is not supported with Fast Transition 802.1X key management.
- Peer-to-peer blocking does not apply to multicast traffic.
- In FlexConnect, peer-to-peer blocking configuration cannot be applied only to a particular FlexConnect AP or a subset of APs. It is applied to all the FlexConnect APs that broadcast the SSID.
- The WLAN name and SSID can have up to 32 characters.
- WLAN and SSID names support only the following ASCII characters:
  - Numerals: 48 through 57 hex (0 to 9)
  - Alphabets (uppercase): 65 through 90 hex (A to Z)
  - Alphabets (lowercase): 97 through 122 hex (a to z)
  - ASCII space: 20 hex
  - Printable special characters: 21 through 2F, 3A through 40, and 5B through 60 hex, that is: ! " # \$ % & '() \* +, -./:; <=>?@[\]^\_`{|}~
- WLAN name cannot be a keyword; for example, if you try to create a WLAN with the name as 's' by entering the **wlan s** command, it results in shutting down all WLANs because 's' is used as a keyword for shutdown.
- You cannot map a WLAN to VLAN 0. Similarly, you cannot map a WLAN to VLANs 1002 to 1006.
- Dual stack clients with a static-IPv4 address is not supported.
- In a dual-stack with IPv4 and IPv6 configured in the Cisco 9800 controller, if an AP tries to join controller with IPv6 tunnel before its IPv4 tunnel gets cleaned, you would see a traceback and AP join will fail.
- When creating a WLAN with the same SSID, you must create a unique profile name for each WLAN.

- When multiple WLANs with the same SSID get assigned to the same AP radio, you must have a unique Layer 2 security policy so that clients can safely select between them.
- If the newly configured SSID is on a 5-GHz DFS channel, beaconing does not start immediately.
- RADIUS server overwrite is not configured on a per WLAN basis, but rather on a per AAA server group basis.
- Downloadable ACL (DACL) is not supported in the FlexConnect mode or the local mode.

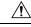

Caution

Some clients might not be able to connect to WLANs properly if they detect the same SSID with multiple security policies. Use this WLAN feature with care.

# How to Configure WLANs

### **Creating WLANs (GUI)**

#### Procedure

| Step 1 | In the <b>Configuration</b> > <b>Tags &amp; Profiles</b> > <b>WLANs</b> page, click <b>Add</b> .<br>The <b>Add WLAN</b> window is displayed.                                  |
|--------|----------------------------------------------------------------------------------------------------|
| Step 2 | Under the <b>General</b> tab and <b>Profile Name</b> field, enter the name of the WLAN. The name can be ASCII characters from 32 to 126, without leading and trailing spaces. |
| Step 3 | Click Save & Apply to Device.                                                                                                    |

### **Creating WLANs (CLI)**

|        | Command or Action                                           | Purpose                                                  |
|--------|-------------------------------------------------------------|----------------------------------------------------------|
| Step 1 | configure terminal                                          | Enters global configuration mode.                        |
|        | Example:                                                    |                                                          |
|        | Device# configure terminal                                  |                                                          |
| Step 2 | wlan profile-name wlan-id [ssid]                            | Specifies the WLAN name and ID:                          |
|        | Example:                                                    | • For the <i>profile-name</i> , enter the profile        |
|        | Device(config)# <b>wlan mywlan 34</b><br><b>mywlan-ssid</b> | name. The range is from 1 to 32 alphanumeric characters. |

|        | Command or Action   | Purpose                                                                                                    |
|--------|---------------------|----------------------------------------------------------------------------------------------------|
|        |                     | • For the <i>wlan-id</i> , enter the WLAN ID. The range is from 1 to 512.                                                                              |
|        |                     | • For the <i>ssid</i> , enter the Service Set Identifier (SSID) for this WLAN. If the SSID is not specified, the WLAN profile name is set as the SSID. |
|        |                     | Note • You can create SSID using GUI<br>or CLI. However, we<br>recommend that you use CLI<br>to create SSID.                                           |
|        |                     | • By default, the WLAN is disabled.                                                                                                    |
| Step 3 | end                 | Returns to privileged EXEC mode.                                                                                                    |
|        | Example:            | Alternatively, you can also press <b>Ctrl-Z</b> to exit global configuration mode.                                                                     |
|        | Device(config)# end | 8888                                                                                                    |

# **Deleting WLANs (GUI)**

#### Procedure

| Step 1           | In the <b>Configuration</b> > <b>Tags &amp; Profiles</b> > <b>WLANs</b> page, check the checkbox adjacent to the WLAN you want to delete. |
|------------------|----------------------------------------------------------------------------------------------------|
|                  | To delete multiple WLANs, select multiple WLANs checkboxes.                                                                               |
| Step 2<br>Step 3 | Click <b>Delete</b> .<br>Click <b>Yes</b> on the confirmation window to delete the WLAN.                                                  |

### **Deleting WLANs**

|        | Command or Action          | Purpose                           |
|--------|----------------------------|-----------------------------------|
| Step 1 | configure terminal         | Enters global configuration mode. |
|        | Example:                   |                                   |
|        | Device# configure terminal |                                   |

|        | Command or Action                                                                | Purpose                                                                                                    |
|--------|----------------------------------------------------------------------------------|----------------------------------------------------------------------------------------------------|
| Step 2 | <pre>no wlan wlan-name wlan-id ssid Example: Device(config)# no wlan test2</pre> | <ul> <li>Deletes the WLAN. The arguments are as follows:</li> <li>The <i>wlan-name</i> is the WLAN profile name.</li> <li>The <i>wlan-id</i> is the WLAN ID.</li> <li>The <i>ssid</i> is the WLAN SSID name configured for the WLAN.</li> </ul> |
| Step 3 | end<br>Example:<br>Device(config)# end                                           | Returns to privileged EXEC mode.<br>Alternatively, you can also press <b>Ctrl-Z</b> to exit<br>global configuration mode.                                                                                                    |

### **Searching WLANs (CLI)**

To verify the list of all WLANs configured on the controller, use the following show command:

```
Device# show wlan summary
Number of WLANs: 4
```

| WLAN Profil | e Name | SSID       | VLAN | Status |
|-------------|--------|------------|------|--------|
| 1 test1     |        | test1-ssid | 137  | UP     |
| 3 test2     |        | test2-ssid | 136  | UP     |
| 2 test3     |        | test3-ssid | 1    | UP     |
| 45 test4    |        | test4-ssid | 1    | DOWN   |

To use wild cards and search for WLANs, use the following show command:

| Devic | e# show wlan: | summary | include test-wlan-ssid |     |    |
|-------|---------------|---------|------------------------|-----|----|
| 1     | test-wlan     |         | test-wlan-ssid         | 137 | UP |

### **Enabling WLANs (GUI)**

| Step 1 | Choose Configuration > Tags & Profiles > WLANs.               |
|--------|---------------------------------------------------------------|
| Step 2 | On the WLANs page, click the WLAN name.                       |
| Step 3 | In the Edit WLAN window, toggle the Status button to ENABLED. |
| Step 4 | Click Update & Apply to Device.                               |

### **Enabling WLANs (CLI)**

#### Procedure

|        | Command or Action                       | Purpose                                                         |
|--------|-----------------------------------------|-----------------------------------------------------------------|
| Step 1 | configure terminal                      | Enters global configuration mode.                               |
|        | Example:                                |                                                                 |
|        | Device# configure terminal              |                                                                 |
| Step 2 | wlan profile-name                       | Enters WLAN configuration submode. The                          |
|        | Example:                                | <i>profile-name</i> is the profile name of the configured WLAN. |
|        | Device(config)# wlan test4              |                                                                 |
| Step 3 | no shutdown                             | Enables the WLAN.                                               |
|        | Example:                                |                                                                 |
|        | Device(config-wlan)# <b>no shutdown</b> |                                                                 |
| Step 4 | end                                     | Returns to privileged EXEC mode.                                |
|        | Example:                                |                                                                 |
|        | Device(config-wlan)# <b>end</b>         |                                                                 |

### **Disabling WLANs (GUI)**

#### Procedure

| Step 1 | Choose Configuration > Tags & Profiles > WLANs.                    |
|--------|--------------------------------------------------------------------|
| Step 2 | In the WLANs window, click the WLAN name.                          |
| Step 3 | In the Edit WLAN window, set the Status toggle button as DISABLED. |
| Step 4 | Click Update & Apply to Device.                                    |
|        |                                                                    |

### **Disabling WLANs (CLI)**

|        | Command or Action          | Purpose                           |
|--------|----------------------------|-----------------------------------|
| Step 1 | configure terminal         | Enters global configuration mode. |
|        | Example:                   |                                   |
|        | Device# configure terminal |                                   |

|        | Command or Action                                                | Purpose                                                                                                   |
|--------|------------------------------------------------------------------|----------------------------------------------------------------------------------------------------|
| Step 2 | <pre>wlan profile-name Example: Device(config)# wlan test4</pre> | Enters WLAN configuration submode. The <i>profile-name</i> is the profile name of the configured WLAN.    |
| Step 3 | shutdown                                                         | Disables the WLAN.                                                                                        |
|        | <b>Example:</b><br>Device(config-wlan)# shutdown                 |                                                                                                    |
| Step 4 | <pre>end Example: Device(config-wlan)# end</pre>                 | Returns to privileged EXEC mode.                                                                          |
| Step 5 | <pre>show wlan summary Example: Device# show wlan summary</pre>  | Displays the list of all WLANs configured on<br>the device. You can search for the WLAN in<br>the output. |

### **Configuring General WLAN Properties (CLI)**

You can configure the following properties:

- Media stream
- Broadcast SSID
- Radio

|        | Command or Action                              | Purpose                                                         |
|--------|------------------------------------------------|-----------------------------------------------------------------|
| Step 1 | configure terminal                             | Enters global configuration mode.                               |
|        | <b>Example:</b><br>Device# configure terminal  |                                                                 |
| Step 2 | wlan profile-name                              | Enters WLAN configuration submode. The                          |
| Exam   | Example:                                       | <i>profile-name</i> is the profile name of the configured WLAN. |
|        | Device(config)# wlan test4                     | configured wLAN.                                                |
| Step 3 | shutdown                                       | Disables the WLAN.                                              |
|        | Example:                                       |                                                                 |
|        | Device(config-wlan)# shutdown                  |                                                                 |
| Step 4 | broadcast-ssid                                 | Broadcasts the SSID for this WLAN.                              |
|        | Example:                                       |                                                                 |
|        | <pre>Device(config-wlan)# broadcast-ssid</pre> |                                                                 |

|        | Command or Action                                     | Purpose                                                                                                   |
|--------|-------------------------------------------------------|----------------------------------------------------------------------------------------------------|
| Step 5 | radio {dot11a   dot11ag   dot11bg   dot11g}           | Enables radios on the WLAN. The keywords are as follows:                                                  |
|        | Example:<br>Device(config-wlan)# radio dot11g         | • dot1a—Configures the WLAN on only 802.11a radio bands.                                                  |
|        |                                                       | • <b>dot11g</b> —Configures the WLAN on 802.11ag radio bands.                                             |
|        |                                                       | • <b>dot11bg</b> —Configures the WLAN on onl 802.11b/g radio bands (only 802.11b if 802.11g is disabled). |
|        |                                                       | • <b>dot11ag</b> — Configures the wireless LAN on 802.11g radio bands only.                               |
| Step 6 | media-stream multicast-direct                         | Enables multicast VLANs on this WLAN.                                                                     |
|        | Example:                                              |                                                                                                    |
|        | Device(config-wlan)# media-stream<br>multicast-direct |                                                                                                    |
| Step 7 | no shutdown                                           | Enables the WLAN.                                                                                         |
|        | Example:                                              |                                                                                                    |
|        | Device(config-wlan)# <b>no shutdown</b>               |                                                                                                    |
| Step 8 | end                                                   | Returns to privileged EXEC mode.                                                                          |
|        | Example:                                              |                                                                                                    |
|        | Device(config-wlan)# end                              |                                                                                                    |

# **Configuring Advanced WLAN Properties (CLI)**

#### Procedure

**Configuring Advanced WLAN Properties (CLI)** 

|        | Command or Action               | Purpose                                        |
|--------|---------------------------------|------------------------------------------------|
| Step 1 | configure terminal              | Enters global configuration mode.              |
|        | Example:                        |                                                |
|        | Device# configure terminal      |                                                |
| Step 2 | wlan profile-name               | Enters WLAN configuration submode. The         |
|        | Example:                        | <i>profile-name</i> is the profile name of the |
|        | Device(config)# wlan test4      | configured WLAN.                               |
| Step 3 | chd                             | Enables coverage hole detection for this WLAN. |
|        | Example:                        |                                                |
|        | Device(config-wlan)# <b>chd</b> |                                                |

|        | Command or Action                                                     | Purpose                                                                                                    |  |  |
|--------|-----------------------------------------------------------------------|----------------------------------------------------------------------------------------------------|--|--|
| Step 4 | ccx aironet-iesupport                                                 | Enables support for Aironet IEs for this WLAN.                                                              |  |  |
|        | Example:                                                              |                                                                                                    |  |  |
|        | Device(config-wlan)# ccx<br>aironet-iesupport                         |                                                                                                    |  |  |
| Step 5 | client association limit { clients-per-wlan   ap                      |                                                                                                    |  |  |
|        | clients-per-ap-per-wlan                                               | per AP, or clients per AP radio that can be configured on a WLAN.                                           |  |  |
|        | Example:                                                              |                                                                                                    |  |  |
|        | Device(config-wlan)# client association<br>limit ap 400               |                                                                                                    |  |  |
| Step 6 | ip access-group web acl-name                                          | Configures the IPv4 WLAN web ACL. The                                                                       |  |  |
|        | Example:                                                              | variable <i>acl-name</i> specifies the user-defined IPv4 ACL name.                                          |  |  |
|        | <pre>Device(config-wlan)# ip access-group web test-acl-name</pre>     |                                                                                                    |  |  |
| Step 7 | peer-blocking [drop   forward-upstream]<br>Example:                   | Configures peer to peer blocking parameters.<br>The keywords are as follows:                                |  |  |
|        | Device(config-wlan)# peer-blocking drop                               | • <b>drop</b> —Enables peer-to-peer blocking on the drop action.                                            |  |  |
|        |                                                                       | • forward-upstream—No action is taken and forwards packets to the upstream.                                 |  |  |
| Step 8 | channel-scan {defer-priority {0-7}             defer-time {0 - 6000}} | Sets the channel scan defer priority and defer time. The arguments are as follows:                          |  |  |
|        | Example:                                                              | • defer-priority—Specifies the priority                                                                     |  |  |
|        | Device(config-wlan)# channel-scan<br>defer-priority 6                 | markings for packets that can defer<br>off-channel scanning. The range is from 0<br>to 7. The default is 3. |  |  |
|        |                                                                       | • <b>defer-time</b> —Deferral time in milliseconds.<br>The range is from 0 to 6000. The default<br>is 100.  |  |  |
| Step 9 | end                                                                   | Returns to privileged EXEC mode.                                                                            |  |  |
|        | Example:                                                              |                                                                                                    |  |  |
|        | Device(config-wlan)# end                                              |                                                                                                    |  |  |

### **Configuring Advanced WLAN Properties (GUI)**

#### Before you begin

Ensure that you have configured an AP Join Profile prior to configuring the primary and backup controllers.

#### Procedure

| Step 1  | Choose Configuration > Wireless > WLANs > Wireless Networks.                                                                                                    |  |  |
|---------|----------------------------------------------------------------------------------------------------|--|--|
| Step 2  | In the Wireless Networks window, click Add.                                                                                                    |  |  |
| Step 3  | Under the Advanced tab, check the Coverage Hole Detection check box.                                                                                                    |  |  |
| Step 4  | Check the Aironet IE check box to enable Aironet IE on the WLAN.                                                                                                    |  |  |
| Step 5  | Check the <b>Diagnostic Channel</b> check box to enable diagnostic channel on the WLAN.                                                                                    |  |  |
| Step 6  | From the <b>P2P Blocking Action</b> drop-down list, choose the required value.                                                                                             |  |  |
| Step 7  | Set the <b>Multicast Buffer</b> toggle button as enabled or diabled.                                                                                                    |  |  |
| Step 8  | Check the Media Stream Multicast-Direct check box to enable the feature.                                                                                                   |  |  |
| Step 9  | In the Max Client Connections section, specify the maximumui number of client connections for the following:                                                               |  |  |
|         | • In the <b>Per WLAN</b> field, enter a value. The valid range is between 0 and 10000.                                                                                     |  |  |
|         | • In the <b>Per AP Per WLAN</b> field, enter a value. The valid range is between 0 and 400.                                                                                |  |  |
|         | • In the <b>Per AP Radio Per WLAN</b> field, enter a value. The valid range is between 0 and 200.                                                                          |  |  |
| Step 10 | In the <b>11v BSS Transition Support</b> section, perform the following configuration tasks:                                                                               |  |  |
|         | a) Check the BSS Transition check box to enable 802.11v BSS Transition support.                                                                                            |  |  |
|         | b) In the <b>Disassociation Imminent</b> field, enter a value. The valid range is between 0 and 3000.                                                                      |  |  |
|         | c) In the <b>Optimized Roaming Disassociation Timer</b> field, enter a value. The valid range is between 0 and 40.                                                         |  |  |
|         | d) Select the check box to enable the following:                                                                                                    |  |  |
|         | BSS Max Idle Service                                                                                                    |  |  |
|         | BSS Max Idle Protected                                                                                                    |  |  |
|         | Disassociation Imminent Service                                                                                                    |  |  |
|         | Directed Multicast Service                                                                                                    |  |  |
|         | Universal Admin                                                                                                    |  |  |
|         | Load Balance                                                                                                    |  |  |
|         | Band Select                                                                                                    |  |  |
|         | • IP Source Guard                                                                                                    |  |  |
| Step 11 | From the <b>WMM Policy</b> drop-down list, choose the policy as Allowed, Disabled, or Required. By default, the WMM policy is Allowed.                                     |  |  |
| Step 12 | In the <b>Off Channel Scanning Defer</b> section, choose the appropriate <b>Defer Priority</b> values and then specify the required Scan Defer Time value in milliseconds. |  |  |
| Step 13 | In the Assisted Roaming (11k) section, choose the appropriate status for the following:                                                                                    |  |  |
|         | Prediction Optimization                                                                                                    |  |  |
|         | • Neighbor List                                                                                                    |  |  |

• Dual-Band Neighbor List

Step 14 In the DTIM Period (in beacon intervals) section, specify a value for 802.11a/n and 802.11b/g/n radios. The valid range is from 1 to 255.
 Step 15 Click Seve & Apply to Device

Step 15 Click Save & Apply to Device.

# **Verifying WLAN Properties (CLI)**

To verify the WLAN properties based on the WLAN ID, use the following show command: Device# show wlan id wlan-id To verify the WLAN properties based on the WLAN name, use the following show command: Device# show wlan name wlan-name To verify the WLAN properties of all the configured WLANs, use the following show command: Device# show wlan all To verify the summary of all WLANs, use the following show command: Device# show wlan summary To verify the running configuration of a WLAN based on the WLAN name, use the following show command: Device# show running-config wlan wlan-name To verify the running configuration of all WLANs, use the following show command: Device# show running-config wlan wlan-name

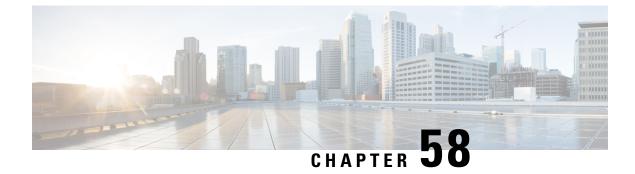

# **Network Access Server Identifier**

- Information About Network Access Server Identifier, on page 561
- Creating a NAS ID Policy(GUI), on page 562
- Creating a NAS ID Policy, on page 562
- Attaching a Policy to a Tag (GUI), on page 563
- Attaching a Policy to a Tag (CLI), on page 563
- Verifying the NAS ID Configuration, on page 564

# **Information About Network Access Server Identifier**

Network access server identifier (NAS-ID) is used to notify the source of a RADIUS access request, which enables the RADIUS server to choose a policy for that request. You can configure one on each WLAN profile, or VLAN interface. The NAS-ID is sent to the RADIUS server by the embedded wireless controller through an authentication request to classify users to different groups. This enables the RADIUS server to send a customized authentication response.

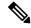

Note

The acct-session-id is sent with the RADIUS access request only when accounting is enabled on the policy profile.

If you configure a NAS-ID for a WLAN profile, it overrides the NAS-ID that is configured for the VLAN interface.

The following options can be configured for a NAS ID:

- sys-name (System Name)
- sys-ip (System IP Address)
- sys-mac (System MAC Address)
- ap-ip (AP's IP address)
- ap-name (AP's Name)
- ap-mac (AP's MAC Address)
- ap-eth-mac (AP's Ethernet MAC Address)

- ap-policy-tag (AP's policy tag name)
- ap-site-tag (AP's site tag name)
- ssid (SSID Name)
- ap-location (AP's Location)

### Creating a NAS ID Policy(GUI)

#### Procedure

| Step 1 | Choose Configuration > Security > Wireless AAA Policy.                                                                             |  |
|--------|----------------------------------------------------------------------------------------------------|--|
| Step 2 | On the Wireless AAA Policy page, click the name of the Policy or click Add to create a new one.                                    |  |
| Step 3 | In the <b>Add/Edit Wireless AAA Policy</b> window that is displayed, enter the name of the policy in the <b>Policy Name</b> field. |  |
| Step 4 | Choose from one of the NAS ID options from the <b>Option 1</b> drop-down list.                                                     |  |
| Step 5 | Choose from one of the NAS ID options from the <b>Option 2</b> drop-down list.                                                     |  |
| Step 6 | Choose from one of the NAS ID options from the <b>Option 3</b> drop-down list.                                                     |  |
| Step 7 | Save the configuration.                                                                                                    |  |

# **Creating a NAS ID Policy**

Follow the procedure given below to create NAS ID policy:

#### Before you begin

- NAS ID can be a combination of multiple NAS ID options; the maximum options are limited to 3.
- The maximum length of the NAS ID attribute is 253. Before adding a new attribute, the attribute buffer is checked, and if there is no sufficient space, the new attribute is ignored.
- By default, a wirleess aaa policy (default-aaa-policy) is created with the default configuration (sys-name). You can update this policy with various NAS ID options. However, the default-aaa-policy cannot be deleted.
- If a NAS ID is not configured, the default sys-name is considered as the NAS ID for all wireless-specific RADIUS packets (authentication and accounting) from the embedded wireless controller.

|        | Command or Action  | Purpose                           |
|--------|--------------------|-----------------------------------|
| Step 1 | configure terminal | Enters global configuration mode. |
|        | Example:           |                                   |

|        | Command or Action                                     | Purpose                        |
|--------|-------------------------------------------------------|--------------------------------|
|        | Device# configure terminal                            |                                |
| Step 2 | wireless aaa policy policy-name                       | Configures a new AAA policy.   |
|        | Example:                                              |                                |
|        | Device(config)# wireless aaa policy test              |                                |
| Step 3 | nas-id option1 sys-name                               | Configures NAS ID for option1. |
|        | Example:                                              |                                |
|        | Device(config-aaa-policy)# nas-id option1<br>sys-name |                                |
| Step 4 | nas-id option2 sys-ip                                 | Configures NAS ID for option2. |
|        | Example:                                              |                                |
|        | Device(config-aaa-policy)# nas-id option2<br>sys-ip   |                                |
| Step 5 | nas-id option3 sys-mac                                | Configures NAS ID for option3. |
|        | Example:                                              |                                |
|        | Device(config-aaa-policy)# nas-id option3<br>sys-mac  |                                |

# Attaching a Policy to a Tag (GUI)

#### Procedure

- Step 1 Choose Configuration > Tags & Profiles > Tags page, click Policy tab.
- Step 2 Click Add to view the Add Policy Tag window.
- **Step 3** Enter a name and description for the policy tag.
- **Step 4** Click Add to map WLAN profile and Policy profile.
- **Step 5** Choose the WLAN Profile to map with the appropriate Policy Profile, and click the tick icon.
- Step 6 Click Save & Apply to Device.

# Attaching a Policy to a Tag (CLI)

Follow the procedure given below to attach a NAS ID policy to a tag:

|        | Command or Action                                               | Purpose                                                                                                    |  |
|--------|-----------------------------------------------------------------|----------------------------------------------------------------------------------------------------|--|
| Step 1 | configure terminal                                              | Enters global configuration mode.                                                                                                    |  |
|        | Example:                                                        |                                                                                                    |  |
|        | Device# configure terminal                                      |                                                                                                    |  |
| Step 2 | wireless profile policy policy-name                             | Configures a WLAN policy profile.                                                                                                    |  |
|        | Example:                                                        |                                                                                                    |  |
|        | <pre>Device(config)# wireless profile policy   test1</pre>      |                                                                                                    |  |
| Step 3 | aaa-policy aaa-policy-name                                      | Configures a AAA policy profile.                                                                                                    |  |
|        | Example:                                                        |                                                                                                    |  |
|        | Device(config-wireless-policy)#<br>aaa-policy policy-aaa        |                                                                                                    |  |
| Step 4 | exit                                                            | Returns to global configuration mode.                                                                                                    |  |
|        | Example:                                                        |                                                                                                    |  |
|        | Device(config-wireless-policy)# exit                            |                                                                                                    |  |
| Step 5 | wireless tag policy policy-tag                                  | Configures a wireless policy tag.                                                                                                    |  |
|        | Example:                                                        |                                                                                                    |  |
|        | <pre>Device(config)# wireless tag policy policy-tag1</pre>      |                                                                                                    |  |
| Step 6 | wlan wlan1 policy policy-name                                   | Maps a WLAN profile to a policy profile.                                                                                                    |  |
|        | <pre>Example:<br/>Device(config)# wlan wlan1 policy test1</pre> | <b>Note</b> You can also use the <b>ap-tag</b> option to configure a NAS ID for an AP group, which will override the NAS ID that is configured for a WLAN profile or the VLAN interface. |  |

#### Procedure

# **Verifying the NAS ID Configuration**

Use the following show command to verify the NAS ID configuration:

Device# show wireless profile policy detailed test1

| Policy Profile Name | : | test1    |
|---------------------|---|----------|
| Description         | : |          |
| Status              | : | ENABLED  |
| VLAN                | : | 1        |
| Client count        | : | 0        |
|                     |   |          |
| :                   |   |          |
| :                   |   |          |
| AAA Policy Params   |   |          |
| AAA Override        | : | DISABLED |

NAC AAA Policy name : DISABLED : test

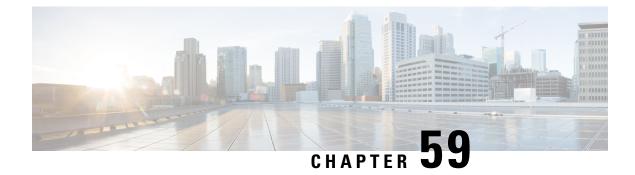

# **DHCP for WLANs**

• DHCP for WLANs, on page 567

# **DHCP for WLANs**

DHCP packets sent by the wireless clients are released in their respective VLANs as broadcast by the AP and relies on the fact that the network gateway of that VLAN forwards the requests to the DHCP server.

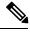

Note

Internal DHCP server is not supported in EWC.

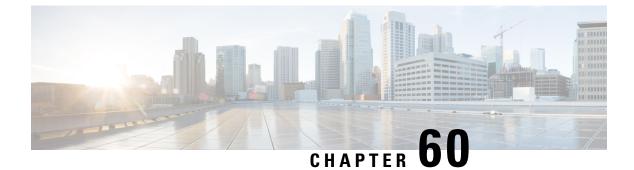

# **WLAN Security**

- Information About AAA Override, on page 569
- Prerequisites for Layer 2 Security, on page 569
- How to Configure WLAN Security, on page 570

# **Information About AAA Override**

The AAA Override option of a WLAN enables you to configure the WLAN for identity networking. It enables you to apply VLAN tagging, Quality of Service (QoS), and Access Control Lists (ACLs) to individual clients based on the returned RADIUS attributes from the AAA server.

# **Prerequisites for Layer 2 Security**

WLANs with the same SSID must have unique Layer 2 security policies so that clients can make a WLAN selection based on the information advertised in beacon and probe responses. The available Layer 2 security policies are as follows:

- None (open WLAN)
- WPA+WPA2

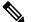

Note

- Although WPA and WPA2 cannot be used by multiple WLANs with the same SSID, you can configure two WLANs with the same SSID with WPA/TKIP with PSK and Wi-Fi Protected Access (WPA)/Temporal Key Integrity Protocol (TKIP) with 802.1X, or with WPA/TKIP with 802.1X or WPA/AES with 802.1X.
  - A WLAN configured with TKIP support will not be enabled on an RM3000AC module.

• Static WEP (not supported on Wave 2 APs)

# How to Configure WLAN Security

### **Configuring Static WEP Layer 2 Security Parameters (CLI)**

#### Before you begin

You must have administrator privileges.

#### Procedure

|        | Command or Action                             | Purpose                                                                                                    |
|--------|-----------------------------------------------|----------------------------------------------------------------------------------------------------|
| Step 1 | configure terminal                            | Enters global configuration mode.                                                                                      |
|        | <b>Example:</b><br>Device# configure terminal |                                                                                                    |
| Step 2 | end<br>Example:<br>Device(config)# end        | Returns to privileged EXEC mode.<br>Alternatively, you can also press <b>Ctrl-Z</b> to exit global configuration mode. |

### **Configuring WPA + WPA2 Layer 2 Security Parameters (CLI)**

#### Before you begin

You must have administrator privileges.

|        | Command or Action                      | Purpose                                      |
|--------|----------------------------------------|----------------------------------------------|
| Step 1 | configure terminal                     | Enters global configuration mode.            |
|        | Example:                               |                                              |
|        | Device# configure terminal             |                                              |
| Step 2 | security wpa                           |                                              |
|        | Example:                               |                                              |
|        | Device(config-wlan)# security wpa      |                                              |
| Step 3 | security wpa wpa1                      | Enables .                                    |
|        | Example:                               |                                              |
|        | Device(config-wlan)# security wpa wpal |                                              |
| Step 4 | security wpa wpa1 ciphers [aes   tkip] | Specifies the WPA1 cipher. Choose one of the |
|        | Example:                               | following encryption types:                  |
|        | •                                      | • aes—Specifies WPA/AES support.             |

|        | Command or Action                                                       | Purpose                                                                                                    |
|--------|-------------------------------------------------------------------------|----------------------------------------------------------------------------------------------------|
|        | Device(config-wlan)# security wpa wpal<br>ciphers aes                   | • tkip—Specifies WPA/TKIP support.                                                                                                    |
| Step 5 | security wpa akm {cckm  dot1x  <br>dot1x-sha256   ft   psk  psk-sha256} | Enable or disable Cisco Centralized Key<br>Management, 802.1x, 802.1x with SHA256 key<br>derivation type, Fast Transition, PSK or PSK<br>with SHA256 key derivation type. |
|        |                                                                         | Note You cannot enable 802.1x and PSK with SHA256 key derivation type simultaneously.                                                                                     |
|        |                                                                         | Note When you configure Cisco<br>Centralized Key Management SSID,<br>you must enable the ccx<br>aironet-iesupport for Cisco<br>Centralized Key Management to<br>work.     |
| Step 6 | security wpa wpa2                                                       | Enables WPA2.                                                                                                    |
| •      | <pre>Example: Device(config-wlan)# security wpa</pre>                   |                                                                                                    |
| Step 7 | security wpa wpa2 ciphers aes                                           | Configure WPA2 cipher.                                                                                                    |
|        | Example:                                                                |                                                                                                    |
| Step 8 | end<br>Example:                                                         | Returns to privileged EXEC mode.<br>Alternatively, you can also press <b>Ctrl-Z</b> to exit                                                                               |
|        | Device(config)# end                                                     | global configuration mode.                                                                                                    |

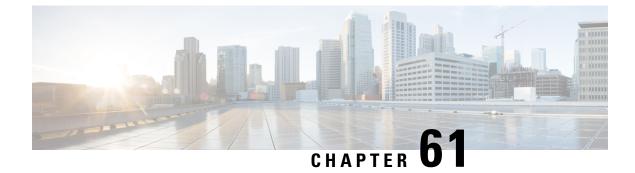

# **Peer-to-Peer Client Support**

- Information About Peer-to-Peer Client Support, on page 573
- Configure Peer-to-Peer Client Support, on page 573

# Information About Peer-to-Peer Client Support

Peer-to-peer client support can be applied to individual WLANs, with each client inheriting the peer-to-peer blocking setting of the WLAN to which it is associated. The peer-to-Peer Client Support feature provides a granular control over how traffic is directed. For example, you can choose to have traffic bridged locally within a device, dropped by a device, or forwarded to the upstream VLAN.

Peer-to-peer blocking is supported for clients that are associated with the local switching WLAN.

#### Restrictions

- Peer-to-peer blocking does not apply to multicast traffic.
- · Peer-to-peer blocking is not enabled by default.
- In FlexConnect, peer-to-peer blocking configuration cannot be applied only to a particular FlexConnect AP or a subset of APs. It is applied to all the FlexConnect APs that broadcast the SSID.

# **Configure Peer-to-Peer Client Support**

Follow the procedure given below to configure Peer-to-Peer Client Support:

|        | Command or Action          | Purpose                           |
|--------|----------------------------|-----------------------------------|
| Step 1 | configure terminal         | Enters global configuration mode. |
|        | Example:                   |                                   |
|        | Device# configure terminal |                                   |

|        | Command or Action                                  | Purpose                                                                                |
|--------|----------------------------------------------------|----------------------------------------------------------------------------------------|
| Step 2 | wlan profile-name                                  | Enters WLAN configuration submode. The                                                 |
|        | Example:                                           | <i>profile-name</i> is the profile name of the                                         |
|        | Device(config)# wlan wlan1                         | configured WLAN.                                                                       |
| Step 3 | peer-blocking [drop   forward-upstream             | Configures peer-to-peer blocking parameters.                                           |
|        | ]                                                  | <b>drop</b> —Enables peer-to-peer blocking on the                                      |
|        | Example:                                           | drop action.                                                                           |
|        | <pre>Device(config-wlan)# peer-blocking drop</pre> | <b>forward-upstream</b> —Enables peer-to-peer blocking on the forward upstream action. |
| Step 4 | end                                                | Returns to privileged EXEC mode.                                                       |
|        | Example:                                           |                                                                                        |
|        | Device(config)# end                                |                                                                                        |
| Step 5 | show wlan id wlan-id                               | Displays the details of the selected WLAN.                                             |
|        | Example:                                           |                                                                                        |
|        | Device# show wlan id 12                            |                                                                                        |
|        |                                                    |                                                                                        |

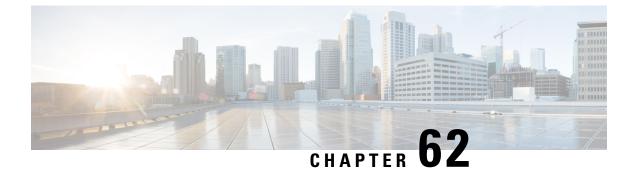

# 802.11r BSS Fast Transition

- Information About 802.11r Fast Transition, on page 575
- Restrictions for 802.11r Fast Transition, on page 576
- Monitoring 802.11r Fast Transition (CLI), on page 577
- Configuring 802.11r BSS Fast Transition on a Dot1x Security Enabled WLAN (CLI), on page 578
- Configuring 802.11r Fast Transition in an Open WLAN (GUI), on page 579
- Configuring 802.11r Fast Transition in an Open WLAN (CLI), on page 580
- Configuring 802.11r Fast Transition on a PSK Security-Enabled WLAN (CLI), on page 581
- Disabling 802.11r Fast Transition (GUI), on page 582
- Disabling 802.11r Fast Transition (CLI), on page 582

### Information About 802.11r Fast Transition

802.11r, which is the IEEE standard for fast roaming, introduces a new concept of roaming where the initial handshake with a new AP is done even before the corresponding client roams to the target access point. This concept is called Fast Transition. The initial handshake allows a client and the access points to do the Pairwise Transient Key (PTK) calculation in advance. These PTK keys are applied to the client and the access points after the client responds to the reassociation request or responds to the exchange with new target AP.

The FT key hierarchy is designed to allow clients to make fast BSS transitions between APs without requiring reauthentication at every AP. WLAN configuration contains a new Authenticated Key Management (AKM) type called FT (Fast Transition).

#### **Client Roaming**

For a client to move from its current AP to a target AP using the FT protocols, message exchanges are performed using one of the following methods:

- Over-the-Air—The client communicates directly with the target AP using IEEE 802.11 authentication with the FT authentication algorithm.
- Over-the-Distribution System (DS)—The client communicates with the target AP through the current AP. The communication between the client and the target AP is carried in FT action frames between the client and the current AP and is then sent through the device.

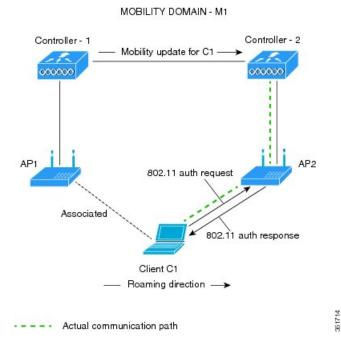

Figure 13: Message Exchanges when Over-the-Air Client Roaming is Configured

Figure 14: Message Exchanges when Over-the-DS Client Roaming is Configured

MOBILITY DOMAIN - M1

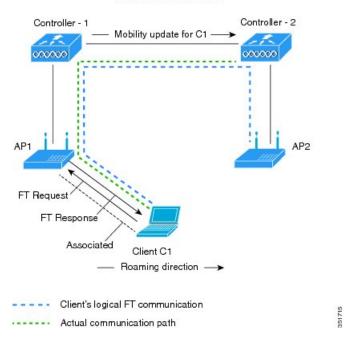

# **Restrictions for 802.11r Fast Transition**

• EAP LEAP method is not supported.

- Traffic Specification (TSPEC) is not supported for 802.11r fast roaming. Therefore, RIC IE handling is not supported.
- If WAN link latency exists, fast roaming is also delayed. Voice or data maximum latency should be verified. The Cisco WLC handles 802.11r Fast Transition authentication requests during roaming for both Over-the-Air and Over-the-DS methods.
- Legacy clients cannot associate with a WLAN that has 802.11r enabled if the driver of the supplicant that is responsible for parsing the Robust Security Network Information Exchange (RSN IE) is old and not aware of the additional AKM suites in the IE. Due to this limitation, clients cannot send association requests to WLANs. These clients, however, can still associate with non-802.11r WLANs. Clients that are 802.11r-capable can associate as 802.11i clients on WLANs that have both 802.11i and 802.11r Authentication Key Management Suites enabled.

The workaround is to enable or upgrade the driver of the legacy clients to work with the new 802.11r AKMs, after which the legacy clients can successfully associate with 802.11r-enabled WLANs.

Another workaround is to have two SSIDs with the same name, but with different security settings (FT and non-FT).

- Fast Transition resource-request protocol is not supported because clients do not support this protocol. Also, the resource-request protocol is an optional protocol.
- To avoid any Denial of Service (DoS) attack, each Cisco WLC allows a maximum of three Fast Transition handshakes with different APs.
- Non-802.11r-capable devices will not be able to associate with FT-enabled WLAN.
- We do not recommend 802.11r FT + PMF.
- We recommend 802.11r FT Over-the-Air roaming for FlexConnect deployments.

### Monitoring 802.11r Fast Transition (CLI)

The following command can be used to monitor 802.11r Fast Transition:

| Command                  | Description                                                  |
|--------------------------|--------------------------------------------------------------|
| show wlan name wlan-name | Displays a summary of the configured parameters on the WLAN. |

| Command                                      | Description                                                                                                    |
|----------------------------------------------|----------------------------------------------------------------------------------------------------|
| show wireless client mac-address mac-address | Displays the summary of the 802.11r authentication key management configuration on a client.                                                                                                    |
|                                              | <pre><br/>Client Capabilities<br/>CF Pollable : Not implemented<br/>CF Poll Request : Not implemented<br/>Short Preamble : Not implemented<br/>PBCC : Not implemented<br/>Channel Agility : Not implemented<br/>Listen Interval : 15<br/>Fast BSS Transition I Implemented<br/>Fast BSS Transition Details :<br/>Client Statistics:<br/>Number of Bytes Received : 9019<br/>Number of Bytes Sent : 3765<br/>Number of Packets Received : 130<br/>Number of Packets Sent : 36<br/>Number of Fackets Sent : 36<br/>Number of EAP Id Request Msg Timeouts : 0<br/>Number of EAP Request Msg Timeouts : 0<br/>Number of Data Retries : 1<br/>Number of Data Retries : 1<br/>Number of Duplicate Received Packets : 1<br/>Number of Duplicate Received Packets : 1<br/>Number of Mic Failured Packets : 0<br/>Number of Mic Failured Packets : 0<br/>Number of Policy Errors : 0<br/>Radio Signal Strength Indicator : -48 dBm<br/>Signal to Noise Ratio : 40 dB<br/></pre> |

# Configuring 802.11r BSS Fast Transition on a Dot1x Security Enabled WLAN (CLI)

|        | Command or Action          | Purpose                                        |
|--------|----------------------------|------------------------------------------------|
| Step 1 | configure terminal         | Enters global configuration mode.              |
|        | Example:                   |                                                |
|        | Device# configure terminal |                                                |
| Step 2 | wlan profile-name          | Enters WLAN configuration submode. The         |
|        | Example:                   | <i>profile-name</i> is the profile name of the |
|        | Device# <b>wlan test4</b>  | configured WLAN.                               |

|        | Command or Action                                                  | Purpose                                                                                                    |
|--------|--------------------------------------------------------------------|----------------------------------------------------------------------------------------------------|
| Step 3 | client vlan vlan-name                                              | Associates the client VLAN to this WLAN.                                                                            |
|        | Example:                                                           |                                                                                                    |
|        | Device(config-wlan)# client vlan 0120                              |                                                                                                    |
| Step 4 | security dot1x authentication-list default                         | Enables security authentication list for dot1x security. The configuration is similar for all dot1x security WLANs. |
|        | Example:                                                           |                                                                                                    |
|        | Device(config-wlan)# security dot1x<br>authentication-list default | dorra security wearts.                                                                                              |
| Step 5 | security ft                                                        | Enables 802.11r Fast Transition on the WLAN.                                                                        |
|        | Example:                                                           |                                                                                                    |
|        | <pre>Device(config-wlan)# security ft</pre>                        |                                                                                                    |
| Step 6 | security wpa akm ft dot1x                                          | Enables 802.1x security on the WLAN.                                                                                |
|        | Example:                                                           |                                                                                                    |
|        | Device(config-wlan)# security wpa akm ft dot1x                     |                                                                                                    |
| Step 7 | no shutdown                                                        | Enables the WLAN.                                                                                                   |
|        | Example:                                                           |                                                                                                    |
|        | Device(config-wlan)# no shutdown                                   |                                                                                                    |
| Step 8 | end                                                                | Returns to privileged EXEC mode.                                                                                    |
|        | Example:                                                           | Alternatively, you can also press <b>Ctrl-z</b> to exit                                                             |
|        | Device(config-wlan)# end                                           | global configuration mode                                                                                           |

# Configuring 802.11r Fast Transition in an Open WLAN (GUI)

### Procedure

| Step 1 | Choose Configuration > Tags & Profiles > WLANs.                                                                   |  |
|--------|----------------------------------------------------------------------------------------------------|--|
| Step 2 | Click Add to create WLANs.                                                                                        |  |
|        | The Add WLAN page is displayed.                                                                                   |  |
| Step 3 | In the <b>Security</b> > <b>Layer2</b> tab, choose the appropriate status for <b>Fast Transition</b> between APs. |  |
| Step 4 | Click Save & Apply to Device.                                                                                     |  |
|        |                                                                                                    |  |

# Configuring 802.11r Fast Transition in an Open WLAN (CLI)

|          | Command or Action                                 | Purpose                                                         |
|----------|---------------------------------------------------|-----------------------------------------------------------------|
| Step 1   | configure terminal                                | Enters global configuration mode.                               |
|          | Example:                                          |                                                                 |
|          | Device# configure terminal                        |                                                                 |
| Step 2   | wlan profile-name                                 | Enters WLAN configuration submode. The                          |
|          | Example:                                          | <i>profile-name</i> is the profile name of the configured WLAN. |
|          | Device# wlan test4                                | configured wLAN.                                                |
| Step 3   | client vlan vlan-id                               | Associates the client VLAN to the WLAN.                         |
|          | Example:                                          |                                                                 |
|          | Device(config-wlan)# client vlan 0120             |                                                                 |
| Step 4   | no security wpa                                   | Disables WPA secuirty.                                          |
|          | Example:                                          |                                                                 |
|          | Device(config-wlan)# no security wpa              |                                                                 |
| Step 5   | no security wpa akm dot1x                         | Disables security AKM for dot1x.                                |
|          | Example:                                          |                                                                 |
|          | Device(config-wlan)# no security wpa<br>akm dot1x |                                                                 |
| Step 6   | no security wpa wpa2                              | Disables WPA2 security.                                         |
|          | Example:                                          |                                                                 |
|          | Device(config-wlan)# no security wpa<br>wpa2      |                                                                 |
| Step 7   | no wpa wpa2 ciphers aes                           | Disables WPA2 ciphers for AES.                                  |
|          | Example:                                          |                                                                 |
|          | Device(config-wlan) # no security wpa             |                                                                 |
| <u> </u> | wpa2 ciphers aes                                  |                                                                 |
| Step 8   | security ft                                       | Specifies the 802.11r Fast Transition parameters.               |
|          | Example:                                          |                                                                 |
|          | Device(config-wlan)# security ft                  |                                                                 |
| Step 9   | no shutdown                                       | Shuts down the WLAN.                                            |
|          | Example:                                          |                                                                 |
|          | Device(config-wlan)# <b>shutdown</b>              |                                                                 |

|         | Command or Action               | Purpose                                                                           |
|---------|---------------------------------|-----------------------------------------------------------------------------------|
| Step 10 | end                             | Returns to privileged EXEC mode.                                                  |
|         | Example:                        | Alternatively, you can also press <b>Ctrl-z</b> to exit global configuration mode |
|         | Device(config-wlan)# <b>end</b> |                                                                                   |

# Configuring 802.11r Fast Transition on a PSK Security–Enabled WLAN (CLI)

|        | Command or Action                                                    | Purpose                                        |
|--------|----------------------------------------------------------------------|------------------------------------------------|
| Step 1 | configure terminal                                                   | Enters global configuration mode.              |
|        | Example:                                                             |                                                |
|        | Device# configure terminal                                           |                                                |
| Step 2 | wlan profile-name                                                    | Enters WLAN configuration submode. The         |
|        | Example:                                                             | <i>profile-name</i> is the profile name of the |
|        | Device# wlan test4                                                   | configured WLAN.                               |
| Step 3 | client vlan vlan-name                                                | Associates the client VLAN to this WLAN        |
|        | Example:                                                             |                                                |
|        | Device(config-wlan)# client vlan 0120                                |                                                |
| Step 4 | no security wpa akm dot1x                                            | Disables security AKM for dot1x.               |
|        | Example:                                                             |                                                |
|        | Device(config-wlan)# no security wpa akm<br>dot1x                    |                                                |
| Step 5 | security wpa akm ft psk                                              | Configures Fast Transition PSK support.        |
|        | Example:                                                             |                                                |
|        | Device(config-wlan)# security wpa akm ft psk                         |                                                |
| Step 6 | security wpa akm psk set-key {ascii {0   8}             hex {0   8}} | Configures PSK AKM shared key.                 |
|        | Example:                                                             |                                                |
|        | Device(config-wlan)# security wpa akm<br>psk set-key ascii 0 test    |                                                |
| Step 7 | security ft                                                          | Configures 802.11r Fast Transition.            |
|        | Example:                                                             |                                                |
|        | Device(config-wlan)# <b>security ft</b>                              |                                                |

I

|        | Command or Action                       | Purpose                                                                         |
|--------|-----------------------------------------|---------------------------------------------------------------------------------|
| Step 8 | no shutdown                             | Enables the WLAN.                                                               |
|        | Example:                                |                                                                                 |
|        | Device(config-wlan)# <b>no shutdown</b> |                                                                                 |
| Step 9 | end                                     | Returns to privileged EXEC mode.                                                |
|        | Example:                                | Alternatively, you can also press <b>Ctrl-z</b> to ex global configuration mode |
|        | Device(config-wlan)# <b>end</b>         |                                                                                 |

# **Disabling 802.11r Fast Transition (GUI)**

### Procedure

| Step 1 | Choose Configuration > Tags & Profiles > WLANs.           |
|--------|-----------------------------------------------------------|
| Step 2 | On the WLANs page, click the WLAN name.                   |
| Step 3 | In the Edit WLAN window, click the Security > Layer2 tab. |
| Step 4 | From the Fast Transition drop-down list, choose Disabled  |
| Step 5 | Click Update & Apply to Device.                           |
|        |                                                           |

# **Disabling 802.11r Fast Transition (CLI)**

|                               | Command or Action                                          | Purpose                                                         |
|-------------------------------|------------------------------------------------------------|-----------------------------------------------------------------|
| Step 1                        | configure terminal                                         | Enters global configuration mode.                               |
|                               | Example:                                                   |                                                                 |
|                               | Device# configure terminal                                 |                                                                 |
| Step 2wlan profile-nameEnters | Enters WLAN configuration submode. The                     |                                                                 |
|                               | Example:                                                   | <i>profile-name</i> is the profile name of the configured WLAN. |
|                               | Device# wlan test4                                         |                                                                 |
| Step 3                        | no security ft [over-the-ds                                | Disables 802.11r Fast Transition on the WLAN.                   |
|                               | <b>reassociation-timeout</b> <i>timeout-in-seconds</i> ]   |                                                                 |
|                               | Example:                                                   |                                                                 |
|                               | <pre>Device(config-wlan)# no security ft over-the-ds</pre> |                                                                 |

I

|        | Command or Action   | Purpose                                                                            |
|--------|---------------------|------------------------------------------------------------------------------------|
| Step 4 | end                 | Returns to privileged EXEC mode.                                                   |
|        | Example:            | Alternatively, you can also press <b>Ctrl-Z</b> to exit global configuration mode. |
|        | Device(config)# end |                                                                                    |

I

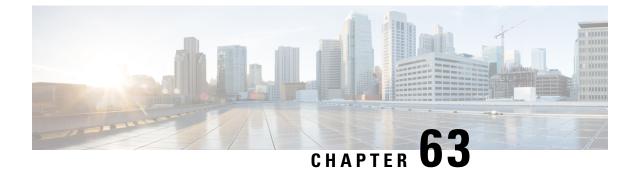

# **Assisted Roaming**

- 802.11k Neighbor List and Assisted Roaming, on page 585
- Restrictions for Assisted Roaming, on page 586
- How to Configure Assisted Roaming, on page 586
- Verifying Assisted Roaming, on page 587
- Configuration Examples for Assisted Roaming, on page 587

### 802.11k Neighbor List and Assisted Roaming

The 802.11k standard allows an AP to inform 802.11k-capable clients of neighboring BSSIDs (APs in the same SSID). This can help the client to optimize its scanning and roaming behavior. Additionally, the Assisted Roaming Prediction Optimization feature can be used with non-802.11k clients, to discourage them from roaming to suboptimal APs.

#### Prediction Based Roaming - Assisted Roaming for Non-802.11k Clients

You can optimize roaming for non-802.11k clients by generating a prediction neighbor list for each client without sending an 802.11k neighbor list request. When prediction based roaming enables a WLAN, after each successful client association/re-association, the same neighbor list optimization applies on the non-802.11k client to generate and store the neighbor list in the mobile station software data structure. Clients at different locations have different lists because the client probes are seen with different RSSI values by the different neighbors as the clients usually probe before any association or re-association. This list is created with the most updated probe data and predicts the next AP that the client is likely to roam to.

The wireless infrastructure discourages clients from roaming to those less desirable neighbors by denying association if the association request to an AP does not match the entries on the stored prediction neighbor list.

- Denial count: Maximum number of times a client is refused association.
- Prediction threshold: Minimum number of entries required in the prediction list for the assisted roaming feature to activate.

For more information, see https://www.cisco.com/c/en/us/td/docs/wireless/controller/8-5/ Enterprise-Mobility-8-5-Design-Guide/Enterprise\_Mobility\_8-5\_Deployment\_Guide/ Chapter-11.html#pgfId-1140097.

# **Restrictions for Assisted Roaming**

- This feature is supported only on 802.11n capable indoor access points. For a single band configuration, a maximum of 6 neighbors are visible in a neighbor list. For dual band configuration, a maximum of 12 neighbors are visible.
- You can configure assisted roaming only using the device CLI.

# How to Configure Assisted Roaming

### **Configuring Assisted Roaming (CLI)**

|        | Command or Action                                          | Purpose                                                                                                    |
|--------|------------------------------------------------------------|----------------------------------------------------------------------------------------------------|
| Step 1 | configure terminal                                         | Enters global configuration mode.                                                                               |
|        | Example:                                                   |                                                                                                    |
|        | Device# configure terminal                                 |                                                                                                    |
| Step 2 | wireless assisted-roaming floor-bias dBm                   | Configures neighbor floor label bias. The valid range is from 5 to 25 dBm, and the default value is 15 dBm.     |
|        | Example:                                                   |                                                                                                    |
|        | Device(config)# wireless assisted-roaming<br>floor-bias 20 |                                                                                                    |
| Step 3 | wlan wlan-id                                               | Enters the WLAN configuration submode. The                                                                      |
|        | Example:                                                   | <i>wlan-name</i> is the profile name of the configur WLAN.                                                      |
|        | Device(config)# wlan wlan1                                 | WLAN.                                                                                                    |
| Step 4 | assisted-roaming neighbor-list                             | Configures an 802.11k neighbor list for a                                                                       |
|        | Example:                                                   | WLAN. By default, assisted roaming is enabled<br>on the neighbor list when you create a WLAN.                   |
|        | Device(wlan)# assisted-roaming<br>neighbor-list            | The <b>no</b> form of the command disables assis roaming neighbor list.                                         |
| Step 5 | assisted-roaming dual-list                                 | Configures a dual-band 802.11k dual list for a                                                                  |
|        | Example:                                                   | WLAN. By default, assisted roaming is enabled                                                                   |
|        | Device(wlan) # assisted-roaming dual-list                  | on the dual list when you create a WLAN. The <b>no</b> form of the command disables assisted roaming dual list. |

|        | Command or Action                                                                                                    | Purpose                                                                                                    |
|--------|----------------------------------------------------------------------------------------------------|----------------------------------------------------------------------------------------------------|
| Step 6 | <pre>assisted-roaming prediction Example: Device(wlan)# assisted-roaming prediction</pre>                                   | Configures assisted roaming prediction list<br>feature for a WLAN. By default, the assisted<br>roaming prediction list is disabled.<br>Note A warning message is displayed and<br>load balancing is disabled for the<br>WLAN if load balancing is already<br>enabled for the WLAN.                                                     |
| Step 7 | <pre>wireless assisted-roaming prediction-minimum count Example: Device# wireless assisted-roaming prediction-minimum</pre> | Configures the minimum number of predicted<br>APs required for the prediction list feature to<br>be activated. The default value is 3.<br><b>Note</b> If the number of the AP in the<br>prediction assigned to the client is<br>less than the number that you<br>specify, the assisted roaming feature<br>will not apply on this roam. |
| Step 8 | wireless assisted-roaming denial-maximum<br>count<br>Example:<br>Device# wireless assisted-roaming<br>denial-maximum 8      | Configures the maximum number of times a client can be denied association if the association request is sent to an AP does not match any AP on the prediction. The valid range is from 1 to 10, and the default value is 5.                                                                                                    |
| Step 9 | end<br>Example:<br>Device(config)# end                                                                                      | Returns to privileged EXEC mode.<br>Alternatively, you can also press <b>Ctrl-Z</b> to exit<br>global configuration mode.                                                                                                    |

# **Verifying Assisted Roaming**

The following command can be used to verify assisted roaming configured on a WLAN:

| Command              | Description                               |
|----------------------|-------------------------------------------|
| show wlan id wlan-id | Displays the WLAN parameters on the WLAN. |

# **Configuration Examples for Assisted Roaming**

This example shows how to configure the neighbor floor label bias:

```
Device# configure terminal
Device(config)# wireless assisted-roaming floor-bias 10
Device(config)# end
Device# show wlan id 23
```

This example shows how to disable neighbor list on a specific WLAN:

```
Device# configure terminal
Device(config)# wlan test1
Device(config (wlan)# no assisted-roaming neighbor-list
Device(config)(wlan)# end
Device# show wlan id 23
```

This example shows how to configure the prediction list on a specific WLAN:

```
Device# configure terminal
Device(config)# wlan test1
Device(config)(wlan)# assisted-roaming prediction
Device(config)(wlan)# end
Device# show wlan id 23
```

This example shows how to configure the prediction list based on assisted roaming prediction threshold and maximum denial count on a specific WLAN:

```
Device# configure terminal
Device(config)# wireless assisted-roaming prediction-minimum 4
Device(config)# wireless assisted-roaming denial-maximum 4
Device(config)(wlan)# end
Device# show wlan id 23
```

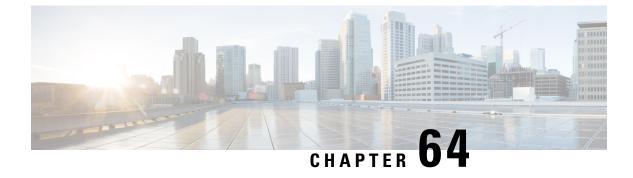

# 802.11v

- Information About 802.11v, on page 589
- Prerequisites for Configuring 802.11v, on page 590
- Restrictions for 802.11v, on page 590
- Enabling 802.11v BSS Transition Management, on page 590
- Configuring 802.11v BSS Transition Management (GUI), on page 591
- Configuring 802.11v BSS Transition Management (CLI), on page 591

### Information About 802.11v

The embedded wireless controller supports 802.11v amendment for wireless networks, which describes numerous enhancements to wireless network management.

One such enhancement is Network assisted Power Savings which helps clients to improve the battery life by enabling them to sleep longer. As an example, mobile devices typically use a certain amount of idle period to ensure that they remain connected to access points and therefore consume more power when performing the following tasks while in a wireless network.

Another enhancement is Network assisted Roaming which enables the WLAN to send requests to associated clients, advising the clients as to better APs to associate to. This is useful for both load balancing and in directing poorly connected clients.

### Enabling 802.11v Network Assisted Power Savings

Wireless devices consume battery to maintain their connection to the clients, in several ways:

- By waking up at regular intervals to listen to the access point beacons containing a DTIM, which indicates buffered broadcast or multicast traffic that the access point delivers to the clients.
- By sending null frames to the access points, in the form of keepalive messages- to maintain connection with access points.
- Devices also periodically listen to beacons (even in the absence of DTIM fields) to synchronize their clock to that of the corresponding access point.

All these processes consume battery and this consumption particularly impacts devices (such as Apple), because these devices use a conservative session timeout estimation, and therefore, wake up often to send keepalive messages. The 802.11 standard, without 802.11v, does not include any mechanism for the controller or the access points to communicate to wireless clients about the session timeout for the local client.

To save the power of clients due to the mentioned tasks in wireless network, the following features in the 802.11v standard are used:

- Directed Multicast Service
- Base Station Subsystem (BSS) Max Idle Period

#### **Directed Multicast Service**

Using Directed Multicast Service (DMS), the client requests the access point to transmit the required multicast packet as unicast frames. This allows the client to receive the multicast packets it has ignored while in sleep mode and also ensures Layer 2 reliability. Furthermore, the unicast frame is transmitted to the client at a potentially higher wireless link rate which enables the client to receive the packet quickly by enabling the radio for a shorter duration, thus also saving battery power. Since the wireless client also does not have to wake up at each DTIM interval in order to receive multicast traffic, longer sleeping intervals are allowed.

#### **BSS Max Idle Period**

The BSS Max Idle period is the timeframe during which an access point (AP) does not disassociate a client due to nonreceipt of frames from the connected client. This helps ensure that the client device does not send keepalive messages frequently. The idle period timer value is transmitted using the association and reassociation response frame from the access point to the client. The idle time value indicates the maximum time that a client can remain idle without transmitting any frame to an access point. As a result, the clients remain in sleep mode for a longer duration without transmitting the keepalive messages often. This in turn contributes to saving battery power.

### Prerequisites for Configuring 802.11v

- Applies for Apple clients like Apple iPad, iPhone, and so on, that run on Apple iOS version 7 or later.
- Supports local mode; also supports FlexConnect access points in central authentication modes only.

### **Restrictions for 802.11v**

Client needs to support 802.11v BSS Transition.

### **Enabling 802.11v BSS Transition Management**

802.11v BSS Transtion is applied in the following three scenarios:

- Solicited request—Client can send an 802.11v Basic Service Set (BSS) Transition Management Query before roaming for a better option of AP to reassociate with.
- Unsolicited Load Balancing request—If an AP is heavily loaded, it sends out an 802.11v BSS Transition Management Request to an associated client.
- Unsolicited Optimized Roaming request—If a client's RSSI and rate do not meet the requirements, the corresponding AP sends out an 802.11v BSS Transition Management Request to this client.

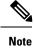

802.11v BSS Transition Management Request is a suggestion (or advice) given to a client, which the client can choose to follow or ignore. To force the task of disassociating a client, turn on the disassociation-imminent function. This disassociates the client after a period if the client is not reassociated to another AP.

# **Configuring 802.11v BSS Transition Management (GUI)**

#### Procedure

| Step 1 | Choose Configuration > Tags & Profiles > WLANs.                                                                                                    |
|--------|----------------------------------------------------------------------------------------------------|
| Step 2 | Click Add to create WLANs.                                                                                                    |
|        | The Add WLAN page is displayed.                                                                                                    |
| Step 3 | In the <b>Advanced</b> tab and <b>11v BSS Transition Support</b> section, select the <b>BSS Transition</b> check box to enable BSS transition per WLAN. |
| Step 4 | Enter the <b>Disassociation Imminent</b> value. The valid range is from 0 to 3000 TBTT.                                                                 |
| Step 5 | Click Save & Apply to Device.                                                                                                    |

# **Configuring 802.11v BSS Transition Management (CLI)**

802.11v BSS Transtion is applied in the following three scenarios:

|        | Command or Action                   | Purpose                                |
|--------|-------------------------------------|----------------------------------------|
| Step 1 | configure terminal                  | Enters the global configuration mode.  |
|        | Example:                            |                                        |
|        | Device# configure terminal          |                                        |
| Step 2 | wlan profile-name                   | Configures WLAN profile and enters the |
|        | Example:                            | WLAN profile configuration mode.       |
|        | Device(config)# wlan test-wlan      |                                        |
| Step 3 | shut                                | Shutdown the WLAN profile.             |
|        | Example:                            |                                        |
|        | Device(config-wlan)# shut           |                                        |
| Step 4 | bss-transition                      | Configure BSS transition per WLAN.     |
|        | Example:                            |                                        |
|        | Device(config-wlan)# bss-transition |                                        |

|        | Command or Action                                                       | Purpose                                                                       |
|--------|-------------------------------------------------------------------------|-------------------------------------------------------------------------------|
| Step 5 | bss-transition disassociation-imminent                                  | Configure BSS transition disassociation                                       |
|        | Example:                                                                | Imminent per WLAN.                                                            |
|        | <pre>Device(config-wlan) # bss-transition disassociation-imminent</pre> |                                                                               |
| Step 6 | no shutdown                                                             | Enables the WLAN profile.                                                     |
|        | Example:                                                                |                                                                               |
|        | Device(config-wlan)# no shutdown                                        |                                                                               |
| Step 7 | end                                                                     | Return to privilege EXEC mode. Alternatively,                                 |
|        | Example:                                                                | you can press $\mathbf{CTRL} + \mathbf{Z}$ to exit global configuration mode. |
|        | Device(config-wlan)# end                                                | configuration mode.                                                           |

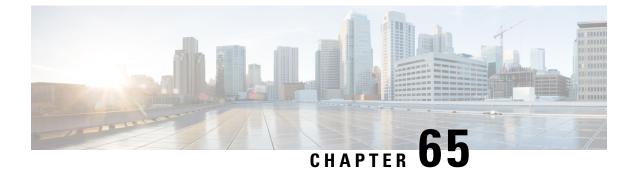

# 802.11w

- Information About 802.11w, on page 593
- Prerequisites for 802.11w, on page 596
- Restrictions for 802.11w, on page 596
- How to Configure 802.11w, on page 597
- Disabling 802.11w, on page 598
- Monitoring 802.11w, on page 599

### Information About 802.11w

Wi-Fi is a broadcast medium that enables any device to eavesdrop and participate either as a legitimate or rogue device. Management frames such as authentication, de-authentication, association, dissociation, beacons, and probes are used by wireless clients to initiate and tear down sessions for network services. Unlike data traffic, which can be encrypted to provide a level of confidentiality, these frames must be heard and understood by all clients and therefore must be transmitted as open or unencrypted. While these frames cannot be encrypted, they must be protected from forgery to protect the wireless medium from attacks. For example, an attacker could spoof management frames from an AP to attack a client associated with the AP.

The 802.11w protocol applies only to a set of robust management frames that are protected by the Protected Management Frames (PMF) service. These include Disassociation, De-authentication, and Robust Action frames.

Management frames that are considered as robust action and therefore protected are the following:

- Spectrum Management
- QoS
- DLS
- Block Ack
- Radio Measurement
- Fast BSS Transition
- SA Query
- Protected Dual of Public Action
- Vendor-specific Protected

When 802.11w is implemented in the wireless medium, the following occur:

- Client protection is added by the AP adding cryptographic protection to de-authentication and dissociation frames preventing them from being spoofed in a DOS attack.
- Infrastructure protection is added by adding a Security Association (SA) tear down protection mechanism consisting of an Association Comeback Time and an SA-Query procedure preventing spoofed association request from disconnecting an already connected client.

802.11w has introduced a new IGTK Key, which is used to protect broadcast/multicast robust management frames:

• IGTK is a random value assigned by the authenticator STA (WLC) and used to protect MAC management protocol data units (MMPDUs) from that source STA.

When Management Frame Protection is negotiated, the AP encrypts the GTK and IGTK values in the EAPOL-Key frame, which is delivered in Message 3 of 4-way handshake.

Figure 15: IGTK Exchange in 4-way Handshake

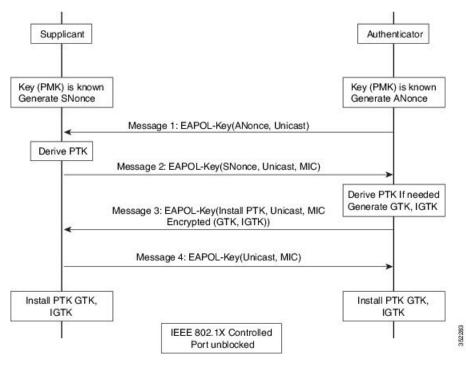

• If the AP later changes the GTK, it sends the new GTK and IGTK to the client using the Group Key Handshake .

802.11w defines a new Broadcast/Multicast Integrity Protocol (BIP) that provides data integrity and replay protection for broadcast/multicast robust management frames after successful establishment of an IGTKSA - It adds a MIC that is calculated using the shared IGTK key.

WLAN

#### 802.11w Information Elements (IEs)

Figure 16: 802.11w Information Elements

| 1             | 1      | 2       | 4                         | 2                                    | 4                                   | 2                                         | 4                                      | 2  | 2                  | 16                | 1                                  |
|---------------|--------|---------|---------------------------|--------------------------------------|-------------------------------------|-------------------------------------------|----------------------------------------|----|--------------------|-------------------|------------------------------------|
| Element<br>ID | Length | Version | Group Key<br>Cipher Suite | Pairwise<br>Cipher<br>Suite<br>Count | Pairwise<br>Cipher<br>Suite<br>List | Auth and Key<br>Management<br>Suite Count | Auth and Key<br>Managemen<br>Suit List |    | Key<br>ID<br>Count | Key<br>ID<br>List | Group<br>Managemen<br>Cipher Suite |
|               |        |         |                           |                                      |                                     |                                           |                                        |    |                    |                   | 1                                  |
|               | 24 92. |         |                           | (c                                   |                                     | _                                         |                                        |    | -                  | _                 |                                    |
|               |        |         |                           | во                                   | B1 B2-                              | B3 B4-B5                                  | B6                                     | вл | B8                 | В9                | B10-B15                            |

- 1. Modifications made in the RSN capabilities field of RSNIE.
  - a. Bit 6: Management Frame Protection Required (MFPR)
  - **b.** Bit 7: Management Frame Protection Capable (MFPC)
- 2. Two new AKM Suites, 5 and 6 are added for AKM Suite Selectors.
- 3. New Cipher Suite with type 6 is added to accommodate BIP.

The WLC adds this modified RSNIE in association and re-association responses and the APs add this modified RSNIE in beacons and probe responses.

The following Wireshark captures shows the RSNIE capabilities and the Group Management Cipher Suite elements.

Figure 17: 802.11w Information Elements

|    | 0 = RSN Pre-Auth capabilities: Transmitter does no     |
|----|--------------------------------------------------------|
|    | O. = RSN NO Pairwise capabilities: Transmitter can     |
|    | 10 = RSN PTKSA Replay Counter capabilities: 4 repla    |
|    | 10 = RSN GTKSA Replay Counter capabilities: 4 repla    |
|    | 1 = Management Frame Protection Required: True 🚄       |
|    | 1 Management Frame Protection Capable: True 📑          |
|    | 0 = Peerkey Enabled: False                             |
| PI | KID Count: 0                                           |
| PI | KID LIST                                               |
| G  | oup Management Cipher Suite: 00-0f-ac (Ieee8021) BIP   |
|    | Group Management Cipher Suite OUI: 00-0f-ac (Ieee8021) |

#### Security Association (SA) Teardown Protection

SA teardown protection is a mechanism to prevent replay attacks from tearing down the session of an existing client. It consists of an Association Comeback Time and an SA-Query procedure preventing spoofed association requests from disconnecting an already connected client.

If a client has a valid security association, and has negotiated 802.11w, the AP shall reject another Association Request with status code 30. This status code stands for "Association request rejected temporarily; Try again later". The AP should not tear down or otherwise modify the state of the existing association until the SA-Query

procedure determines that the original SA is invalid and shall include in the Association Response an Association Comeback Time information element, specifying a comeback time when the AP would be ready to accept an association with this client.

The following capture shows the Association Reject message with status code 0x1e (30) and the Association comeback time set to 10 seconds.

Figure 18: Association Reject with Comeback Time

| Capabilities Information: 0x0001<br>Status code: Association request rejected temporarily; try again later | r (0x001e)            |
|----------------------------------------------------------------------------------------------------|-----------------------|
| ■ Tagged parameters (95 bytes)                                                                             | and the second second |
| ★ Tag: Supported Rates 6(B), 9, 12(B), 18, 24(B), 36, 48, 54, [Mbit/sec]                                   | 3                     |
| ⊞ Tag: HT Capabilities (802.11n D1.10)                                                                     |                       |
| ⊞ Tag: HT Information (802.11n D1.10)                                                                      |                       |
| Tag: Vendor Specific: Microsof: WMM/WME: Parameter Element                                                 |                       |
| □ Tag: Timeout Interval<br>Tag Number: Timeout Interval (56)                                               |                       |
| Tag length: 5                                                                                              |                       |
| Timeout Interval Type: Association Comeback time (TUS) (3)                                                 |                       |
| Timeout Interval value: 10000                                                                              |                       |

Following this, if the AP is not already engaged in an SA Query with the client, the AP shall issue an SA Query until a matching SA Query response is received or the Association Comeback time expires. An AP may interpret reception of a valid protected frame as an indication of a successfully completed SA Query.

If a SA QUERY response with a matching transaction identifier within the time period, the AP shall allow the association process to be started without starting additional SA Query procedures.

### **Prerequisites for 802.11w**

• To configure 802.11w feature for optional and mandatory, you must have WPA and AKM configured.

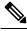

**Note** The RNS (Robust Secure Network) IE must be enabled with an AES Cipher.

To configure 802.11w as mandatory, you must enable SHA256 related AKM in addition to WPA AKM.

### **Restrictions for 802.11w**

- 802.11w cannot be applied on an open WLAN, WEP-encrypted WLAN, or a TKIP-encrypted WLAN.
- Cisco Catalyst 9800 Series Wireless Controller supports 802.11w + PMF combination for non-Apple clients. But Apple iOS version 11 and earlier require fix from the Apple iOS side to resolve the association issues.
- The controller will ignore disassociation or deauthentication frames sent by the clients if they are not using 802.11w PMF. The client entry will only get deleted immediately upon reception of such a frame if the client uses PMF. This is to avoid denial of service by malicious device since there is no security on those frames without PMF.

# How to Configure 802.11w

### Configuring 802.11w (GUI)

### Before you begin

WPA and AKM must be configured.

### Procedure

| Step 1 | Choose Configuration > Tags & Profiles > WLANs.                                                                                                    |
|--------|----------------------------------------------------------------------------------------------------|
| Step 2 | Click Add to create WLANs.                                                                                                    |
|        | The Add WLAN page is displayed.                                                                                                    |
| Step 3 | In the Security > Layer2 tab, navigate to the Protected Management Frame section.                                                                    |
| Step 4 | Choose <b>PMF</b> as <i>Disabled</i> , <i>Optional</i> , or <i>Required</i> . By default, the PMF is <i>disabled</i> .                               |
|        | If you choose <b>PMF</b> as <i>Optional</i> or <i>Required</i> , you get to view the following fields:                                               |
|        | • Association Comeback Timer—Enter a value between 1 and 10 seconds to configure 802.11w association comeback time.                                  |
|        | • <b>SA Query Time</b> —Enter a value between 100 to 500 (milliseconds). This is required for clients to negotiate 802.11w PMF protection on a WLAN. |

Step 5 Click Save & Apply to Device.

### Configuring 802.11w (CLI)

#### Before you begin

WPA and AKM must be configured.

|        | Command or Action                        | Purpose                                    |
|--------|------------------------------------------|--------------------------------------------|
| Step 1 | configure terminal                       | Enters global configuration mode.          |
|        | Example:                                 |                                            |
|        | Device# configure terminal               |                                            |
| Step 2 | wlan profile-name wlan-id ssid           | Configures a WLAN and enters configuration |
|        | Example:                                 | mode.                                      |
|        | Device(config) # wlan wlan-test 12 alpha |                                            |

|        | Command or Action                                                    | Purpose                                                    |
|--------|----------------------------------------------------------------------|------------------------------------------------------------|
| Step 3 | security wpa akm dot1x-sha256                                        | Configures 802.1x support.                                 |
|        | Example:                                                             |                                                            |
|        | Device(config-wlan)#security wpa akm<br>dot1x-sha256                 |                                                            |
| Step 4 | security pmf association-comeback<br>comeback-interval               | Configures the 802.11w association comeback time.          |
|        | Example:                                                             |                                                            |
|        | <pre>Device(config-wlan)# security pmf association-comeback 10</pre> |                                                            |
| Step 5 | security pmf mandatory                                               | Requires clients to negotiate 802.11w PMF                  |
|        | Example:                                                             | protection on a WLAN.                                      |
|        | <pre>Device(config-wlan)# security pmf mandatory</pre>               |                                                            |
| Step 6 | security pmf saquery-retry-time timeout                              | Time interval identified in milliseconds before            |
|        | Example:                                                             | which the SA query response is expected. If the            |
|        | Device(config-wlan)# security pmf<br>saquery-retry-time 100          | device does not get a response, another SQ query is tried. |

# Disabling 802.11w

|        | Command or Action                                               | Purpose                                         |
|--------|-----------------------------------------------------------------|-------------------------------------------------|
| Step 1 | configure terminal                                              | Enters global configuration mode.               |
|        | Example:                                                        |                                                 |
|        | Device# configure terminal                                      |                                                 |
| Step 2 | wlan profile-name wlan-id ssid                                  | Configures a WLAN and enters configuration      |
|        | Example:                                                        | mode.                                           |
|        | Device(config)# wlan wlan-test 12 alpha                         |                                                 |
| Step 3 | no security wpa akm dot1x-sha256                                | Disables 802.1x support.                        |
|        | Example:                                                        |                                                 |
|        | Device(config-wlan)# no security wpa akm<br>dot1x-sha256        |                                                 |
| Step 4 | no security pmf association-comeback<br>comeback-interval       | Disables the 802.11w association comeback time. |
|        | Example:                                                        |                                                 |
|        | Device(config-wlan)# no security pmf<br>association-comeback 10 |                                                 |

|        | Command or Action                                              | Purpose                                    |
|--------|----------------------------------------------------------------|--------------------------------------------|
| Step 5 | no security pmf mandatory                                      | Disables client negotiation of 802.11w PMF |
|        | Example:                                                       | protection on a WLAN.                      |
|        | Device(config-wlan)# no security pmf<br>mandatory              |                                            |
| Step 6 | no security pmf saquery-retry-time timeout                     | Disables SQ query retry.                   |
|        | Example:                                                       |                                            |
|        | Device(config-wlan)# no security pmf<br>saquery-retry-time 100 |                                            |

# Monitoring 802.11w

Use the following commands to monitor 802.11w.

### Procedure

### Step 1 show wlan name wlan-name

Displays the WLAN parameters on the WLAN. The PMF parameters are displayed.

| Auth Key Management              |            |
|----------------------------------|------------|
| 802.1x                           | : Disabled |
| PSK                              | : Disabled |
| CCKM                             | : Disabled |
| FT dot1x                         | : Disabled |
| FT PSK                           | : Disabled |
| FT SAE                           | : Disabled |
| Dot1x-SHA256                     | : Enabled  |
| PSK-SHA256                       | : Disabled |
| SAE                              | : Disabled |
| OWE                              | : Disabled |
| SUITEB-1X                        | : Disabled |
| SUITEB192-1X                     | : Disabled |
| CCKM TSF Tolerance               | : 1000     |
| FT Support                       | : Adaptive |
| FT Reassociation Timeout         | : 20       |
| FT Over-The-DS mode              | : Enabled  |
| PMF Support                      | : Required |
| PMF Association Comeback Timeout | : 1        |
| PMF SA Query Time                | : 500      |
|                                  |            |
|                                  |            |

### Step 2 show wireless client mac-address mac-address detail

Displays the summary of the 802.11w authentication key management configuration on a client.

NPU Fast Fast Notified : No Last Policy Manager State : IP Learn Complete Client Entry Create Time : 497 seconds Policy Type : WPA2 Encryption Cipher : CCMP (AES) Authentication Key Management : 802.1x-SHA256 Encrypted Traffic Analytics : No Management Frame Protection : No Protected Management Frame - 802.11w : Yes EAP Type : LEAP VLAN : 39 Multicast VLAN : 0 Access VLAN : 39 Anchor VLAN : 0 WFD capable : No Manged WFD capable : No . . . . . . . .